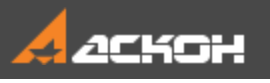

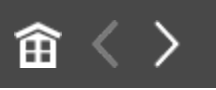

# Добро пожаловать в систему КОМПАС-3D

В Азбуке рассматриваются основные приемы трехмерного моделирования деталей и сборочных единиц в системе КОМПАС-3D с получением комплекта документов: сборочных чертежей, рабочих чертежей и спецификаций.

### **Как пользоваться Азбукой**

При помощи кнопок <sup>(11)</sup> и на панели управления окна Азбуки вы можете показать или скрыть Содержание,

кнопок  $\boxed{\widehat{\mathbf{m}}} \leq \frac{1}{n}$  вернуться в начало Азбуки, перейти к предыдущей или следующей странице.

В описании урока на кнопке вида **•** можно щелкнуть мышью.

Кнопка подсвечивается в инструментальной области.

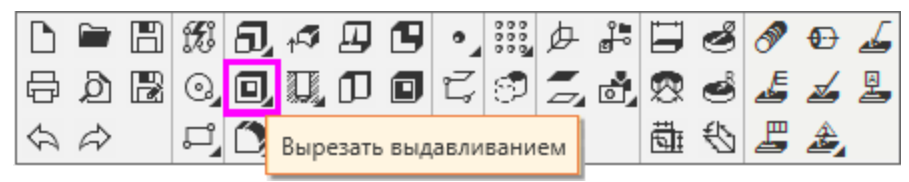

Кнопка будет найдена, если она нажата в Азбуке при открытом документе (модели, графическом или другом) в том режиме, в котором эта команда отображается в инструментальной области. Например, если вы открыли графический документ и ищите команду, доступную только в документе-модели, то команда показана не будет. В этом случае появится сообщение системы, что команда не найдена.

### **Содержание**

[Как выполнять уроки Азбуки](#page-2-0)

[Общие сведения](#page-4-0)

- [1 Операция выдавливания. Модель Вилка](#page-97-0)
- [2 Операция вращения. Модель Вкладыш](#page-175-0)
- [3 Операция по траектории. Модель Лопасть](#page-210-0)
- [4 Операция по сечениям. Модель Молоток](#page-236-0)
- [5 Создание сборки. Модель Держатель](#page-270-0)
- [6 Создание чертежей и спецификации по сборке. Модель](#page-325-0) Держатель
- [7 Операции гибки, замыкания углов. Модель Корпус](#page-350-0)
- [8 Операции гибки и штамповки. Модель Планка](#page-363-0)
- [9 Поверхность по сети точек. Модель Колодка обувная](#page-383-0)
- [10 Поверхность по сети кривых. Модель Шлюпка](#page-393-0)

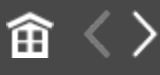

<span id="page-2-0"></span>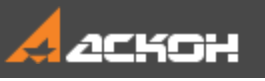

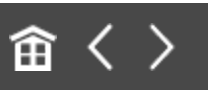

# Как выполнять уроки Азбуки

#### **Где находятся файлы для выполнения уроков**

По умолчанию система устанавливается в папку **C:\Program Files\ASCON\KOMPAS-3D [номер версии]**. Во вложенной папке **\Tutorials\Азбука КОМПАС-3D** находятся файлы, содержащие исходные объекты для выполнения тех уроков, в которых это необходимо, а также конечные объекты образцы результатов построений.

Скопируйте папку **Tutorials** в удобное для работы место на вашем компьютере.

#### **Как выполнять уроки Азбуки**

- · Ознакомьтесь с разделом **Общие сведения**. В нем находится краткое описание интерфейса системы. Вы можете просмотреть готовые модели папки **\Tutorials\Азбука КОМПАС-3D** до выполнения уроков и составить себе представление об объектах — эскизах, размерах, операциях. Также можно выполнить некоторые приемы работы с ними, такие как выделение объектов, редактирование операций, перемещение и т.д.
- · Приступайте к выполнению уроков, начиная с первого. Если в Азбуке впервые используется команда, режим работы в ней или прием, то они описываются наиболее подробно. В дальнейшем они могут только упоминаться подразумевается, что вы уже ознакомились с ними.
- · При построении эскизов используются приемы работы с графическим изображением, например, создание размеров,

построение геометрических объектов, работа с переменными. Если вы испытываете трудности в работе, рекомендуется выполнить упражнения Азбуки КОМПАС-График.

В завершение урока сравните созданный вами документ с документом-образцом из папки **\Tutorials\Азбука КОМПАС-3D**.

Вы можете не получить точного сходства в ваших построениях и документах-образцах из-за различия каких-либо настроек системы. Например, могут быть другими: размер текста в обозначениях, стрелки размерных линий, номера переменных, ориентация осей координат и т.д. Так как это не влияет на результат, не обращайте внимания на подобные расхождения, а продолжайте выполнение упражнений.

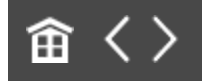

<span id="page-4-0"></span>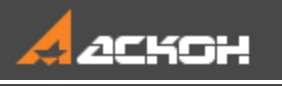

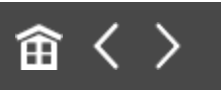

# Общие сведения

В этом разделе приводятся общие сведения о системе КОМПАС-3D, а также основные понятия и терминология трехмерного моделирования.

Основные компоненты КОМПАС-3D — Система трехмерного моделирования, Чертежный редактор, Модуль проектирования спецификаций и Текстовый редактор. Все модули тесно интегрированы друг с другом. Справочники и Приложения подключаются к системе по мере необходимости. Следует отметить, что на рабочем месте доступны только оплаченные модули.

В этом учебнике показаны основные приемы работы

- · в Системе трехмерного моделирования КОМПАС-3D, включая создание чертежей по моделям в КОМПАС-График,
- · в Модуле проектирования спецификаций.

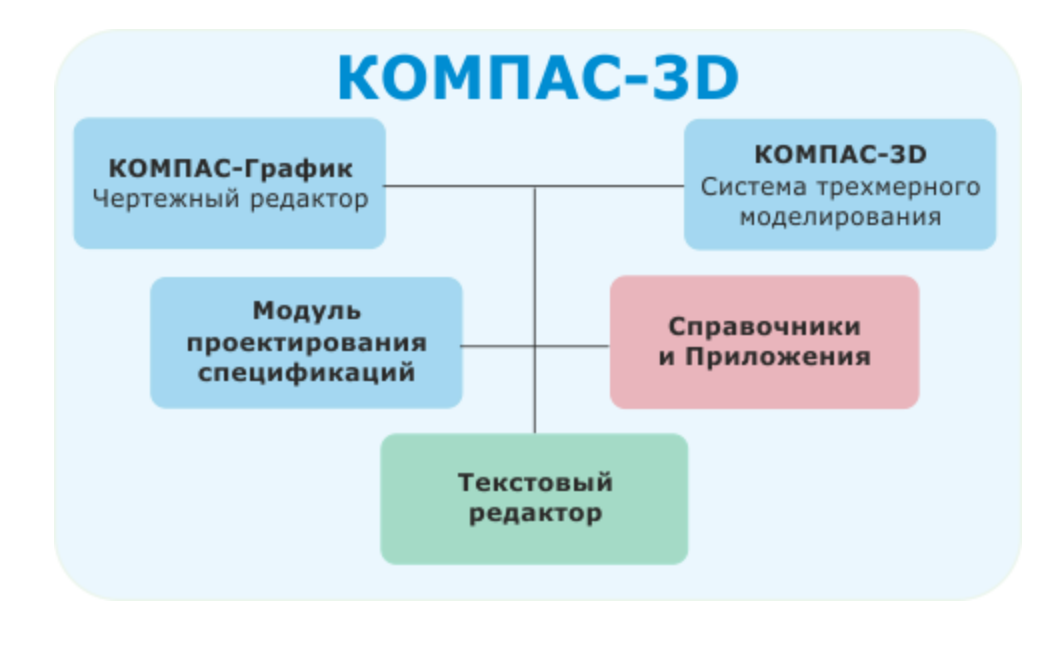

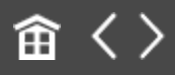

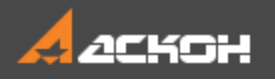

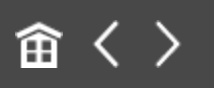

# Основные понятия трехмерного моделирования

Модель в КОМПАС-3D состоит из геометрических объектов эскизов, пространственных кривых и точек, поверхностей, тел.

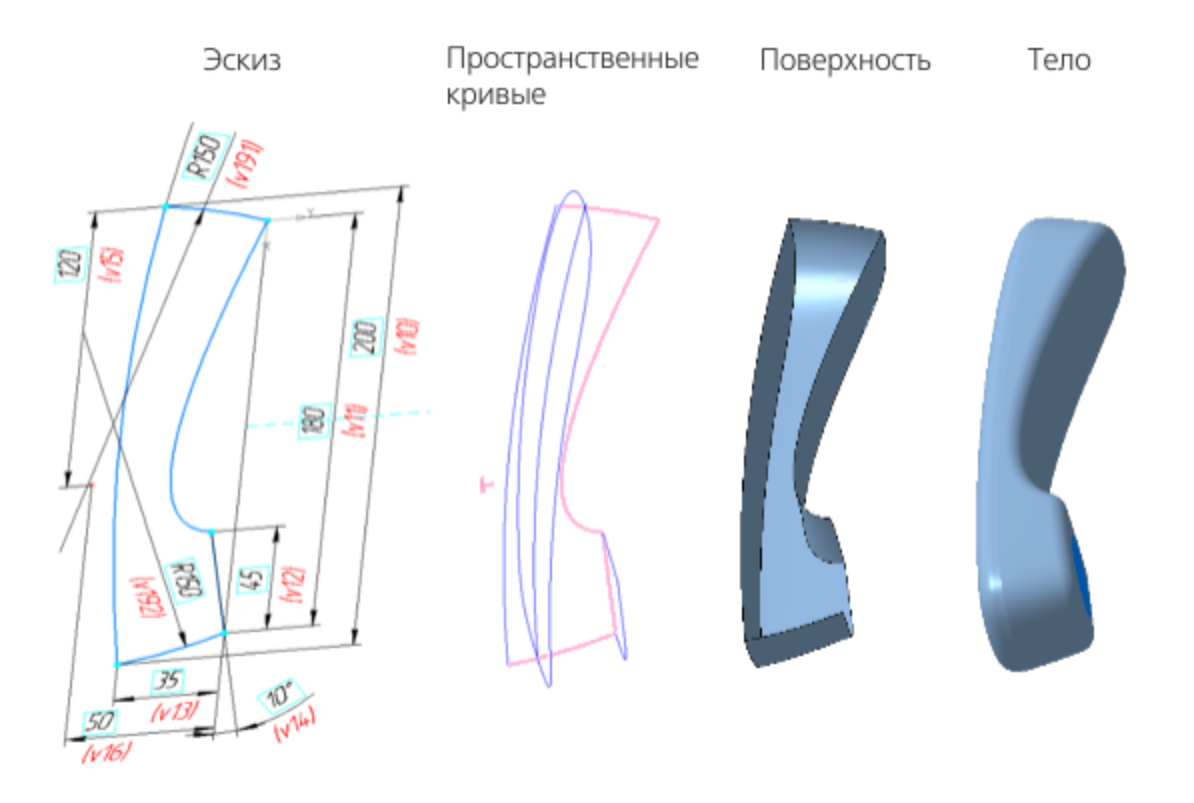

Геометрические объекты, в свою очередь, состоят из примитивов — вершин, ребер, граней.

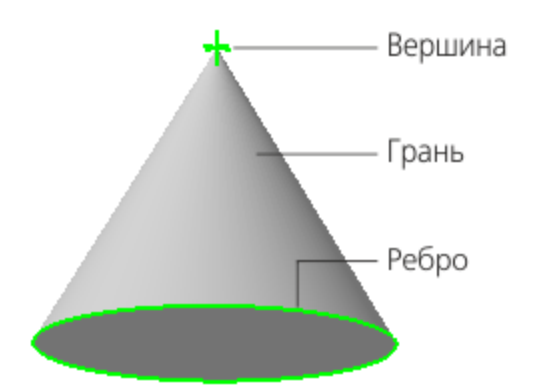

Помимо геометрических объектов модель в КОМПАС-3D может содержать:

- · элементы оформления обозначения, размеры, допуски, посадки и т.п.,
- · объекты «измерение» объекты, содержащие результаты работы операции измерения: расстояния, площади и т.п.,
- · компоненты, являющиеся самостоятельными моделями.

Модель в КОМПАС-3D может быть:

- · твердотельной представленной телами и обладающей ненулевой массой,
- · поверхностной представленной поверхностями и обладающей нулевой массой,

а также сочетающей результаты твердотельного и поверхностного моделирования.

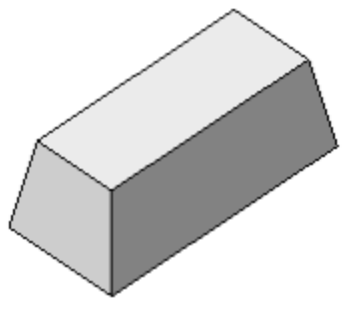

Твердотельная модель к эскизу применена операция Выдавливание

Поверхностная модель к эскизу применена операция Поверхность выдавливания

Объекты модели создаются с помощью операций. Условно в твердотельном моделировании операции построения тел можно разделить на формообразующие и дополнительные. Основными формообразующими операциями являются:

- · **Выдавливание**,
- · **Вращение**,
- · **По траектории**,
- · **По сечениям**,

с помощью которых можно решить значительную часть задач твердотельного моделирования (см. Уроки 1–4).

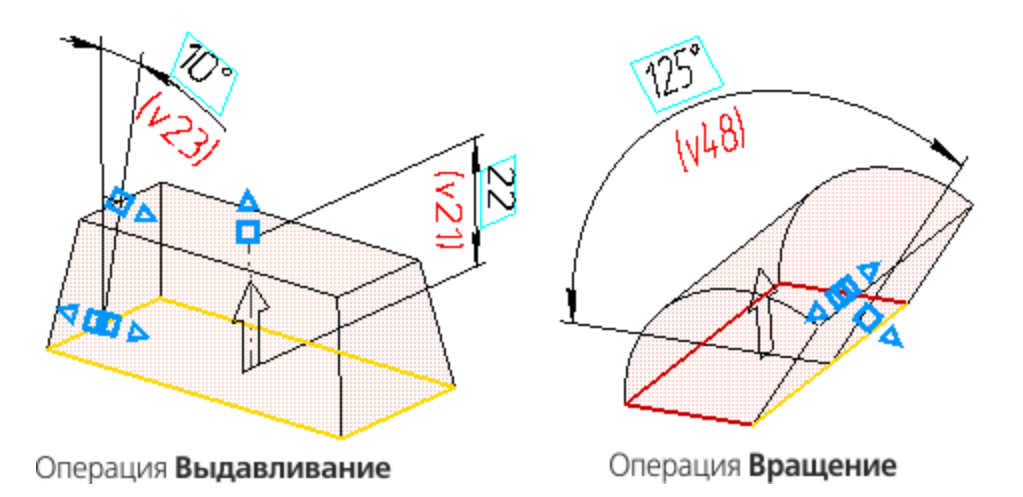

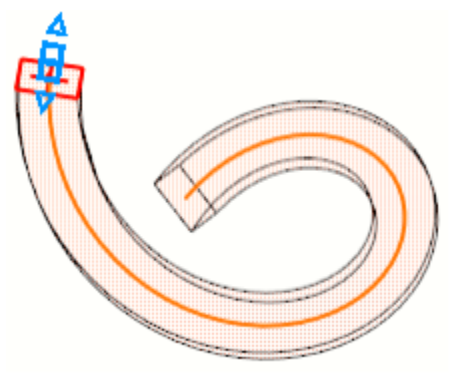

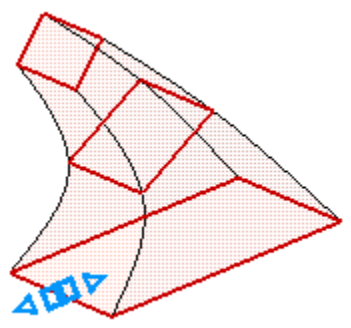

Операция По траектории

Операция По сечениям

Для листовых тел основными формообразующими операциями являются:

- · **Листовое тело** (см. Уроки 7–8),
- · **Обечайка**.

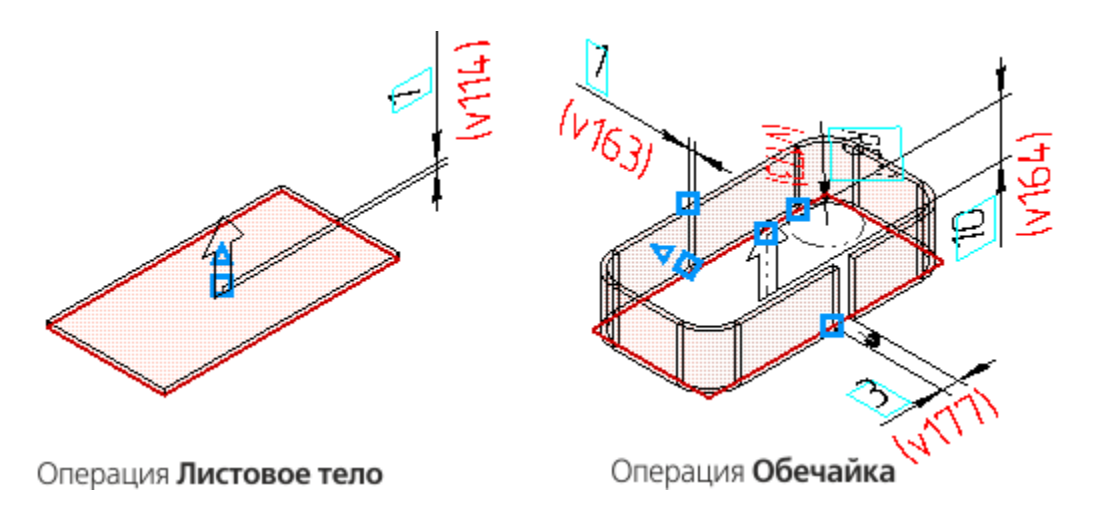

Дополнительные операции позволяют требуемым образом скорректировать результаты формообразующих операций. Примером дополнительных операций являются:

- · **Вырезать выдавливанием**,
- · **Скругление**,
- · **Подсечка** (для листовых тел).

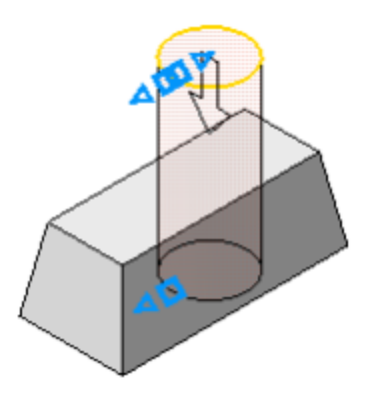

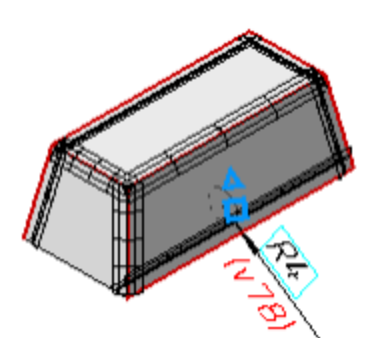

Операция Вырезать выдавливанием

Операция Скругление

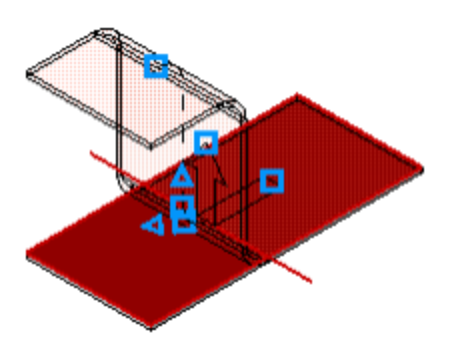

Операция Подсечка

Тело, полученное в результате моделирования, обладает свойствами **Материал**, **Плотность**, **Масса**. Поэтому оно наиболее полно представляет реальное изделие. При этом существуют задачи, когда для достижения требуемого результата использование операций построения тел недостаточно. В этих случаях возможно применение операций построения поверхностей КОМПАС-3D (см. Уроки 9–10), которые позволяют создавать сложные геометрические формы. Следует заметить, что их получение исключительно за счет операций построения тел труднодостижимо либо невозможно.

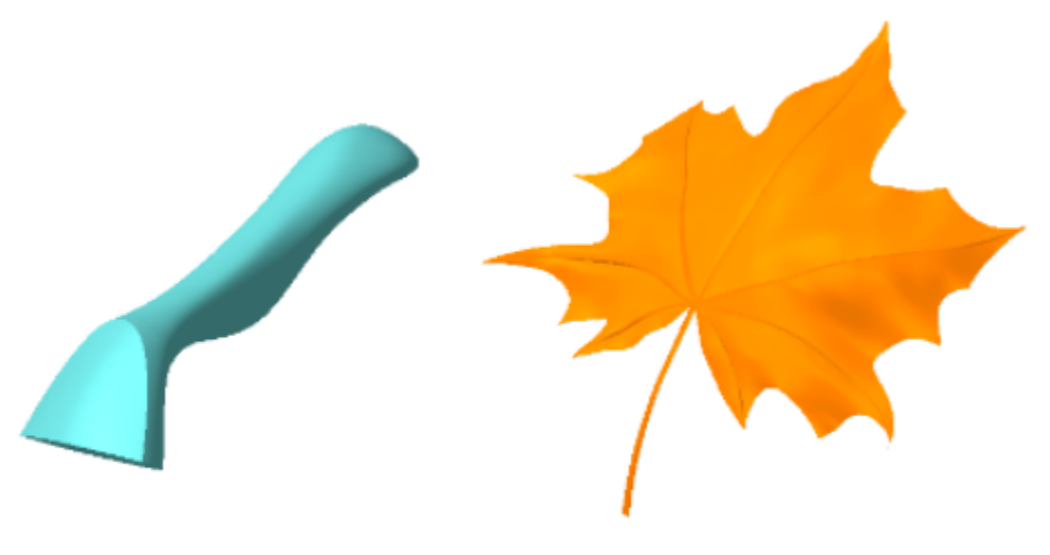

Результат операции Поверхность по сети кривых

Результат операции Сплайновая форма

Поверхность либо совокупность поверхностей на завершающем этапе их моделирования могут быть преобразованы в тело (см. Уроки 9–10).

В КОМПАС-3D имеются два основных типа моделей: деталь (см. Уроки 1–4, 7–10) и сборка (см. Урок 5). Также в КОМПАС-3D предоставляется возможность подготовки модели — детали или сборки — к разработке технологического процесса ее изготовления или компоновки. Для этого используется тип модели — технологическая сборка.

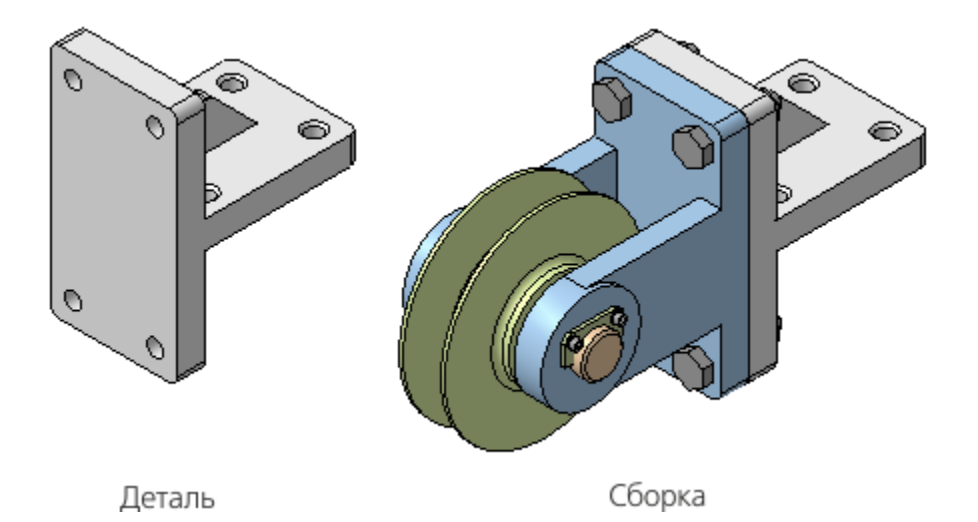

Модели в качестве объектов, в свою очередь, могут входить в другие модели, то есть являться их компонентами. Такой состав модели характерен для сборок.

По модели могут оформляться чертежи (см. Урок 6), содержащие ассоциативные виды с этих моделей:

· чертеж детали

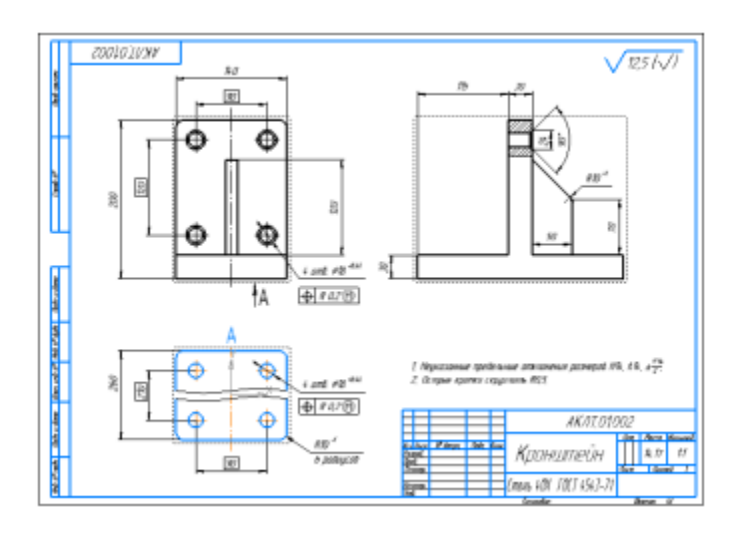

· чертеж сборки

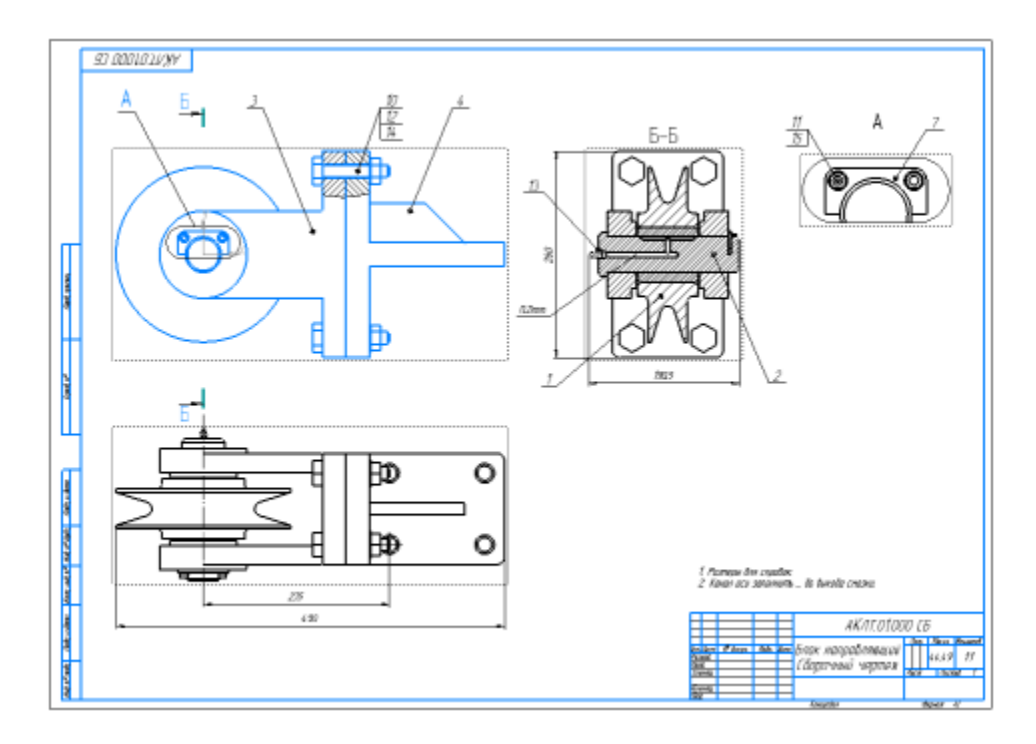

На сборку также может быть выпущена спецификация, содержащая ассоциативные данные о ее составе.

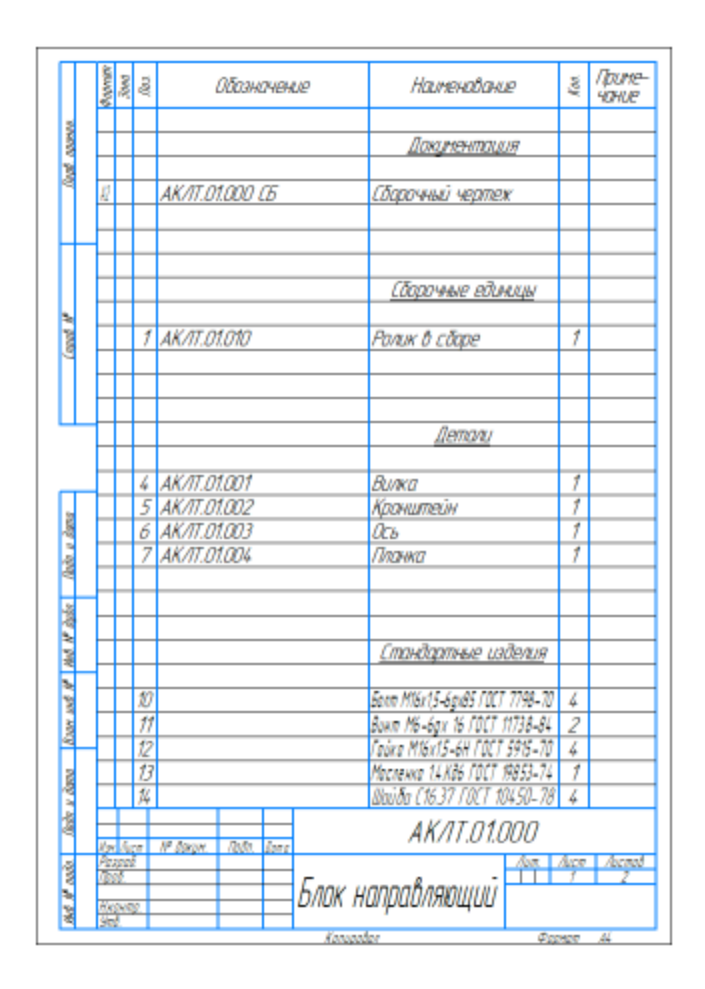

Для упрощения и ускорения разработки чертежей и сборок, содержащих типовые и стандартизованные детали (крепеж, пружины, подшипники, резьбовые отверстия, канавки, элементы электросхем, строительные конструкции и т.п.), предусмотрено использование Приложений — готовых параметрических библиотек, работающих в среде КОМПАС-3D.

Пример трубопровода, разработанного с помощью Приложения **Оборудование: Трубопроводы**.

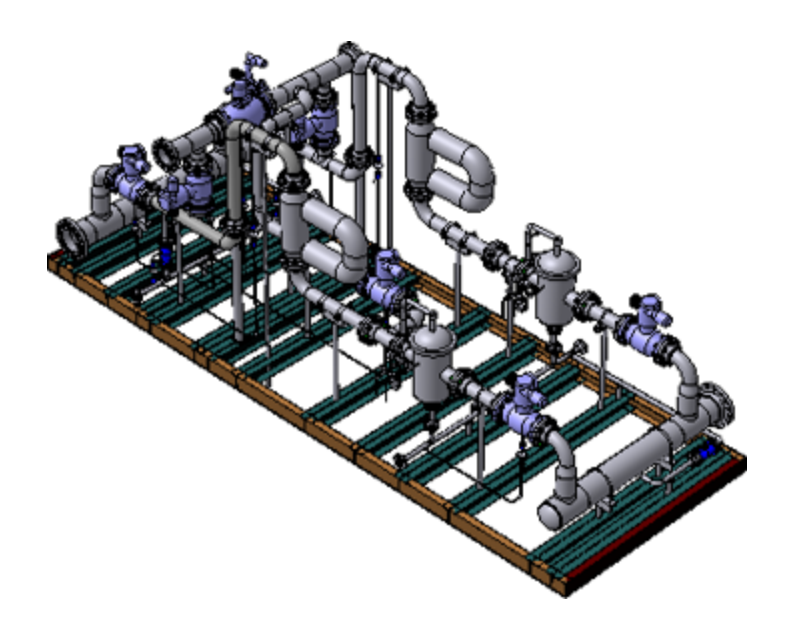

Пример детали **Вал-шестерня**, разработанной с помощью Приложения **Валы и механические передачи 3D**.

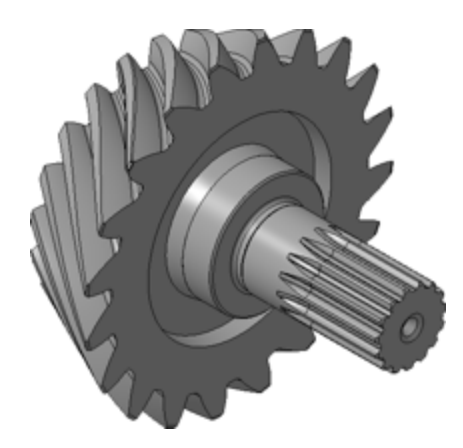

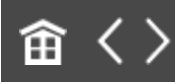

<span id="page-15-0"></span>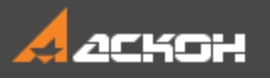

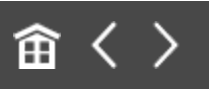

# Основные элементы интерфейса КОМПАС-3D

Ознакомимся с элементами управления окна КОМПАС-3D на примере готовой модели **Держатель.a3d**, которая находится в папке **C:\Program Files ...\ASCON\KOMPAS-3D\ [версия]\Tutorials\Азбука КОМПАС-3D\0 Держатель**.

### **Открытие готового документа** А [Наверх](#page-15-0)

· После запуска системы КОМПАС-3D откройте документ **Держатель.a3d**. Находясь на стартовой странице, щелкните по ссылке **Открыть** или откройте меню **Файл** и вызовите из него команду **Открыть**.

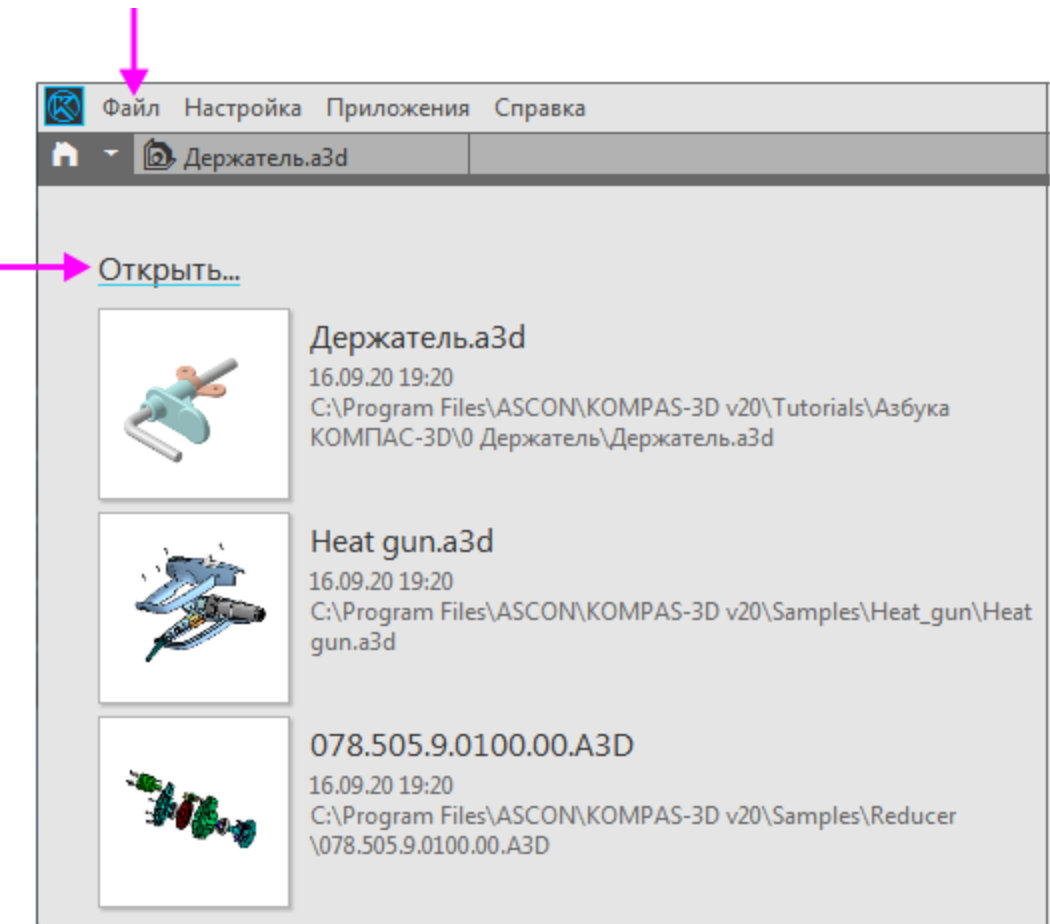

Если в системе уже открыт какой-либо документ, вы также можете

- нажать кнопку **Открыть...** на панели **Системная**;

- открыть меню кнопки **•** и вызвать из него команду **Открыть...** щелчком мыши.

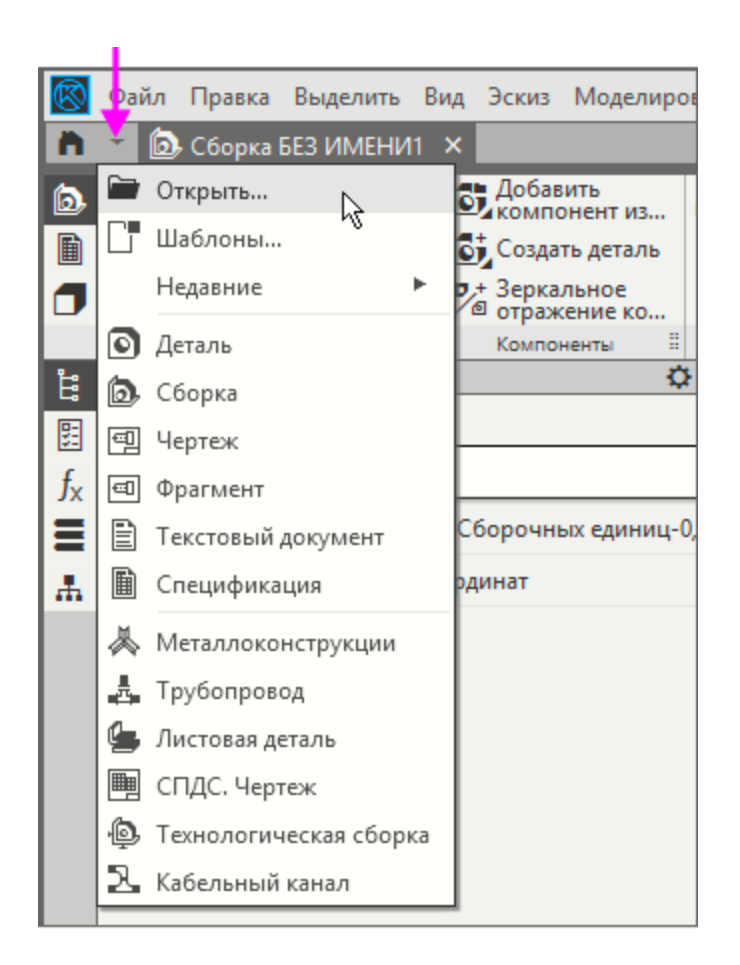

После вызова команды в папке **\0 Держатель** укажите модель **Держатель.a3d** и нажмите кнопку **Открыть** диалога.

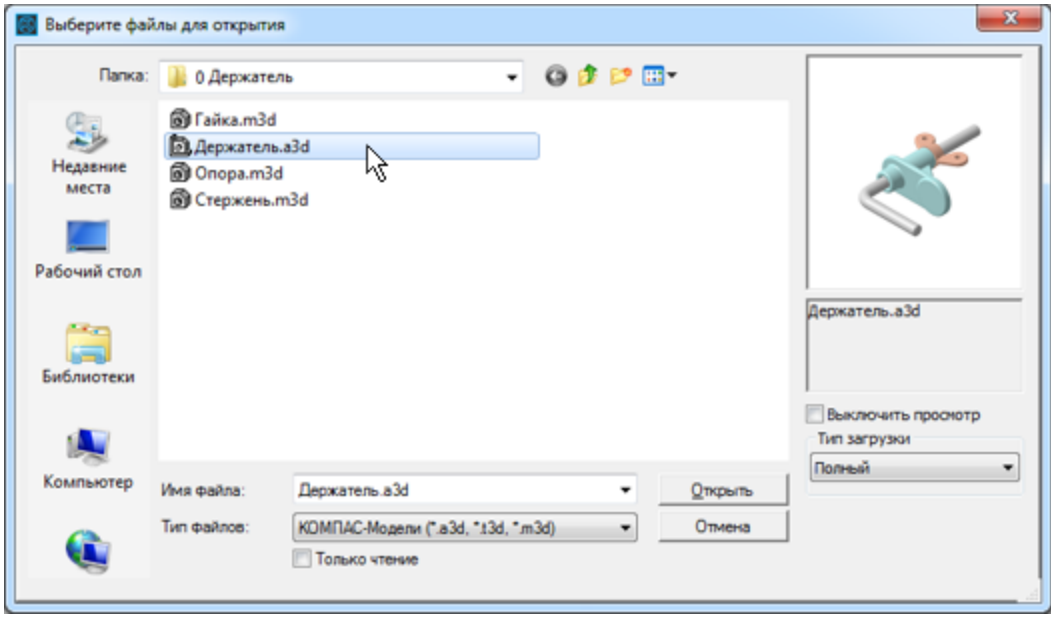

Используйте для открытия документа также способ перетаскивания файлов мышью из окна Проводника в окно КОМПАС-3D.

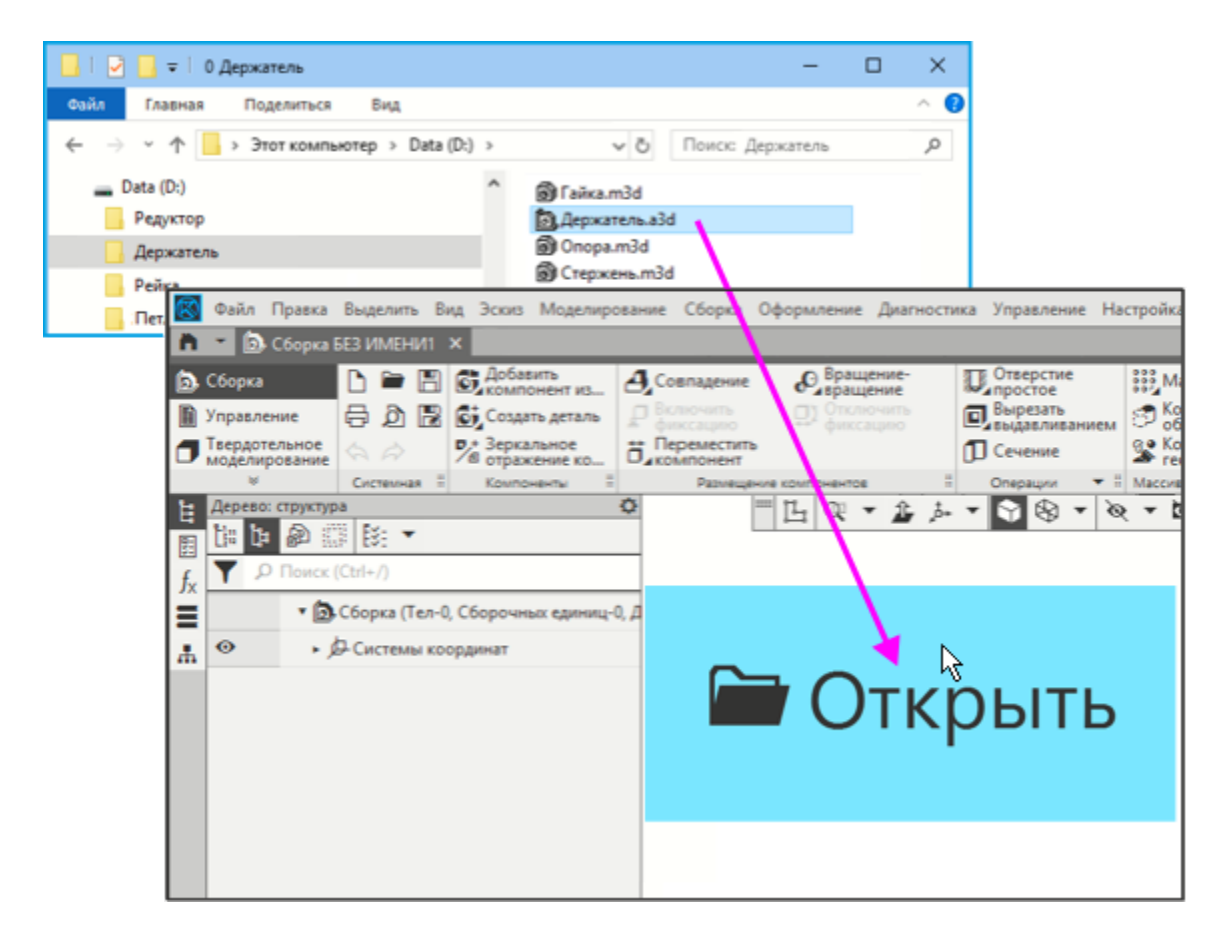

Вы можете вызвать Стартовую страницу при любом количестве открытых документов, нажав кнопку **в** начале строки вкладок документов.

После открытия файла на экране появится изображение Держателя.

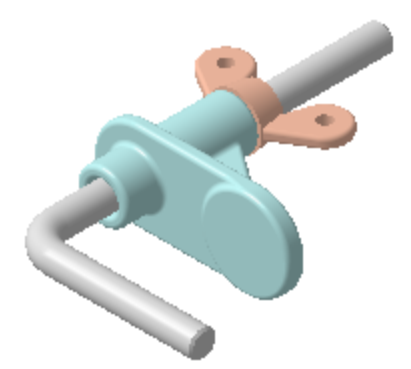

· Если вы используете сетевой ключ аппаратной защиты, перед началом работы получите лицензию на работу с КОМПАС-3D. Для этого в графической области щелкните мышью по ссылке **Получить лицензию на КОМПАС-3D** или вызовите команду **Настройка — Получить лицензию на КОМПАС-3D**.

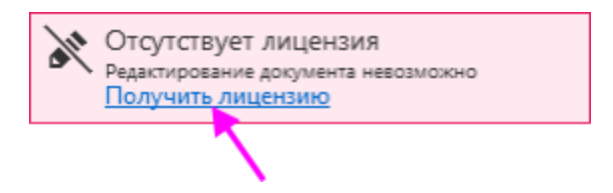

Сообщение исчезнет, а лицензия будет получена.

· Просмотрите внешний вид Главного окна и ознакомьтесь с кратким описанием элементов управления.

## **Главное окно системы** А [Наверх](#page-15-0)

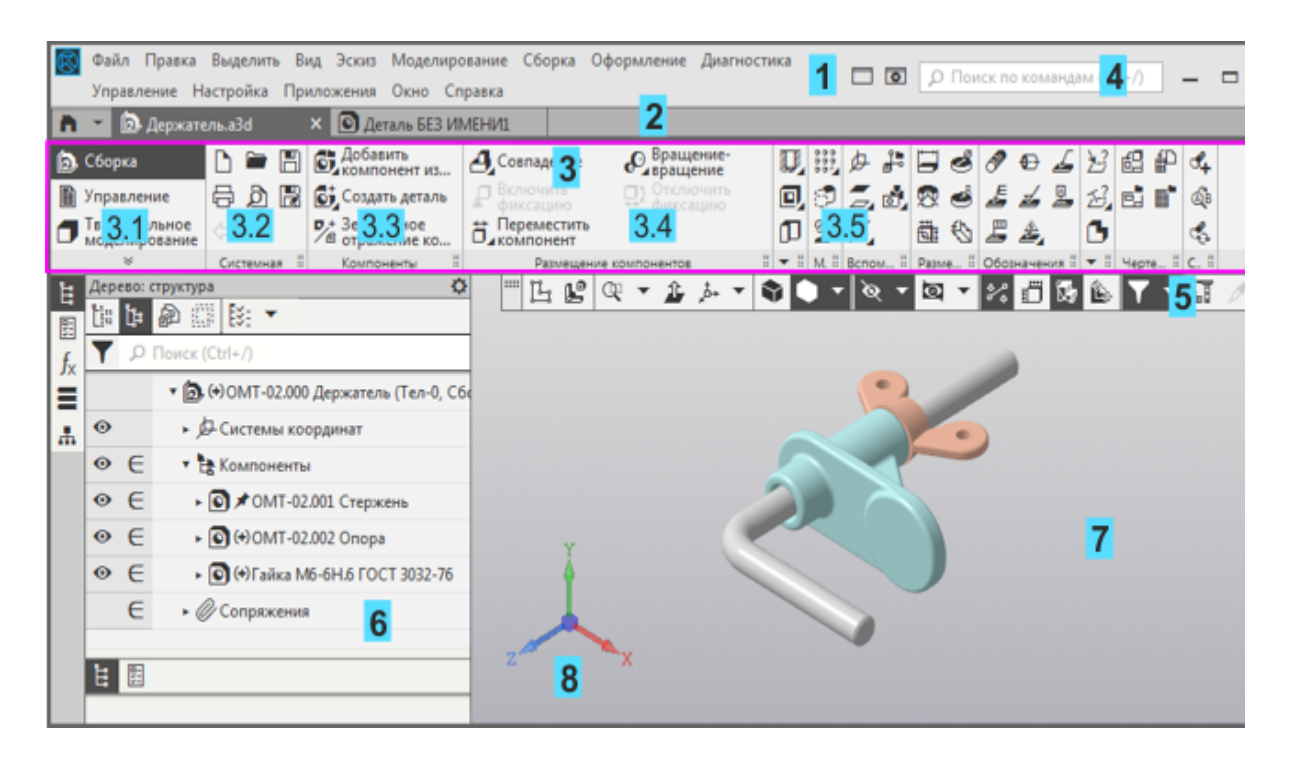

- Главное меню
- Строка вкладок документов
- Инструментальная область (на рисунке обведена рамкой):
	- 3.1 Список наборов инструментальных панелей

#### 3.2 - **Системная** панель

3.3–3.5 - Инструментальные панели **Компоненты, Размещение компонентов, Операции** и другие

- Строка поиска команд
- Панель быстрого доступа
- Панель управления (активна панель Дерева построения)
- Графическая область документа
- Элемент управления ориентацией

### **Главное меню и вызов команд**  $\sim$  [Наверх](#page-15-0)

Главное меню содержит все основные меню системы. В каждом из них хранятся команды, сгруппированные по темам. Команда, доступная для выбора, может быть вызвана как из меню, так и в инструментальной области щелчком мыши по названию или пиктограмме.

Фраза в тексте Азбуки «Вызовите команду **Выделить — По слою — Указанием**» означает последовательность действий: откройте меню **Выделить**, подведите курсор к строке **По слою** и вызовите команду **Указанием**.

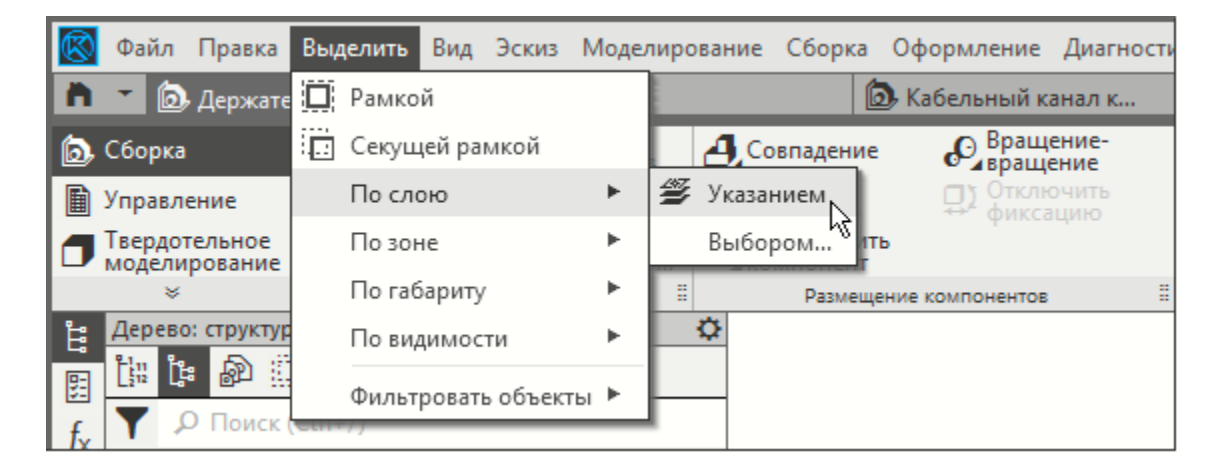

Доступность или недоступность команды определяется целесообразностью ее применения. Например, команды, предусмотренные исключительно для чертежа, будут недоступны в текущем документе-модели.

## **Вкладки документов** А [Наверх](#page-15-0)

Если открыто несколько документов, щелчок мышью по заголовку вкладки делает тот или иной документ текущим.

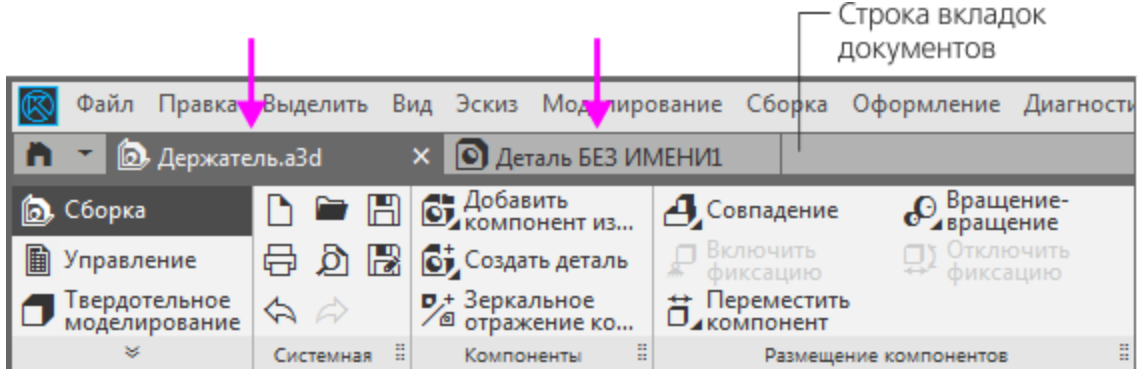

Для последовательного переключения между вкладками можно использовать комбинации клавиш **<Ctrl>+<Tab>** и **<Ctrl>+<Shift>+<Tab>**.

Двойной щелчок в свободном месте строки вкладок вызывает диалог создания документа.

· Чтобы создать новое рабочее окно КОМПАС-3D, стащите заголовок вкладки мышью и отпустите кнопку.

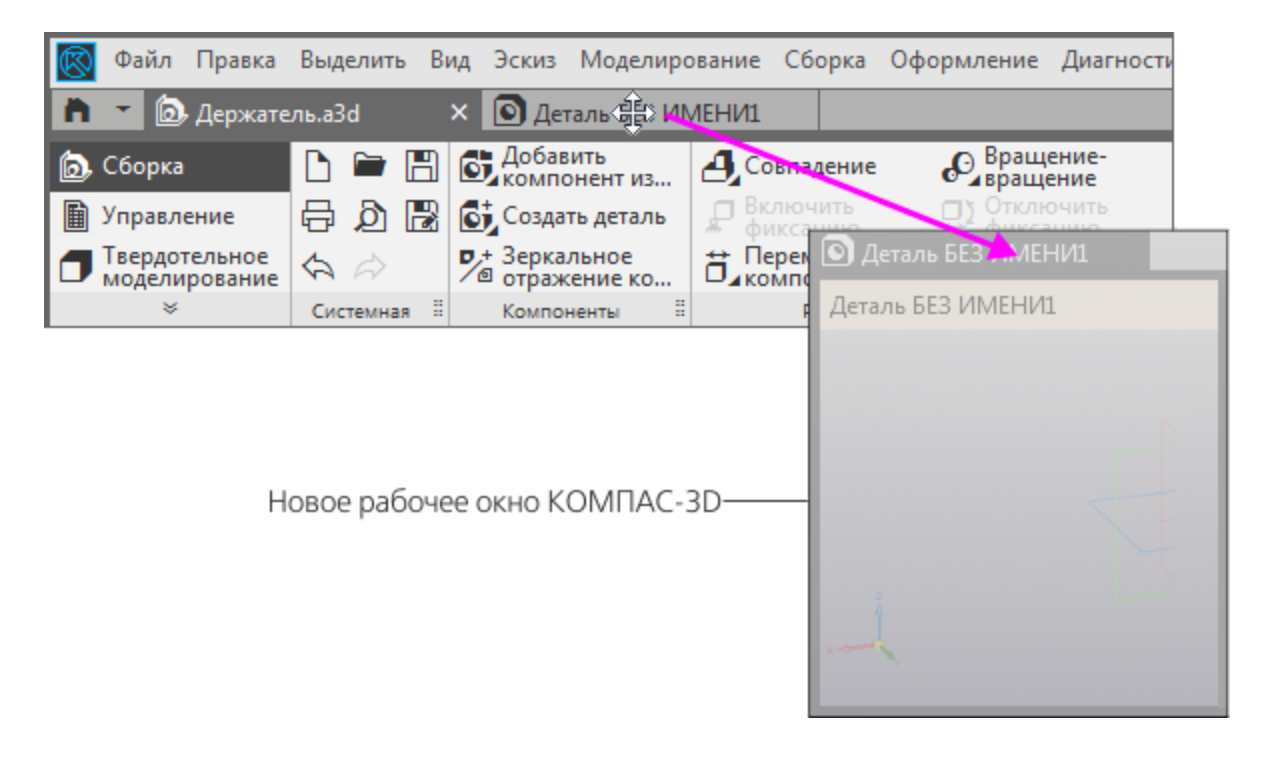

· Чтобы вернуть вкладки в начальное окно, стащите вкладку из нового окна за заголовок (стрелка 1) к нужной границе на

#### строке вкладок. После того как граница подсветится, отпустите кнопку мыши.

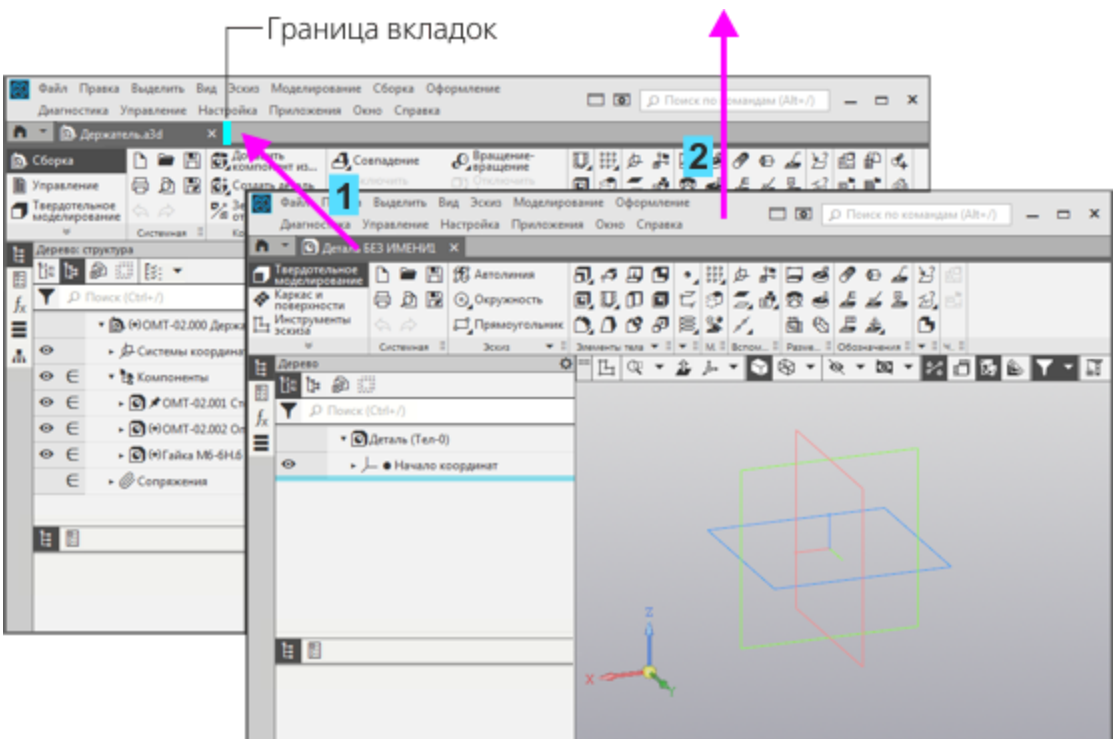

- Чтобы перетащить окно в другую часть экрана, не добавляя нового окна, захватите его мышью за область без текста Главного меню (стрелка 2).
- · Если новое окно, ставшее пустым, не требуется для работы, закройте его.

## **Документ для чтения и восстановленный документ**

[Наверх](#page-15-0)

Документ системы КОМПАС-3D не может редактироваться двумя пользователями одновременно. Поэтому, если документ открыт на одном из рабочих мест, то на другом он может быть открыт только для чтения.

Документ, открытый для чтения, отмечается специальной пиктограммой, которая отображается в заголовке его вкладки. Кроме того, при наведении мыши на заголовок вкладки появляется не только миниатюра документа и путь к нему, но и текст **[только для чтения]**.

Документ, открытый для чтения, можно редактировать, но нельзя сохранить в той же папке под тем же именем.

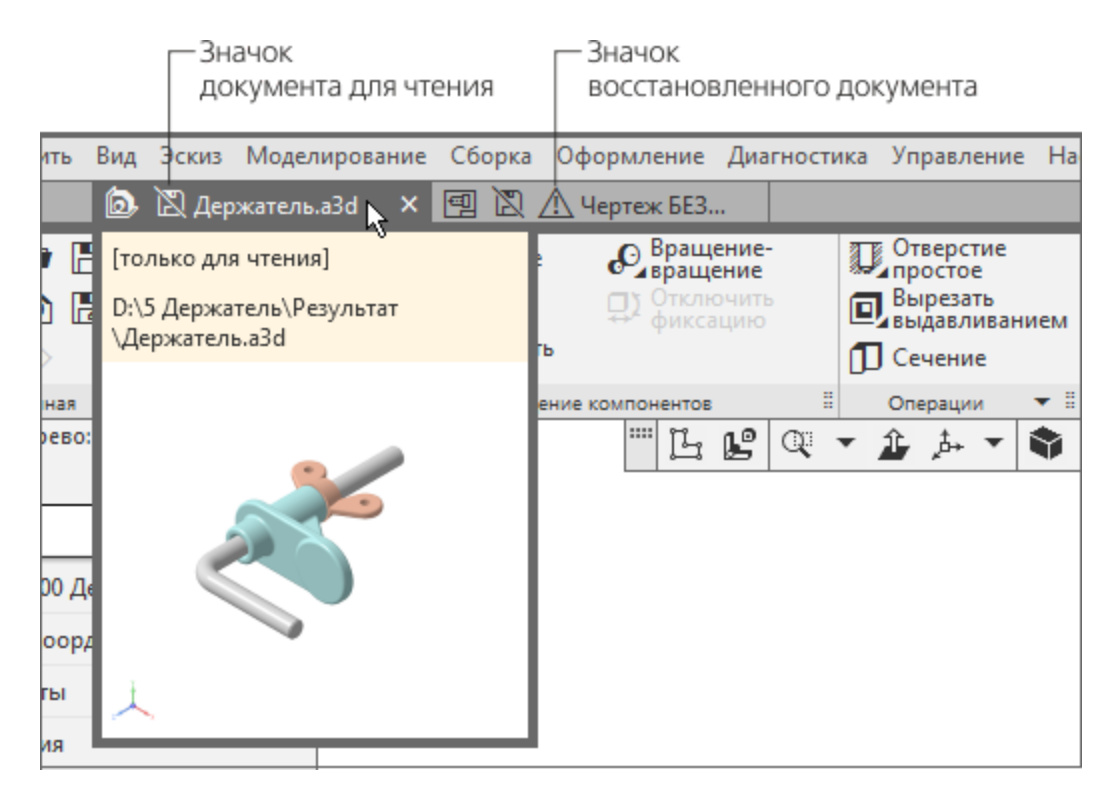

После аварийного завершения работы системы восстановление документов из файлов автосохранения выполняется автоматически.

Для этого необходимо запустить систему КОМПАС-3D любым стандартным способом, кроме двойного щелчка в Проводнике Windows по имени файла, который редактировался или был открыт на момент аварийного выхода. Если запустить систему щелчком по имени файла, восстановление документа не произойдет. Вместо этого откроется файл, в котором записано состояние документа на момент последнего перед аварийным выходом сохранения документа.

В заголовке вкладки восстановленного документа отображается специальная пиктограмма. Кроме того, при наведении мыши на заголовок вкладки появляется не только миниатюра документа и путь к нему, но и текст *[восстановлен]*.

Чтобы записать восстановленный документ на диск, следует сохранить документ под любым именем.

## **Инструментальная область Анаверх**

В инструментальной области видимы команды, пиктограммы которых расположены на трех строках. Команды распределены по панелям в соответствии с их назначением: **Системная**, **Компоненты**, **Операции**, **Вспомогательные объекты** и другие. Для компактности некоторые команды объединены в группы, и на панели представлена только одна команда группы. Рядом с пиктограммой команды группы изображен треугольник.

Чтобы вызвать команду, нужно щелкнуть мышью по ее пиктограмме или названию.

Если команда или группа команд невидима, разверните панель. Для этого щелкните мышью по полю названия панели.

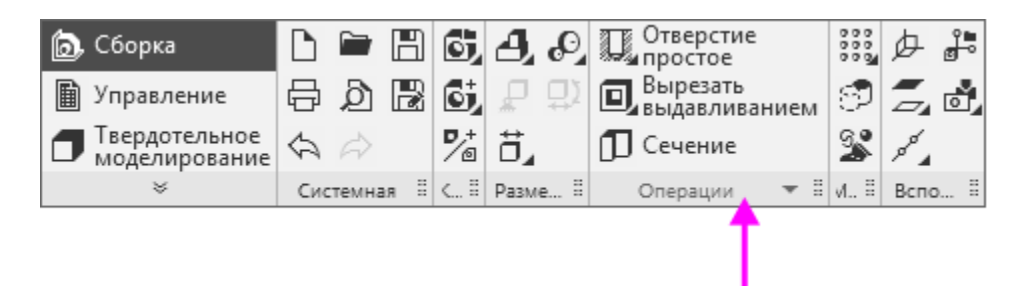

Если команда находится в группе, щелкните мышью по пиктограмме с треугольником и, не отпуская мышь, выберите из раскрывшегося меню нужную команду.

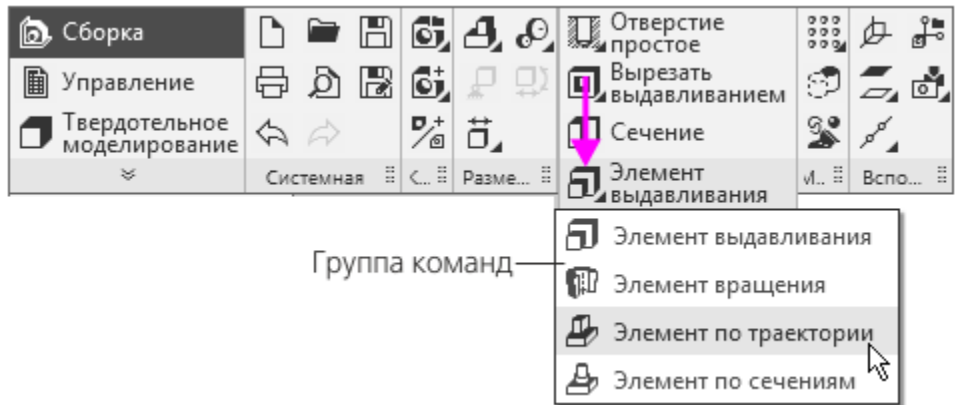

В тексте Азбуки для вызова таких команд будет использоваться следующая фраза: «Нажмите кнопку **Элемент по траектории** на панели **Операции** (группа **Элемент выдавливания**)».

Вы можете вызывать команду из группы другим способом. Нажмите кнопку **Элемент выдавливания** на панели **Операции**, а затем нажмите кнопку **Элемент по траектории • на Панели параметров команды.** 

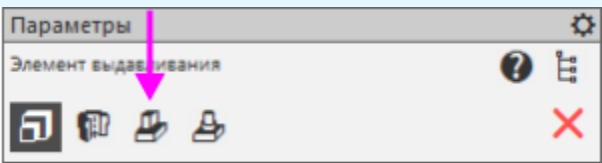

Чтобы рядом с пиктограммами отображались названия команд, нужно раздвинуть ту или иную панель, перетаскивая ее правую границу мышью. Отображение названий для нескольких панелей одновременно возможно только при условии, что в раздвинутом состоянии они полностью помещаются в Главном окне.

Если раздвинуть еще одну панель невозможно, то в этом случае необходимо предварительно свернуть одну из раздвинутых панелей.

Например, по умолчанию раздвинуты панели **Размещение компонентов**, **Операции** и другие. Чтобы раздвинуть панели **Вспомогательные объекты**, нужно перетащить границу панели **Операции** влево, а затем границу панели **Вспомогательные объекты** вправо (см. рис.).

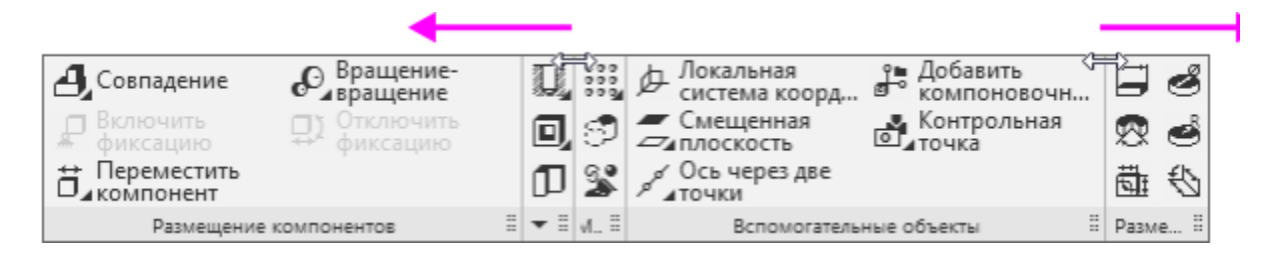

# **Список наборов инструментальных панелей** А [Наверх](#page-15-0)

Список наборов инструментальных панелей включает в себя панели **Сборка** (для сборок), **Твердотельное моделирование**, **Каркас и поверхности**, **Листовое моделирование**, **Управление**, **Элементы эскиза** и другие.

Переключение на другой набор выполняется щелчком мыши по его строке. Например, щелчок по строке **Листовое моделирование** переключает на набор панелей команд создания листового тела, а щелчок по строке **Управление** на набор панелей команд создания спецификаций и отчетов.

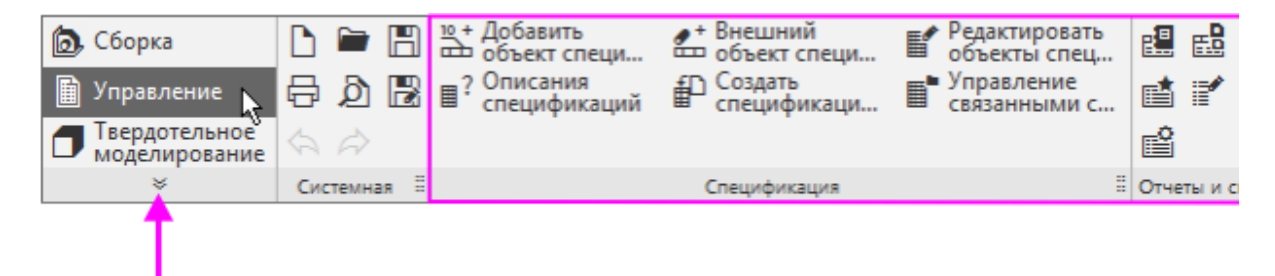

Набор панелей включает в себя как типовые панели команд для данного вида работы, так и общие, находящиеся в нем для удобства использования. Например, общие панели **Вспомогательные объекты** и **Эскиз** входят в наборы **Твердотельное моделирование**, **Листовое моделирование** и другие.

Для каждого типа документа в инструментальной области отображаются три панели по умолчанию. Кнопка <sup>«</sup> открывает список панелей, из которого щелчком мыши могут быть выбраны другие наборы.

Также в этом списке доступны панели приложений, подключенных по умолчанию. Приложение представляет собой дополнительный функционал, в котором собраны команды определенной тематики.

## Поиск команд **[Наверх](#page-15-0) А** Наверх

[Наверх](#page-15-0)

Чтобы вызвать команду по слову или части слова, находящимся в ее названии, следует ввести их с клавиатуры в Строку поиска, а затем в появившемся списке щелкнуть мышью по названию команды.

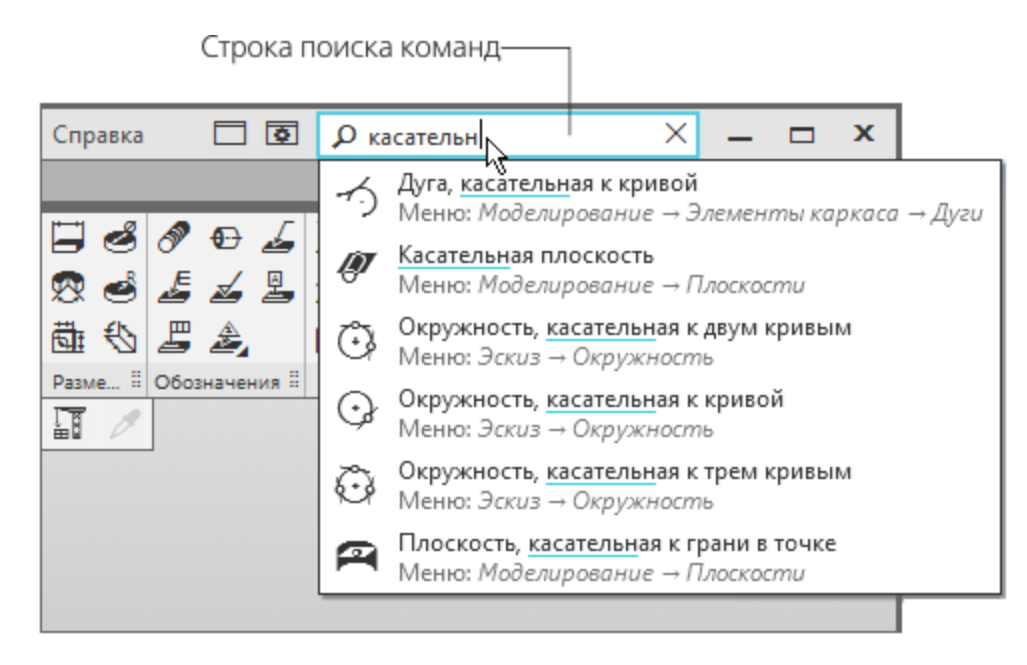

Сделать активной Строку поиска можно при помощи команды **<Alt>+</>** буквенной клавиатуры.

## **Контекстная панель и контекстное меню**

Контекстные панель и меню вызываются щелчком мыши (правой, левой кнопкой) в графической области. На них собраны команды, типовые в данный момент работы. Состав команд также зависит от того места, где вы щелкнули мышью. Контекстная панель служит для быстрого вызова команд.

Чтобы ознакомиться с панелью и меню, выполните следующие действия в текущем документе.

· Щелкните **левой** кнопкой мыши вне объектов в любом месте графической области.

Отобразится контекстная панель, на которой доступны некоторые общие команды для документа.

При движении мыши меню исчезнет.

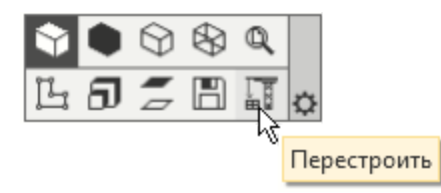

Нажмите на кнопку настройки  $\Phi$  и из меню вызовите команду **Настроить интерфейс...**.

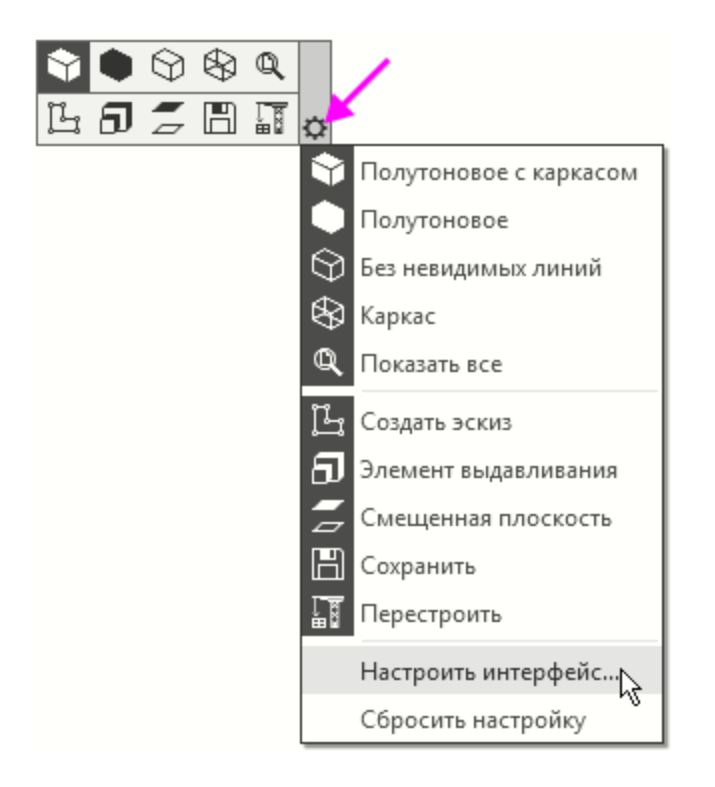

· Перетащите мышью нужную команду на панель.

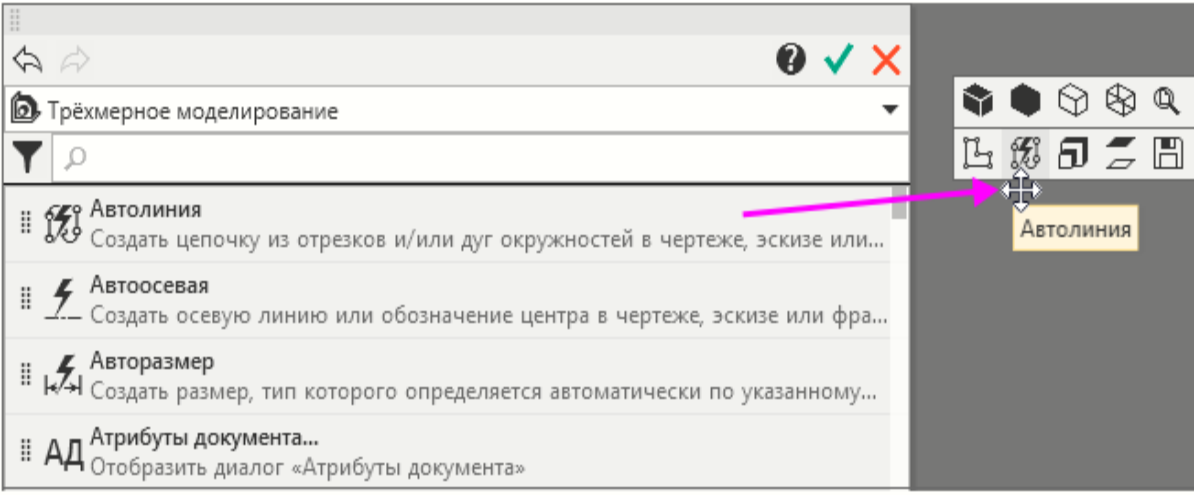

· Нажмите кнопку **Применить и выйти** .

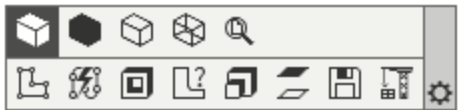

· Чтобы отредактировать состав панели, например, удалить кнопку, вновь вызовите команду **Настроить интерфейс...** и вызовите из контекстного меню кнопки команду **Удалить элемент**.

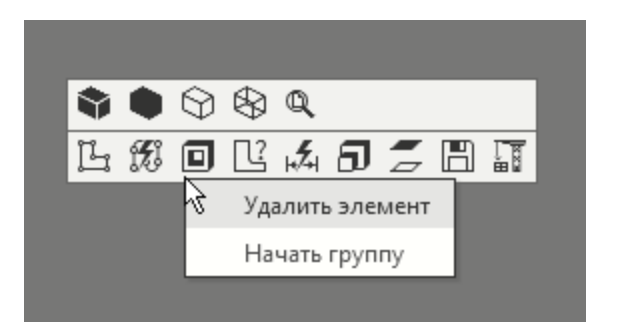

· Чтобы вернуться к состоянию панели, заданному в системе по умолчанию, нажмите на кнопку настройки Ф и из меню вызовите команду **Сбросить настройку**.

Рассмотрим работу контекстного меню.

· Щелкните **правой** кнопкой мыши также в любом месте документа.

Меню команд отобразится вместе с контекстной панелью.

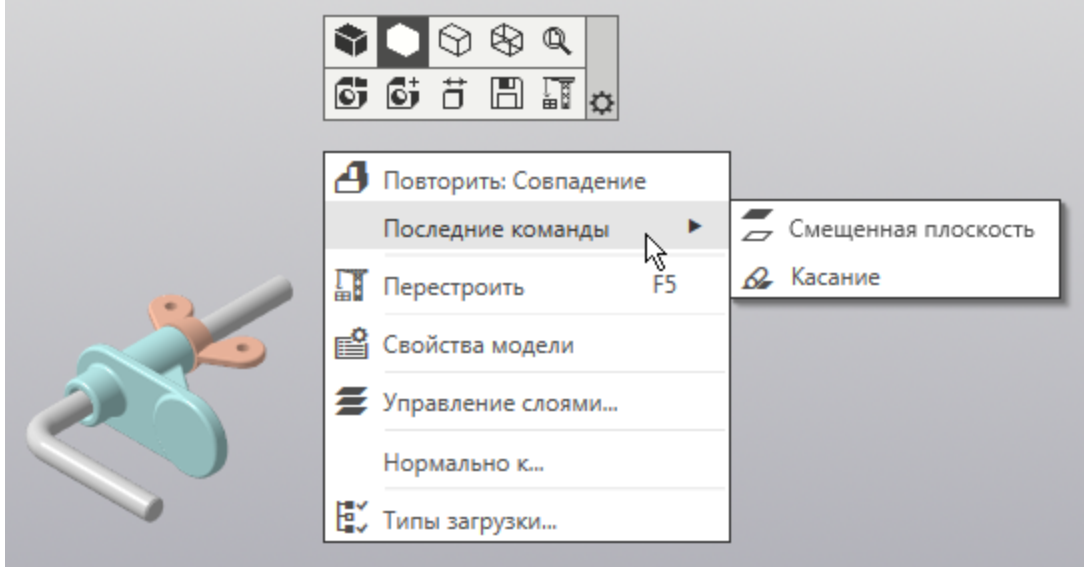

· Щелкните мышью по любому объекту, например, стержню — он станет выделенным. (О выделении объектов будет подробнее рассказано в следующих упражнениях.)

- · Не снимая выделения и находясь на стержне, щелкните **правой** кнопкой мыши.
- · Убедитесь, что показаны контекстная панель и меню для конкретного объекта и действий с ним (свойства, показ в Дереве, скрытие, перенесением на другой слой и т.п.).

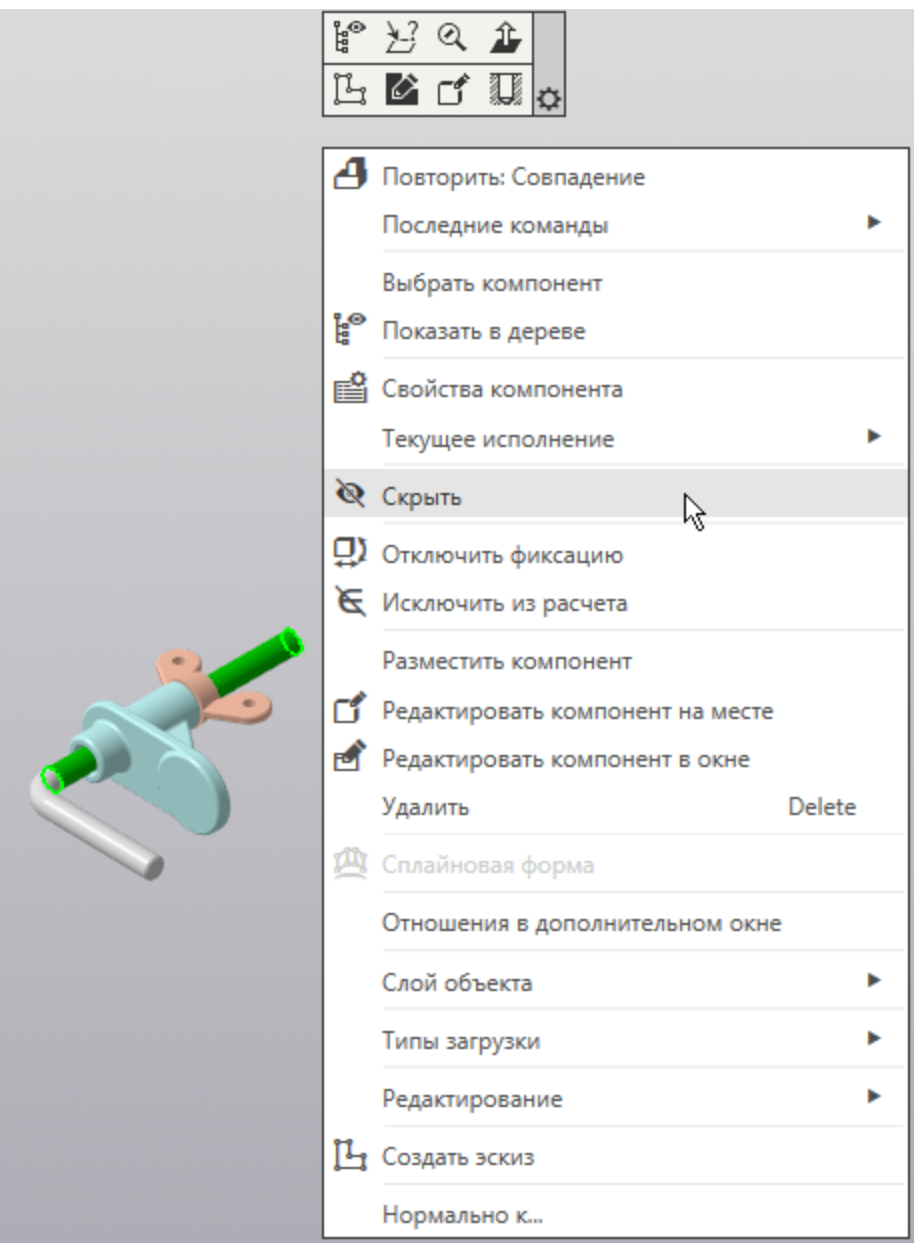

Если меню вызвано в процессе работы команды, то оно включает в себя различные элементы управления построением объекта (кнопки, переключатели, списки и др.), а также кнопки вызова последних использованных команд. Рассмотрим контекстное меню команды

- · Вызовите любую команду построения объектов. Например, нажмите кнопку **Элемент выдавливания** на панели **Операции**.
- · Щелкните по круглой грани Опоры.
- · Вызовите контекстное меню **правой** кнопкой мыши.

Убедитесь, что меню представляет собой набор команд для выполнения операции.

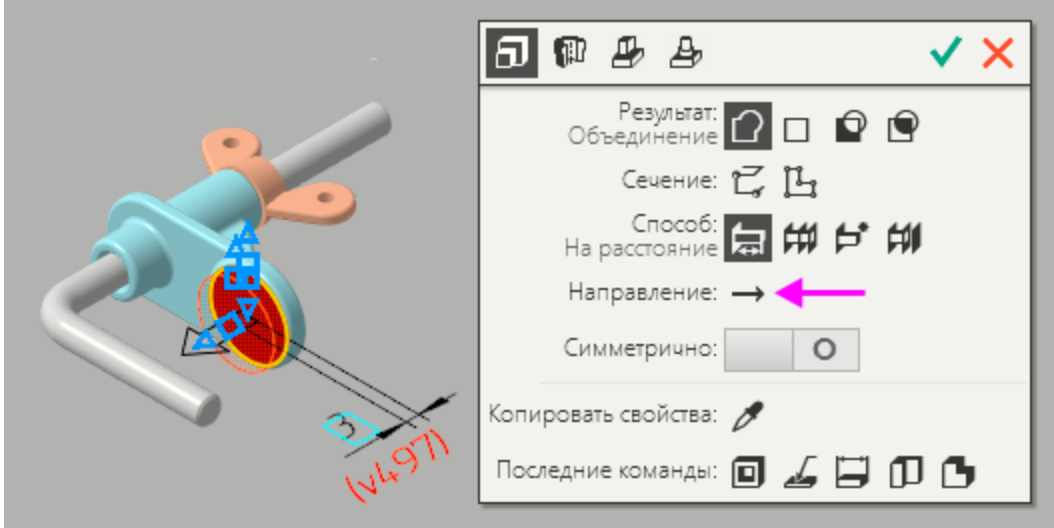

Вы можете выбрать параметр в меню, нажав переключатель, подтвердить операцию или прервать команду. После выбора параметра меню закроется. Его нужно вызвать вновь.

- · Смените направление выдавливания кнопкой **Направление**  $\longleftarrow$
- · Вызовите меню вновь. Нажмите кнопку **Создать объект** .

Так как операция выдавливания выполнялась в демонстрационных целях, ее можно отменить, например, клавишами **<Ctrl>+<Z>**.

## Панель быстрого доступа Маверх

 $\sim$  [Наверх](#page-15-0)

Панель быстрого доступа содержит кнопки вызова команд выбора режима, управления изображением активного документа и другие. Ее состав зависит от выполняемого действия.

По умолчанию Панель быстрого доступа находится под инструментальной областью.

Панель можно перетащить мышью влево-вправо вдоль границы инструментальной области.

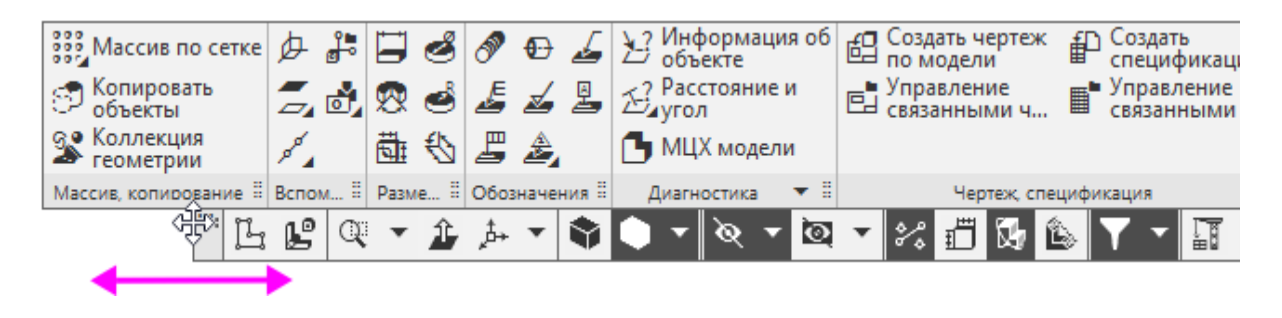

# **Панель управления и Панель параметров**

Панель управления предназначена для изменения параметров документа. На Панели управления по умолчанию доступны Дерево документа, Панель параметров и другие панели. При этом Дерево документа показывается, а другие панели скрыты. Переключение между панелями производится с помощью кнопок у вертикальной границы окна.

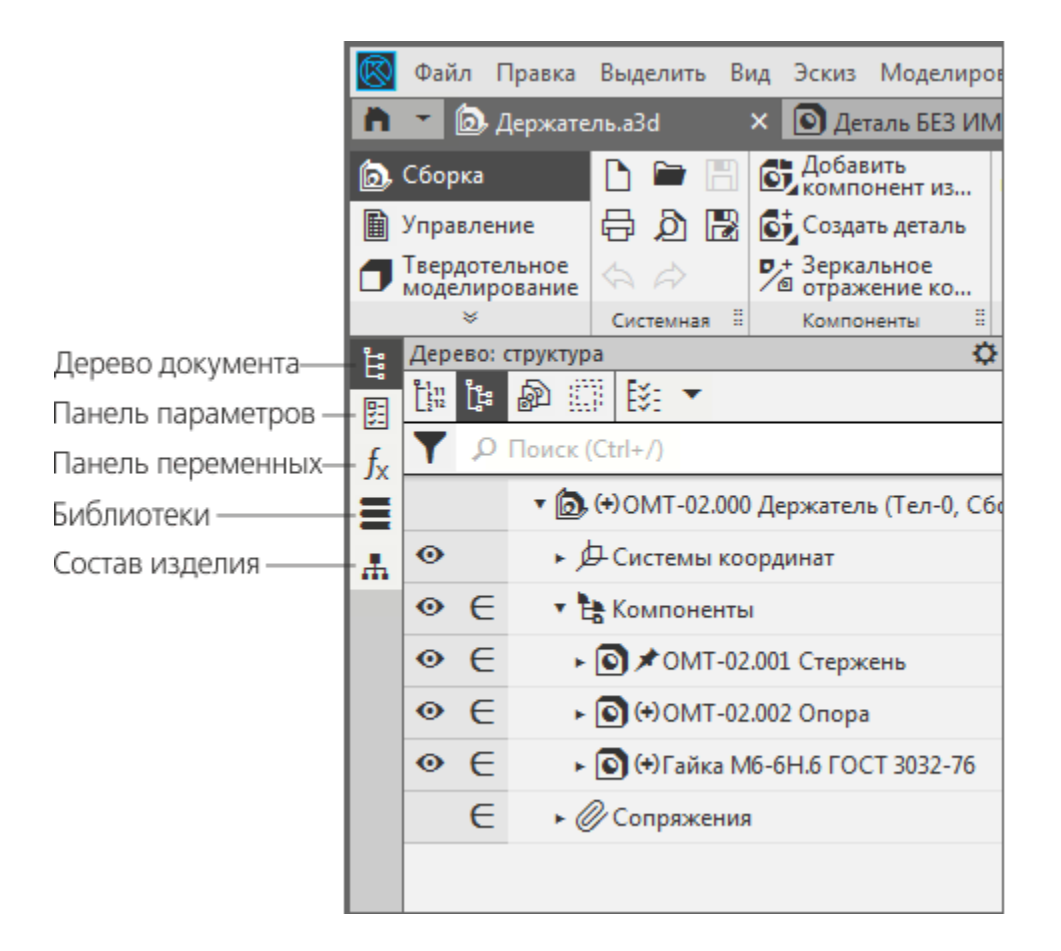

Если вызвать какую-либо команду, Панель параметров автоматически появляется и остается на экране до завершения команды.

Панель параметров включает в себя три области.

- Область заголовка содержит название команды, кнопки вызова команд группы и кнопку настройки  $\Phi$ .

- Основная область содержит элементы управления для задания параметров и свойств объекта.

- Область сообщений содержит подсказки (в процессе работы команды — описание ожидаемого действия) и сообщения системы.
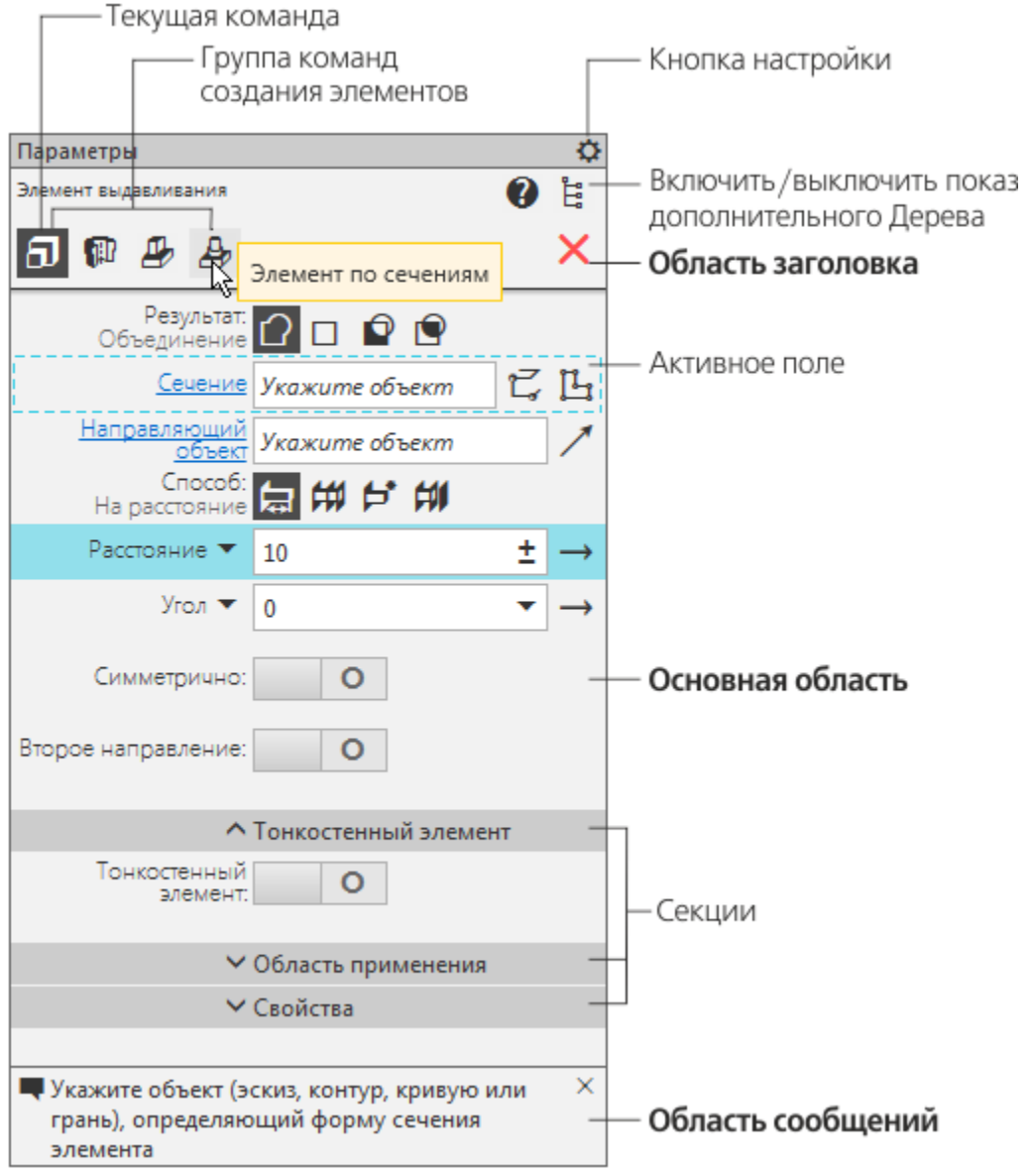

Если вызвана команда, то в Основной области будут находиться элементы управления ее процессом. Если выделен один или несколько объектов вне работы команды, то в Основной области появится список их свойств, которые можно изменить. Если не выделен ни один объект и не запущена ни одна команда, то Основная область пуста.

Вы можете добавить или удалить панели, выбрав или отказавшись от них в меню **Настройка — Панели**. Например, чтобы удалить Панель переменных, щелкните по ее названию в меню. Панель исчезнет.

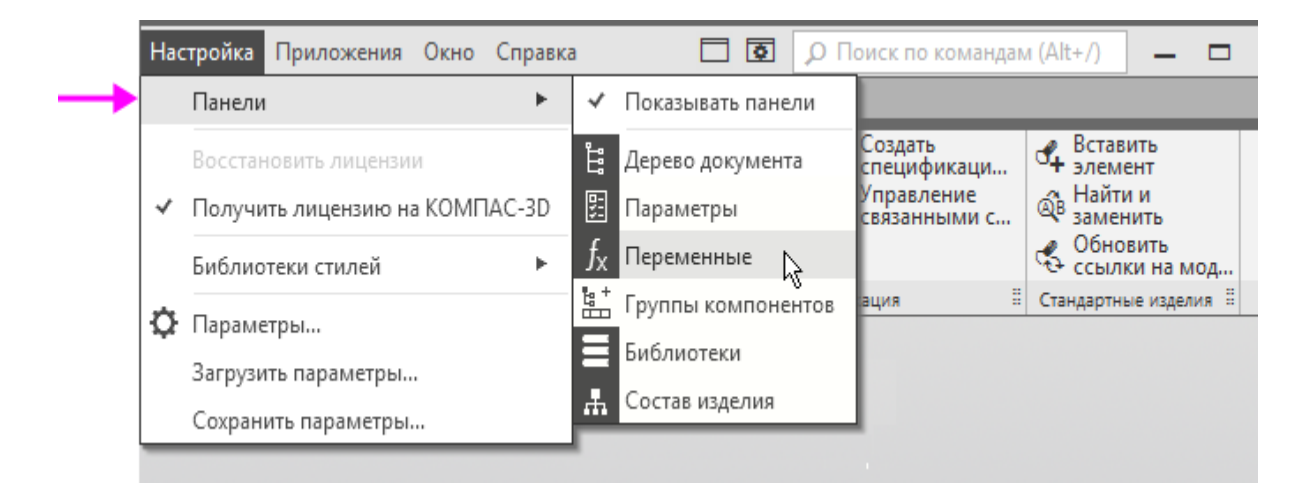

Чтобы добавить панель, нужно выполнить такое же действие. Переключатель панели повится у границы окна, и панель станет активной.

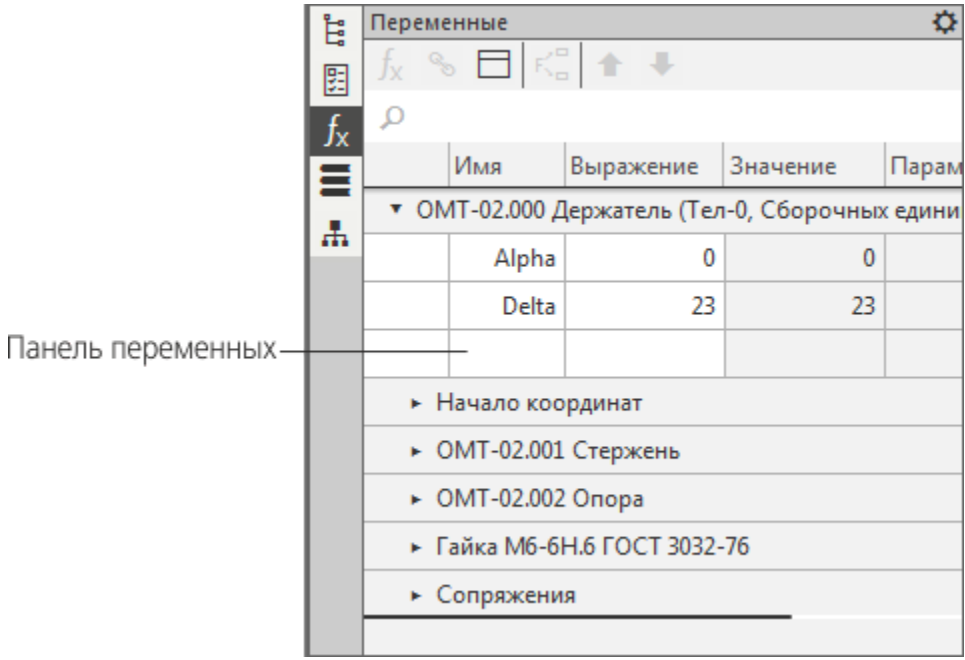

Чтобы активизировать другую панель, например, Дерево документа, нужно щелкнуть мышью по его переключателю.

## «Плавающие» и наверх

#### **зафиксированные панели**

Чтобы перевести панель в «плавающее» состояние, перетащите ее мышью за заголовок в направлении центра графической области.

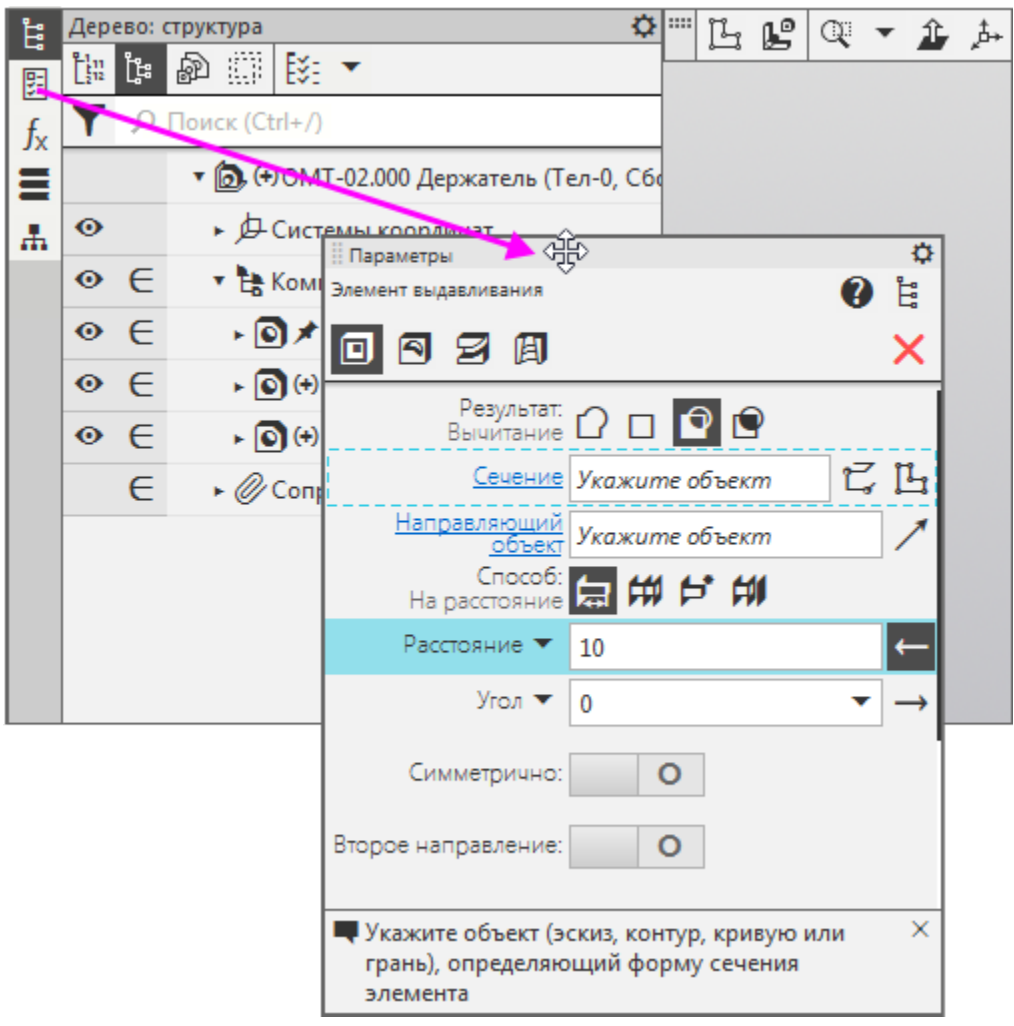

Чтобы зафиксировать панель слева или справа в графической области, нужно перетащить панель за заголовок к нужной границе, а после того как граница подсветится, отпустить кнопку мыши.

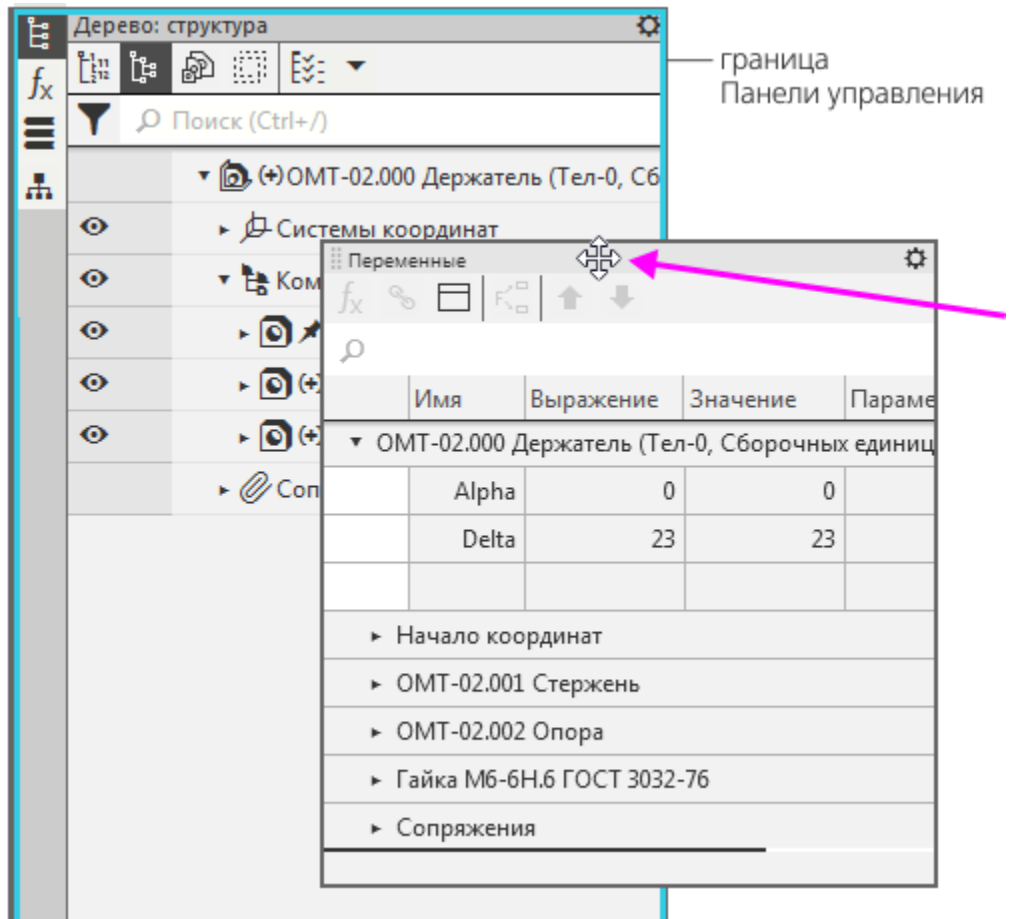

С панелями инструментальной области можно выполнять следующие действия:

· перетаскивать за маркер перемещения вдоль инструментальной области, меняя местами с другими панелями;

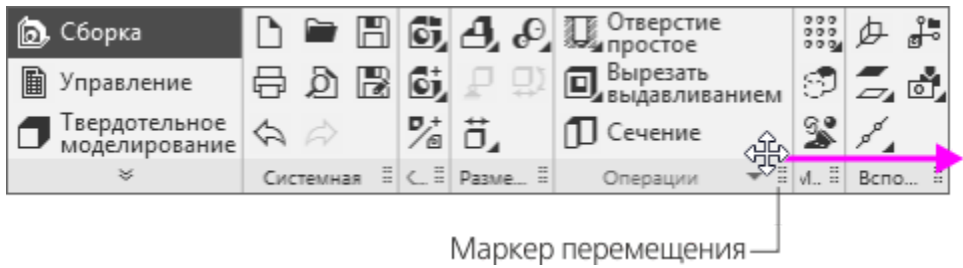

· размещать и фиксировать рядом с вертикальной границей графической области.

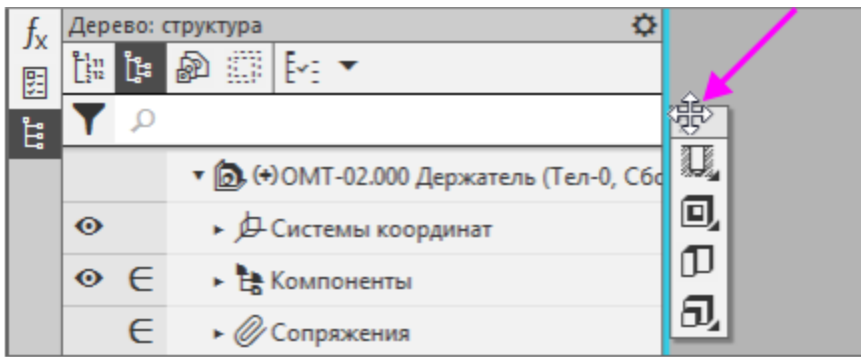

Признаком того, что панель не зафиксирована, является изменение вида курсора (см. рис.). Если в этом положении отпустить мышь, то панель займет свое первоначальное положение.

Подведение курсора к границе обеспечивает фиксацию панели.

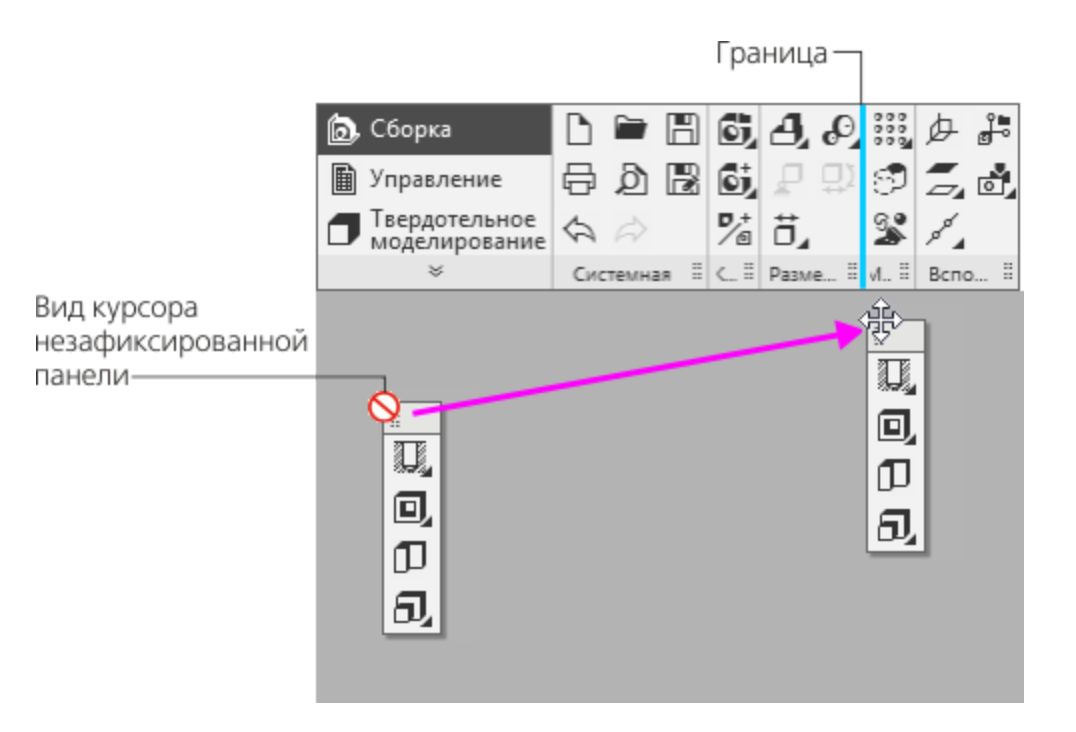

## Настройка интерфейса **[Наверх](#page-15-0)**

Для выполнения уроков Азбуки настроек интерфейса не требуется. Инструментальную область можно настроить по своему усмотрению, в зависимости от характера выполняемых задач. Например, вы можете сформировать свои собственные панели и наборы инструментальных панелей.

Ознакомимся с возможными настройками.

· Вызовите команду **Панели — Настроить...** из меню кнопки **Настройка интерфейса**.

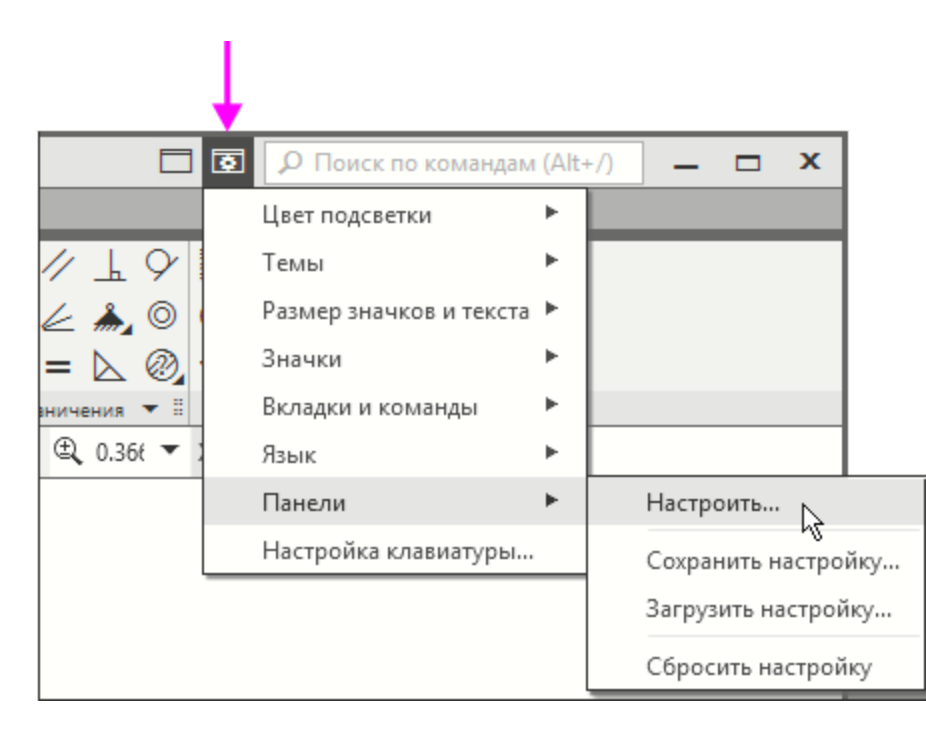

Откроется окно системы в специальном **режиме настройки интерфейса**.

· Нажмите кнопку **Наборы и панели**.

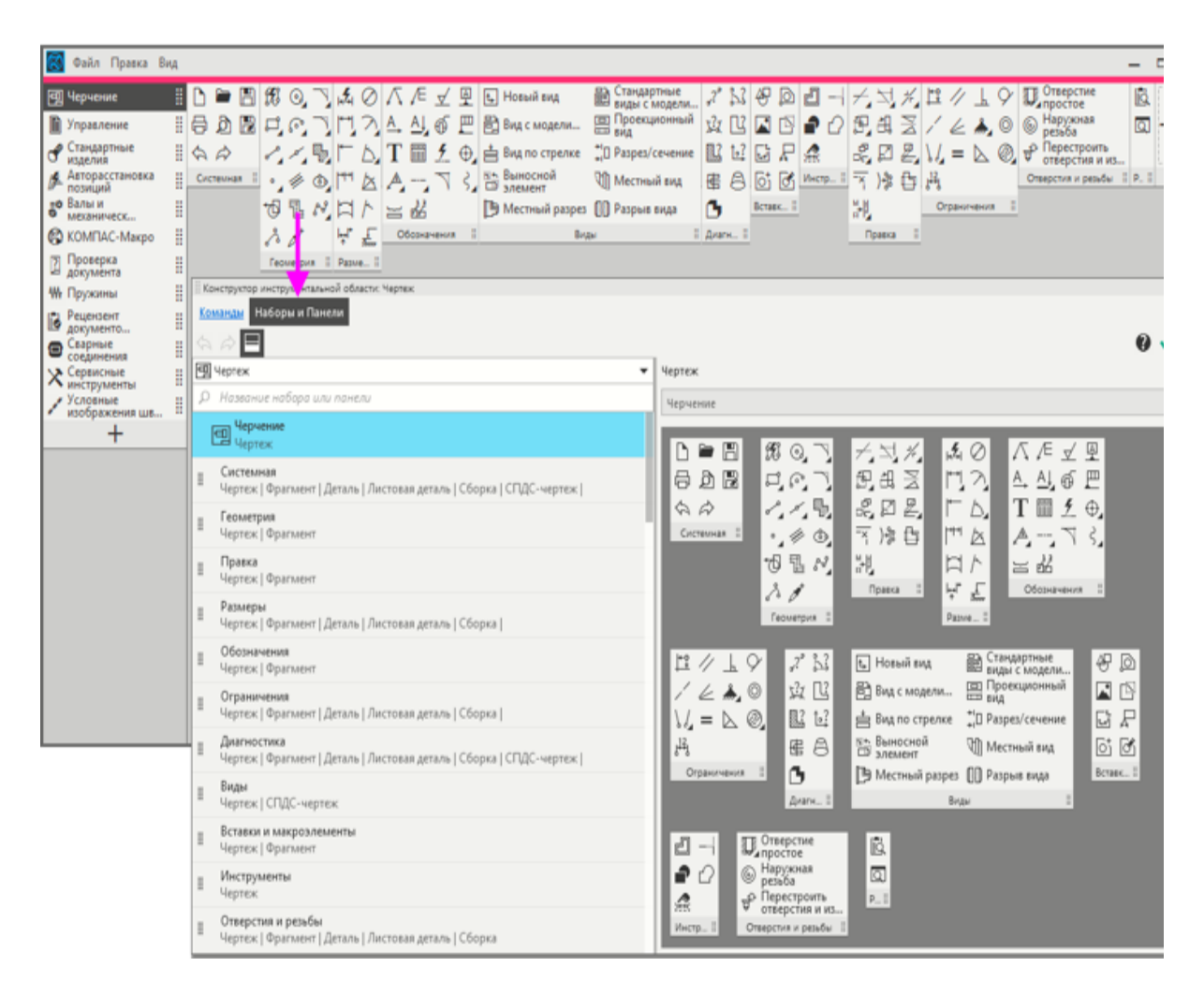

Способы настройки панелей описаны в справочной системе КОМПАС-3D.

- · Чтобы завершить работу в режиме настройки интерфейса, нажмите кнопку **Выйти** .
- · Чтобы вернуть настройки к состоянию панелей по умолчанию, вызовите команду **Панели — Сбросить настройку**.

## **Короткая справка** Мироткая **А. А. А. Банерх**

Короткая справка о работе команды появляется на экране, если подвести курсор к ее пиктограмме в инструментальной области или на Панели параметров и задержать его.

На рисунке показана короткая справка для команды **Сечение**  $\mathbb{D}$ 

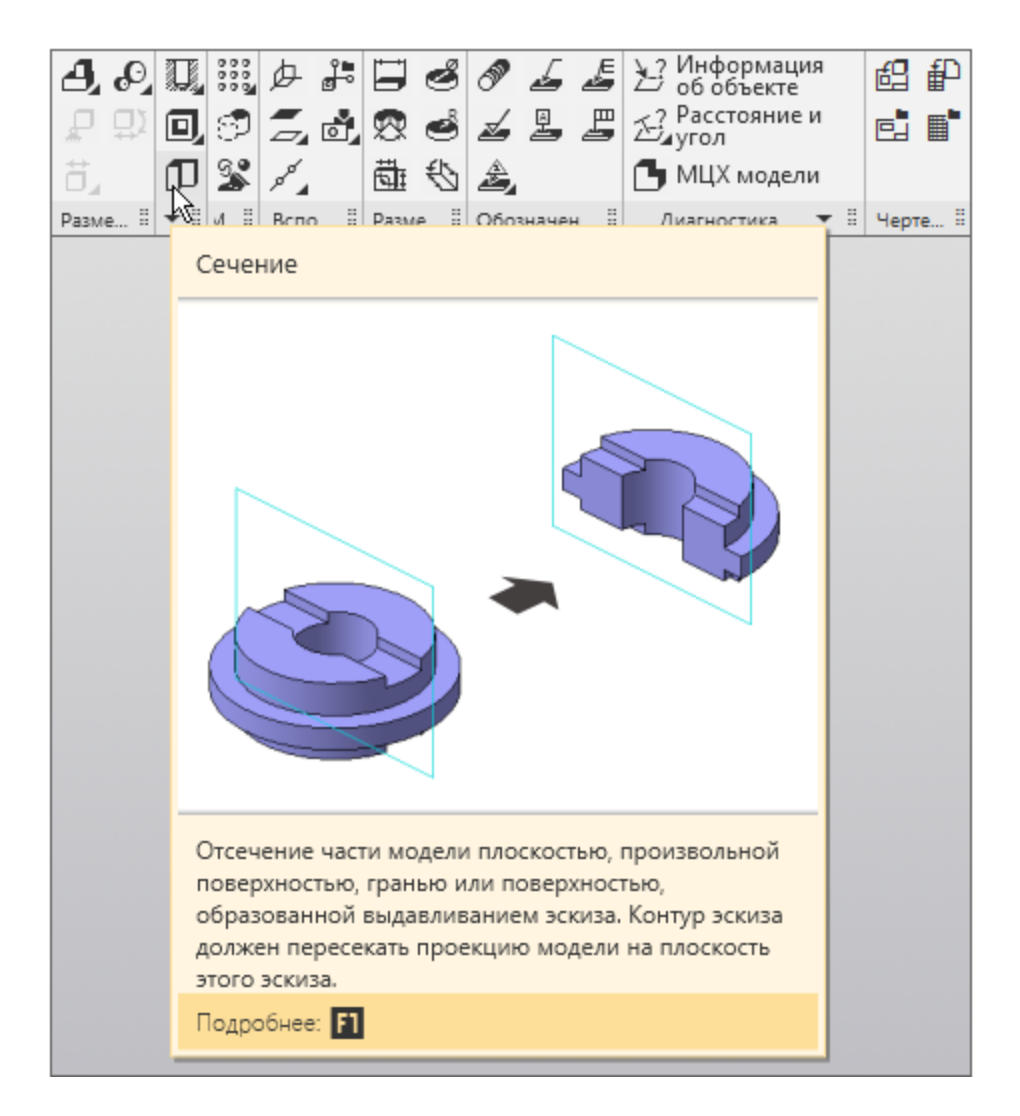

Более подробное описание команды можно получить, наведя курсор на кнопку Сечение <sup>П</sup> и нажав клавишу <F1>.

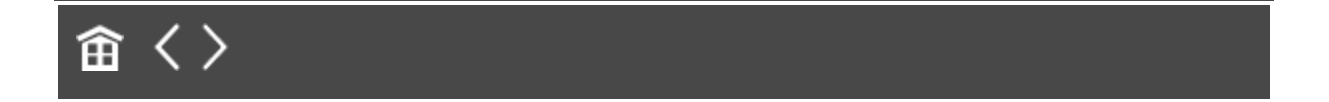

<span id="page-44-0"></span>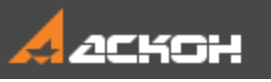

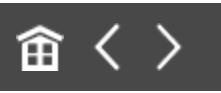

## Управление изображением

#### **Режимы отображения** А [Наверх](#page-44-0)

Для наглядности на рисунках Азбуки задан белый цвет фона графической области. О настройках КОМПАС-3D рассказано в упражнении **Знакомство с настройками**.

В нашем примере модель в документе **Держатель.a3d** показана в виде граней без ребер, то есть включено **Полутоновое** отображение модели. Этот режим используется для отображения модели, наиболее приближенного к реальному виду. Например, в этом режиме можно визуально оценить места стыковки поверхностей.

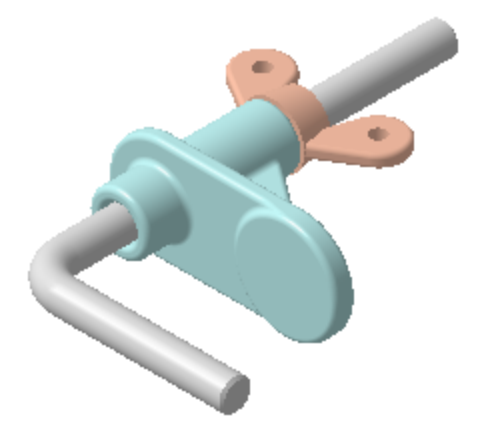

· Добавьте изображение ребер. Для этого нажмите кнопку **Полутоновое с каркасом** на Панели быстрого доступа.

В этом режиме отображаются грани и видимые ребра модели.

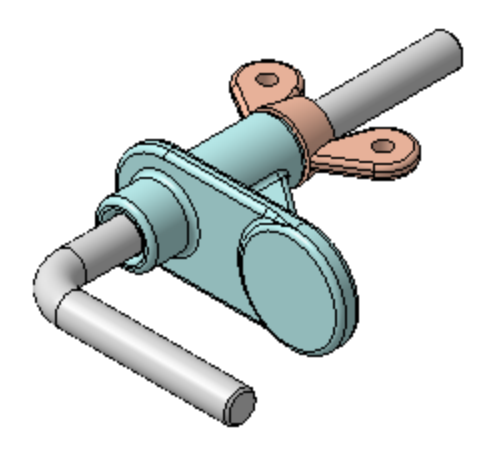

· Отобразите модель в виде каркаса. Для этого нажмите кнопку **Каркас** на Панели быстрого доступа.

В этом режиме видны все ребра модели. Режим удобно включать при указании ребер, вершин и других объектов, которые загорожены гранями при текущей ориентации.

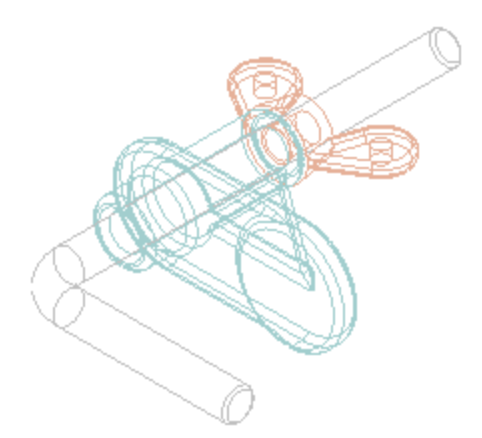

· Чтобы отобразить модель в виде граней без ребер, вызовите команду **Полутоновое** из меню **Вид — Отображение модели** или из ракрывающегося списка Панели быстрого доступа.

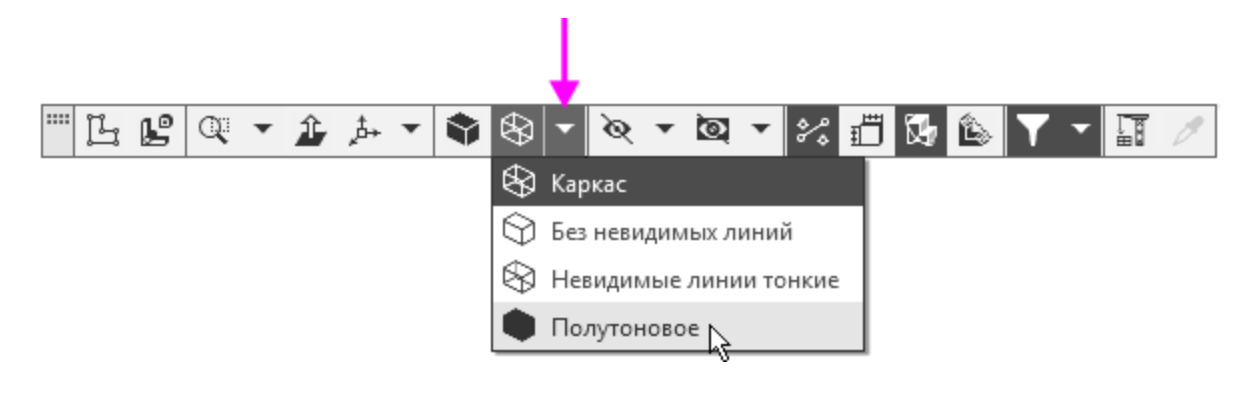

## **Управление изображением мышью**

[Наверх](#page-44-0)

· Установите режим отображения **Полутоновое с каркасом**  $\bullet$ 

Переместим модель в произвольном направлении.

Нажмите колесо мыши рядом с моделью и, не отпуская его, перетащите модель.

Курсор при перемещении изменит свой вид  $\ddagger$ , а ребра модели перестанут отображаться.

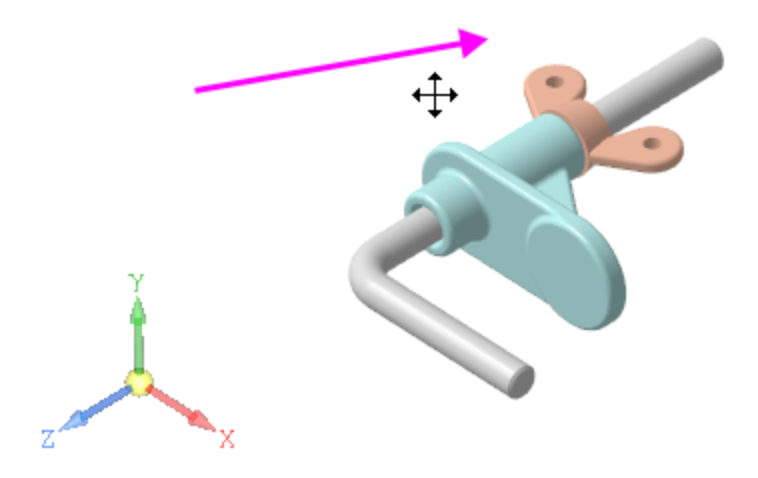

Повернем модель в произвольном направлении.

· Установите курсор рядом с моделью и нажмите правую кнопку мыши, а затем поверните модель мышью.

· Другой способ — вызовите команду **Вид — Повернуть**, установите курсор рядом с моделью и поверните ее мышью.

При повороте курсор поменяет вид  $\langle \rangle$ .

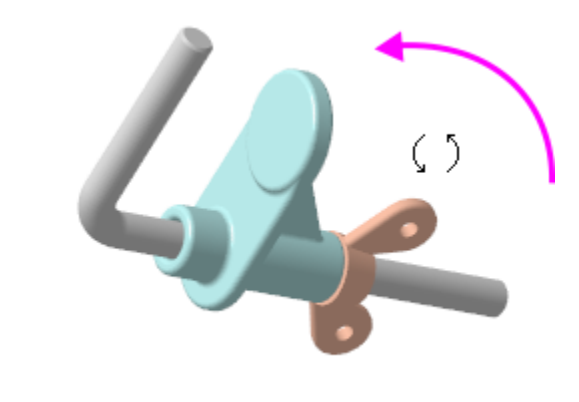

Чтобы перемещать модель строго в определенном **Р** направлении плоскости экрана, например, в горизонтальном, используйте приемы работы при помощи клавиатуры (см. далее).

Изменим масштаб изображения.

Поместите курсор [+] в точку, которая будет служить центром масштабирования, и вращайте колесо мыши, не нажимая на него.

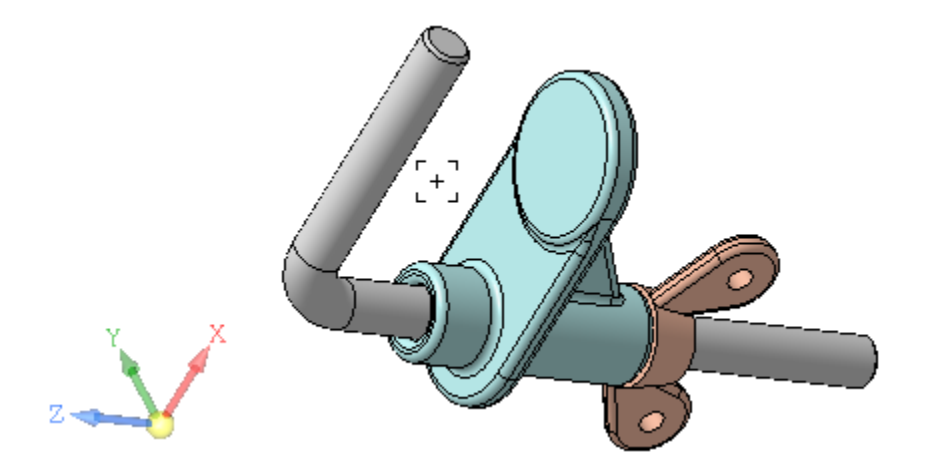

· Другой способ — нажмите комбинацию клавиш **<Shift>+< >/<Shift>+<↓> или <Сtrl> и <+> / <-> на дополнительной** 

(цифровой) клавиатуре — изображение увеличится/ уменьшится относительно центра графической области.

## **Изменение масштаба при помощи команд**

[Наверх](#page-44-0)

Команды изменения масштаба и ориентации модели сгруппированы в меню **Вид**, также они могут быть вызваны на Панели быстрого доступа.

· Нажмите кнопку **Увеличить масштаб рамкой** на Панели быстрого доступа.

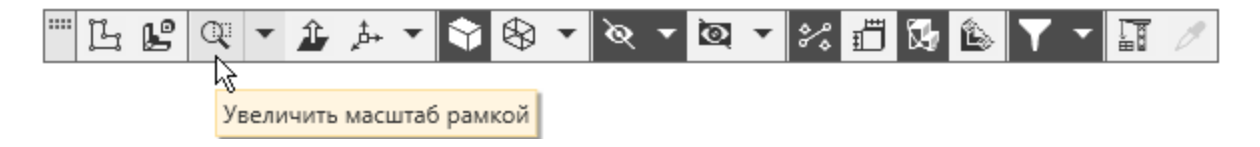

· Захватите область документа рамкой. Для этого сделайте два щелчка мышью — в начале и конце диагонали воображаемого прямоугольника (точки 1 и 2), внутрь которого должно попасть изображение.

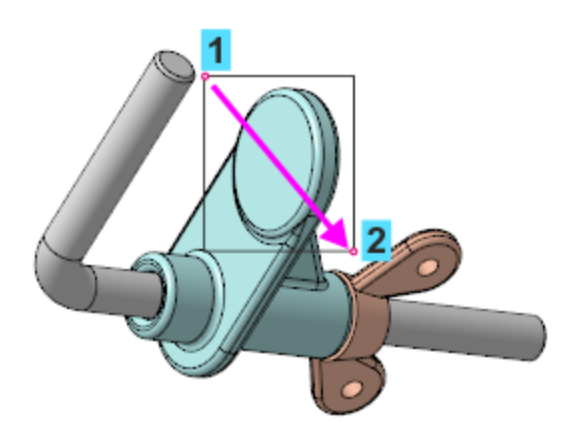

Изображение будет увеличено так, что захваченная область разместится в центре графической области в максимально возможном масштабе.

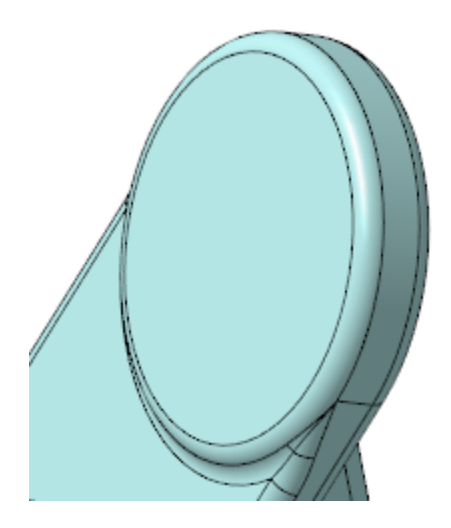

Откройте меню кнопки изменения масштаба **Q** на Панели быстрого доступа и выберите вариант **Показать все**.

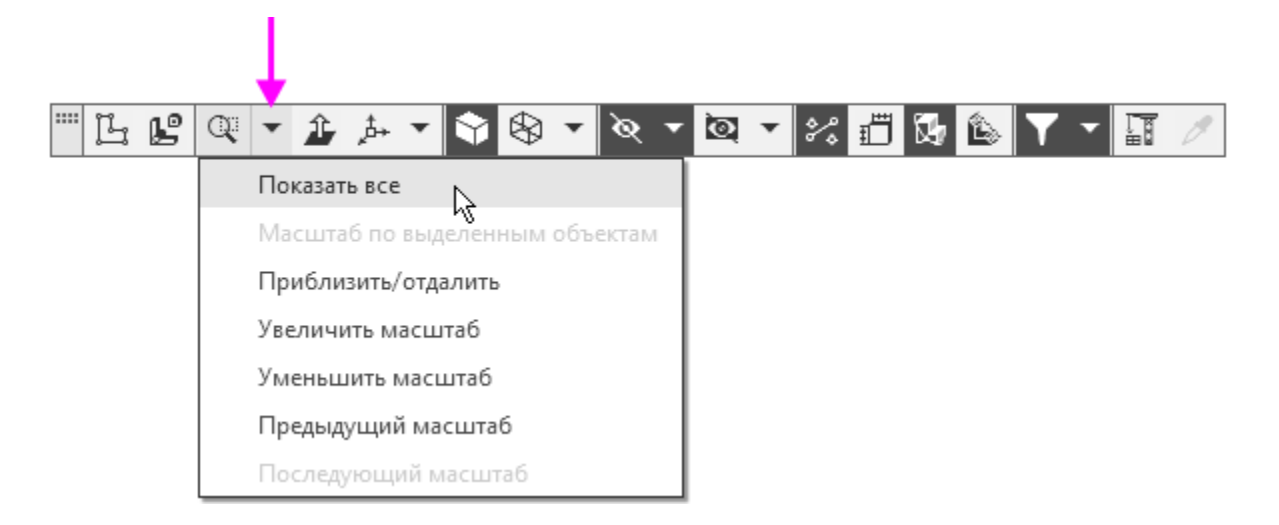

Изображение будет увеличено так, что модель целиком разместится в центре графической области в максимально возможном масштабе.

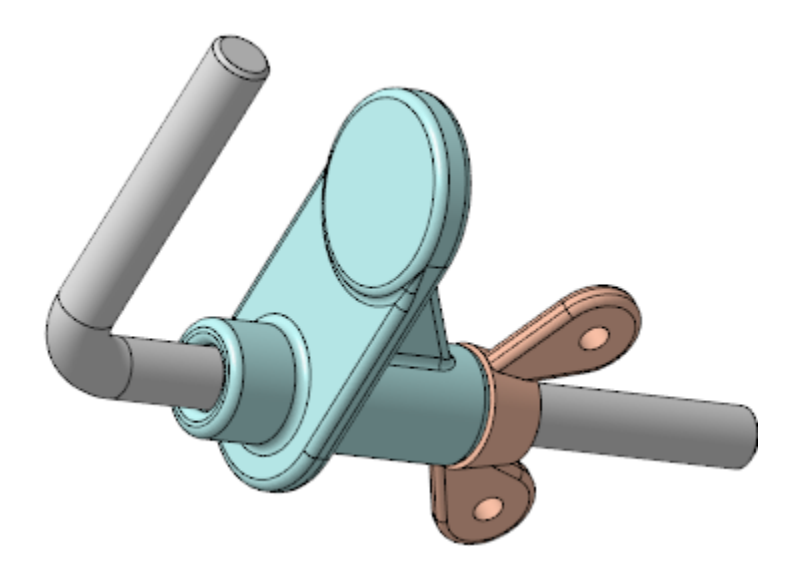

## **Изменение ориентации при помощи команд**

[Наверх](#page-44-0)

• Откройте меню кнопки **Ориентация... <u>A</u>** на Панели быстрого доступа и выберите вариант **Изометрия**.

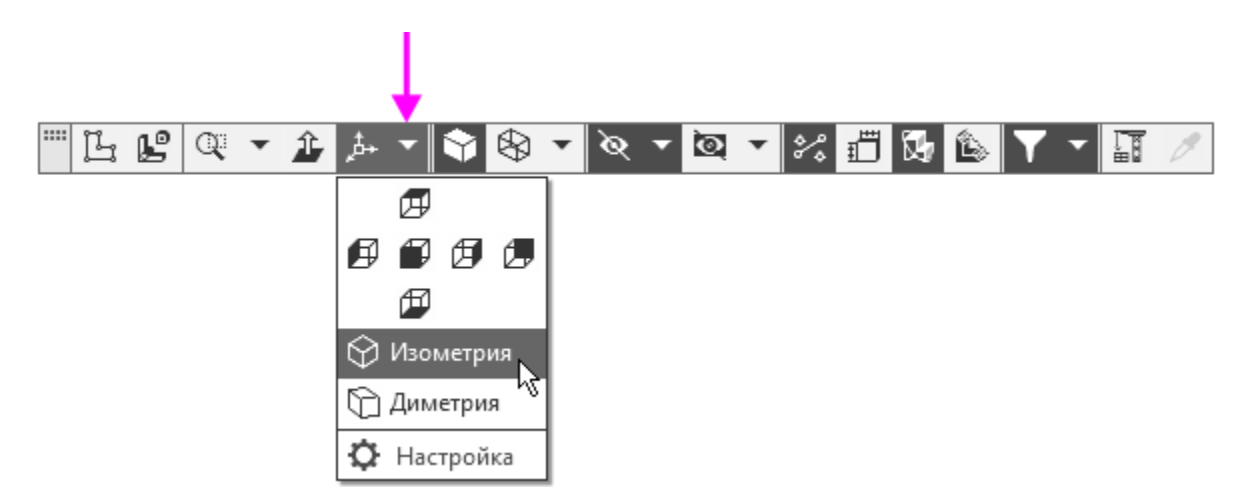

Модель примет изометрическую ориентацию выбранной схемы. Схема **Y-аксонометрия** была установлена в модели при ее создании.

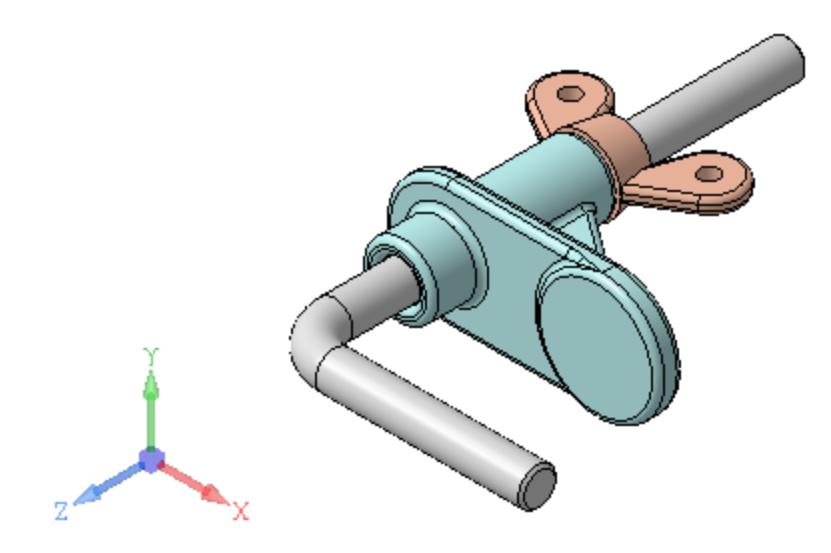

Выбор схемы и создание и применение пользовательской ориентации показаны в упражнениях (см. Уроки 2, 3, 6).

#### Ориентация по нормали Маверх

- · Поверните модель мышью в произвольном направлении.
- · Щелкните мышью по плоской грани модели и вызовите команду **Нормально к...** <sup>1</sup> на Панели быстрого доступа или из контекстного меню.

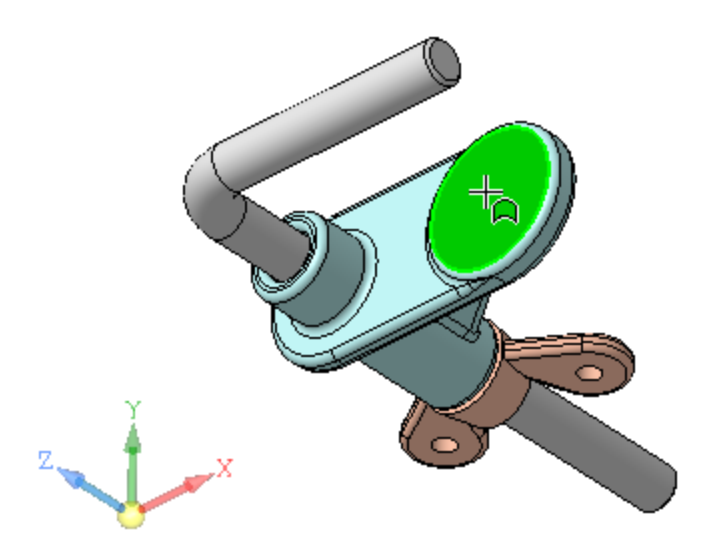

Модель расположится так, что указанная грань будет параллельна экрану.

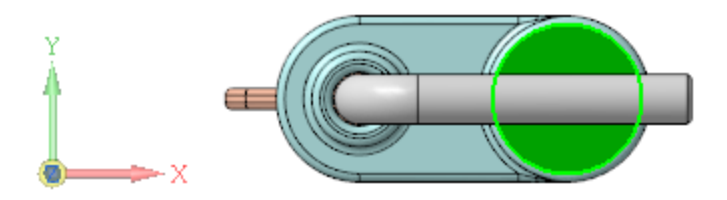

· Верните модели изометрическую ориентацию. Для этого подведите курсор к сфере Элемента управления ориентацией. После того как сфера изменит цвет, щелкните по ней мышью.

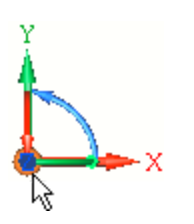

· Самостоятельно ознакомьтесь с другими способами вращения модели — с помощью клавиатуры или Элемента управления ориентацией (см. далее приемы работы).

#### Скрытие или показ объектов А [Наверх](#page-44-0)

Для скрытия объектов служит команда **Вид — Скрыть** или **Вид — Скрыть в компонентах** или аналогичные команды на Панели быстрого доступа. В модели держателя все вспомогательные объекты скрыты.

· Откройте меню кнопки **Скрыть все вспомогательные объекты** на Панели быстрого доступа.

О том, что тот или иной объект скрыт, свидетельствует галочка в меню рядом с объектом. Сделаем видимой вспомогательную плоскость, построенную при создании модели.

· Щелкните мышью в меню по строке **Конструктивные плоскости**.

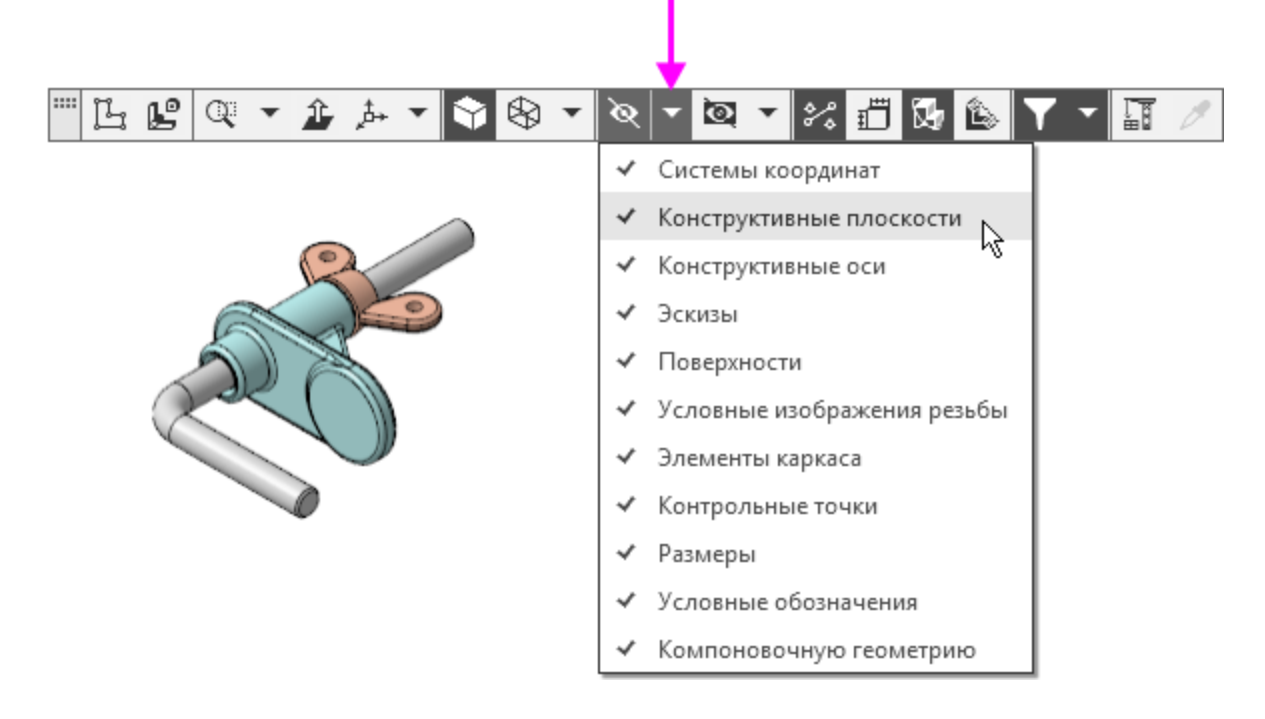

Плоскость отобразится в модели. Кнопка **Скрыть все вспомогательные объекты В** станет выключенной.

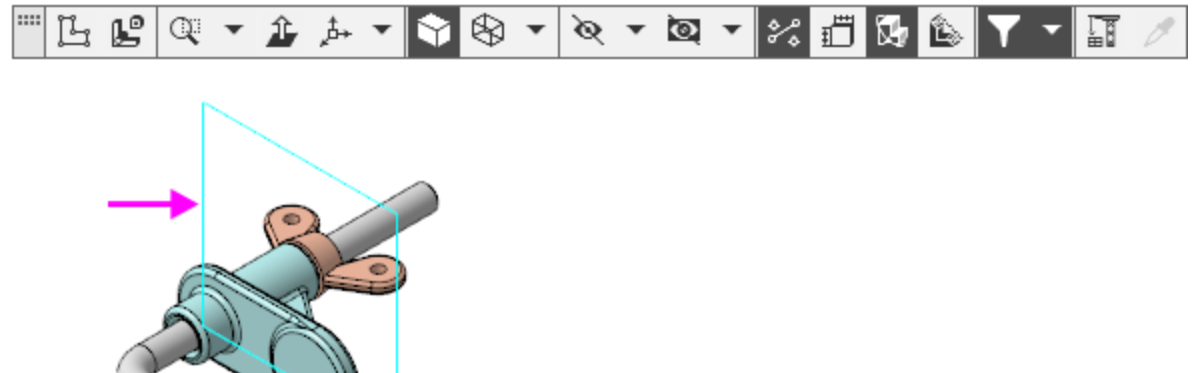

· Чтобы показать все объекты, дважды щелкните по кнопке **Скрыть все вспомогательные объекты** , тем самым скрыв их все одновременно, а затем сделав видимыми.

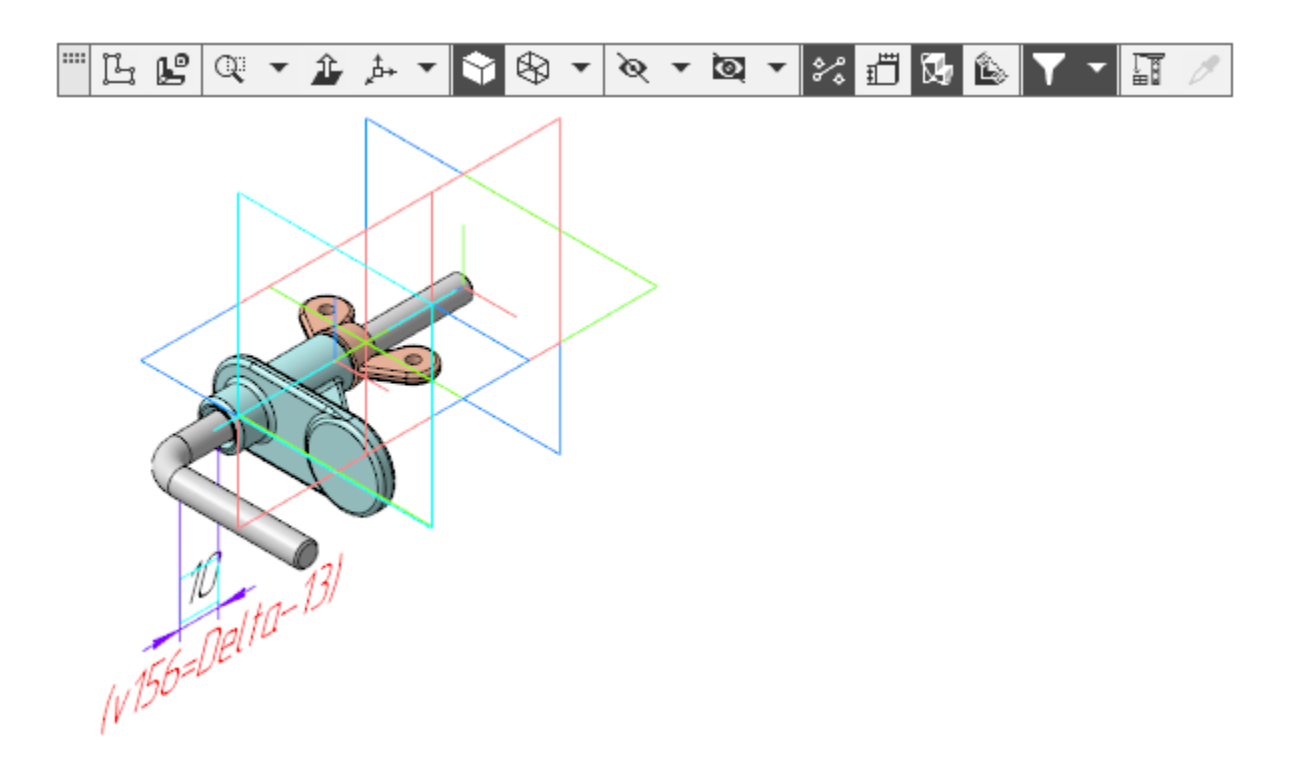

· Чтобы скрыть все вспомогательные объекты, построенные в компонентах, нажмите кнопку **Скрыть все**

**вспомогательные объекты в компонентах •...** 

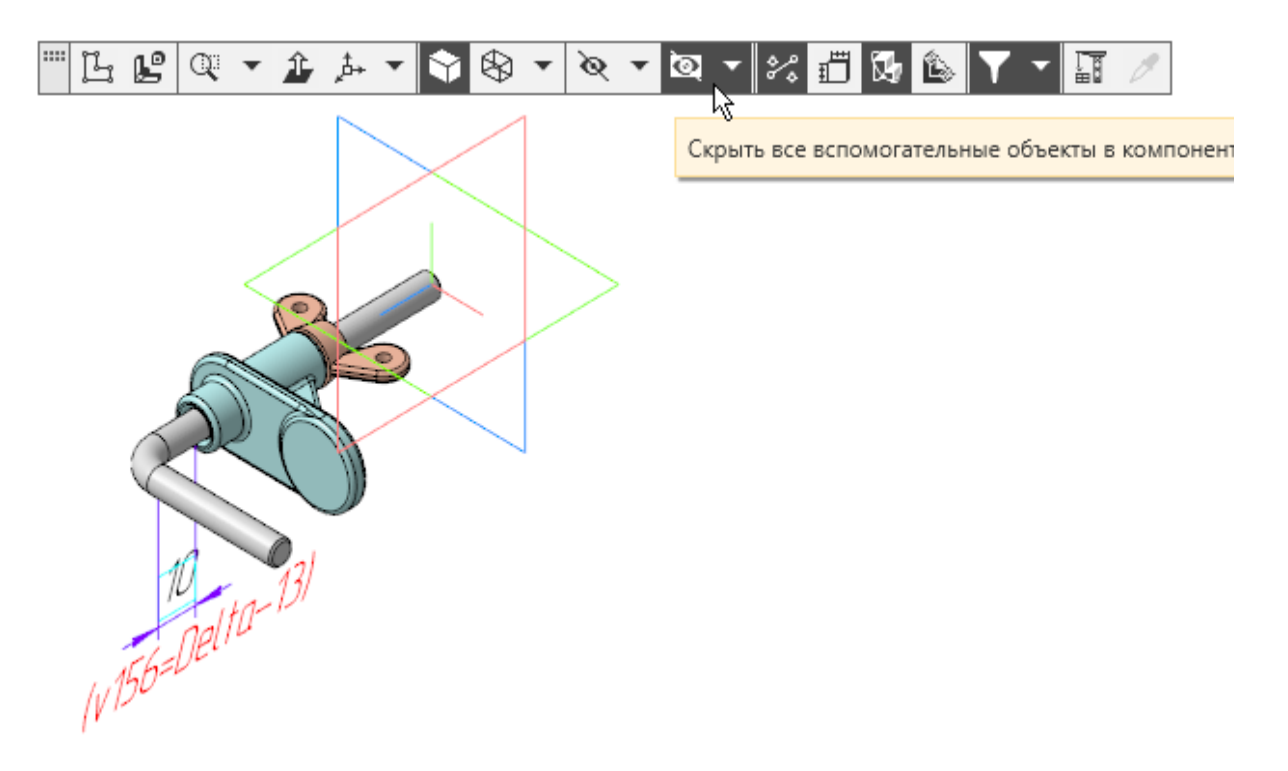

В данном примере будут скрыты вспомогательная плоскость, оси и плоскости системы коодинат компонентов.

Указание объектов в меню позволяет сделать их скрытыми или видимыми выборочно. Нажатие кнопки **Скрыть все вспомогательные объекты** или **Скрыть все вспомогательные объекты в компонентах** позволяет сделать их скрытыми или видимыми одновременно.

[Наверх](#page-44-0)

## **Управление изображением модели с помощью клавиатуры**

 $\langle$ Shift>+ $\langle$  $\langle$ Shift>+ $\langle \downarrow \rangle$ Изменение масштаба. По умолчанию коэффициент изменения масштаба — 1,2.  $<\uparrow>, <\downarrow>,$  $\langle \rightarrow \rangle, \langle \leftarrow \rangle$ Перемещение модели в плоскости экрана.  $<$ Ctr $>$ + $<$  $>$  $<$ Ctrl> $\rightarrow$ Вращение модели в вертикальной плоскости, перпендикулярной плоскости экрана.  $\langle Ctr|>+\langle \rightarrow >$  $<$ Ctrl>+ $<$  $\leftarrow$ > Вращение модели в горизонтальной плоскости, перпендикулярной плоскости экрана. <Shift>+<-> Вращение модели в плоскости экрана.

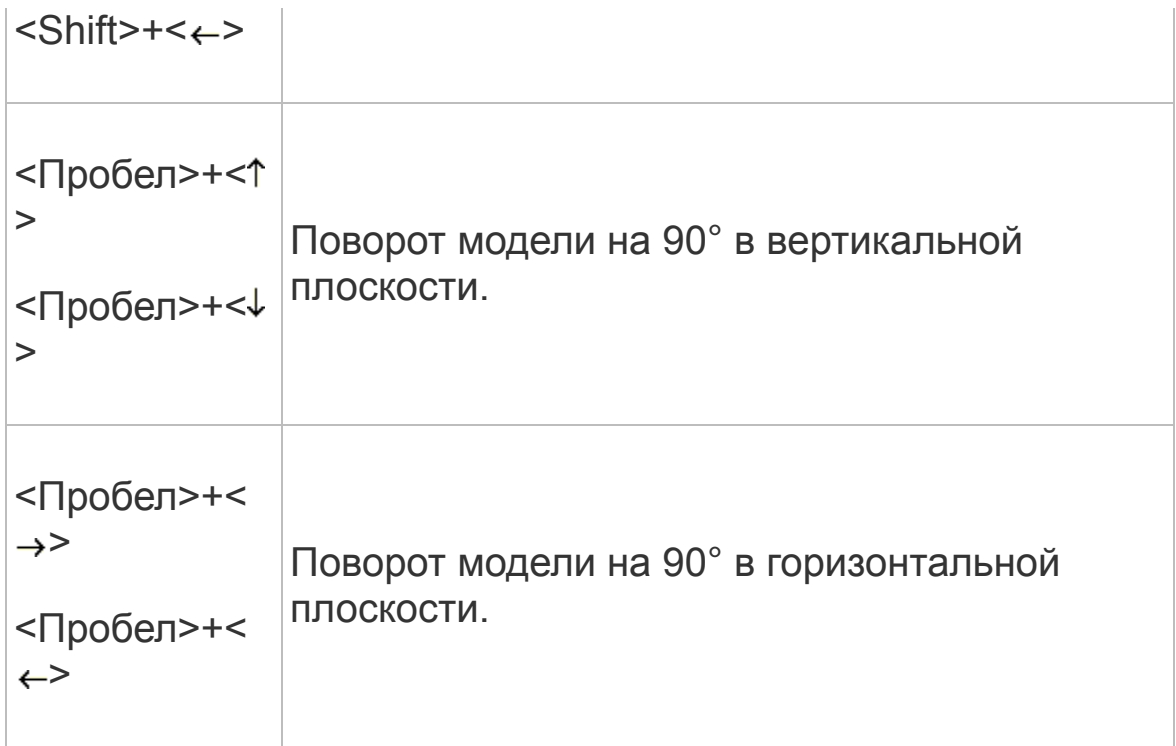

## **Вращение модели с помощью Элемента управления ориентацией**

[Наверх](#page-44-0)

Щелчок мышью по стрелке, плоскости, дуге или сфере меняет ориентацию модели. Сфера появляется на Элементе, если ориентация **Изометрия** изменена. По умолчанию задана изометрическая ориентация — **Z-аксонометрия**.

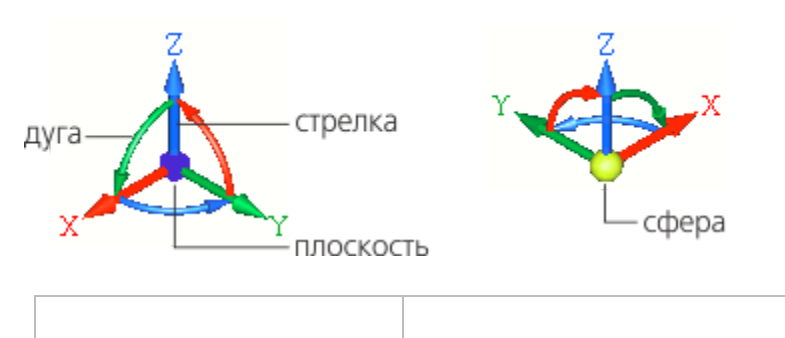

Щелчок по стрелке или Ориентация спереди, сзади, сверху, снизу, с — стрелка направлена на наблюдателя.

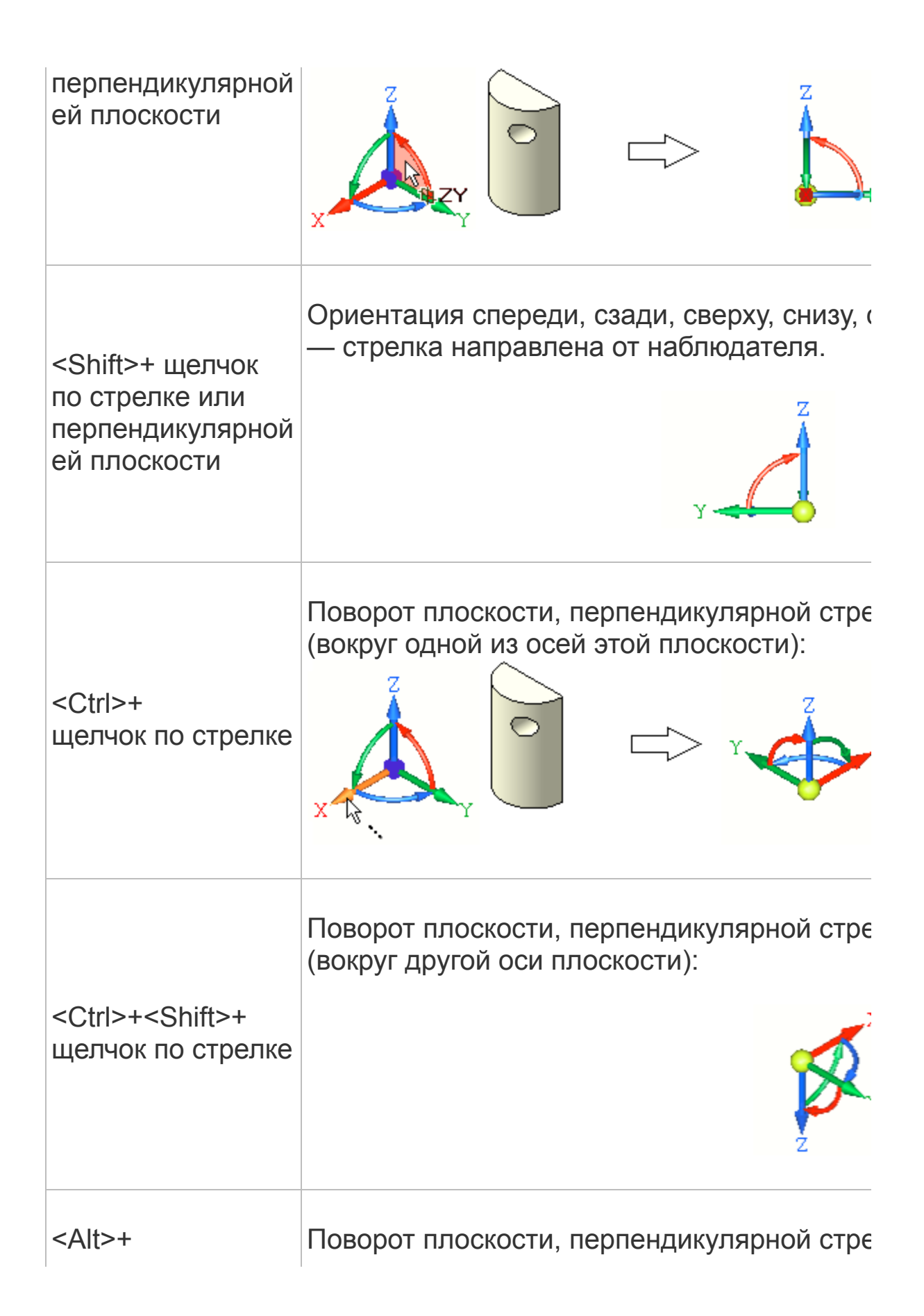

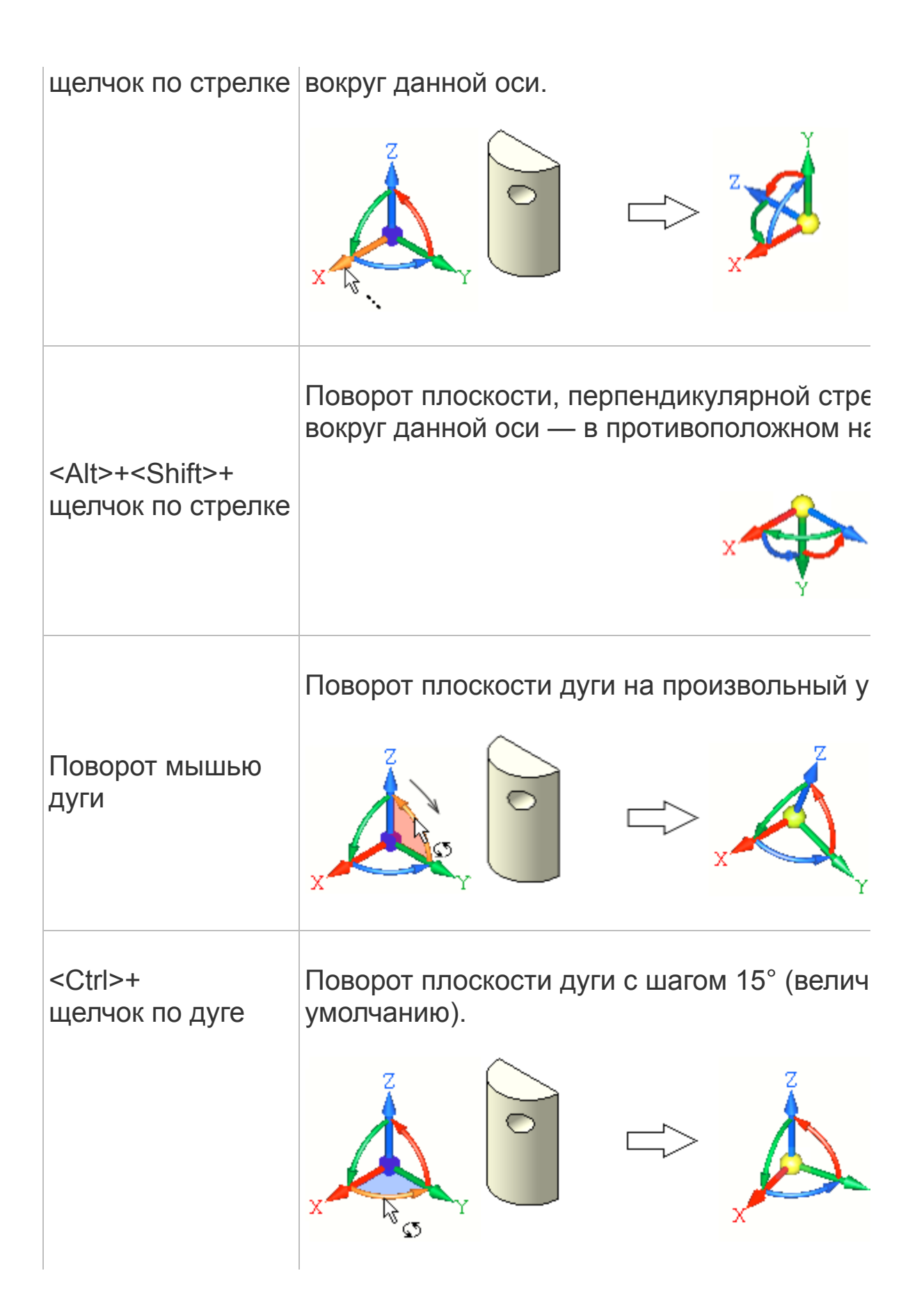

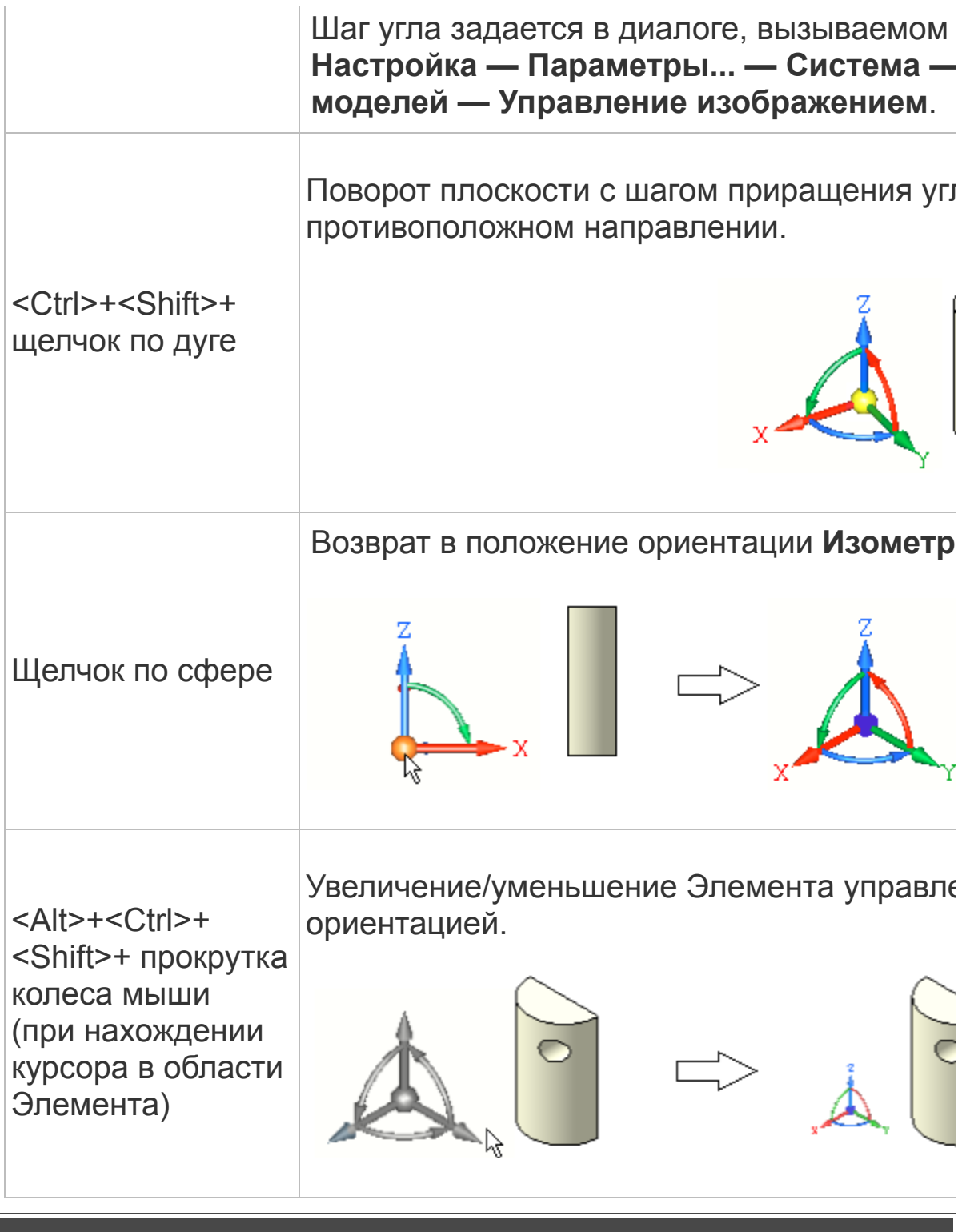

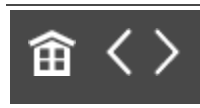

<span id="page-60-0"></span>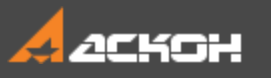

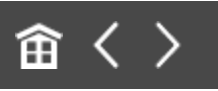

# Работа с Деревом построения

## Структура Дерева **Анаверх**

Рассмотрим структуру Дерева построения (далее — Дерева) для сборки **Держатель.a3d**.

· Перейдите на Панель дерева — она показана по умолчанию на экране при работе с любой деталью или сборкой. Если панель не отображается, вызовите команду **Настройка — Панели — Дерево документа**.

Корневой объект Дерева — сборка **Держатель.a3d**.

По умолчанию в верхней части Панели дерева нажата кнопка **Структурное представление** . Это означает, что в Дереве сборка отображается в виде объектов, сгруппированных по компонентам **Стержень**, **Опора** и **Гайка**, которые, в свою очередь, являются самостоятельными моделями и состоят из тел.

· Раскройте ветвь **ОМТ-02.001 Стержень — Тела — Тело1**.

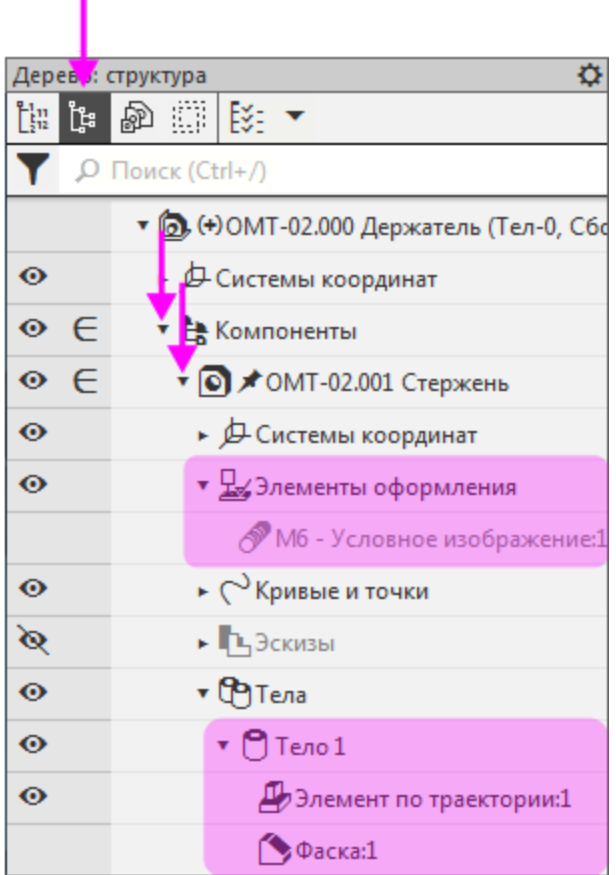

Структура показывает, что Стержень состоит из одного тела, полученного операцией по траектории с последующим созданием фаски.

· Раскройте ветвь **ОМТ-02.001 Стержень — Элементы оформления**.

Раздел **Элементы оформления** содержит условное изображение резьбы, несмотря на то что это обозначение было проставлено к телу.

Режим **Структурное представление** служит для наглядного отображения тематического состава модели. В этом режиме можно создавать сборки, наполнять ее компонентами, редактировать их как компоненты сборки и выполнять другую работу. Важно, что созданные

объекты будут показаны в этом режиме сгруппированными по типам.

Покажем сборку в другом режиме.

- **Нажмите кнопку История построения**  $\mathbb{E}^n$ .
- · Раскройте раздел **ОМТ-02.001 Стержень**.

В этом режиме в Дереве отображается сборка в виде списка объектов строго в том порядке, в котором они были созданы. В Дереве находятся компоненты, но разделы **Компоненты**, **Тела**, **Элементы оформления** и другие отсутствуют.

На рисунке видно, что после операции по траектории было создано обозначение резьбы, а затем построена фаска.

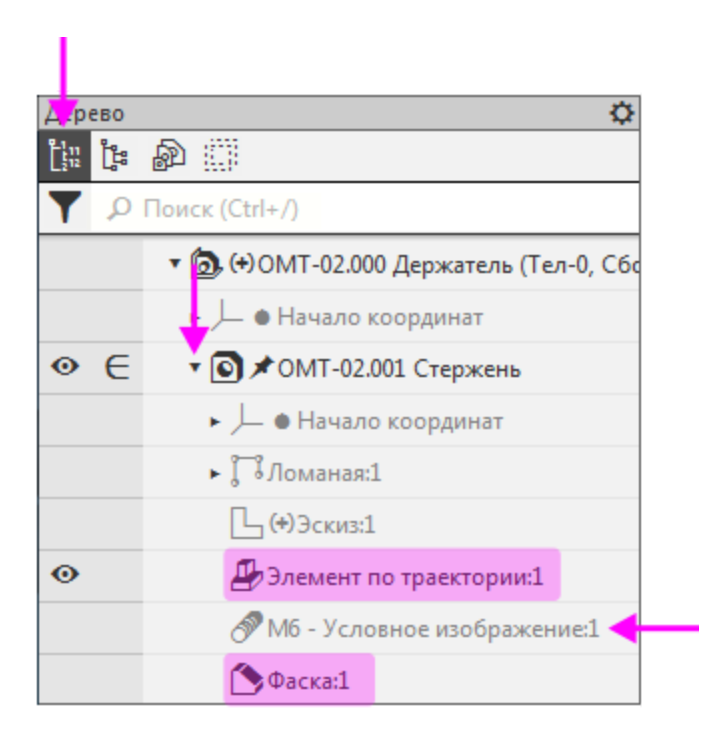

Режим **История построения** служит для представления последовательности операций. Данный режим необходимо применять при редактировании операций, в которых результат предыдущих действий влияет на последующие. Также в этом режиме можно создавать и

редактировать модели в тех случаях, когда неважна структура.

Дерево в разных режимах будет показано в упражнениях (см. Уроки 9–10).

Скрытие и показ компонентов А [Наверх](#page-60-0)

- · Включите режим **Структурное представление** .
- · Раскройте в Дереве раздел **Компоненты** и выделите деталь **Стержень** щелчком мыши по наименованию.

Стержень будет подсвечен в графической области.

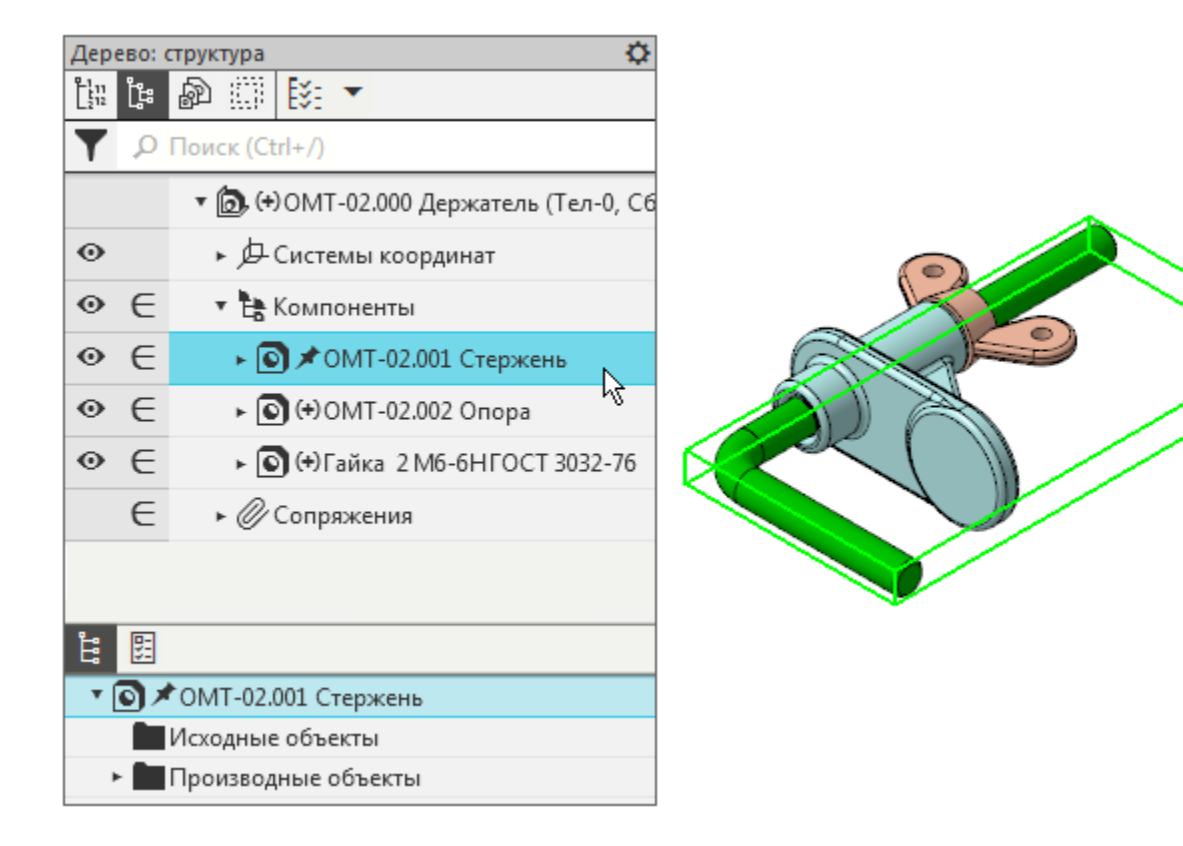

· По очереди выделите деталь **Опора**, затем деталь **Гайка**, щелкая мышью по наименованиям.

Эти детали входят в состав сборки Держателя. В Дереве они расположены в порядке их создания.

· Скройте Опору и Гайку в модели. Для этого щелкните мышью по значку **Видимый** для каждого компонента, тем самым преобразовав его в **Скрытый** .

Также вы можете нажать клавишу **<Ctrl>** и, не отпуская ее, щелкнуть по их наименованиям в Дереве, а затем вызвать из контекстного меню команду **Скрыть**.

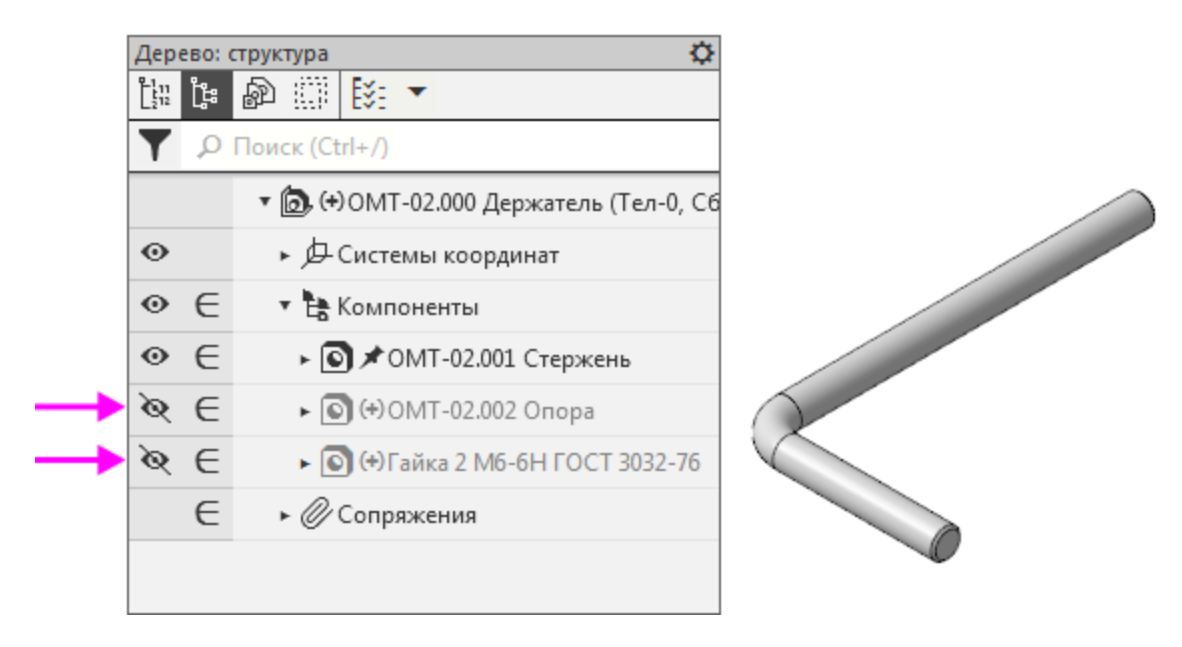

Опора и Гайка перестанут отображаться. В Дереве они будут показаны скрытыми.

Включим показ всех компонентов одним из способов.

- · Для каждого скрытого компонента щелкните мышью по значку Скрытый <sup>®</sup>, задав ему состояние Видимый <sup>®</sup>.
	- · Другой способ для всего раздела **Компоненты** дважды щелкните мышью в строке заголовка раздела по значку **Скрытый**, задав ему состояние **Видимый**.

Также вы можете выделить в Дереве скрытые детали и вызвать команду **Показать** из контекстного меню. Но удобнее применить эту команду ко всему разделу **Компоненты**.

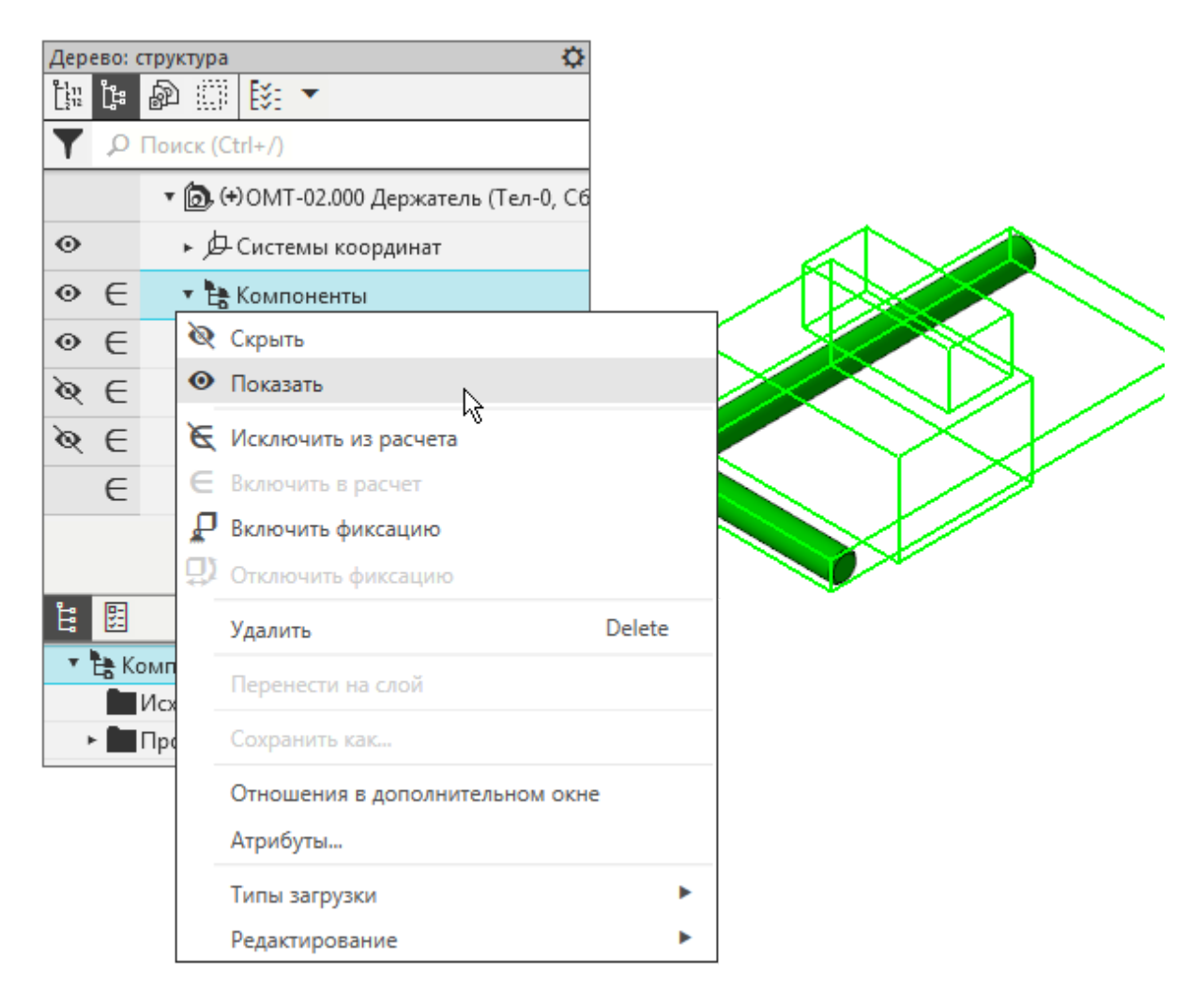

Становятся видимыми все компоненты, независимо от того, были они скрыты в Дереве или нет.

Также можно скрыть объекты определенного типа сразу во всей модели или в компонентах без использования Дерева. Для этого служат команды меню **Вид — Скрыть** или **Вид — Скрыть в компонентах** или аналогичные команды на Панели быстрого доступа. Управление в Дереве скрытием/показом объектов возможно, если они не находятся в скрытом состоянии, заданном вышеперечисленными командами.

[Наверх](#page-60-0)

## **Свойства и массоцентровочные характеристики модели**

Ознакомимся со свойствами модели.

· Выделите сборку в Дереве и вызовите из контекстного меню команду **Свойства модели**.

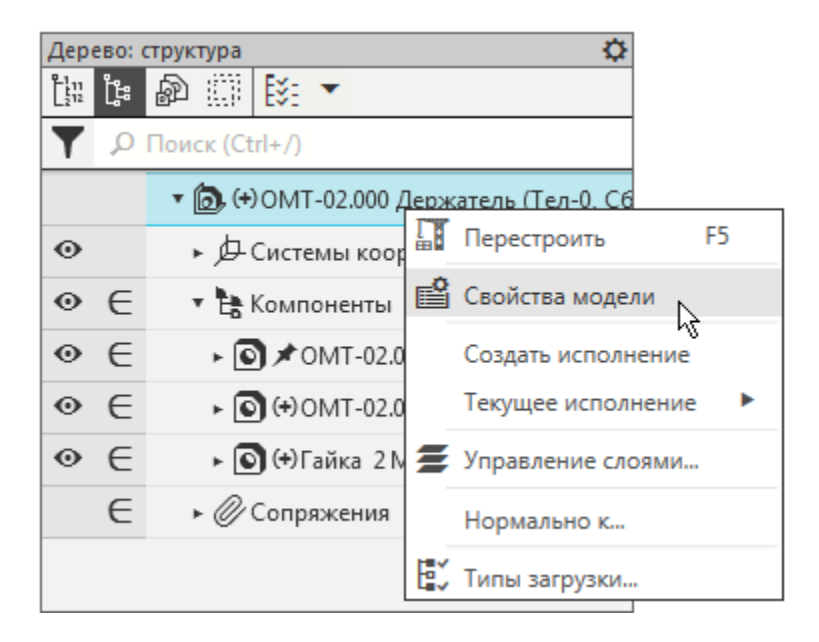

На Панели параметров отображаются свойства: **Обозначение**, **Наименование**, **Материал**, массо-центровочные характеристики, оптические свойства отображения модели в графической области и другие.

· Раскройте секцию **Список свойств** на Панели параметров.

В таблице показан список свойств и их значения, некоторые из которых можно изменять. Также здесь можно добавить модели новое свойство.

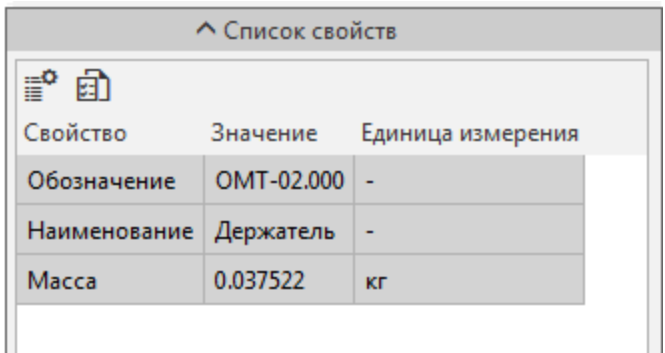

· Раскройте секции **Материал**, **Графическое изображение материала**, **Расчет МЦХ** на Панели параметров.

Здесь можно сменить материал модели, определить ее массоцентровочные характеристики, а также параметры ее штриховки в чертежах.

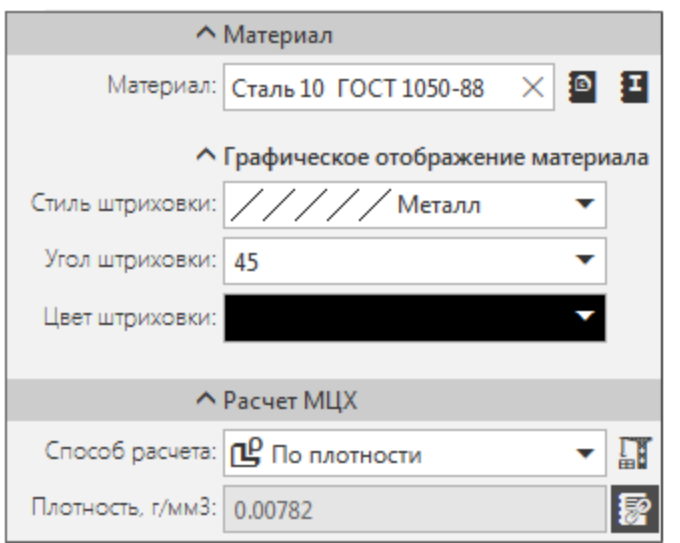

· Нажмите кнопку **Пересчитать МЦХ** в секции **Расчет МЦХ** на Панели параметров.

**МЦХ (массо-центровочные характеристики)** — массовые и инерционные хapaктеpистики отдельных детaлей и сбоpок. Поддерживаются paсчеты мaссы, площади поверхности, объема, кооpдинaт центpa мaсс, плоскостных, осевых и центpобежных моментов инеpции.

После вызова команды на экране появляется окно **Информация**, в котором вычислены массо-центровочные характеристики сборки.

· Переместите окно за заголовок в удобное для обозрения место.

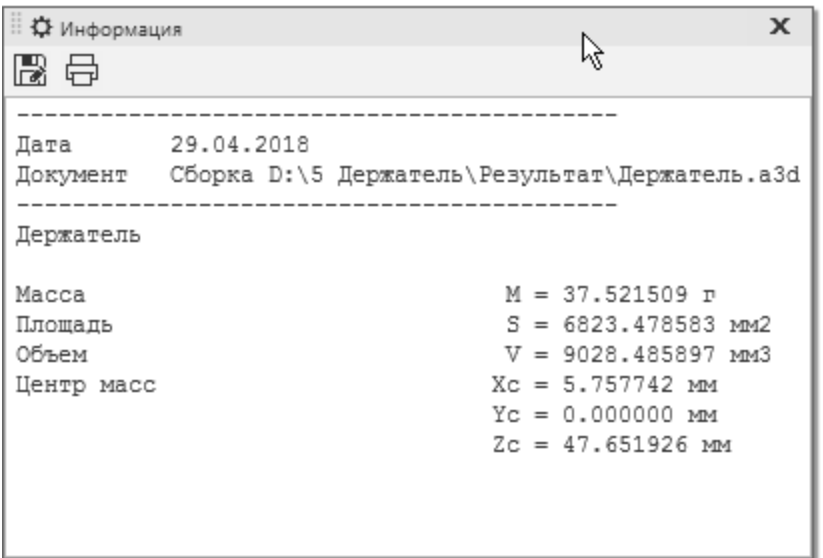

- · Ознакомьтесь с результатами вычислений.
- Закройте окно щелчком мыши по кнопке **\***.

Проверим, как изменится МЦХ, если изменить параметры сборки, например, временно исключить из расчета один из компонентов — компонент **Опора**.

- · Выйдите из команды нажатием кнопки **Завершить** .
- · В Дереве для компонента **Опора** щелкните мышью по значку **Включен в расчет** , тем самым преобразовав его в значок **Исключен из расчета** .

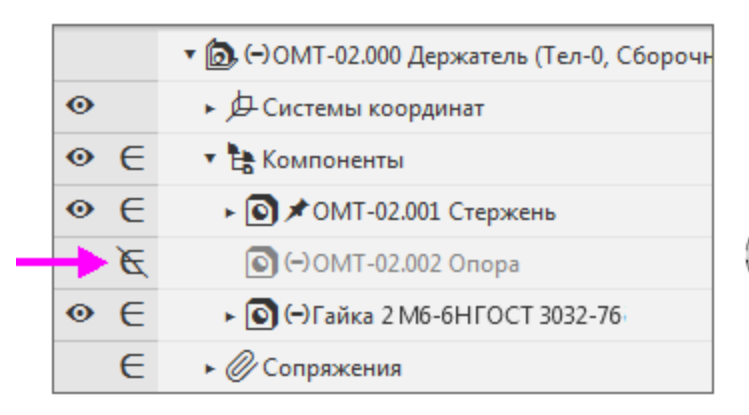

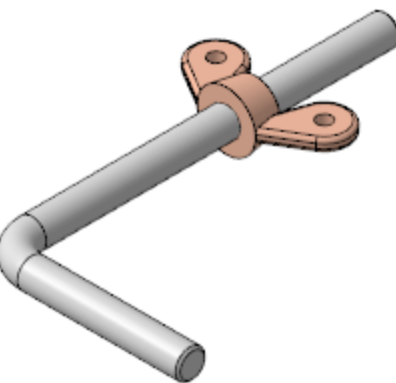

- **Нажмите кнопку Перестроить <b>П** на Панели быстрого доступа или клавишу **<F5>**.
- · Затем вновь вызовите команду **Свойства модели** для всей модели, как было показано выше.

На экране появится сообщение, что производится перерасчет значений массы.

· Вновь откройте окно **Информация** кнопкой **Пересчитать МЦХ** на Панели параметров и убедитесь, что МЦХ модели поменяли свои значения.

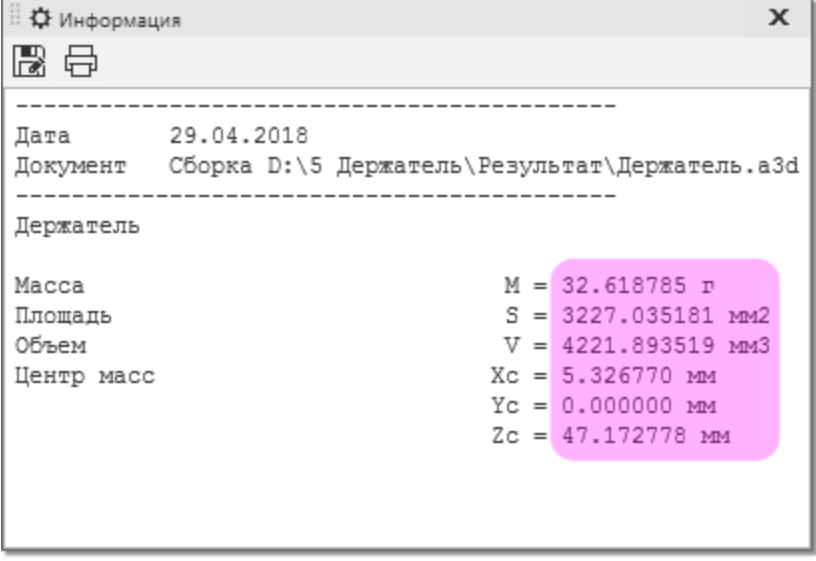

Закройте окно **Информация \***.

- $\cdot$  Нажмите кнопку Завершить  $\mathsf{X}$ .
- · Включите в расчет компонент **Опора**, включив в Дереве режим **Включен в расчет** .
- · Самостоятельно ознакомьтесь со свойствами компонентов при помощи команды контекстного меню **Свойства компонента**, выполняя такие же действия, как для сборки.

## **Сообщения об ошибках построения**

[Наверх](#page-60-0)

После завершения построения в Дереве могут появиться значки рядом с пиктограммой объекта — признак того, что вы совершили некорректное действие. В качестве примера ошибки рассмотрим случай, когда в модели были созданы избыточные сопряжения.

· Раскройте в Дереве в разделе **Сопряжения** группу **Гайка– Стержень**.

Здесь на Гайку и Стержень для примера наложены взаимоисключающие условия — **Параллельность** и **Под углом**. В данный момент это сопряжение исключено из расчета.

· Для того чтобы посмотреть, как отображается ошибка, включите сопряжение в расчет в Дереве.

После включения в расчет модель будет требовать перестроения, о чем свидетельствует пиктограмма в Дереве.

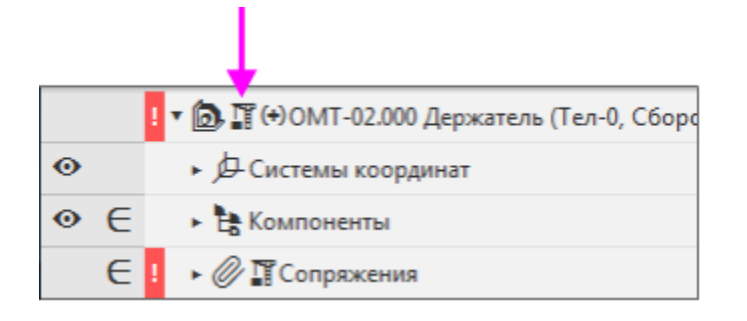

- **Нажмите кнопку Перестроить <b>П** на Панели быстрого доступа или клавишу **<F5>**.
- · Чтобы выяснить причину ошибки, выделите сопряжение **Параллельность** и вызовите команду **Что неверно?** из контекстного меню.

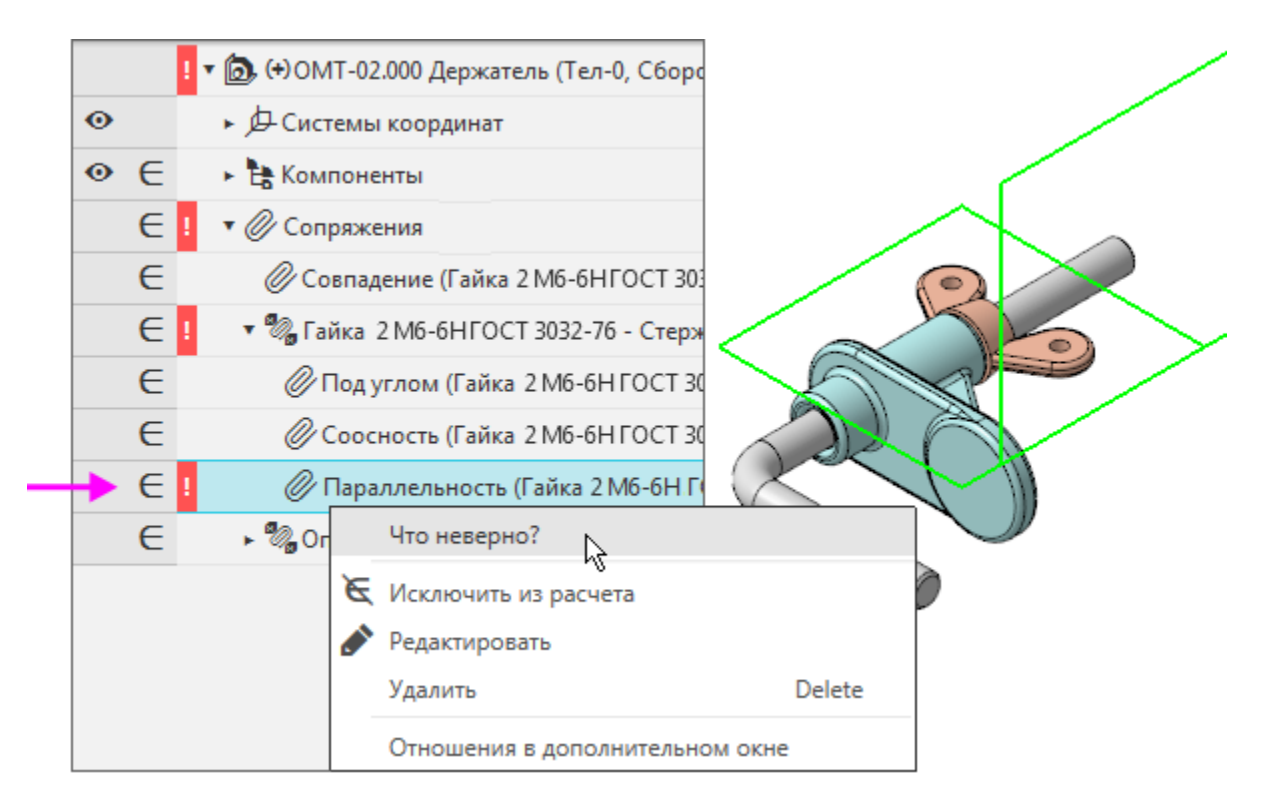

На экране появится диалог с описанием ошибки. В нашем примере это сообщение о том, что сопряжение переопределяет модель.
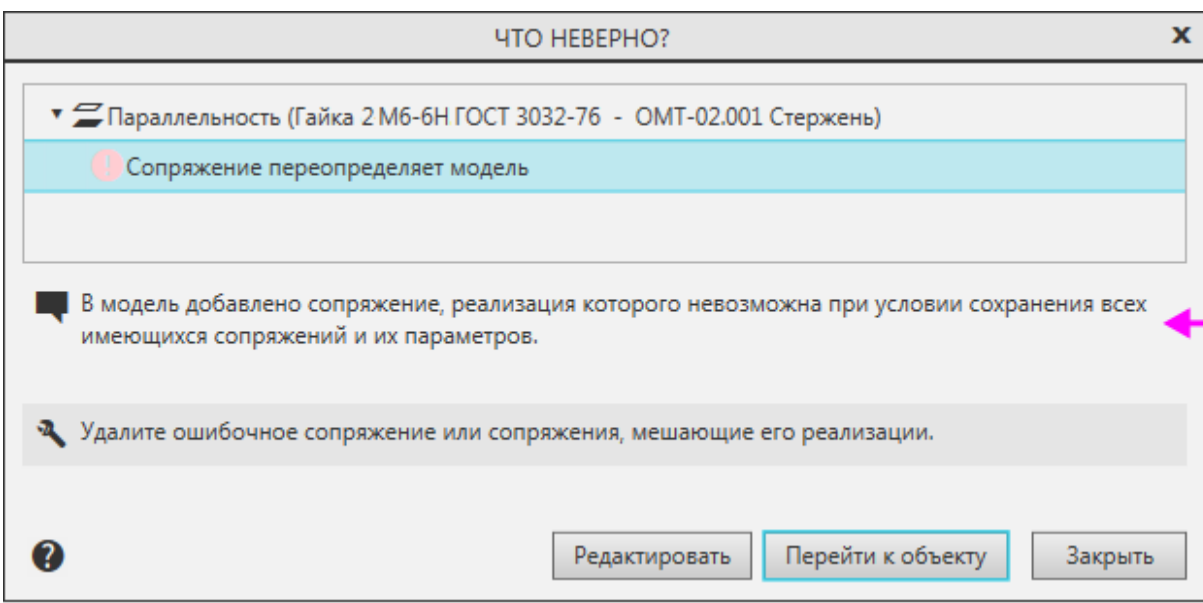

- · Чтобы перейти в режим редактирования параметров сопряжения, следует нажать кнопку **Редактировать**. В нашем случае закройте диалог нажатием кнопки **Закрыть**.
- · Чтобы исправить ошибку, удалите сопряжение. Для этого выделите его в Дереве и нажмите клавишу **<Delete>**.
- · Нажмите кнопку **Удалить** в диалоге удаления объектов.

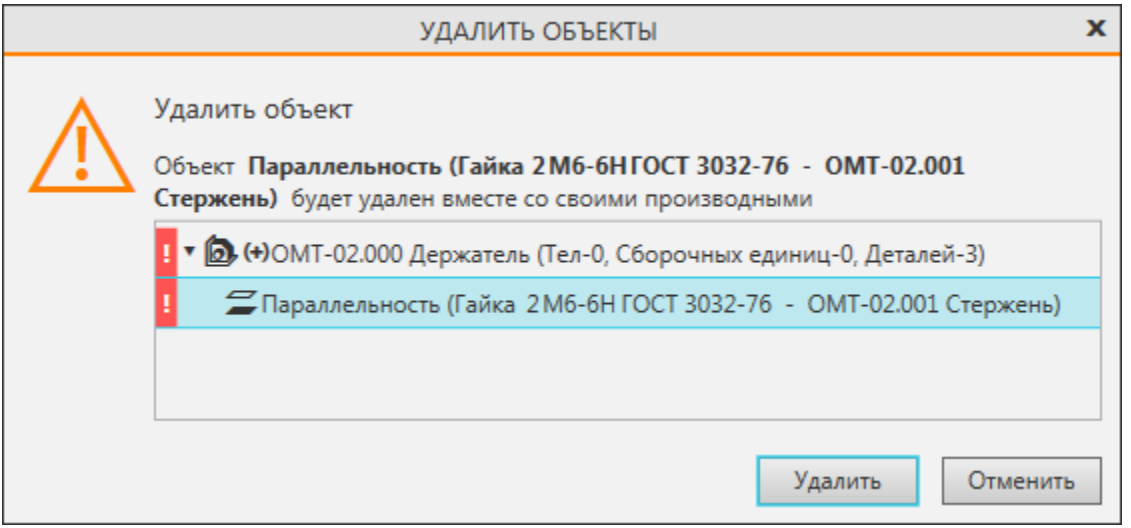

Также можно выделить в Дереве объект с ошибкой для его редактирования. Для этого служит кнопка **Перейти к объекту** в диалоге **Что не верно?**

# Дополнительное дерево Маверх

Дополнительное Дерево используется, когда нужен доступ к объектам Дерева в то время как Панель дерева закрыта другой панелью. Например, во время выполнения команды работа ведется с Панелью параметров, а для указания объектов нужна Панель дерева. В этом случае можно использовать дополнительное Дерево.

Дополнительное дерево появляется в графической области после нажатия кнопки **Дерево** Е на Панели параметров. На рисунке показано Дерево модели в структурном представлении. Если выделить объект в Дереве, можно просмотреть его свойства, в данном примере — это свойства компонента **Опора**.

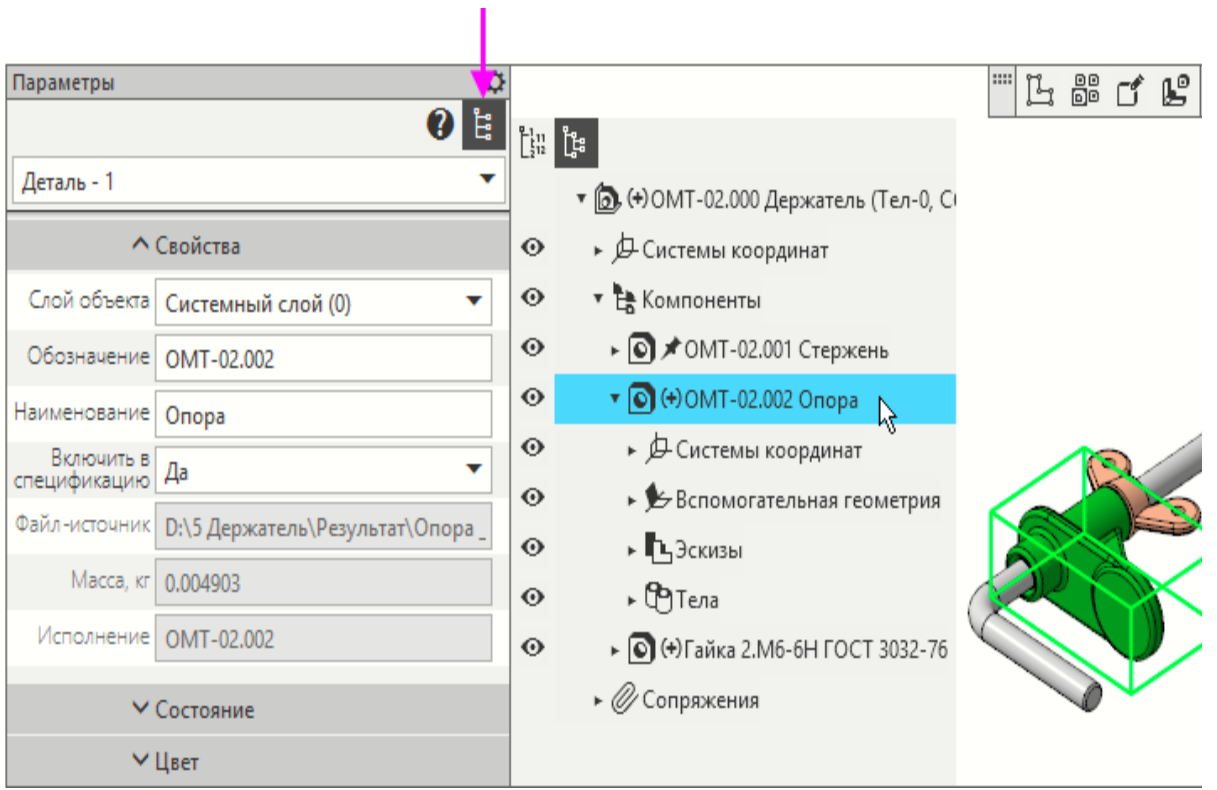

На экране не может быть два Дерева документа одновременно. Поэтому: - при активизации Панели дерева дополнительное Дерево исчезает,

- если Панель дерева видна (например, находится в «плавающем» состоянии), то нажатие кнопки отображения дополнительного Дерева не дает результата.

В дополнительном Дереве можно выделять и указывать объекты, а также использовать их контекстные меню. Доступны также некоторые поля с пиктограммами для управления свойствами объектов. Так, в модели можно управлять видимостью объектов, в графическом документе видимостью и некоторыми другими свойствами.

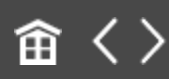

<span id="page-75-0"></span>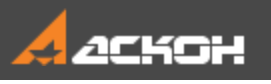

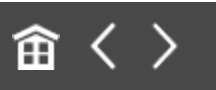

# Знакомство с настройками

Для выполнения уроков, как правило, не требуется изменять настройки, которые установлены по умолчанию в системе КОМПАС-3D. В качестве упражнения покажем, как сменить некоторые из них.

Настройка параметров выполняется на вкладках диалога, вызываемого командой **Настройка — Параметры..**.. В левой части вкладки находится представленный в виде дерева список разделов, сгруппированных по своему назначению. После того как в левой части вкладки выбран раздел, в правой части вкладки появляются элементы управления для выполнения настройки его параметров.

# **Настройка цвета фона рабочего** поля моделей **в наверх** Моделей

Настройка позволяет задать фон рабочего поля моделей.

- · Вызовите команду **Настройка — Параметры...**.
- · В диалоге **Параметры** на вкладке **Система** выберите раздел **Экран — Фон рабочего поля моделей**.
- · Отключите опцию **Определяется темой интерфейса**.
- · Включите опцию **Использовать градиентный переход**.
- · Нажмите кнопку **Цвет**.

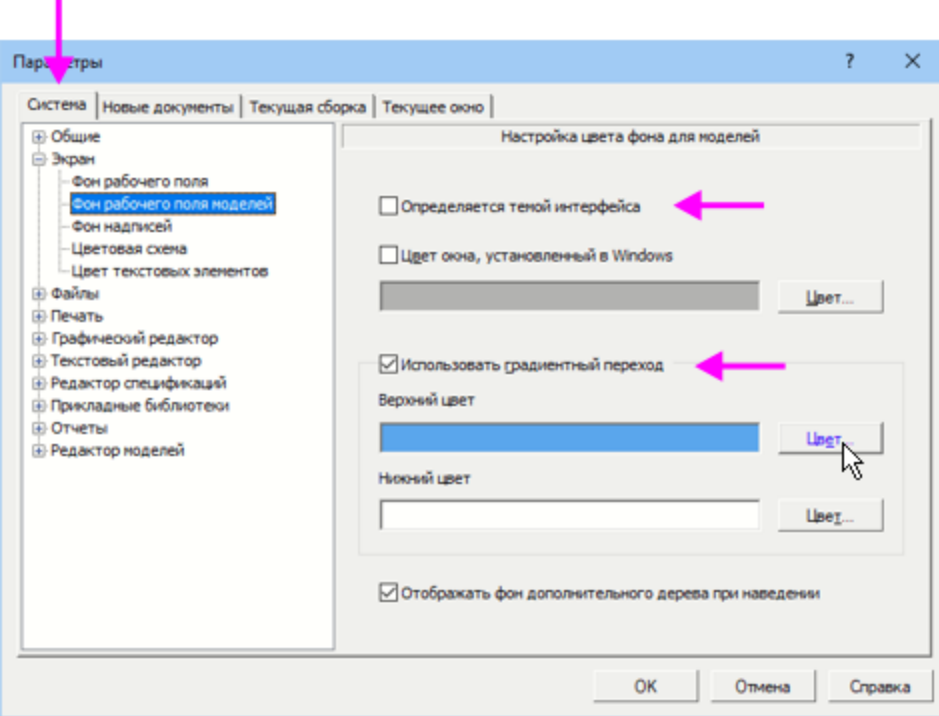

· Выберите цвет в диалоге **Цвет фона рабочего поля** и нажмите кнопку **Выбрать**.

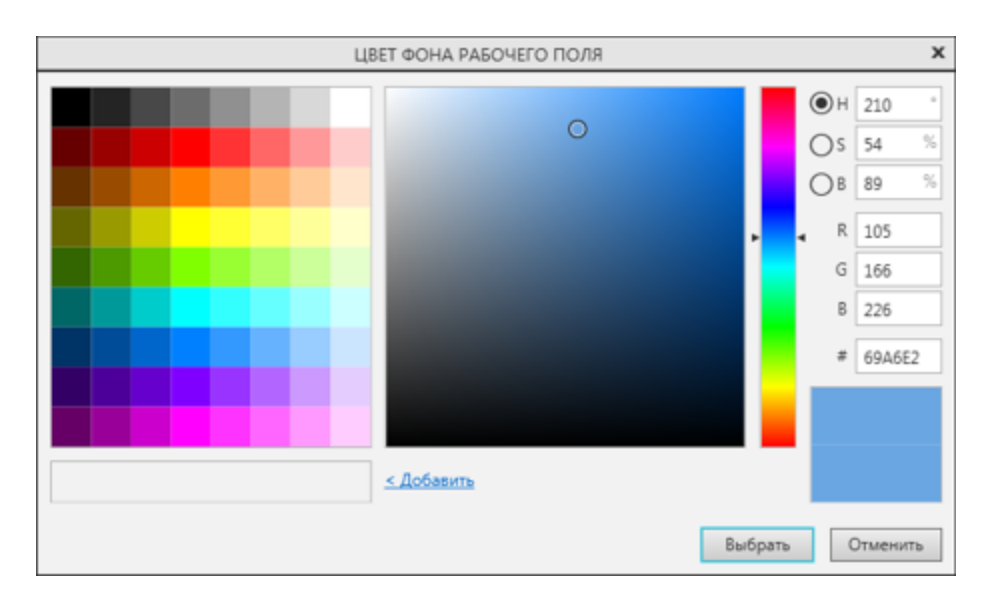

В моделях для упражнений, находящихся в папке **Tutorials**, выбран белый фон рабочего поля. Он устанавливается автоматически, если выключить опцию **Использовать градиентный переход**.

### **Настройка автоматического получения лицензии**

Настройка позволяет при запуске КОМПАС-3D автоматически получать лицензию на работу с системой трехмерного проектирования. Лицензии хранятся в памяти сетевого ключа аппаратной защиты. Если лицензия на КОМПАС-3D есть, то она занимается в момент запуска системы.

- · На вкладке **Система** выберите раздел **Общие — Управление системой**.
- · Включите опцию **Автоматически получать лицензию на работу с КОМПАС-3D**.

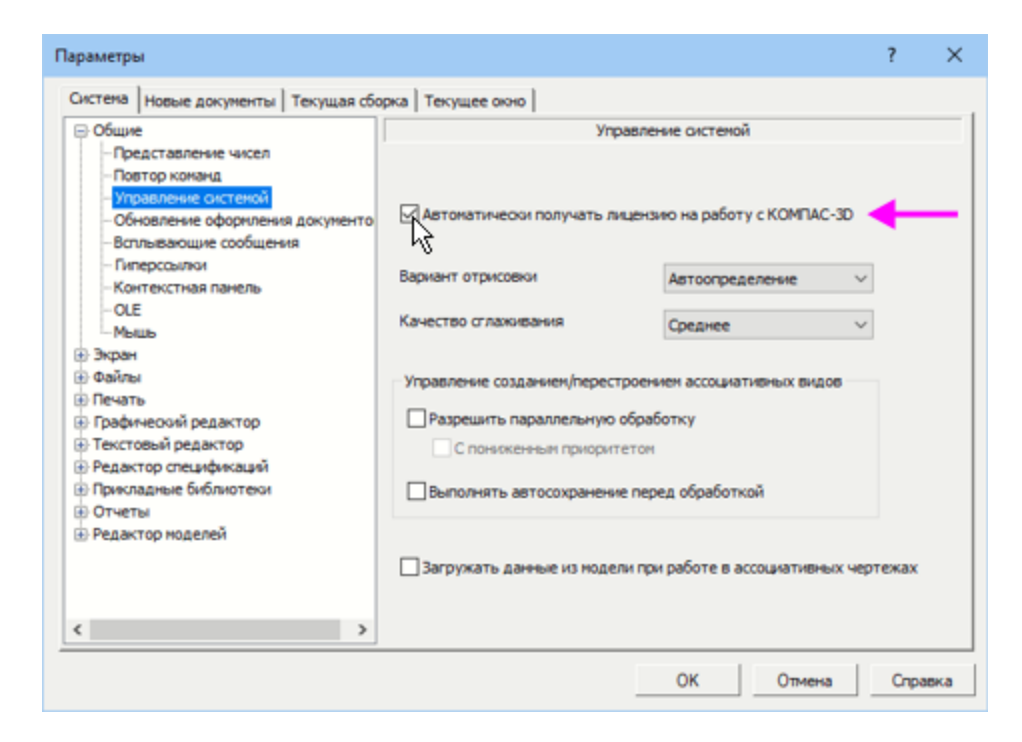

Настройка вступит в силу при следующем запуске КОМПАС-3D.

Допуски и отклонения размеров **^ [Наверх](#page-75-0)** 

Настройка позволяет отключить назначения допусков и предельных отклонений в размерах. При выполнении упражнений работа с допусками не рассматривается, поэтому их назначение и показ целесообразно отключить.

- · Откройте вкладку **Новые документы**, щелчком мыши по ее заголовку.
- · Выберите раздел **Модель — Размеры — Допуски и предельные значения — Допуски по умолчанию**.

Данная настройка выполняется в случае, когда в полях допусков заданы значения. Если поля пусты, то удаление значений не требуется. Переходите к следующей настройке.

Отключим назначение допусков линейных, радиальных, диаметральных размеров.

· Нажмите кнопку **Линейных...**.

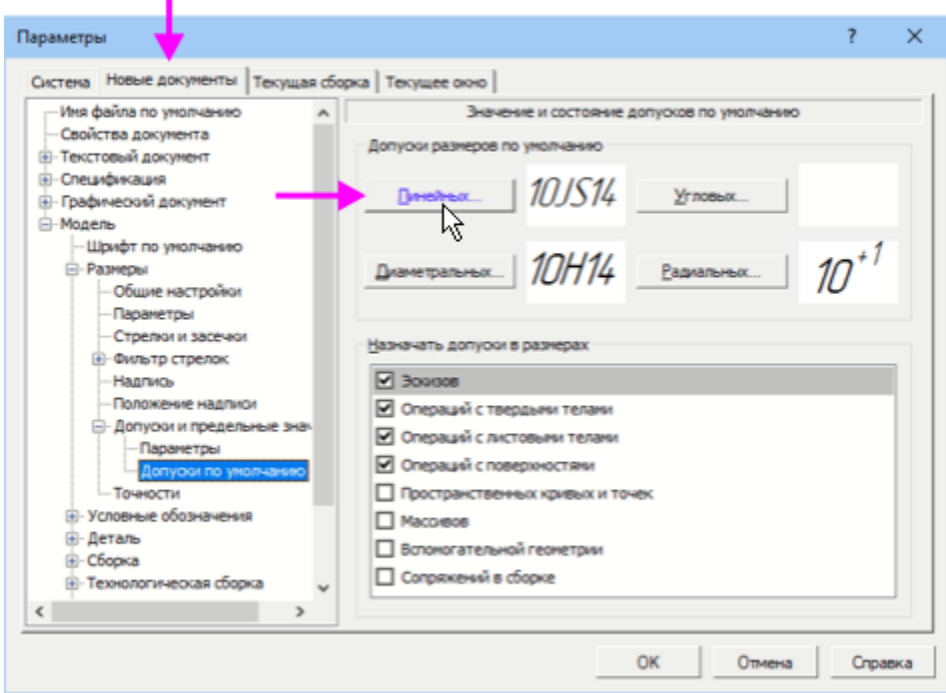

· В диалоге **Допуск** удалите содержимое поля класса допуска, выделив его двойным щелчком мыши и нажав клавишу **<Delete>**. Удалите содержимое полей **Отклонения**, если значения в них отличаются от нулевого. Нажмите **ОК**.

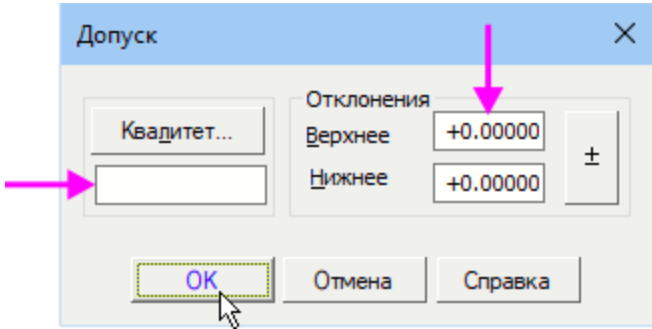

Если поле пустое — ни класс допуска, ни отклонения не заданы, размеры данного типа будут иметь общий допуск.

· Удалите допуска для диаметральных и радиальных размеров, выполнив аналогичные действия.

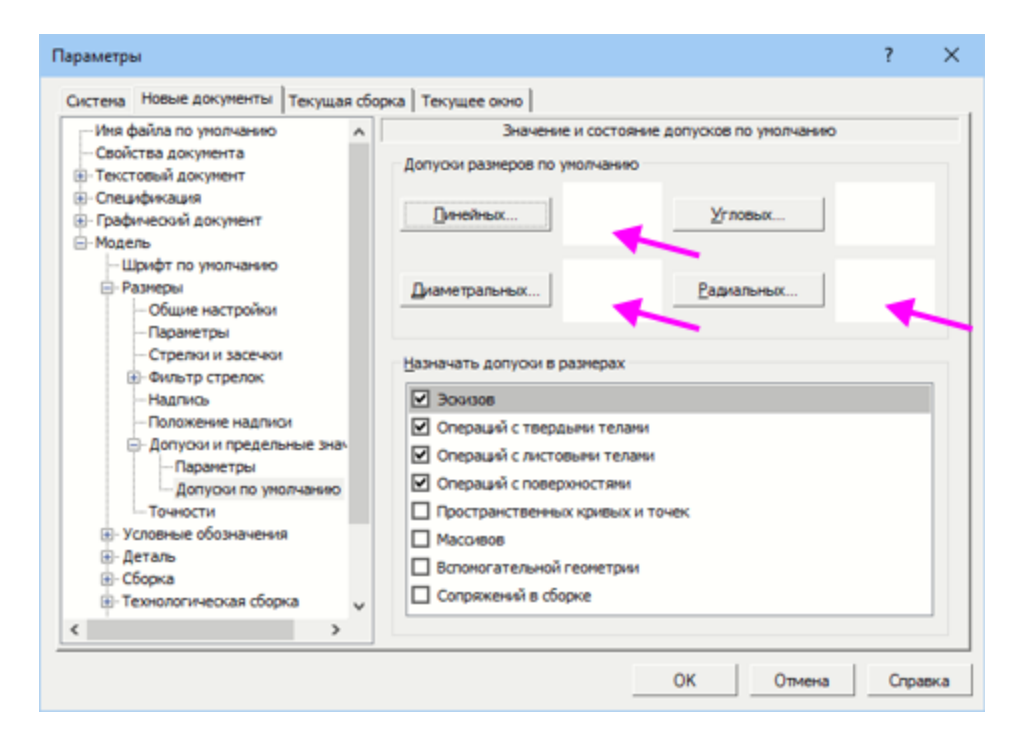

· Нажмите кнопку **ОК** диалога.

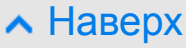

# **Восстановление настроек КОМПАС-3D**

В процессе работы время от времени возникает необходимость вернуться к исходным настройкам КОМПАС-3D — настройкам параметров для системы, текущего окна, новых документов, установленным по умолчанию.

Для этого необходимо определить место хранения файлов конфигурации, которые создались автоматически при изменении параметров. Расположение этих файлов зависит от версии вашей Операционной системы. Путь может быть, например, таким **С:\Users\**

**<User>\APPDATA\Roaming\ASCON\KOMPAS-3D\ [версия]**.

· Чтобы восстановить настройки, удалите автоматически созданную папку **\Roaming\ASCON\KOMPAS-3D\ [версия]**.

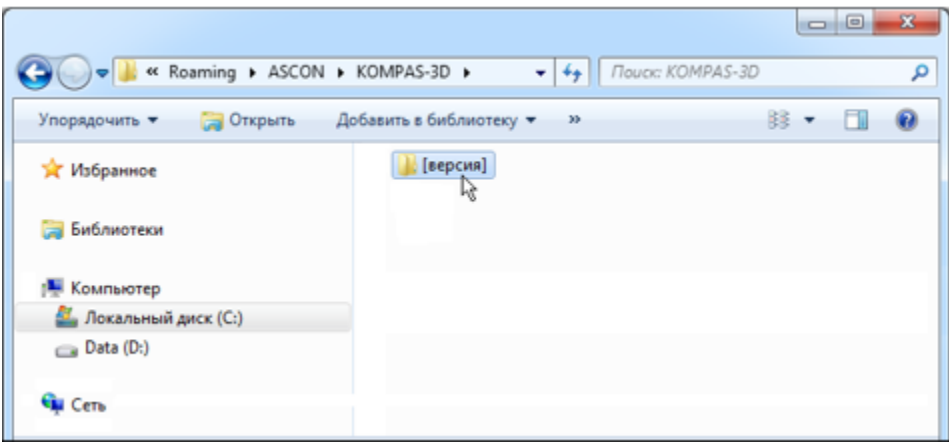

После изменений конфигурации (удаления папки **\Roaming\ASCON\KOMPAS-3D\ [версия]**) нужно запустить систему KOMПАС-3D вновь, чтобы эти изменения вступили в силу.

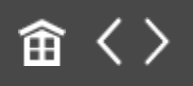

<span id="page-81-0"></span>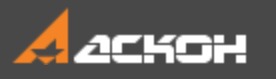

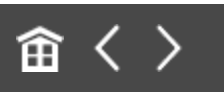

# Знакомство с режимами

В этой части урока вы познакомитесь с некоторыми режимами, которые могут быть полезны в работе. Для нескольких из них требуются настройки. Так как вы не знакомы с приемами построения, подробно настройки здесь не рассматриваются. После выполнения уроков вы легко сможете выполнить их самостоятельно (см. Уроки 1–4).

# **Режим упрощенного отображения**

[Наверх](#page-81-0)

В режиме упрощенного отображения при вращении или перемещении объекта его отрисовка на экране происходит без кривых и ребер. Это значительно ускоряет действия с изображением, что ощутимо при работе с многокомпонентными сборками. По умолчанию режим включен — на Панели быстрого доступа нажата кнопка **Упрощенное отображение** .

· Перетащите модель мышью. Обратите внимание на то, что ребра при перемещении не показываются.

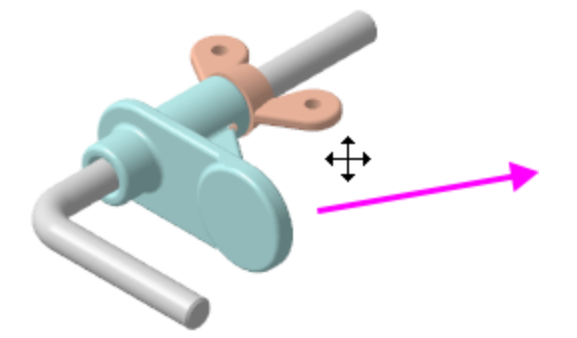

· Теперь выключите режим **Упрощенное отображение** и перетащите модель. Ребра остаются видны на модели.

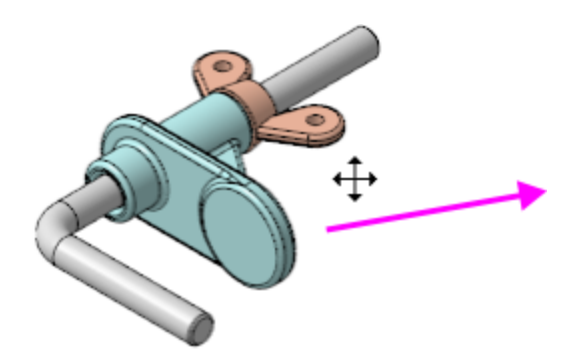

# **Режим контекстного редактирования компонента**

[Наверх](#page-81-0)

В режиме контекстного редактирования, то есть редактирования в окружении сборки, можно изменить параметры компонента, задавая их, как при его построении. Удобство способа состоит в том, что можно редактировать параметры, выполняя привязки к объектам других компонентов. Например, видя их на экране, можно сделать так, чтобы короткая часть Стержня не выходила за Опору.

Войдем в режим редактирования компонента на месте для Стержня.

· Щелкните мышью по поверхности Стержня в графической области и нажмите кнопку **Редактировать компонент на месте С** на Панели быстрого доступа или вызовите одноименную команду из контекстного меню.

Также вы можете выделить компонент **Стержень** в Дереве и вызвать команду любым способом.

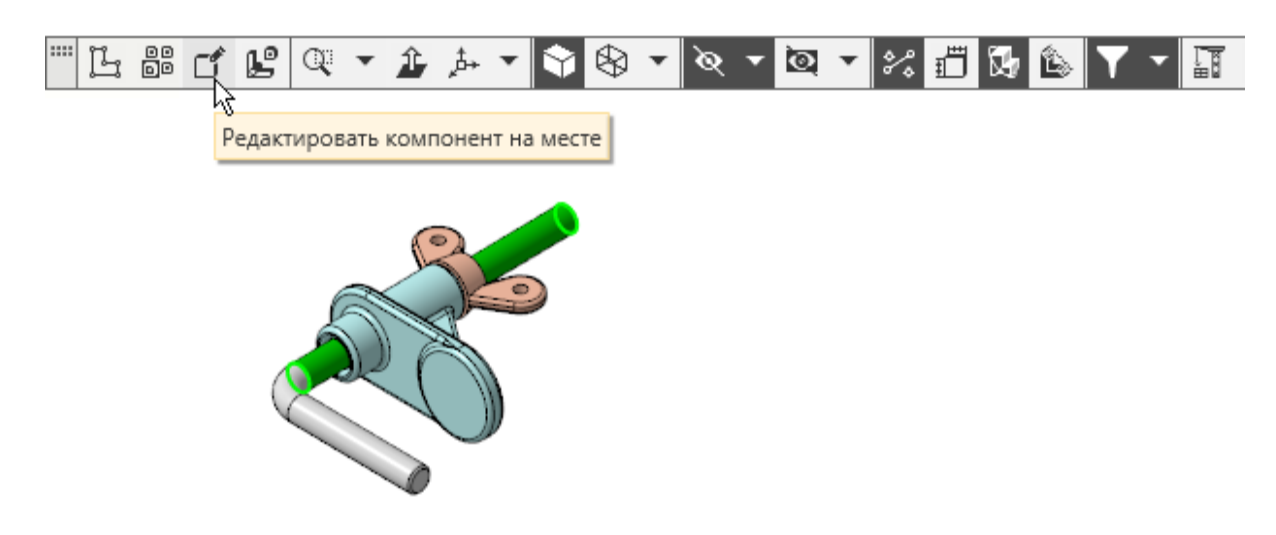

На экране будет показана модель Стержня в режиме контекстного редактирования. Значок режима В графической области свидетельствует о том, что режим включен.

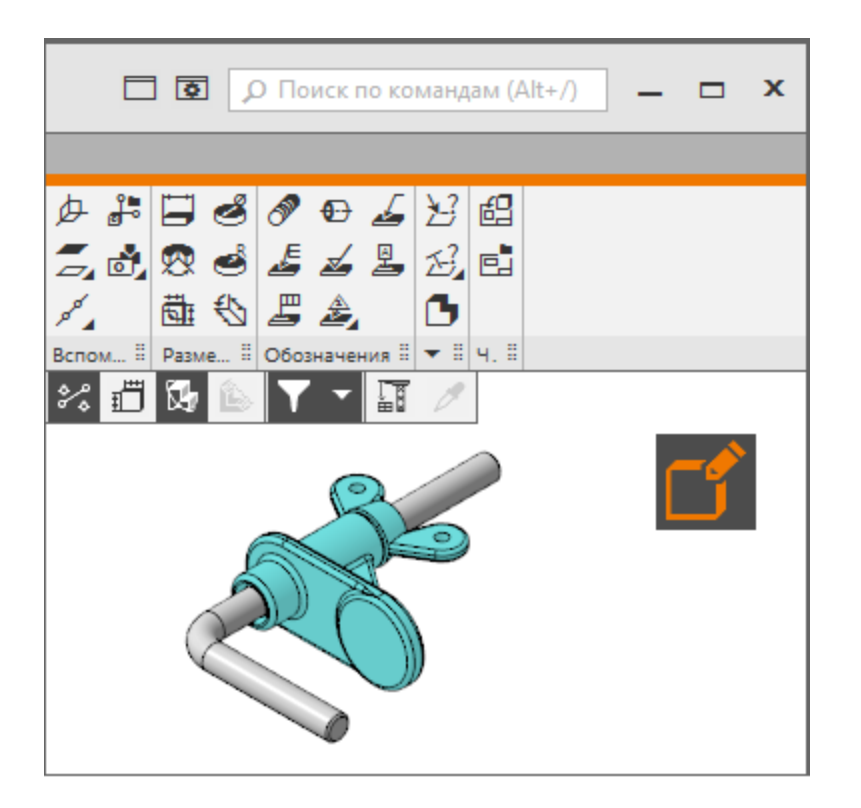

Если требуется завершить редактирование, вы можете щелкнуть мышью по значку — режим выключится, а модель перестроится. Но пока не выходите из режима контекстного редактирования. Перейдем из него в режим редактирования эскиза.

### **Режим редактирования эскиза** • [Наверх](#page-81-0)

**Эскиз** — объект модели, созданный на плоскости или плоской грани средствами чертежно-графического редактора.

- · В Дереве раскройте раздел **Стержень — Эскизы**.
- · Щелкните мышью по Эскизу 1 и из контекстного меню вызовите команду **Редактировать**.

На экране будет показан эскиз, ориентация которого может отличаться от ориентации модели.

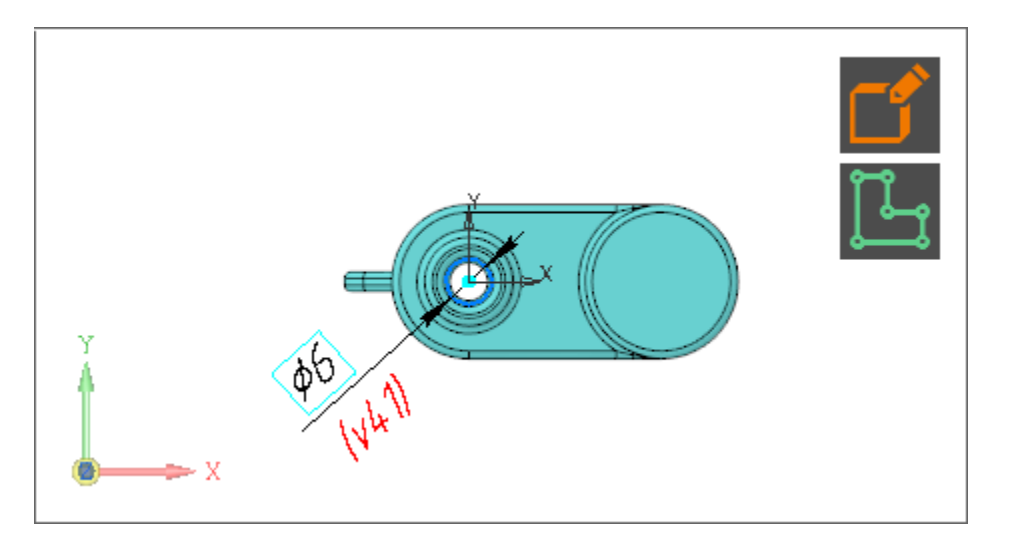

Эскиз отобразится в контексте сборки. При редактировании эскизов можно выполнять построения с привязкой к другим компонентам. Вы можете вносить любые изменения в эскиз они вносятся непосредственно в файл компонента **Стержень.m3d**.

· Для удобства измените ориентацию эскиза любым способом — при помощи мыши или Элемента управления ориентацией.

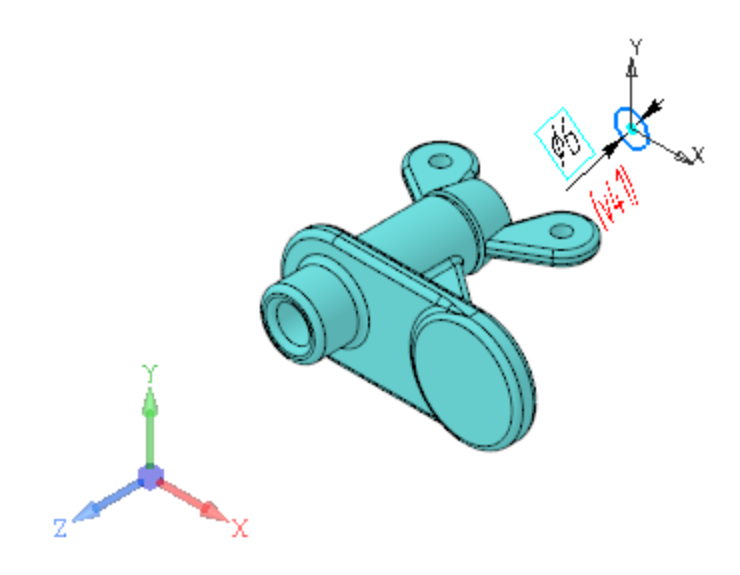

- · Выйдите из режима редактирования эскиза щелчком мыши по значку **Эскиз** .
- · Выйдите из режима редактирования компонента щелчком мыши по значку **Контекстное редактирование** .

Если вы выполняли какие-либо действия по редактированию, то на экране появляется запрос о сохранении изменений в файле-источнике компонента.

· Нажмите в диалоге кнопку **Не сохранять**, чтобы оставить файл-источник без изменений.

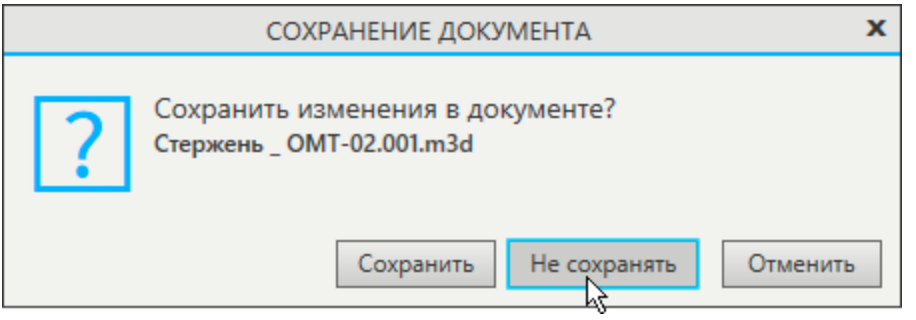

· Нажмите **Сохранить**, если требуется сохранить изменения.

**Режим проверки гладкости Маверх** 

Режим проверки гладкости рекомендуется включать для проверки результата построения при моделировании сложных поверхностей. Вы можете визуально оценить гладкость соединения граней, а также выявить малозаметные изменения кривизны внутри граней.

· Вызовите команду **Диагностика — Проверка гладкости — Проверка гладкости**.

На экране появится модель в режиме проверки гладкости.

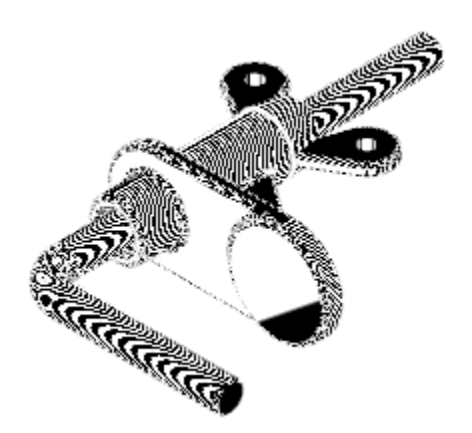

· Для выхода из режима вновь вызовите команду **Проверка гладкости**.

Вы можете изменить параметры отображения, заданные по умолчанию.

· Вызовите команду **Диагностика — Проверка гладкости — Параметры проверки гладкости**.

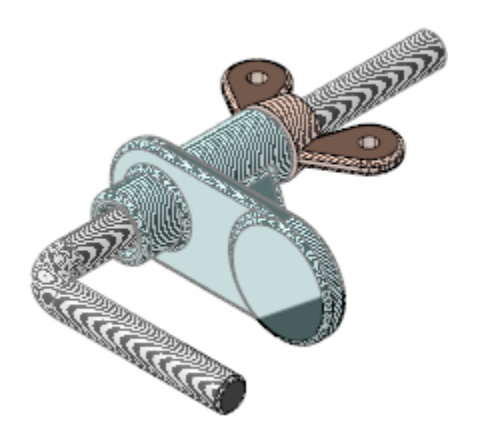

· Для выхода из команды нажмите кнопку **Завершить** .

#### **Режим разнесения компонентов**  $\sim$  [Наверх](#page-81-0)

Режим разнесения компонентов служит для наглядного представления сборки.

· Нажмите кнопку **Разнести компоненты** на Панели быстрого доступа или вызовите команду **Вид — Режим разнесения компонентов сборки — Разнести компоненты**.

На экране появится модель в режиме разнесения компоненты будут находиться на некотором расстоянии друг от друга. Значок режима в графической области свидетельствует о том, что режим включен.

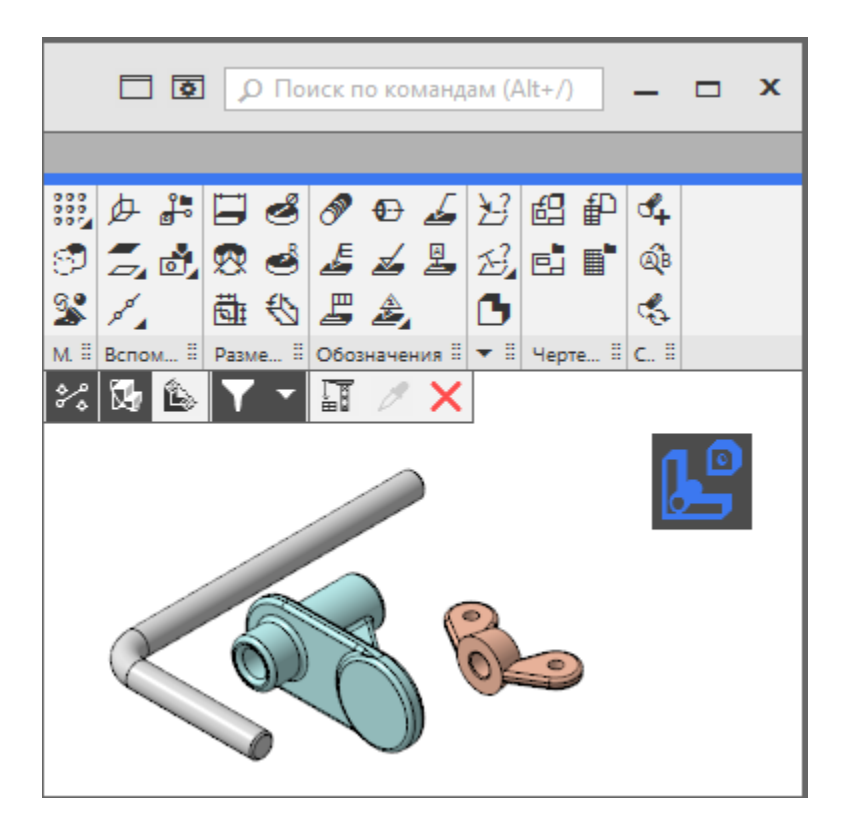

· Для выхода из режима щелкните мышью по значку режим выключится, а модель вернется к неразнесенному виду.

Чтобы использовать этот режим, нужно предварительно задать параметры разнесения при помощи команды **Настроить параметры разнесения**. Команда вызывается из меню **Вид — Режим разнесения компонентов сборки**. Команда также доступна на Панели быстрого доступа в **режиме разнесения компонентов**.

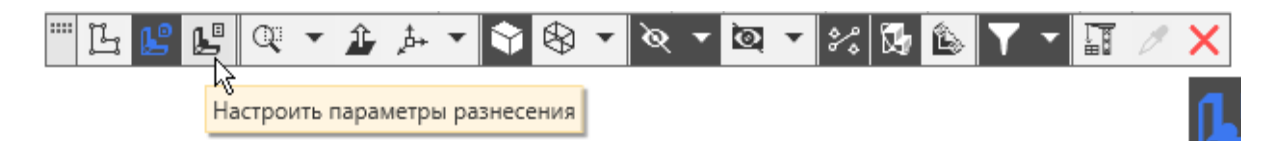

В модели Держателя, который вы используете в качестве примера, сделана настройка параметров разнесения, что является необходимым условием для демонстрации режима.

#### **Режим сечения модели Маверх** А [Наверх](#page-81-0)

Режим сечения модели служит для рассечения модели плоскостью. В этом режиме вы можете выполнять любые операции построения объектов, измерения, включать другие режимы, например, режим контекстного редактирования, режим эскиза и другие.

При выполнении операций доступно указание вершин, ребер и граней модели, в том числе усеченных, но недоступно указание вершин, ребер и граней сечения.

Нажмите кнопку Отображать сечение модели В на Панели быстрого доступа или вызовите команду **Вид — Режим сечения модели — Отображать сечение модели**.

На экране появится фантом плоскости, которую можно перемещать в пространстве, рассекая модель.

Для смены ориентации секущей плоскости в модели нужно указать плоскость, которой она должна быть параллельна, а для смены стороны отсечения —- нажать кнопку **Сменить направление** = на Панели параметров.

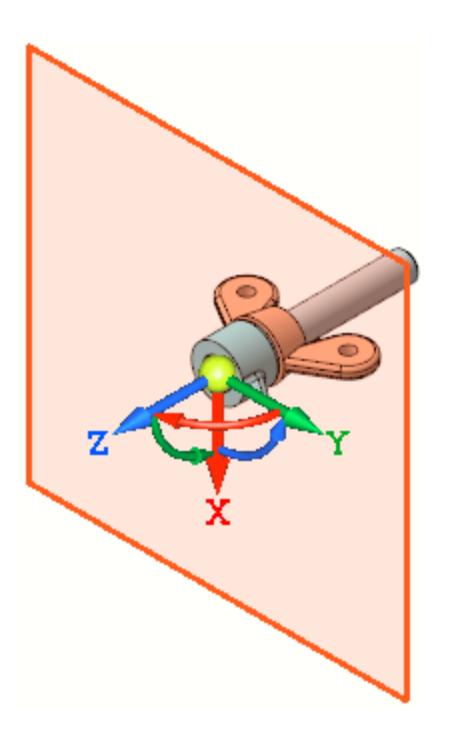

· Подвиньте плоскость мышью за ось Z Элемента базирования плоскости, рассекая Держатель.

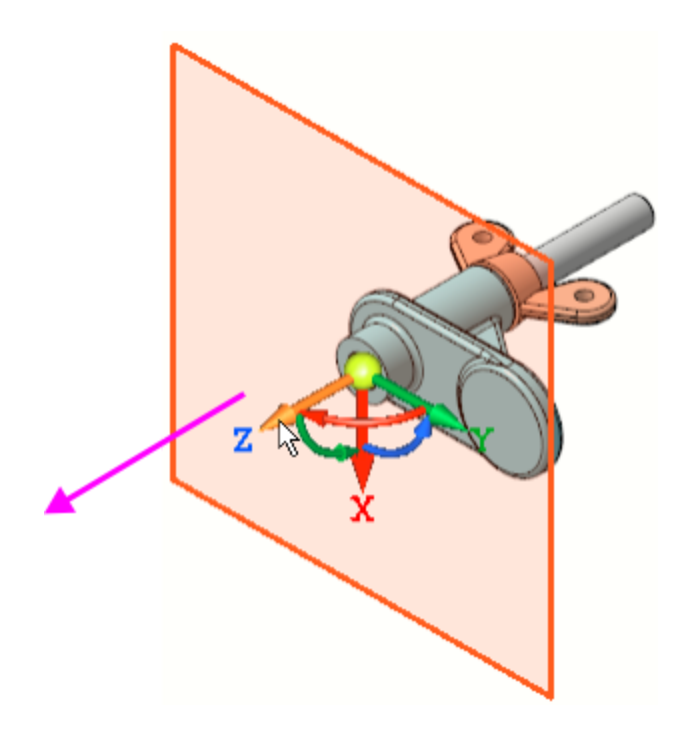

· Чтобы сменить плоскость, щелкните мышью по координатной плоскости ZY в дополнительном Дереве.

Также вы можете повернуть плоскость отсечения за Элемент базирования на произвольный угол за его дугу или указать направляющий объект модели.

Направляющий объект будет показан в графической области, в нашем примере — плоскость ZY.

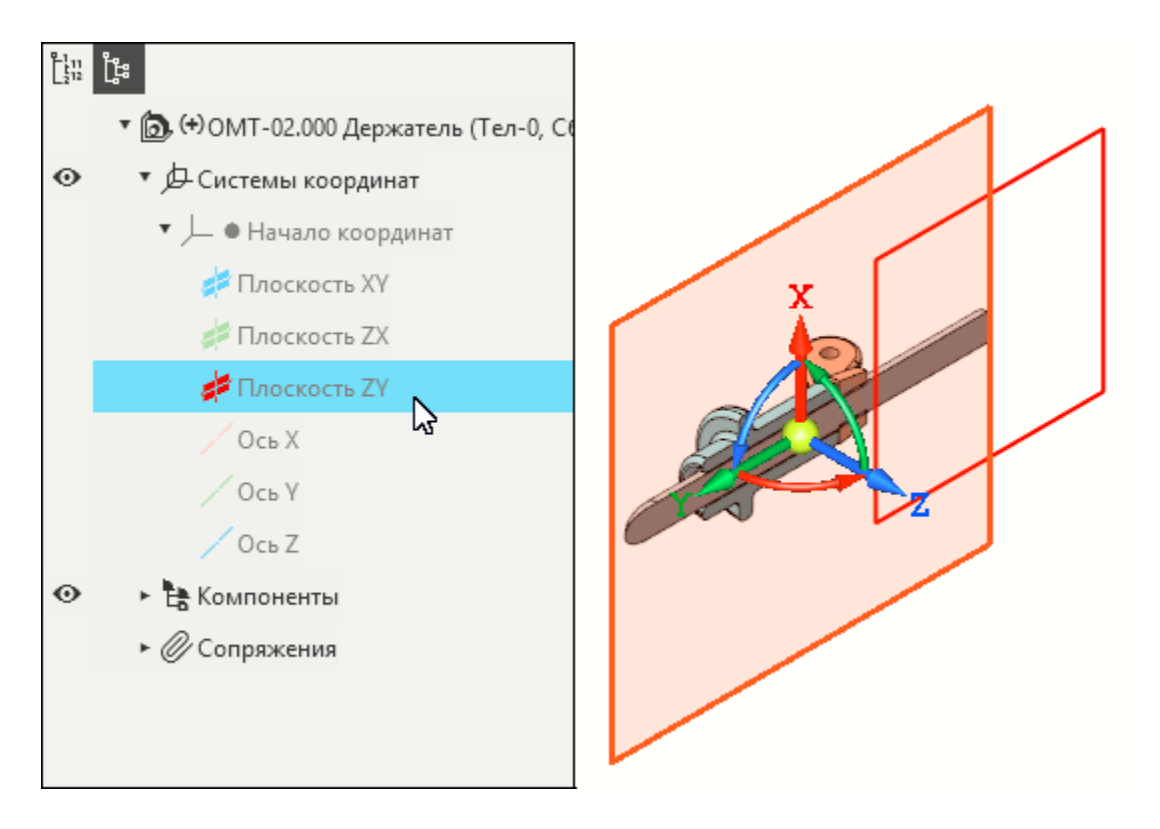

- · Чтобы завершить работу команды без создания сечения, нажмите кнопку Завершить X.
- · Если вы планируете работать с рассеченной моделью, нажмите кнопку **Создать объект** .

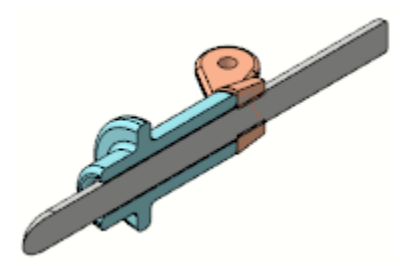

Чтобы использовать этот режим, можно настроить параметры усечения при помощи команды **Вид — Режим сечения модели — Управление сечениями...**. Команда также доступна на Панели быстрого доступа в **режиме сечения модели**, если создан хотя бы один шаг рассечения.

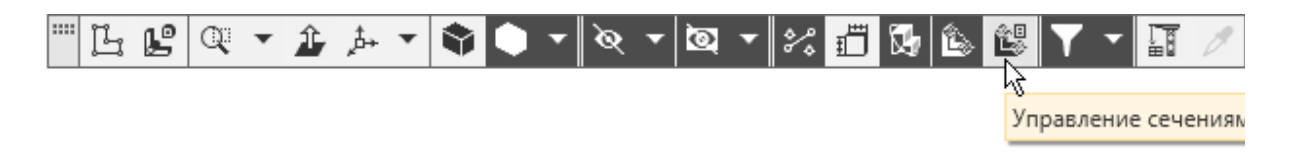

Например, можно задать шаги рассечения — несколько положений секущей плоскости.

Чтобы завершить работу в режиме, повторно вызовите команду **Вид — Режим сечения модели — Отображать сечение модели** или нажмите кнопку **Отображать сечение модели** на Панели быстрого доступа.

Завершим работу в документе **Держатель.a3d**.

· Закройте документ без сохранения. Для этого вызовите команду **Файл — Закрыть** или закройте окно документа, нажав кнопку **×** в правом верхнем его углу.

На экране появится запрос о сохранении сборки.

· Нажмите кнопку **Не сохранять**.

Если нужно закрыть документ с сохранением изменений, следует нажать кнопку **Да**.

# Автосоздание объектов **Автосоздание объектов**

Создание трехмерных объектов, как правило, требует подтверждения кнопкой **Создать объект** после задания параметров.

В то же время большинство геометрических объектов, например, используемых в эскизах, создается в автоматическом режиме. Это означает, что после задания достаточного количества параметров для построения данного типа объекта, происходит автоматическое завершение

процесса. Результатом работы команды является появление объекта в графической области.

Не выходя из команды, вы можете: - построить подряд несколько объектов данного типа, вводя наборы параметров; - перейти к построению объектов другого типа, не нажимая кнопку **Создать объект** , а сразу нажать кнопку вызова соответствующей команды.

Для завершения процесса создания объектов (с целью перехода к новому, например, выделению объектов) следует нажать кнопку Завершить X.

Вы можете управлять работой команды — нажимать кнопки **Создать объект** или **Завершить** — как на Панели параметров, так и на Панели быстрого доступа.

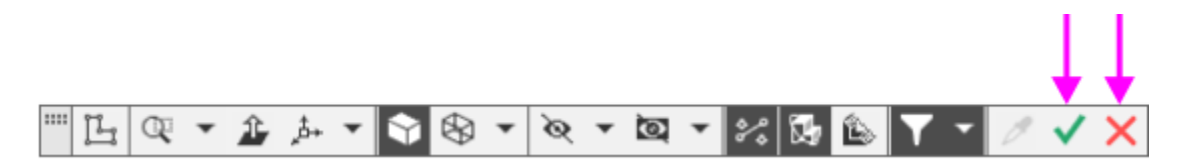

Последовательность действий при создании объектов будет подробно изложена в упражнениях.

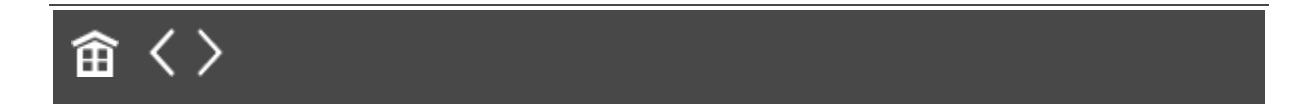

<span id="page-94-0"></span>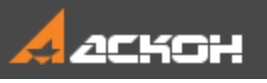

# Комбинации клавиш. Системные клавиши

В системе КОМПАС-3D предусмотрен вызов команд при помощи комбинаций клавиш, то есть «горячих» клавиш, а также некоторых системных. В таблицах приведены некоторые часто используемые команды, которые удобно вызывать с клавиатуры.

### Комбинации клавиш Анаверх

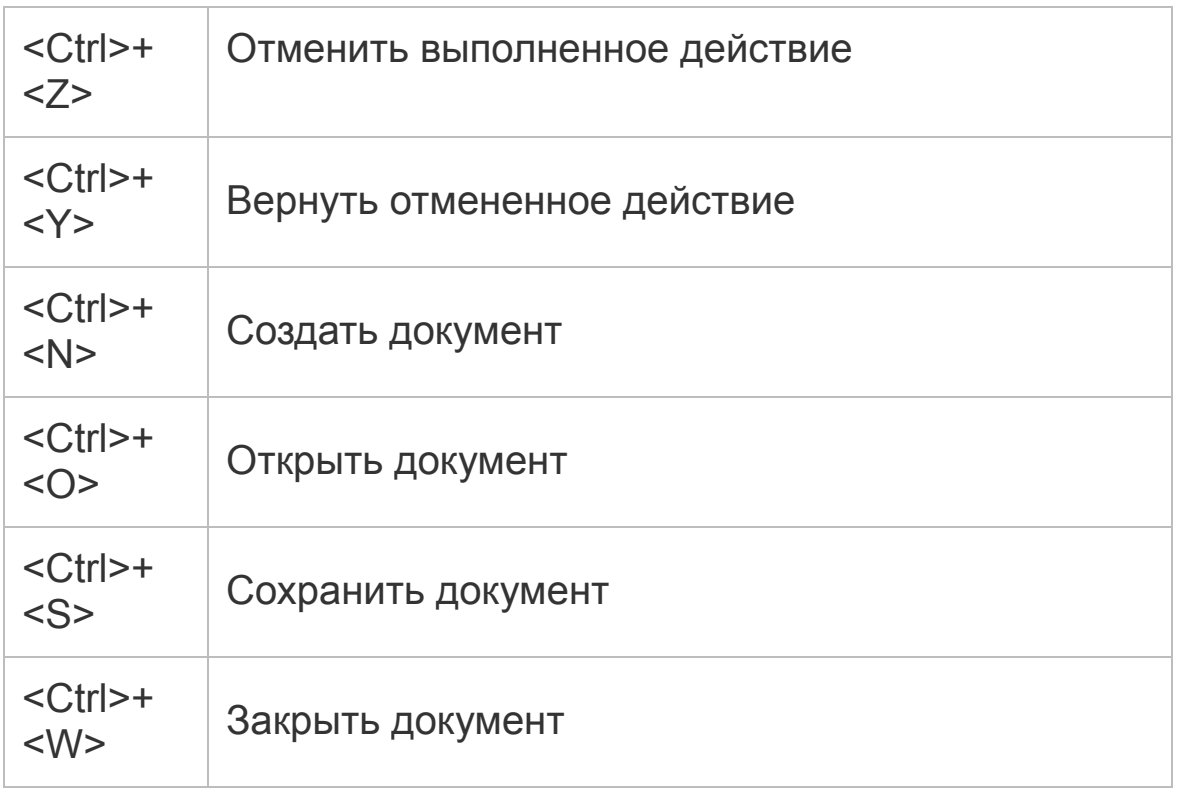

### Системные клавиши **А. [Наверх](#page-94-0)**

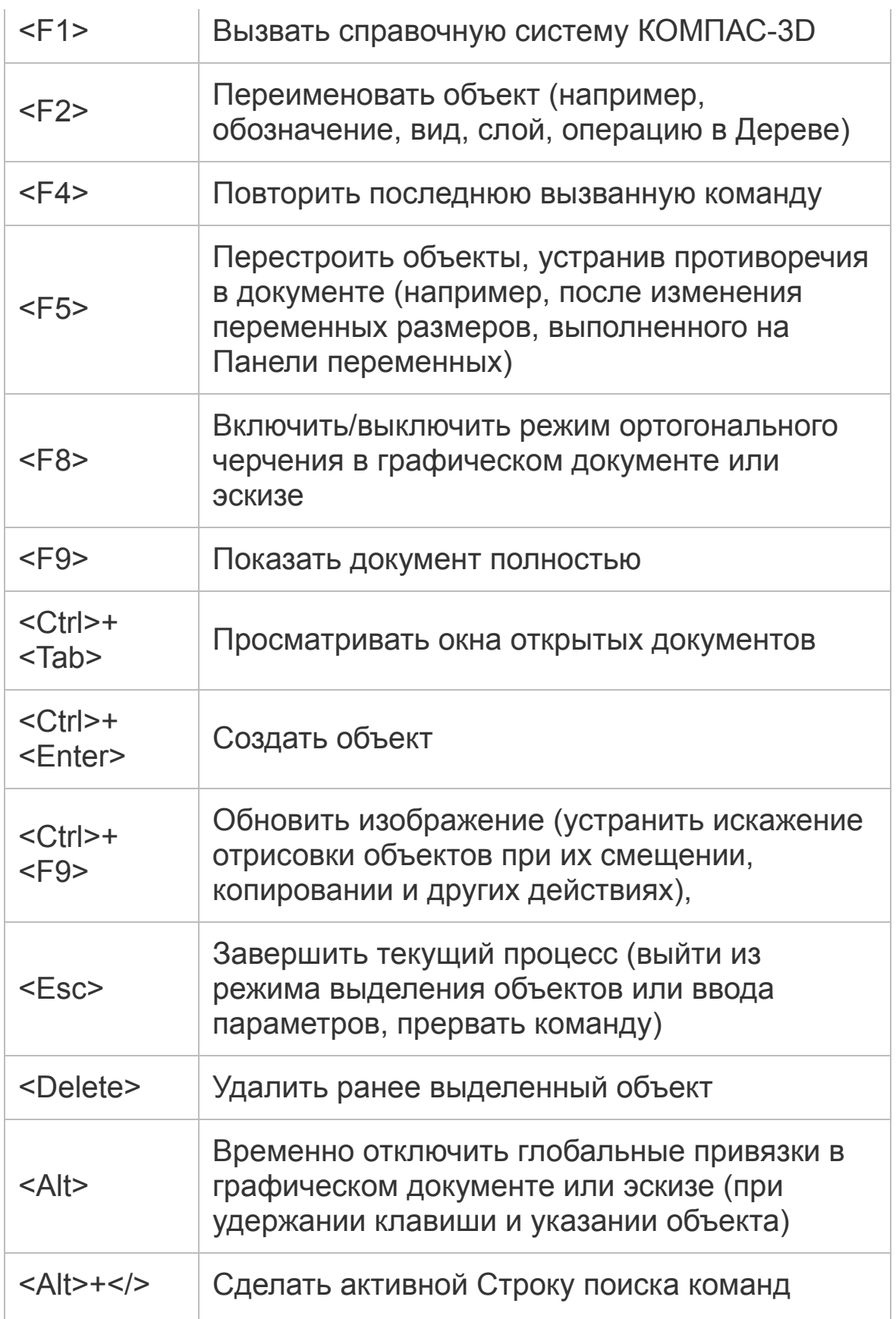

Рекомендуется самостоятельно освоить использование клавиш. Полный перечень возможностей вызова команд при помощи клавиатуры приведен в справочной системе КОМПАС-3D Приложении II.

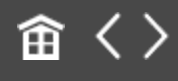

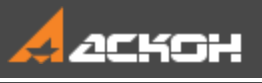

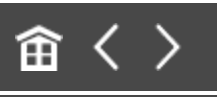

# Урок 1. Операция выдавливания. Модель Вилка

В этом уроке на примере детали *Вилка* показано применение операций выдавливания, вырезания, построения скруглений, фасок и отверстий, а также создание массивов.

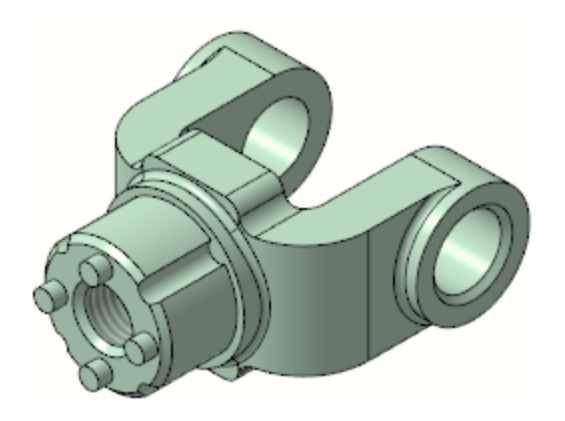

# **Новое в этом уроке:**

- Создание и сохранение файла Свойства детали
- Материал
- Ориентация модели
- Эскиз
- Определенность эскиза
- Параметрический режим

Ограничение Выравнивание по вертикали и горизонтали

Объединение точек

Каркас и полутоновое отображение

Ввод параметров команд

Привязки

Вспомогательные построения

Операция выдавливания

Зеркальный массив

Скругление ребер

Смещенная плоскость

Характерные точки

Вырезание выдавливанием

Отверстие резьбовое с зенковкой

Фаска

Массив по концентрической сетке

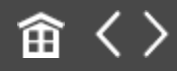

<span id="page-99-0"></span>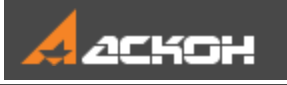

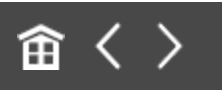

# Создание и сохранение документа

Файл модели **Вилка\_Результат.m3d** с результатом построения находится в папке **C:\Program Files ...\ASCON\KOMPAS-3D\ [версия]\Tutorials\Азбука КОМПАС-3D\1 Вилка**.

### Создание файла детали Маверх

Создадим новый документ — деталь.

- · Если в системе уже открыт какой-либо документ, нажмите кнопку **Создать...** на панели **Системная** или вызовите команду **Файл — Создать...**.
- · В диалоге **Новый документ** укажите тип создаваемого документа **Деталь** щелчком мыши по пиктограмме.

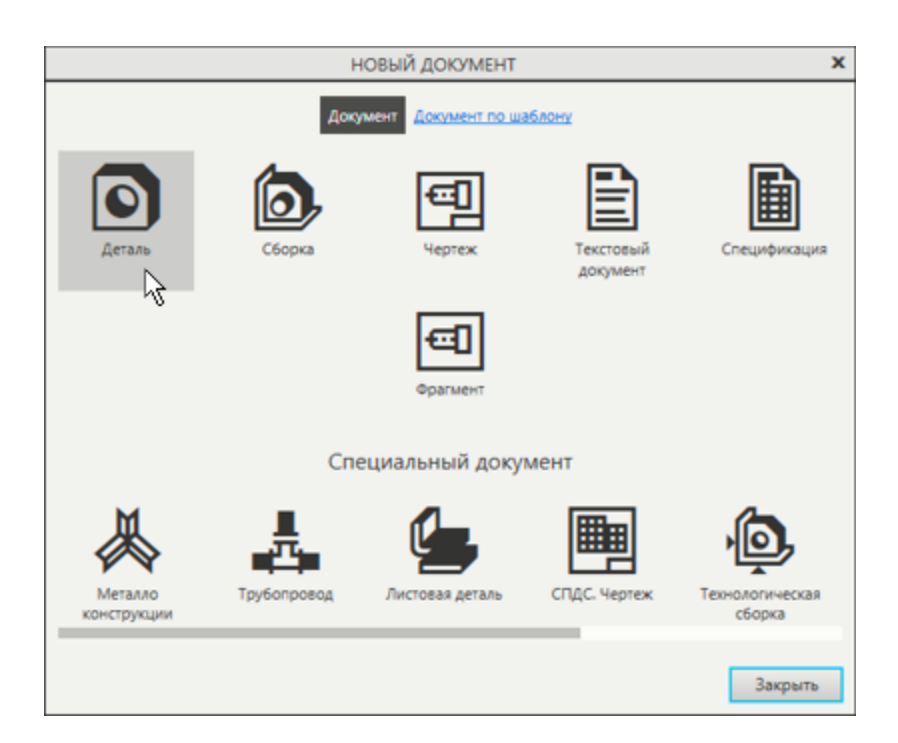

Если вы находитесь на стартовой странице, вы можете указать тип документа **Деталь** в группе **Создать** или также вызвать команду **Файл — Создать...**.

На экране появится окно новой детали. Обратите внимание на заголовок вкладки документа — на ней показано имя модели по умолчанию **[Деталь БЕЗ ИМЕНИ1]**.

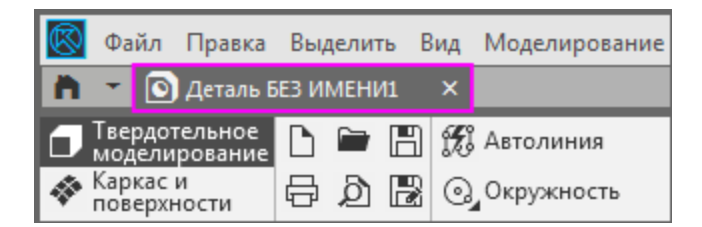

Новый документ нужно сохранить на носитель данных в определенную папку и присвоить ему имя — об этом будет рассказано далее.

# **Выбор начальной ориентации модели**

[Наверх](#page-99-0)

· На Панели быстрого доступа нажмите кнопку меню справа от кнопки **Ориентация...** и укажите вариант **Изометрия**.

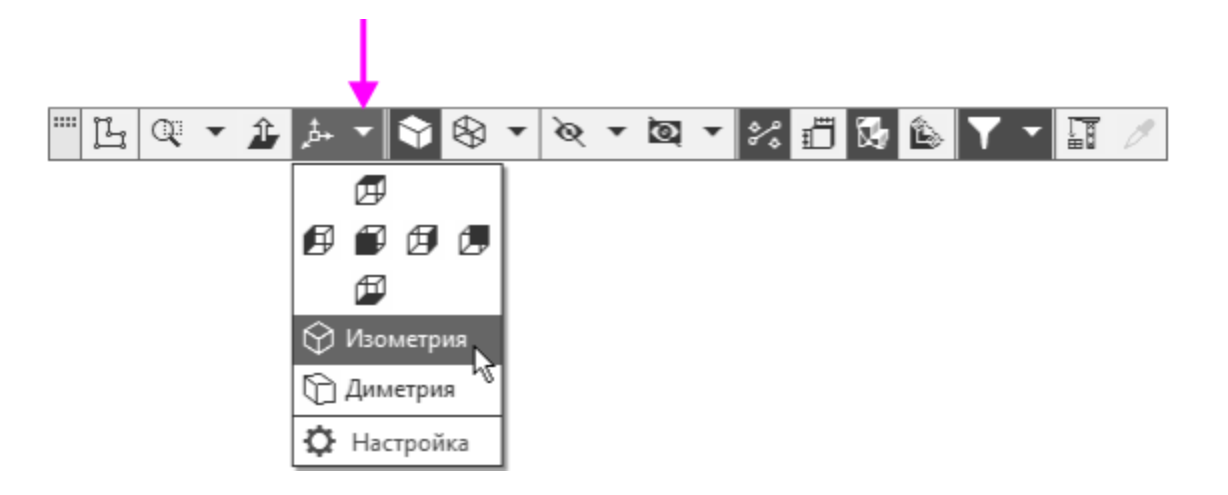

Выбор начальной ориентации модели не оказывает влияния на ход ее моделирования и на ее свойства. От этого будет зависеть только ее отображение в графической области.

# Задание свойств **Абстрание** Анаверх

· Вызовите команду **Свойства модели** двойным щелчком мыши по корневому объекту Дерева построения или из контекстного меню корневого объекта.

Также для входа в режим задания свойств можно использовать другой способ: щелкнуть **правой** кнопкой мыши в любом пустом месте графической области и из контекстного меню вызвать команду **Свойства модели**.

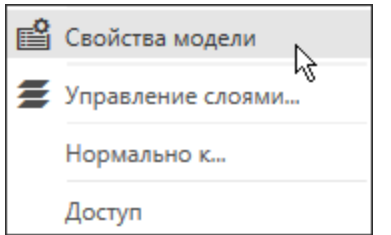

· На Панели параметров щелкните мышью в поле **Обозначение** и введите с клавиатуры **АБВ.01**. Нажмите клавишу **<Enter>**.

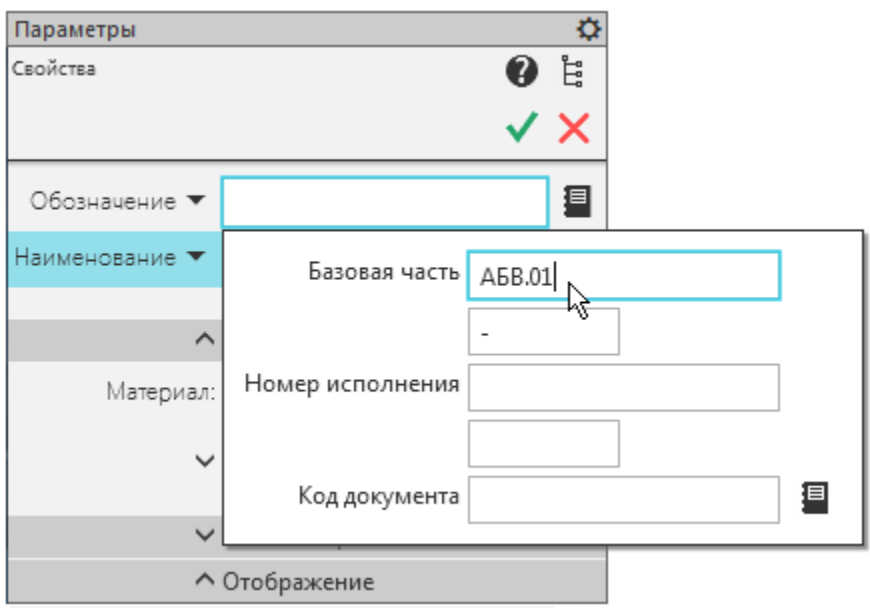

· Щелкните мышью в поле **Наименование** и введите с клавиатуры **Вилка**.

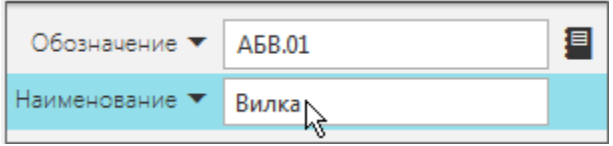

· В секции **Отображение** выберите цвет детали.

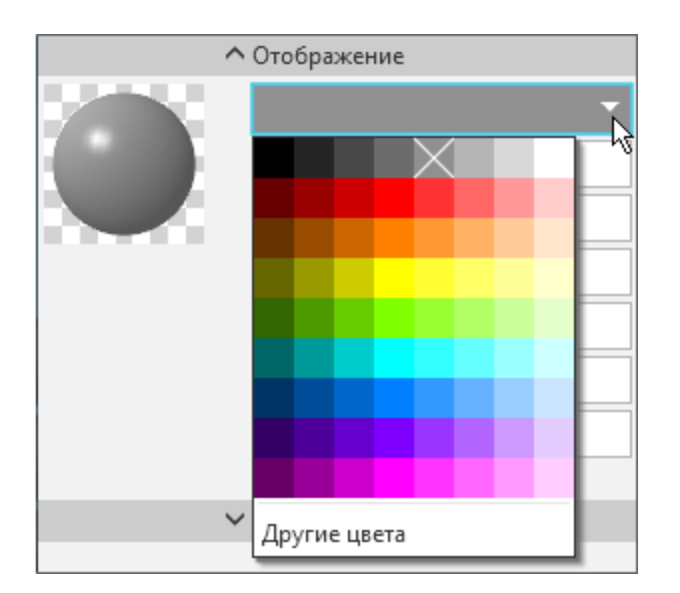

### **Выбор материала из списка материалов**

[Наверх](#page-99-0)

· Для выбора материала, из которого изготовлена деталь, не выходя из команды **Свойства модели**, в секции **Материал** нажмите кнопку **Выбрать материал из списка** .

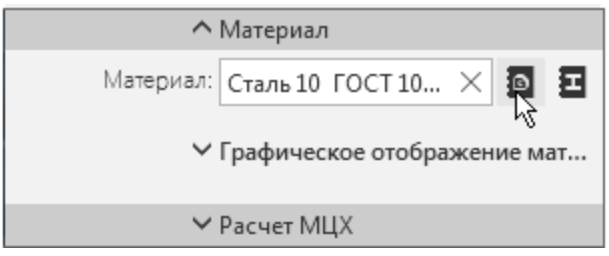

· В появившемся диалоге **Плотность материалов** раскройте раздел **Чугуны** и укажите марку материала **СЧ18 ГОСТ 1412-85**.

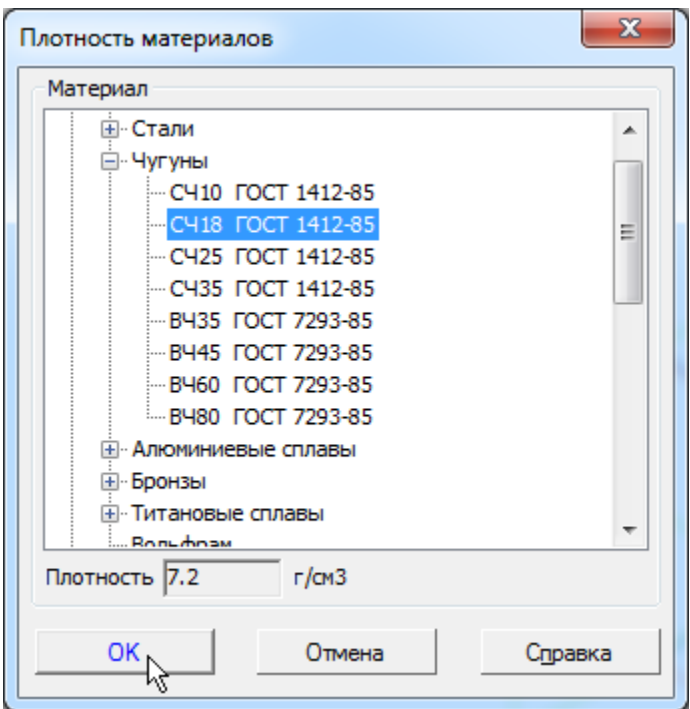

- · Нажмите кнопку **ОК** диалога.
- · Завершите задание свойств детали с сохранением данных — нажмите кнопку Создать объект У на Панели параметров.

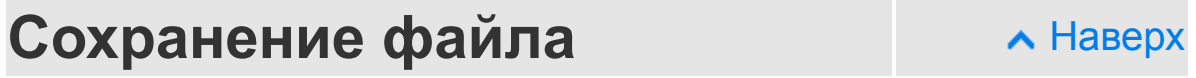

• Нажмите кнопку Сохранить **В** на панели Системная.

На экране появится диалог сохранения файлов, в котором можно указать папку для выполнения упражнений.

· Убедитесь, что поле **Имя файла** заполнено данными из свойств модели.

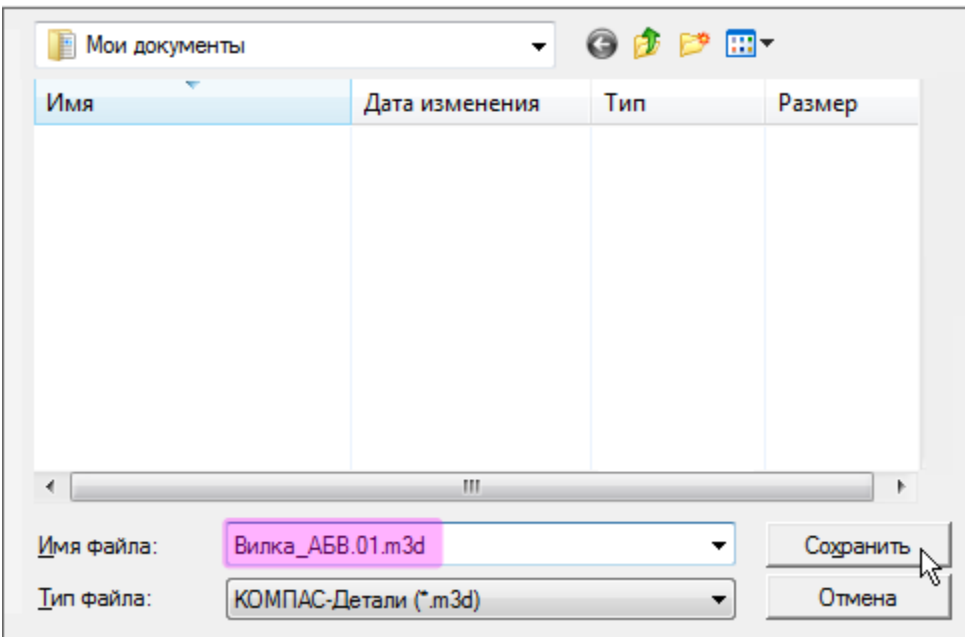

Такое имя автоматически предлагается только при первом сохранении файла. Вы можете его отредактировать.

· Нажмите кнопку **Сохранить** диалога — документ будет сохранен на диске.

Обратите внимание на то, как изменился заголовок вкладки документа — теперь там показано имя детали.

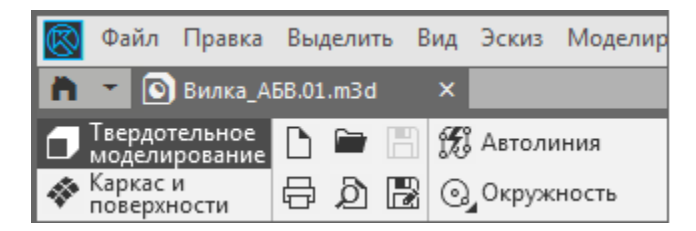

По умолчанию документы сохраняются в папке **Мои документы**. Можно сделать рабочей любую другую папку на носителе данных, изменив настройку системы, как показано в разделе **Общие сведения**.

#### **Информация о документе** А [Наверх](#page-99-0)

· Вызовите команду **Файл — Информация о документе...**.

На экране появляется диалог **Информация о документе**,

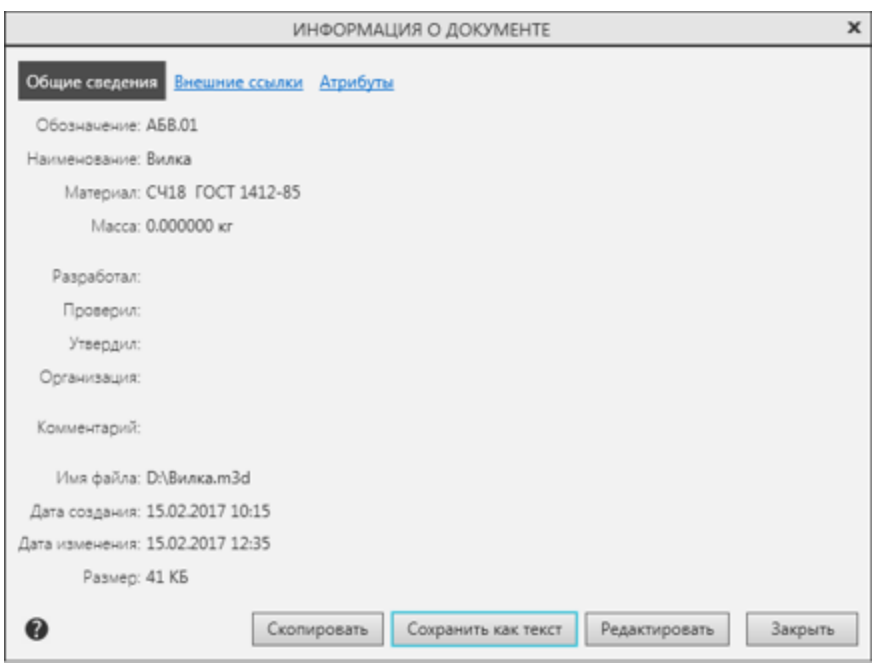

Диалог содержит три страницы:

Общие сведения — общие сведения о документе: автор, дата создания, путь к файлу и т.п.

Внешние ссылки — внешние файлы, на которые ссылается данный документ, и (или) с которыми он связан. Например, для детали это могут быть:

- документы, к объектам спецификации в которых подключен текущий документ;

- адреса электронной почты и внешние файлы, на которые сделаны гиперссылки и другие.

Атрибуты — список типов атрибутов, присвоенных текущему документу в целом.

Для переключения между страницами диалога щелкайте по ссылкам в его верхней части.

Нажатие кнопки **Редактировать** на вкладке **Общие** в документе-модели запускает команду **Свойства модели**.

· Ознакомившись с информацией, закройте диалог кнопкой или нажмите кнопку **Закрыть**.

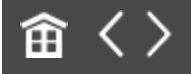
<span id="page-108-0"></span>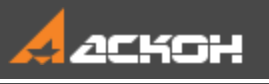

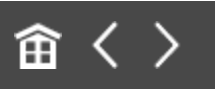

## Создание эскиза и построения в эскизе

### Создание эскиза **Абрание Анаверх**

Построение детали начнем с создания первого формообразующего элемента детали — одного из элементов, к которому удобнее добавлять все прочие элементы. Часто такой подход повторяет технологический процесс изготовления детали.

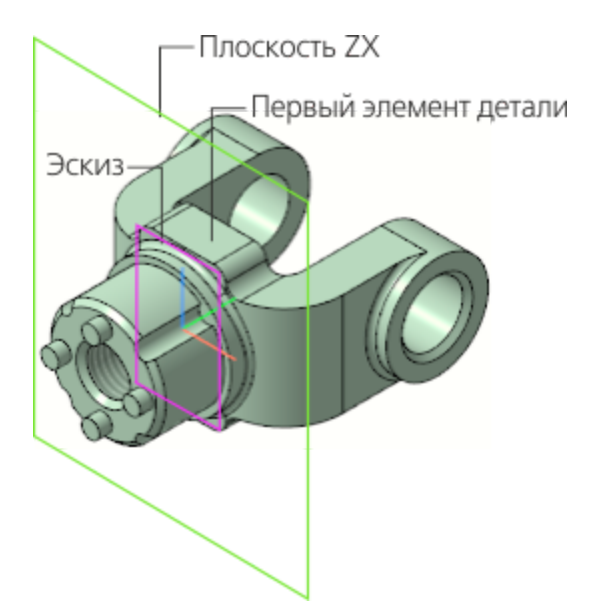

Для детали **Вилка** в качестве первого элемента удобнее построить прямоугольную пластину со скругленными углами. Для этого создадим эскиз на плоскости ZX.

Выбор плоскости для построения эскиза не влияет на дальнейший порядок построения модели и ее свойства. От этого зависит будущее положение детали в пространстве при заданной ориентации.

· В Дереве построения раскройте раздел **Начало координат** щелчком на значке списка слева от названия и укажите плоскость ZX или щелкните мышью по ней в графической области.

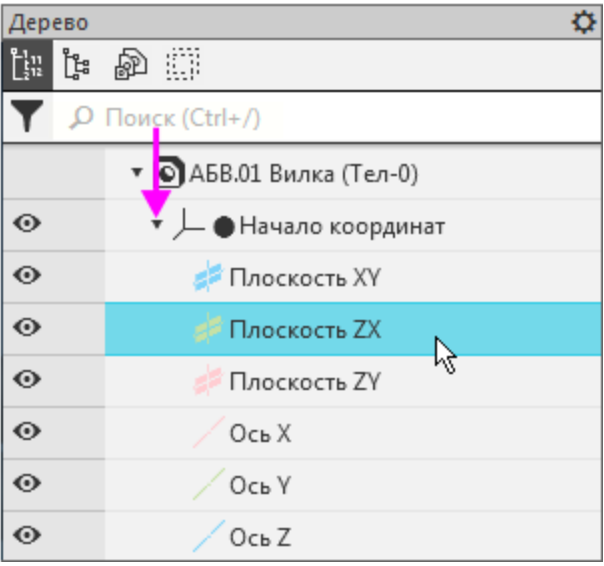

Плоскость подсвечивается.

· Нажмите кнопку **Создать эскиз** на Панели быстрого доступа. Система перейдет в режим редактирования эскиза, плоскость ZX станет параллельной экрану.

Вместо кнопки **Создать эскиз** удобно использовать аналогичную команду контекстной панели.

- · Нажмите кнопку **Параметрический режим** на Панели быстрого доступа или убедитесь, что она нажата.
- Нажмите кнопку **Отображать ограничения** на Панели быстрого доступа или убедитесь, что она нажата.

**Параметрический режим** — режим создания и редактирования геометрических объектов и объектов оформления, в котором параметрические связи и ограничения накладываются автоматически. При этом тип накладываемых связей и ограничений определяется в процессе построения благодаря последовательности выполнения команды построения объекта или осуществлению привязки.

- · Нажмите кнопку **Прямоугольник** на панели **Геометрия**.
- · Убедитесь, что опция **Разрушить объект** на Панели параметров включена.
- · Укажите точки 1 и 2 диагонали прямоугольника прямоугольник будет построен.

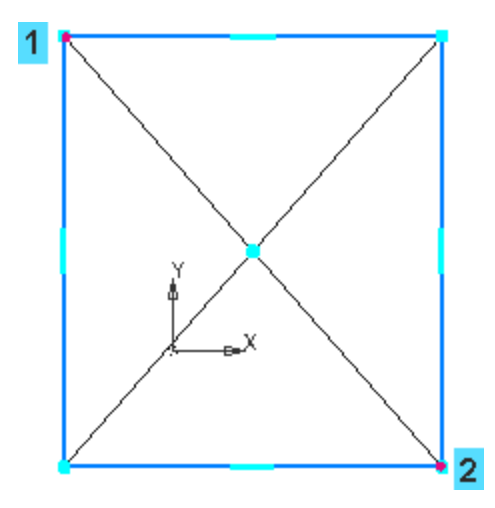

На рисунках Азбуки для наглядности система координат  $\chi$  детали или другие вспомогательные объекты находятся в скрытом состоянии. Вы также можете сделать невидимыми объекты или показать вновь при помощи кнопок Дерева • и **•** . Если пиктограммы кнопок не отображаются в Дереве, выключите кнопку скрытия соответствующих объектов в меню **Вид — Скрыть** или на Панели быстрого доступа. После этого пиктограммы видимости появляются в Дереве.

- Нажмите кнопку **Авторазмер <b>НА** на панели Размеры.
- · Укажите мишенью верхний горизонтальный отрезок, задайте положение размерной линии.
- · В диалоге **установки значения размера** введите значение **34** и нажмите кнопку **Изменить размер** .

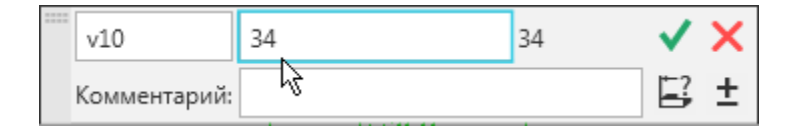

По умолчанию в КОМПАС-3D установлена единица измерения длины — **миллиметр**, угла — **градус**. Они будут использоваться для отображения параметров команд (длины, радиуса, координат, углов и т.д) в диалогах и полях Панели параметров.

· Постройте вертикальный размер. Присвойте ему значение **70**.

После простановки размеров геометрия эскиза **• меняется. Для устранения дефектов изображения** вызовите команду **Вид — Обновить изображение** или нажмите комбинацию клавиш **<Ctrl>+<F9>**.

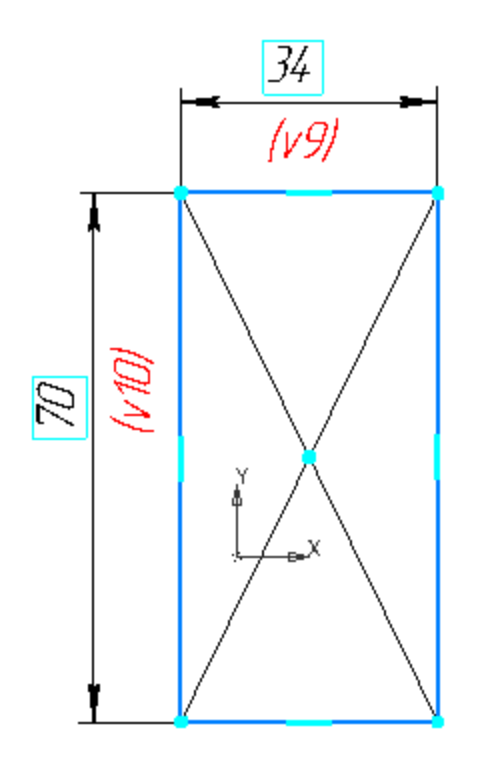

У вас могут быть другие порядковые номера переменных **vXX**, зависящие от количества выполненных действий. Например, если вы удалили объект и построили его заново, то переменной будет присвоен следующий номер.

Не закрывайте эскиз. Ознакомьтесь с привязками, которые могут быть использованы при его создании.

## Использование привязок **А. [Наверх](#page-108-0)**

**Привязки** — механизм, позволяющий точно задать положение курсора, выбрав условие его позиционирования (например, в ближайшей характерной точке объекта, в его середине, на пересечении двух объектов и т.д.). В КОМПАС-3D есть две группы привязок: **глобальные** и **локальные**.

**Глобальные привязки** выполняются во время черчения непрерывно. Просмотреть привязки, разрешить или запретить выполнение определенных из них можно с помощью меню кнопки **Привязки** на Панели быстрого доступа.

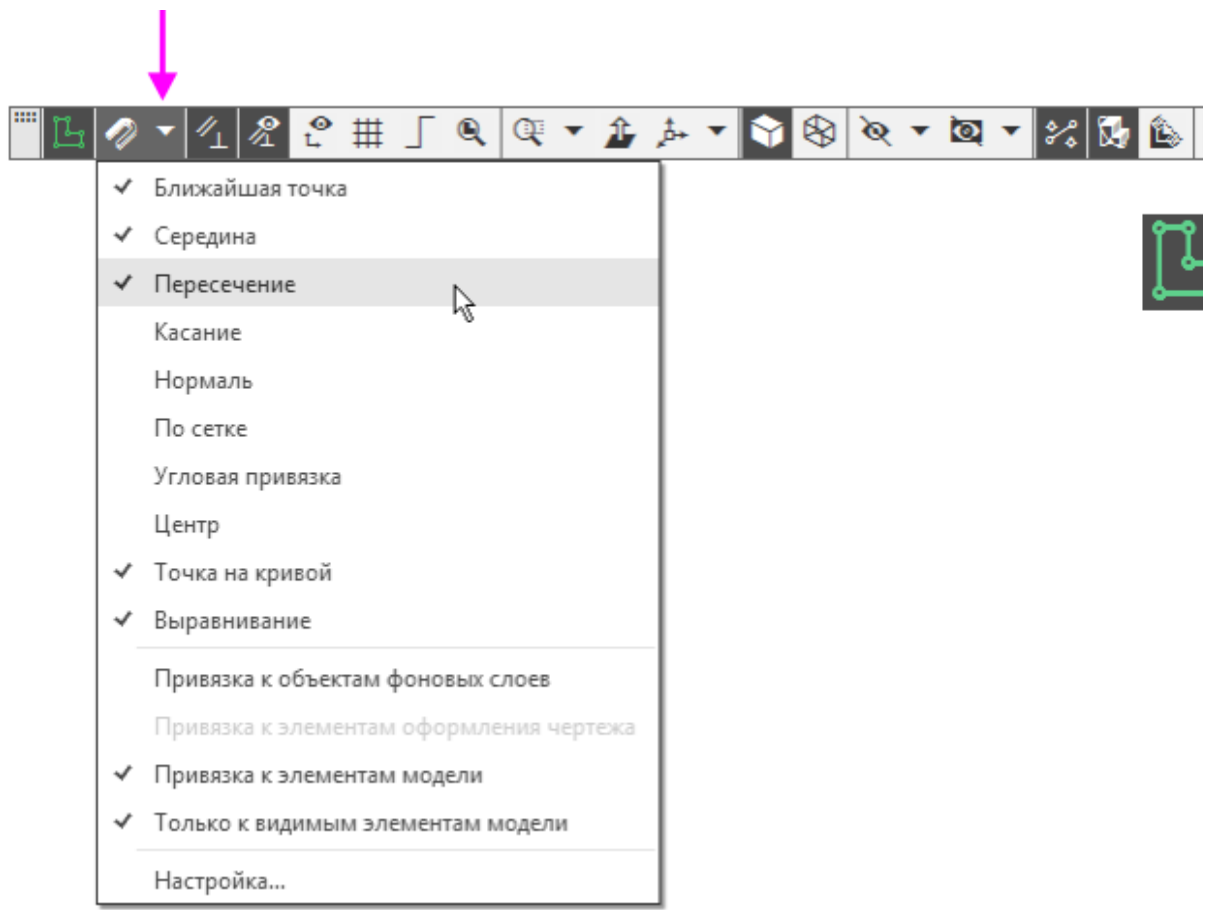

Нажатие самой кнопки **Привязки •** позволяет отключать действие всех глобальных привязок, а затем включать их вновь в прежнем составе.

**Локальные привязки** в процессе черчения можно включить вручную — нажатием кнопки в контекстном меню, вызываемом щелчком **правой** кнопки мыши. Их приоритет выше, чем приоритет глобальных привязок, и выполняются они лишь при указании одной (текущей) точки или геометрического объекта.

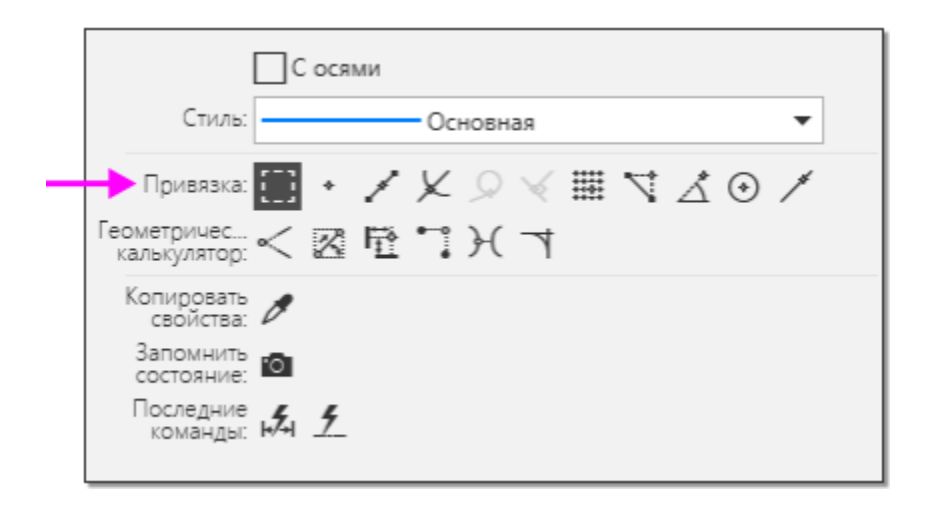

Значок привязки появляется в графической области при подведении курсора к объекту в процессе работы команды построения. Значки имеют такой же вид, как и кнопки их включения на контекстной панели. Например, если приблизить курсор к вершине отрезка, рядом с курсором появится значок **Ближайшая точка**.

На рисунке приведены наиболее часто встречающиеся привязки.

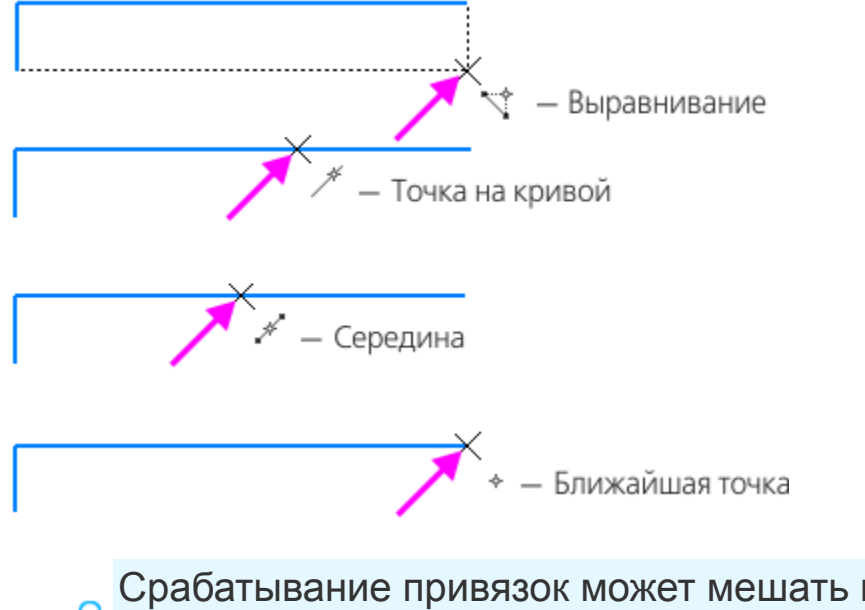

Срабатывание привязок может мешать правильному **Выбору объектов, например, если вы работаете при** уменьшенном изображении. Чтобы временно отключить привязки, выполняйте указание и построение объектов при нажатой клавише **<Alt>**.

· Закройте эскиз — для этого нажмите кнопку **Создать эскиз** еще раз или выключите кнопку режима эскиза.

#### Построения в эскизе **Построения в эскизе** А [Наверх](#page-108-0)

Общее требование к эскизам — контур, к которому будет применена операция, должен отображаться стилем линии **Основная**. Линии других стилей будут проигнорированы.

К эскизам конкретных операций могут предъявляться также дополнительные требования. Например, чтобы построить сплошной элемент выдавливания, все контуры эскиза должны быть замкнутыми.

На рисунке показаны ошибки при построении эскиза сплошного элемента.

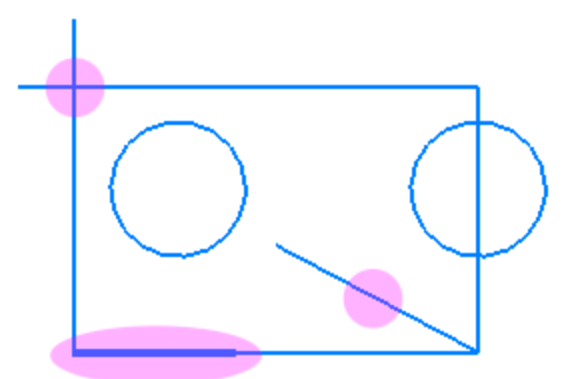

Если хотя бы один контур в эскизе незамкнут, автоматически строится тонкостенный элемент выдавливания.

Если в процессе выполнения операции выдавливания **О появился фантом тонкостенного элемента, отмените** команду. Войдите в режим редактирования эскиза и увеличьте его масштаб. Проверьте, нет ли в контуре несостыкованных вершин: разрывов, «двойных»

участков (линии, начерченной сверху другой линии) или других нарушений.

### **Определенность эскиза Маверх**

Построенный нами эскиз является параметрическим, то есть эскизом, в котором созданы параметрические связи. Эскиз определен **не полностью**, о чем свидетельствует значок (-) в Дереве рядом с пиктограммой эскиза.

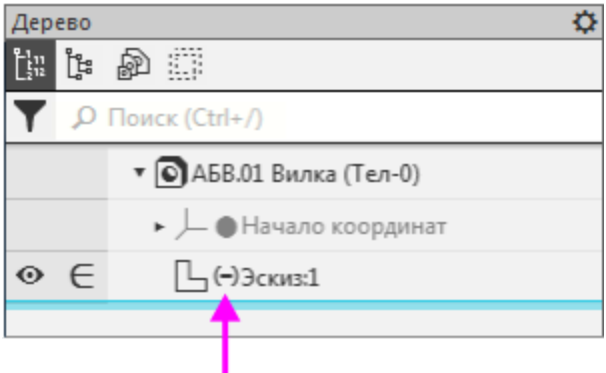

Рекомендуется, чтобы все эскизы в модели были полностью определены.

· Чтобы выяснить, какие степени свободы еще требуется ограничить, выделите эскиз в Дереве и войдите в режим его редактирования двойным щелчком мыши. Также вы можете вызвать команду **Редактировать** из контекстного меню эскиза.

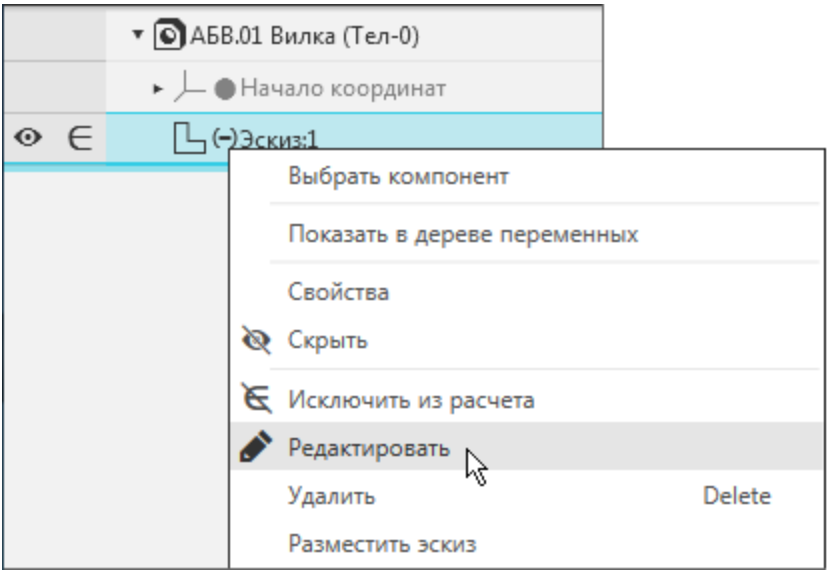

• Нажмите кнопку Отображать степени свободы В на Панели быстрого доступа.

В модели появились **значки степеней свободы** в виде стрелок, которые означают, что эскиз не определен ни в горизонтальном, ни в вертикальном направлениях.

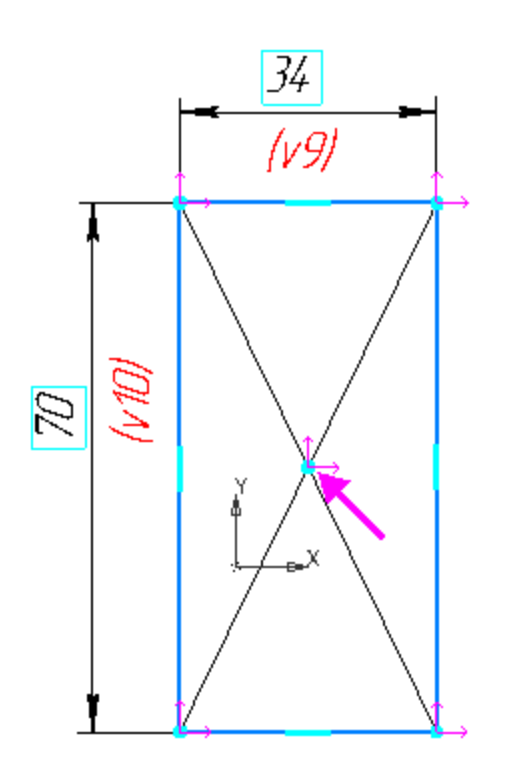

## Объединение точек Министранд А. [Наверх](#page-108-0)

Деталь **Вилка** представляет собой симметричный объект, поэтому для удобства построений можно связать центр прямоугольника с началом координат. Воспользуемся одним из способов — совместим центр прямоугольника и начало координат.

- **Нажмите кнопку Объединить точки**  $\frac{1}{2}$  **на панели Ограничения**.
- · Укажите курсором начало координат (точка 1) и точку пересечения диагоналей (точка 2). Должна сработать привязка **Ближайшая точка**.

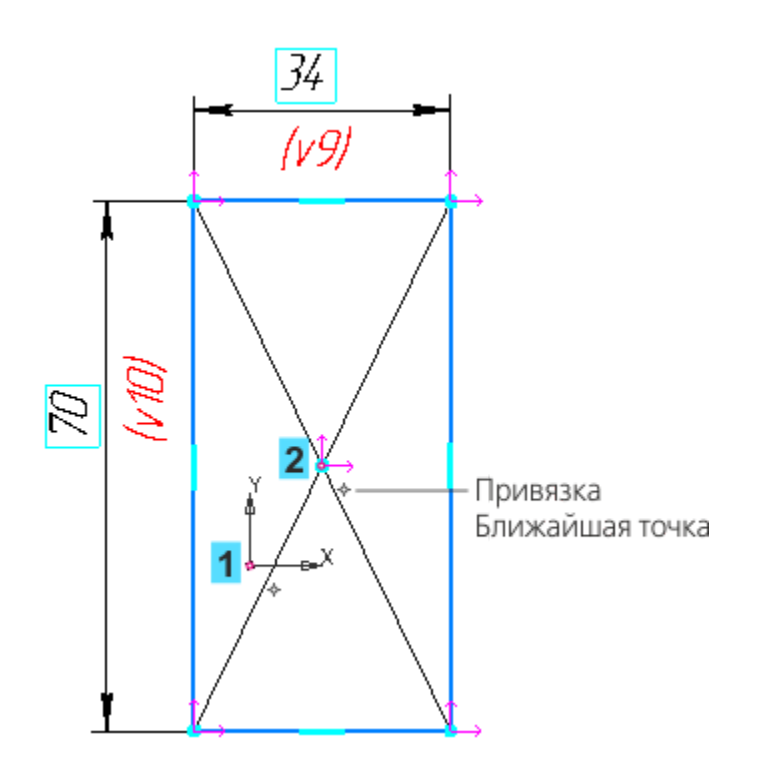

Центр прямоугольника совместится с началом координат, а стрелки значков степеней свободы исчезнут. Отсутствие значков степеней свободы свидетельствует о том, что эскиз определен.

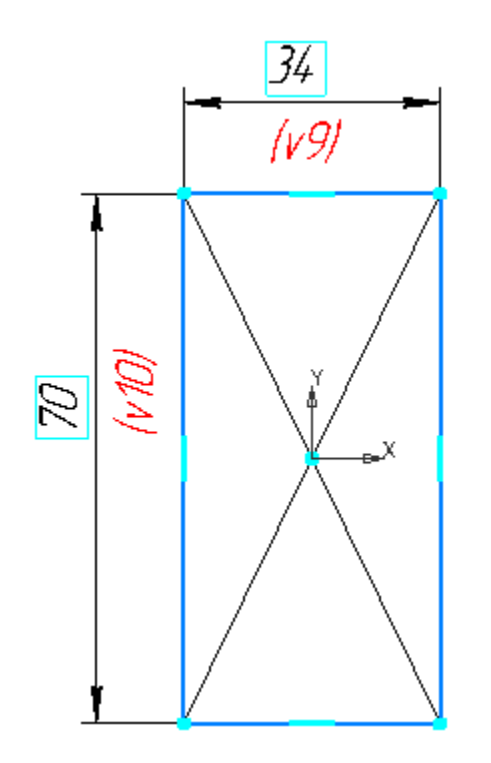

В прямоугольнике использованы вспомогательные объекты диагонали и их точка пересечения. Вы можете поместить их на скрытый слой эскиза: перенести — при помощи команды **Перенести на слой**, вызванной из контекстного меню выделенных объектов, скрыть слой — при помощи команды **Управление слоями**, вызванной из контекстного меню графической области.

· Закройте эскиз — для этого нажмите кнопку режима эскиза.

В Дереве появится значок (+) — признак определенности эскиза.

## **Примеры привязки при помощи вспомогательных объектов**

[Наверх](#page-108-0)

· Ознакомьтесь с примерами привязки при помощи произвольных вспомогательных объектов. Построение не выполняйте.

#### **Пример 1**

- На фигуре (рис.а) построен вспомогательный объект вертикальный отрезок между центрами дуг скруглений. Команда **Объединить точки** применяется к середине отрезка (привязка **Ближайшая точка**) и началу координат.

- На рис.б стиль линии **Основная** заменен на стиль **Тонкая**, чтобы использовать данный эскиз для выдавливания элемента сплошного сечения (рис. в).

При построении учитываются линии стилем **Основная**. Чтобы исключить вспомогательный объект из числа объектов для создания сплошного сечения, ему следует задать любой другой стиль линии (**Тонкая**, **Осевая** и других).

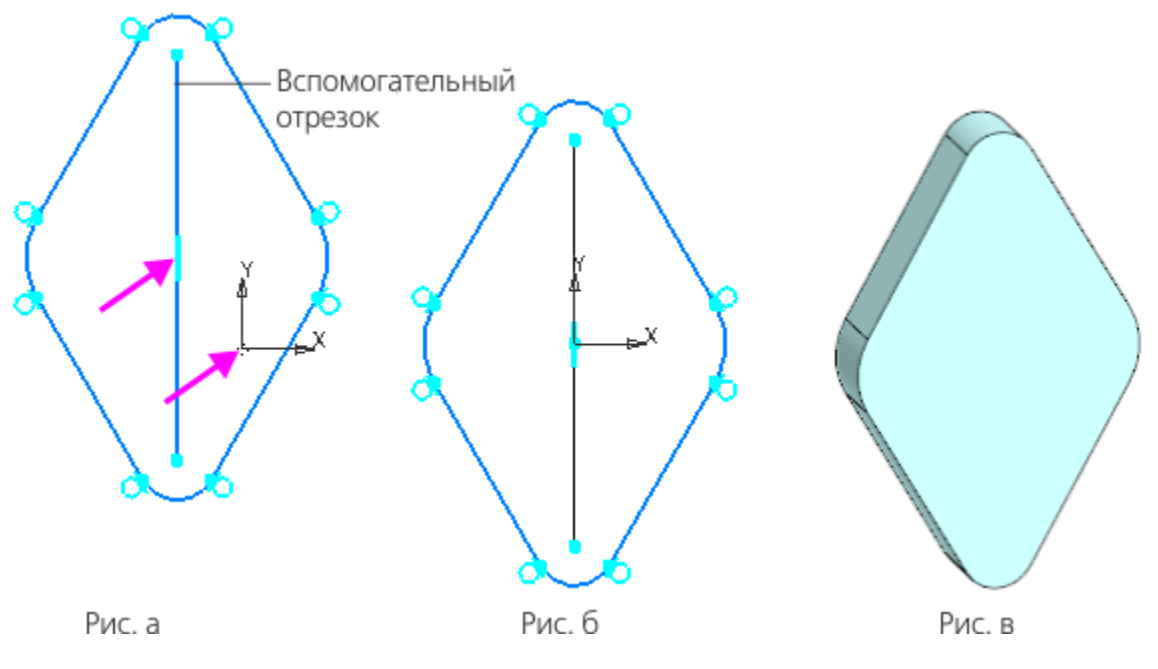

#### **Пример 2**

- На фигуре построена вспомогательная точка командой **Точка**
- на панели **Геометрия** и зафиксирована размерами.

- Чтобы объединение выбранных точек выполнилось корректно, на трапецию наложены ограничения, вертикальность, горизонтальность сторон, фиксации длин и угла.

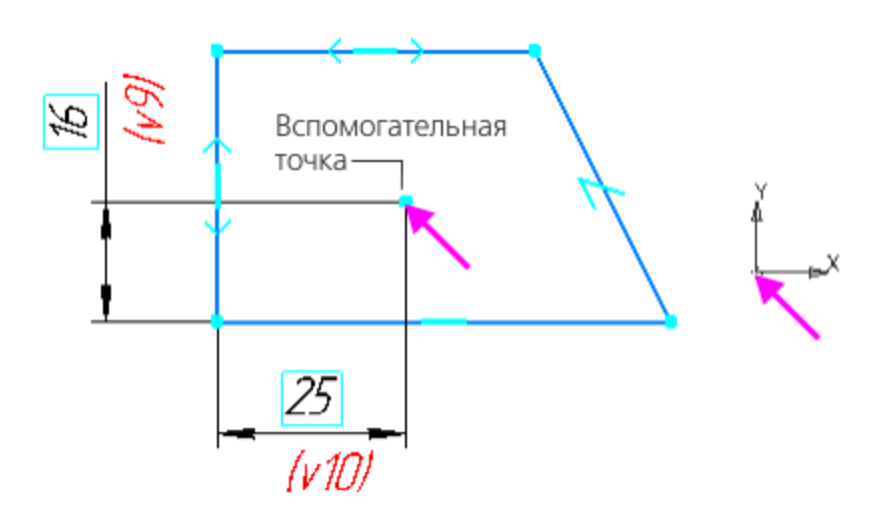

Подробно приемы работы с ограничениями описаны в справочной системе КОМПАС-3D.

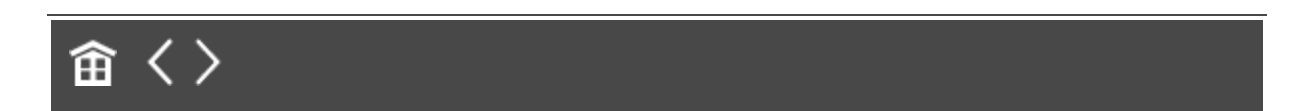

<span id="page-122-0"></span>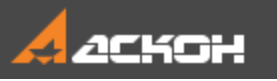

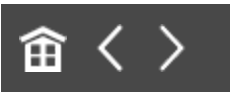

## Операция выдавливания

#### Выдавливание эскиза **Анаверх**

• Нажмите кнопку **Элемент выдавливания <mark>6</mark> на панели Элементы тела**.

В графической области появится **фантом** трехмерного элемента — временное изображение, показывающее текущее состояние создаваемого объекта.

· Для лучшего обзора результатов операции поверните фантом вокруг оси Z так, чтобы были видны все размеры.

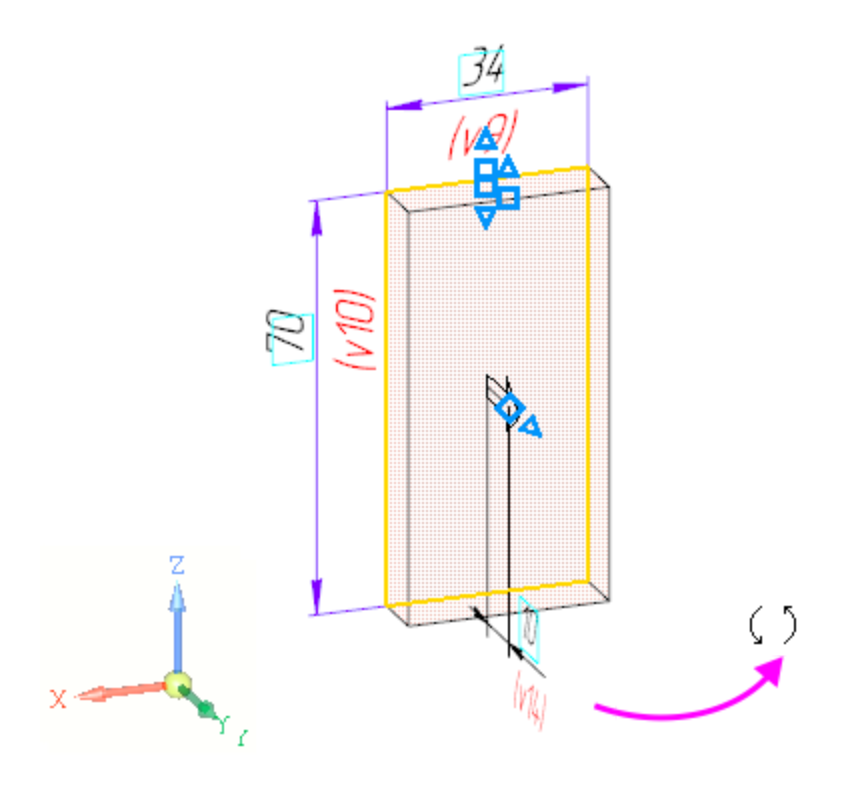

Также вы можете задать ориентацию **Изометрия**, щелкнув по сфере Элемента управления ориентацией.

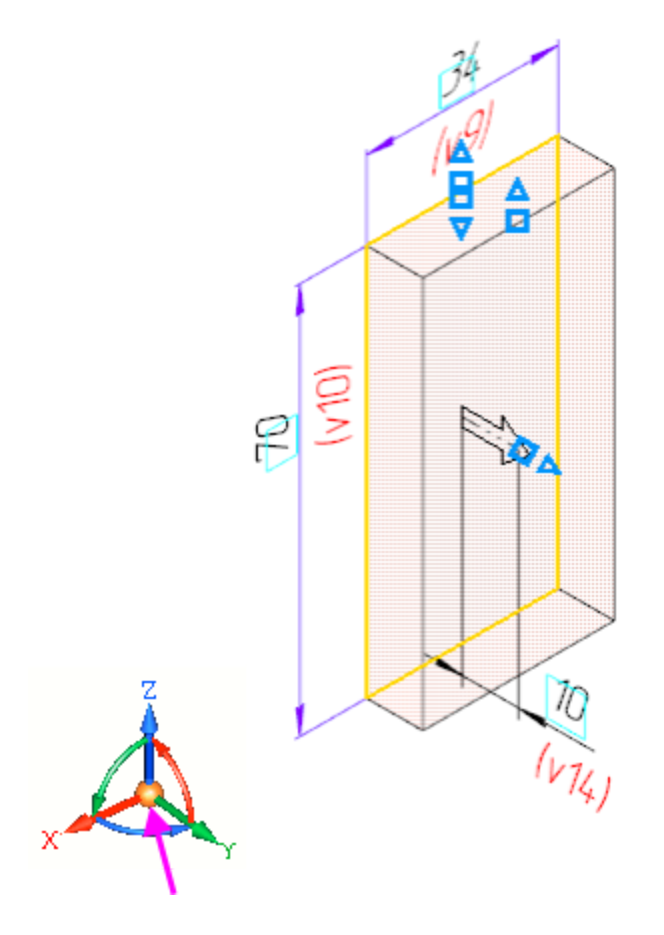

· Обратите внимание на то, что поле **Расстояние** Панели параметров подсвечивается, т.е. находится в режиме ожидания ввода числа. Наберите на клавиатуре число **16**.

Значение автоматически попадет в поле **Расстояние** на Панели параметров. Это результат работы режима предопределенного ввода параметров.

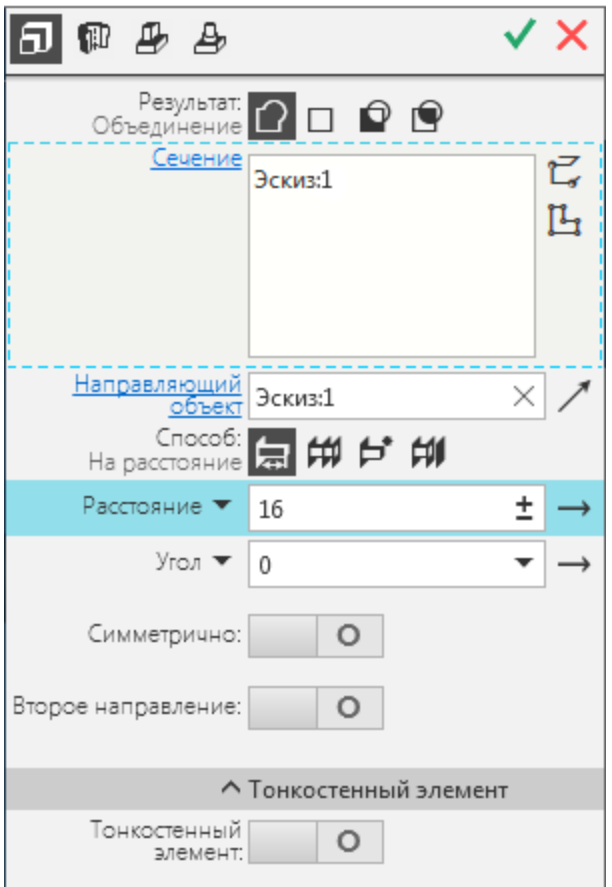

Нечисловые параметры объекта можно задать одним  $\overline{\mathcal{K}}$  способом — выбрать нужный вариант на Панели параметров или дополнительной панели. Числовые значения и текст можно задавать тремя способами.

**Первый способ** — указание точек мышью на экране. Этот способ удобно применять в тех случаях, когда объект нужно привязать к другим объектам, уже существующим в документе.

**Второй способ** — ввод параметров в **предопределенном** порядке. Этот способ позволяет задавать параметры объектов в последовательности, которая установлена заранее и хранится в системе. Число или текст, введенный с клавиатуры, сразу воспринимается системой как значение определенного параметра и заносится в предназначенное для него поле (такое поле на Панели параметров

подсвечивается). Переключаться между полями для ввода предопределенных параметров можно с помощью клавиш **<Page Up>** и **<Page Down>**.

Этот способ нельзя использовать для ввода координат точек.

**Третий способ** — ввод параметров в **произвольном** порядке. Этот способ заключается в активизации нужного поля мышью и вводе значения с клавиатуры. Последовательность ввода параметров, как правило, не имеет значения.

Переключаться между полями для ввода координат можно с помощью клавиши **<Tab>** в прямом направлении и сочетания клавиш **<Shift>+<Tab>** — в обратном.

· Нажмите клавишу **<Enter>** для фиксации значения изображение фантома перестроится.

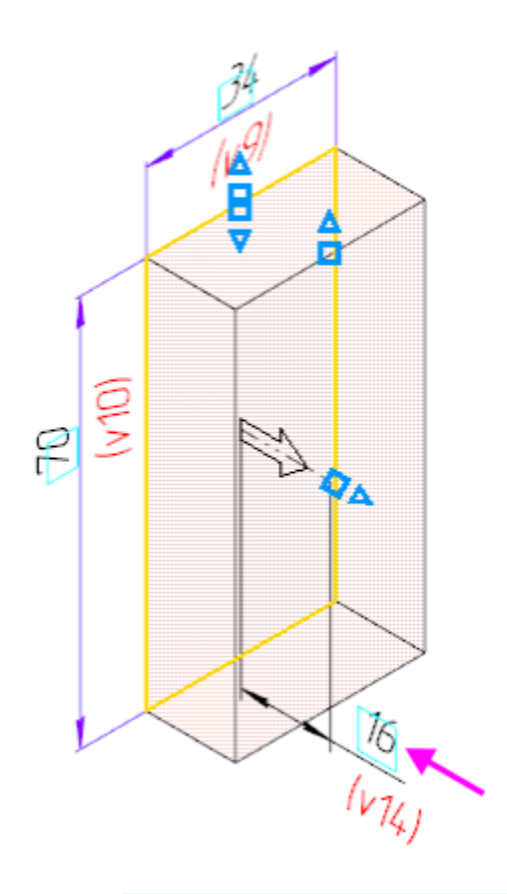

- **При создании и редактировании операций на фантоме** элемента отображаются числовые параметры операций и размеры эскизов (если они созданы в эскизах) в виде линейных и угловых размеров. Чтобы изменить значение параметра или размера, следует дважды щелкнуть мышью по нему в графической области.
- · Выполните двойной щелчок мышью на размерной надписи вертикального размера **70**.

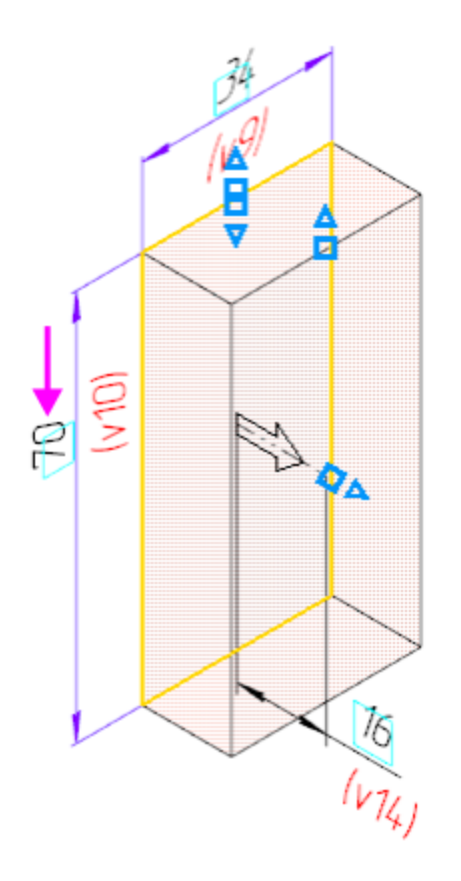

· В диалоге **установки значения размера** введите новое значение **56**.

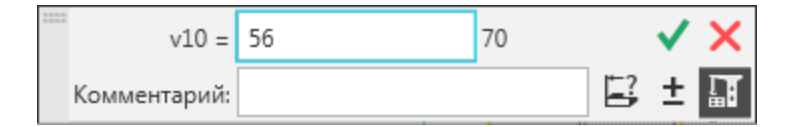

· Нажмите клавишу **<Enter>** или кнопку **Изменить размер** диалога изображение фантома объекта перестроится.

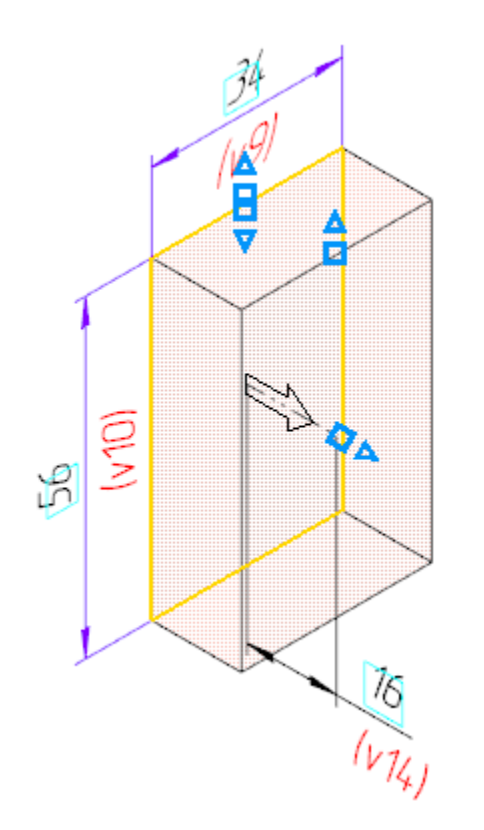

· Для окончательного создания объекта нажмите кнопку **Создать объект** на Панели параметров — будет построен первый элемент детали.

· Завершите работу команды кнопкой **Завершить** .

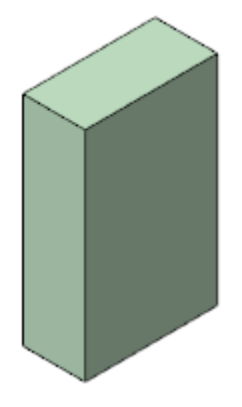

## Добавление материала Маверх

Достроим элемент при помощи операции выдавливания, создав для этого новый эскиз на грани.

· Укажите переднюю грань элемента и нажмите кнопку **Создать эскиз** на Панели быстрого доступа.

При указании вершин, ребер, осей, граней и плоскостей в графической области происходит динамический поиск объектов — при прохождении курсора над объектом этот объект подсвечивается, а курсор меняет свой вид.

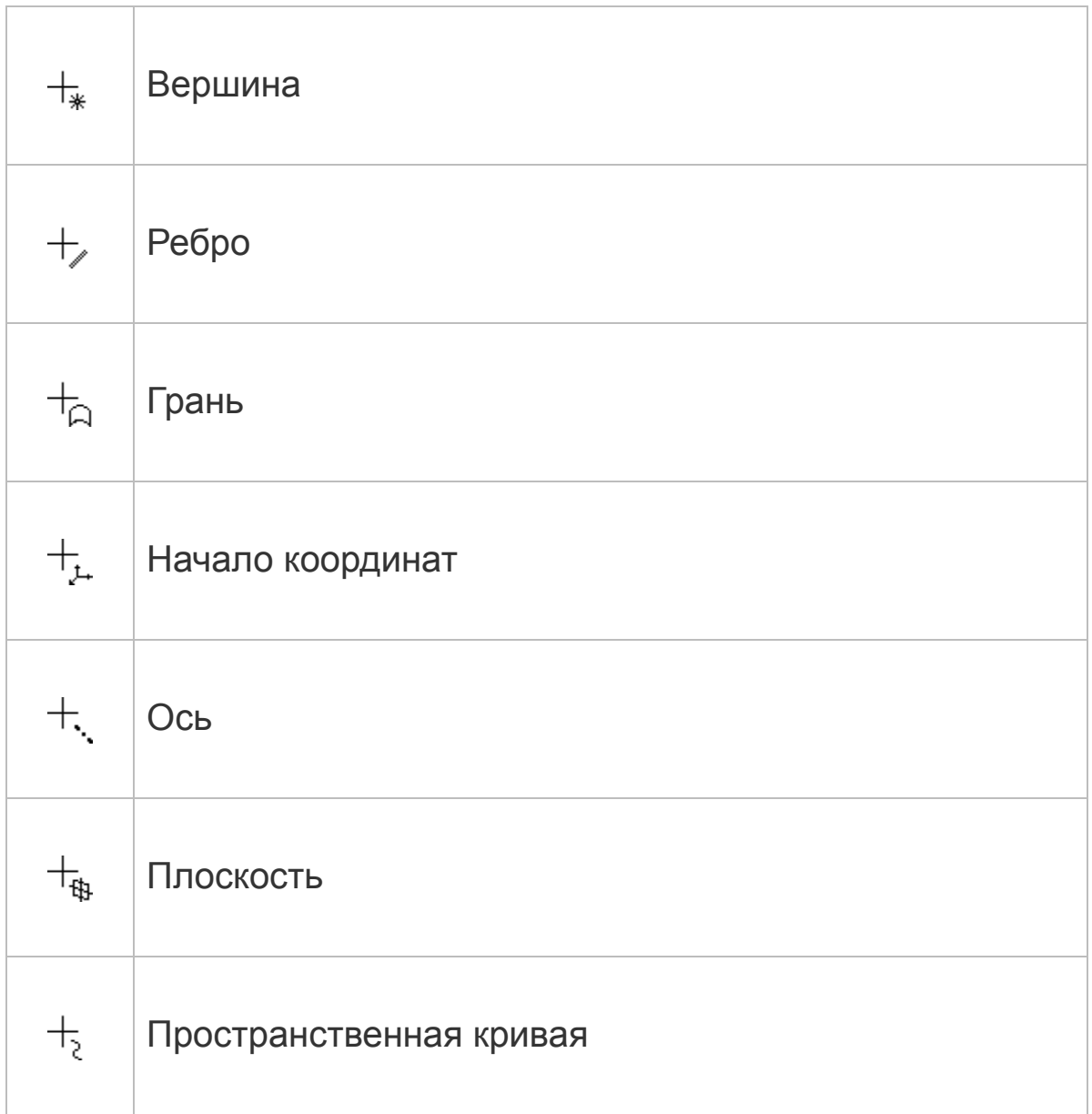

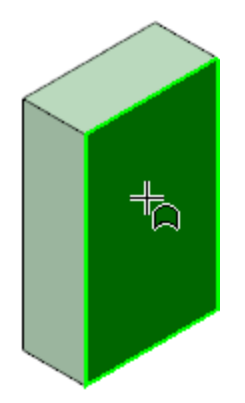

· Постройте прямоугольник шириной **80** и высотой **40**, как показано на рисунке. Задайте ограничения, повторив те же действия, что и для предыдущего эскиза. Проставьте размеры  $\frac{f}{f}$ .

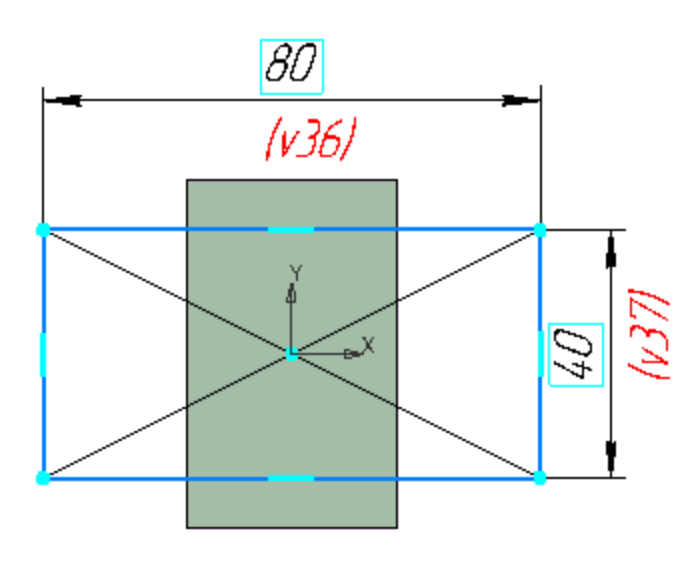

- Эскизы можно не закрывать. Если построение эскиза закончено, сразу нажимайте кнопку операции.
- Нажмите кнопку **Элемент выдавливания <mark>Э</mark> на панели Элементы тела**.
- · Введите число **16** значение попадет в поле **Расстояние** на Панели параметров и нажмите клавишу **<Enter>**.

· Нажмите кнопку **Сменить направление** справа от поля ввода расстояния, задав обратное направление  $\leftarrow$ .

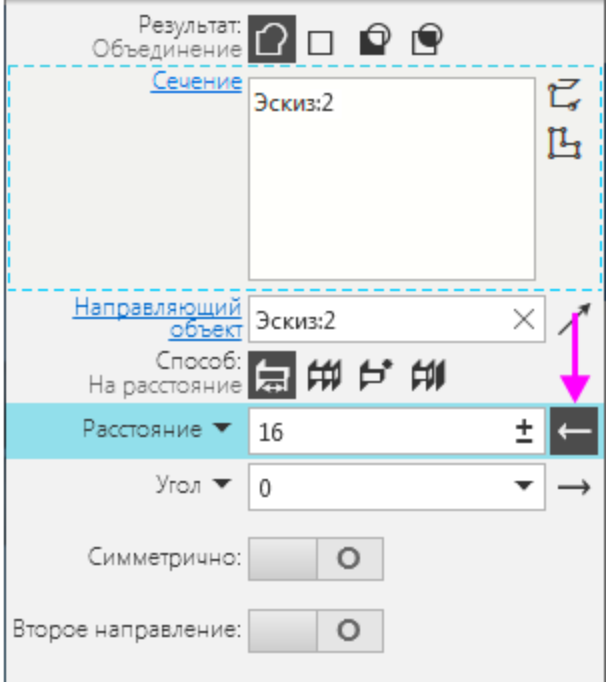

· Нажмите кнопку **Создать объект** .

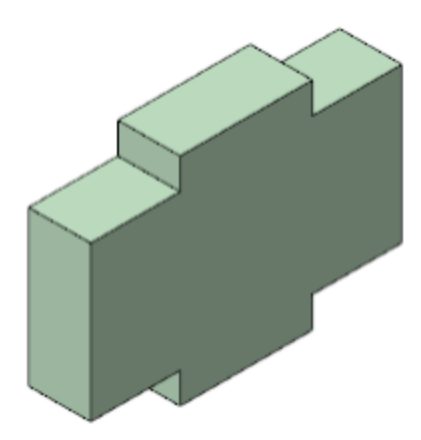

· Оставайтесь в процессе создания элементов выдавливания.

## Создание проушины **Анаверх**

Построим проушину и добавим к ней бобышку. Создадим новый эскиз, не завершая работы команды.

· Нажмите кнопку **Создать эскиз** в группе **Сечение** на Панели параметров.

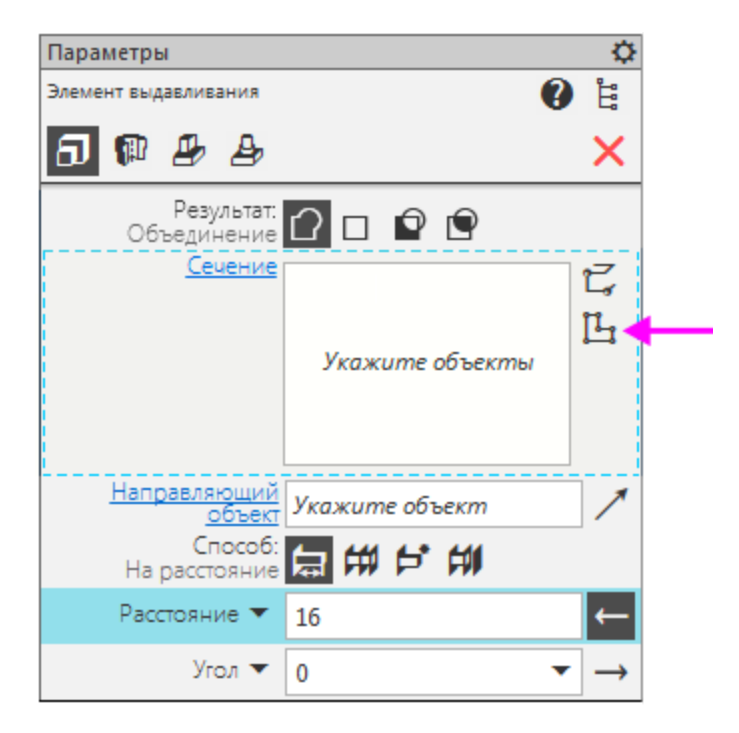

Запускается процесс размещения эскиза.

· Укажите боковую грань элемента.

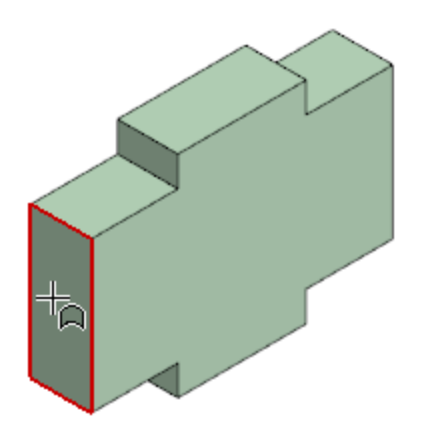

Построим линию, состоящую из нескольких сегментов отрезков и дуги.

· Уменьшите изображение колесом мыши.

- · Нажмите кнопку **Автолиния** на панели **Геометрия**.
- · С помощью привязки **Ближайшая точка** укажите точку 1 на детали первую вершину линии. Точки 2 и 3 первых двух отрезков укажите приблизительно, как показано на рисунке. Используйте привязки для точки 2 — **Точка на кривой**, для точки 3 — **Выравнивание**.

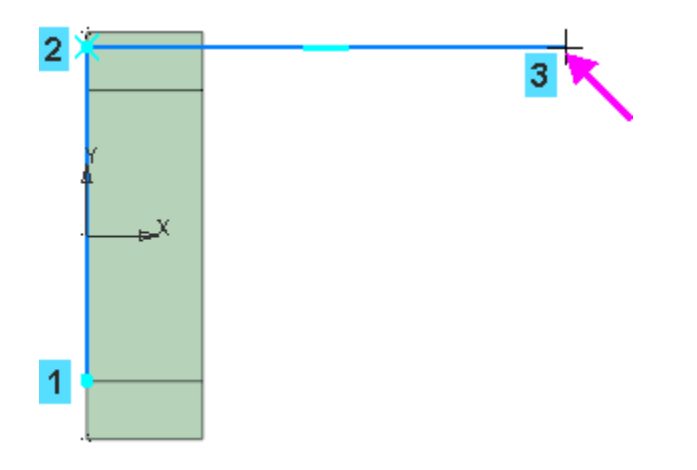

· Постройте дуговой сегмент. Для этого нажмите кнопку **Дуга** в группе **Тип сегмента** на Панели параметров.

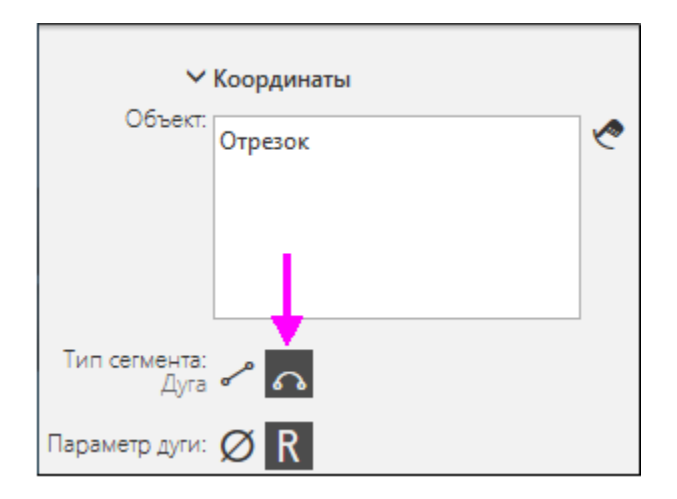

· Укажите точку 4, выполняя привязку **Выравнивание** по точкам 1 и 3.

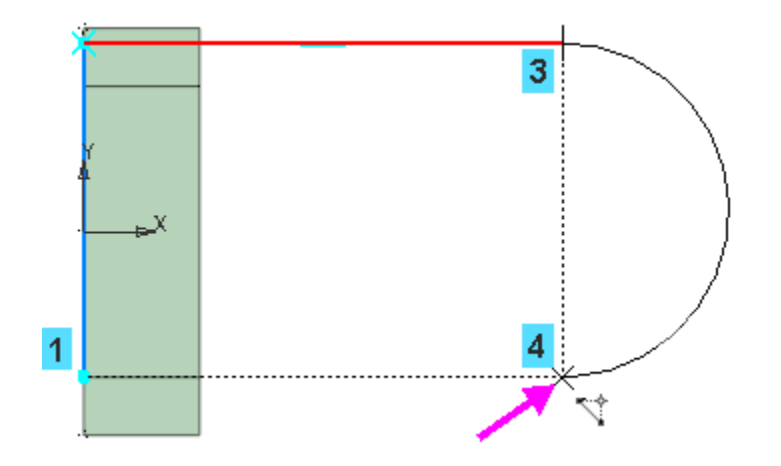

- · Постройте последний сегмент отрезок. Для этого нажмите кнопку **Отрезок** в группе **Тип сегмента**.
- · Укажите начальную точку линии.

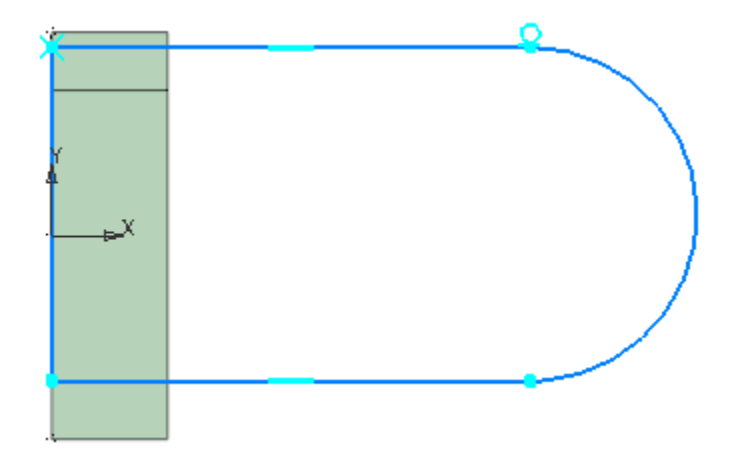

Для того чтобы получить правильный контур, необходимо вручную добавить параметрические связи между его элементами.

- Нажмите кнопку Касание <sup>9</sup> на панели Ограничения.
- · Укажите нижний отрезок и дугу (курсоры 5 и 6).

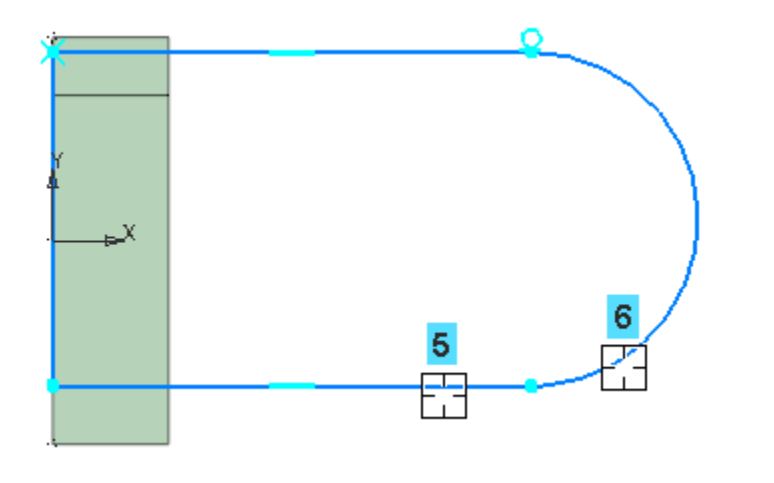

- **Нажмите кнопку Выравнивание <sup>на</sup> на панели Ограничения**.
- · С помощью привязки **Ближайшая точка** укажите начало координат эскиза (точка 7) и центр дуги (точка 8).

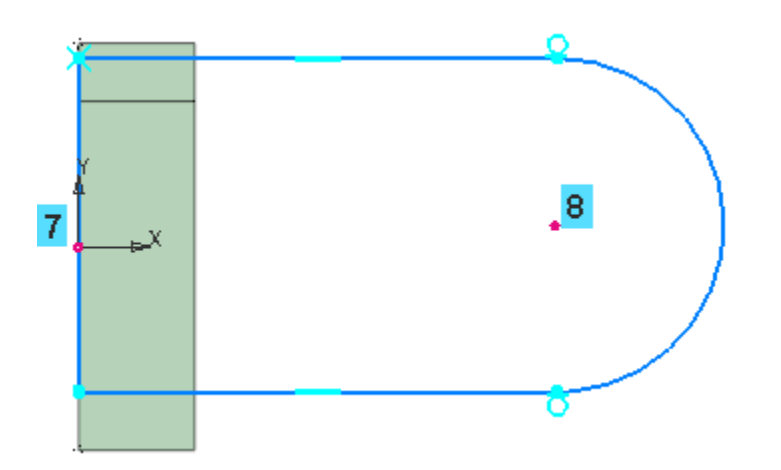

· Чтобы произошло выравнивание по горизонтали, укажите горизонтальную прямую (курсор 9).

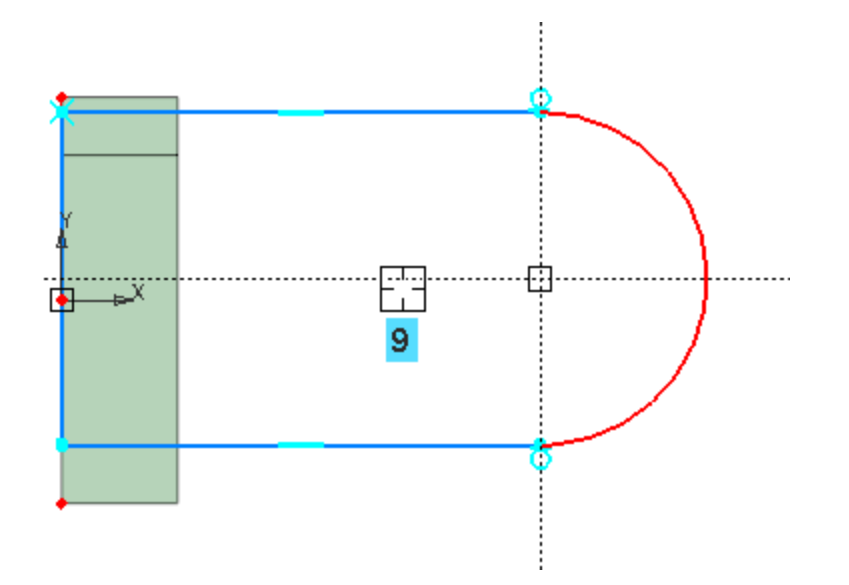

Проставьте горизонтальный линейный размер **м**инейный размер выровненными точками, используя привязку **Ближайшая точка**, и присвойте ему значение **54**.

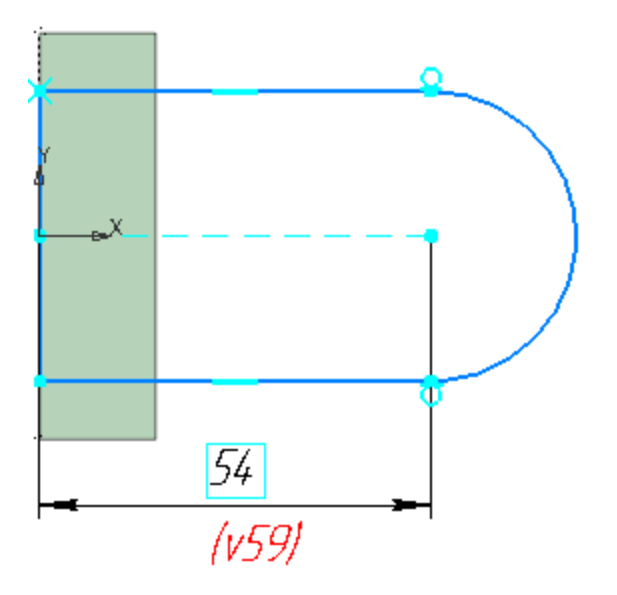

• Выйдите из режима эскиза — нажмите кнопку  $\mathbb{H}_{\mathsf{B}}$ графической области.

Происходит возврат в процесс выдавливания.

· Смените направление и выдавите эскиз на расстояние **16**, если требуется.

· Нажмите кнопку **Создать объект** .

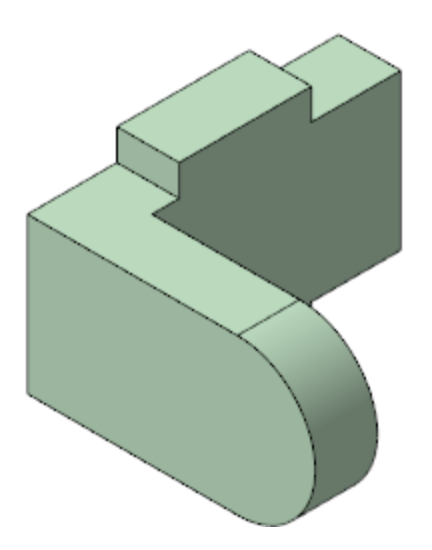

· Оставайтесь в процессе создания элементов выдавливания.

Если в процессе выполнения команды обнаружилась **<u>P</u>** ошибка в эскизе, что видно на фантоме, выделите эскиз в списке, вызовите команду **Редактировать** и внесите изменения в эскиз. Затем выйдите из режима эскиза.

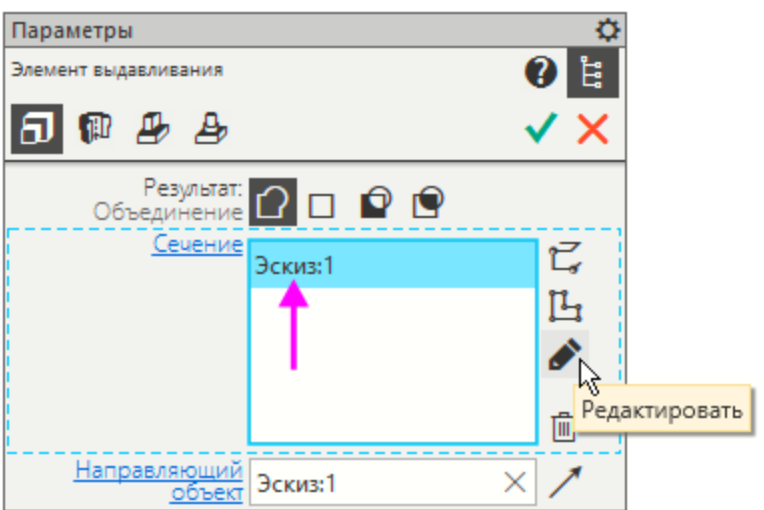

## Добавление бобышки **Анаверх**

Создадим новый эскиз для построения бобышки.

- · Нажмите кнопку **Создать эскиз** в группе **Сечение** на Панели параметров.
- · Укажите грань элемента.

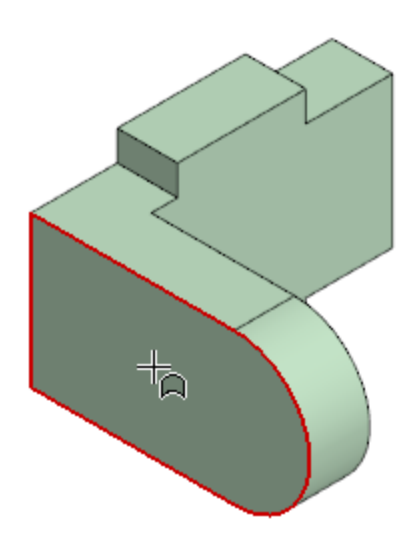

- · Нажмите кнопку **Окружность** на панели **Геометрия**.
- · С помощью привязки **Ближайшая точка** укажите точки 1 и 2 — будет построена окружность.

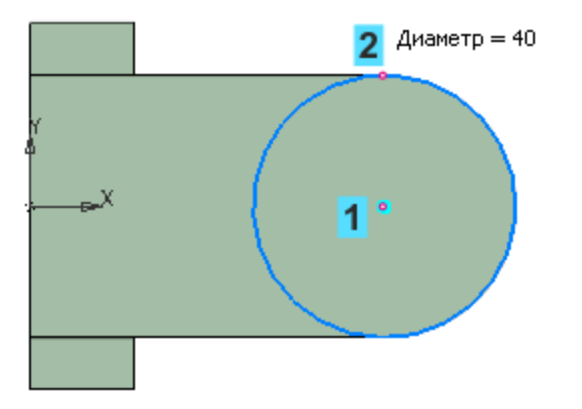

- Выйдите из режима эскиза
- · Выдавите эскиз на расстояние **6** в направлении, показанном на рисунке.

Обратите внимание на то, что вы можете, не выходя из команды, отредактировать текущий эскиз.

· Нажмите кнопку **Создать объект** .

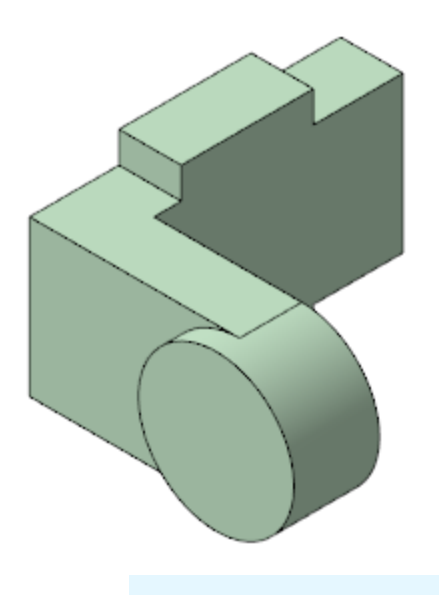

Если вы совершили ошибку, нажмите кнопку **Отменить** на панели **Системная** или нажмите комбинацию клавиш **<Ctrl>+<Z>**, а затем повторите построение. Чтобы отредактировать операцию (или объект), выделите ее в Дереве и из контекстного меню вызовите команду **Редактировать**, чтобы удалить — команду **Удалить**.

В данном упражнении был показан непрерывный процесс создания нескольких элементов выдавливания подряд. При необходимости вы можете завершить работу команды на любом этапе, а затем продолжить построение одним из способов:

- создать эскиз на грани — указать нужную грань, вызвать команду **Создать эскиз** на Панели быстрого доступа, построить эскиз, затем вызвать команду **Элемент выдавливания**;

- вызвать команду **Элемент выдавливания** и выполнить действия по построению эскиза и выдавливанию, как было сделано в упражнении.

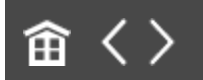

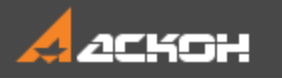

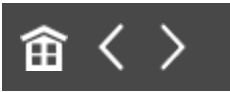

## Зеркальный массив

Элементы, из которых состоит проушина, можно зеркально отразить относительно плоскости симметрии Вилки.

- Нажмите кнопку Зеркальный массив **1** На панели **Массив, копирование** (группа **Массив по сетке**).
- · В Дереве нажмите клавишу **<Сtrl>** и укажите операции выдавливания, составляющие проушину.

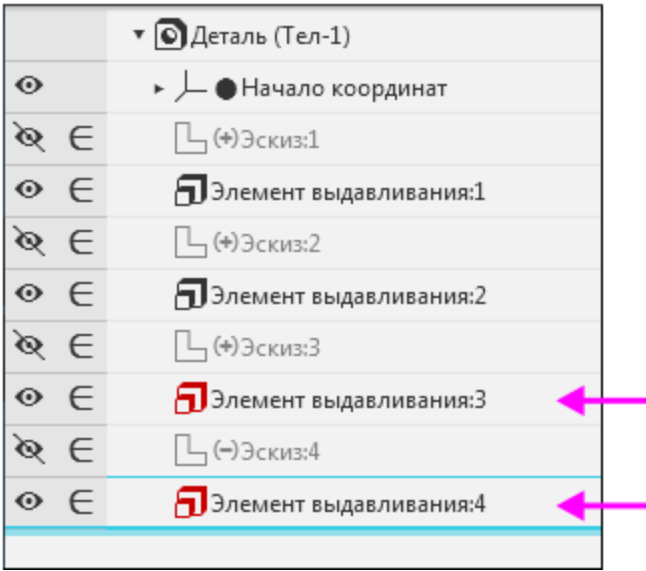

· На Панели параметров активизируйте поле **Плоскость** щелчком мыши по его названию.

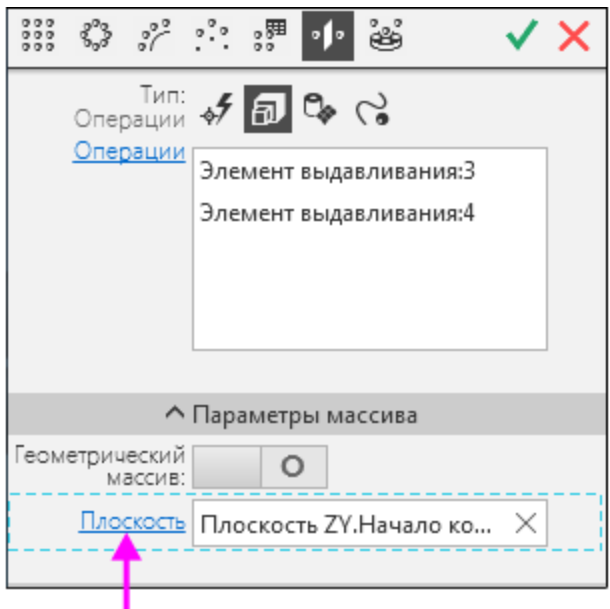

· Включите показ систем координат и плоскостей любым способом: щелкните по значку видимости в Дереве , сделав объект видимым , или выключите кнопки **Системы координат** и **Конструктивные плоскости** в меню **Вид — Скрыть** или на Панели быстрого доступа.

В графической области укажите плоскость ZY — будет построен фантом зеркального массива.

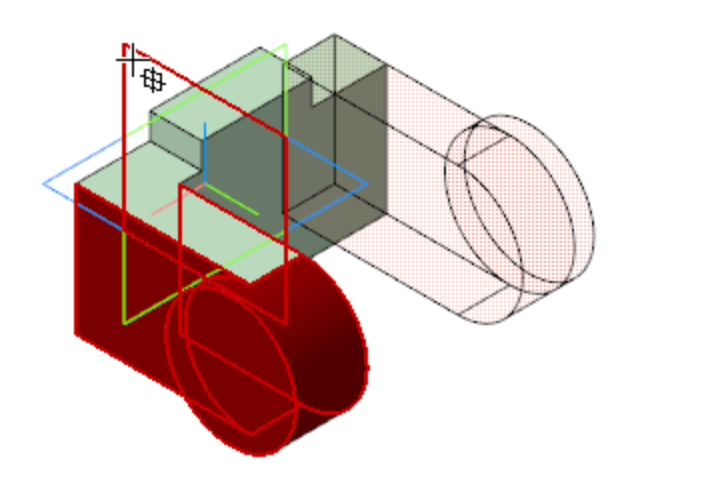

· Нажмите кнопку **Создать объект** .

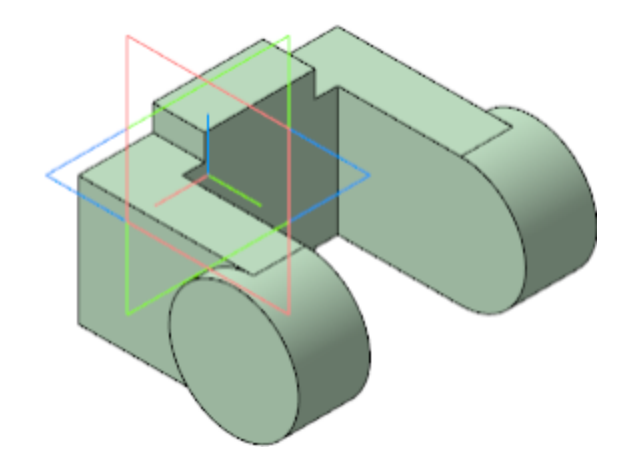

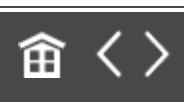

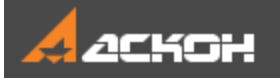

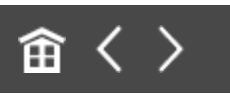

# Скругление

Выполним скругление ребер детали.

· Поверните модель на 90° вокруг оси Z, чтобы были видны ребра. Для этого при нажатой клавише **<Alt>** щелкните по стрелке **Z**.

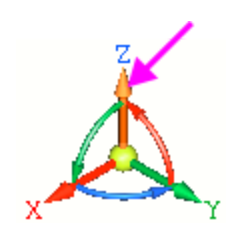

- · Нажмите кнопку **Скругление** на панели **Элементы тела**.
- · Укажите два внешних ребра проушины. Обратите внимание на форму курсора $+$ .

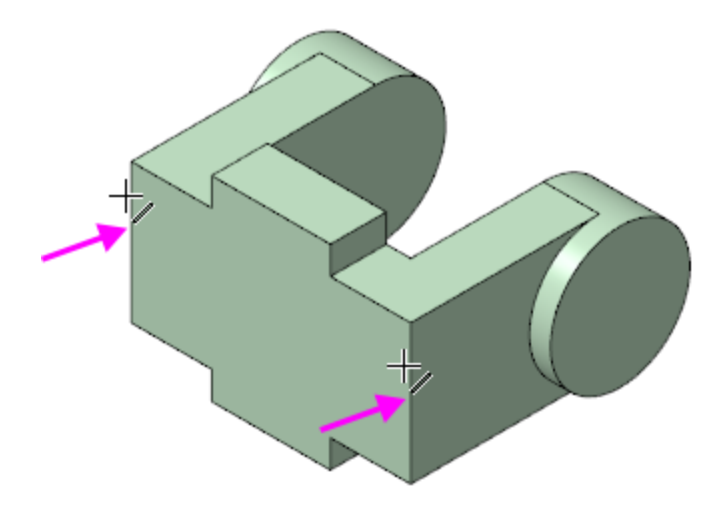

Старайтесь указывать как можно больше элементов, которые требуется скруглить одинаковым радиусом. В
этом случае упрощается редактирование модели и расчеты будут выполняться быстрее.

· В поле **Радиус** на Панели параметров задайте значение **23**. Обратите внимание на поле **Объекты**, содержащее сведения об указанных ребрах.

В модели будет показан фантом скруглений заданного радиуса. Вы можете уменьшить или увеличить радиус при помощи кнопки счетчика поля **Радиус**.

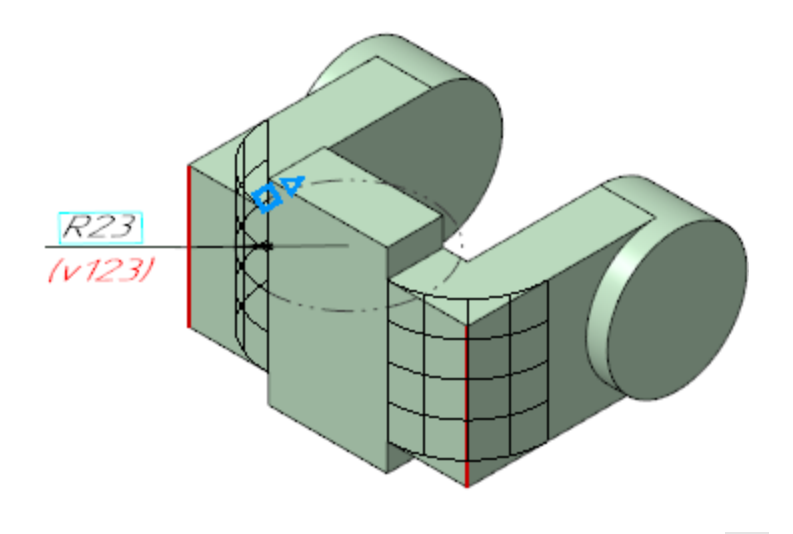

· Нажмите кнопку **Создать объект** .

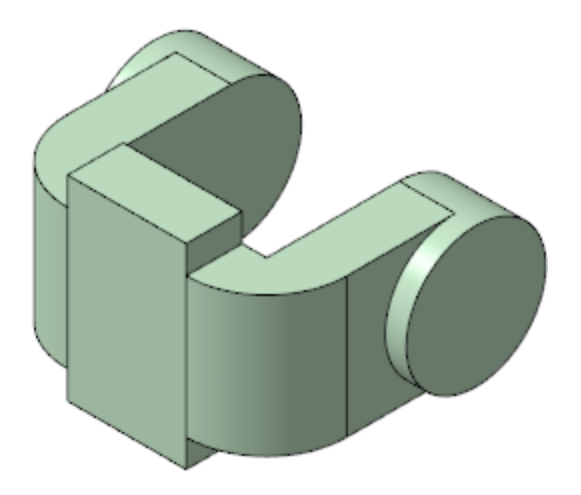

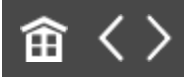

<span id="page-145-0"></span>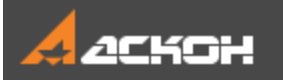

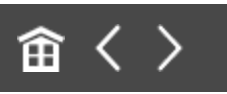

# Смещенная плоскость

Для размещения эскиза следующего элемента потребуется создать дополнительную конструктивную плоскость.

#### Команда Смещенная плоскость А [Наверх](#page-145-0)

- Нажмите кнопку **Смещенная плоскость <mark>E</mark>** на панели **Вспомогательные объекты**.
- · Укажите грань.

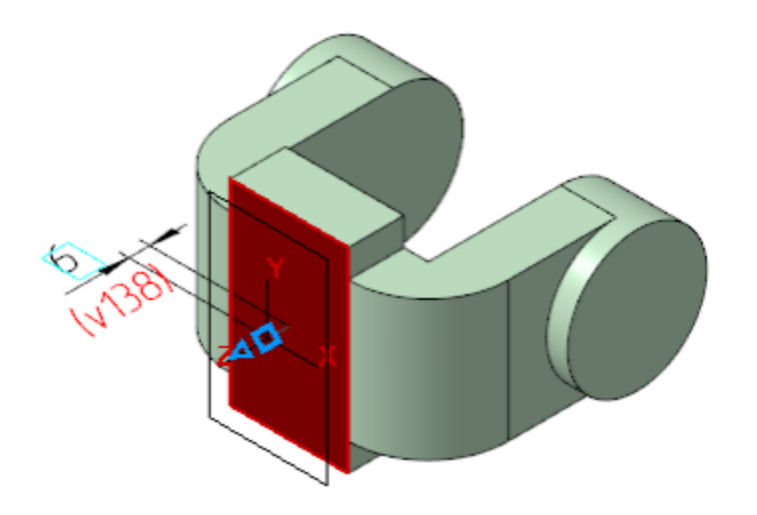

- · В поле **Расстояние** на Панели параметров введите значение **6**.
- · Нажмите кнопку **Создать объект** .

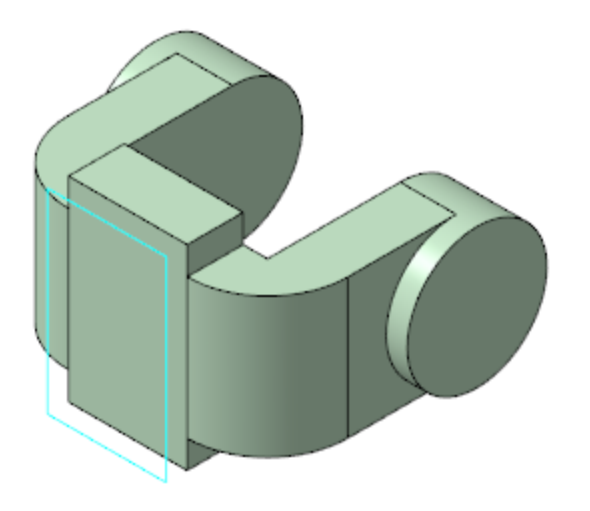

- Нажмите кнопку Завершить **X**.
- · В Дереве укажите объект **Смещенная плоскость 1** и нажмите кнопку **Создать эскиз** .
- · В эскизе постройте окружность командой **Окружность** с центром в точке начала координат.
- · Проставьте диаметральный размер командой **Авторазмер** и присвойте ему значение **50**.

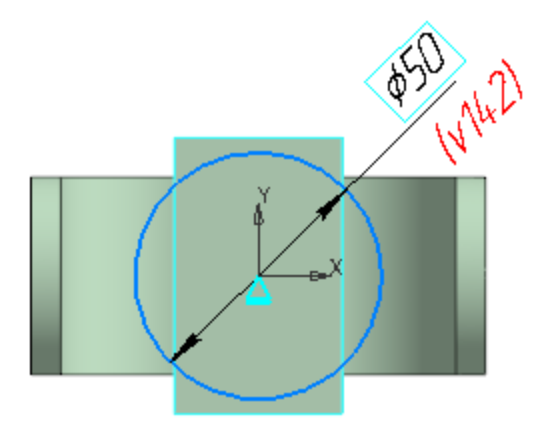

### **Выдавливание до ближайшей поверхности**

[Наверх](#page-145-0)

**• Нажмите кнопку Элемент выдавливания <b>.** 

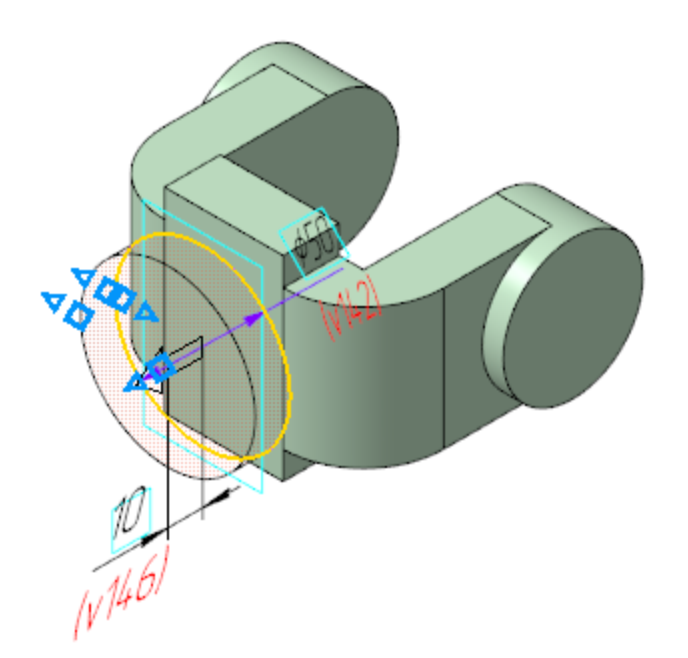

- · На Панели параметров в группе **Расстояние** нажмите кнопку **Сменить направление** .
- · В группе **Способ** нажмите кнопку **До ближайшей** поверхности **!!!**

Выбор этого варианта означает, что глубина выдавливания определяется автоматически: элемент выдавливается точно до ближайших в направлении выдавливания граней детали (иными словами, до тех пор, пока не встретит на своем пути грань). В результате может образоваться неплоский торец элемента.

- · Нажмите кнопку **Создать объект** .
- · Скройте отображение плоскости.

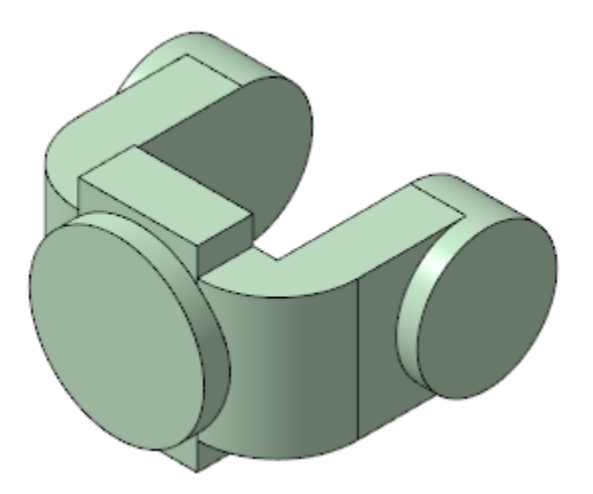

#### **Использование характерных точек**

[Наверх](#page-145-0)

При создании и редактировании трехмерных объектов можно задавать параметры этих объектов, перетаскивая их характерные точки мышью.

**Характерные точки** объекта соответствуют числовым параметрам операции во время создания или редактирования этого объекта. Использование характерных точек позволяет изменять различные параметры объектов (размеры, положение, форму и др.) без помощи клавиатуры — путем перемещения точек мышью.

- · Нажмите кнопку **Создать эскиз** в группе **Сечение** на Панели параметров.
- · Укажите круглую грань.

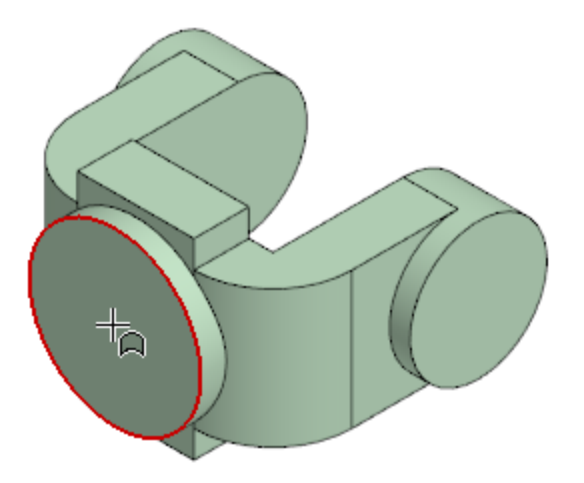

- В эскизе постройте окружность с центром в точке начала координат.
- · Проставьте диаметральный размер и присвойте ему значение **45**.

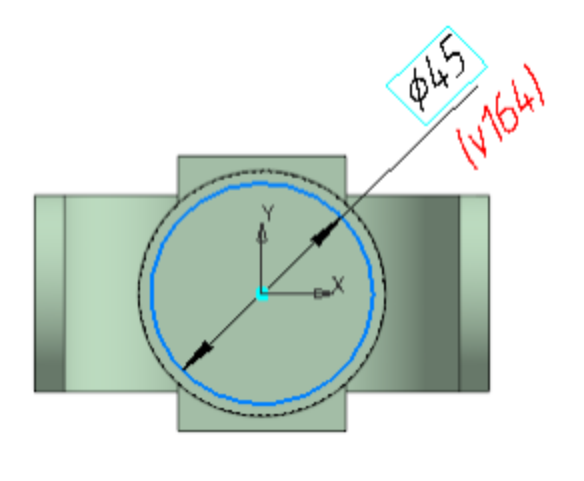

 $\cdot$  Выйдите из режима эскиза  $\mathbb{E}_1$ 

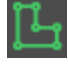

- · Нажмите кнопку **На расстояние** в группе **Способ** на Панели параметров.
- · Смените направление расстояния выдавливания в группе **Расстояние**.
- · Для активизации центральной точки, соответствующей расстоянию выдавливания, подведите к ней курсор. После

того как точка будет выделена и рядом с ней появится надпись, содержащая имя и значение параметра, перетащите эту точку мышью — нажмите левую кнопку мыши и, не отпуская ее, перемещайте мышь.

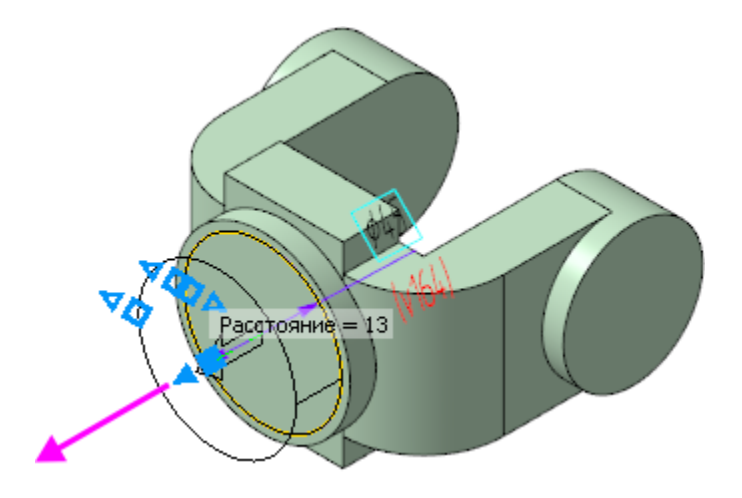

- · После того как будет достигнуто значение **25**, отпустите кнопку мыши.
- · Нажмите кнопку **Создать объект** .

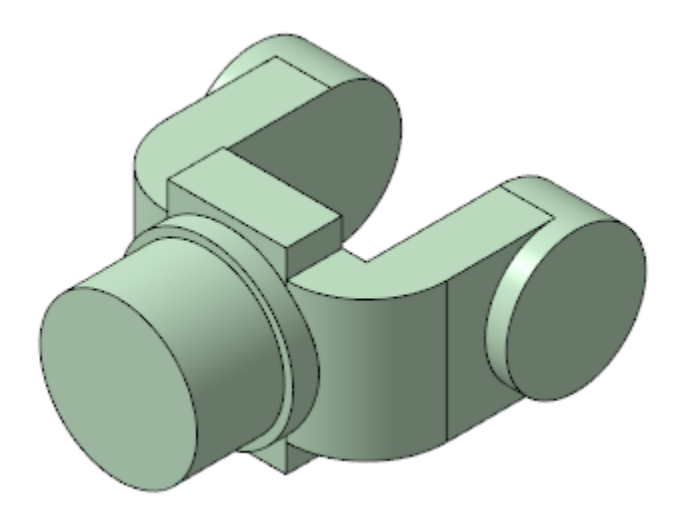

· Оставайтесь в процессе создания элементов выдавливания.

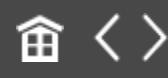

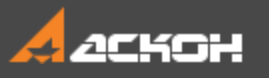

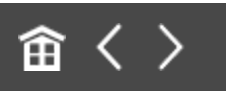

## Вырезание выдавливанием

В процессе создания элемента выдавливания вырежем отверстия в бобышках.

· Выберите результат операции выдавливания — вычитание. Для этого нажмите кнопку Вычитание <sup>•</sup> в группе **Результат** на Панели параметров.

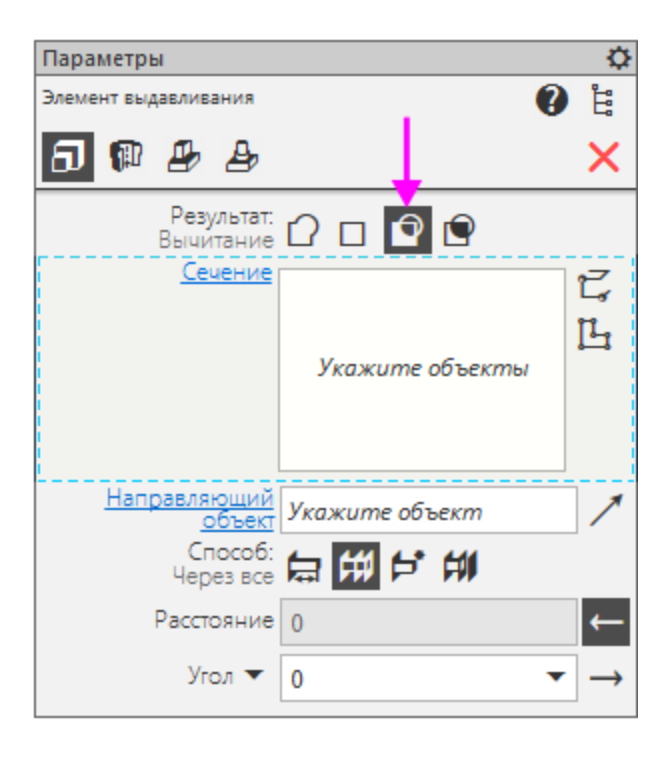

Нажмите кнопку Создать эскиз **На Панели параметров**.

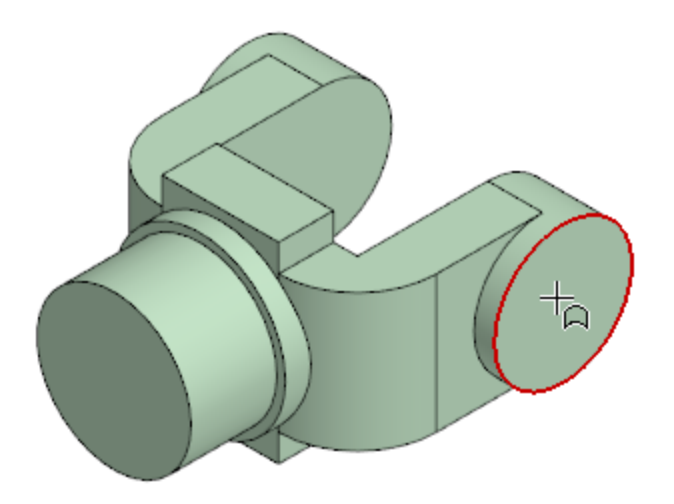

- В эскизе постройте окружность **•** дентр которой совпадает с центром круглого ребра.
- Проставьте диаметральный размер **на** и присвойте ему значение **24**.

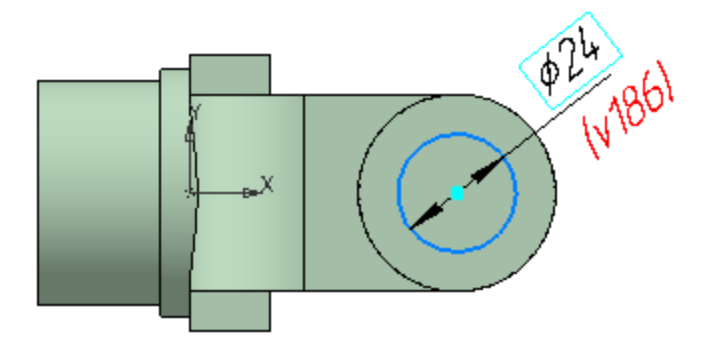

- · Выйдите из режима эскиза.
- · Убедитесь, что направление операции вырезания, отображаемой на фантоме, выбрано правильно. В противном случае смените направление операции.
- **В группе Способ** нажмите кнопку Через все  $\sharp\sharp\sharp$ .
- · Нажмите кнопку **Создать объект** .

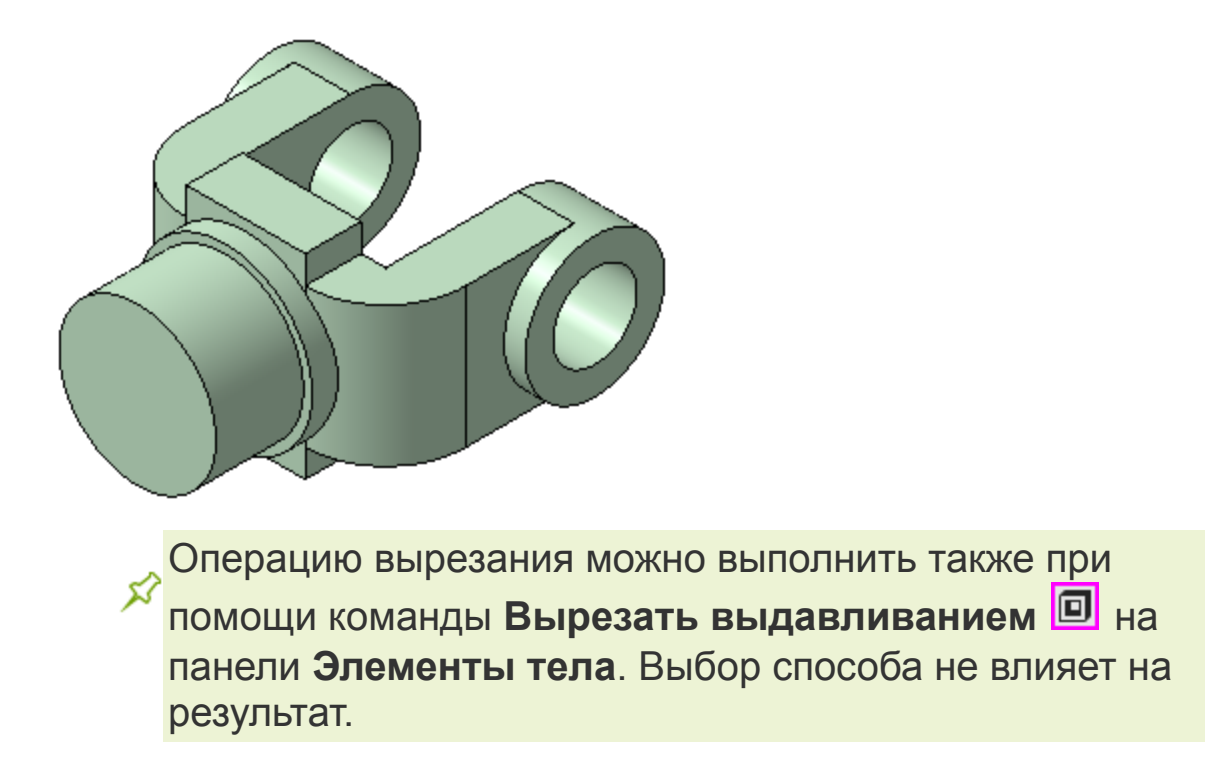

**• Нажмите кнопку Завершить Х.** 

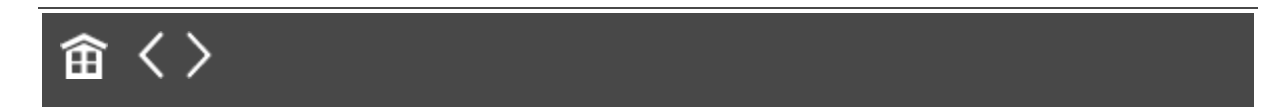

<span id="page-154-0"></span>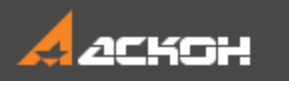

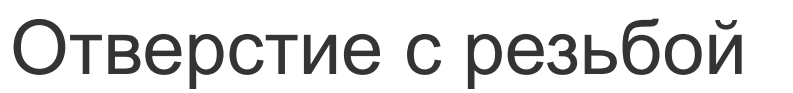

#### Построение отверстия **А. [Наверх](#page-154-0)**

В бобышке нужно построить глухое резьбовое отверстие. Для простых цилиндрических отверстий можно использовать команду **Вырезать выдавливанием** , а для отверстий сложной формы — специальные команды построения отверстий системы КОМПАС-3D.

Для построения разнообразных отверстий, канавок, проточек и прочих конструктивных элементов в системе КОМПАС-3D предусмотрено также использование Библиотеки Стандартные Изделия.

Построим отверстия при помощи специальных команд.

· Укажите грань, на которой будет размещено отверстие.

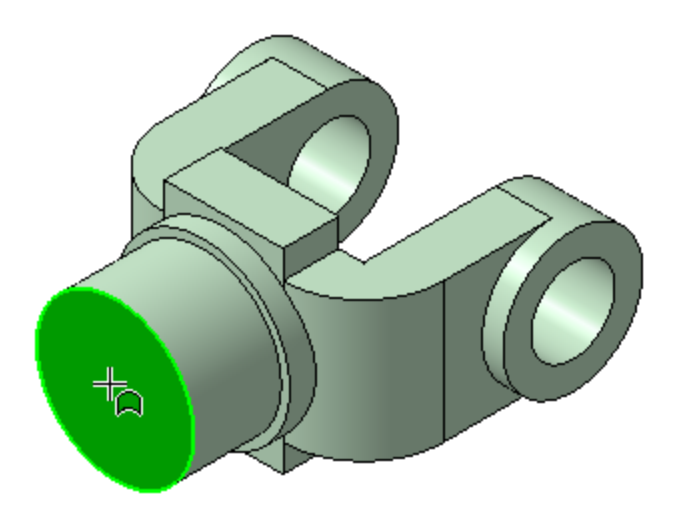

- · Нажмите кнопку **Отверстие с зенковкой** на панели **Элементы тела** (группа **Отверстие простое**).
- · На Панели параметров установите переключатель **Резьба** в положение **I** (включено).

По умолчанию выбрана **Метрическая резьба с крупным шагом ГОСТ 24705-2004**.

- · Раскройте список **Стандарт** и ознакомьтесь с установленными в команде резьбами. Обратите внимание на кнопку **Справочник** <sup>•</sup>, которая позволяет выбрать резьбу из Справочника.
- · Выберите из раскрывающихся списков параметры резьбы: **Диаметр** — **20**, **Шаг** — **2,5**. Задайте длину резьбы в поле **Длина** — **25**.
- · В группе **Отверстие** задайте значение в поле **Расстояние** — **30**.
- · В группе **Зенковка** задайте **Диаметр 21,5**. Остальные параметры оставьте без изменений.

По умолчанию центр отверстия совмещается с точкой начала координат эскиза.

· Нажмите кнопку **Создать объект** .

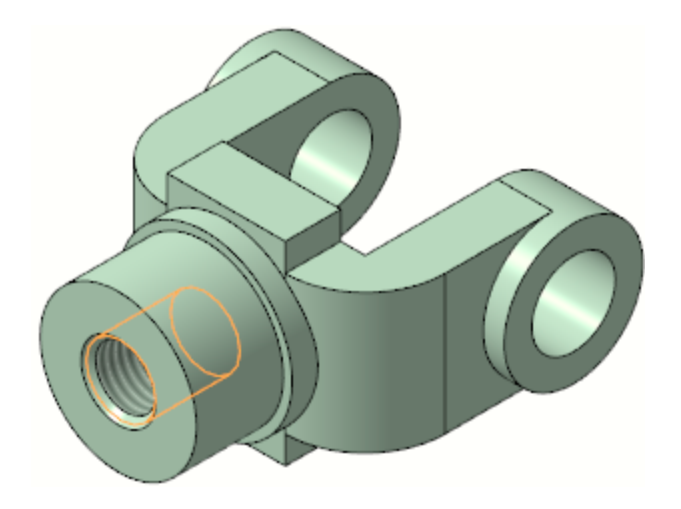

Если сначала вызвать команду, а потом указать грань, **<u>?</u>** то центр отверстия будет расположен в точке указания. В этом случае откройте секцию **Размещение** на Панели параметров и введите значение **0** в поля **Расстояние 1** и **Расстояние 2** — смещение от опорных объектов до центра отверстия. Наименования опорных объектов отображаются в полях **Объект**.

По умолчанию изображение резьбы приближенно к реальности: показан резьбовой участок и каркасный цилиндр/ конус резьбы. Для ознакомления с настройками выберем другой вариант ее отображения.

- · Вызовите команду **Настройка — Параметры...**.
- · В диалоге **Параметры** на вкладке **Система** выберите раздел **Редактор моделей — Условное изображение резьбы**.
- · Выберите из списка вариант **Только изображение на гранях**.

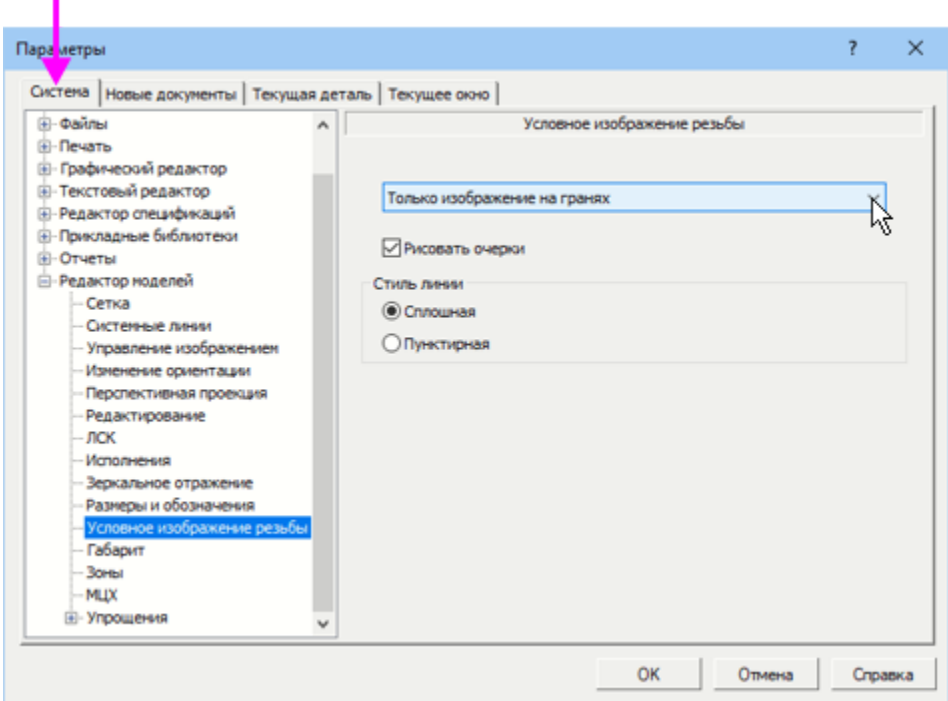

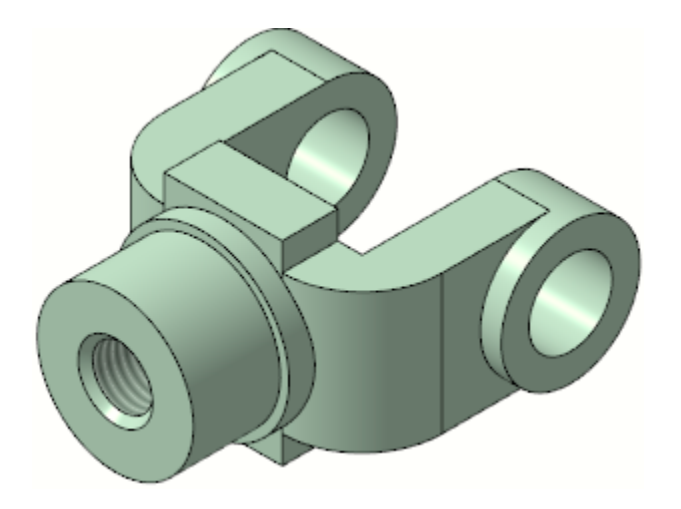

Если выбрать вариант **Только цилиндр/конус резьбы**, то будет показан каркасный цилиндр/конус без граней.

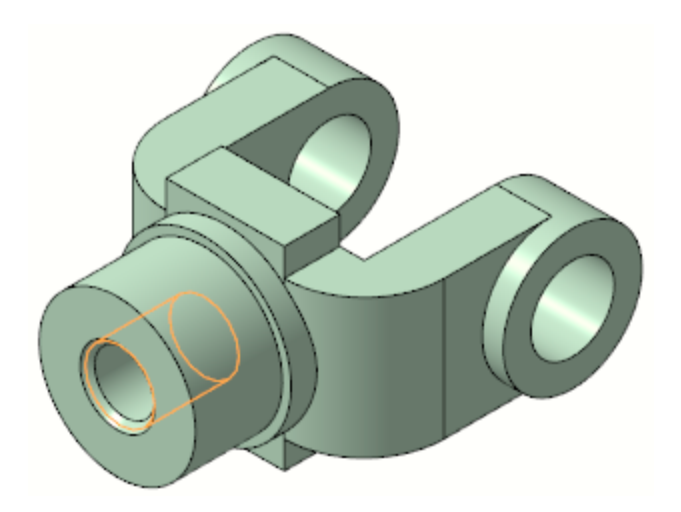

· Скройте полностью изображение резьбы . Для этого вызовите команду **Скрыть — Условные изображения резьбы** на Панели быстрого доступа.

Способ показа резьбы или полное ее скрытие в модели не влияет на изображения резьбы на чертежах.

#### Построение скруглений Анаверх

Элементы модели, участвующие в операции, можно указывать не только во время выполнения операции, но и заранее.

· Нажмите кнопку **Каркас** на Панели быстрого доступа.

После этого станут видны все ребра модели.

- · Нажмите и удерживайте нажатой клавишу **<Ctrl>**.
- · Укажите ребра проушины.

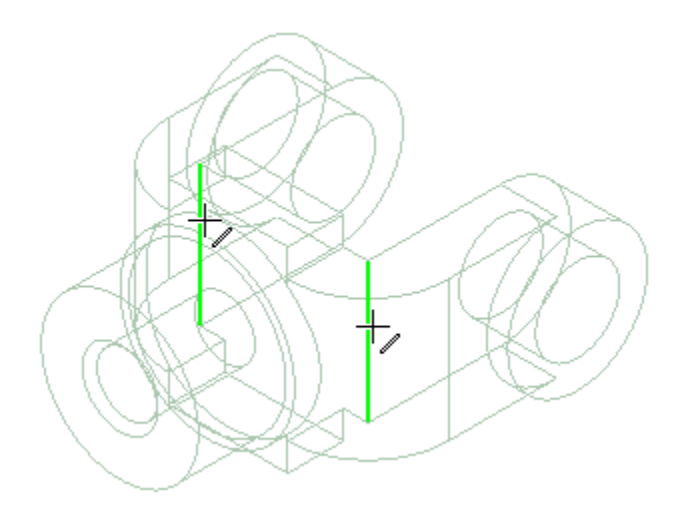

- · Отпустите клавишу **<Ctrl>**. В графической области указанные ребра будут подсвечены.
- · Нажмите кнопку **Скругление** на панели **Элементы тела**.
- · Введите в поле **Радиус** значение **7**.
- · Нажмите кнопку **Создать объект** .
- · Скруглите восемь ребер радиусом **5**.

Если вы испытываете затруднения при выборе ребер, **у** увеличьте масштаб отображения модели вращением колеса мыши или поверните модель в пространстве, например, перетаскиванием ее мышью при нажатой правой клавише.

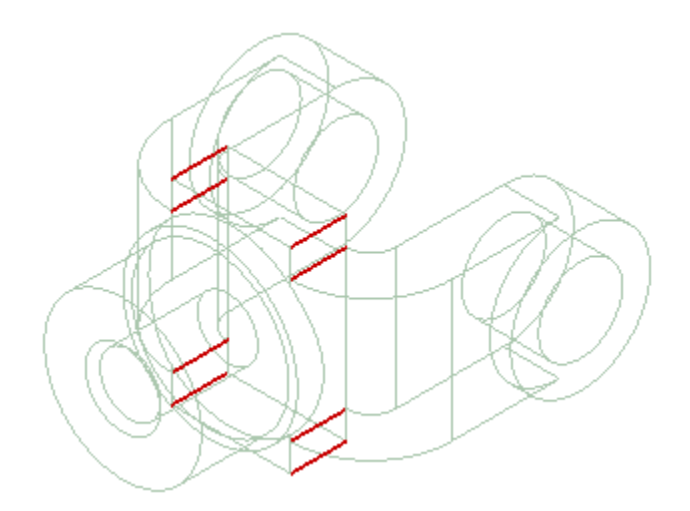

· Вновь установите режим отображения **Полутоновое с каркасом** .

Далее построим новые скругления.

- · Задайте радиус скругления **2**.
- · Укажите ребра 1 и 2 на проушинах, поворачивая модель, и ребро 3 в основании круглой бобышки.

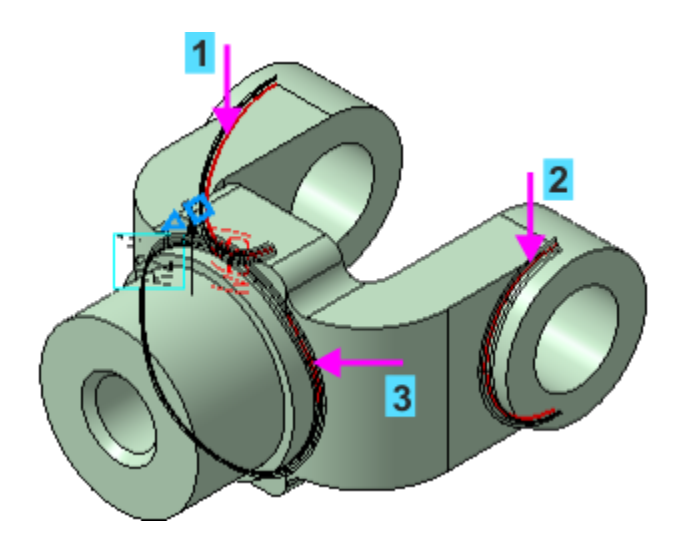

При указании ребра 3 становятся выбранными все ребра, сопряженные с ним по касательным. Это обеспечивается тем, что на Панели параметров включена опция **По касательным ребрам**.

• Нажмите кнопку Создать объект У.

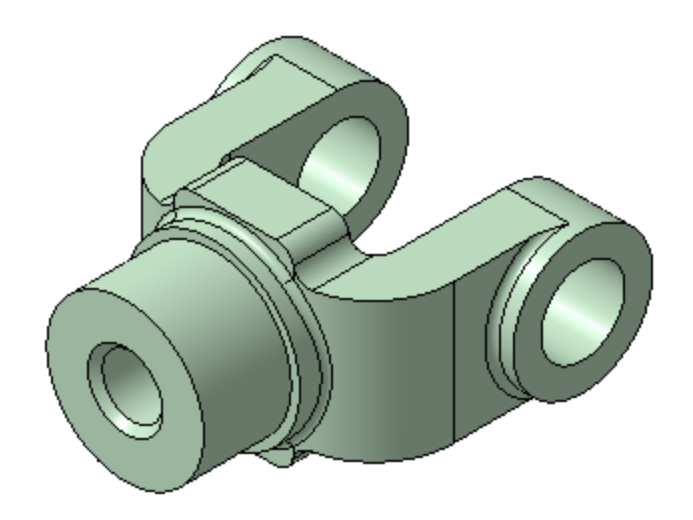

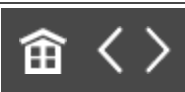

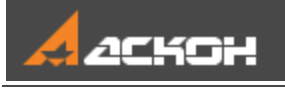

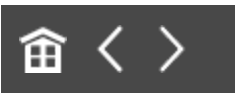

# Фаска

· Нажмите кнопку **Фаска** на Панели параметров.

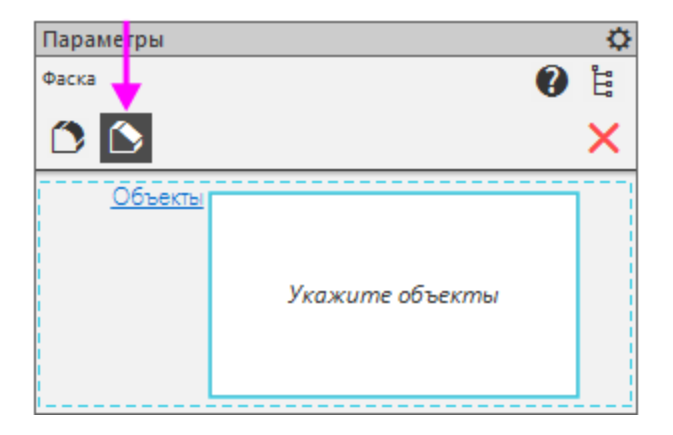

Если процесс построения скруглений был завершен, нажмите кнопку **Фаска** на панели **Элементы тела** (группа **Скругление**).

- · Нажмите кнопку **Каркас** на Панели быстрого доступа.
- · Укажите мышью ребра, на которых требуется построить фаску.

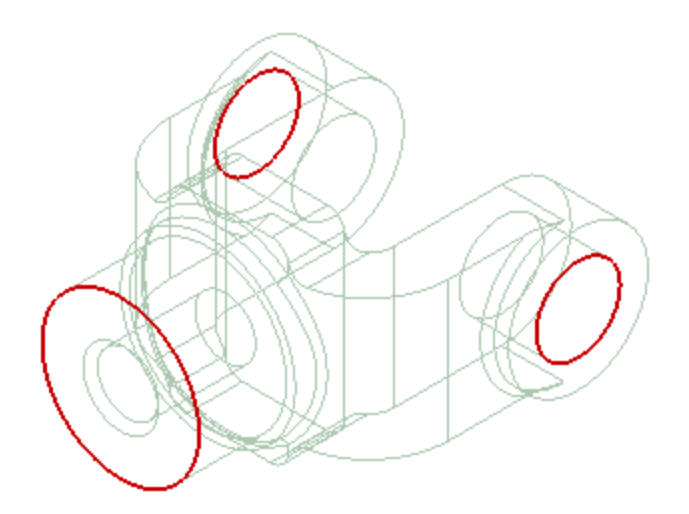

- · Убедитесь, что на Панели параметров в группе **Способ** нажата кнопка **По стороне и углу** .
- · Введите значение длины фаски **2**.
- · Нажмите кнопку **Создать объект** .

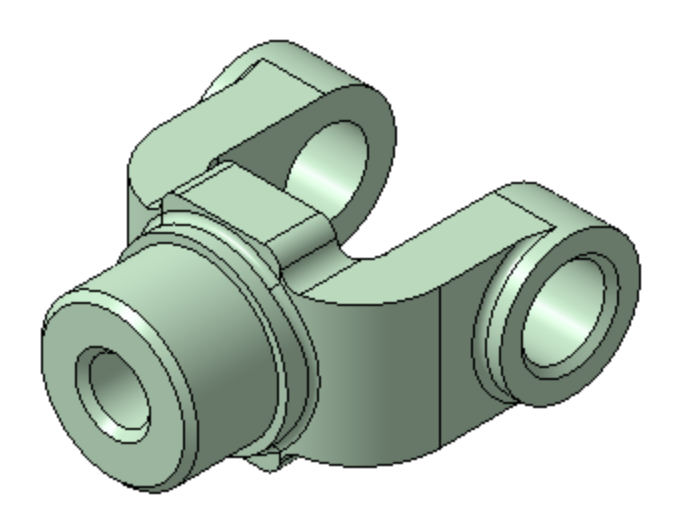

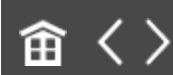

<span id="page-164-0"></span>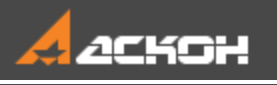

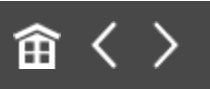

# Массив по концентрической сетке

На кольцевой грани детали нужно построить 4 бобышки и 4 канавки, расположив их, как показано на рисунке. Наиболее простой способ — создать бобышку и канавку, а затем построить массив этих объектов по концентрической сетке.

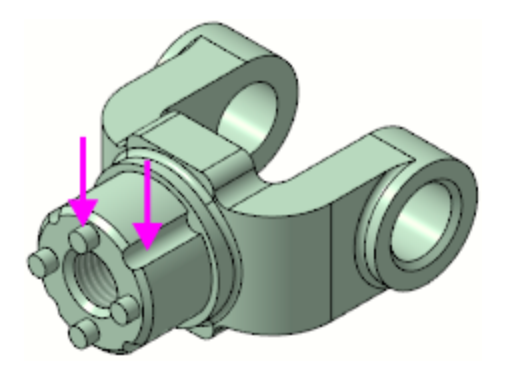

#### Построение исходных объектов **А [Наверх](#page-164-0)**

Построим небольшую цилиндрическую бобышку посередине между внешним и внутренним ребрами грани.

- · Нажмите кнопку **Создать эскиз** на Панели быстрого доступа.
- · Укажите кольцевую грань.

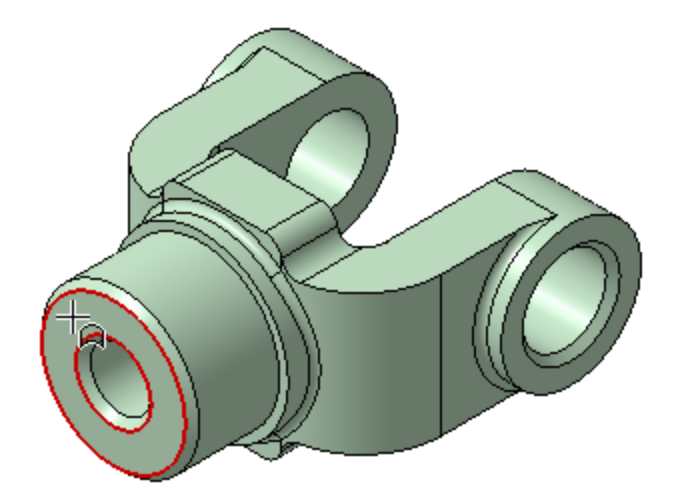

• Постройте в эскизе окружность **©** с центром в точке начала координат стилем линии **Осевая**.

Чтобы после создания объекта быстро сменить стиль линии, выделите ее и на контекстной панели выберите из списка нужный стиль.

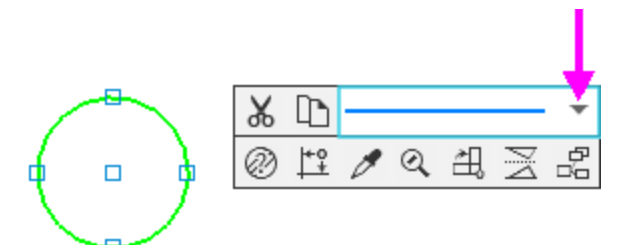

· Проставьте к окружности диаметральный размер **32**.

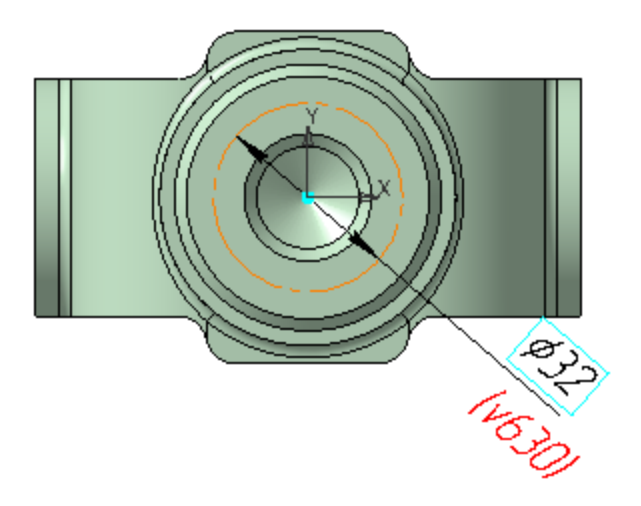

- · На осевой линии, в любой ее точке постройте окружность стилем линии **Основная**. Укажите центр окружности, используя привязку **Точка на кривой**.
- · Проставьте к окружности диаметральный размер **7**.

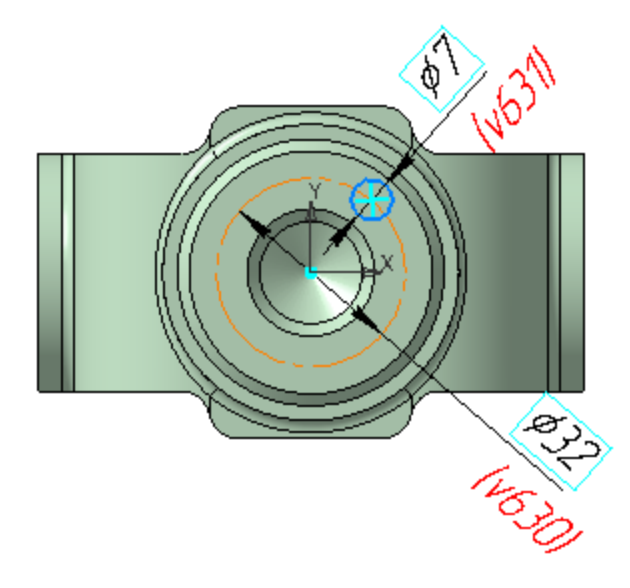

· Выровняйте по вертикали начало координат и центр окружности при помощи команды Выравнивание <sup>11</sup> на панели **Ограничения**. Для этого после вызова команды укажите точки, а затем вертикальную прямую.

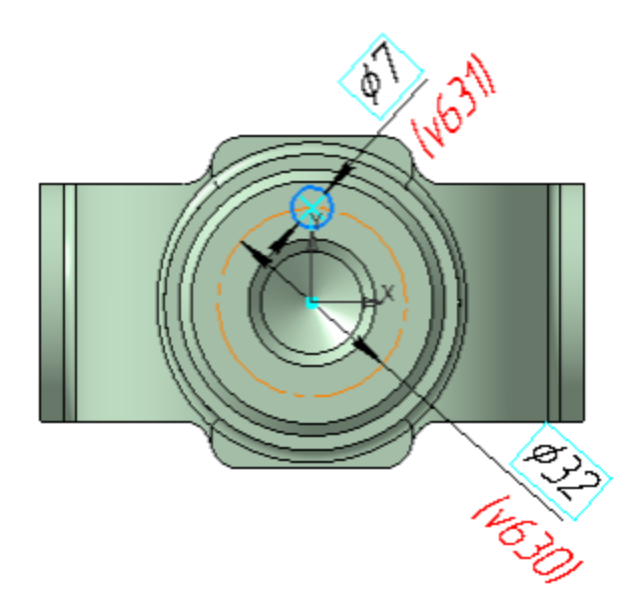

· Выдавите эскиз на расстояние **5**. Убедитесь, что направление операции, отображаемой на фантоме, выбрано правильно.

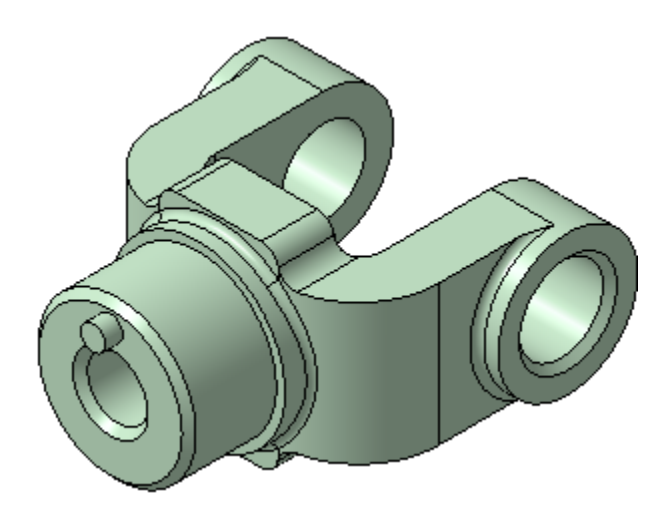

Построим канавку.

• Создайте на грани эскиз  $\mathbb{E}_1$ .

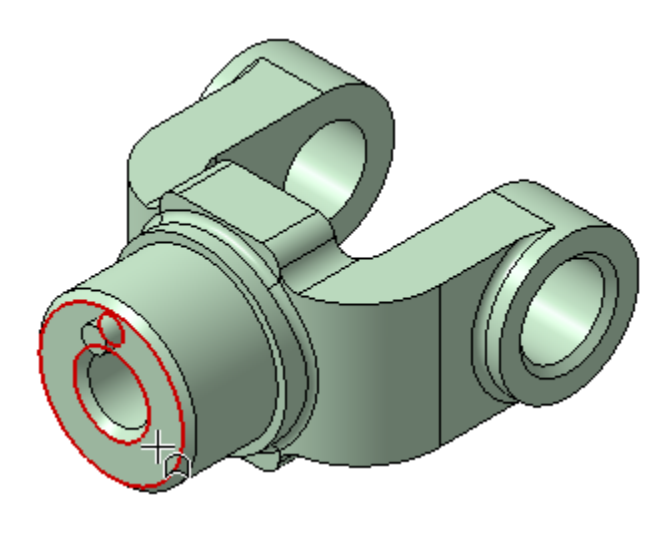

• Постройте окружность **•** в любом месте эскиза.

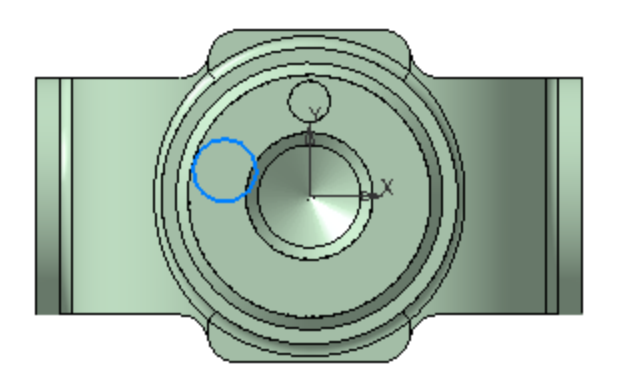

Центр окружности разместим на кривой — проекции внешнего ребра большой бобышки на плоскость эскиза (см. рис. ниже). Привязку центра выполним следующим способом.

- В режиме эскиза задайте модели ориентацию, чтобы была видна цилиндрическая грань и ребро, например, как показано на рисунке. Для этого щелкните мышью по сфере Элемента управления ориентацией, а затем при нажатой клавише **<Alt>** щелкните по стрелке Z.
- · Нажмите кнопку **Точка на кривой** на панели **Ограничения** (группа **Объединить точки**).
- · Нажмите кнопку **Привязки** на Панели быстрого доступа, раскройте список и убедитесь, что привязка **Привязка к элементам модели** включена. Если нет, то включите ее.
- · Подведите курсор к ребру детали (курсор 1), при этом подсветится фантом проекции ребра на плоскость эскиза. Укажите это ребро щелчком мыши, не сдвигая курсора, а затем центр окружности (курсор 2), используя привязку **Ближайшая точка**.

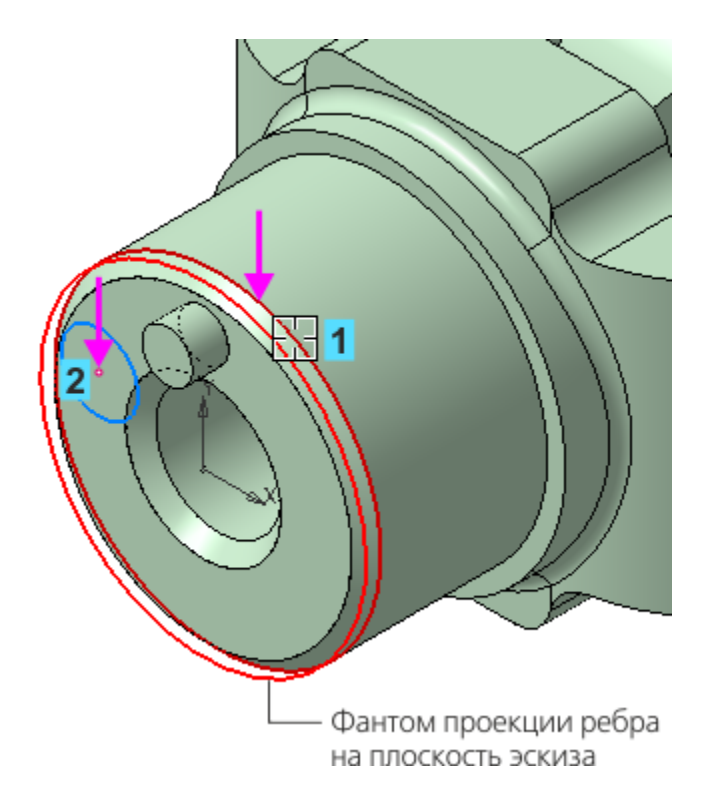

Окружность займет положение на кривой — проекции ребра.

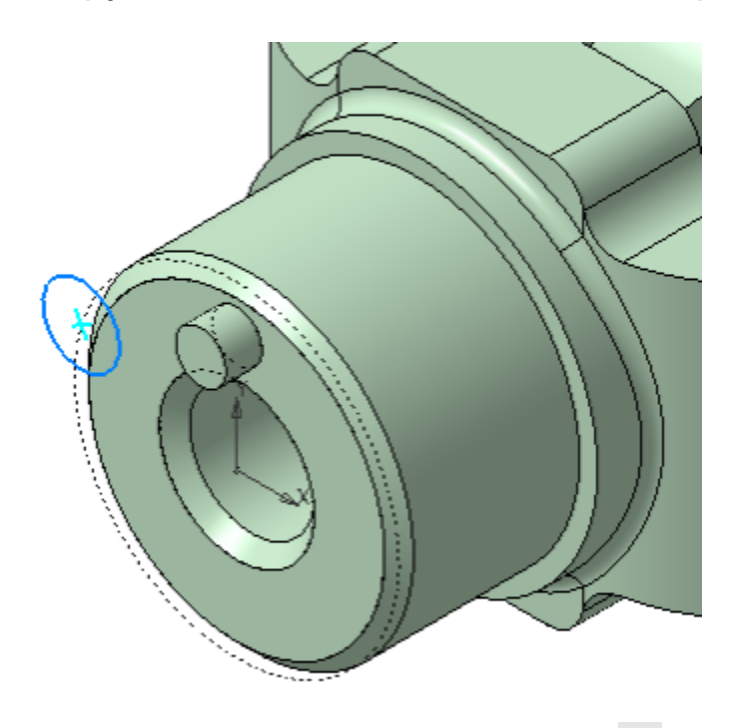

- Завершите работу команды  $\times$ .
- · Поверните модель, задав ей исходную ориентацию эскиза. Для этого нажмите кнопку **Нормально к...** <sup>•</sup> на Панели

быстрого доступа.

· Проставьте к окружности диаметральный размер **7**.

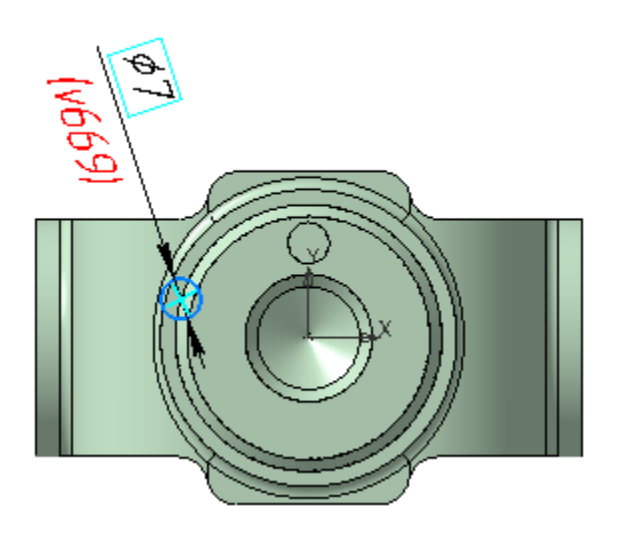

- · Нажмите кнопку **Угловой размер** на панели **Размеры**.
- · Чтобы указать точки, образующие угол, выключите кнопку **Выбор базового объекта** в группе **Объекты** на Панели параметров.
- · В группе **Выносные линии** нажмите кнопку **От центра** .
- · С помощью привязки **Ближайшая точка** укажите точки в такой последовательности: начало координат эскиза (точка 1), затем центры окружностей бобышки (точка 2) и канавки (точка 3).
- · Укажите положение размерной линии (точка 4).

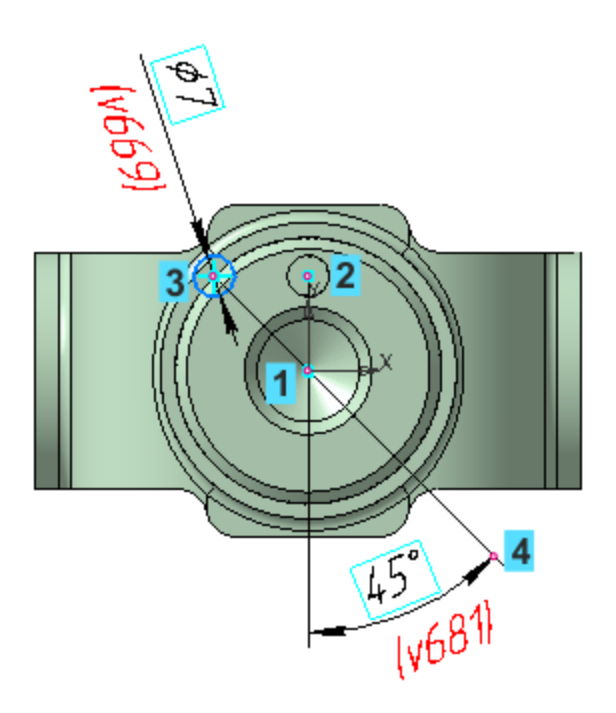

· Присвойте размеру угла значение **45**.

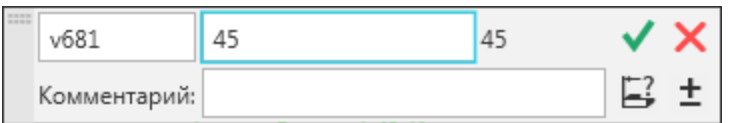

- Нажмите кнопку Вырезать выдавливанием **•** на панели **Элементы тела**.
- В группе Способ нажмите кнопку До объекта <sup>В</sup>.
- · Укажите узкую кольцевую грань большой бобышки объект, до которого будет выполнен вырез.

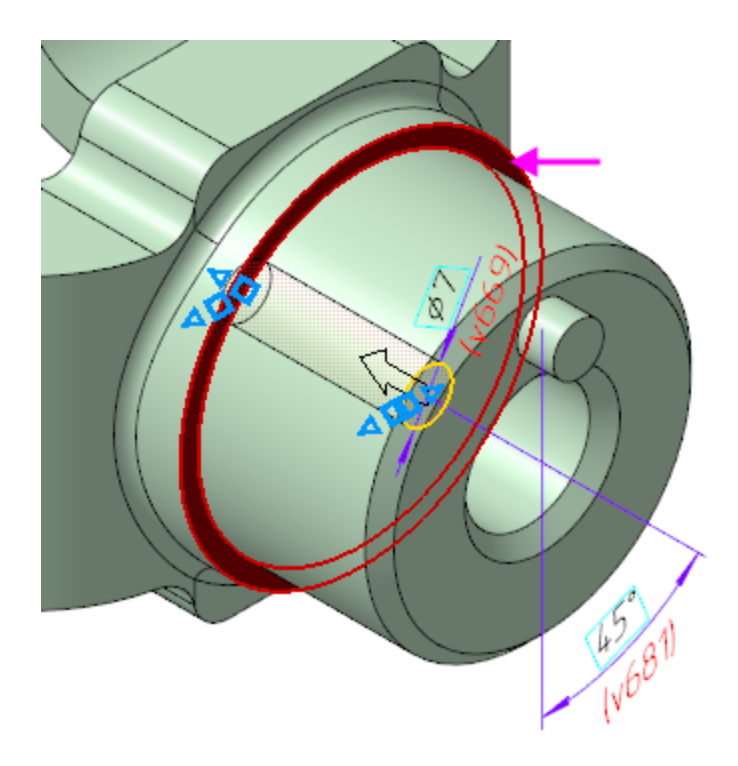

· Нажмите кнопку **Создать объект** .

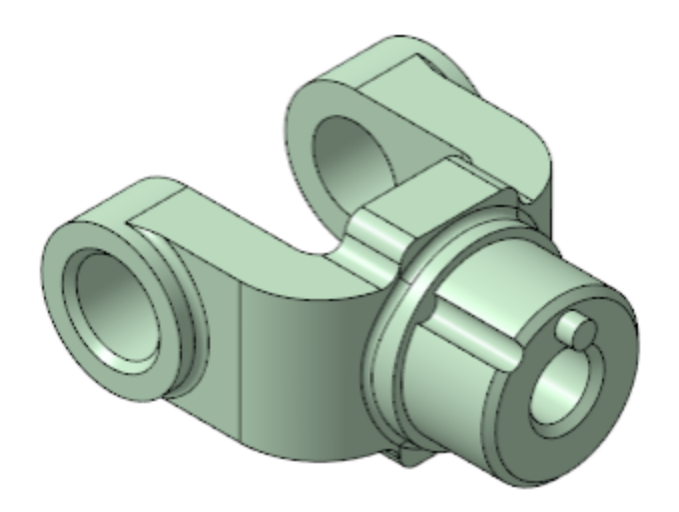

Бобышка и канавка будут служить исходными объектами для будущего массива.

#### Создание массива **Анаверх**

**• Нажмите кнопку Массив по концентрической сетке**  $\frac{23}{50}$  **на** панели **Массив, копирование** (группа **Массив по сетке**).

· Укажите исходные элементы массива — бобышку и канавку. Для этого щелкните мышью по их поверхностям.

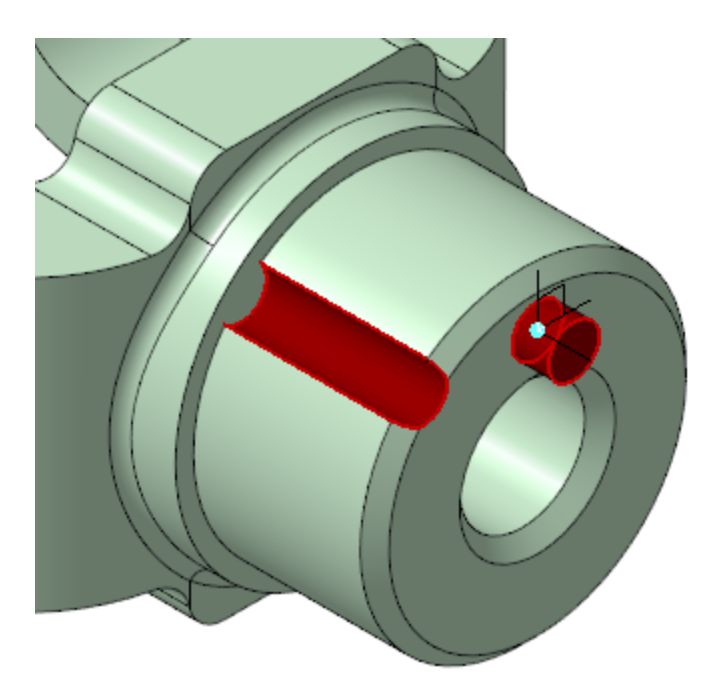

- · Активизируйте поле **Ось** в секции **Параметры массива** на Панели параметров.
- · Для определения оси массива укажите большую цилиндрическую грань.

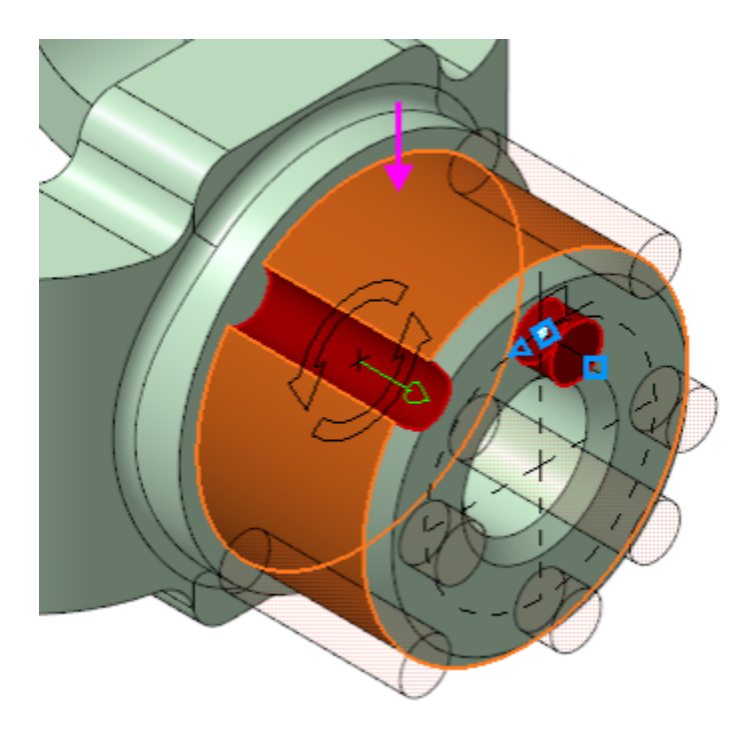

- · Убедитесь, что в секции **Кольцевое направление** поле **Экземпляров по направлению** содержит значение **4**.
- · Нажмите кнопку **Создать объект** .
- · Включите показ резьбы командой **Скрыть — Условные изображения резьбы** на Панели быстрого доступа.

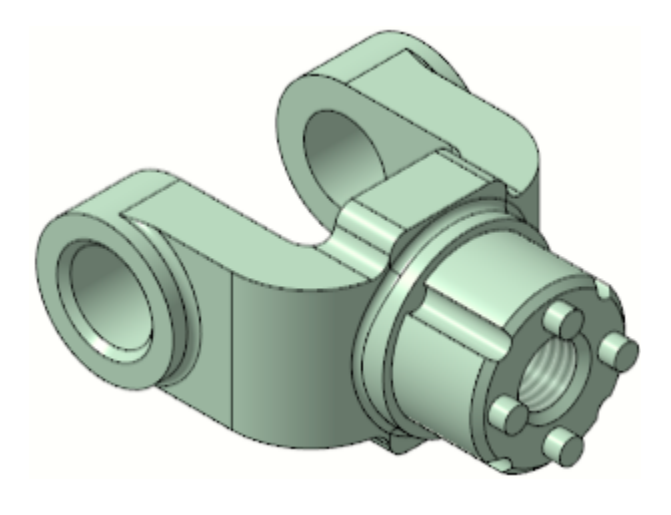

Сохраните модель **...** 

#### **Урок окончен**

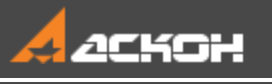

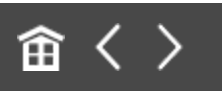

# Урок 2. Операция вращения. Модель Вкладыш

В этом уроке на примере детали *Вкладыш* показано применение операций вращения и вырезания вращением.

Деталь **Вкладыш** будет создана как тело вращения.

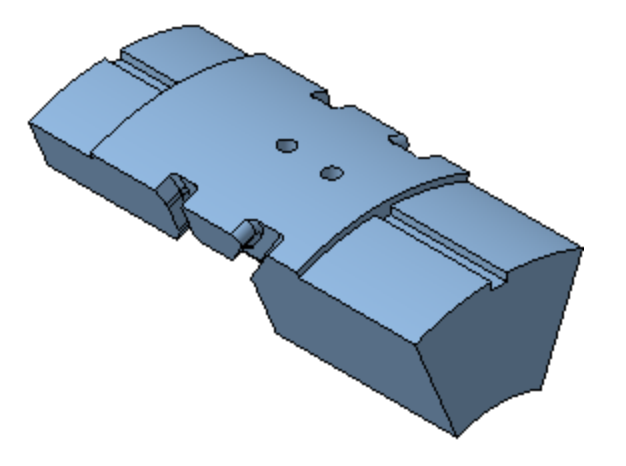

Для проектирования тел вращения и элементов механических передач целесообразно использовать специальное Приложение проектирования тел вращения **Валы и механические передачи 3D**, которое позволяет создавать модели в полуавтоматическом режиме и выполнять различные виды инженерных расчетов.

Для автоматического построения труб может быть использовано Приложение **Оборудование:**

#### **Трубопроводы**.

В данном уроке для построения тела вращения используются базовые функции системы.

#### **Новое в этом уроке:**

Пользовательская ориентация модели Ограничения Вертикальность и Горизонтальность Операция вращения Плоскость под углом Операция Вырезать вращением Тонкостенный элемент Зеркальный массив геометрический Переменные

Отверстие простое

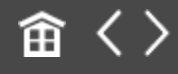

<span id="page-177-0"></span>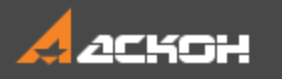

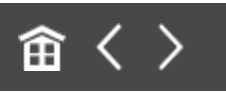

# Операция вращения

Файл модели **Вкладыш\_Результат.m3d** с результатом построения находится в папке **C:\Program Files ...\ASCON\KOMPAS-3D\[версия]\Tutorials\Азбука КОМПАС-3D\2 Вкладыш**.

Деталь, которую требуется построить, представляет собой тело, которое будет создано вращением эскиза относительно оси и последующим вырезанием из него другого тела вращения.

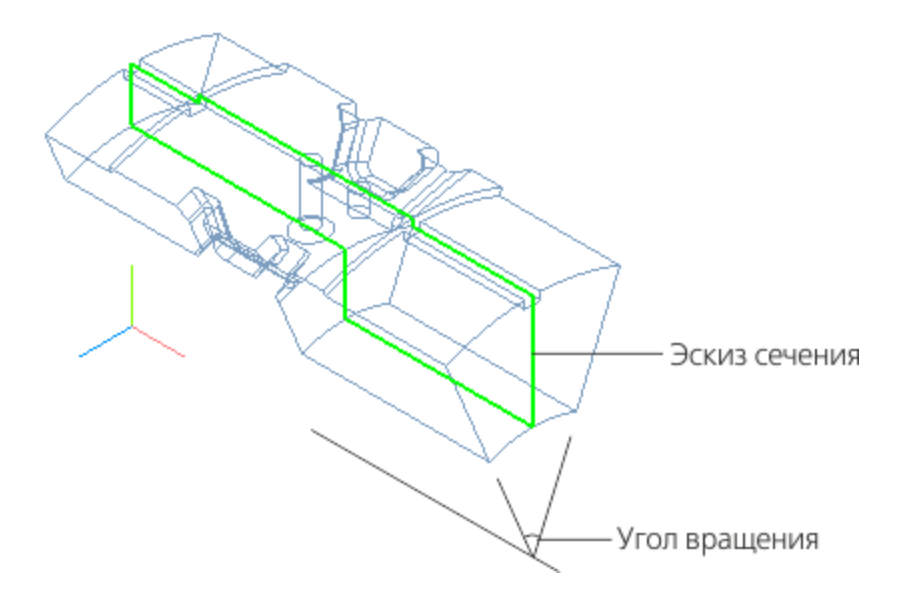

Настройка ориентации Маверх

Создайте  $\Box$  новую деталь и сохраните  $\Box$  ее под именем **Вкладыш**.

Установим схему **Y-аксонометрия**, которая будет задаваться автоматически при выборе ориентации **Изометрия**.

- Нажмите кнопку **Ориентация...**  $A^+$  на Панели быстрого доступа. Выберите из списка вариант **Настройка**.
- · В группе **Схема** на Панели параметров выберите из списка вариант **Y-аксонометрия**. Затем нажмите кнопку **Изометрия**.

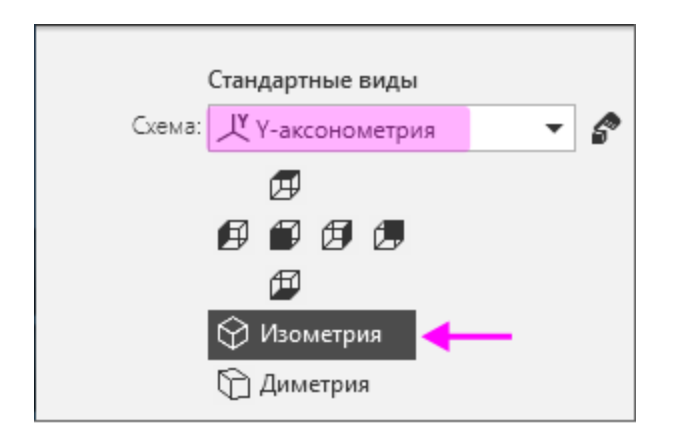

· После того как появится сообщение системы об изменении ориентации, завершите работу команды кнопкой Завершить X.

Также вы можете сохранить ориентацию, заданную произвольно. Это будет показано в процессе создания детали после построения проточки.

#### Построение контура в эскизе А [Наверх](#page-177-0)

- Создайте эскиз  $\mathbb{H}$  на плоскости XY.
- **Нажмите кнопку Параметрический режим** 4 на Панели быстрого доступа или убедитесь, что она нажата.

Контур будет располагаться справа от точки начала координат эскиза. Для того чтобы на экране было достаточно места для черчения, можно сдвинуть изображение влево, выполнив следующие действия.

- · Нажмите колесо мыши до щелчка и, не отпуская его, перетащите символ начала координат эскиза в левую часть экрана. Отпустите колесо мыши.
- Нажмите кнопку **Автолиния <sup>33</sup> на панели Геометрия**.
- Из любой точки, указанной справа от начала координат, постройте замкнутую ломаную линию, состоящую из взаимно перпендикулярных отрезков.

На рисунке схематично показано построение контура, начиная с отрезка 1–2, и указаны длины отрезков. Длины двух последних отрезков будут получены из построения. Параметры очередного отрезка отображаются в процессе черчения рядом с курсором.

Для рисования горизонтальных и вертикальных линий нажмите и удерживайте нажатой клавишу **<Shift>** при указании вершин. Чтобы временно отключить привязки, нажмите и удерживайте также клавишу **<Alt>**.

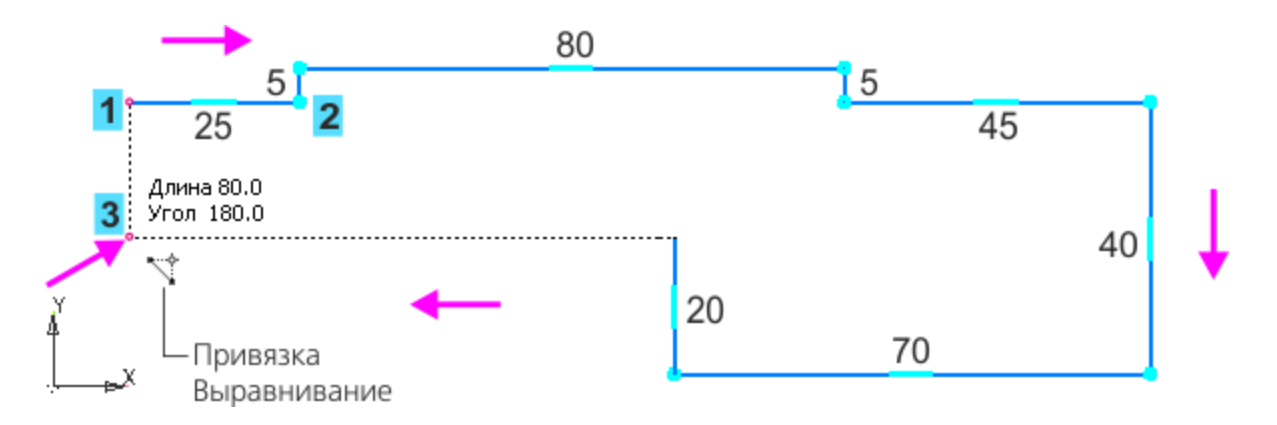

При указании последней промежуточной вершины (точки 3) включите привязку **Выравнивание**, если она была отключена. Подведите курсор ближе к точке 1, сохраняя горизонтальность линии. Когда сработает привязка **Выравнивание** по отношению к точке 1, укажите точку 3 щелчком мыши. Угол на курсоре при этом должен иметь значение 180.
· В завершение замкните контур — укажите точку 1.

При построении нет необходимости сразу получить **<u>8</u>** контур именно с такими размерами. Главное — получить контур с нужным количеством ступеней приблизительно нужных размеров. Если вы совершили ошибку, нажмите кнопку **Отменить** на панели **Системная** и повторите построение участка, где была допущена ошибка. Если ошибка была замечена позже, продолжайте построения. Ее можно исправить после завершения построений контура.

#### Выравнивание объектов **А. [Наверх](#page-177-0)**

Выровняйте отрезки, если они имеют отклонение от вертикали или горизонтали.

- · Если какой-либо отрезок получился наклонным, например, вместо горизонтального, нажмите кнопку **Выравнивание** на панели **Ограничения**.
- · Если отклонения небольшие, то установите переключатель режима на Панели параметров в положение **Авто** и щелкните по отрезку, но не по его вершине.

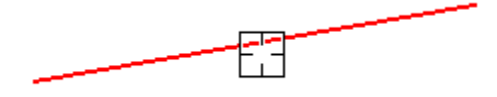

В этом режиме отрезку будет задано ближайшее направление — вертикальное или горизонтальное (в данном примере — горизонтальное).

· Чтобы задать определенное направление отрезку, установите переключатель режима в положение **По прямым**. Щелкните по отрезку, но не по его вершине (курсор 1).

· Укажите фантом вертикальной линии (курсор 2).

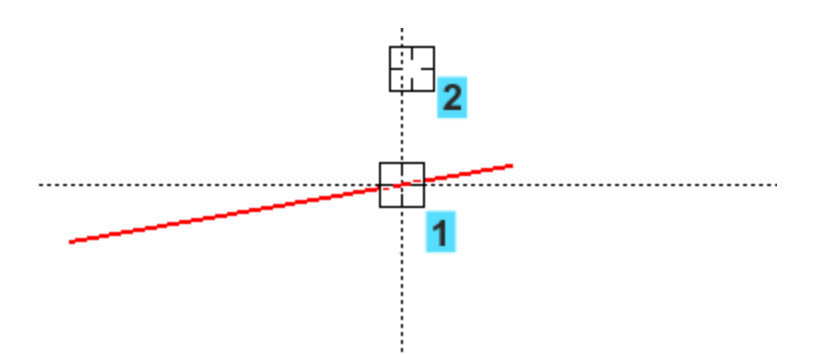

Отрезок станет вертикальным. Продолжим построение.

Задание ограничений вертикальности и горизонтальности на отрезки недостаточно. Чтобы эскиз был полностью определен, выровняем контур относительно начала координат.

• Наложите ограничение **Выравнивание** <sup>[1]</sup> на точки 1 и 2, выровняв их по горизонтали, а затем на точку 3 и начало координат 4, выровняв их по вертикали.

Чтобы получить точную геометрию контура, проставим размеры. Вы можете использовать команду **Авторазмер** , но для ознакомления применим команду создания линейных размеров.

Если вы начертили контур слишком близко к началу координат, выделите все изображение рамкой. Захватите изображение за линию мышью и перетащите вверх, расположив примерно, как показано на рисунке.

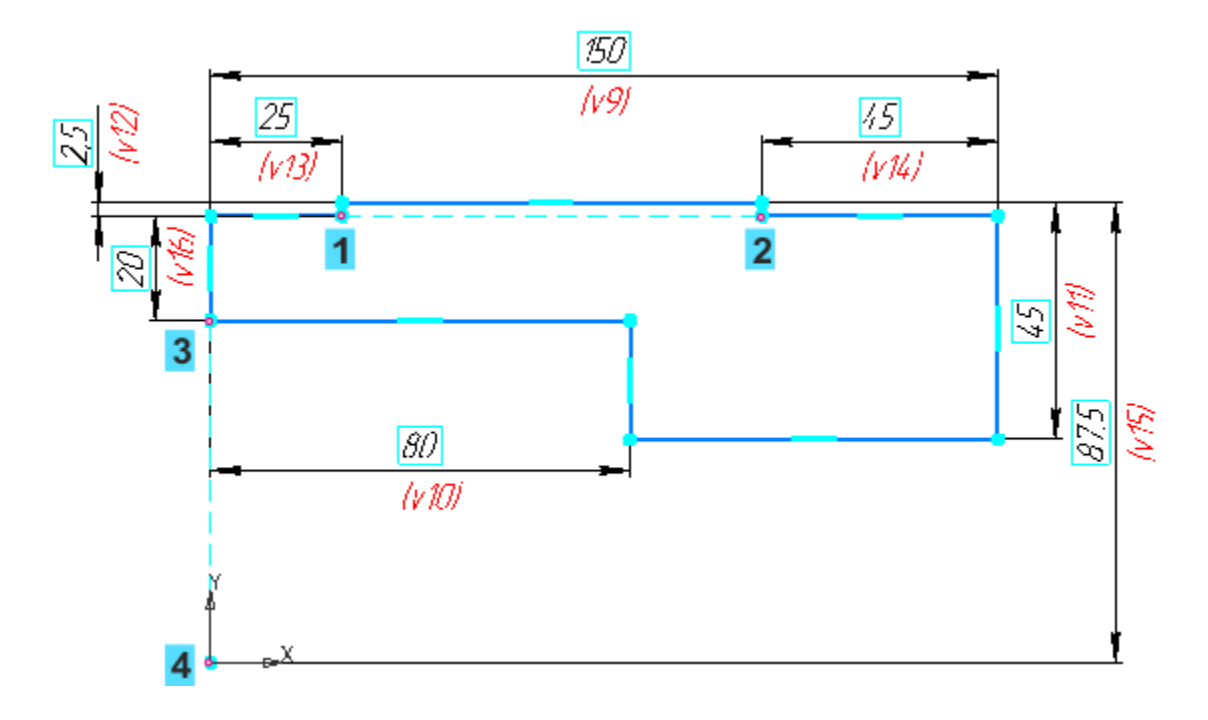

- · Нажмите кнопку **Линейный размер** на панели **Размеры**.
- · Постройте размеры, присваивая им значения, показанные на рисунке. Для придания размерам нужной ориентации используйте кнопки **Горизонтальный на или Вертикальный** в группе **Тип** на Панели параметров.

· Обратите внимание на вертикальный размер **87,5**, который равен расстоянию до оси вращения.

Ось вращения в данном примере не строится, так как мы будем использовать координатную ось. В случае если ось не является сегментом контура, ее необходимо построить в виде отрезка стилем линии **Осевая**.

### **Выполнение операции вращения**

[Наверх](#page-177-0)

**Нажмите кнопку Элемент вращения <sup>m</sup> на панели Элементы тела** (группа **Элемент выдавливания**).

- · Укажите ось вращения ось X в Дереве построения.
- · По умолчанию выбран способ вращения **На угол** . В поле **Угол** задайте угол вращения **45**.
- · Установите переключатель **Симметрично** в положение **I** (включено).

Фантом изменяется при выборе параметров. Для наглядности на рисунке показан фантом, у которого скрыты все условные обозначения.

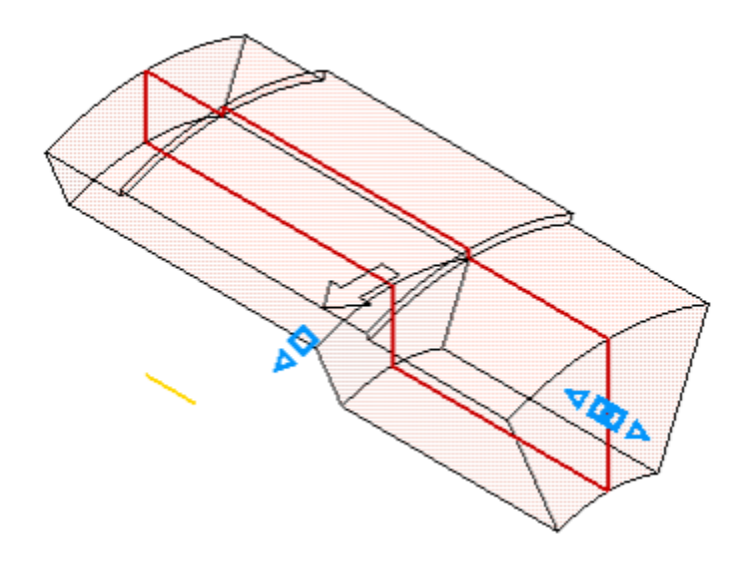

· Нажмите кнопку **Создать объект** — будет построено тело вращения.

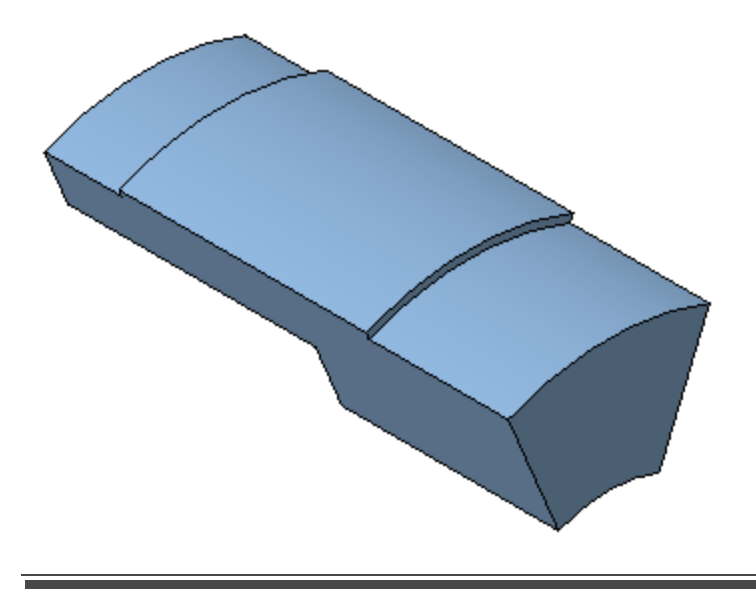

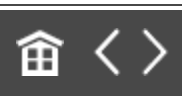

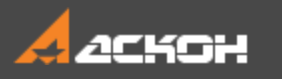

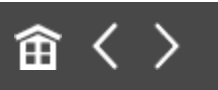

# Плоскость под углом

Для построения проточки — вырезанного элемента выдавливания — построим вспомогательную плоскость, которая будет служить границей выполнения операции. Она должна проходить через ось детали и располагаться внутри нее под углом 5° к поверхности.

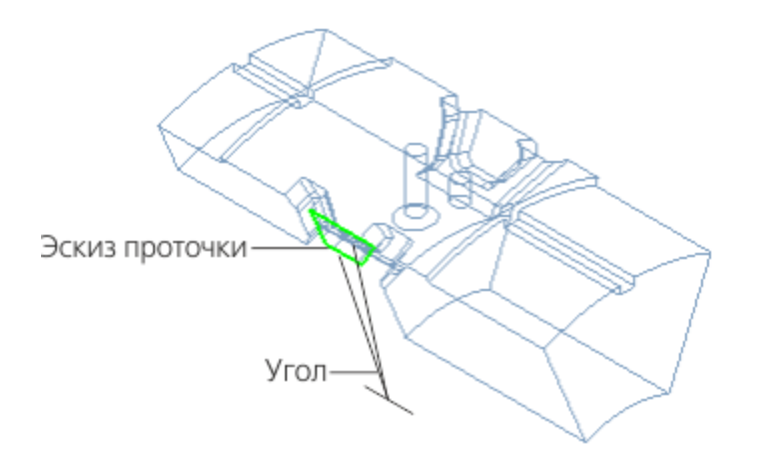

- **Нажмите кнопку Плоскость под углом В на панели Вспомогательные объекты** (группа **Смещенная плоскость**).
- · Укажите объекты, щелкнув по ним мышью: плоскую грань детали (курсор 1);

**-** ось Х — прямолинейный объект, через который должна пройти создаваемая плоскость (курсор 2).

- · Сделайте видимой систему координат.
- · На Панели параметров введите в поле **Угол** значение **5**. Нажмите кнопку **Сменить направление** .

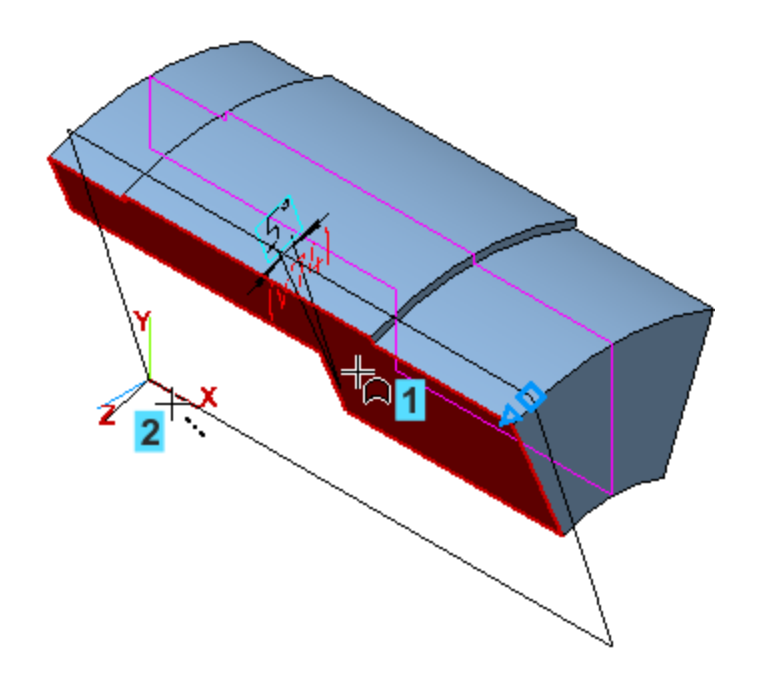

Нажмите кнопку Создать объект  $\blacktriangledown$ .  $\ddot{\phantom{0}}$ 

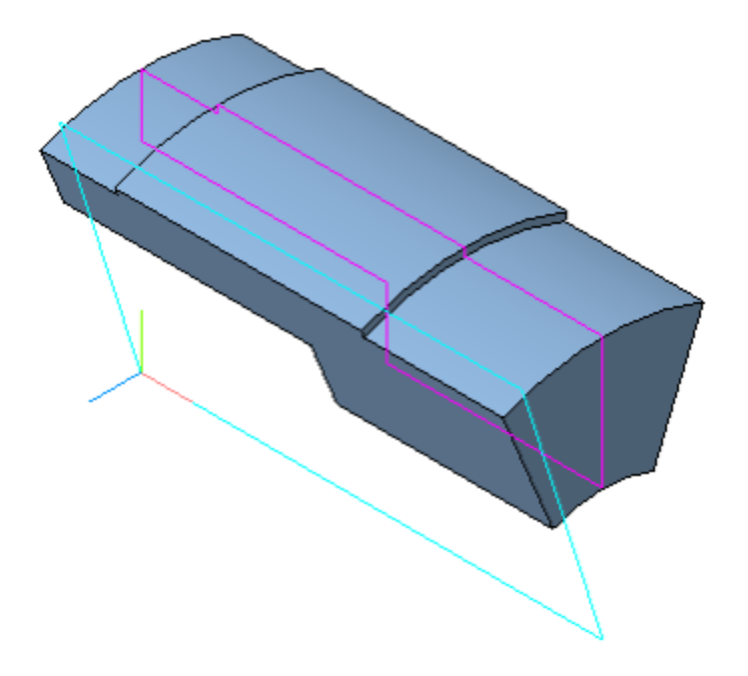

· Чтобы убедиться в правильности выбранного направления, смените ориентацию — установите ее Нормально к... <sup>•</sup> по отношению к торцевой грани.

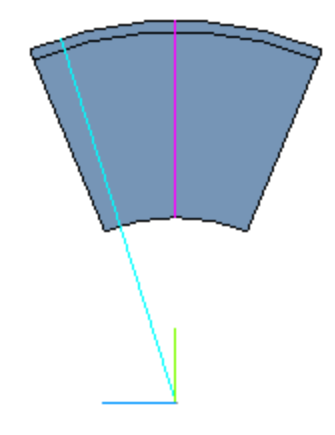

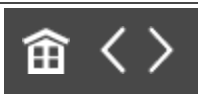

<span id="page-188-0"></span>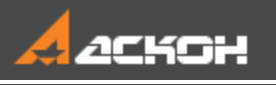

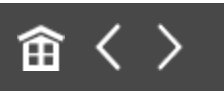

# Операция Вырезать элемент вращения

#### Создание эскиза проточки Маверх

Создайте эскиз <sup>14</sup> на грани детали.

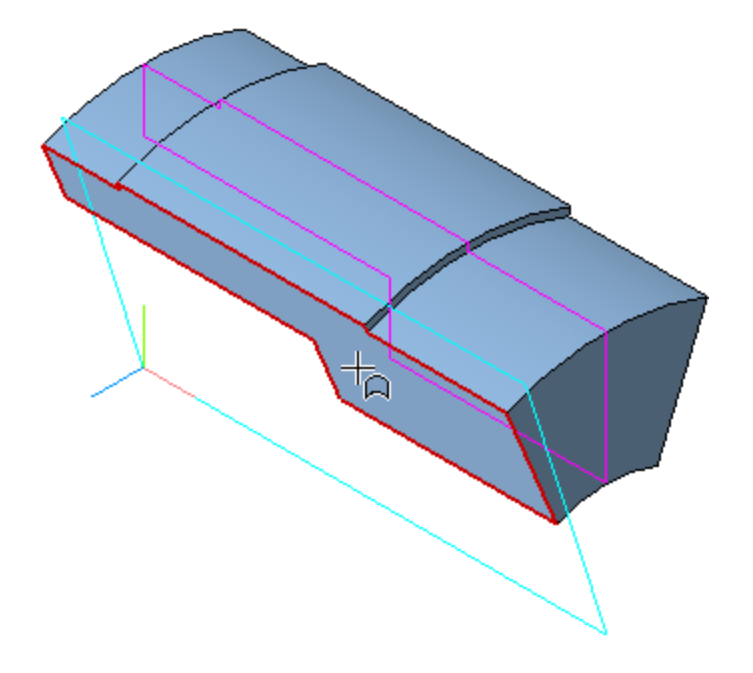

- · Постройте контур по форме проточки трапецию, как показано на рисунке. Используйте команду **Автолиния** на панели **Геометрия**.
- Проставьте размеры **»** и присвойте им значения. Простановку размера **55** выполняйте, привязываясь к горизонтальному ребру.

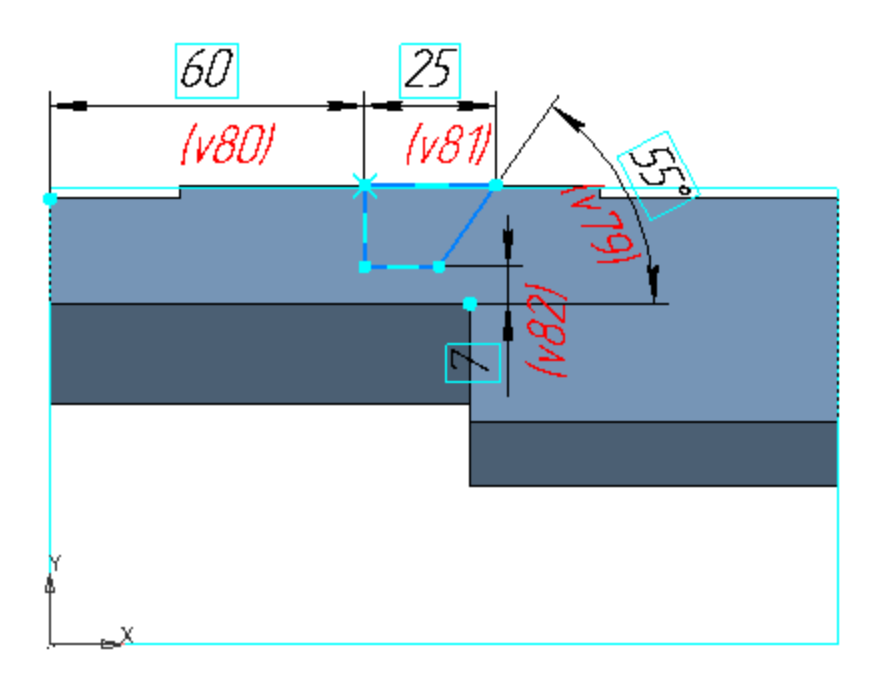

### Выполнение операции вырезания

 $\triangle$  Habepx

Нажмите кнопку Вырезать вращением В на панели Элементы тела (группа Вырезать выдавливанием).

Если эскиз был выделен, то он выбирается автоматически, если не выделен, то его следует указать щелчком мыши по любой линии эскиза.

- Укажите ось вращения ось Х.
- В группе Способ выберите вариант До объекта В.  $\ddot{\phantom{a}}$ Активизируйте поле Объект и укажите Плоскость под углом.
- Раскройте секцию Тонкостенный элемент. Установите переключатель Тонкостенный элемент в положение I (включено). Задайте значение в поле Толщина 1 - 7.
- Увеличьте изображение и поверните модель так, чтобы вырез был хорошо виден, например, при помощи правой

кнопки мыши  $\mathcal{L}$ ). Убедитесь, что вырез расположился с внешней стороны от контура эскиза.

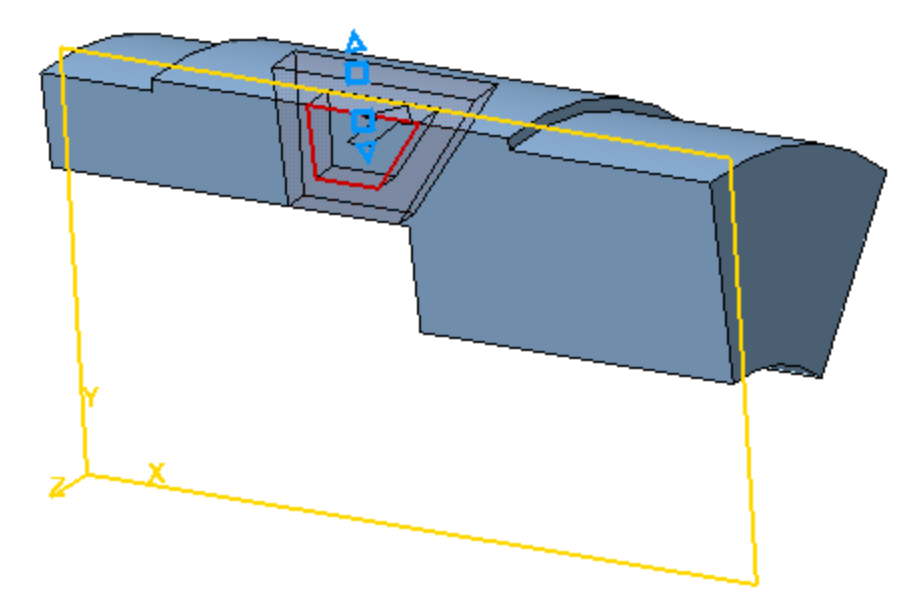

На рисунке все вспомогательные объекты скрыты.

· Нажмите кнопку **Создать объект** .

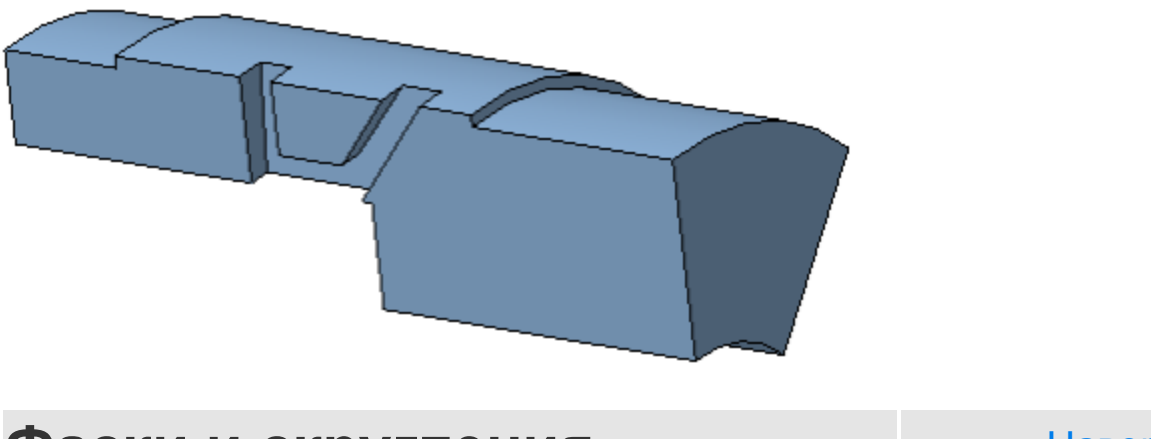

### Фаски и скругления Маверх

• Постройте 2 фаски при помощи команды **Фаска D** на панели **Элементы тела** (группа **Скругление**). Задайте значения длины фаски — **3** и угла — **60**.

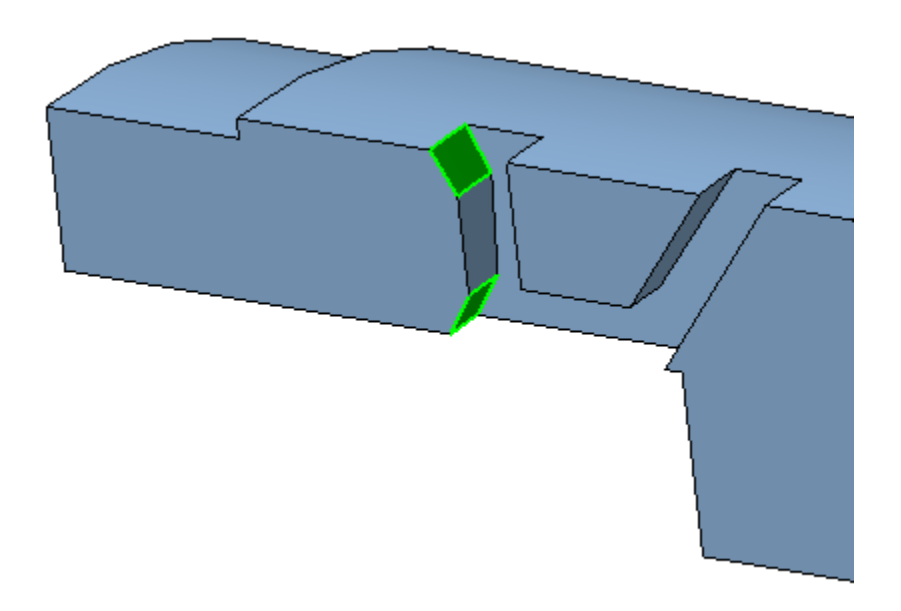

· Постройте скругления при помощи команды **Скругление** на панели **Элементы тела**.

На участках, показанных на рисунке, задайте радиус скругления **3**.

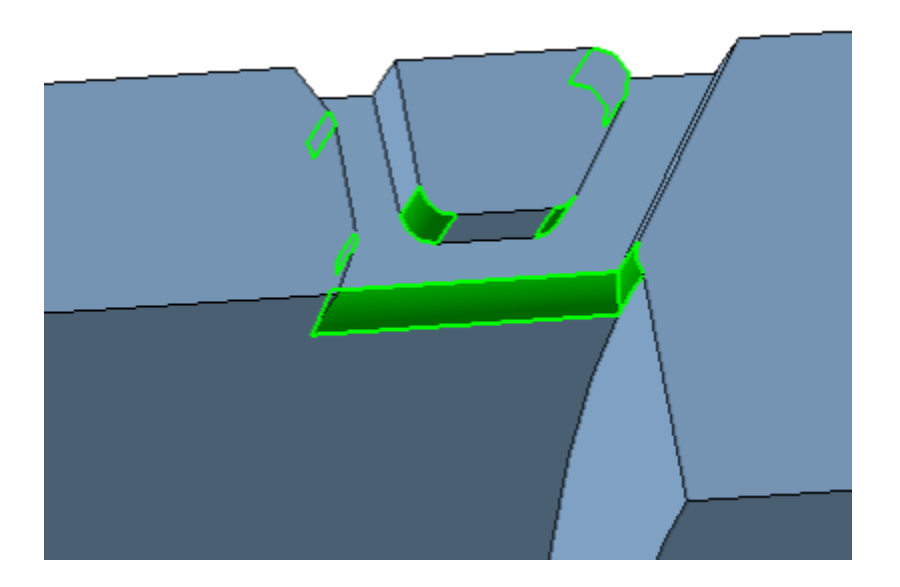

На участках, показанных на рисунке, задайте радиус скругления **1,5**.

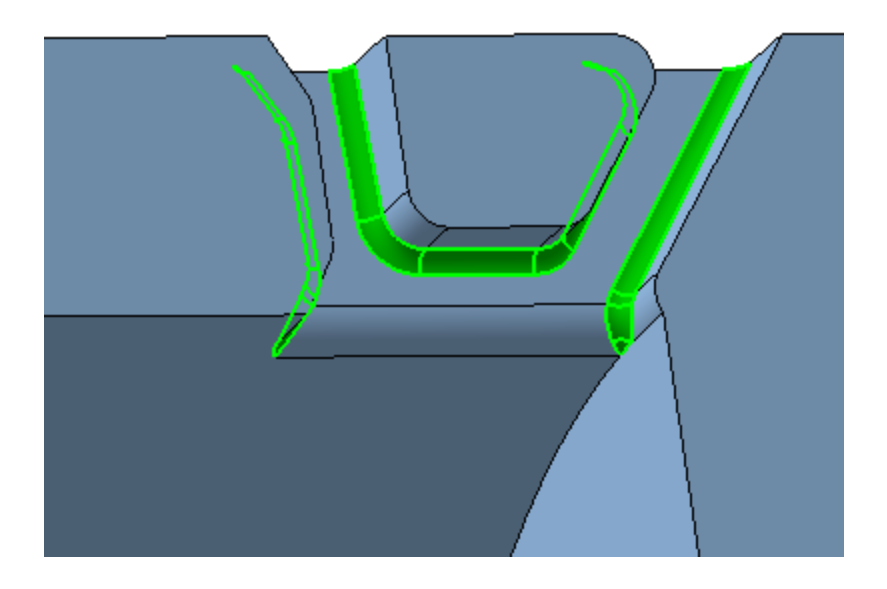

Обратите внимание на то, что на Панели параметров по умолчанию включена опция **По касательным ребрам**. Вы можете указать только по одному ребру в цепочке.

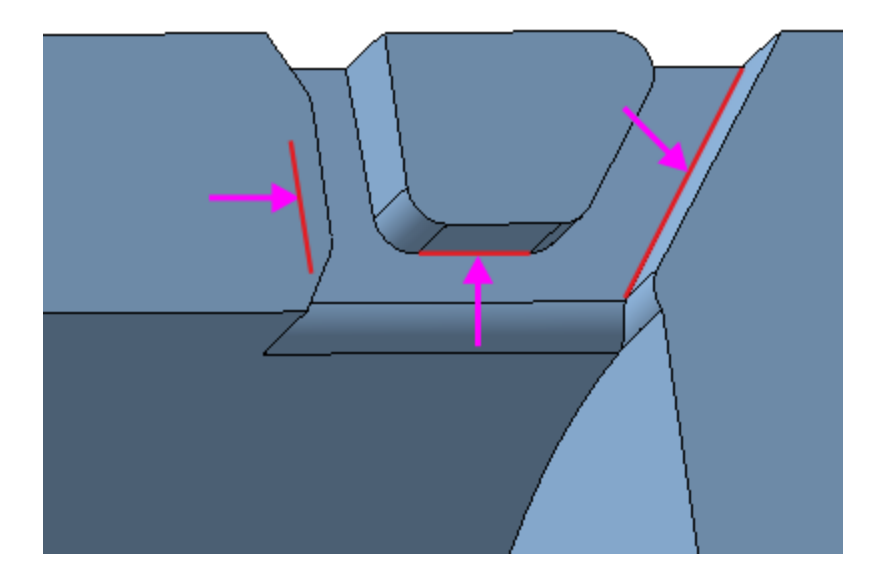

В результате должны быть построены фаски и проточки, как показано на рисунках.

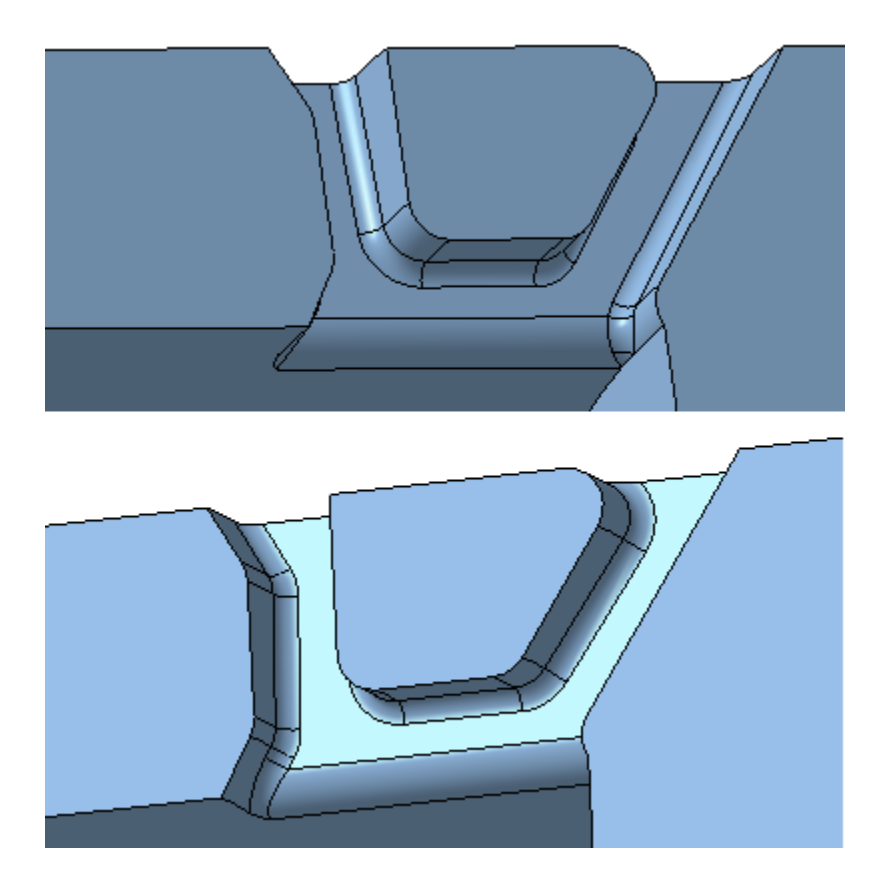

Сохраним текущую ориентацию, в которой хорошо видна проточка, не выходя из команды.

- Нажмите кнопку **Ориентация...**  $\stackrel{\text{d}}{\rightarrow}$  на Панели быстрого доступа. Выберите из списка вариант **Настройка**.
- · Нажмите кнопку **Добавить** поля **Сохраненные виды** на Панели параметров.
- Нажмите кнопку **Редактировать** и введите с клавиатуры любое имя для новой ориентации, например, **Проточка**, и нажмите клавишу **<Enter>**.
- · Откройте меню кнопки **Ориентация...** на Панели быстрого доступа и убедитесь, что созданная ориентация доступна для выбора.

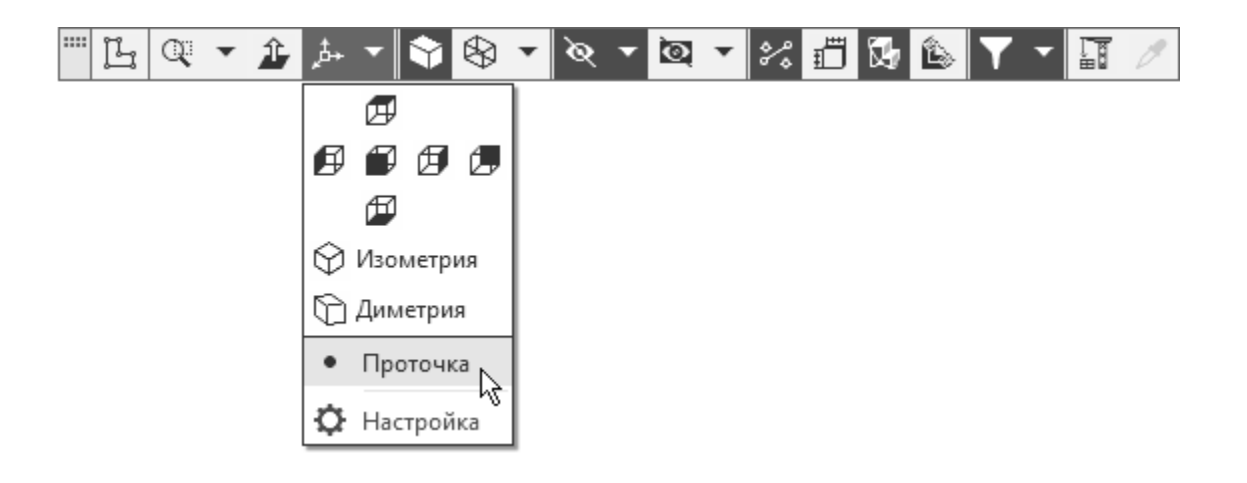

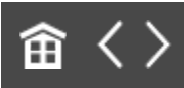

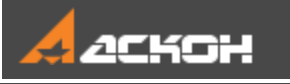

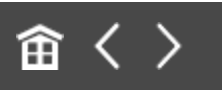

# Зеркальный массив геометрический

Проточку, построенную в предыдущих операциях, можно зеркально отразить относительно плоскости симметрии Проушины и создать массив из объектов — результатов этих операций.

- Нажмите кнопку Зеркальный массив **1** На панели **Массив, копирование** (группа **Массив по сетке**).
- · Нажмите кнопку **Операции** в группе **Тип** на Панели параметров.
- · В Дереве щелчком мыши укажите операции, составляющие проточку, начиная от операции **Элемент вращения 2**.

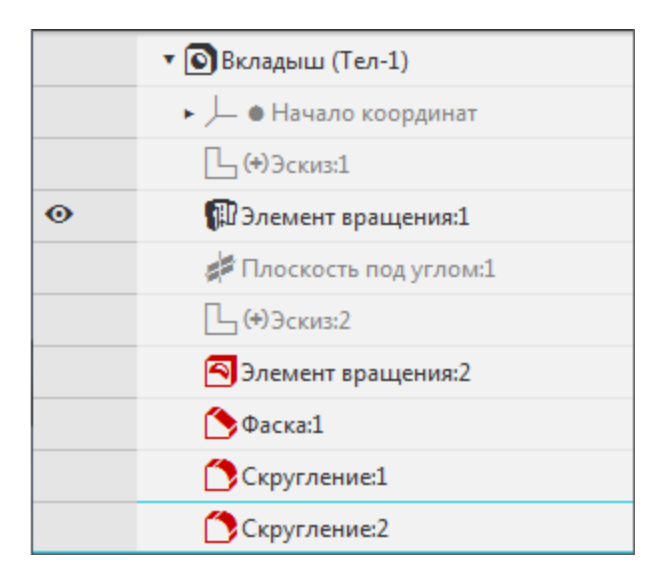

· В секции **Параметры массива** установите переключатель **Геометрический массив** в положение **I** (включено).

- · Активизируйте поле **Плоскость** и укажите плоскость XY в графической области или в Дереве.
- · Установите ориентацию **Изометрия**, чтобы хорошо был виден появившийся на детали фантом зеркального массива.

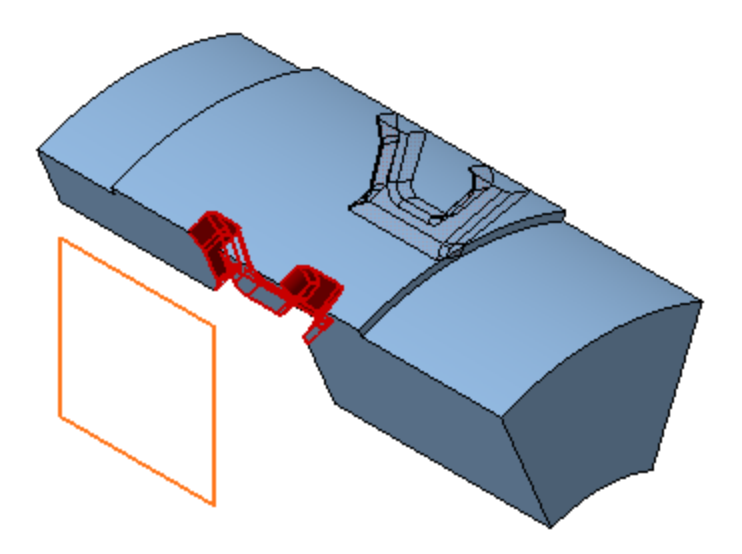

· Установите ориентацию **Проточка**, выбрав ее в меню кнопки **Ориентация... <u><b>.** Ha Панели быстрого доступа.</u> Убедитесь, что операция для зеркального массива указана корректно.

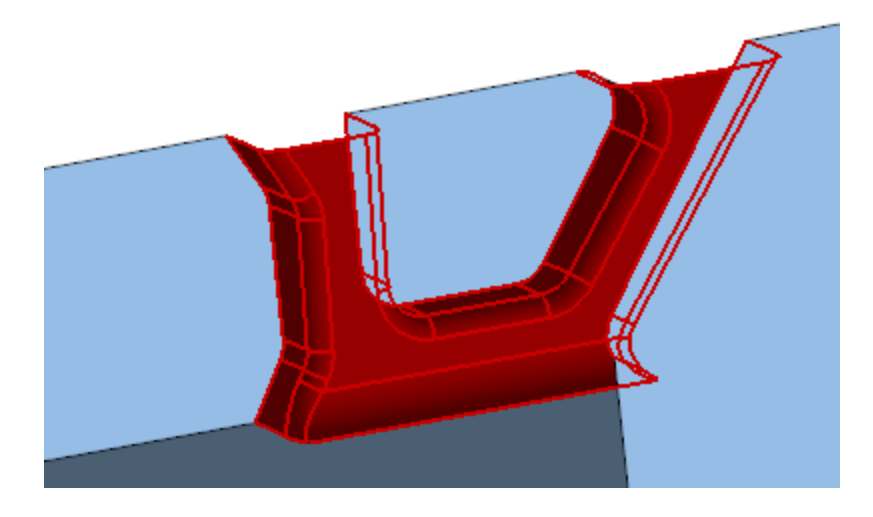

· Нажмите кнопку **Создать объект** .

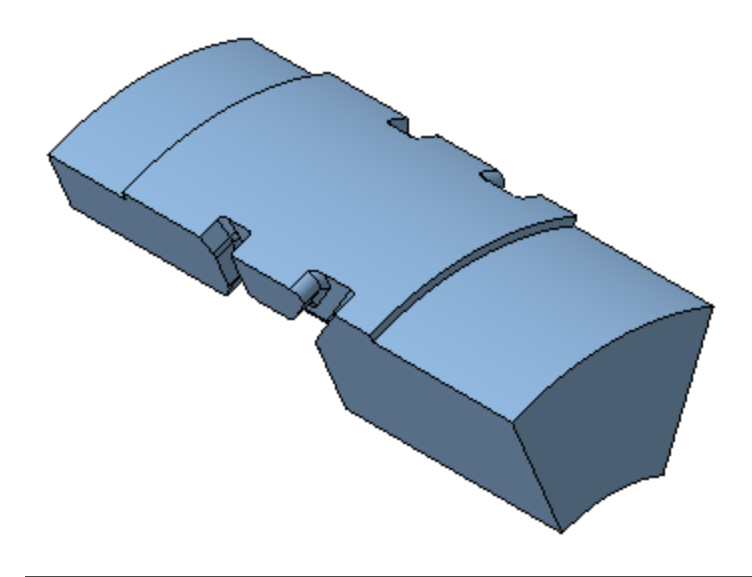

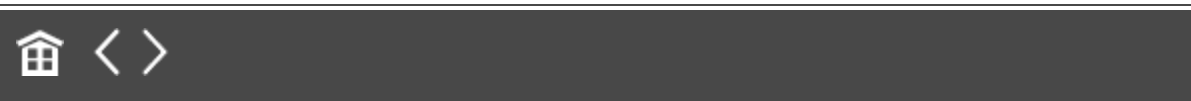

<span id="page-198-0"></span>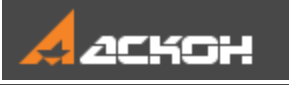

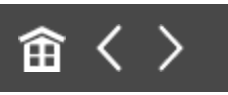

# Операция Вырезать выдавливанием

#### Создание эскиза **Абрание Анаверх**

- · Поверните модель так, чтобы стал виден малый торец детали  $\langle$   $\rangle$ .
- **Создайте эскиз <sup>11</sup> на грани детали.**

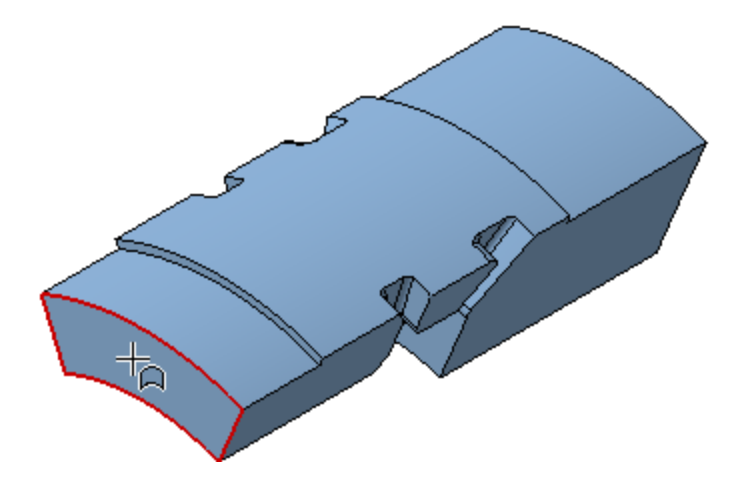

Построим в эскизе квадрат и расположим его центр на середине верхнего ребра грани.

- **Постройте прямоугольник командой Прямоугольник <sup>[1]</sup> в** любом месте ребра, не привязываясь к нему.
- · Чтобы получить квадрат, задайте ограничение равенства длин. Для этого нажмите кнопку **Равенство**  $\equiv$  на панели **Ограничения**. Укажите две смежные стороны прямоугольника.

**Нажмите кнопку Объединить точки**  $\frac{1}{3}$  **на панели Ограничения**. Затем укажите точку пересечения диагоналей квадрата и середину ребра при помощи привязки **Ближайшая точка**.

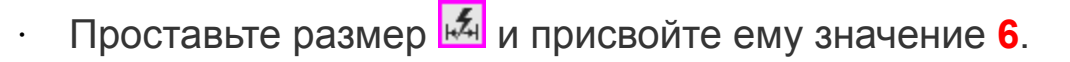

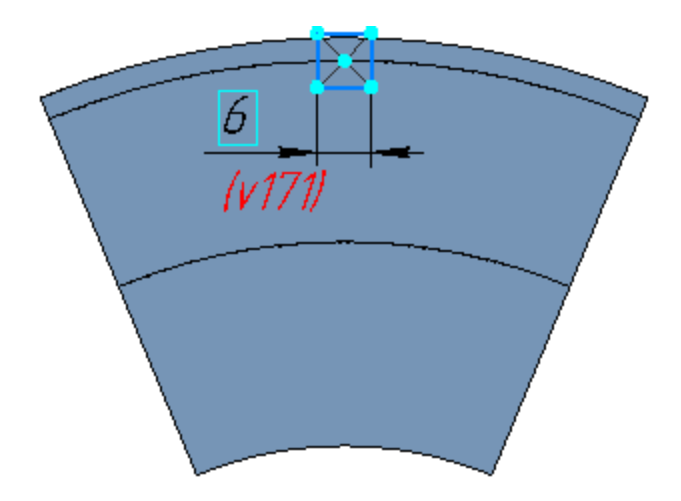

### **Выполнение операции вырезания**

[Наверх](#page-198-0)

- · Нажмите кнопку **Вырезать выдавливанием** на панели **Элементы тела**.
- · Нажмите кнопку **Сменить направление** .
- Выберите способ **До объекта <sup>Ы</sup>.** Укажите плоскую грань.

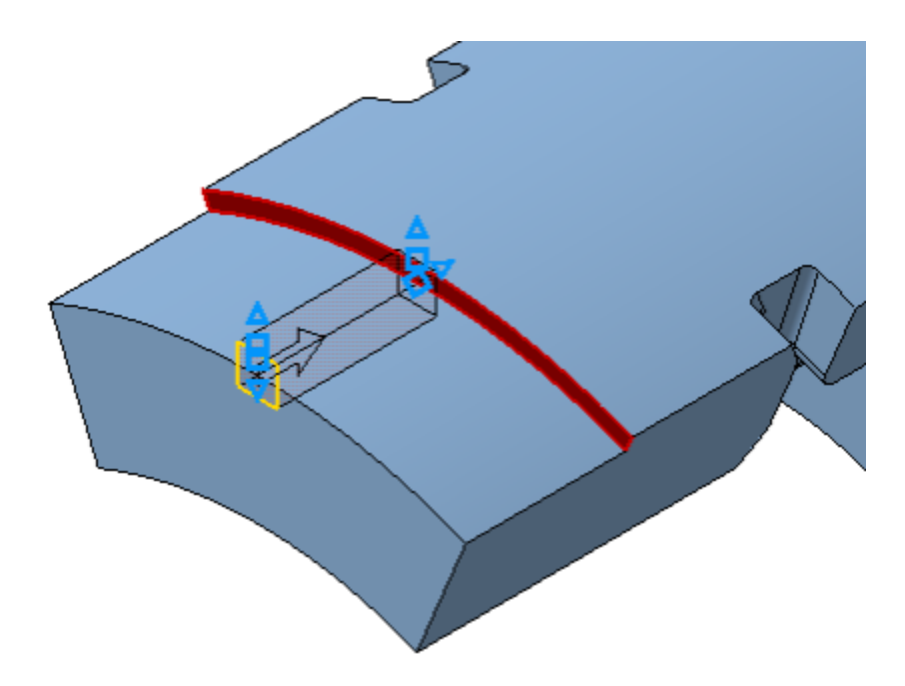

- · Нажмите кнопку **Создать объект** .
- · Постройте такой же паз с другой стороны. Задайте способ выдавливания **До объекта <sup>Þ'</sup>и вместо плоскости укажите** вершину  $+$ .

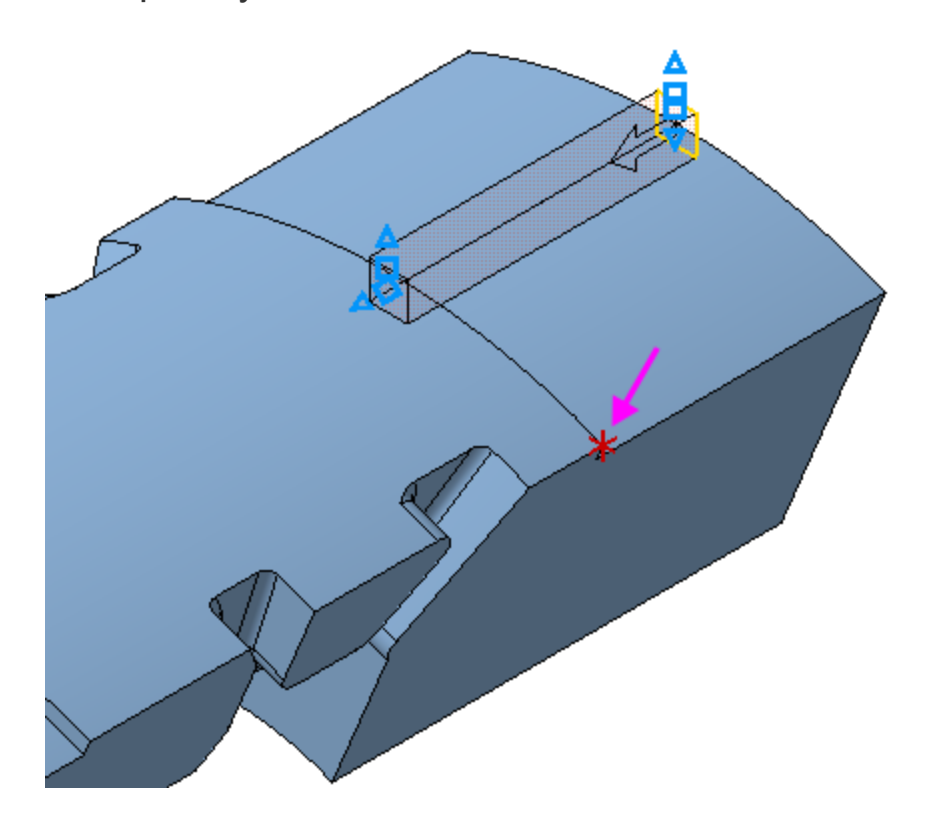

Построение вырезов завершено.

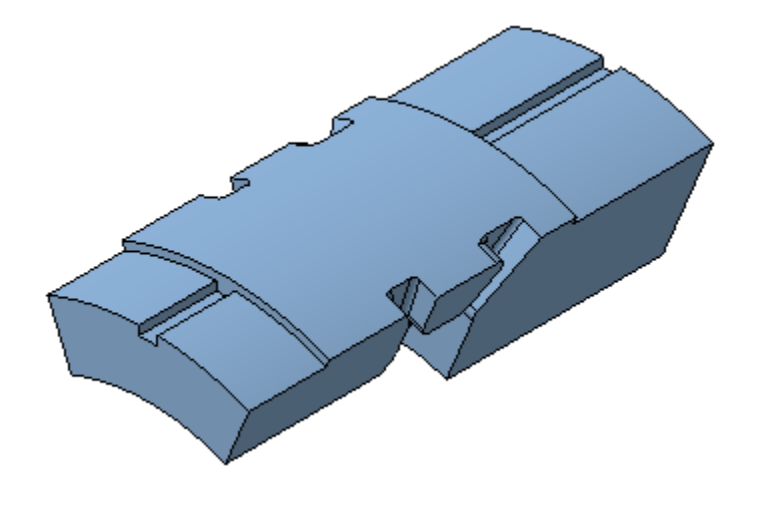

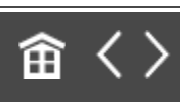

<span id="page-202-0"></span>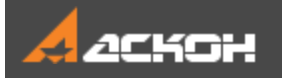

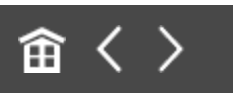

# Отверстия

Посередине Вкладыша нужно построить два отверстия.

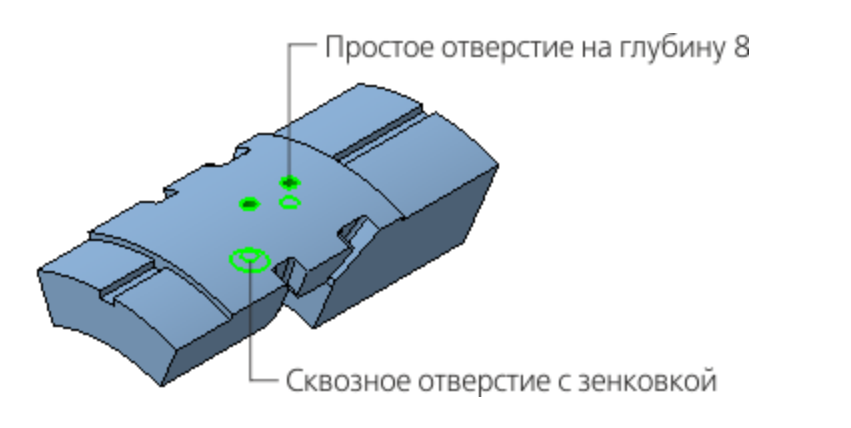

## **Построение отверстия с зенковкой в темнеративно при построение от верх** в наверх

- · Нажмите кнопку **Отверстие с зенковкой** на панели **Элементы тела** (группа **Отверстие простое**).
- · В группе **Глубина** выберите способ задания глубины отверстия — **Через все** .
- · Введите значения в поля Панели параметров: **Диаметр 6**, **Диаметр** (зенковки) — **12**, **Угол** (зенковки) — **120**. Остальные параметры оставьте без изменений.
- · Поверните модель в пространстве так, чтобы стала видна нижняя грань  $\langle$ ).
- · В секции **Дополнительные параметры** установите переключатель **Перпендикулярно поверхности** в

положение **0** (отключено).

· Укажите грань, щелкнув по ней мышью приблизительно в том месте, где требуется построить отверстие.

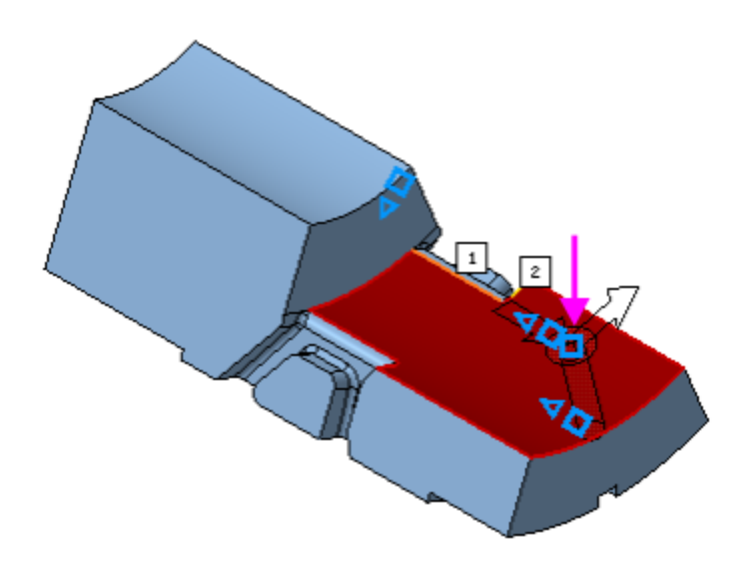

Отверстие разместится в точке указания курсором. Зададим его точное положение.

- · Убедитесь, что в секции **Размещение** в группе **Смещение** нажата кнопка **По смещениям от двух объектов** .
- · Активизируйте поле **Объект 1** и укажите первый опорный объект — плоскую грань, проходящую через ось вращения (см. объект 1 на рисунке).

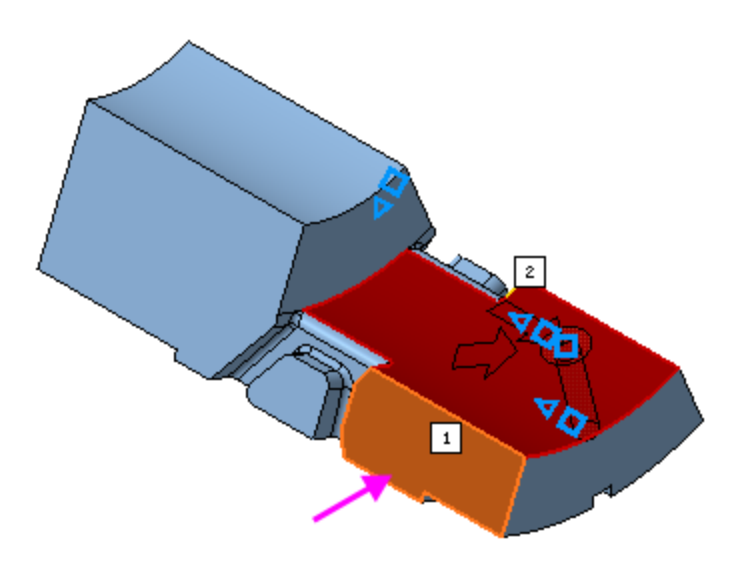

По умолчанию на Панели параметров отобразятся параметры отверстия в точке указания поверхности. Автоматически кнопка **Угловой** переходит в нажатое состояние.

Зададим условие, состоящее в том, что угол расположения отверстия должен быть связан с величиной угла Операции вращения 1 и равен его половине.

· Добавьте на Панель управления Панель переменных, если она у вас отсутствует, при помощи команды **Настройка — Панели — Переменные**.

На Панели переменных раскройте ветвь **Элемент вращения 1**. Угол вращения соответствует переменной **v42**.

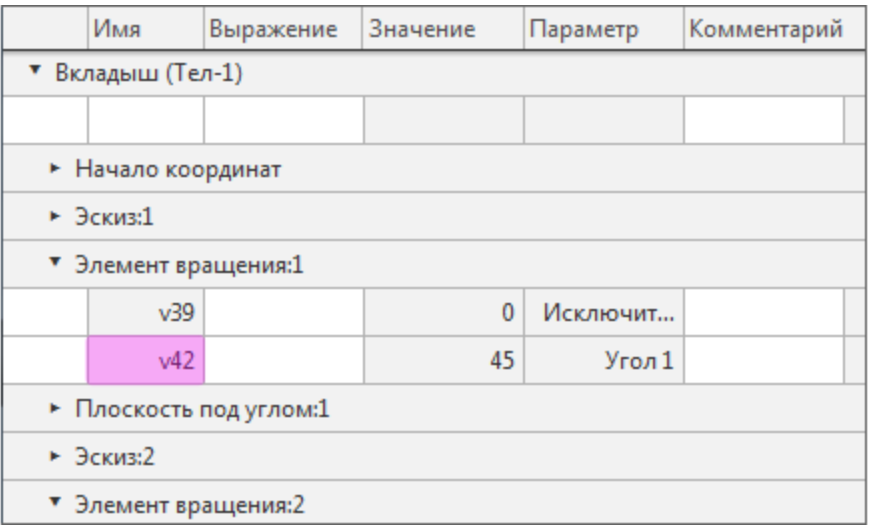

· На Панели параметров в поле **Угол 1** введите с клавиатуры выражение **v42/2** и нажмите **<Enter>**.

В поле **Угол 1** будет показано значение переменой **22,5=v42/2**.

- · В качестве **Объекта 2** укажите второй опорный объект торцевую грань (см. объект 2, обозначенный на рисунке квадратом).
- · Задайте в поле **Расстояние 2** значение **67**.

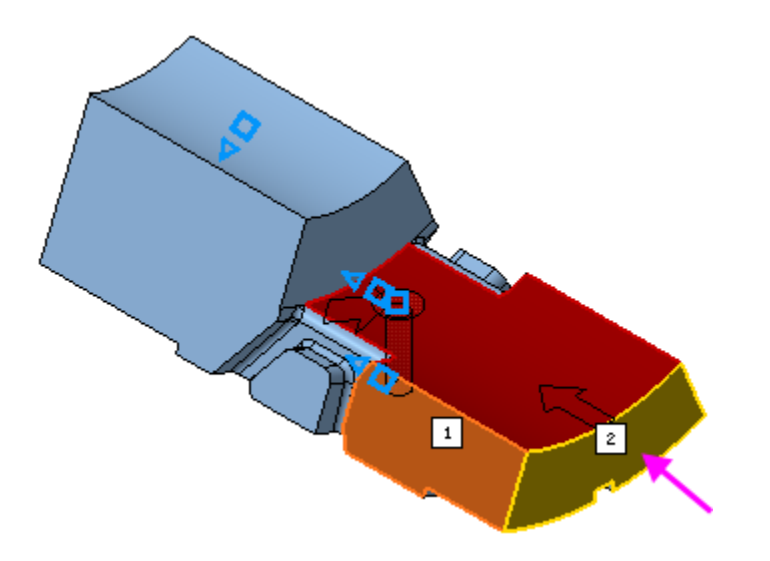

· Нажмите кнопку **Создать объект** .

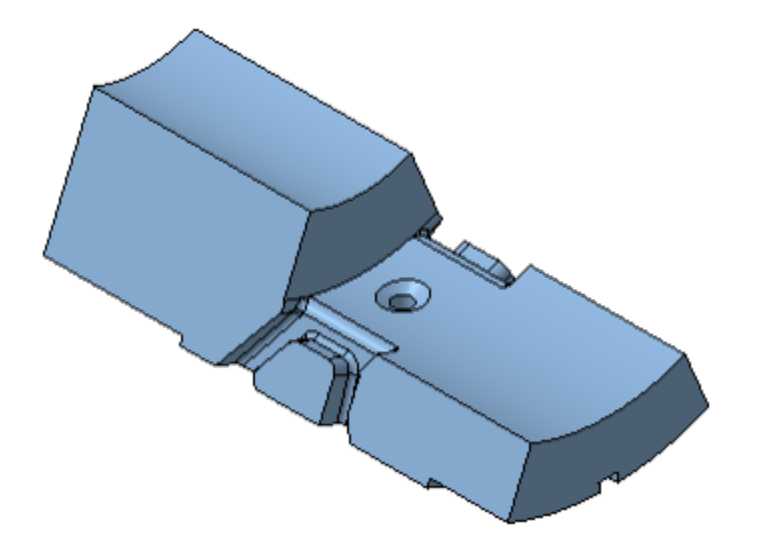

#### Построение глухого отверстия А [Наверх](#page-202-0)

- · В заголовке Панели параметров нажмите кнопку **Отверстие простое** .
- · Выберите способ задания глубины отверстия **На расстояние** .
- · Введите значение **8** в поле **Расстояние**. Остальные параметры оставьте без изменений.

· Переверните модель и укажите верхнюю грань в качестве поверхности размещения.

Разместим второе отверстие, выполнив такие же действия, как для первого отверстия.

- · В секции **Размещение** укажите первый объект. Задайте угловой размер через переменную угла **v42** элемента вращения — выражение **v42/2**.
- · Укажите второй объект. Задайте в поле **Расстояние 2** значение **85**.

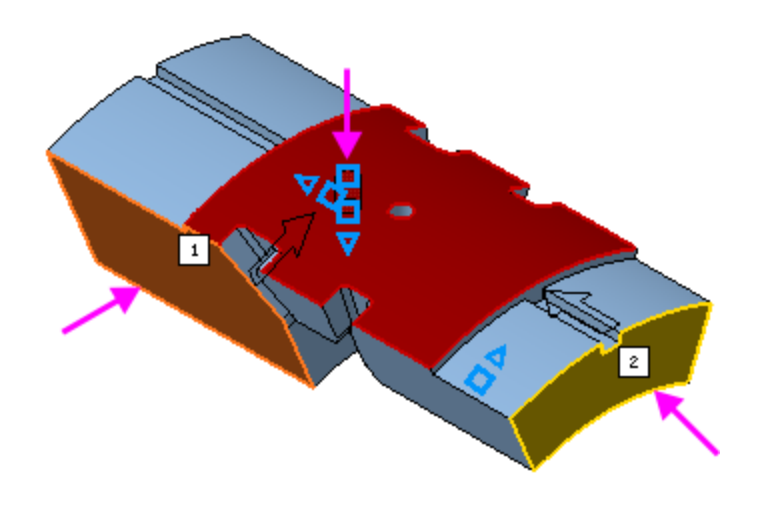

· Нажмите кнопку **Создать объект** .

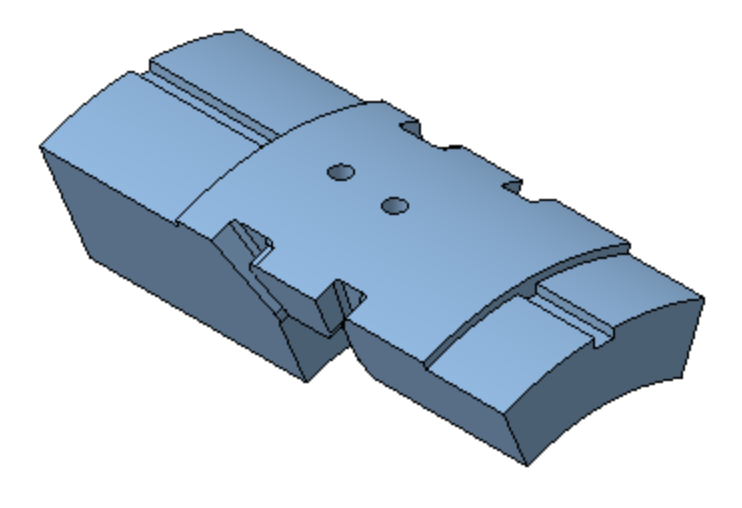

Нажмите кнопку Завершить **X**.

#### **Модель в режиме рассечения** А [Наверх](#page-202-0)

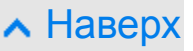

Проверим расположение отверстий.

- · Нажмите кнопку **Отображать сечение модели** на Панели быстрого доступа.
- · Чтобы рассечь модель по плоскости XY, на Панели параметров в поле **Координаты** задайте значение координаты Z равное **0** или переместите за ось Элемент базирования плоскости.

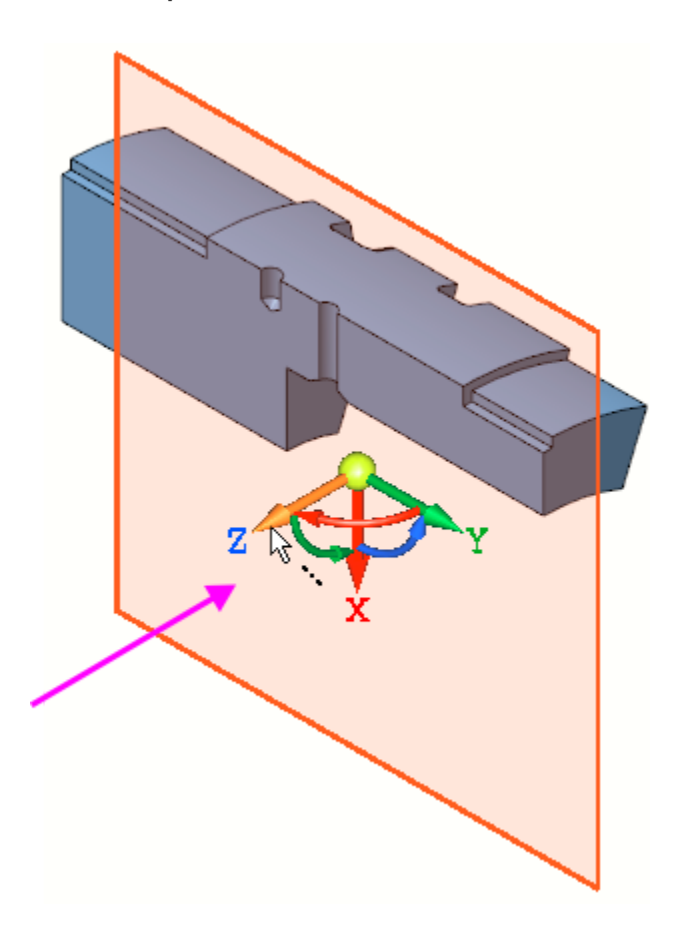

· Смените направление отсечения, развернув плоскость сечения в пространстве. Для этого задайте оси Z Элемента базирования угол, щелкнув мышью по дуге Элемента базирования и введя значение **90**.

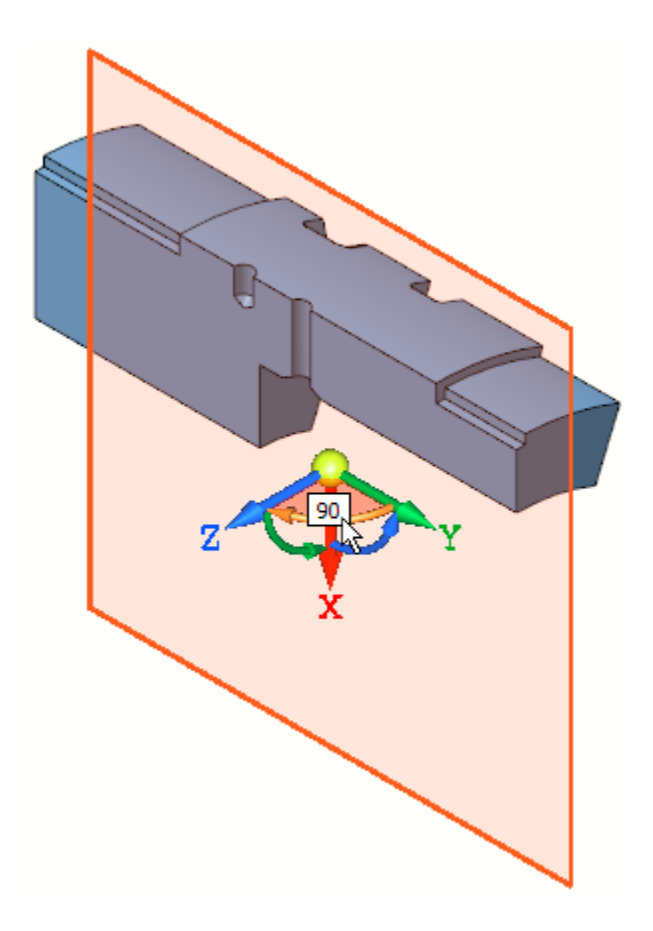

- · После ввода значения нажмите клавишу **<Enter>**. Будет показана другая часть модели.
- · Чтобы сменить отсеченную часть, в группе **Ориентация** нажмите кнопку **Сменить направление** .

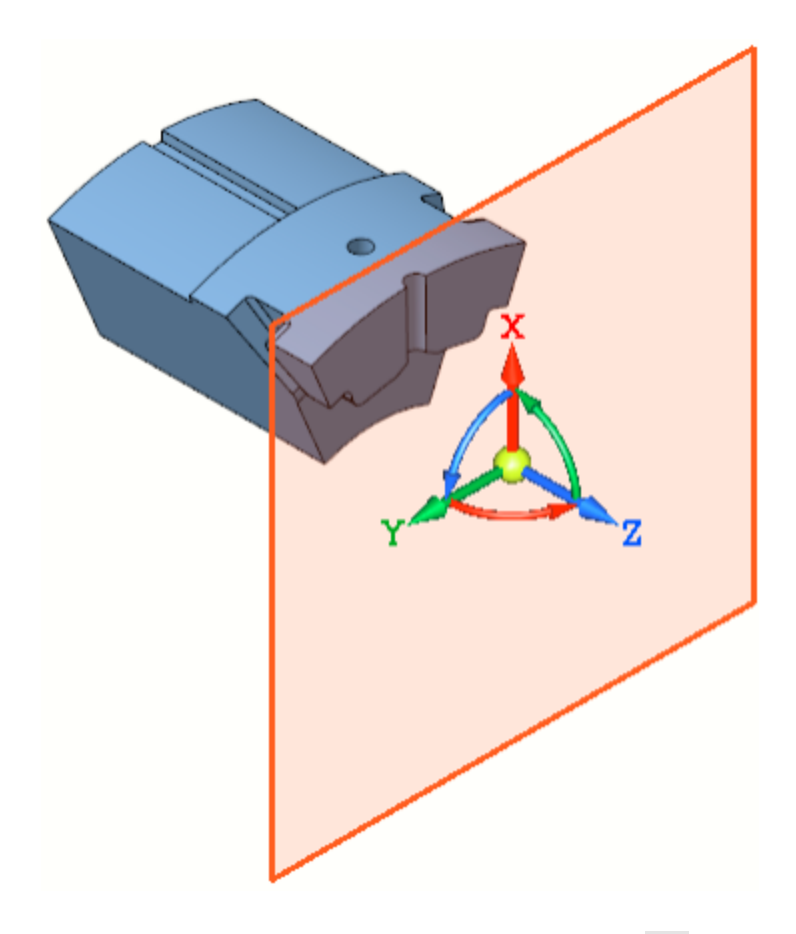

- · Нажмите кнопку **Завершить** .
- Сохраните модель **...**

## **Урок окончен**

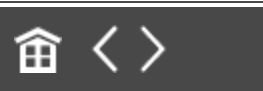

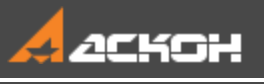

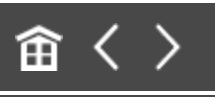

# Урок 3. Операция по траектории. Модель Лопасть

#### В этом уроке на примере детали *Лопасть* показано применение операции по траектории.

Деталь **Лопасть** будет создана как два элемента по траектории, построенных перемещением эскизов вдоль пространственных кривых — спиралей.

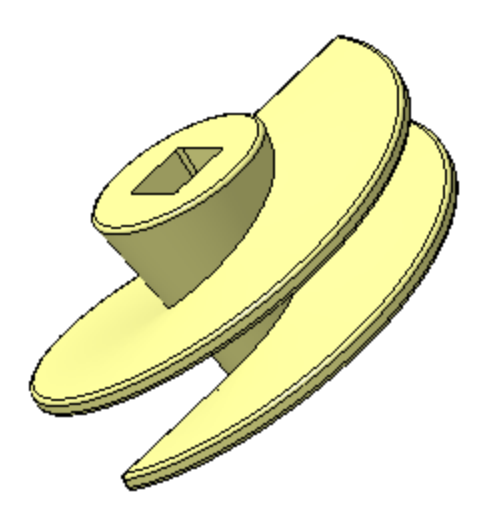

## **Новое в этом уроке:**

- Спираль цилиндрическая Элемент по траектории Выделение объектов слоя
- Выдавливание с уклоном

Отверстие в заданном направлении

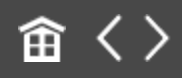

<span id="page-212-0"></span>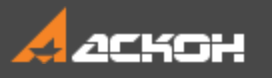

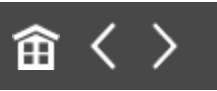

# Спираль цилиндрическая

#### Файл модели **Лопасть\_Результат.m3d** с результатом построения находится в папке **C:\Program Files ...\ASCON\KOMPAS-3D\[версия]\Tutorials\Азбука КОМПАС-3D\3 Лопасть**.

Деталь, которую требуется построить, представляет собой тело, состоящее из частей. Тело будет создано при помощи операции по траектории с использованием кривых — Спирали 1 и Спирали 2.

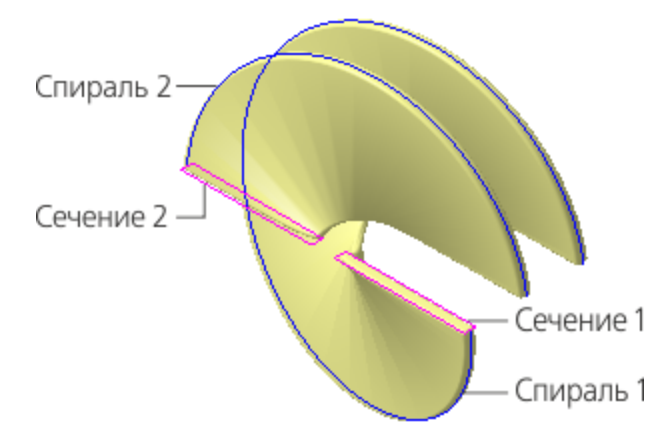

- Создайте  $\Box$  новую деталь и сохраните  $\Box$  ее под именем **Лопасть**. Задайте наименование в Дереве построения.
- · Установите схему **Y-аксонометрия** и задайте изометрическую ориентацию (см. Урок 2).
- · При помощи команды **Смещенная плоскость** постройте вспомогательную плоскость, на которой будут располагаться спирали. Задайте значение расстояния смещения **200** от плоскости XY.

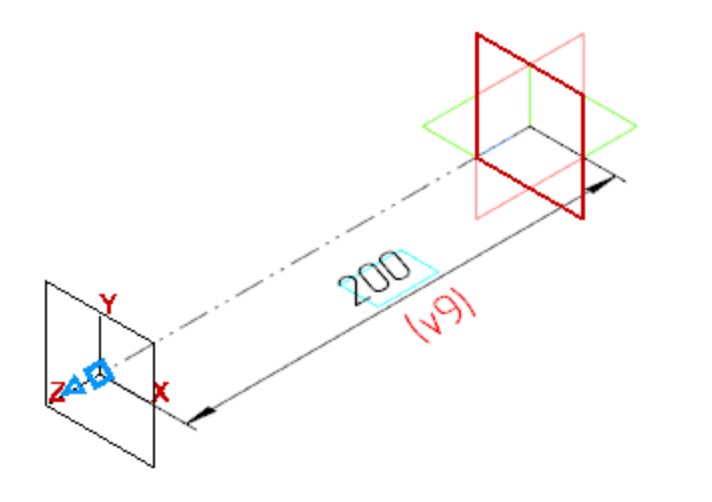

- · Нажмите кнопку **Создать объект** .
- Нажмите кнопку Завершить **X**.
- · Включите показ Панели переменных, если она скрыта, при помощи команды **Настройка — Панели — Переменные**.
- · На Панели переменных раскройте раздел **Смещенная плоскость**. Введите с клавиатуры для переменной **v11** выражение **L**.

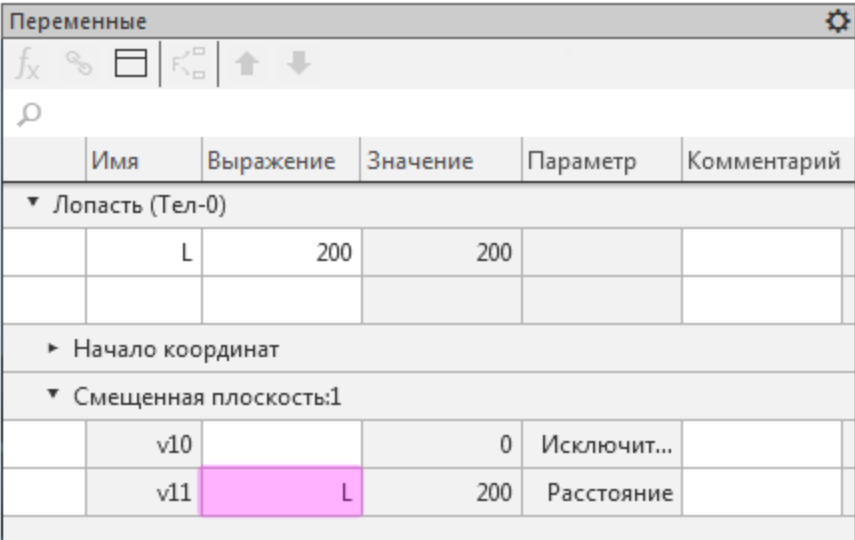

Переменная **L** и ее значение появятся в разделе главных переменных.

### Построение Спирали 1 Маверх

- · Выделите смещенную плоскость щелчком мыши в графической области.
- **Нажмите кнопку Спираль цилиндрическая <b>В** на панели **Элементы каркаса**.
- · В группе **Способ построения** нажмите кнопку **По числу витков и шагу** .
- · Задайте значения в поля Панели параметров: **Количество витков** — **1**, **Шаг** — **L**, введя это выражение с клавиатуры.

В поле **Шаг** будет показано значение переменой **200=L**.

- $\cdot$  Смените направление построения  $\leftarrow$ .
- · В поле **Диаметр** задайте значение диаметра 500.

Остальные параметры оставьте без изменения.

· Нажмите кнопку **Создать объект** .

После нажатия кнопки создания, кроме самой спирали, создается также эскиз, содержащий один объект — точку привязки спирали. Этот эскиз располагается на плоскости, выбранной для построения спирали.

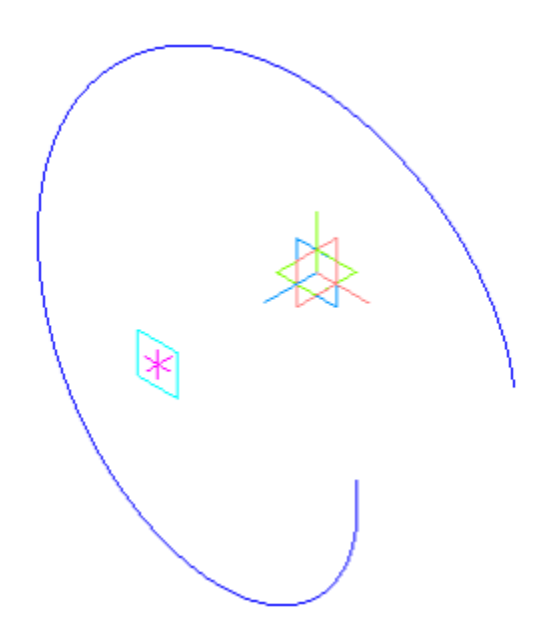

#### Построение Спирали 2 **Анаверх**

· Оставаясь в команде **Спираль цилиндрическая**, выделите **Смещенную плоскость** щелчком мыши по ней в графической области.

При построении спирали имеет значение способ указания плоскости, на которой создается спираль. Если плоскость указывается до вызова команды, как это было сделано для Спирали 1, то точка привязки спирали по умолчанию располагается в начале локальной системы координат. Если плоскость указывается после вызова команды, то возможно расположение ее в точке указания на плоскости. В любом случае можно задать точные параметры точки привязки спирали.

Разместим Спираль 2 в той же точке привязки, что и Спирали 1, заданной по умолчанию.

· Раскройте секцию **Размещение** на Панели параметров и введите с клавиатуры координату точки привязки (**0**; **0**).
- · Убедитесь, что выбраны способ **По числу витков и шагу** и направление спирали  $\leftarrow$ .
- · Задайте значения в поля Панели параметров: **Количество витков** — **0,5**, **Шаг** — **L**, **Начальный угол** — **180**.

В поле **Шаг** также, как и для Спирали 1, будет показано значение переменой **200=L**.

· В поле **Диаметр** удалите значение **500** и задайте значение диаметра **Diam**.

В поле **Диаметр** будет показано значение переменой **500=Diam**.

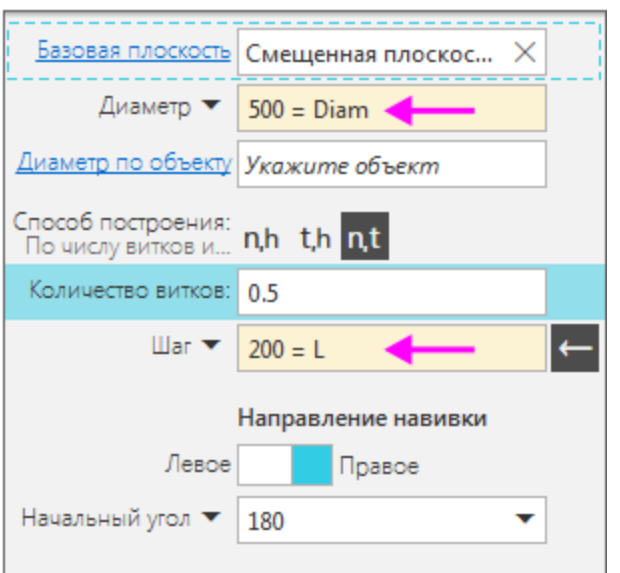

- · Нажмите кнопку **Создать объект** .
- **Нажмите кнопку Завершить Х.**

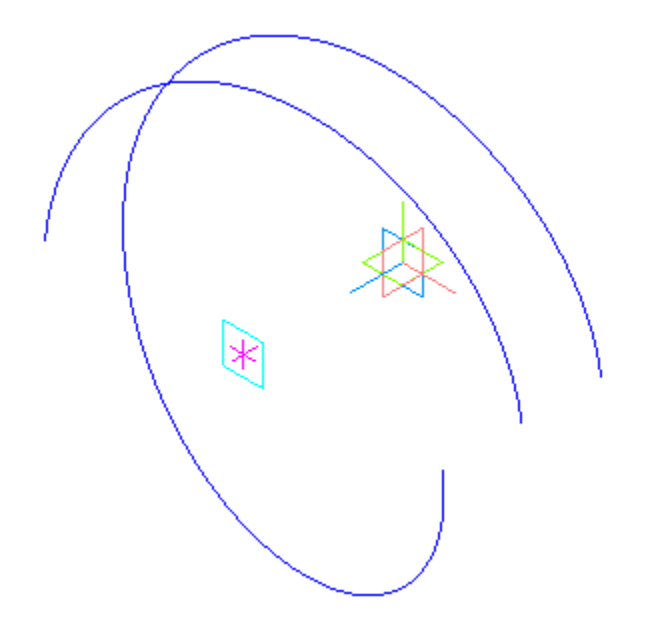

Свяжем переменные диаметров Спирали 1 и Спирали 2. В разделе главных переменных находится переменная **Diam**.

· На панели **Переменные** раскройте раздел **Спираль 1**. Введите с клавиатуры для переменной **v19** выражение **Diam**.

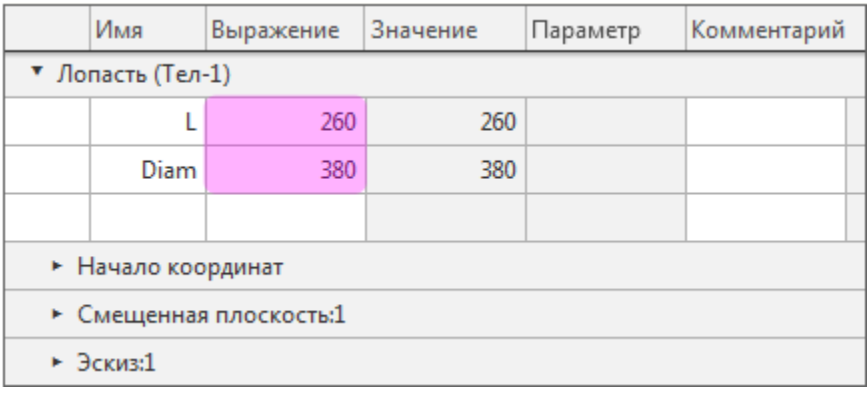

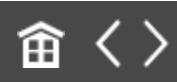

<span id="page-218-0"></span>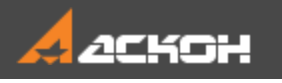

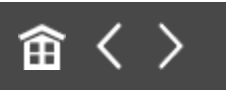

# Элемент по траектории

Для выполнения операций по траектории необходимо построить Сечение 1 и Сечение 2.

#### Построение эскизов сечений А [Наверх](#page-218-0)

- Создайте эскиз <sup>14</sup> на плоскости ZX.
- Нажмите кнопку **Параметрический режим** <sup>1</sup> на Панели быстрого доступа или убедитесь, что она нажата.
- · Для удобства указания объектов погасите в Дереве отображение Спирали 2 и Эскиза 2.
- · Постройте эскиз сечения для Спирали 1 прямоугольник.

На рисунках Азбуки диагонали и точка их пересечения не показаны для наглядности.

· Расположите середину короткой стороны прямоугольника в граничной точке Спирали 1. Для этого нажмите кнопку **Точка на середине кривой** на панели **Ограничения** (группа **Объединить точки**). Укажите мышью сторону прямоугольника (стрелка 1), а затем граничную точку спирали (точка 2).

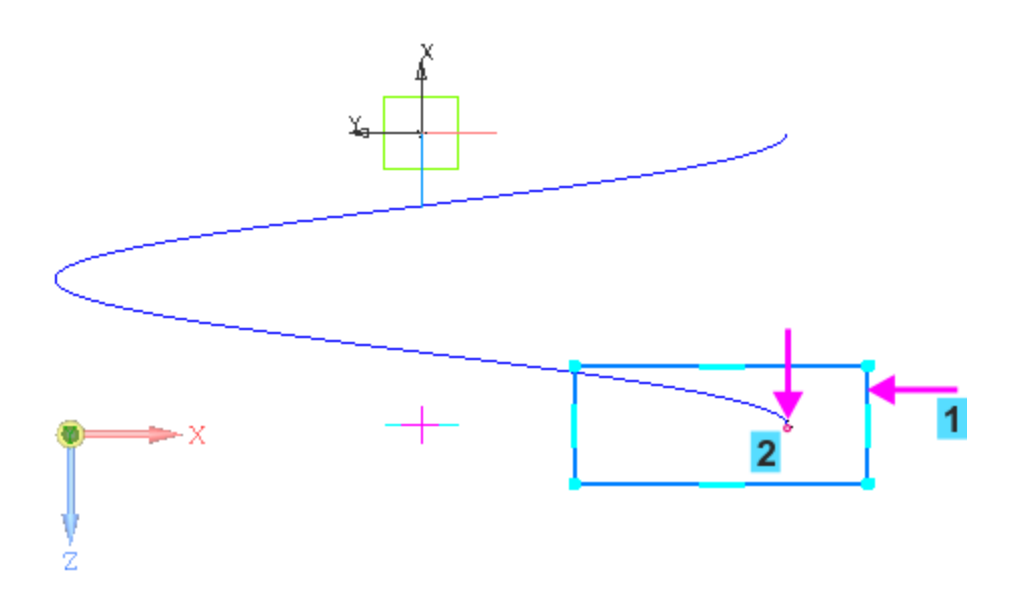

· Задайте его короткой стороне размер **20**.

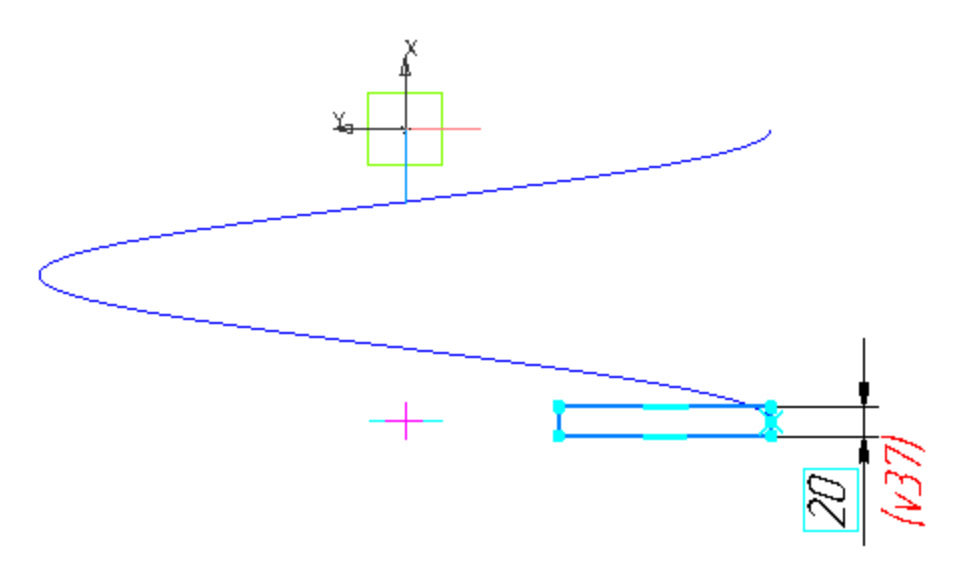

· Проставьте размер **20** между вспомогательной точкой (точкой 3) и серединой ближней к ней стороны прямоугольника (точка 4).

Вспомогательная точка на оси спирали была создана автоматически при построении спирали. При простановке размера на вспомогательной точке должна сработать привязка **Ближайшая точка**. Если вам не удается добиться результата, установите для эскиза изометрическую ориентацию и повторите простановку размера.

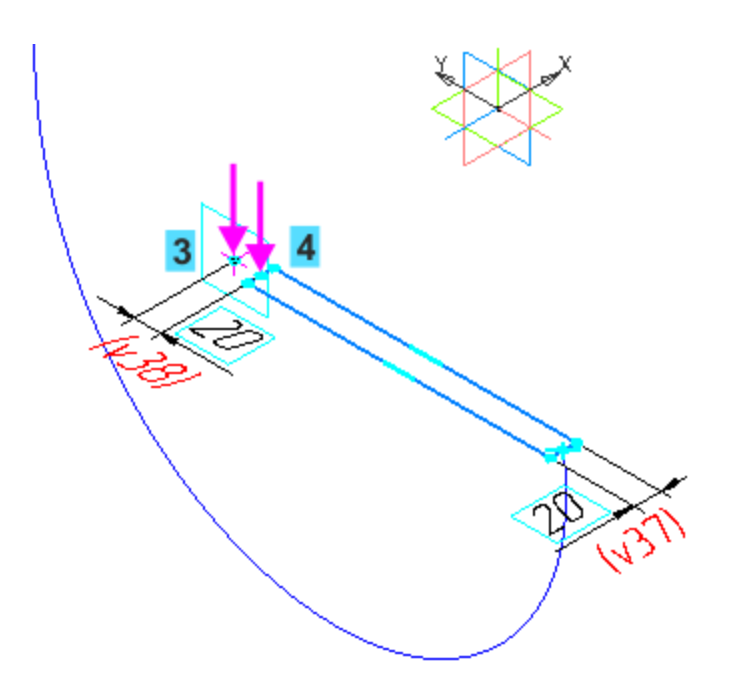

Вернитесь к ориентации эскиза при помощи кнопки Нормально к... <sup>1</sup> на Панели быстрого доступа.

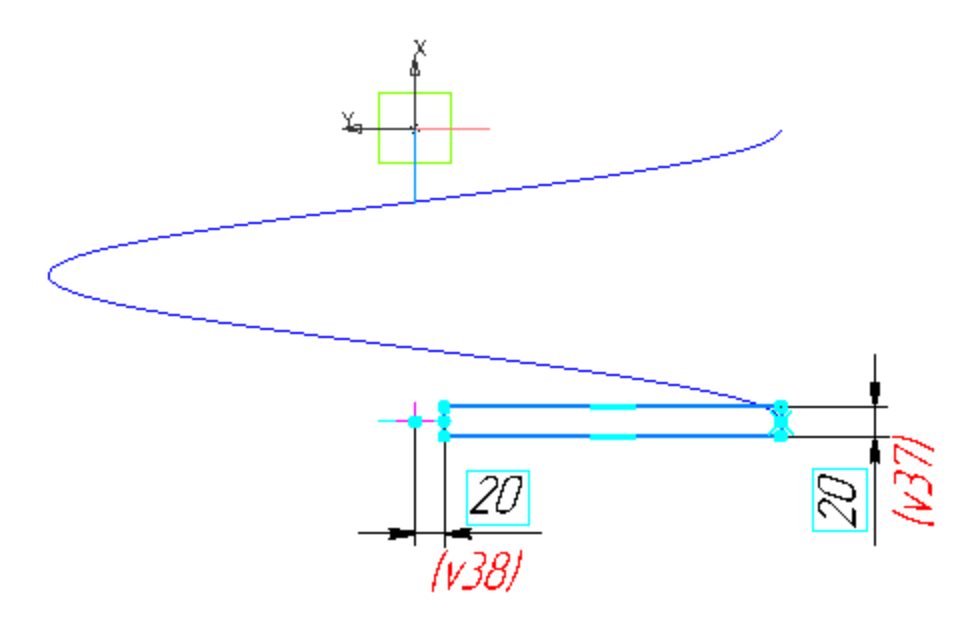

- · Закройте эскиз.
- · Включите в Дереве отображение Спирали 2 и Эскиза 2, погасите отображение Спирали 1, Эскиза 1 и Эскиза 3.
- Создайте новый эскиз <sup>[1</sup> на плоскости ZX. Постройте прямоугольник для Спирали 2, как показано на рисунке.

Расположите середину короткой стороны прямоугольника в граничной точке Спирали 2 (точка 5).

Обратите внимание, что в графической области показана вспомогательная точка для Спирали 2.

· Проставьте размер **20** между вспомогательной точкой (точкой 6) и серединой ближней к ней стороны прямоугольника (точка 7).

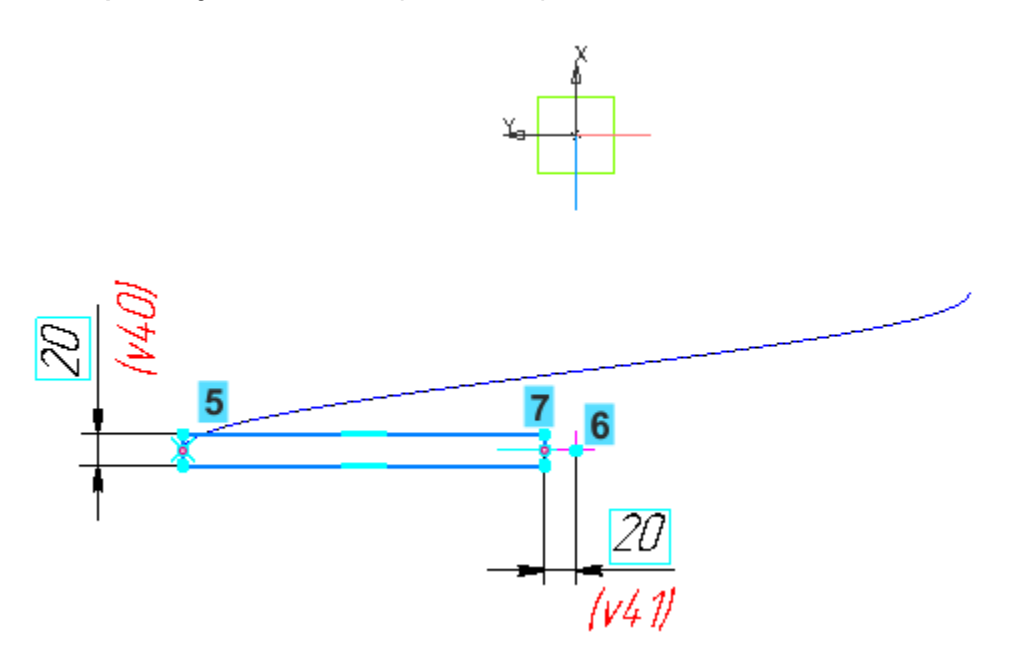

· Включите в Дереве построения отображение спиралей и эскизов. Для наглядности установите ориентацию **Изометрия**.

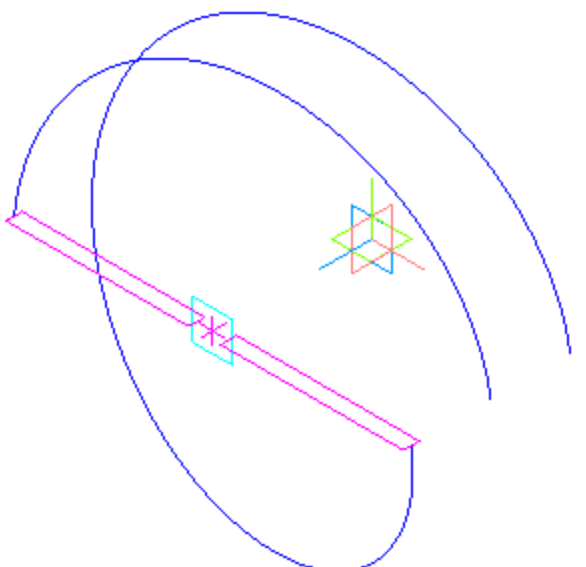

### Операция по траектории Маверх

- **Нажмите кнопку Элемент по траектории В** на панели **Элементы тела** (группа **Элемент выдавливания**).
- · Укажите в данной последовательности: сначала Эскиз 3, а затем Спираль цилиндрическую 1 в Дереве или графической области.

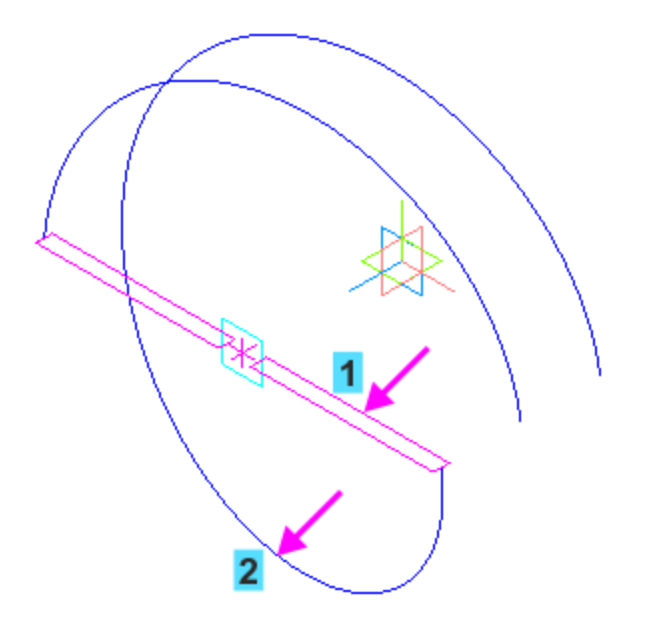

· Нажмите кнопку **Создать объект** .

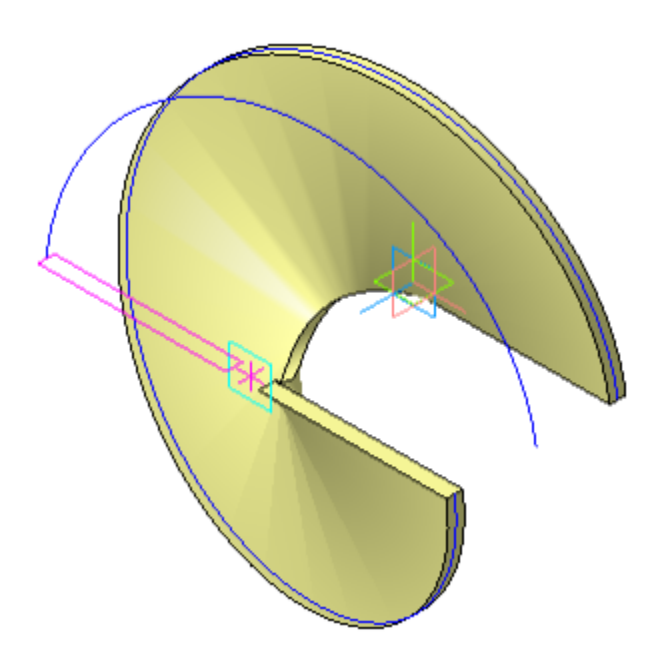

- · Аналогично постройте элемент по траектории для Спирали 2, указав Эскиз 4 и Спираль цилиндрическую 2 в Дереве.
- · Скройте вспомогательные объекты при помощи команды **Скрыть все вспомогательные объекты и на Панели** быстрого доступа.

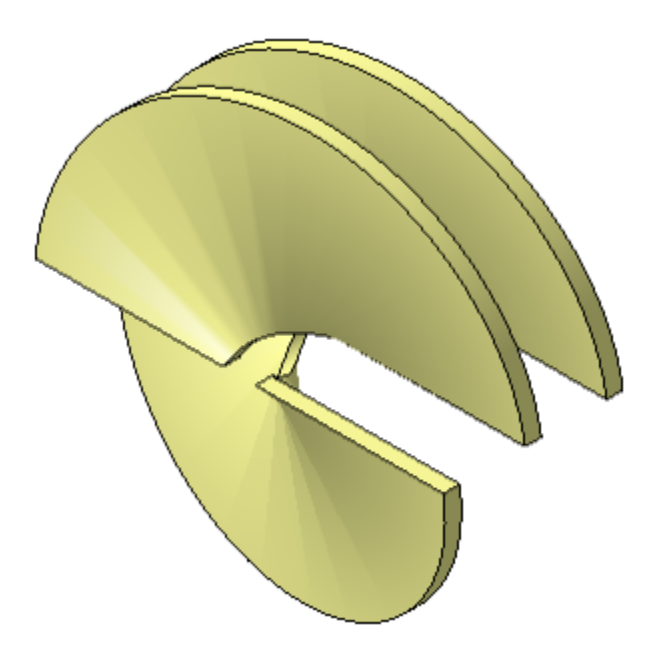

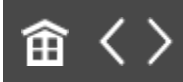

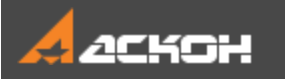

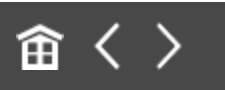

# Скругление по слою

Построим скругление всех ребер. Применим команду скругления следующим способом.

- · Вызовите команду **Выделить — По слою — Указанием**.
- · Затем щелкните мышью по детали в графической области. Так как Лопасть лежит на одном слое, выделятся все ее объекты.
- · Нажмите кнопку **Скругление** на панели **Элементы тела** и задайте радиус скругления **5**.

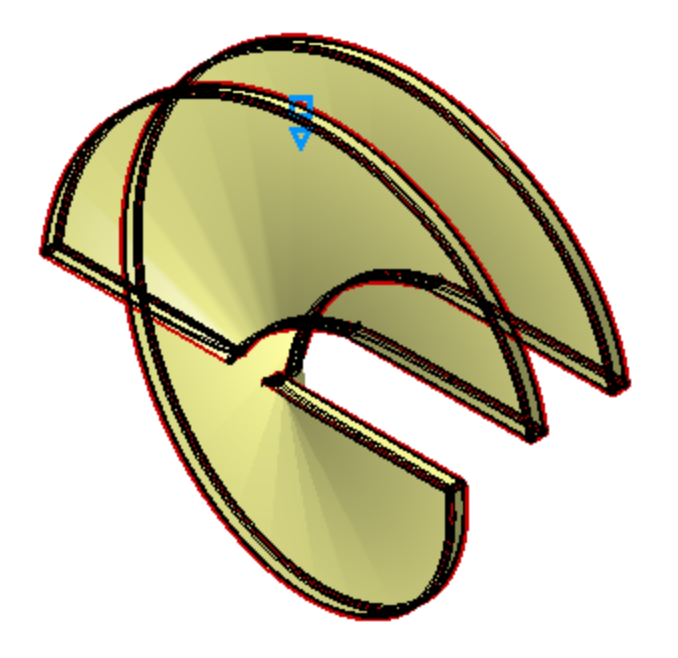

· Нажмите кнопку **Создать объект** .

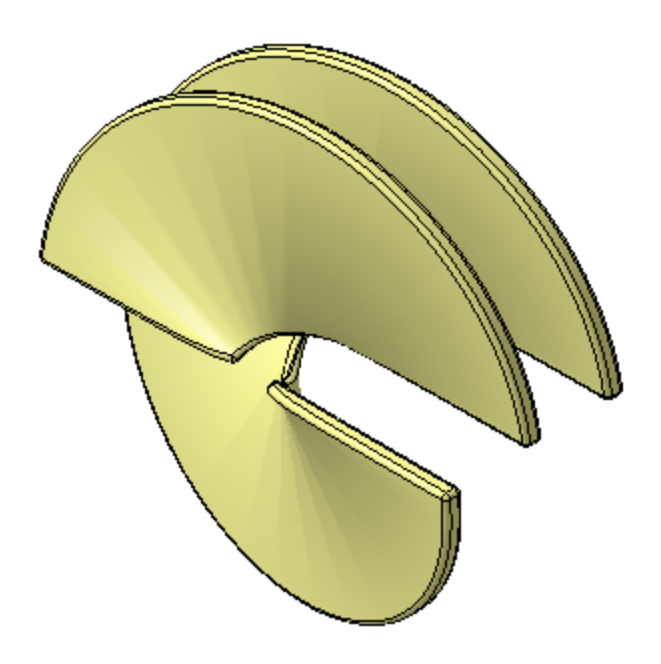

· Для наглядности отключите отображение линий каркаса при помощи команды **Вид — Отображение модели — Полутоновое**.

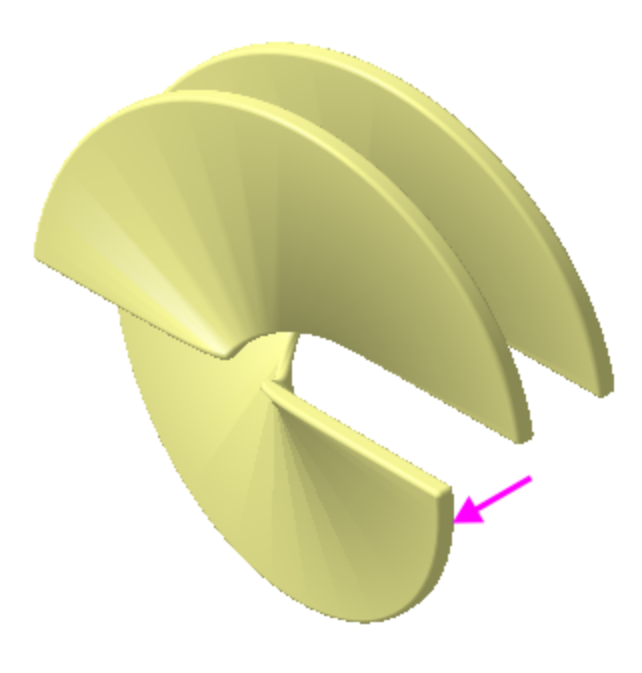

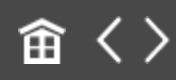

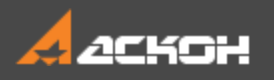

# Операция выдавливания в двух направлениях

Осевая часть Лопасти представляет собой конус с отверстиями. Построим сначала конус, а затем вырежем в нем отверстия.

 $\cdot$  Создайте эскиз основания конуса  $\mathbb{E}_{\mathbb{I}}$  на плоскости XY, указав ее в Дереве построения. Постройте окружность <sup>...</sup> Проставьте размер **200** .

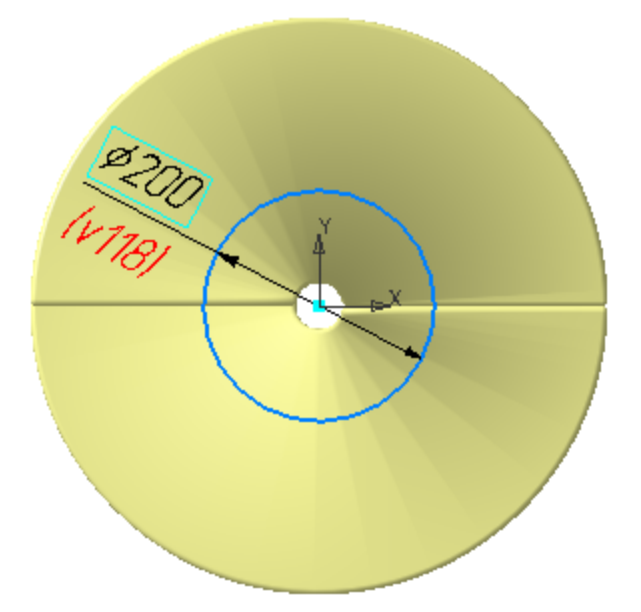

Выдавим окружность одновременно в двух направлениях.

• Нажмите кнопку **Элемент выдавливания <mark>6</mark> на панели Элементы тела**.

- · Задайте параметры для первого направления: **Способ — До объекта** , **Объект —** Смещенная плоскость 1 (укажите в Дереве построения), **Смещение** — **20**, **Угол** — **10**. Смените направление уклона  $\leftarrow$ .
- · Установите переключатель **Второе направление** в положение **I** (включено).
- · Задайте параметры для второго направления: **Способ На расстояние** , **Расстояние** — **20**, **Угол** — **10**.

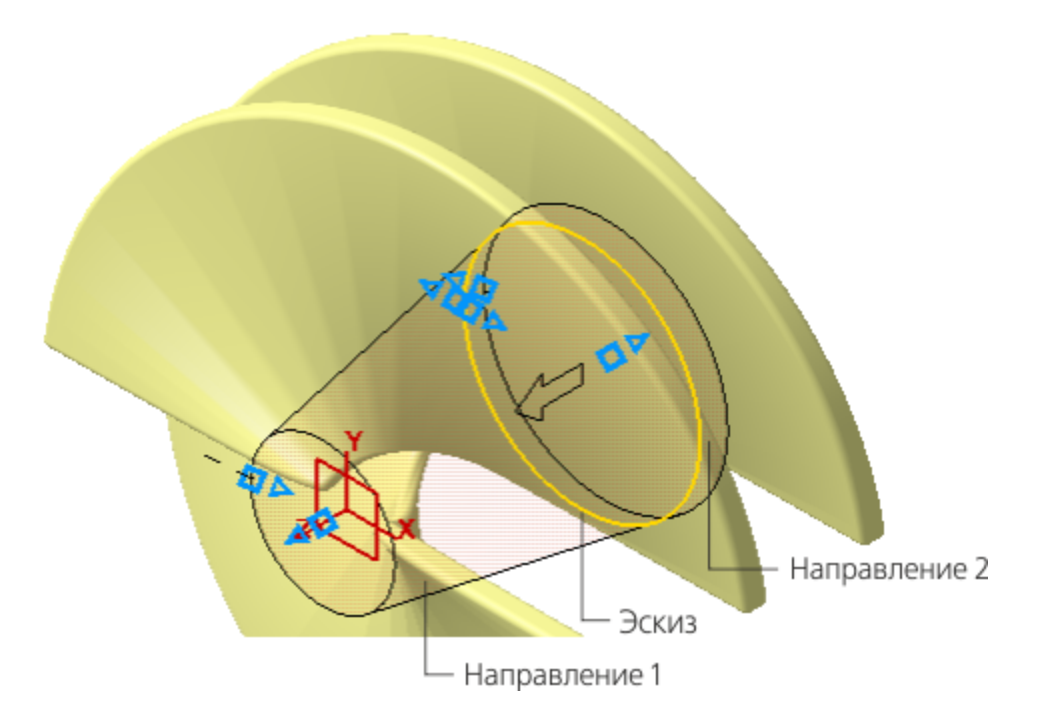

- · После завершения операции выдавливания убедитесь в корректности построения. Разверните модель в пространстве, например, нажатием клавиш **<Ctrl>+<Shift>** и щелчком по стрелке Z Элемента управления ориентацией.
- Создайте эскиз  $\mathbb{E}_1$  на плоскости большого основания конуса.

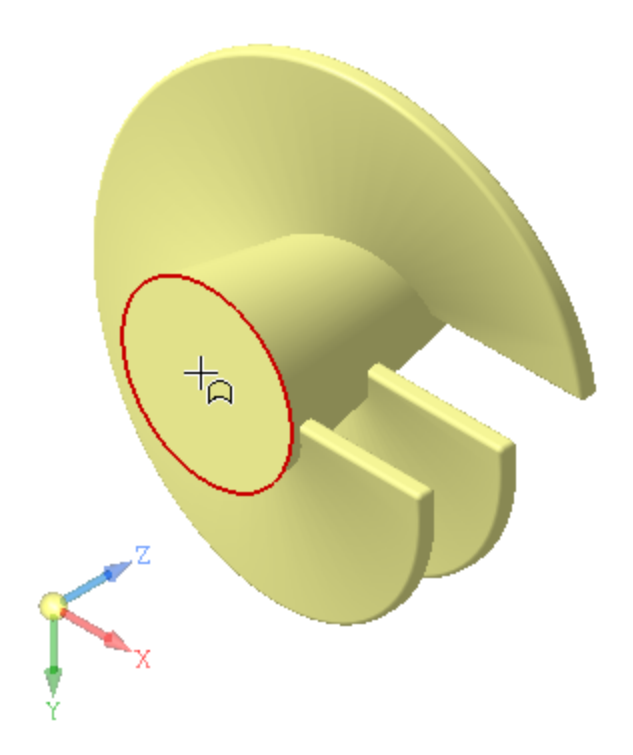

.

Постройте в нем квадрат <sup>[22]</sup> со стороной 80. Совместите его<br>центр с началом координат детали командой Объединить точки **М.** Задайте ограничение Равенство **=** Проставьте размер **н.** 

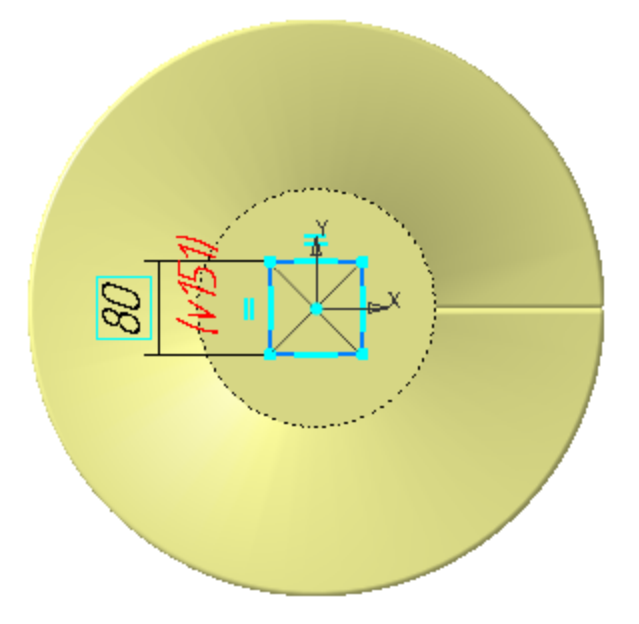

· Вырежьте выдавливанием эскиз на расстояние **100** без уклона, задав необходимые параметры.

• Выполните скругление ребер построенной оси **В** радиусом **5**.

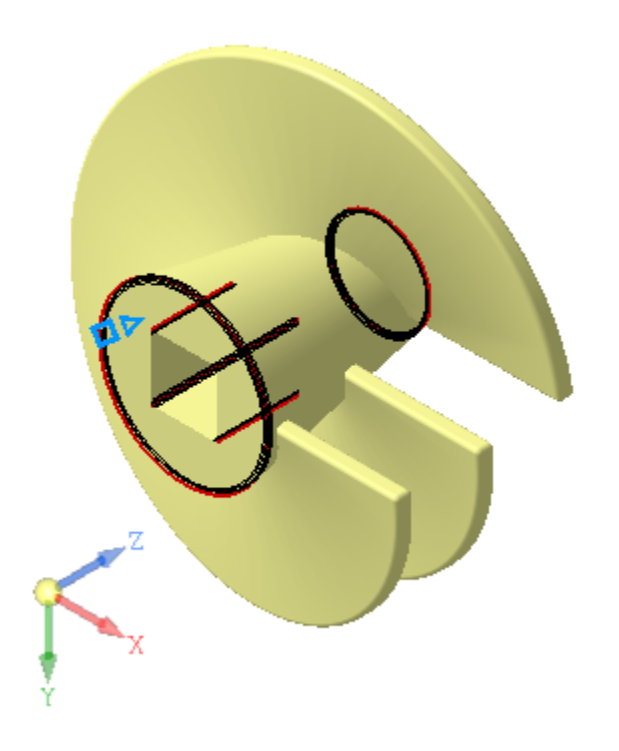

Модель примет окончательный вид.

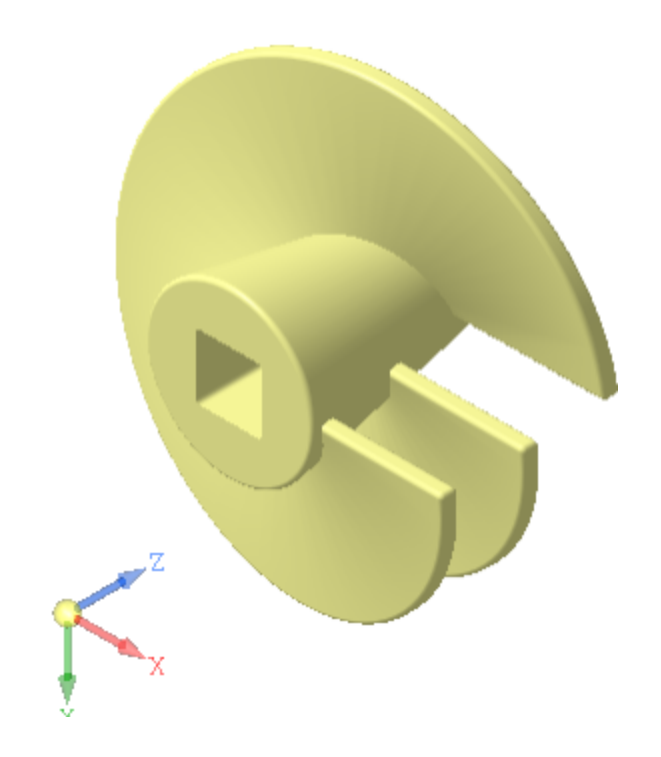

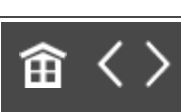

<span id="page-231-0"></span>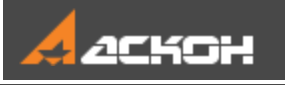

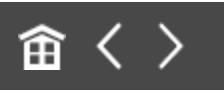

# Отверстие в заданном направлении

### Построение отверстия **А. [Наверх](#page-231-0)**

Построим вертикальное отверстие на расстоянии **60** от торца детали, как показано на рисунке.

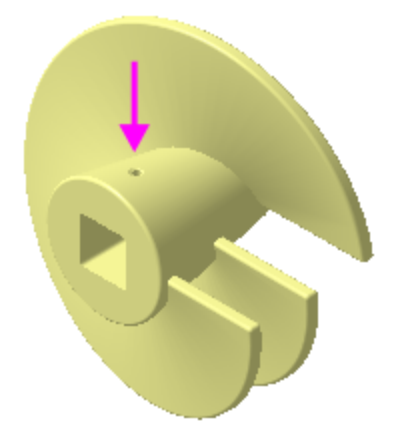

- **Нажмите кнопку Отверстие с зенковкой и** на панели **Элементы тела** (группа **Отверстие простое**).
- В графической области укажите коническую грань приблизительно в точке размещения отверстия (стрелка 1).
- · На Панели параметров задайте параметры отверстия: **Диаметр** — **12**, **Глубина** — **До объекта** , **Объект** — грань Элемента выдавливания 2 (укажите нижнюю горизонтальную грань квадратного отверстия, стрелка 2). Задайте параметры зенковки: **Диаметр** (зенковки) — **20**, **Угол** (зенковки) — **120**.

Зададим параметры размещения отверстия.

- · В секции **Размещение** убедитесь, что в группе **Смещение** выбран способ **По смещениям от двух объектов** .
- · Активизируйте поле **Объект 1** и укажите в Дереве плоскость ZY.
- Нажмите кнопку **Линейный/Радиальный** на задайте **Расстояние 1** — **0**.
- · Активизируйте поле **Объект 2** и укажите грань большого основания конуса (стрелка 3).
- · Задайте расстояние **60**.

Зададим наклон оси отверстия.

- · В секции **Дополнительные параметры** установите переключатель **Перпендикулярно поверхности** в положение **0** (отключено).
- · Активизируйте поле **Направление** оси и укажите в Дереве ось Y.

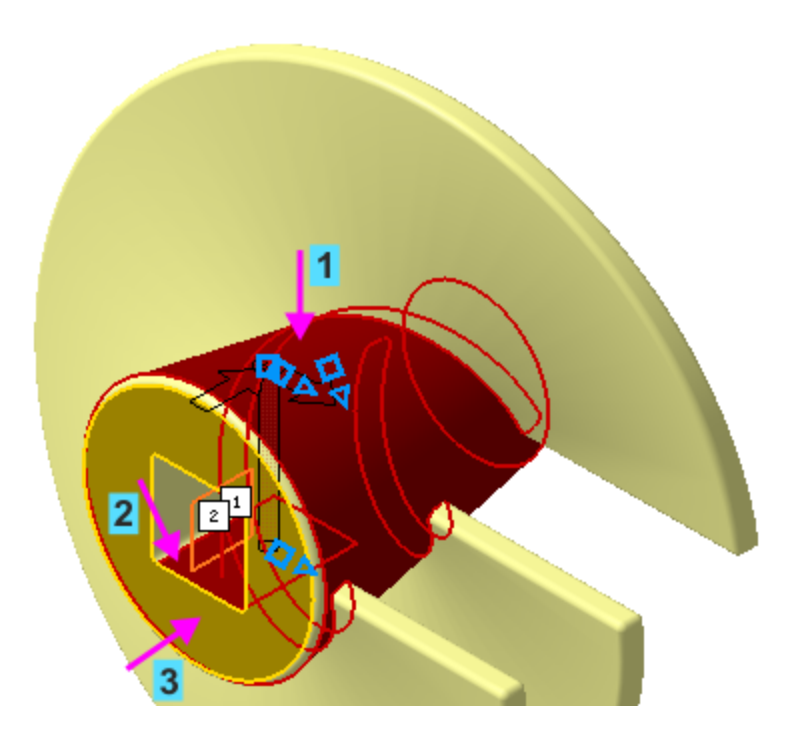

· Нажмите кнопку **Создать объект** .

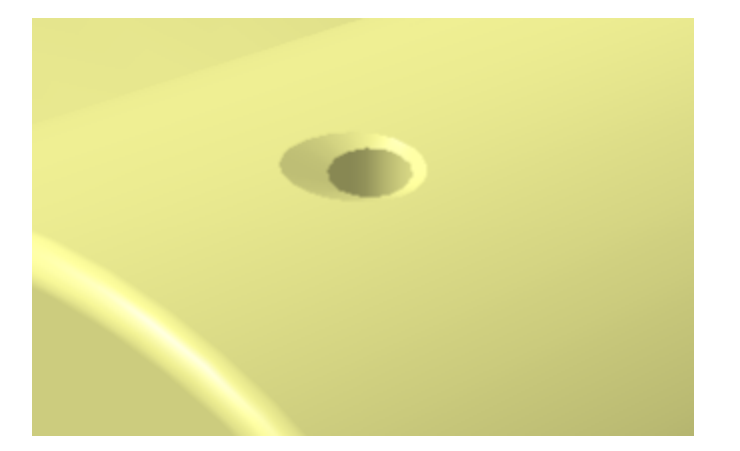

### Проверка работы переменных А [Наверх](#page-231-0)

· На Панели переменных в разделе главных переменных измените значения **L** на **260** и **Diam** на **380**.

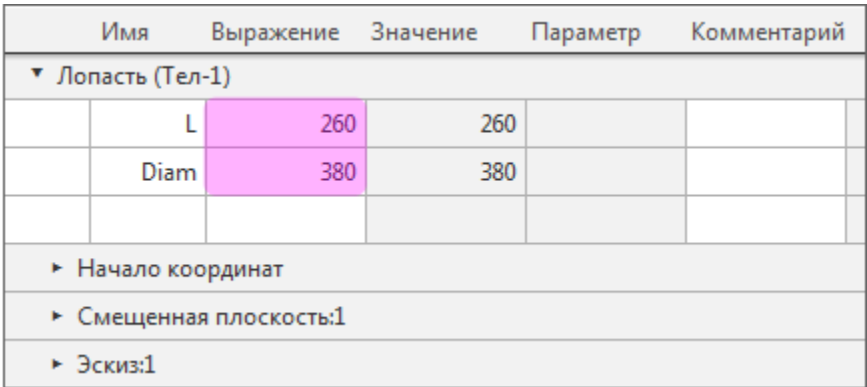

• Перестройте модель **...** 

Расстояние между лопатками увеличится, а диаметр уменьшится.

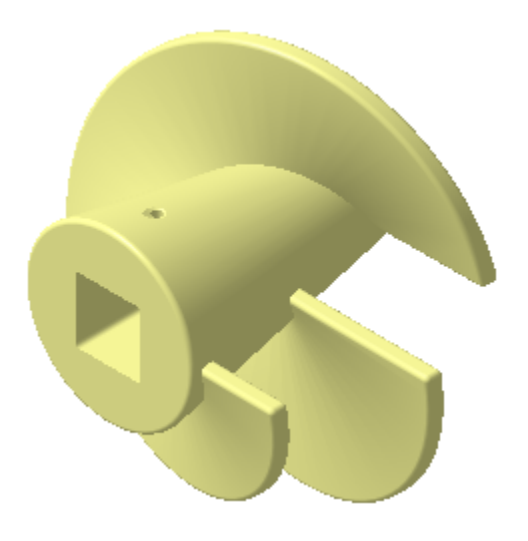

· Верните значения переменным **L=200** и **Diam=500** и перестройте модель .

Модель вернется к прежнему виду.

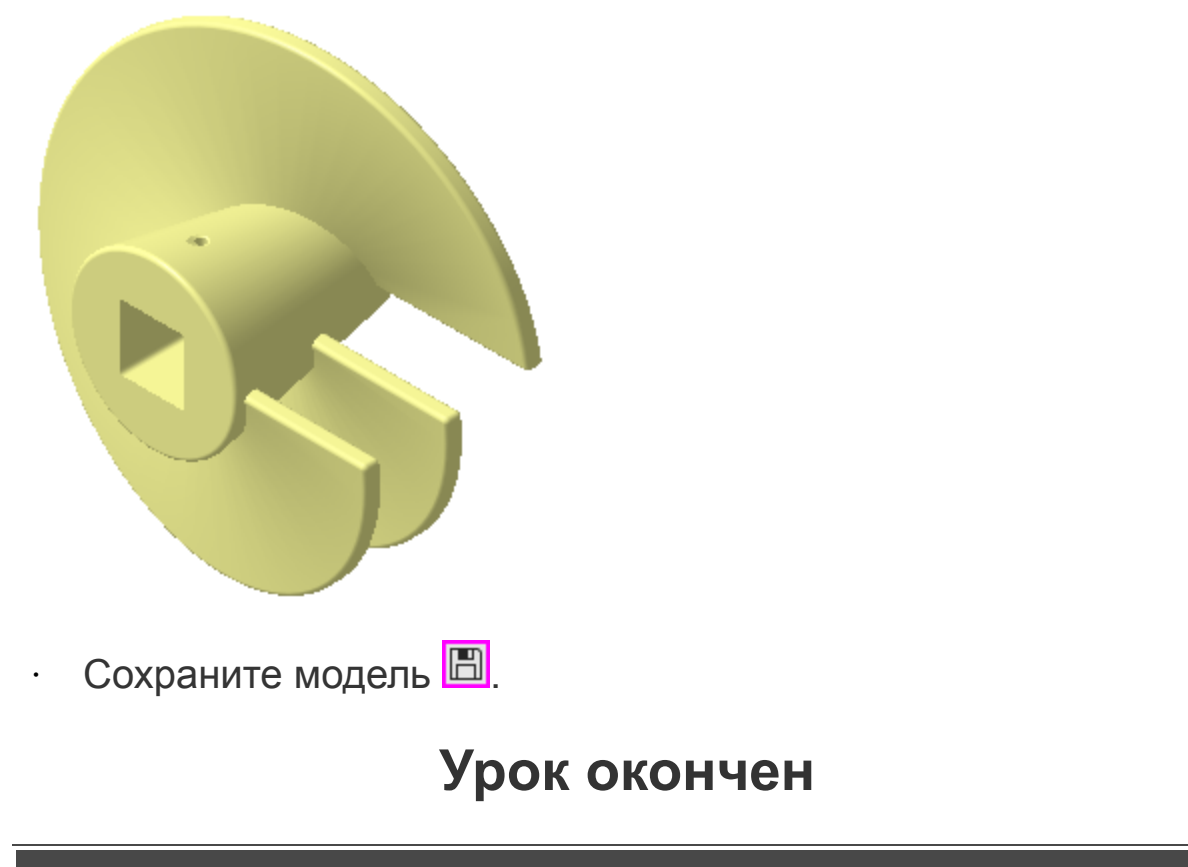

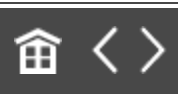

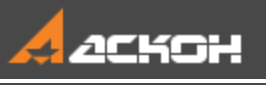

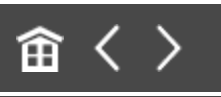

# Урок 4. Операция по сечениям. Модель Молоток

### В этом уроке на примере детали *Молоток* показано построение элемента по сечениям.

Деталь **Молоток** будет создана путем соединения нескольких поперечных сечений.

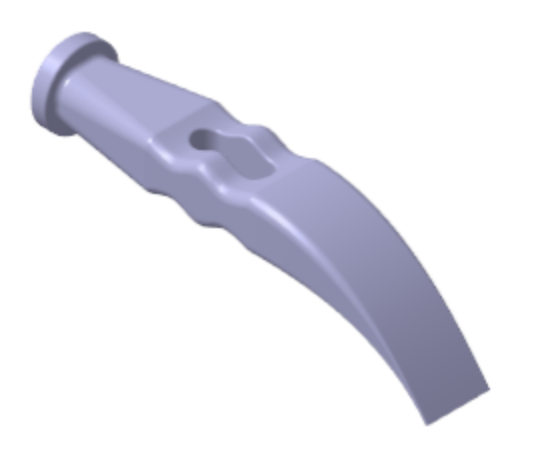

### **Новое в этом уроке:**

Массив по сетке

Копирование и вставка эскиза

Операция по сечениям

Перпендикулярная плоскость

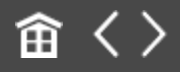

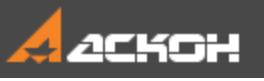

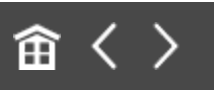

# Группа плоскостей для эскизов

#### Файл модели **Молоток\_Результат.m3d** с результатом построения находится в папке **C:\Program Files ...\ASCON\KOMPAS-3D\[версия]\Tutorials\Азбука КОМПАС-3D\4 Молоток**.

Построим для детали **Молоток** эскизы сечений и траектории, на которой они расположены.

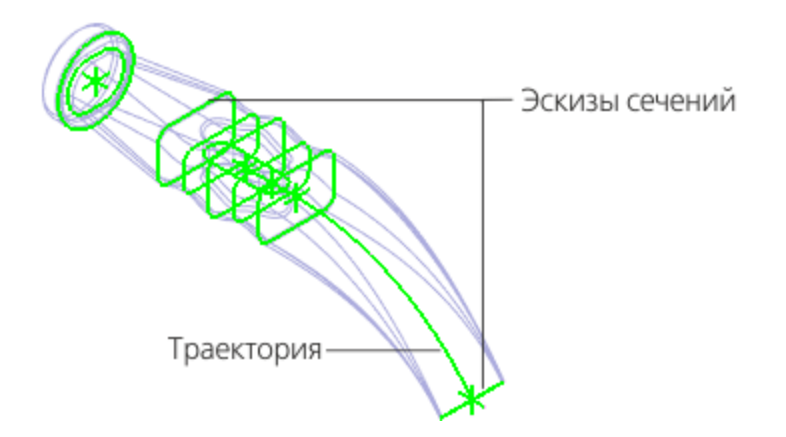

Центральная часть детали будет создана на основе пяти эскизов. Для их размещения потребуется пять плоскостей на равном расстоянии друг от друга. Для построения первой из них можно использовать системную плоскость ZY.

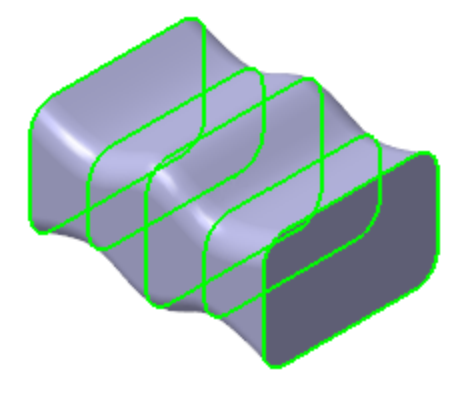

- $\cdot$  Создайте  $\Box$  новую деталь и сохраните  $\Box$  ее под именем **Молоток**.
- · Установите схему **Y-аксонометрия** и задайте изометрическую ориентацию (см. Урок 2).
- **Вызовите команду Смещенная плоскость в на панели Вспомогательные объекты**. Укажите базовую плоскость плоскость ZY. Задайте **Расстояние** — **10**. Введите число плоскостей в поле **Количество**.— **4**.

Фантомы плоскостей появятся в графической области.

· Нажмите кнопку **Создать объект** .

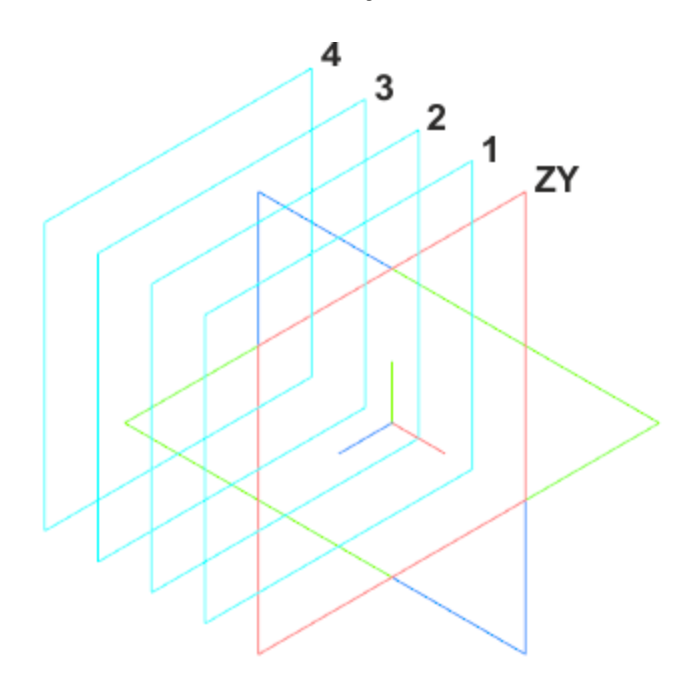

Смещенные плоскости отобразятся в Дереве построения. Получилась группа самостоятельных плоскостей, смещенных от базовой плоскости на расстояние **10**, **20**, **30** и **40**, как если бы их создали каждую по отдельности.

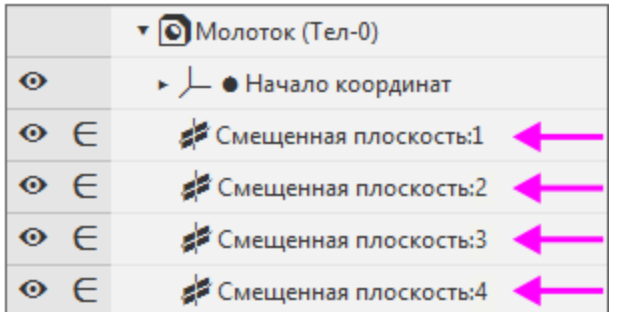

命く〉

<span id="page-240-0"></span>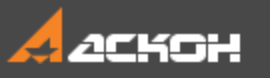

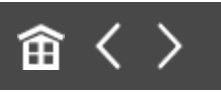

## Копирование и вставка эскиза

#### Построение эскиза сечения Менаверх

Все сечения тела Молотка представляют собой прямоугольники разных размеров со скругленными углами. Поэтому можно создать один контур, а остальные эскизы получить копированием.

- Создайте эскиз Е на плоскости ZY.
- Нажмите кнопку **Параметрический режим** <sup>1</sup> на Панели быстрого доступа или убедитесь, что она нажата.
- Постройте в нем прямоугольник  $\Xi$  произвольных размеров.

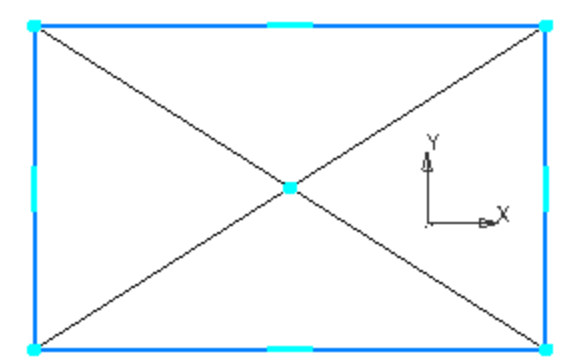

- Нажмите кнопку Скругление **В** на панели Геометрия.
- · В поле **Радиус** на Панели параметров введите значение **4**.
- · Убедитесь, что опция **Условное пересечение** включена.

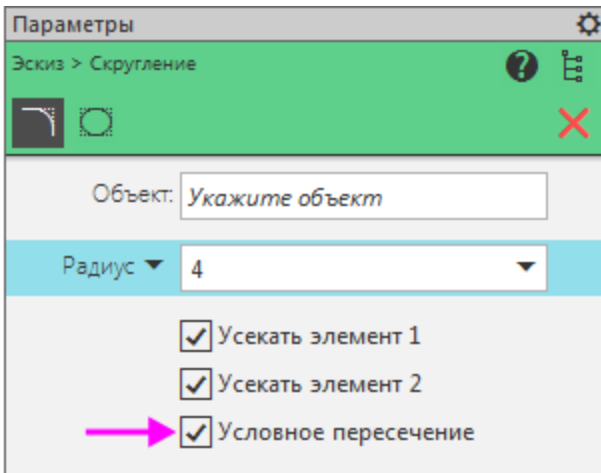

Скруглите вершины прямоугольника, попарно указывая примыкающие к ним отрезки.

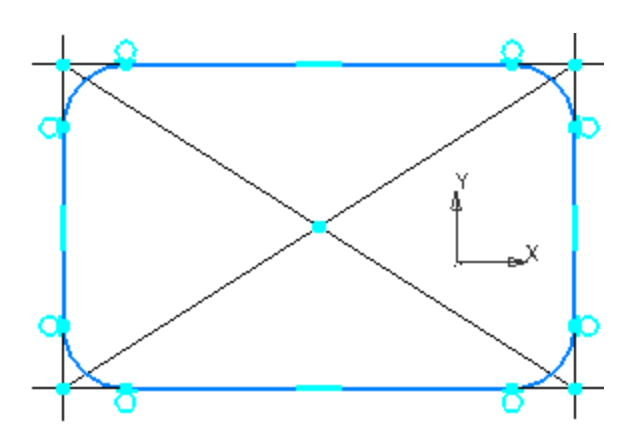

- Нажмите кнопку Равенство **=** на панели Ограничения.
- · Укажите курсором любую из дуг и нажмите кнопку **Запомнить состояние** на Панели параметров.

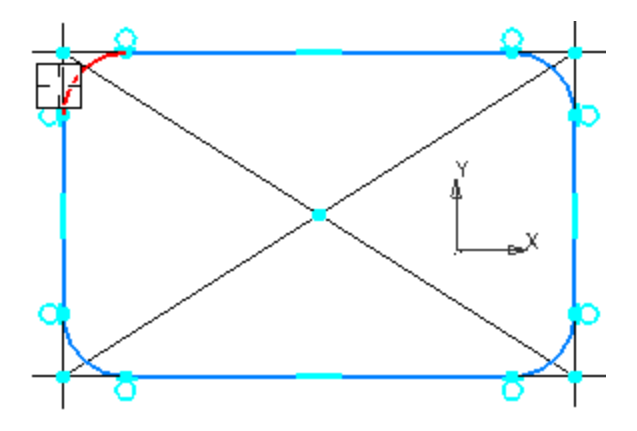

- · Укажите курсором оставшиеся три дуги.
- · Совместите центр прямоугольника с началом координат с помощью команды Объединить точки **И** на панели **Ограничения**.
- Проставьте размеры  $\frac{f}{f}$ , как показано на рисунке.

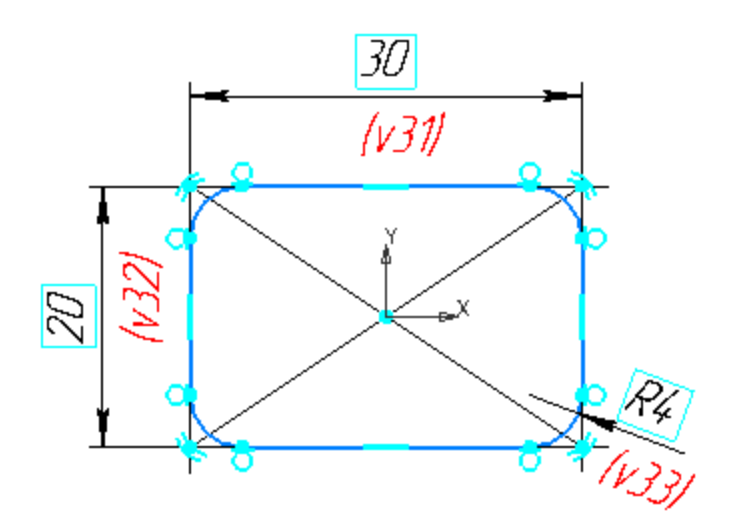

#### Копирование и вставка эскиза А [Наверх](#page-240-0)

Копию контура можно поместить в буфер обмена, откуда его можно вставить в другие эскизы.

**Буфер обмена** представляет собой системный файл на жестком диске компьютера, в который можно временно поместить (скопировать или вырезать) геометрические и любые другие объекты (размеры, тексты и т.д.) из одного документа (чертежа, фрагмента, эскиза), а затем вставить эти объекты в нужную точку другого документа.

- · Выделите все изображение рамкой или вызовите команду **Выделить — Выделить все**.
- · Вызовите команду **Правка — Копировать** или комбинацию клавиш **<Ctrl>+<С>**.

· Укажите базовую точку копирования — начало координат эскиза.

Курсор при указании базовой точки примет другой вид  $\overset{\text{\textsf{4}}}{\ast}$ .

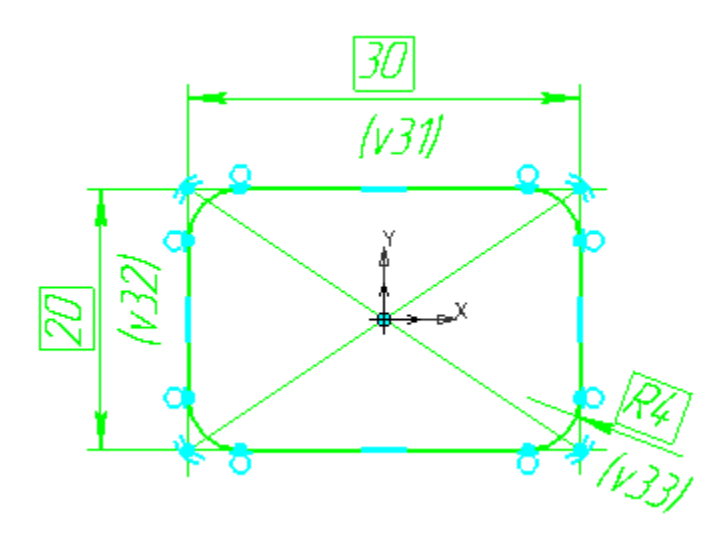

 $\cdot$  Закройте эскиз  $\mathbb{E}$ .

В графической области появится его изображение.

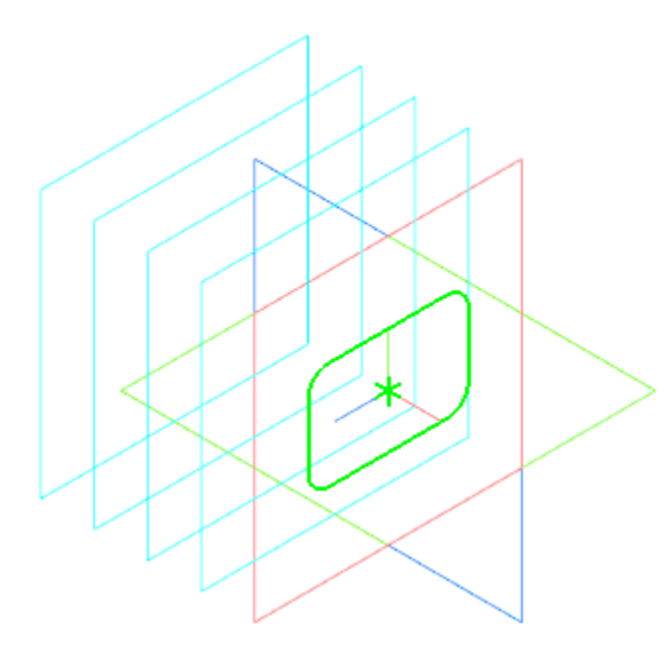

• Создайте эскиз <sup>14</sup> на Смещенной плоскости 1.

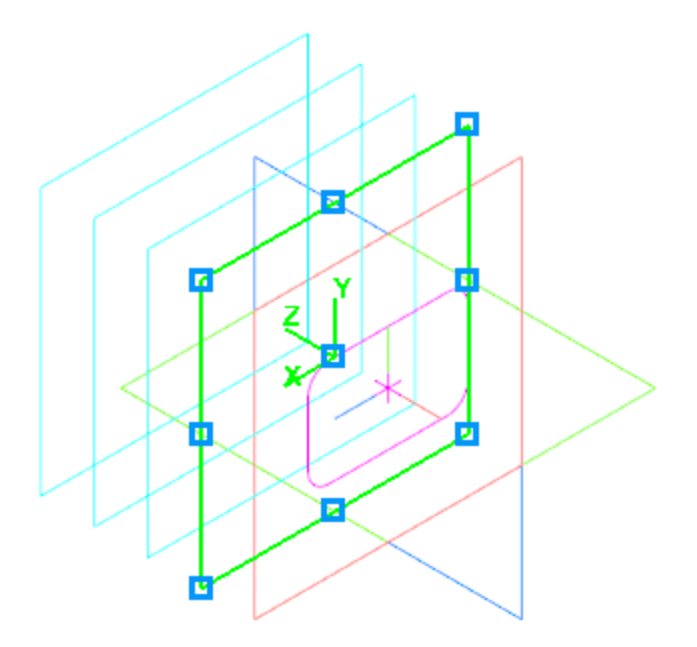

- · Вызовите команду **Правка — Вставить** или комбинацию клавиш **<Ctrl>+<V>**.
- Укажите положение базовой точки вставляемого объекта  $\overline{\mathbb{L}}$ на некотором расстоянии от точки начала координат эскиза.

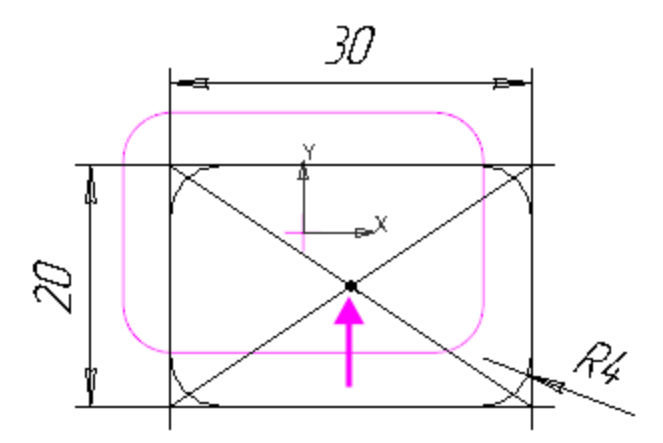

Эскиз будет скопирован на Смещенную плоскость 1.

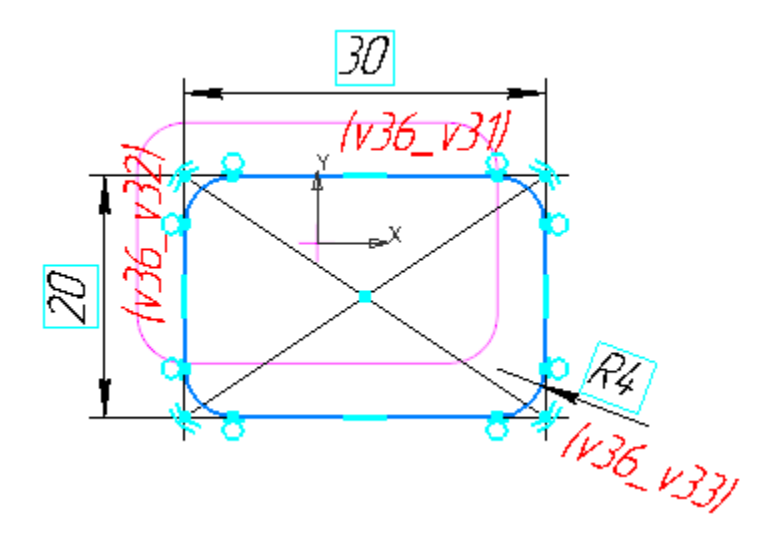

· Совместите центр прямоугольника и начало координат **эскиза с помощью команды Объединить точки**  $\frac{1}{2}$  **на** панели **Ограничения**.

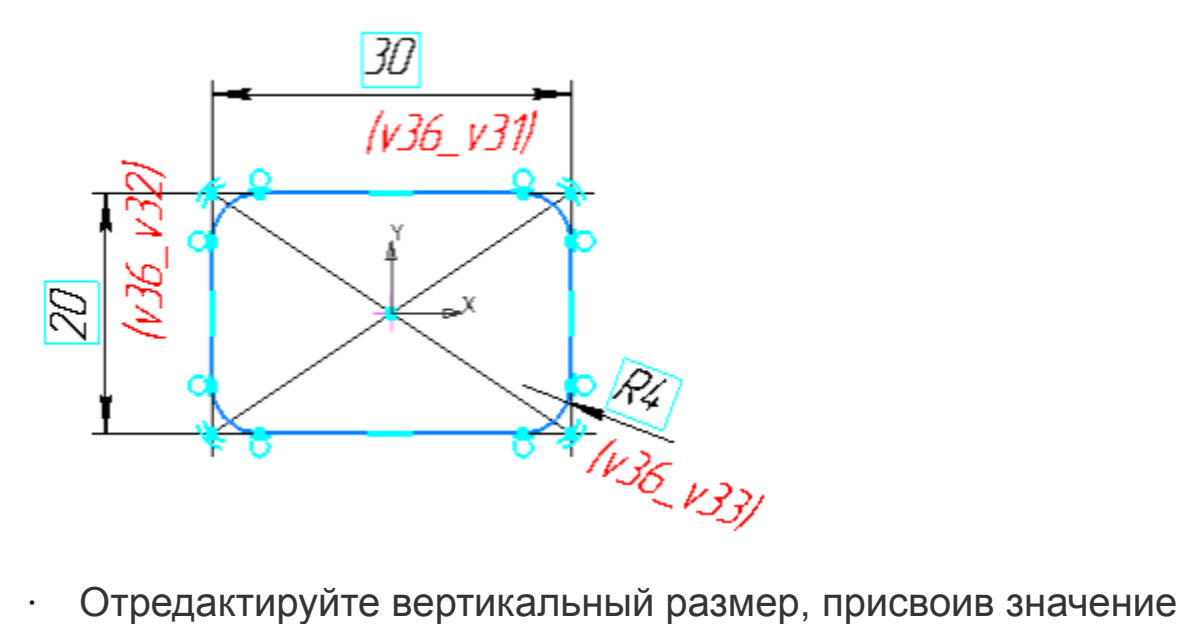

**15**.

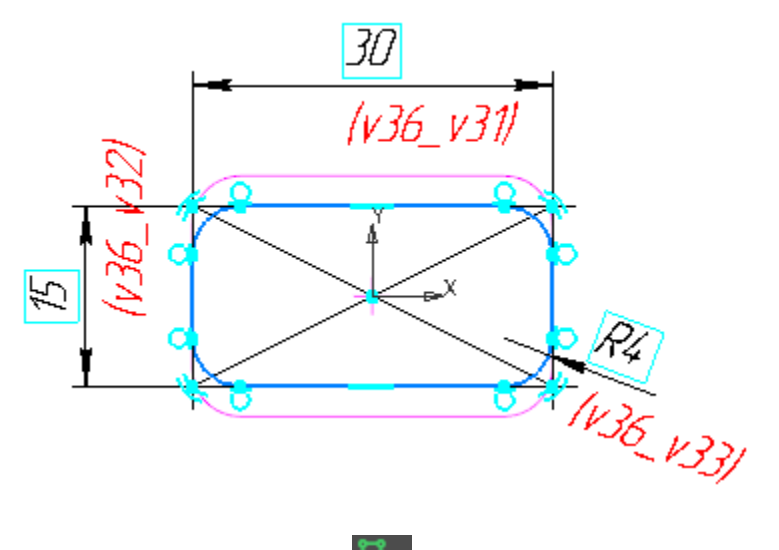

Закройте эскиз  $\ddot{\phantom{0}}$ 

В графической области появится его изображение.

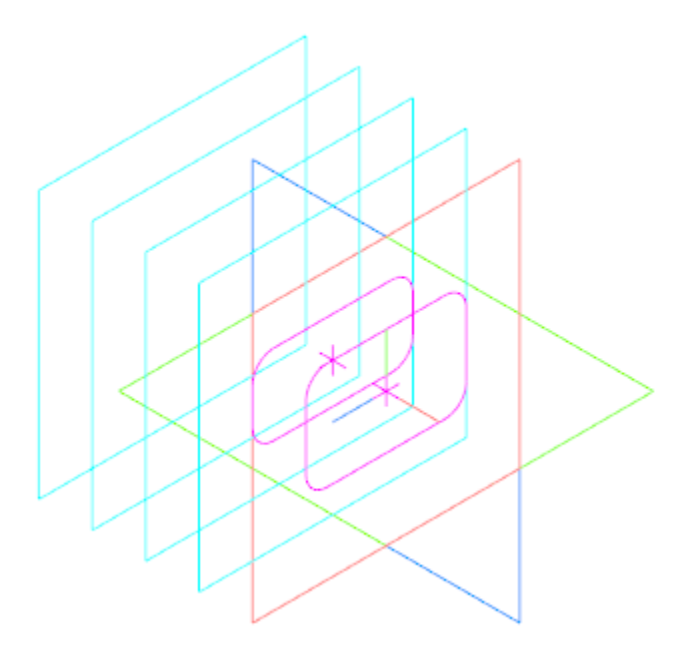

#### Подготовка остальных сечений  $\triangle$  Наверх

Таким же образом постройте остальные сечения. После создания каждого нового эскиза используйте команду Правка — Вставить или комбинацию клавиш <Ctrl>+<V>.

Эскиз 3 на Смещенной плоскости 2.

 $\ddot{\phantom{0}}$ 

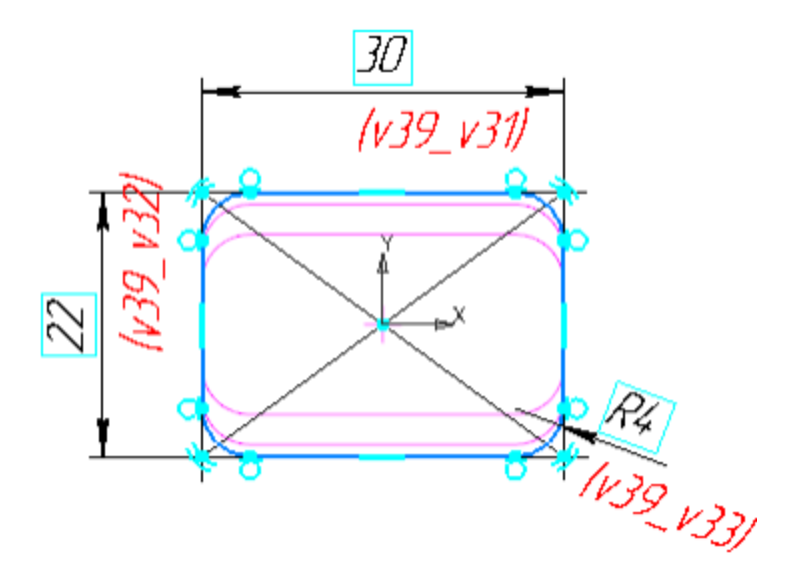

Эскиз 4 на Смещенной плоскости 3.

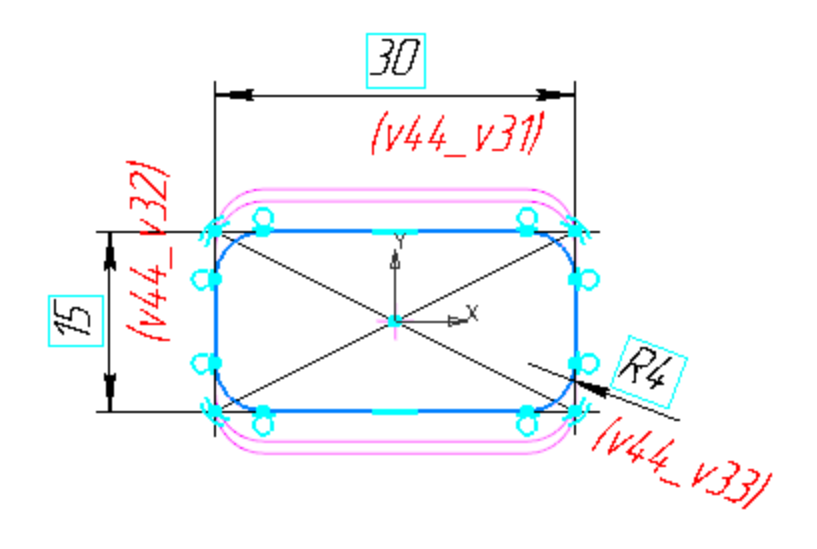

Эскиз 5 на Смещенной плоскости 4.

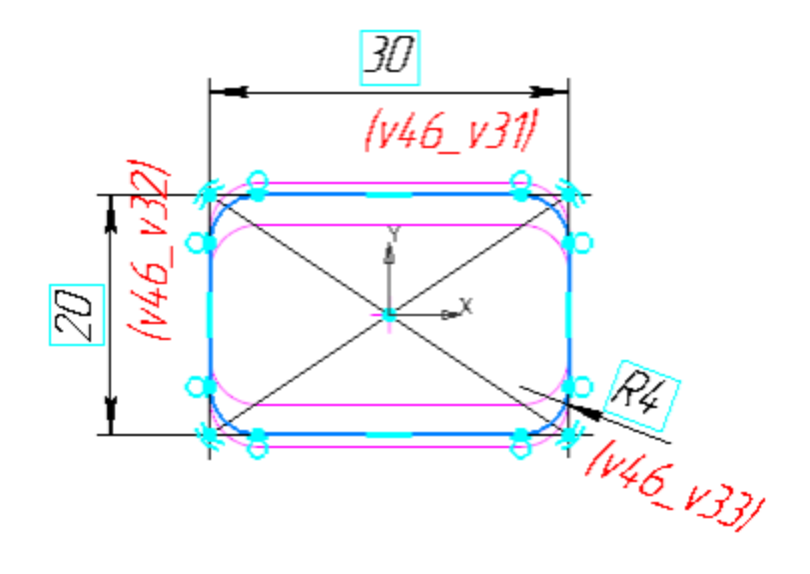

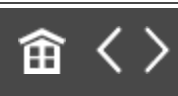

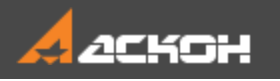

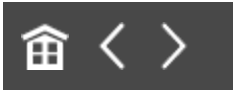

## Операция по сечениям

После того как созданы все эскизы, можно выполнить построение тела по сечениям.

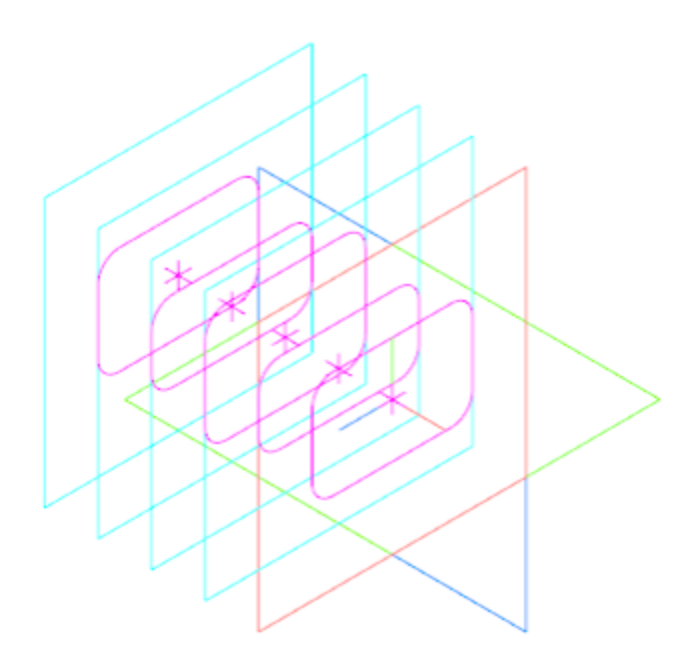

- **Нажмите кнопку Элемент по сечениям В** на панели **Элементы тела** (группа **Элемент выдавливания**).
- · В Дереве построения последовательно укажите эскизы с первого по пятый. Сечения следует указывать в том порядке, в котором они следуют в элементе.

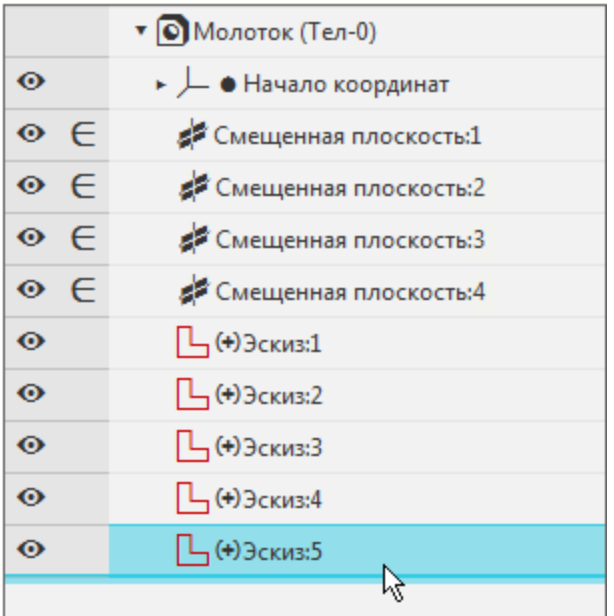

Нажмите кнопку Создать объект  $\blacktriangledown$ .

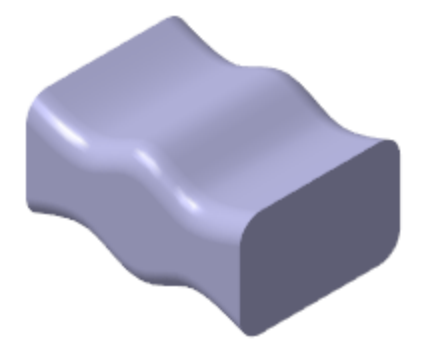

Здесь и далее оси и вспомогательные плоскости не показаны.

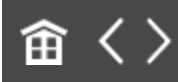

 $\ddot{\phantom{0}}$ 

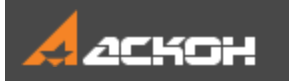

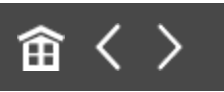

# Операция Вырезать выдавливанием (в двух направлениях)

В центре детали построим паз для рукоятки.

Создайте эскиз <sup>14</sup> на плоскости ZX..

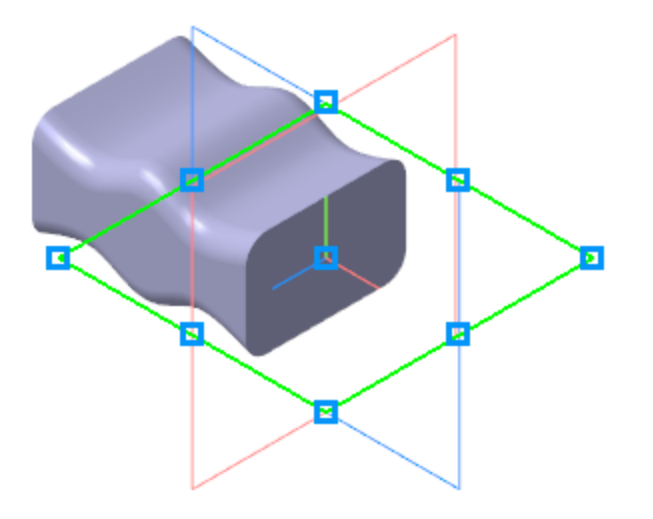

Постройте прямоугольник, не привязываясь к объектам, и дуги на вертикальных сторонах, как показано на рисунке.

Направление осей координат эскиза может отличаться  $\overrightarrow{x}$ от направления, показанного на рисунке. Это не повлияет на выполнение упражнения.
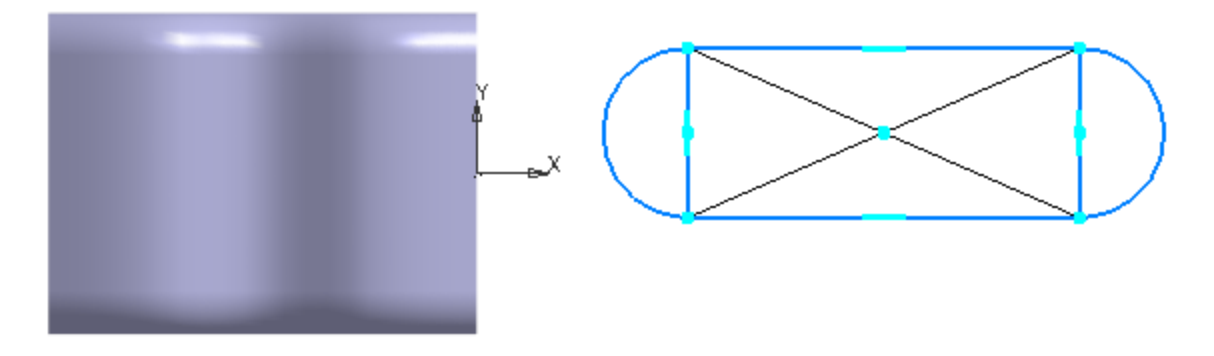

- · Удалите вертикальные стороны прямоугольника.
- · Удалите диагонали прямоугольника и точку их пересечения.
- · Задайте для дуг и горизонтальных сторон прямоугольника условия касания командой **Касание** • на панели **Ограничения**.
- · Задайте размеры **10** и **20**.

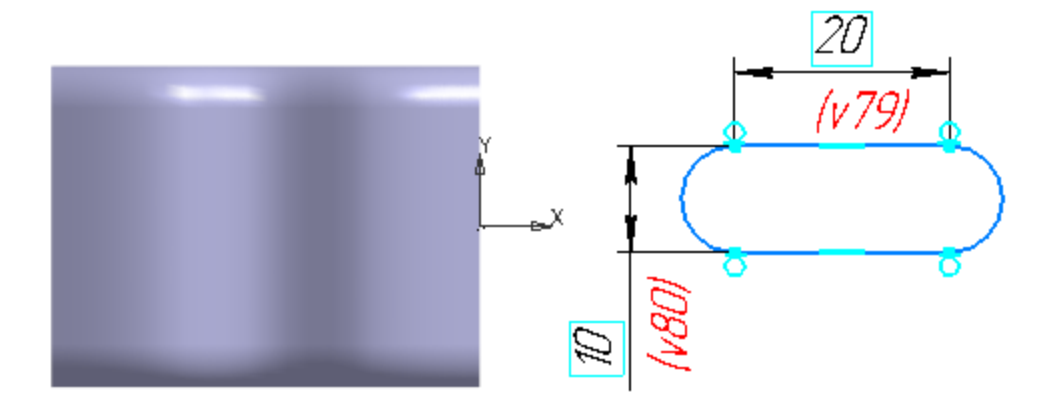

Захватите мышью любой из объектов контура и перетащите его влево — на деталь.

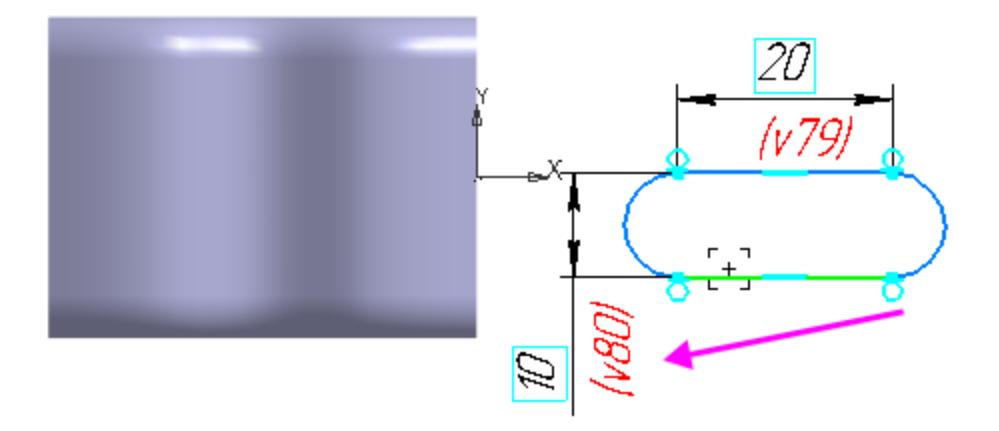

· Расположите эскиз на некотором расстоянии от начала координат.

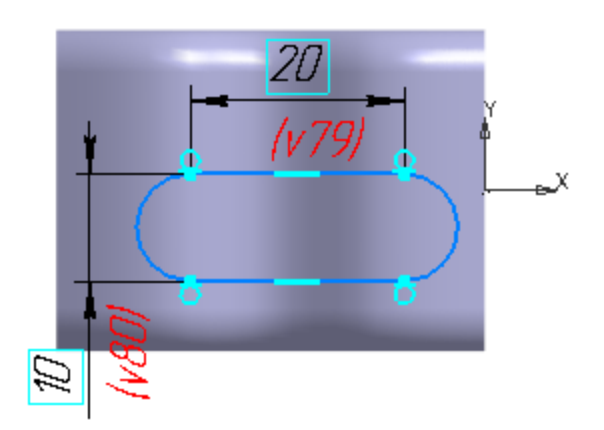

· Выровняйте паз по горизонтали с началом координат эскиза. Для этого в команде **Выравнивание** укажите центр дуги паза и точку начала координат, используя привязку **Ближайшая точка**.

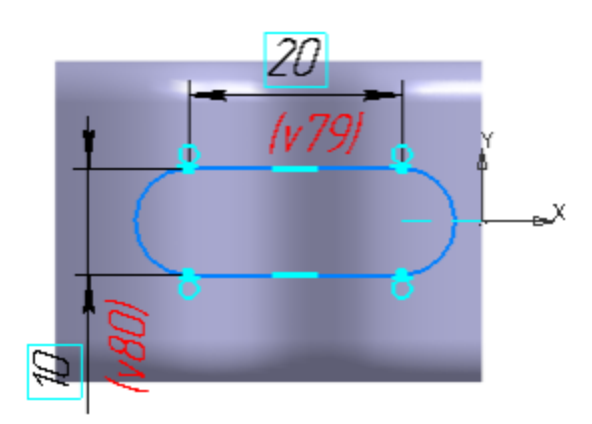

· Для задания точного положения контура на горизонтальной оси проставьте линейный размер **10**.

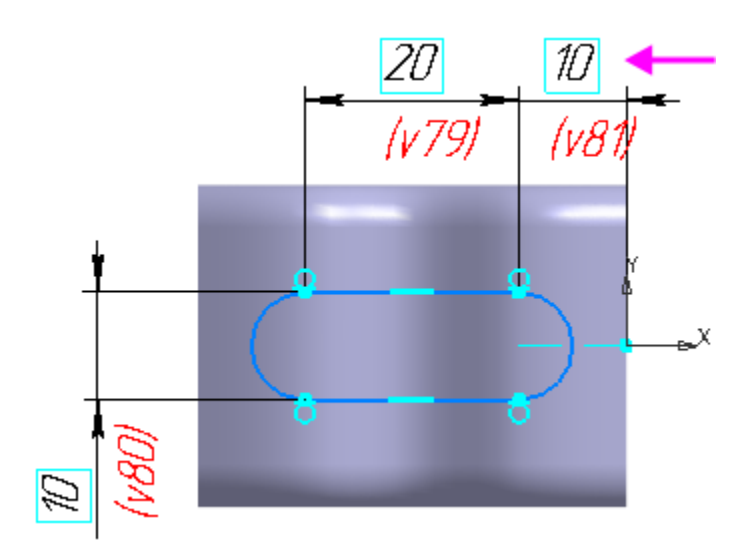

Эскиз расположен внутри детали, поэтому удаление материала нужно выполнять в обоих направлениях: вниз и вверх.

- · Нажмите кнопку **Вырезать выдавливанием** на панели **Элементы**.
- · Установите переключатель **Второе направление** в положение — **I** (включено).
- · Для каждого из направлений, первого и второго, выберите способ построения **Через все** .
- · Нажмите кнопку **Создать объект** .

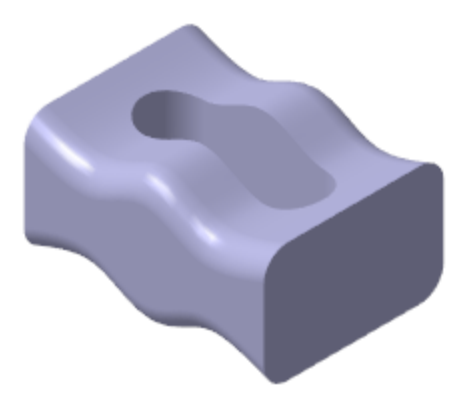

· Скруглите края паза радиусом **1**. Для этого при выполнении команды укажите по одному ребру с каждой стороны — сверху и снизу.

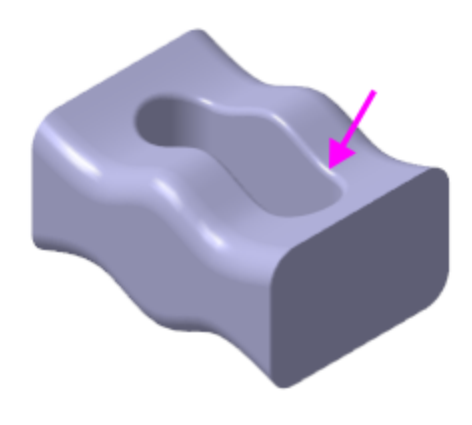

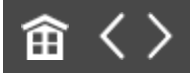

<span id="page-256-0"></span>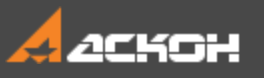

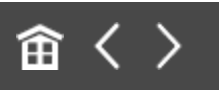

# Перпендикулярная плоскость

Теперь нужно построить элемент, который плавно сужается от центральной части детали к правому краю. Он будет построен как элемент по сечениям с осевой линией. Для его создания потребуется три эскиза: два из них будут определять начальную и конечную форму элемента, а третий — его осевую линию. Конечный эскиз будет построен в плоскости, перпендикулярной осевой линии.

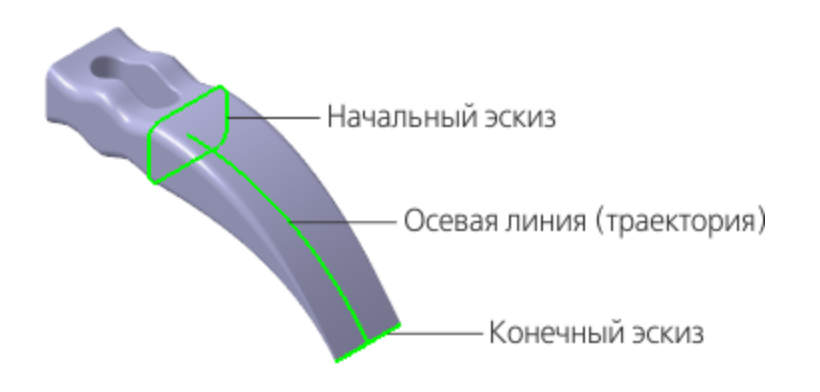

## Начальный эскиз элемента Маверх

Первый эскиз, который будет определять исходную форму элемента, должен повторять форму смежной грани центральной части детали. Его не нужно создавать заново. При создании нового элемента можно указывать эскизы, которые ранее использовались в других операциях. В данном случае — это Эскиз 1, его можно указать в Дереве построения.

## Построение осевой линии Маверх

Создайте эскиз Е на плоскости ХҮ.

Нажмите кнопку **Горизонтальная прямая** - на панели **Геометрия** (группа **Вспомогательная прямая**). Постройте горизонтальную линию, проходящую через точку начала координат эскиза.

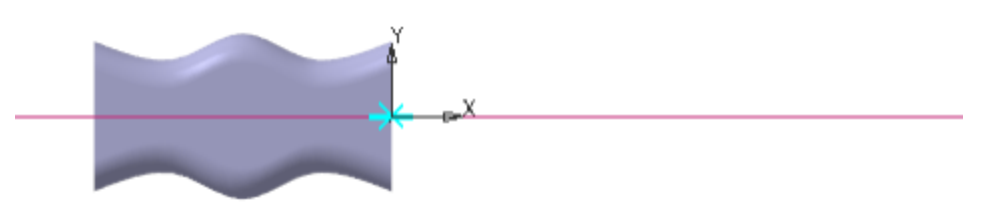

- **Нажмите кнопку Дуга, касательная к кривой и на панели Геометрия** (группа **Дуга**).
- · Укажите мишенью на горизонтальную линию в любой ее точке (курсор 1).
- · С помощью привязки **Ближайшая точка** укажите начальною точку дуги в точке начала координат (точка 2).
- · Смените направление построения при помощи кнопки **Направление дуги**  $\rightleftarrows$ .
- · Затем укажите произвольное положение конечной точки дуги (точка 3).

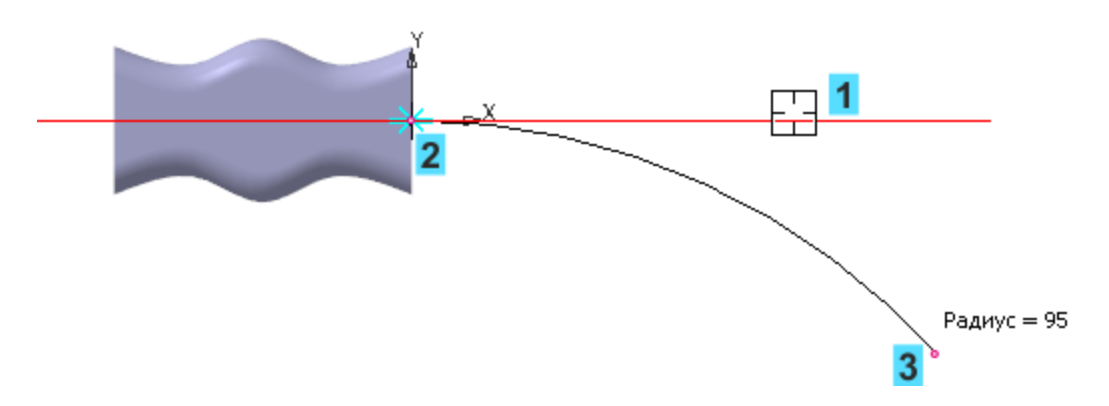

· Для определения геометрии дуги проставьте размеры и присвойте им значения **70** и **35**.

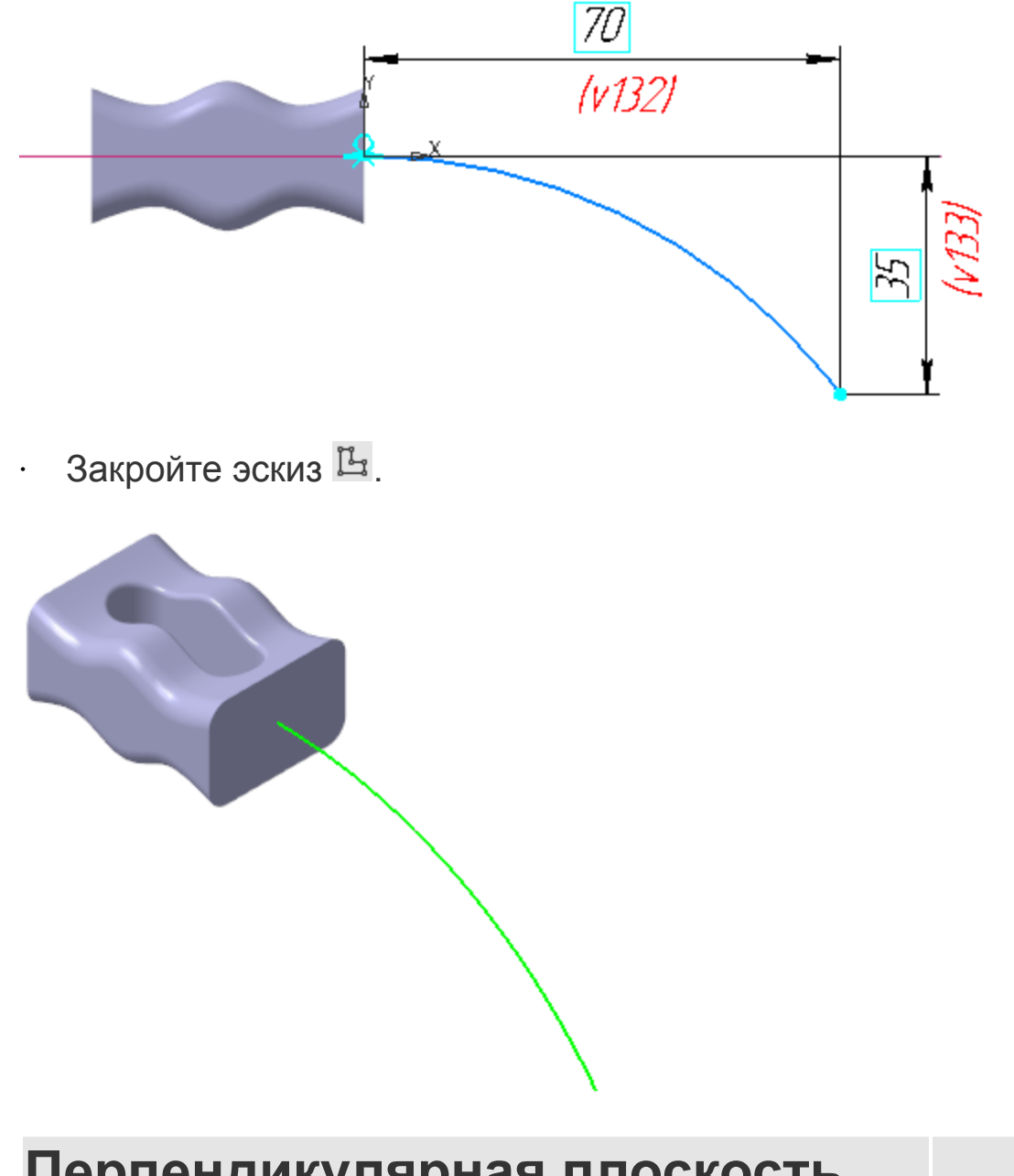

## **Перпендикулярная плоскость. Конечный эскиз.**

[Наверх](#page-256-0)

Последний эскиз должен определять форму и размеры заостренного края детали. Вначале нужно создать вспомогательную плоскость для его размещения.

· Нажмите кнопку **Плоскость через точку перпендикулярно ребру** на панели **Вспомогательные объекты** (группа

#### **Смещенная плоскость**).

- · Укажите дугу, нормально которой должна пройти вспомогательная плоскость (курсор 1).
- · В качестве вершины, через которую должна пройти перпендикулярная плоскость, укажите конечную точку дуги  $+_{\ast}$  (точка 2).

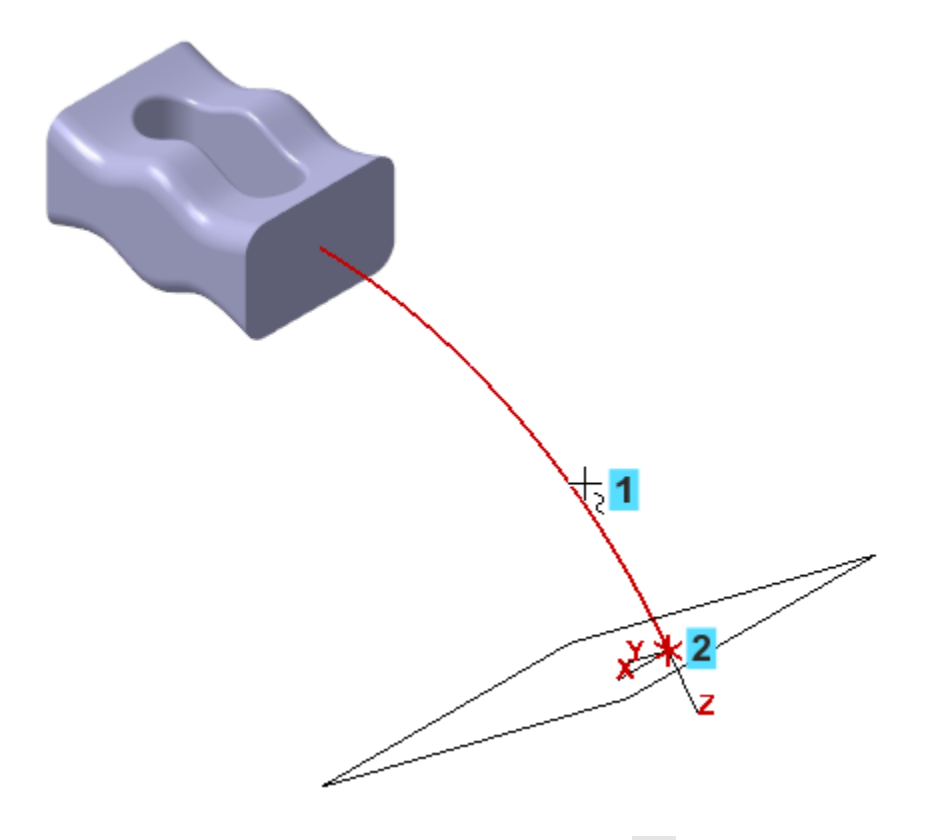

- · Нажмите кнопку **Завершить** .
- · Создайте эскиз на Перпендикулярной плоскости 1.
- · Вставьте из буфера обмена созданный ранее контур из Эскиза 5 и обеспечьте размещение его центра в конечной точке дуги, объединив точки.
- · Так как ограничения больше не будут применяться, вы можете отключить их показ. Для этого выключите кнопку **Отображать ограничения** <sup>2</sup> на Панели быстрого доступа.

**• Не удаляйте диагонали прямоугольника и точку их** пересечения, чтобы сохранить ограничение совмещения точек.

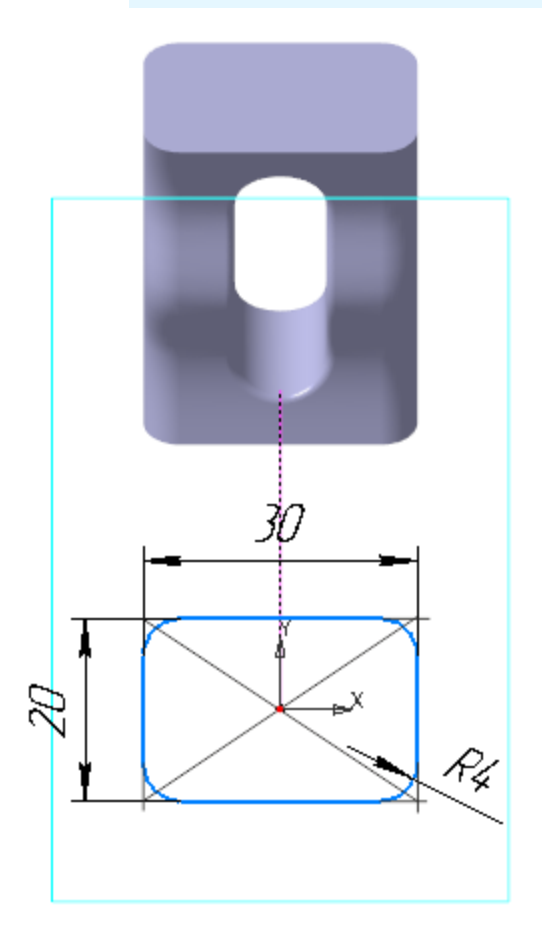

· Измените значения размеров, как это показано на рисунке. Начните с изменения значения радиального размера **0,2**.

На рисунке диагонали прямоугольника и точка их пересеченияони не показаны для наглядности.

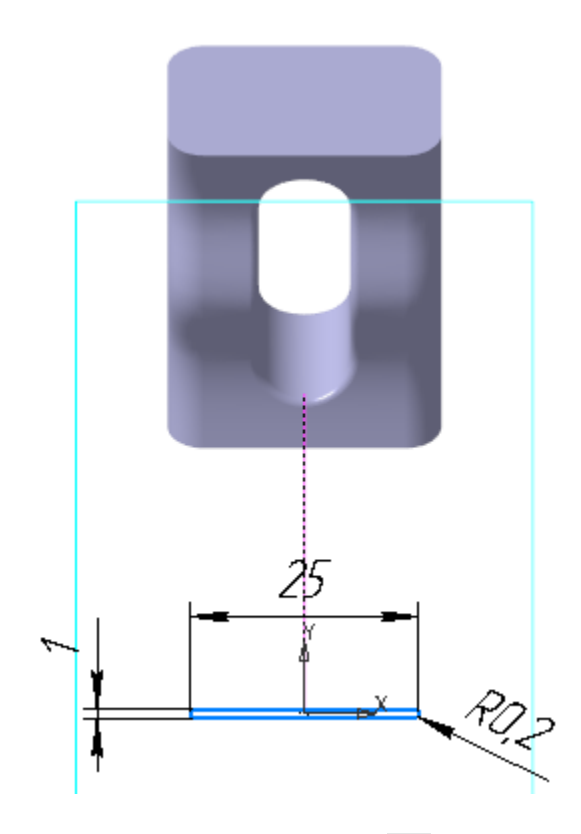

• Закройте эскиз Е, чтобы убедиться в правильности построений.

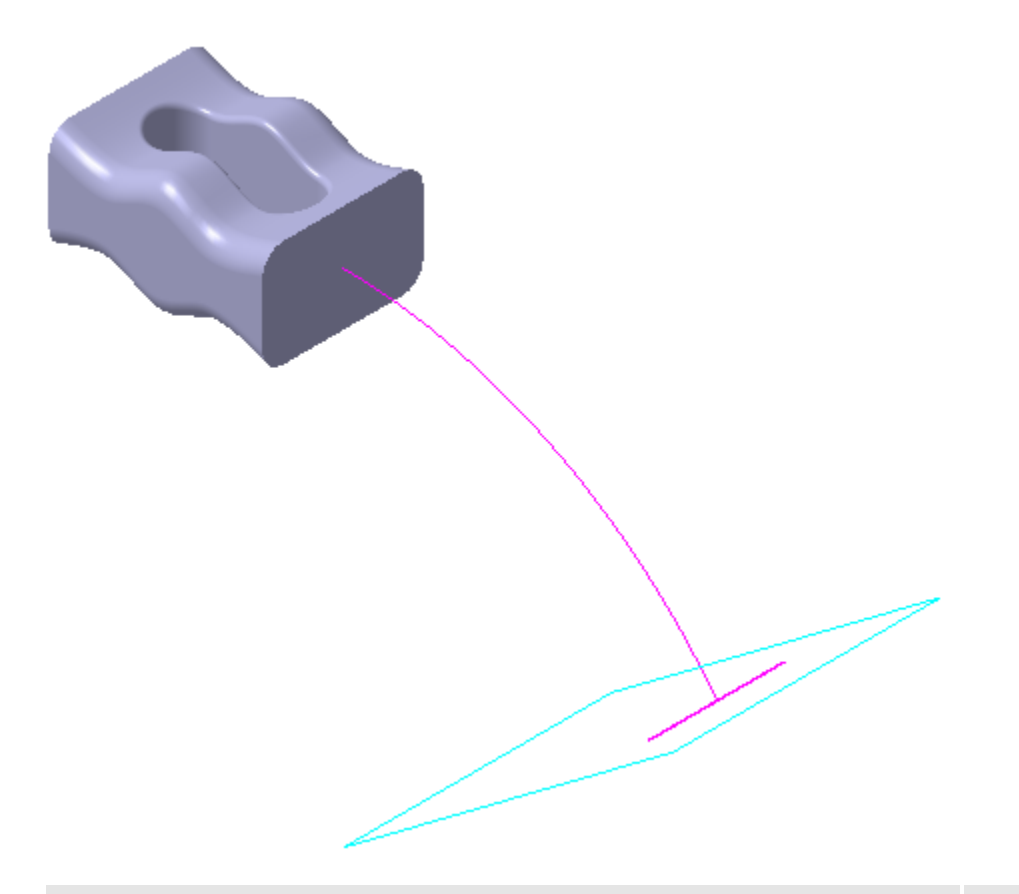

#### Построение элемента **Астроение элемента**

Для построения элемента используем три объекта: грань (область эскиза 1), которая будет определять начальную форму нового элемента, Эскиз 8 — его конечную форму, дуга в Эскизе 7 — осевую линию.

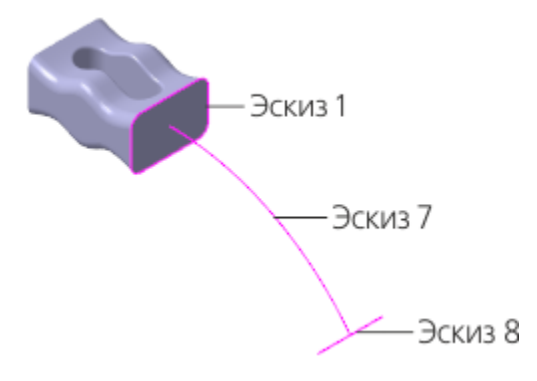

• Нажмите кнопку Элемент по сечениям **В** на панели **Элементы тела** (группа **Элемент выдавливания**).

- · В графической области укажите сечения грань (область эскиза 1) и Эскиз 8.
- · Активизируйте поле **Осевая линия** на Панели параметров. Укажите осевую линию: либо Эскиз 7 в Дереве, либо дугу в графической области.

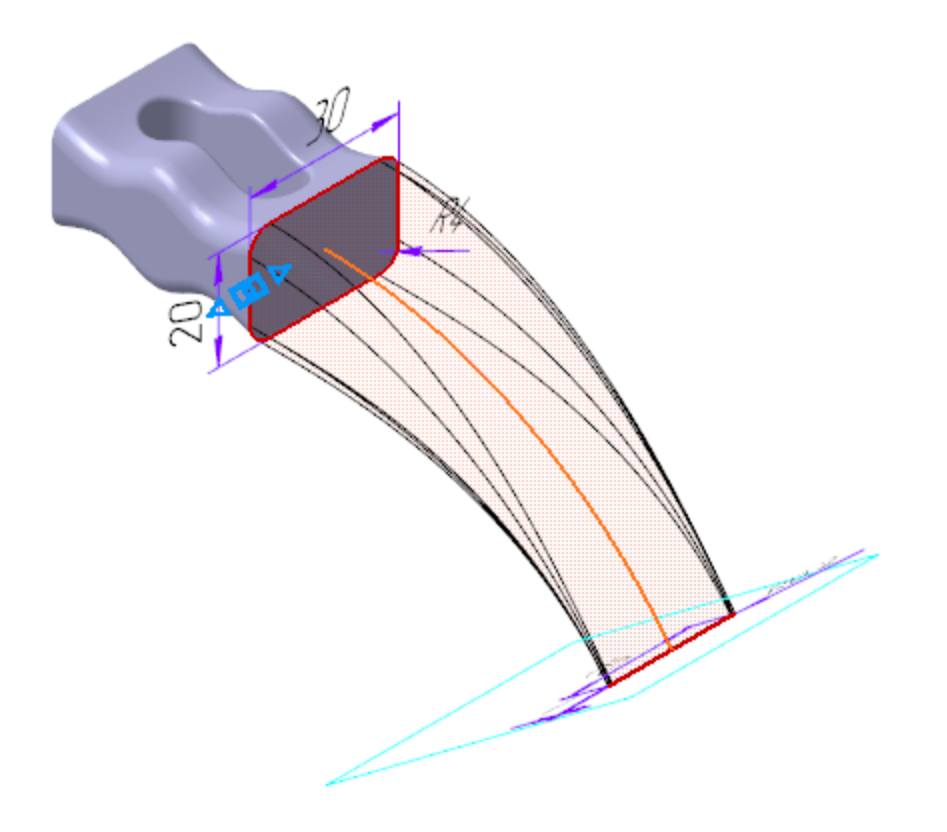

· Нажмите кнопку **Создать объект** .

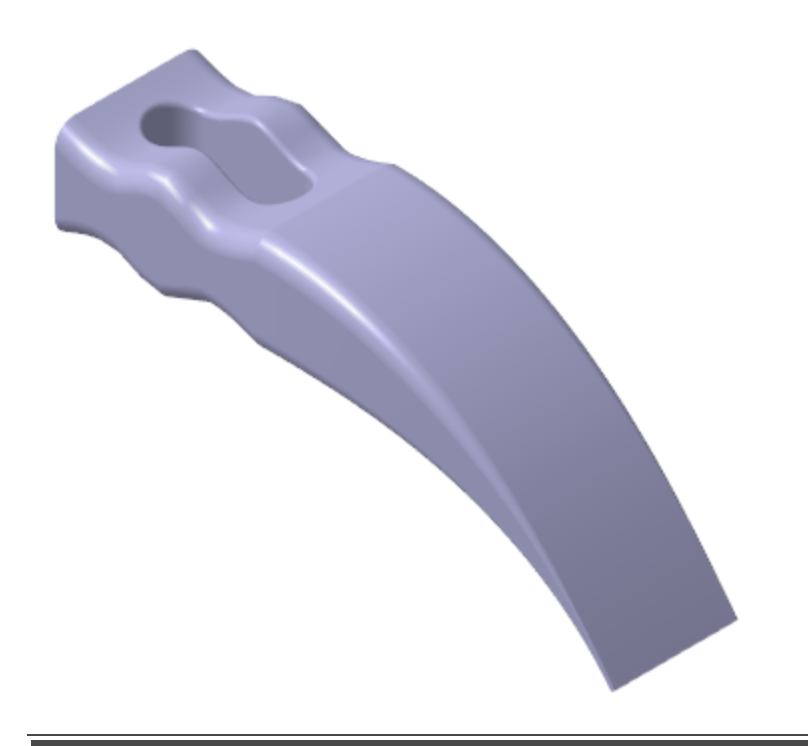

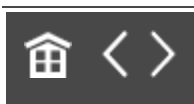

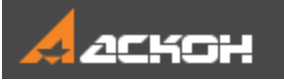

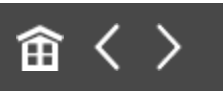

# Операция по сечениям. Завершение

Достроим деталь с противоположной стороны.

- $\Box$  Поверните модель  $\Diamond$  7 так, чтобы была видна плоская грань.
- · Постройте плоскость, смещенную на расстояние **40** от грани детали, при помощи команды Смещенная плоскость **E** на панели **Вспомогательные объекты**.

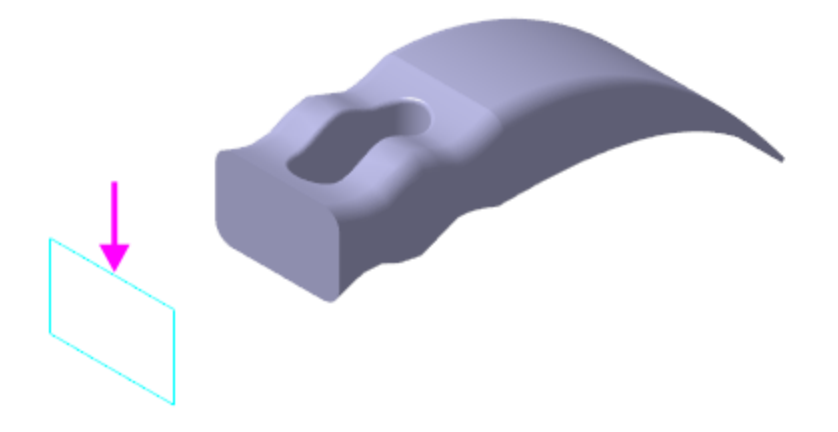

- Создайте на построенной плоскости эскиз  $\mathbb{H}$ .
- · Вставьте из буфера обмена созданный ранее контур, обеспечьте размещение его центра в точке начала координат эскиза, объединив точки. Вы можете включить показ ограничений кнопкой **Отображать ограничения** <sup>2</sup> на Панели быстрого доступа, но это необязательно.
	- · Установите новые значения размеров, как показано на рисунке.

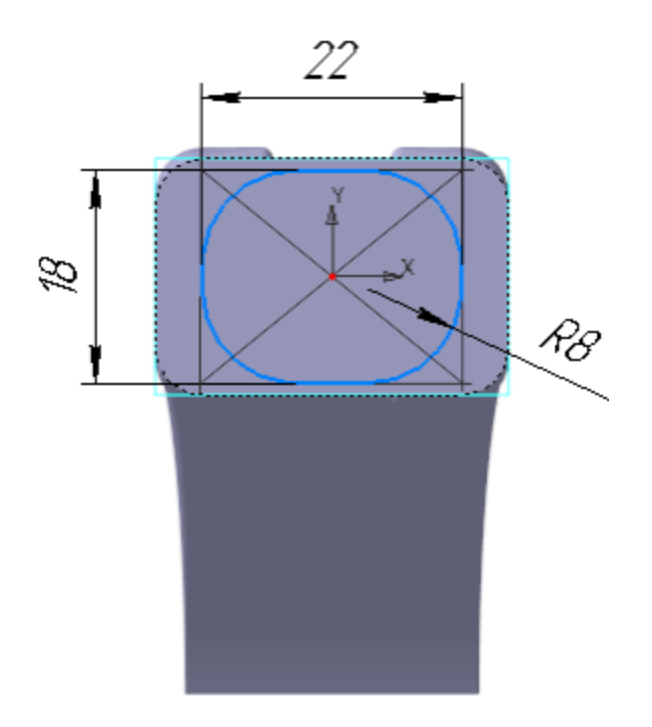

• Создайте третий элемент по сечениям **В** на основе двух эскизов: нового Эскиза 9 и грани (области Эскиза 5).

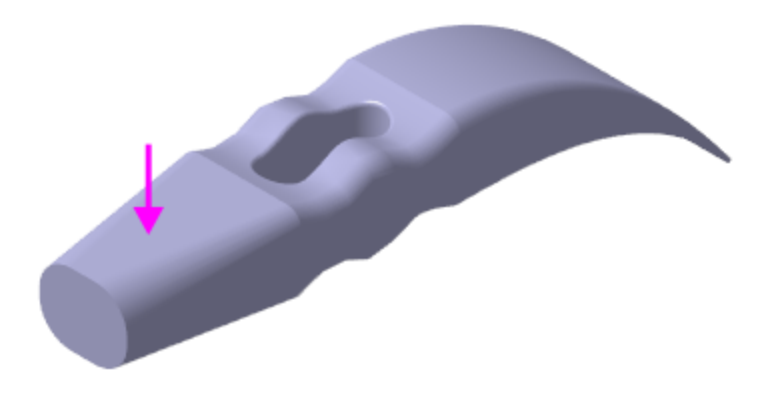

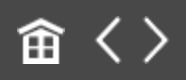

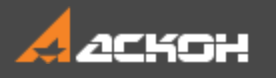

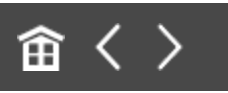

# Операция выдавливания

Построим утолщение на торце детали.

• Создайте эскиз <sup>14</sup> на грани.

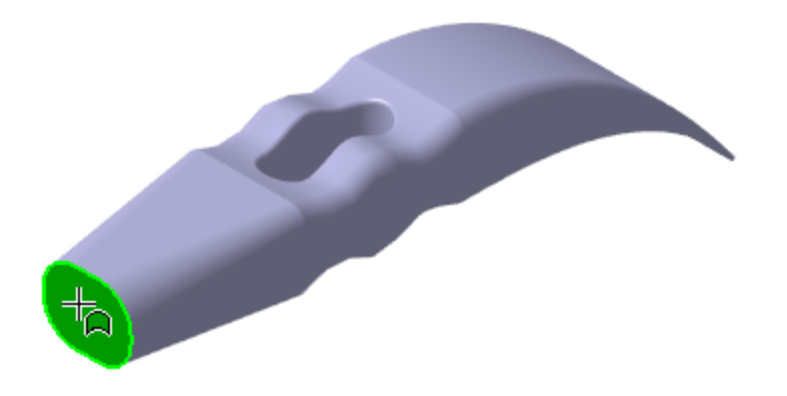

- Постройте окружность **Q** с центром в точке начала координат.
- · Проставьте диаметральный размер **30**.

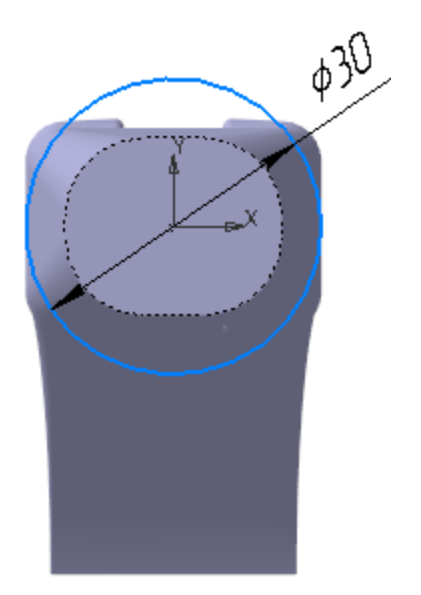

- Выдавите **П** эскиз на расстояние **7**.
- · Постройте фаску длиной **1** и углом **45**.

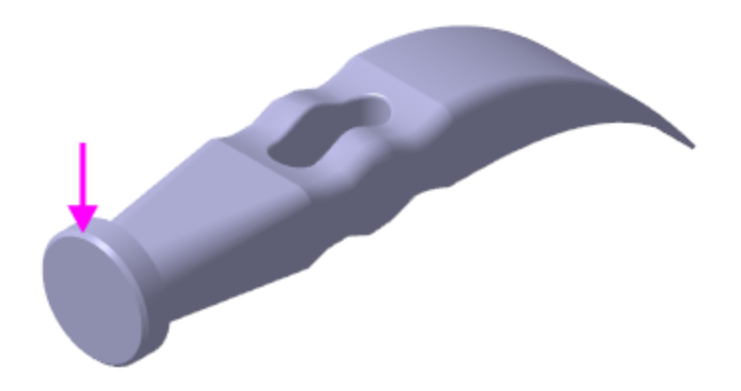

· Постройте скругления радиусами **1**, **2** и **3**, показанные на рисунке.

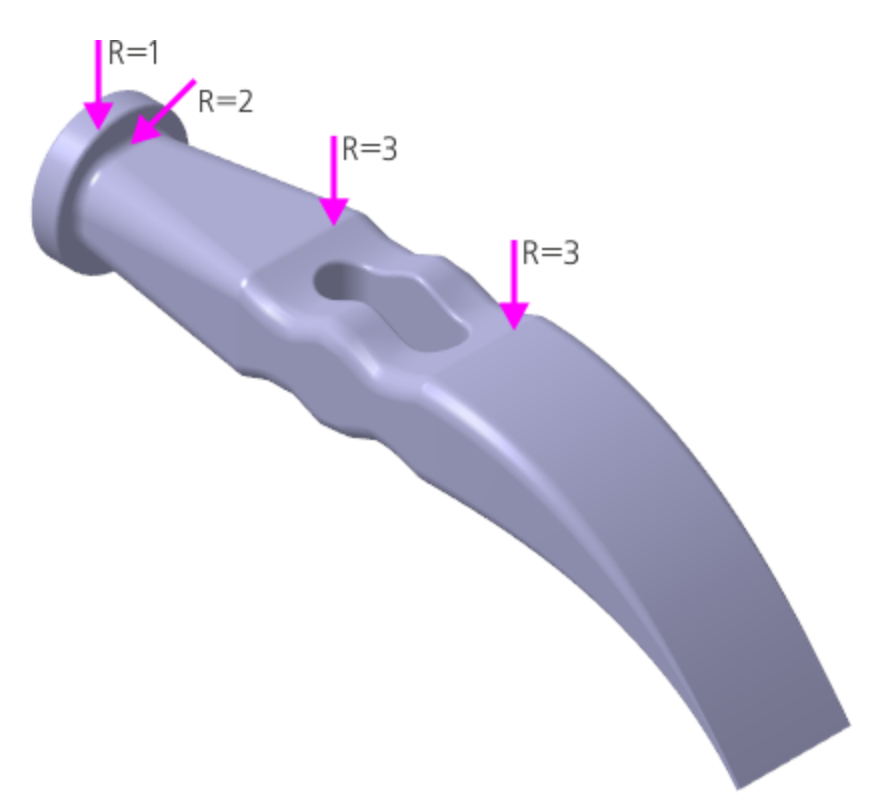

· Определите массу детали и положение ее центра тяжести при помощи команды **Свойства модели**, вызываемой из контекстного меню детали.

- Перестройте модель **...**
- Сохраните модель **...**

## **Урок окончен**

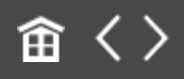

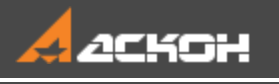

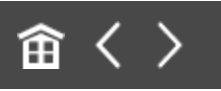

# Урок 5. Создание сборки. Модель Держатель

В этом уроке показан процесс создания сборки *Держатель* из заранее подготовленных деталей, а также чертежей по моделям.

Сборка строится методом *снизу вверх с размещением компонентов*.

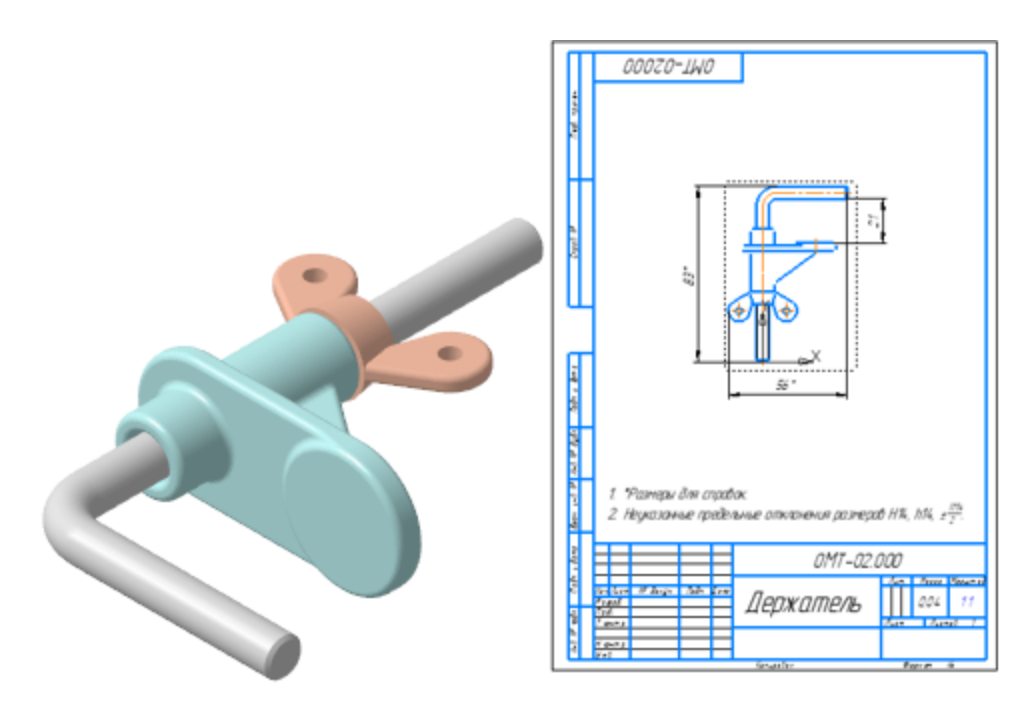

## **Новое в этом уроке:**

Создание сборки

Вставка компонента — добавление из файла

Фиксация компонента

Перемещение и поворот компонента

Сопряжения при вставке объекта

Сопряжения после вставки объекта

Производные размеры

Переменные основного раздела

Связывание переменных

Создание чертежа из документа-модели

Основная надпись чертежа

Произвольный вид

Вид по стрелке

Сборочный чертеж

Код документа

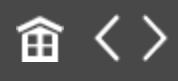

<span id="page-272-0"></span>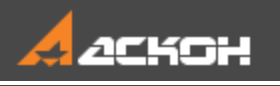

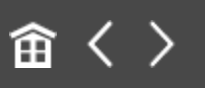

# Добавить из файла. Вставка с созданием сопряжений

При создании сборки будут использованы готовые модели компонентов, разработанные независимо друг от друга. Они хранятся в папке **\5 Держатель**.

Файл сборки **Держатель \_ ОМТ-02.000\_Результат.a3d** с результатом построения, а также связанные с ней файлы компонентов, чертежи по моделям находятся в папке **C:\Program Files ...\ASCON\KOMPAS-3D\ [версия]\Tutorials\Азбука КОМПАС-3D\5 Держатель\Результат**.

Создадим документ-сборку.

- **Нажмите кнопку Создать... Ш** на панели Системная.
- · В диалоге **Новый документ** укажите тип создаваемого документа **Сборка**.

На экране появится окно новой сборки.

- · Задайте свойства сборки обозначение **ОМТ-02.000** и наименование **Держатель**.
- · Сохраните сборку под именем **Держатель \_ ОМТ-02.000.a3d** в папку **\5 Держатель** — папку с деталями, которые будут добавлены в сборку.

При работе со сборкой удобно хранить файлы связанных между собой моделей, например, сборки и ее компонентов, в одной папке.

· Установите для сборки схему **Y-аксонометрия** и задайте изометрическую ориентацию (см. Урок 2).

## Добавление деталей Маверх

- · Чтобы добавить в сборку компонент, уже имеющийся на диске в виде файла, нажмите кнопку **Добавить компонент из файла...** на панели **Компоненты**.
- · Если на вашем компьютере открыт другой документ-модель, то на экране появится диалог **Открытые документы**. Нажмите в нем кнопку **Выбрать с диска...**. Если открытых документов нет, то появится диалог открытия файлов.
- · В диалоге открытия файлов, в папке **\5 Держатель**, укажите файл **Стержень \_ ОМТ-02.001.m3d** и нажмите кнопку **Открыть**.

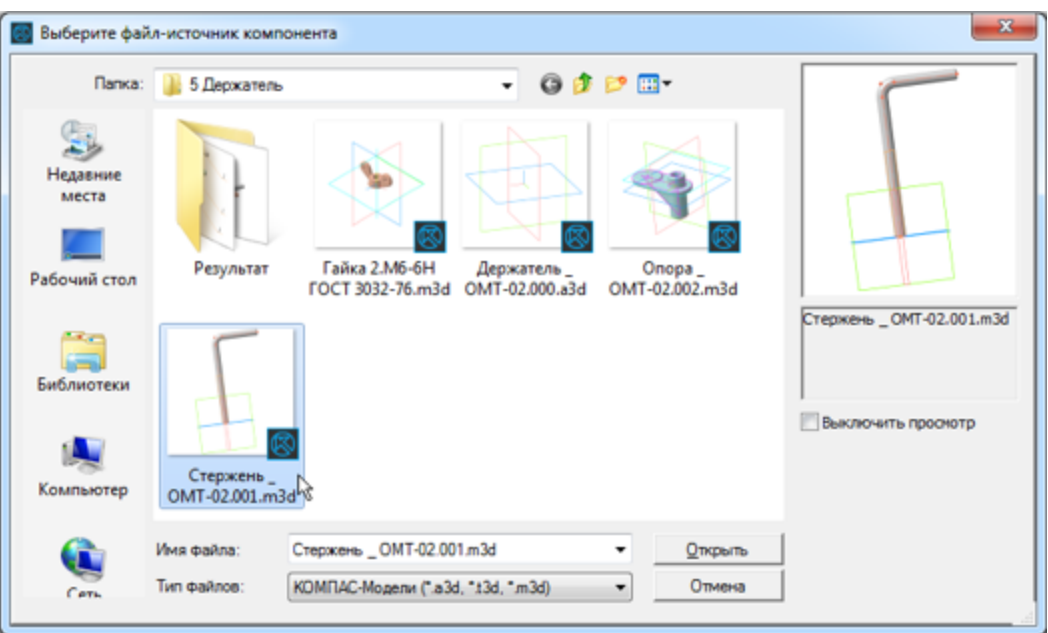

Обычно в качестве первого выбирают тот компонент сборки, к которому удобнее добавлять все прочие

компоненты. Часто процесс создания сборки повторяет реальные сборочные операции. В этом уроке на Стержне нужно разместить Опору и Гайку.

В графической области появится фантом выбранного компонента. Изменение положения компонента в модели производится путем перемещения Элемента базирования.

· Укажите точку начала координат сборки. Для этого подведите курсор к этой точке — он будет находиться в режиме указания начала координат $\pm$ .

Для того чтобы совместить вставляемый элемент с **О началом координат, достаточно нажать комбинацию** клавиш **<Ctrl>+<0>** на дополнительной цифровой клавиатуре, а затем клавишу **<Enter>**.

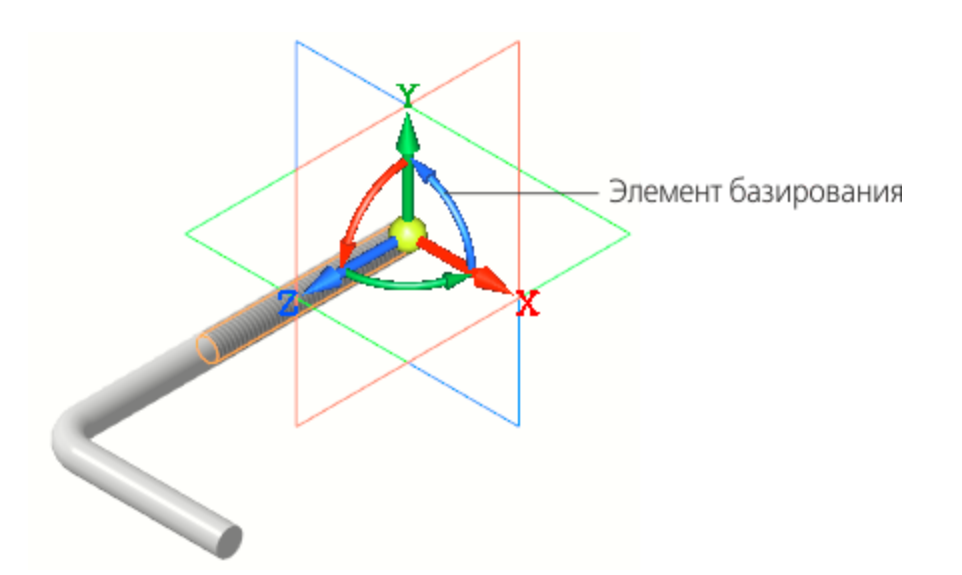

- · Нажмите кнопку **Создать объект** .
- · Нажмите клавишу **<Esc>**, чтобы завершить вставку.

После вставки компонента в сборку его начало координат, направление осей координат и системные плоскости совмещаются с аналогичными элементами сборки.

Совмещение точек начала координат сборки и вставляемого компонента необязательно. Это нужно в тех случаях, когда требуется совпадение систем отсчета координат. Также иногда важно, чтобы построения, выполненные для компонента, в сборке имели такую же особенность — например, вставляется симметричная деталь, для которой плоскостью симметрии должна служить системная плоскость.

#### **Фиксация компонентов** А [Наверх](#page-272-0)

Первый компонент автоматически фиксируется в сборке в том положении, в котором он был вставлен. Признаком фиксации элемента служит значок ★ слева от имени компонента в Дереве построения. Зафиксированный компонент не может быть перемещен или повернут в системе координат сборки. Фиксацию компонентов можно выключать и включать с помощью команд контекстного меню.

· Отключите фиксацию и ознакомьтесь с тем, как изменились значки в Дереве построения.

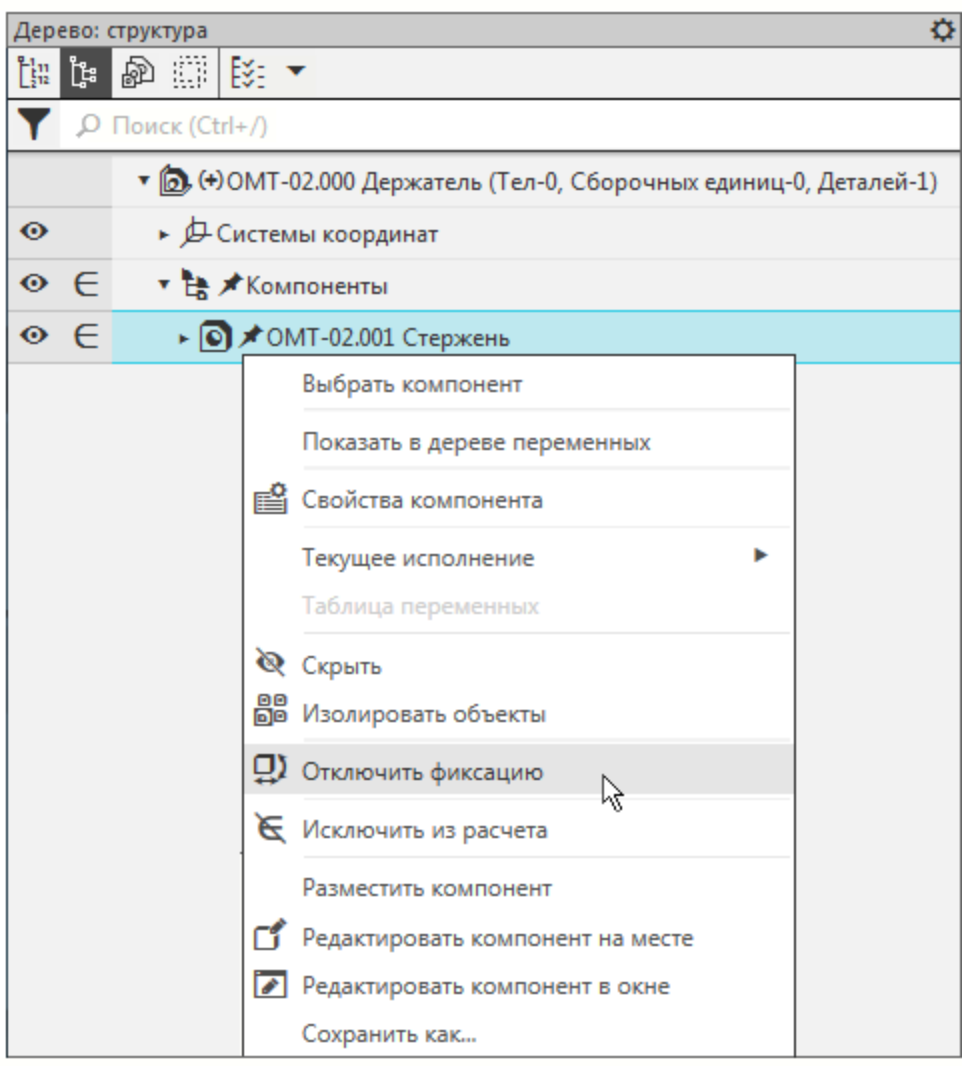

· Включите фиксацию.

## **Добавление деталей с созданием сопряжений** Министратины А. [Наверх](#page-272-0)

**Сопряжение** — параметрическая связь между гранями, ребрами, вершинами, плоскостями или осями разных компонентов сборки.

Процесс наложения сопряжений можно запустить непосредственно в процессе вставки. Таким образом, все необходимые сопряжения можно наложить на компонент еще до завершения вставки. Объекты компонента, участвующие в сопряжениях, можно указывать как в графической области, так и в дополнительном окне, содержащем только вставляемый компонент и Дерево его построения.

Для того чтобы определить положение Опоры, нужно создать три сопряжения — разместить деталь на оси Стержня, задать расстояние от его вершины, задать угол поворота вокруг оси.

- · Добавьте в сборку деталь **Опора \_ ОМТ-02.001.m3d**. Для этого вновь вызовите команду **Добавить компонент из файла...** <u>b</u>
- · После того как вы выбрали деталь в диалоге открытия файлов, укажите положение вставляемой детали, щелкнув мышью в любом месте графической области.

Ознакомимся с работой Элемента базирования.

· Подведите курсор к оси Z элемента, нажмите левую кнопку мыши и, не отпуская ее, перетаскивайте деталь в направлении оси.

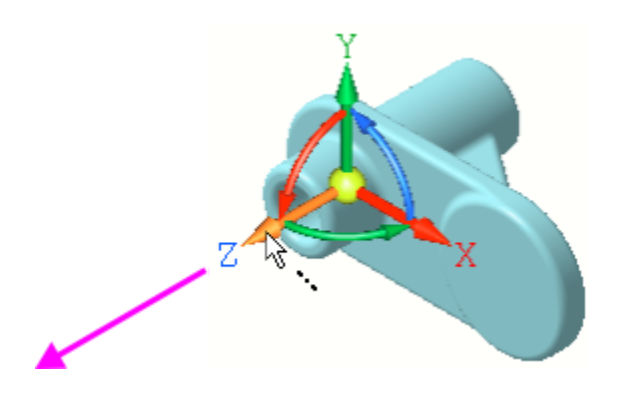

· Для свободного перемещения перетаскивайте модель за сферу.

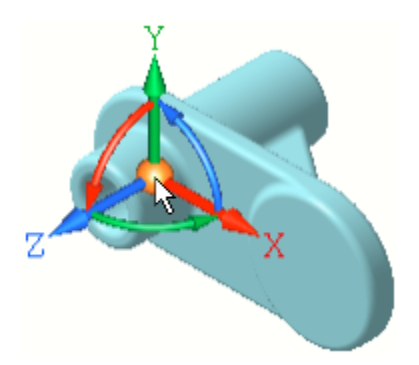

· Для поворота вокруг оси поворачивайте модель за дугу. Чтобы точно задать угол поворота, щелкните мышью по дуге и введите значение угла.

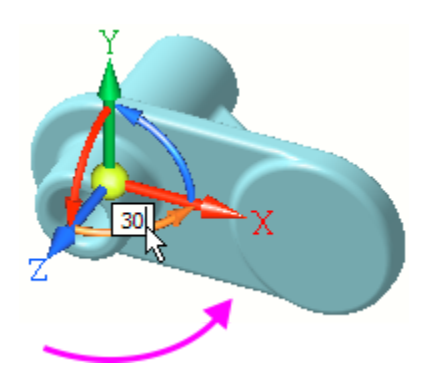

· Задайте сопряжения. Для этого в группе **Способ размещения** на Панели параметров нажмите кнопку **По** сопряжениям  $\mathscr{C}$ .

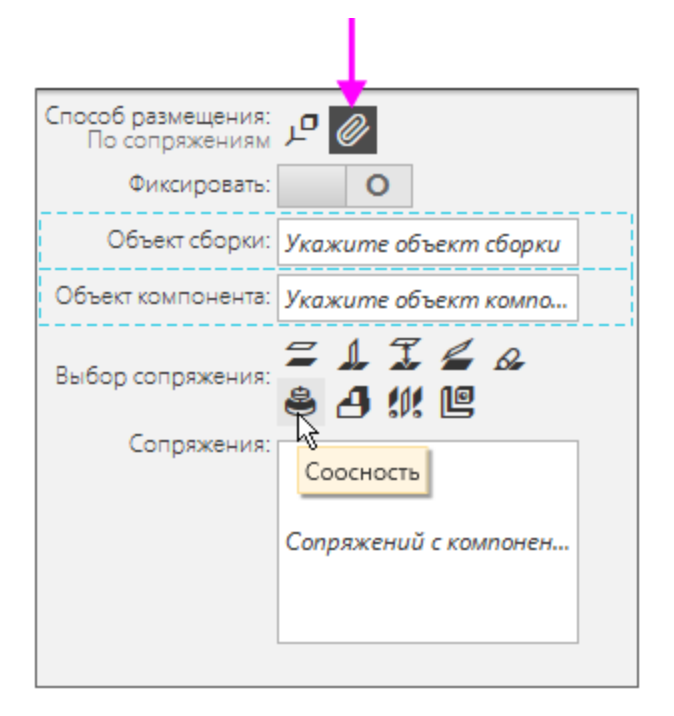

- · Чтобы задать сопряжение соосности, в группе **Выбор сопряжения** нажмите кнопку Соосность .
- · В Дополнительном окне укажите цилиндрическую грань Опоры.
- Нажмите кнопку **Показать дерево** Е. Вы можете указывать объекты также в дереве Дополнительного окна.

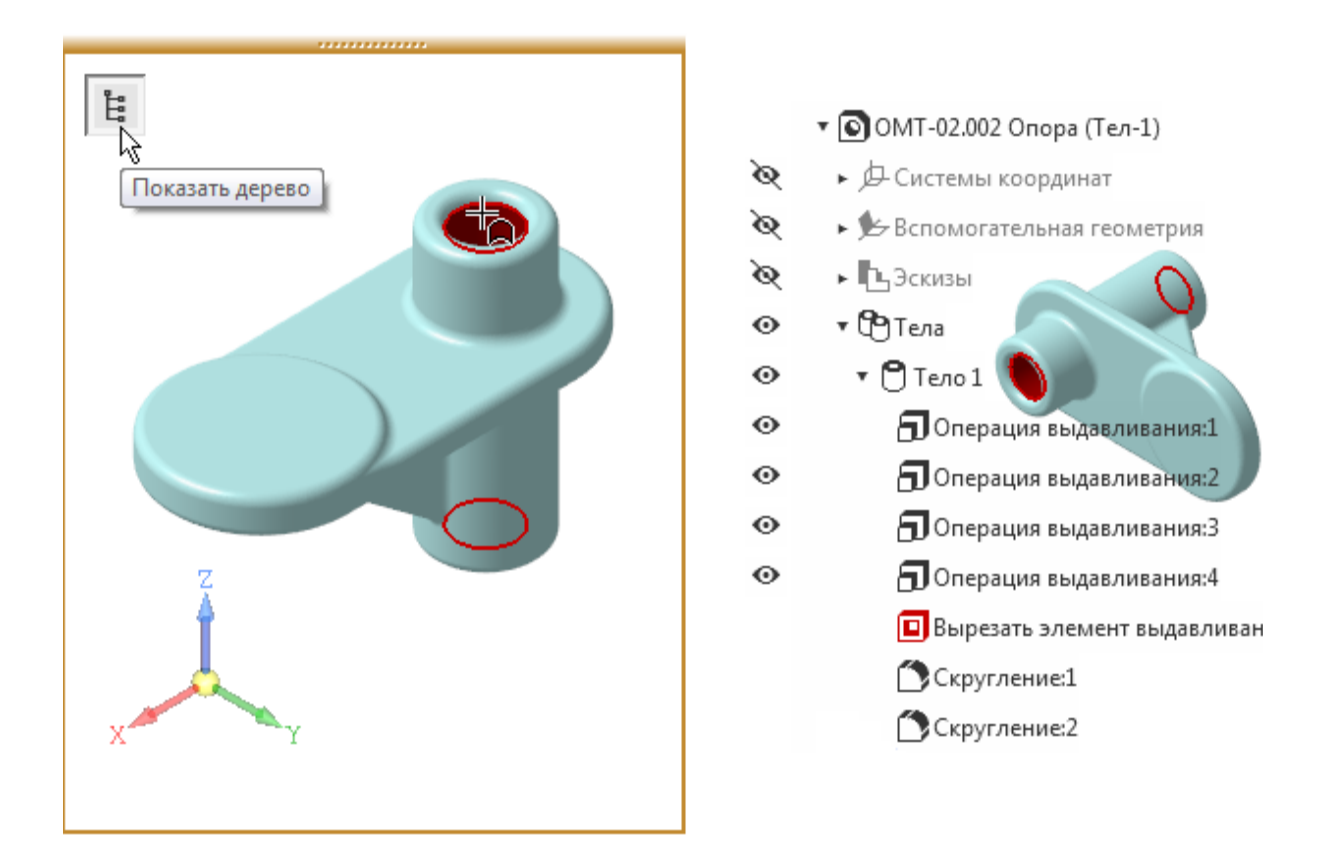

Если Дополнительное окно закрывает изображение, перетащите модель мышью в нужном направлении, нажимая при этом комбинацию клавиш **<Ctrl>+<Shift>**.

- · Для наглядности выключите показ резьбы Стержня, щелкнув по кнопке **Скрыть все вспомогательные объекты** на Панели быстрого доступа.
- · В графической области укажите цилиндрическую грань Стержня.

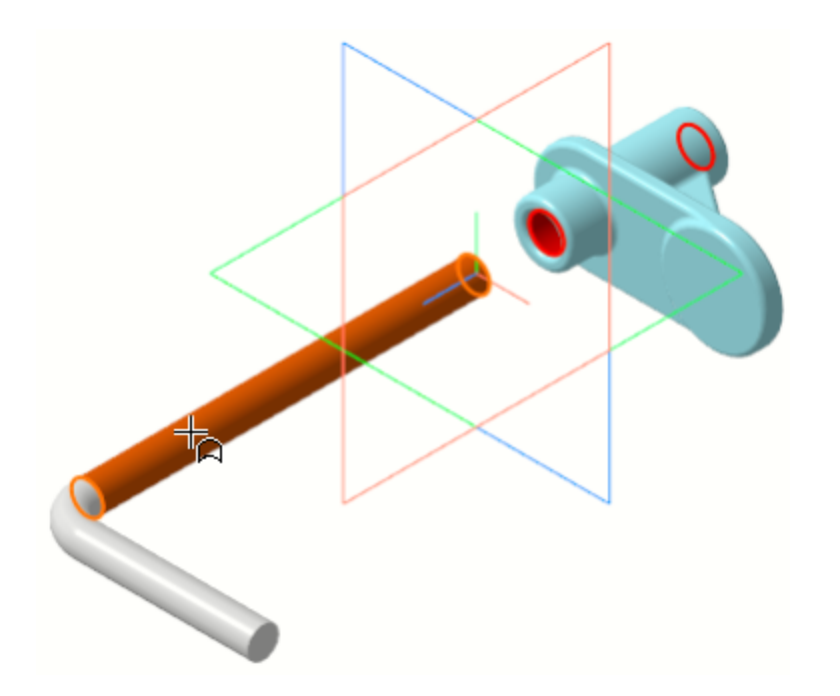

· Завершите создание соосности. Нажмите кнопку **Создать объект** √.

Опора займет положение на оси Стержня или его продолжении, как показано на рисунке.

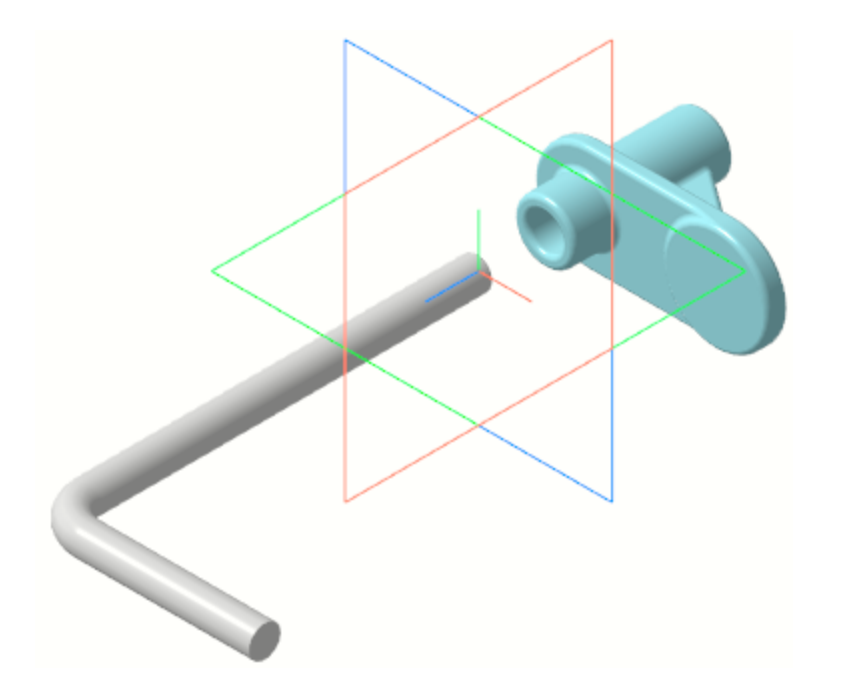

Далее Опору нужно установить на расстоянии **10** от границы изгиба Стержня.

· Убедитесь, что в модели Стержня и Опоры имеются объекты, которые могут быть использованы для задания размера — вспомогательные плоскости, точки, кривые. Для этого включите отображение всех вспомогательных объектов компонентов при помощи команды **Скрыть все вспомогательные объекты в компонентах** .

Если таких объектов нет, то их следует построить в документеисточнике. Так в компоненте **Опора** в граничной точке детали заранее была создана вспомогательная плоскость.

· Убедитесь, что кнопки скрытия вспомогательных объектов выключены.

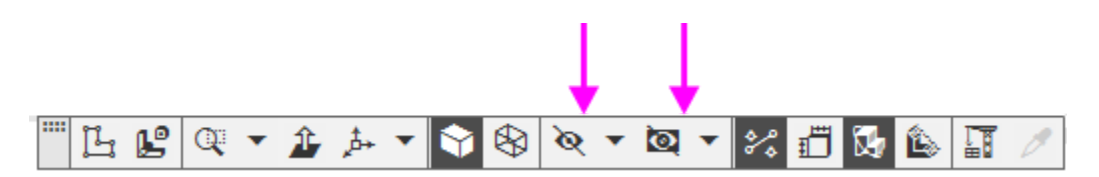

· Включите показ смещенной плоскости в дереве Дополнительного окна •, если она не отображается.

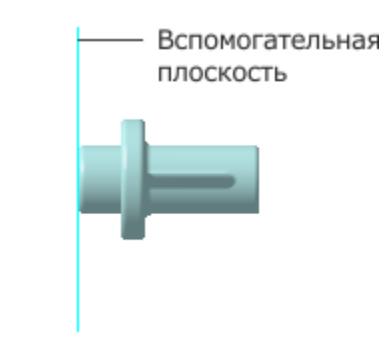

- · В группе **Выбор сопряжения** на Панели параметров нажмите кнопку **На расстоянии** .
- · Укажите **Объект 1** смещенную плоскость Опоры (стрелка 1), а затем **Объект 2** — вершину 2 траектории Стержня (стрелка 2). Задайте расстояние **10** в поле **Расстояние** на Панели параметров.

Если смещенная плоскость скрыта, ее можно указать в дереве Дополнительного окна Опоры.

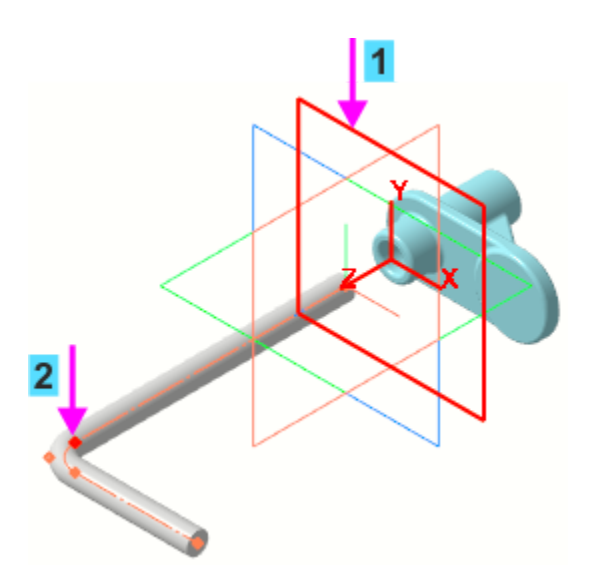

· Завершите размещение на расстоянии. Нажмите кнопку **Создать объект** .

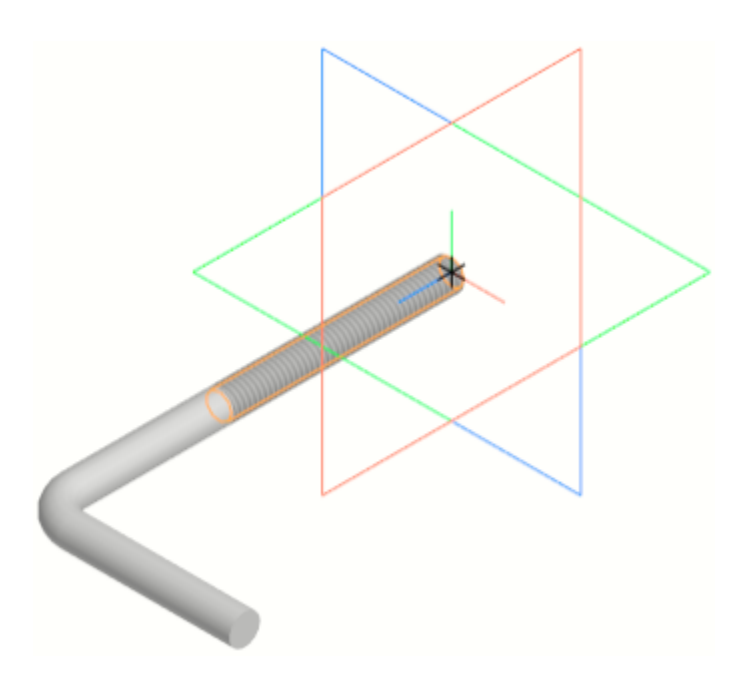

Далее необходимо создать сопряжение, определяющее угол поворота Опоры относительно Стержня. Запретим поворот, задав то положение, которое показано на рисунке.

- · В группе **Выбор сопряжения** нажмите кнопку Параллельность <sup>2</sup>.
- · Включите показ плоскостей координат Опоры, если они скрыты.
- · Укажите в Дереве построения плоскость ZX Стержня и в дереве Дополнительного окна плоскость ZX Опоры.

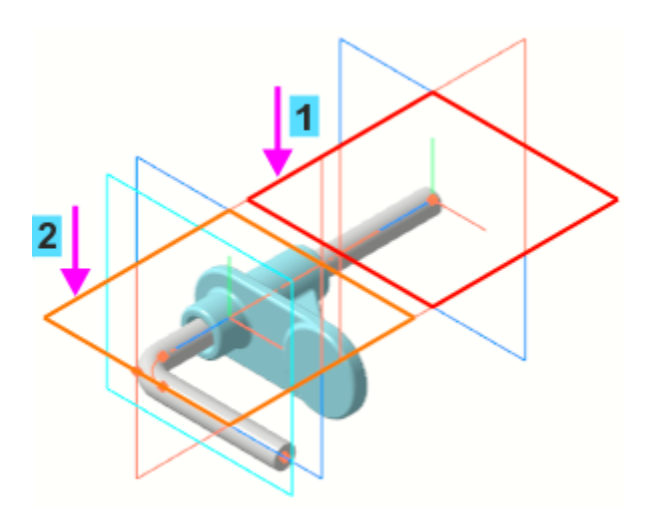

- · Завершите создание параллельности. Нажмите кнопку **Создать объект** .
- · Для подтверждения размещения компонента из файла еще раз нажмите кнопку **Создать объект** .
- · Нажмите клавишу **<Esc>**, чтобы завершить вставку.
- Перестройте модель **II**, если требуется.

Сопряжения появятся в Дереве построения.

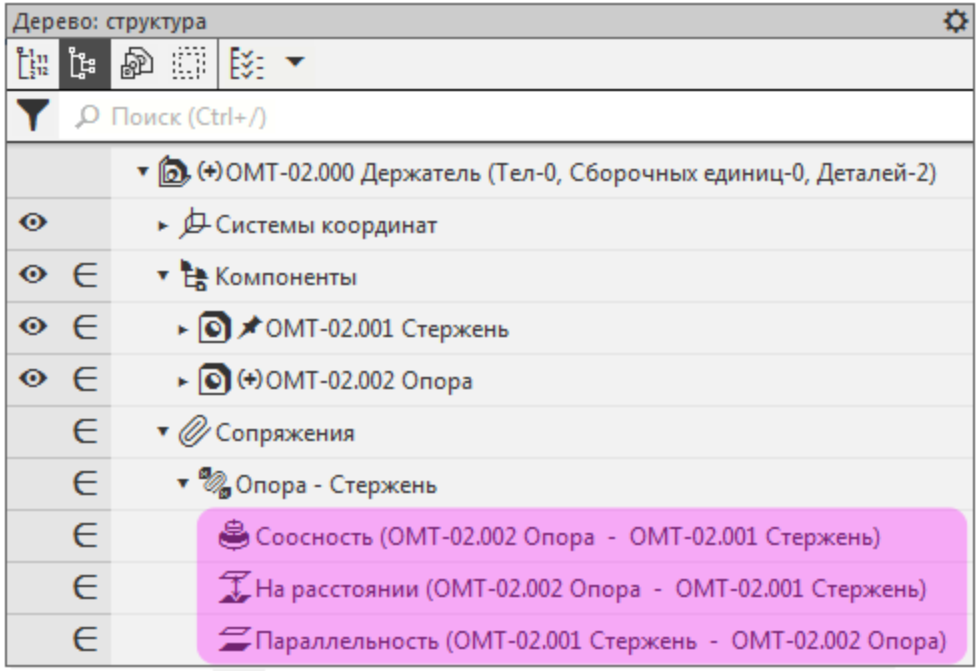

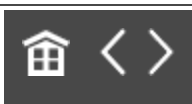

<span id="page-286-0"></span>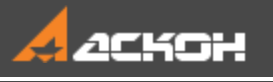

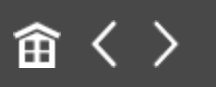

# Команды перемещения и поворота компонентов

## **Перемещение и поворот компонента при наложенных сопряжениях**

[Наверх](#page-286-0)

Перемещения компонентов возможны только в тех направлениях, которым не препятствуют заданные ограничения. Чтобы переместить компонент с одного места на другое, необходимо удалить или исключить из расчета соответствующее сопряжение.

· Исключите из расчета сопряжение **Параллельность** одним из способов: - при помощи команды контекстного меню **Исключить из расчета**,

- щелчком мыши по значку Включен в расчет  $\in$ , тем самым преобразовав его в значок **Исключен из расчета** в Дереве построения.

**Нажмите кнопку Переместить компонент б** на панели **Размещение компонентов**. Установите курсор на компонент **Опора**, нажмите левую кнопку мыши и, не отпуская ее, переместите деталь. При этом курсор меняет свой вид  $\oplus$ .

Затем отпустите кнопку мыши.

Компонент может свободно поворачиваться относительно Стержня.

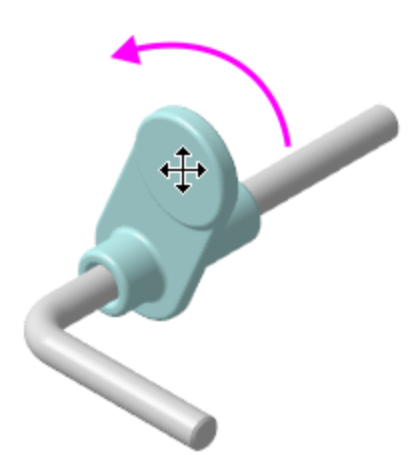

- **Нажмите кнопку Завершить Х.**
- · Включите в расчет сопряжение **Параллельность**, но исключите сопряжение **На расстоянии**.
- Нажмите кнопку **Переместить компонент б** и «снимите» Опору со Стержня.

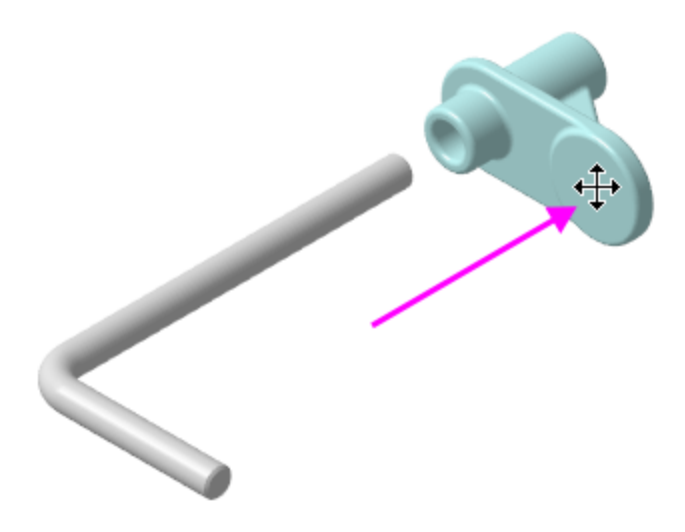

- **Нажмите кнопку Завершить Х.**
- · Включите в расчет сопряжение **На расстоянии** и попробуйте переместить компонент  $\overline{d}$ .
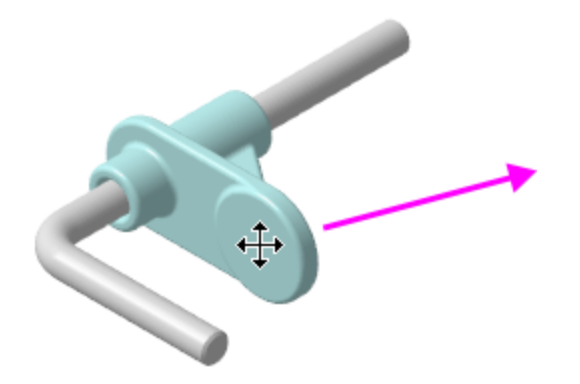

У вас это не получится, так как Опора имеет ограничения на все виды перемещений.

### **Перемещение и поворот компонента, если сопряжения не созданы**

[Наверх](#page-286-0)

· Добавьте в сборку деталь **Гайка 2.М6-6H ГОСТ 3032-76.m3d** из папки **\5 Держатель**. После того как вы выбрали деталь в диалоге открытия файлов, укажите ее положение щелчком мыши в любом месте графической области.

- · Нажмите клавишу **<Esc>**, чтобы завершить вставку.
- · Нажмите кнопку **Создать объект** .

Гайка может быть добавлена из Библиотеки Стандартные Изделия, если у вас имеется лицензия на ее использование В этом случае после вставки следует выполнить приемы размещения и создания сопряжений — такие же, как для построенной детали.

Переместите Гайку в графической области  $\mathbf{E}$ .

Так как на Гайку не наложены сопряжения, она свободно перемещается в пространстве.

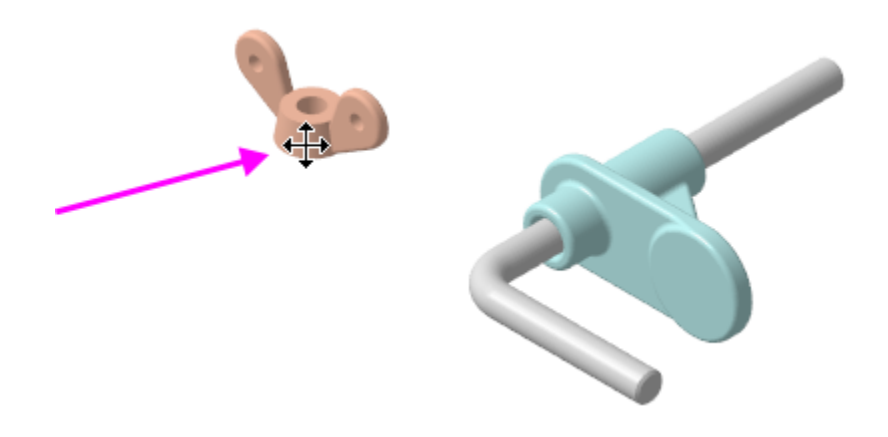

**• Нажмите кнопку Повернуть компонент о на панели Размещение компонентов** (группа **Переместить компонент**).

Вы можете вращать курсором Гайку в произвольном направлении. Курсор при этом изменит свой вид  $\langle \rangle$ .

- · На Панели параметров активизируйте поле **Центр/ось вращения**.
- · Укажите ось, вокруг которой нужно повернуть Гайку сегмент ломаной Стержня (курсор 1).

Ломаная, которая служит осью, была построена в модели Стержня при его создании.

· Поверните Гайку (курсор 2) до нужного положения.

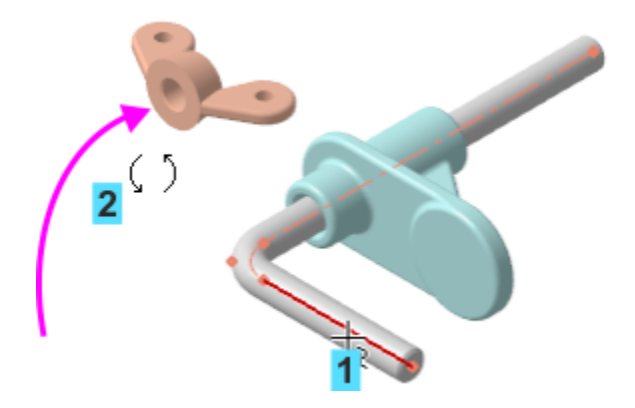

Вы можете повернуть Гайку вокруг другой оси - например, ее собственной оси.

· Для этого вновь нажмите Центр/ось вращения. Затем укажите Ось Ү Гайки и поверните Гайку.

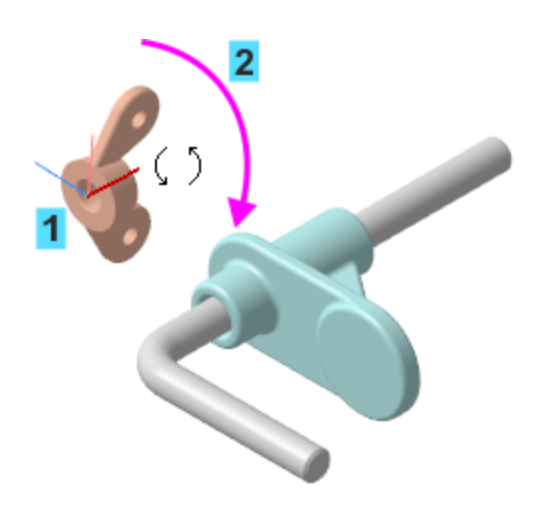

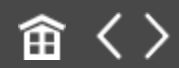

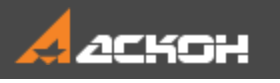

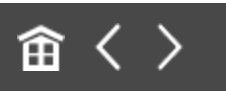

## Команда Сопряжения

Сопряжения можно задавать после вставки и расположения деталей в графической области.

Зададим сопряжения для Гайки — разместим деталь на оси Стержня вплотную к Опоре, а также запретим поворот вокруг оси.

- · Нажмите кнопку **Соосность** на панели **Размещение компонентов** (группа **Совпадение**).
- Измените ориентацию Гайки с прямой на обратную, если требуется. Для этого включите опцию **Обратная ориентация**.
	- · Укажите цилиндрические грани Гайки и Стержня.

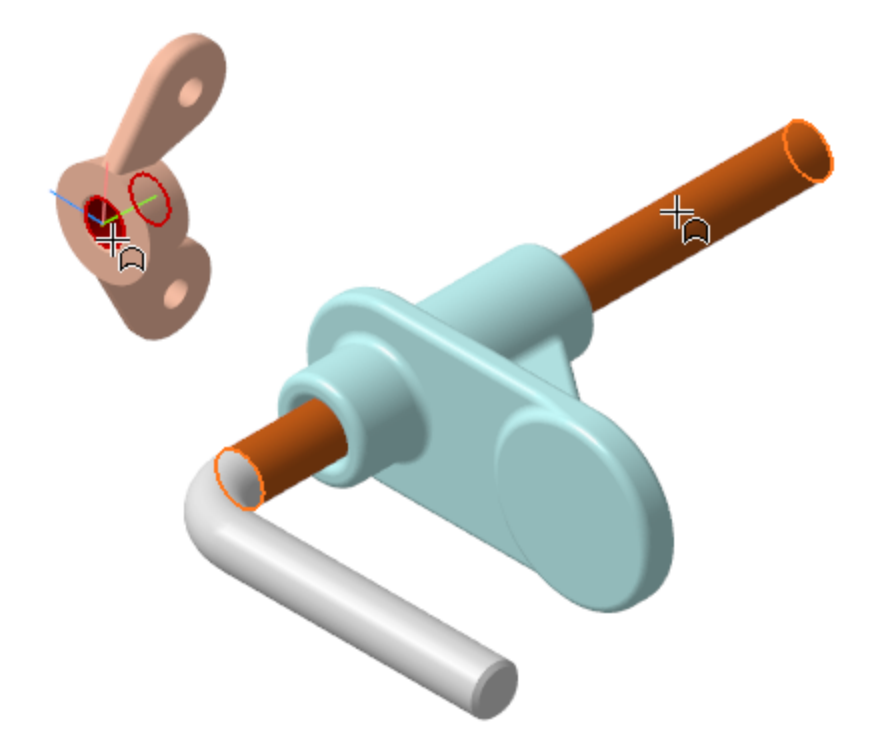

- · Нажмите кнопку **Создать объект** .
- · Если детали наложились одна на другую, то с помощью команды **Переместить компонент** сместите Гайку так, чтобы видна была ее торцевая грань.
- · Нажмите кнопку **Совпадение** на панели **Размещение компонентов**.
- · Разверните модель и увеличьте изображение. Укажите граничную поверхность Опоры — плоскую грань.

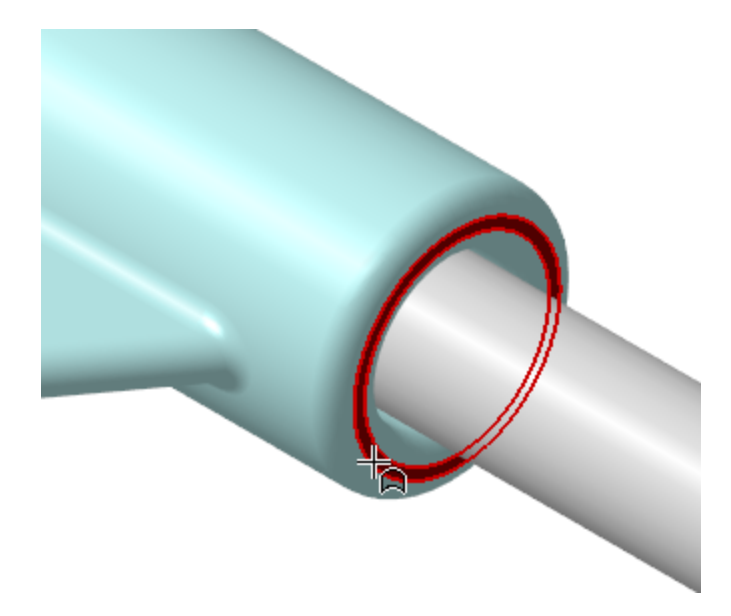

Разверните модель и укажите граничную поверхность Гайки — плоскую грань.

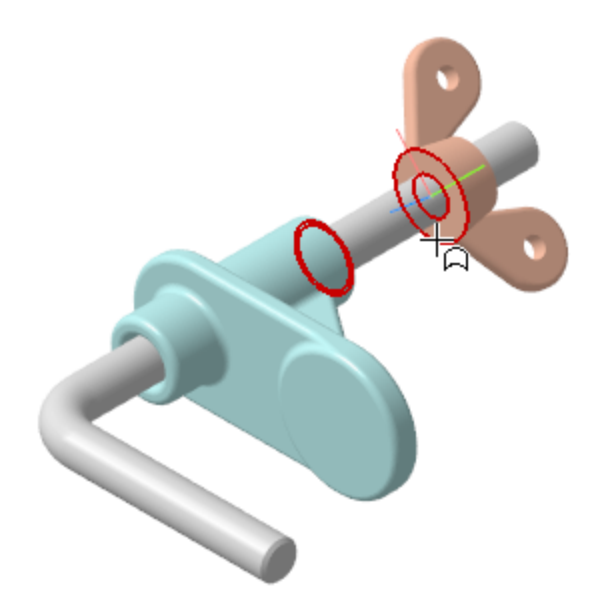

 $\ddot{\phantom{a}}$ 

Гайка переместится до совпадения с Опорой.

Нажмите кнопку Создать объект √.  $\ddot{\cdot}$ 

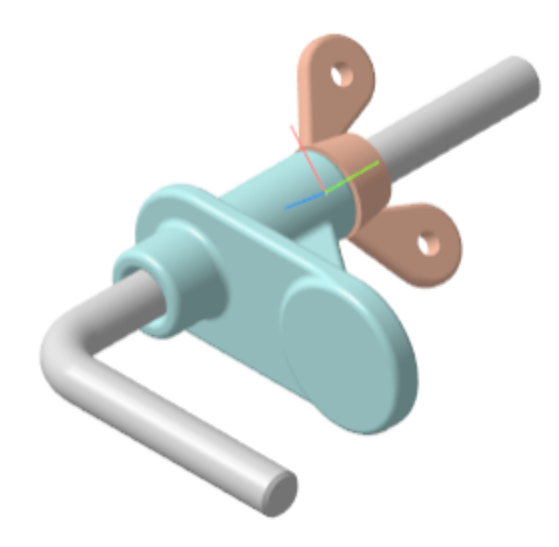

Теперь Гайку нужно повернуть вокруг Стержня, установив ее параллельно плоскости ZX.

- · Нажмите кнопку **Под углом** на панели **Размещение компонентов** (группа **Совпадение**).
- · Укажите в Дереве построения или в графической области плоскость ZX Стержня (курсор 1) и плоскость XY Гайки (курсор 2).

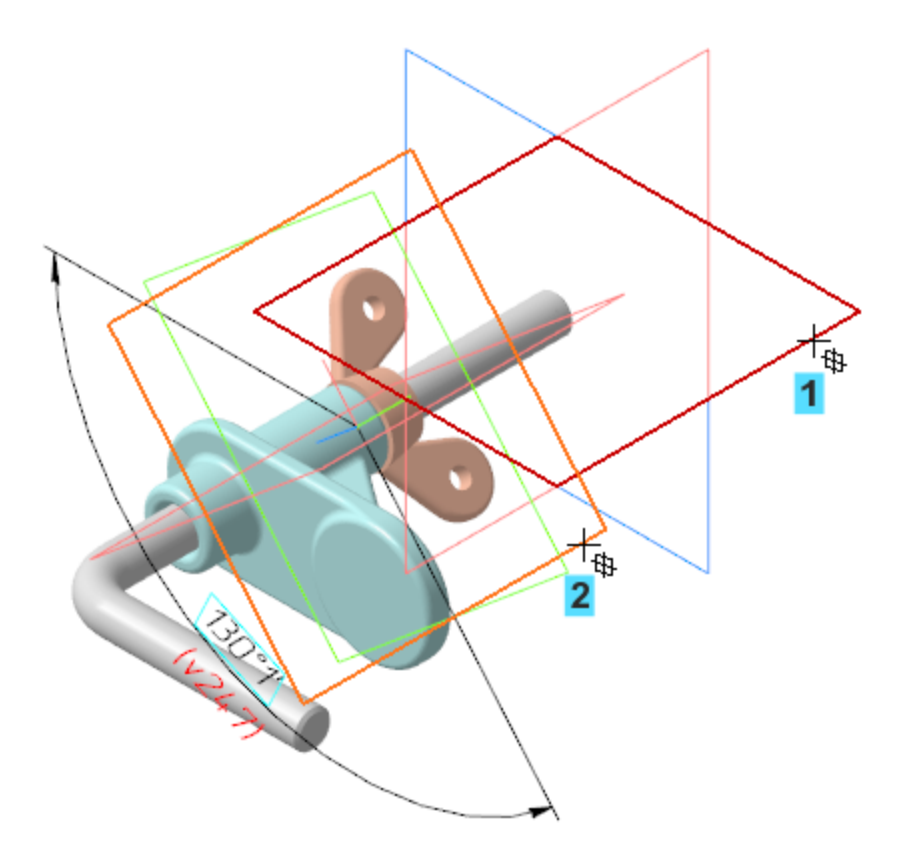

Задайте значение 0 в поле Угол Панели параметров.

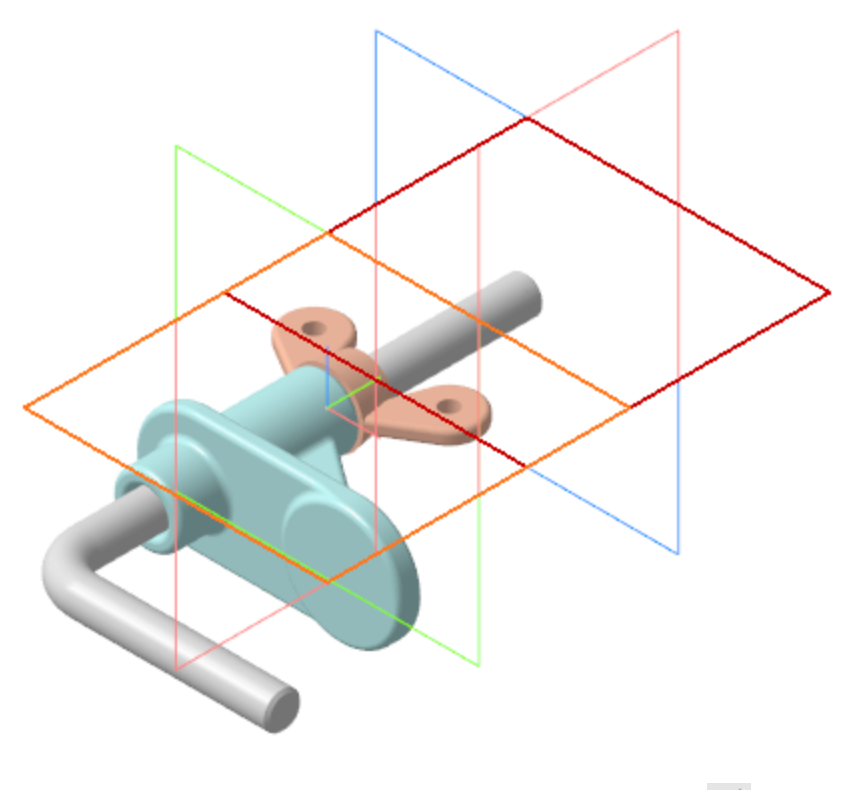

 $\ddot{\phantom{0}}$ 

 $\ddot{\phantom{0}}$ 

Нажмите кнопку Создать объект √.

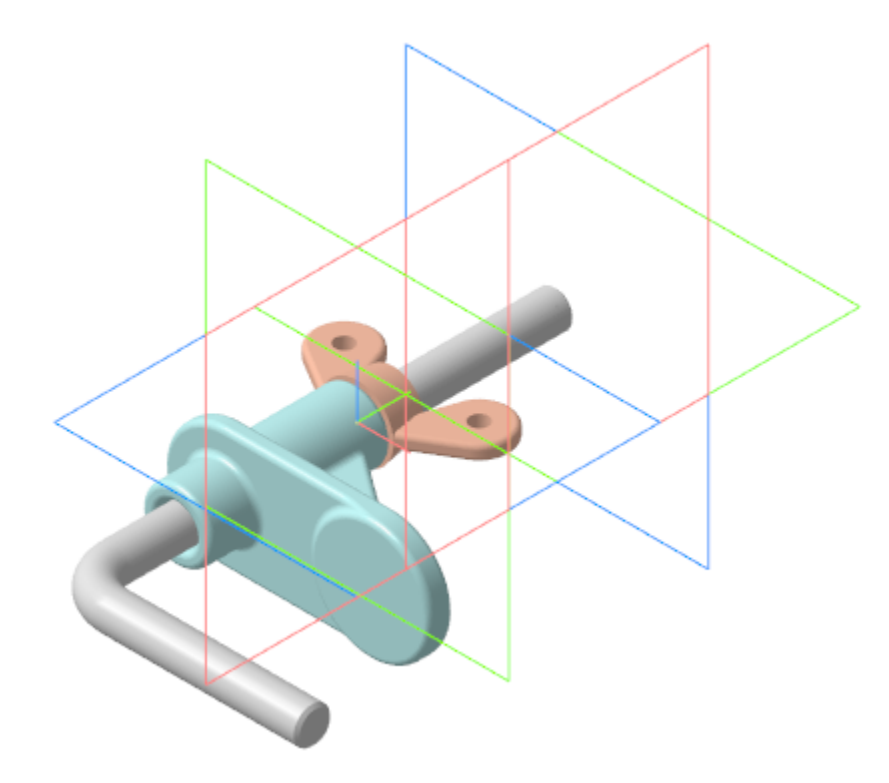

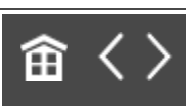

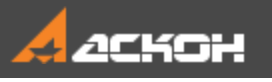

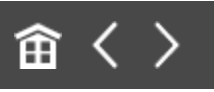

# Создание переменной основного раздела

Создадим переменные, управляющие следующими параметрами: **Alpha** — углом поворота Гайки вокруг Стержня; **Delta** — смещением Опоры вдоль Стержня.

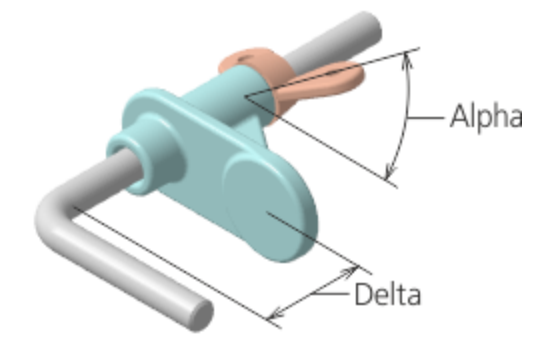

- · Активизируйте Панель переменных.
- · В основном разделе Панели переменных щелкните мышью по ячейке **Имя** и введите с клавиатуры наименование переменной **Alpha**. В ячейке **Выражение** введите значение **0**, в ячейке **Комментарий** — текст **Угол поворота Гайки**.
	- · Аналогично создайте переменную **Delta**, задайте выражение — **10**, комментарий — **Смещение Опоры**.

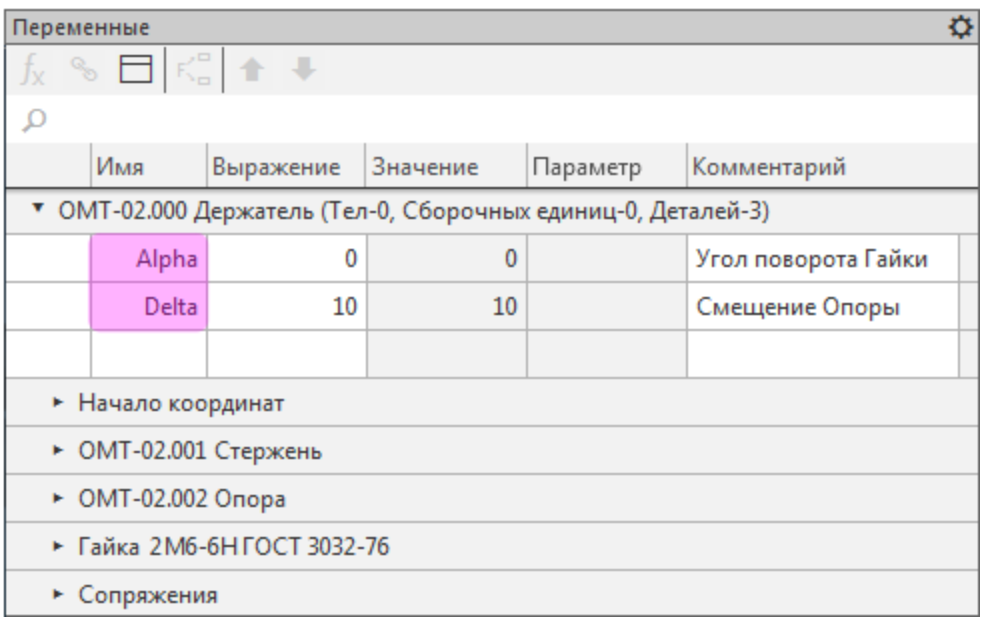

Переменные созданы. Теперь необходимо связать с ними параметры сборки.

- · Раскройте раздел **Сопряжения — На расстоянии (Опора - Стержень)**. Для переменной **Расстояние** введите с клавиатуры выражение **Delta**.
	- · Раскройте раздел **Под углом (Стержень - Гайка)**. Для переменной **Угол** введите выражение **Alpha**.

Вместо наименований **Delta** и **Alpha** можно записать и другие более сложные выражения, в которые входят эти параметры. Кроме того, одни и те же параметры могут быть использованы для нескольких объектов компонентов и сопряжений.

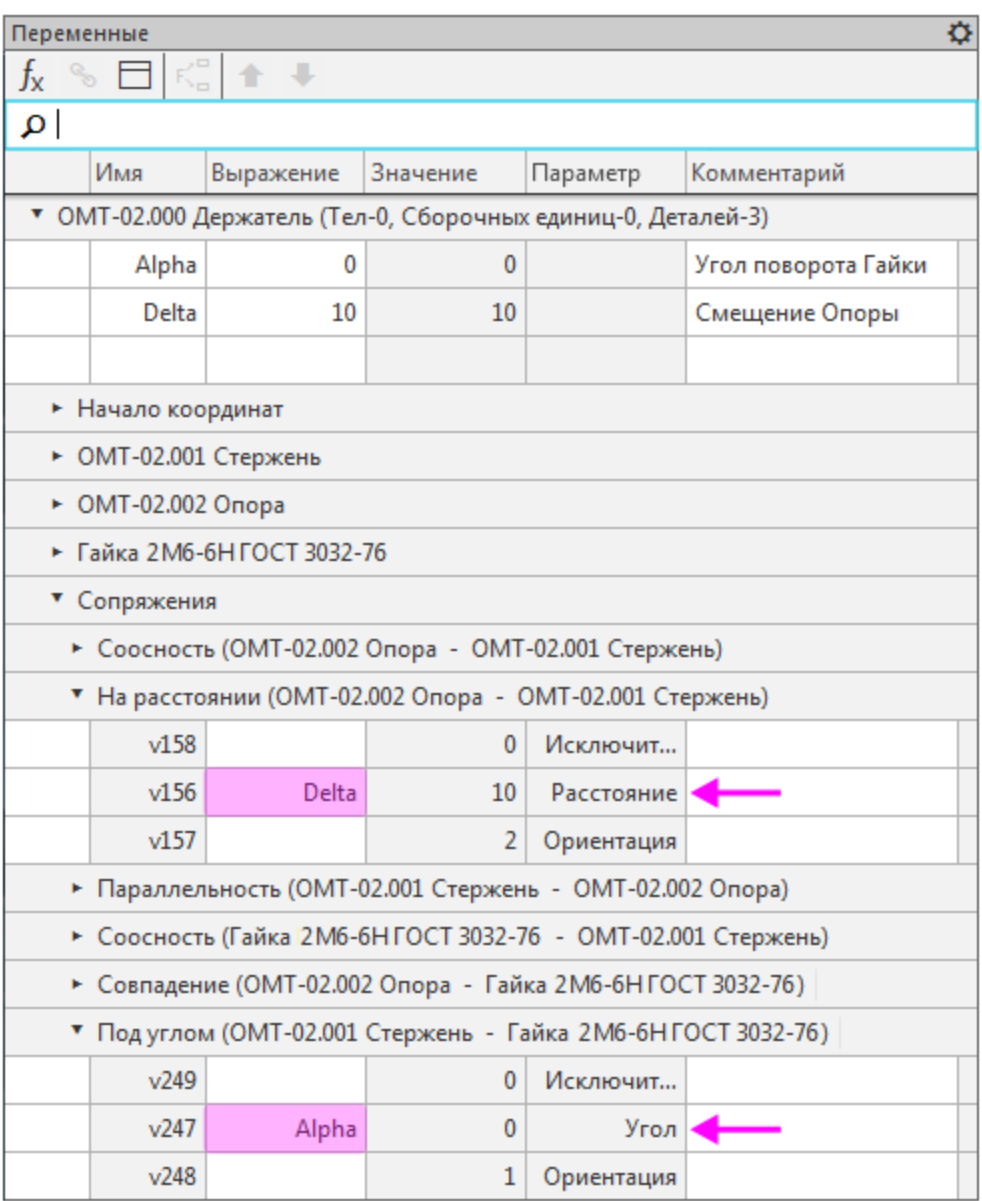

Так как значения параметров соответствуют значениям, заданным при построении сборки, перестроения не требуется.

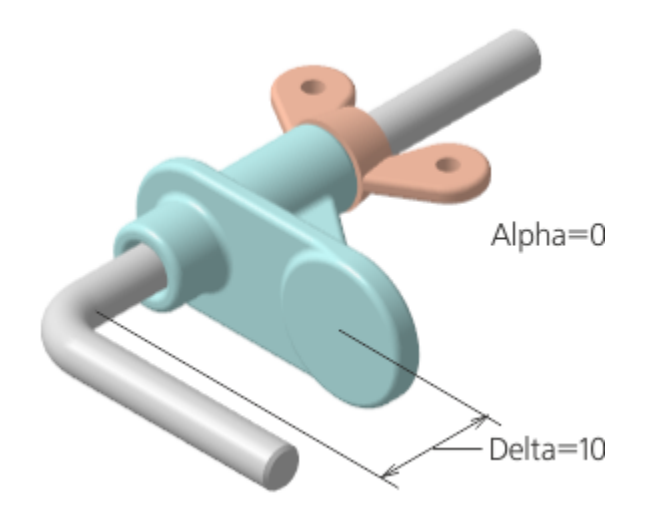

· Измените выражения для переменных в основном разделе панели:

**Alpha** — введите значение **90**; **Delta** — введите значение **25**.

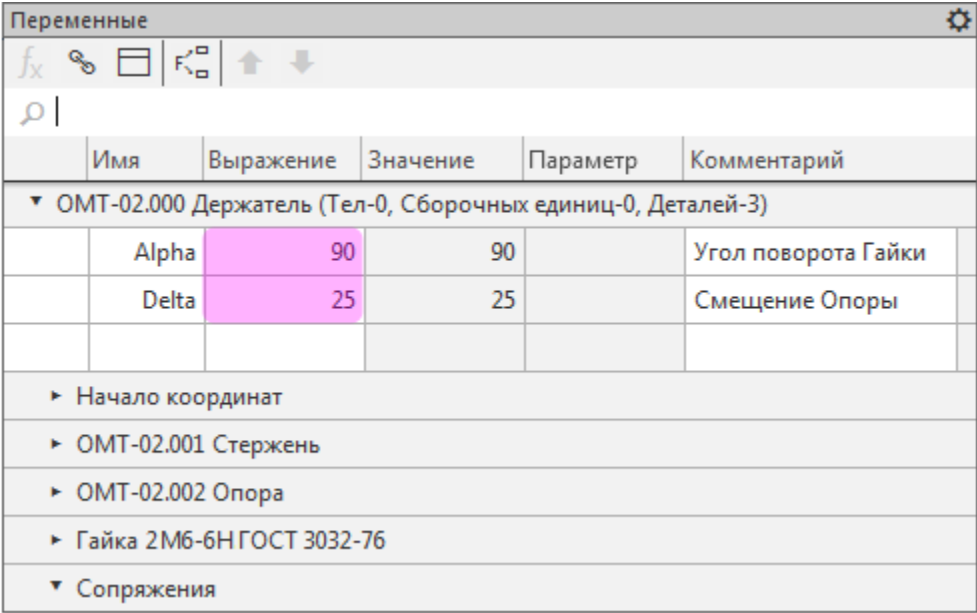

• Перестройте модель **на Панели быстрого доступа**.

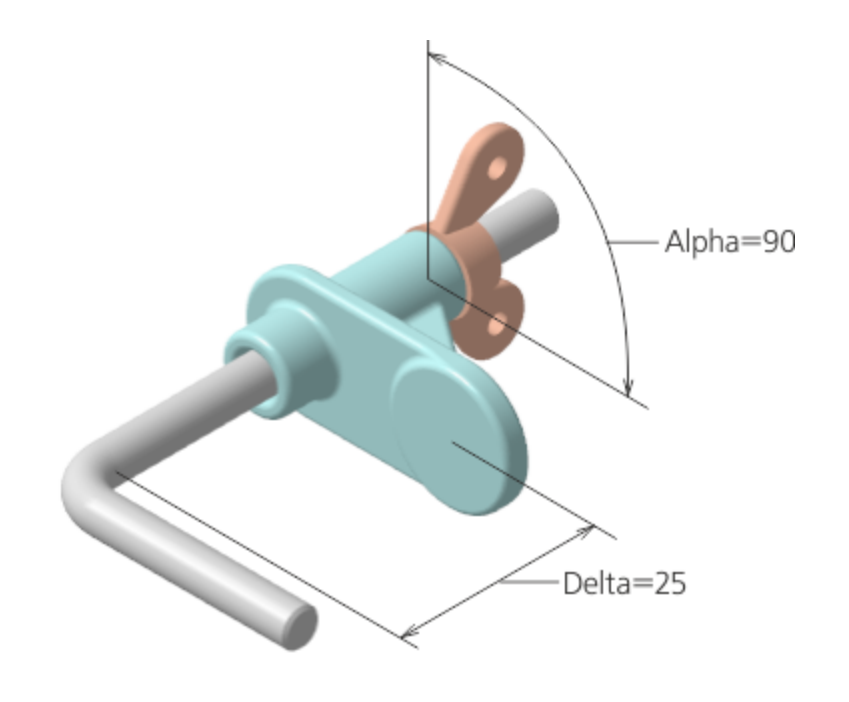

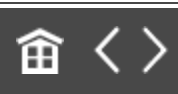

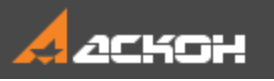

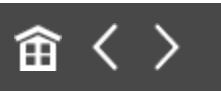

### Производные размеры

Создание производного размера является наиболее удобным способом проверки работы переменных. Производные размеры можно использовать для изменения параметров модели без входа в режим ее редактирования.

- **Нажмите кнопку Производные размеры <u>ब</u>ी на панели Размеры**.
- · Укажите в Дереве построения сопряжение **На расстоянии**.

В поле **Объекты** на Панели параметров появляется объект сопряжение, определяющее линейный размер.

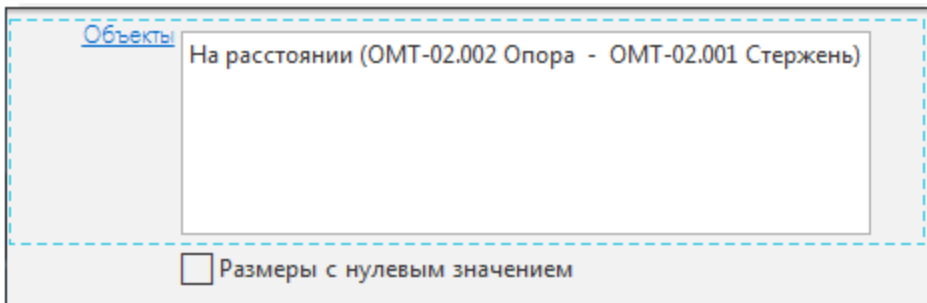

- · Нажмите кнопку **Создать объект** .
- Нажмите кнопку Завершить **X**.

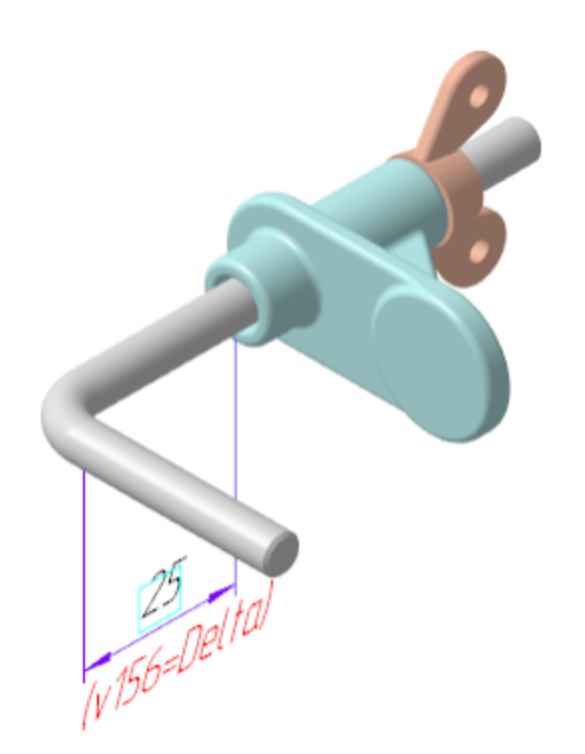

Изменим значение размера.

· Щелкните по рамке размера мышью и в появившемся диалоге задайте любое число или выражение, например, **Delta-13**.

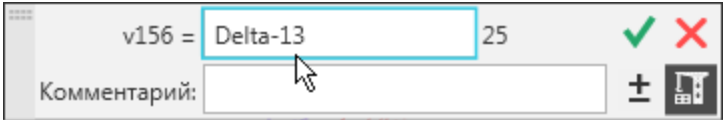

· Нажмите кнопку **Изменить размер** .

Расположение Опоры в сборке изменится.

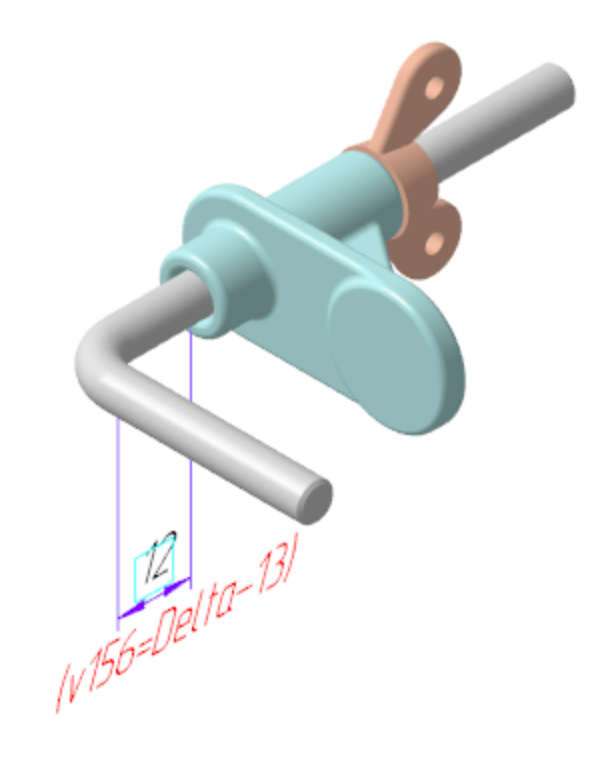

Сохраните сборку  $\boxed{2}$  $\ddot{\cdot}$ 

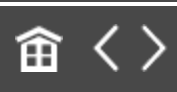

<span id="page-305-0"></span>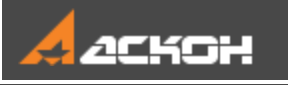

### Чертежи деталей

#### Настройки чертежей и наверх

Перед тем как создавать чертежи, выполним следующие настройки.

· В диалоге **Настройка — Параметры... — Новые документы — Графический документ — Параметры документа — Вид** включите опцию **Создавать ссылку на масштаб вида в основной надписи** или убедитесь, что она включена.

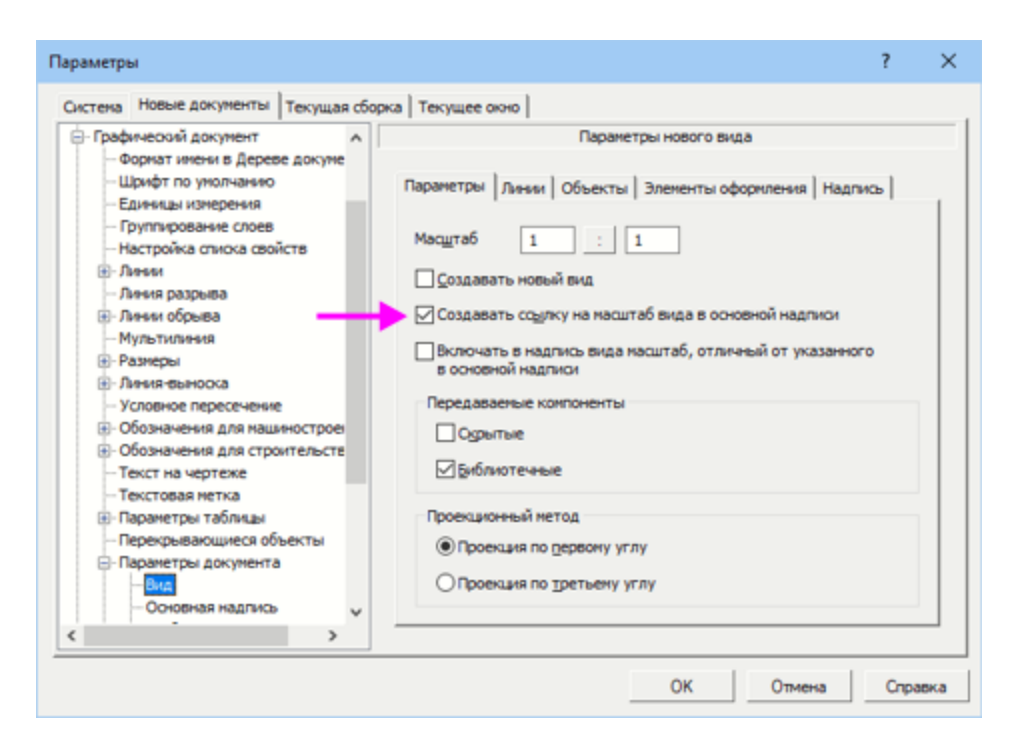

· Так как детали сборки имеют небольшую массу, в разделе **Основная надпись** в группе элементов **Единицы измерения массы** включите опцию **Граммы**.

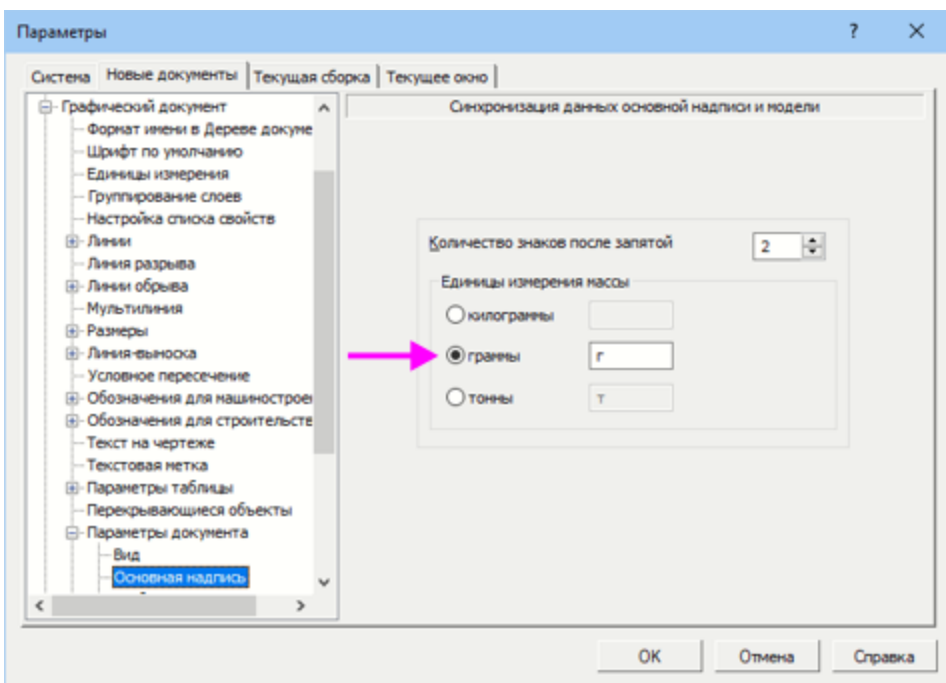

· Отключите назначения допусков и предельных отклонений в размерах, если требуется. Сделайте настройку в разделе Графический документ — Размеры — Допуски и предельные значения - Допуски по умолчанию, аналогично тому, как это было сделано для моделей.

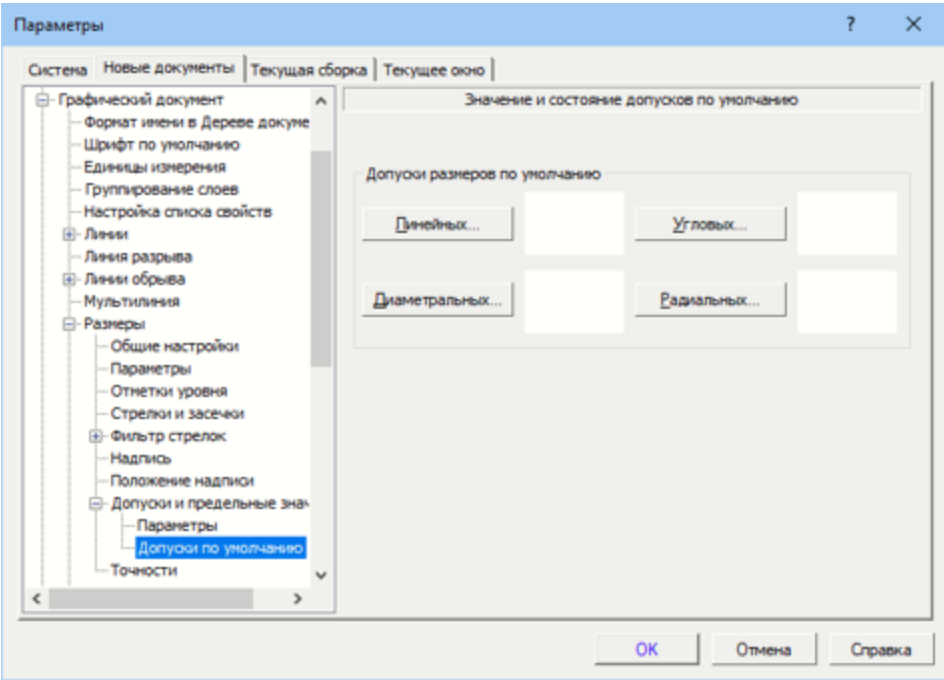

· Нажмите **ОК**.

#### Чертеж детали Стержень А [Наверх](#page-305-0)

Чертежи, создаваемые по модели, будут иметь с ними ассоциативную связь. Для простоты построим чертеж Стержня в той же папке, где хранится его модель.

· Откройте файл **Стержень \_ ОМТ-02.001.m3d** из папки **\5 Держатель**.

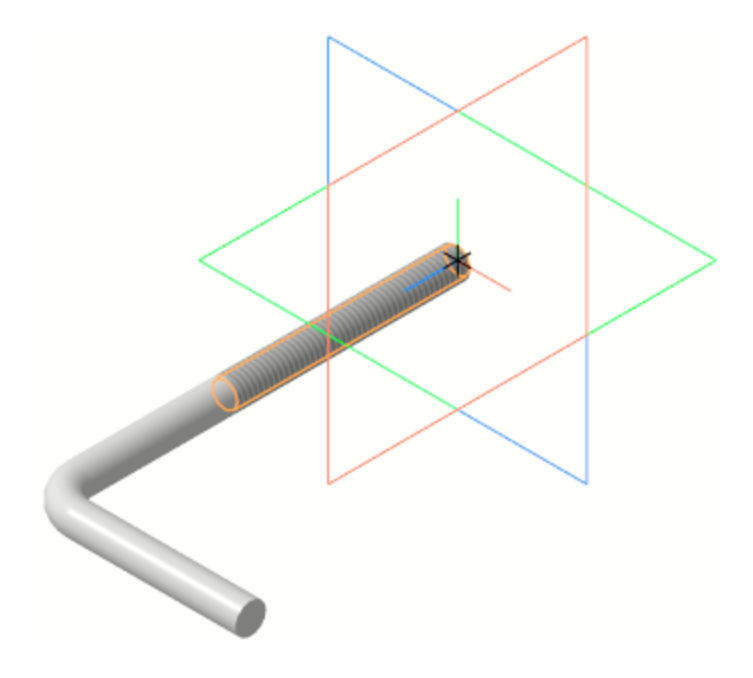

· Нажмите кнопку **Создать чертеж по модели** на панели **Чертеж, спецификация**.

В графической области появится первый лист оформления чертежа формата **A4**, настроенного по умолчанию.

· На Панели параметров раскройте список **Ориентация модели** и укажите в нем ориентацию вида — **Снизу**.

Если в модели была создана пользовательская ориентация, то она перейдет в чертеж, создаваемый по

#### этой модели. Наименование новой ориентации будет находиться в списке на Панели параметров чертежа.

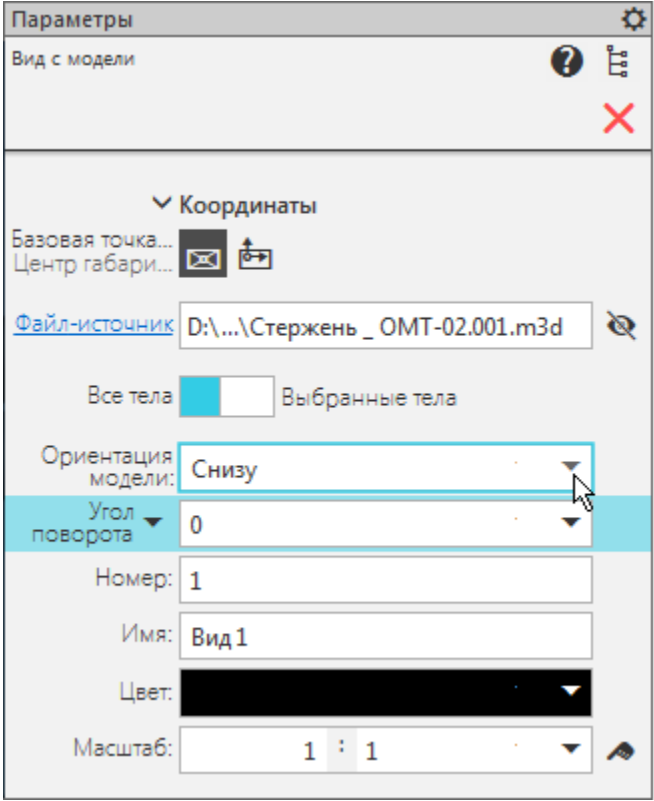

· Укажите курсором положения вида снизу на чертеже.

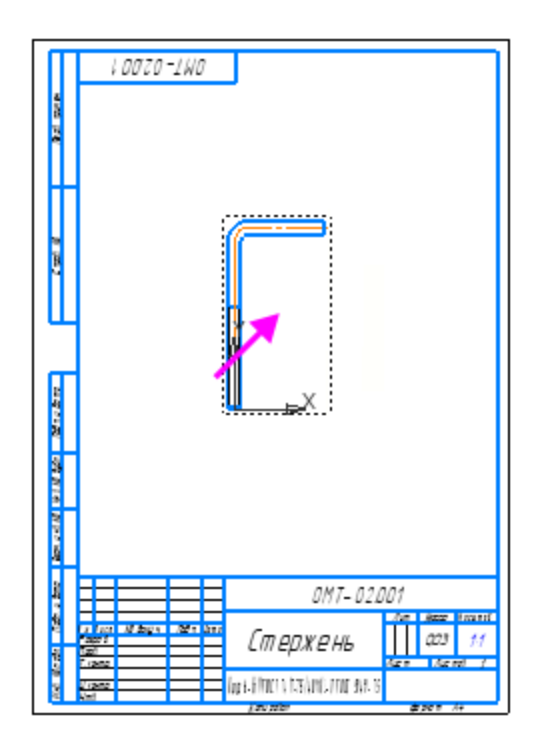

Автоматически запускается процесс создания проекциооного вида. При движении мыши появляется фантом вида.

· Не указывая положения вида, нажмите клавишу **<Esc>**, чтобы отказаться от его создания.

Обратите внимание на то, что основная надпись заполнилась автоматически. Значения в ячейках **Материал** и **Масса** получены из свойств, заданных в документе **Стержень \_ ОМТ-02.001.m3d**.

В ячейку **Масштаб** была вставлена ссылка на масштаб первого созданного пользователем вида. Ссылка формируется, только если на момент создания вида в чертеже нет других видов, кроме системного.

· Чтобы отредактировать запись в основной надписи, щелкните дважды мышью по любой графе.

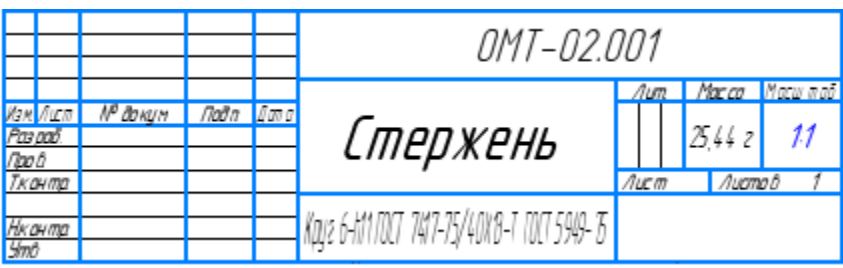

· Отредактируйте материал в графе **Материал**, представив его обозначение в виде дроби. Для этого выделите дробную часть обозначения и в секции **Вставка** Панели параметров в группе **Дробь** нажмите кнопку **Нормальной высоты** .

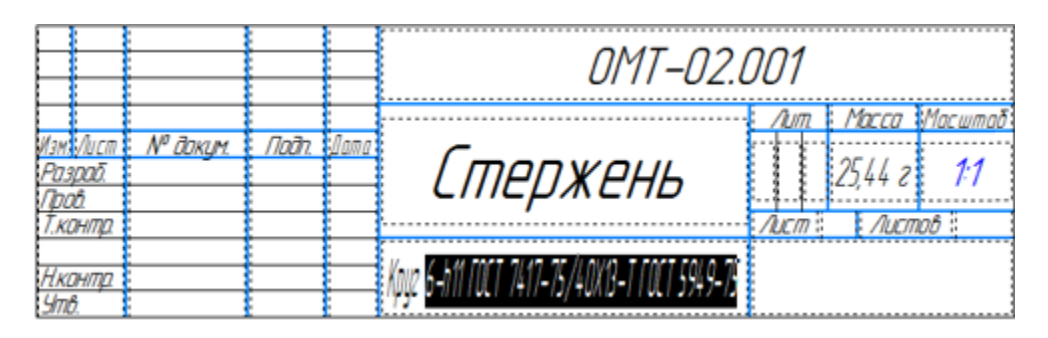

· Выделите часть записи, которая должна быть в знаменателе дроби и нажмите клавиши **<Ctrl>+<C>**.

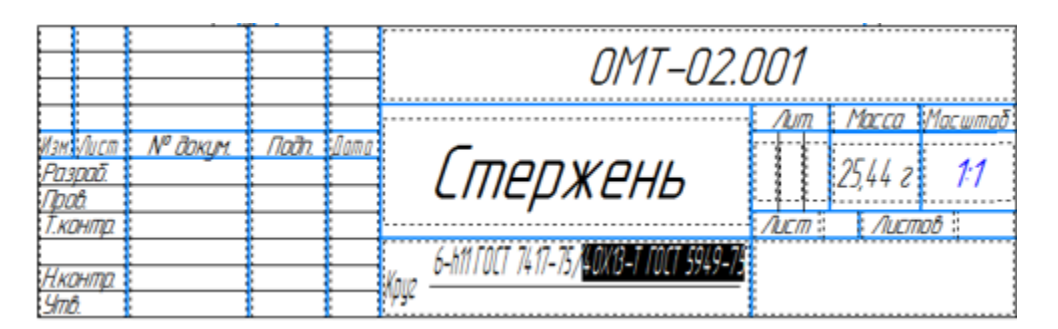

Перейдите к знаменателю нажатием клавиши < >> и вставьте скопированный текст клавишами **<Ctrl>+<V>**. Проверьте обозначение и удалите лишние символы.

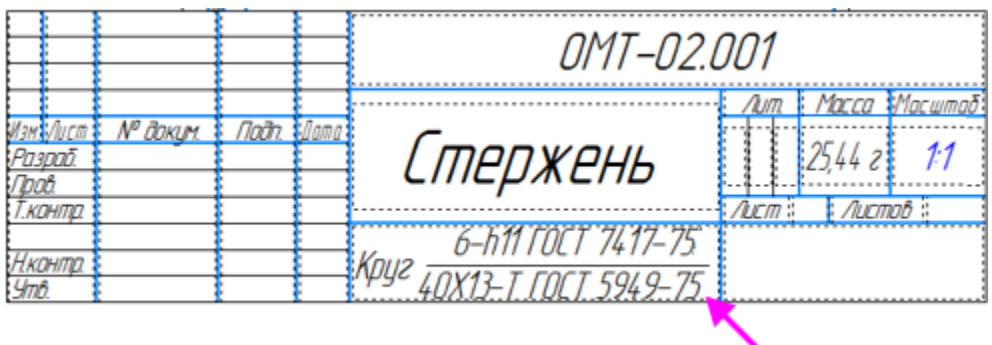

· Нажмите кнопку **Создать объект** .

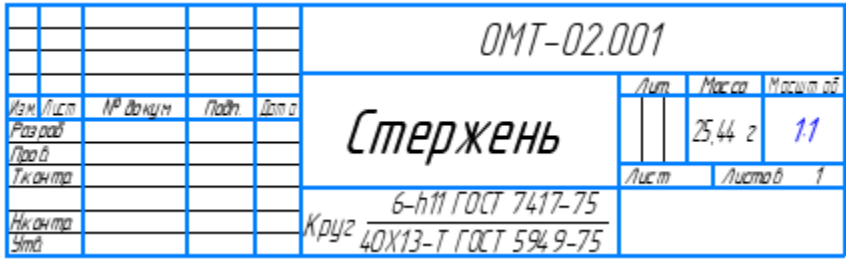

- · Оформите чертеж, как показано на рисунке.
- · Проставьте размеры, используя команду **Авторазмер <sup>µ</sup><sub>4</sub>** на панели **Размеры**.

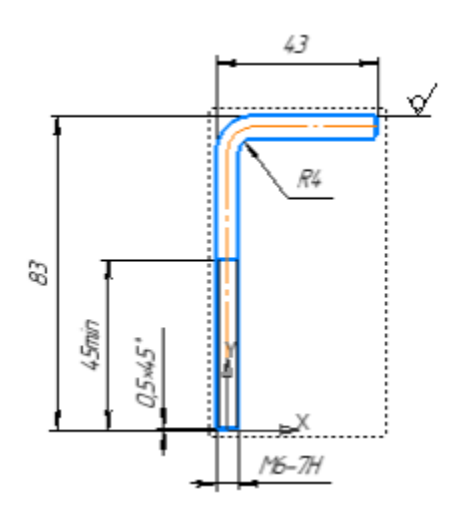

· Проставьте знак неуказанной шероховатости при помощи команды **Оформление — Неуказанная шероховатость — Задать/изменить**.

· Введите и разместите технические требования при помощи команд **Оформление — Технические требования — Задать/изменить**.

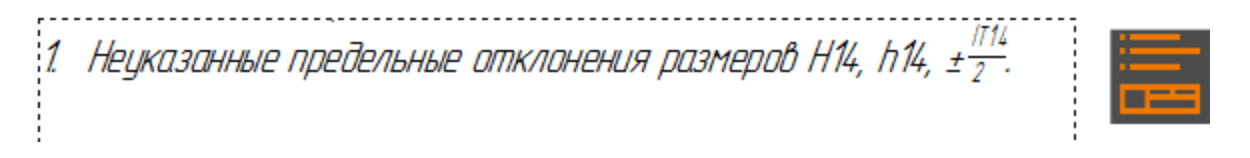

При оформлении чертежей по моделям используются те же приемы, что и при создании обычных чертежей.

· Сохраните чертеж в папку **\5 Держатель**.

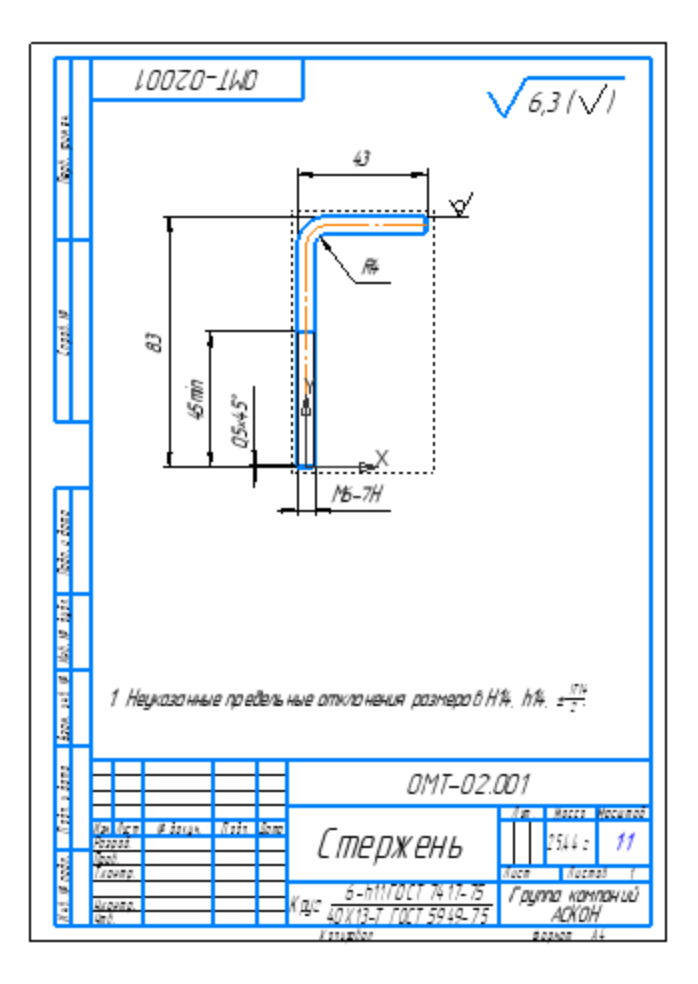

Чертеж детали Опора Маверх

- · Откройте модель **Опора \_ ОМТ-02.002.m3d** из папки **\5 Держатель**.
- · Нажмите кнопку **Создать чертеж по модели** на панели **Чертеж, спецификация**.
- · Выберите вид снизу, выполнив такие же действия для Опоры, как для Стержня.
- · Раскройте список **Масштаб** и укажите масштаб увеличения **2:1**.
- · Укажите положение вида на чертеже.
- · Нажмите клавишу **<Esc>**, чтобы отказаться от создания проекционного вида.

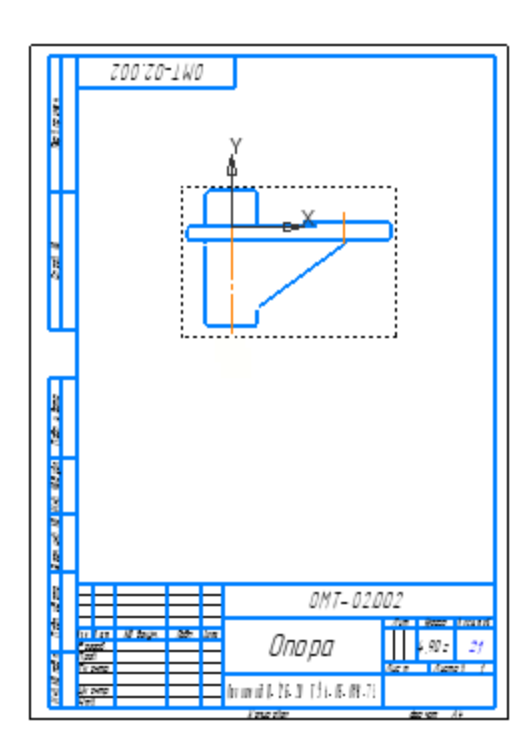

· Проверьте значения масштаба и массы в основной надписи.

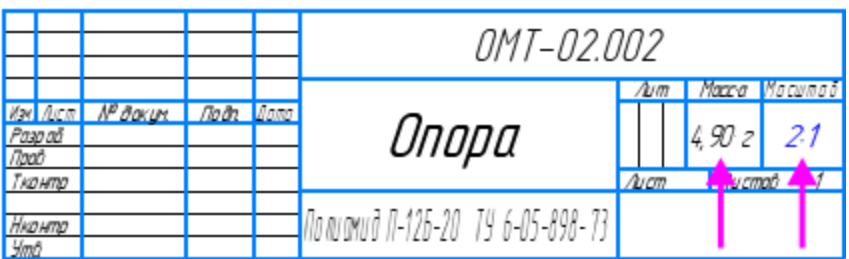

Построим вид по стрелке в направлении снизу на построенный вид Опоры. Для этого необходимо сначала построить стрелку взгляда.

- В чертеже Опоры нажмите кнопку **Стрелка взгляда**  $\frac{A}{A}$  на панели **Обозначения**.
- · Укажите две точки в вертикальном направлении острие и конец стрелки. При указании используйте привязки **Ближайшая точка** и **Выравнивание**.

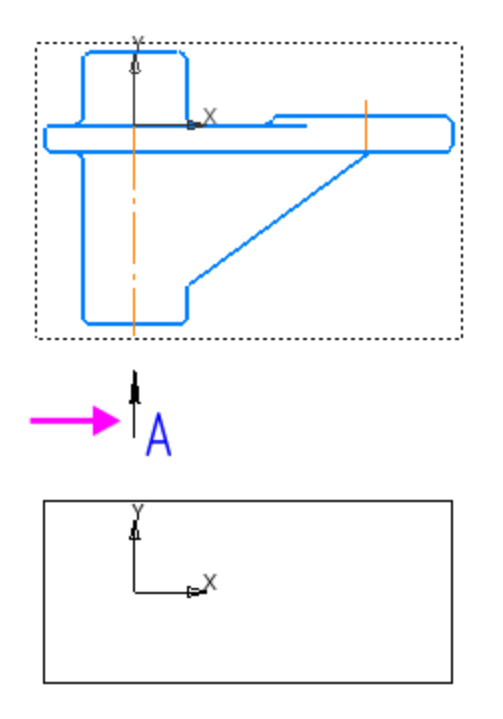

- · Укажите местоположение вида по стрелке.
- · Отредактируйте осевые линии на виде А, построенные автоматически, А любым способом: удлините их за

характерные точки или удалите и постройте новые.

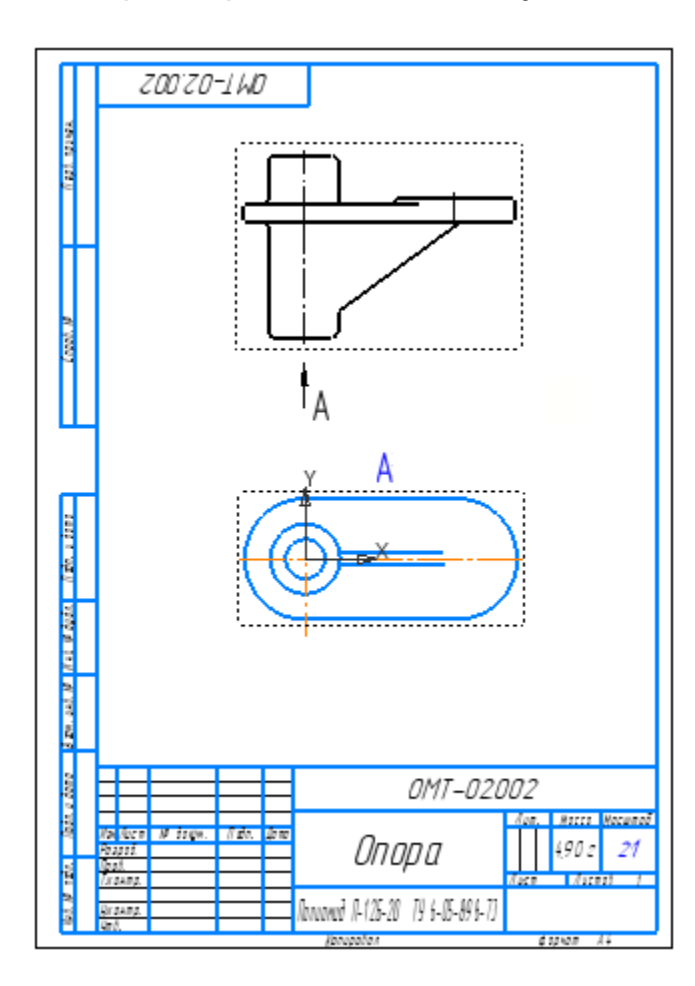

Созданный вид становится текущим.

· Проставьте обозначения и размеры.

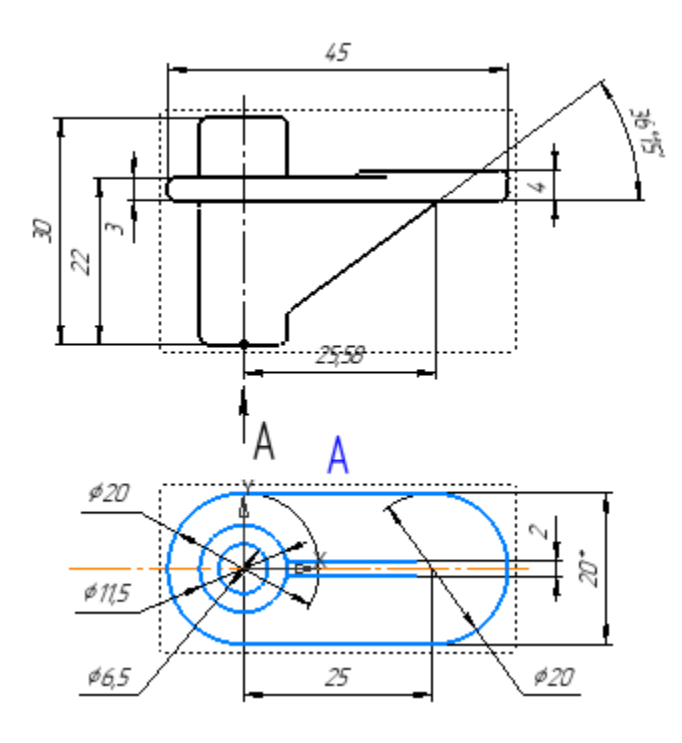

Завершите оформление: проставьте знак неуказанной шероховатости, введите и разместите технические требования.

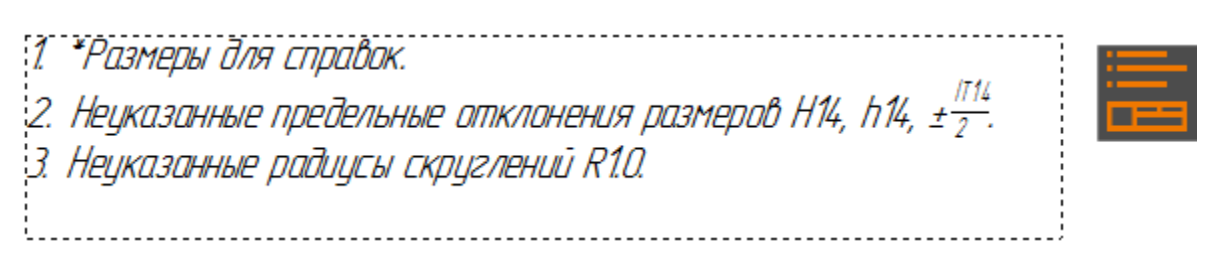

· Сохраните чертеж в папку **\5 Держатель**.

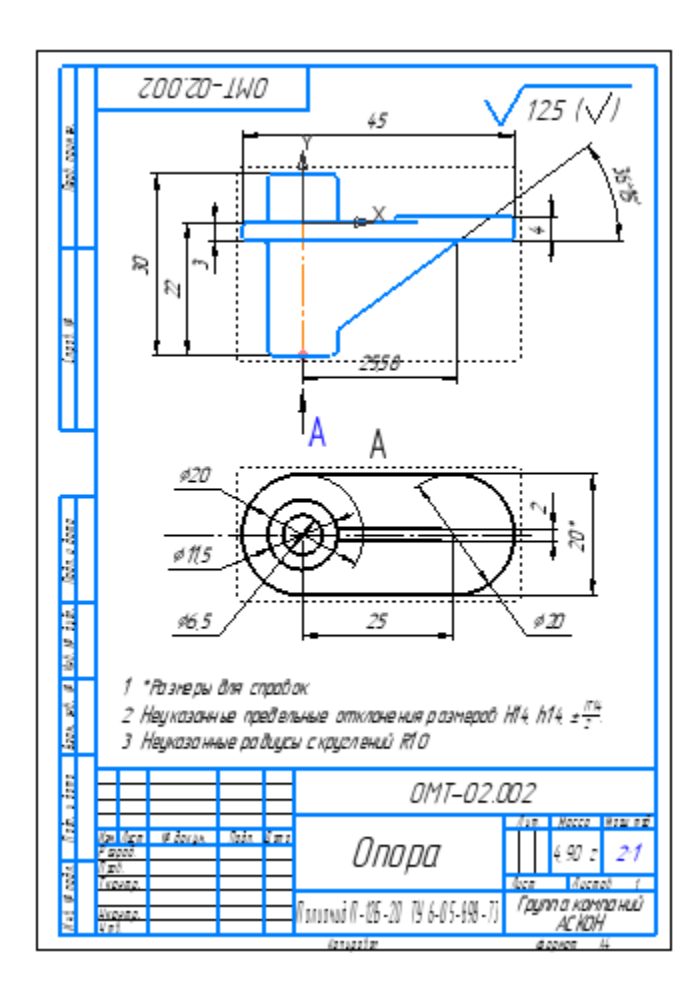

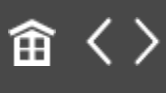

<span id="page-318-0"></span>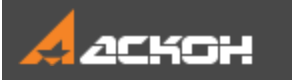

## Сборочный чертеж

#### Создание видов **А. А. А. Банерх**

Создадим чертеж по сборке **Держатель \_ ОМТ-02.000.a3d**. Выполним это следующим способом — вставим виды в заранее созданный чертеж.

- · Нажмите кнопку **Создать...** на панели **Системная**, укажите тип создаваемого документа — **Чертеж**.
- · Нажмите кнопку **Стандартные виды с модели...** на панели **Виды**.
- · Если файл модели **Держатель \_ ОМТ-02.000.a3d** открыт, выделите модель в диалоге **Открытые документы** и нажмите кнопку **Выбрать**, если закрыт, нажмите кнопку **Выбрать с диска...** и укажите положение файла на диске.

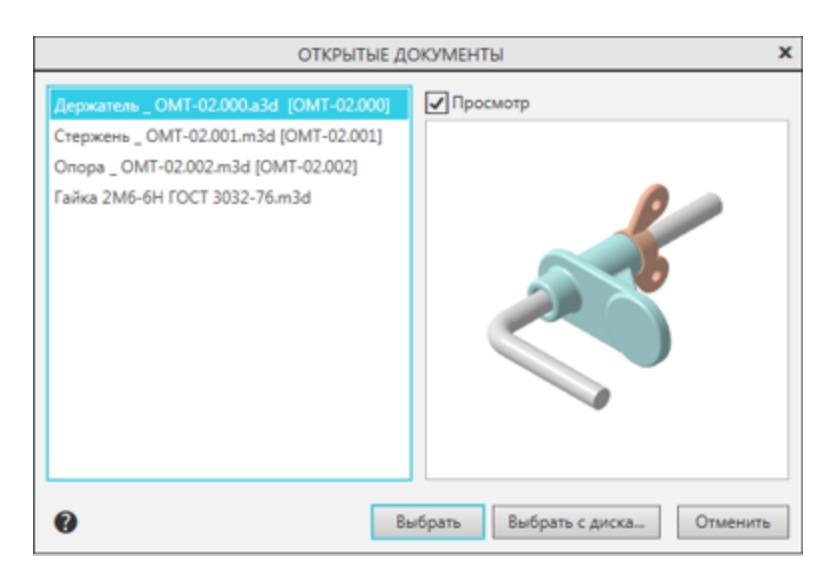

- · На Панели параметров выберите ориентацию главного вида — **Снизу**.
- · Щелчком мыши по схеме откажитесь от создания вида спереди.

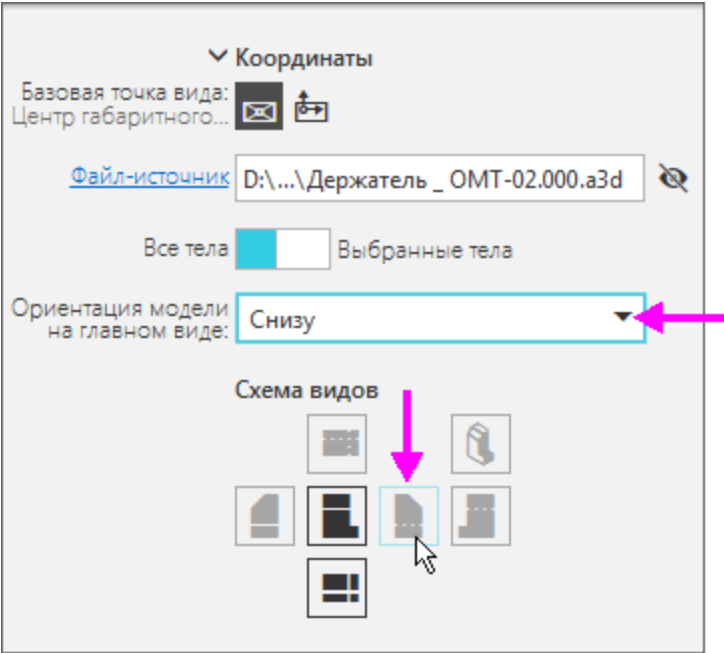

· Укажите положение видов на чертеже.

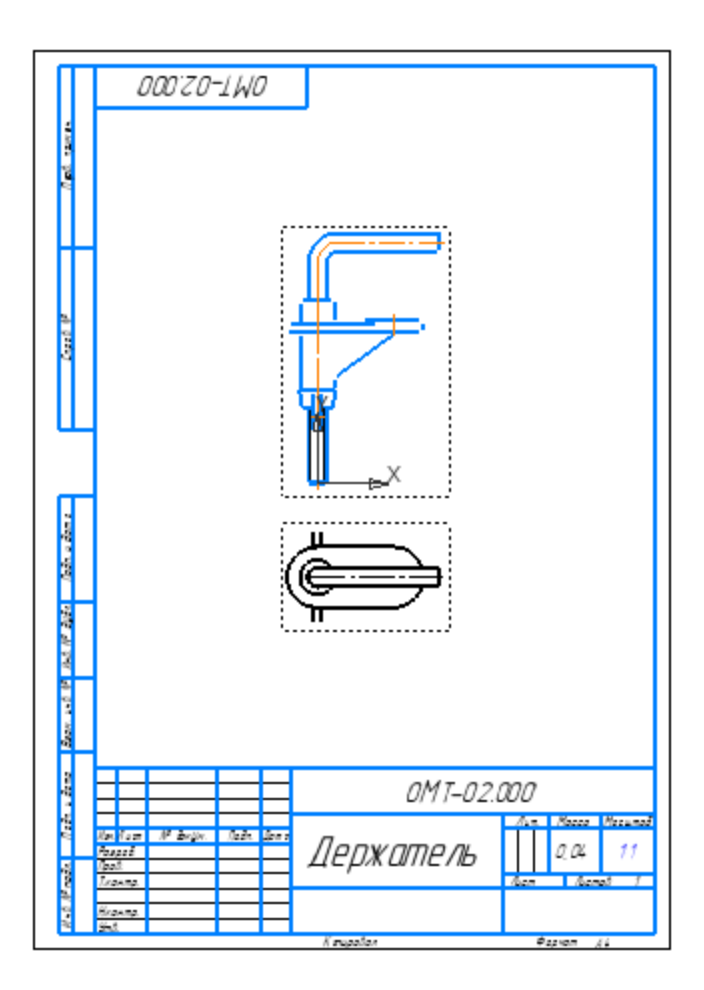

Отредактируем сборку.

- · Активизируйте окно сборки **Держатель \_ ОМТ-02.000.a3d**, Поверните Гайку и подвиньте Опору, задав параметры на Панели переменных **Аlpha=0**, **Delta=23**. Перестройте модель **...**
- · Сохраните модель.
- · Активизируйте окно чертежа.

На экране появится сообщение о том, что модель изменена.

· Подтвердите в сообщении перестройку чертежа.

Чертеж перестроится — Опора и Гайка поменяют положение.

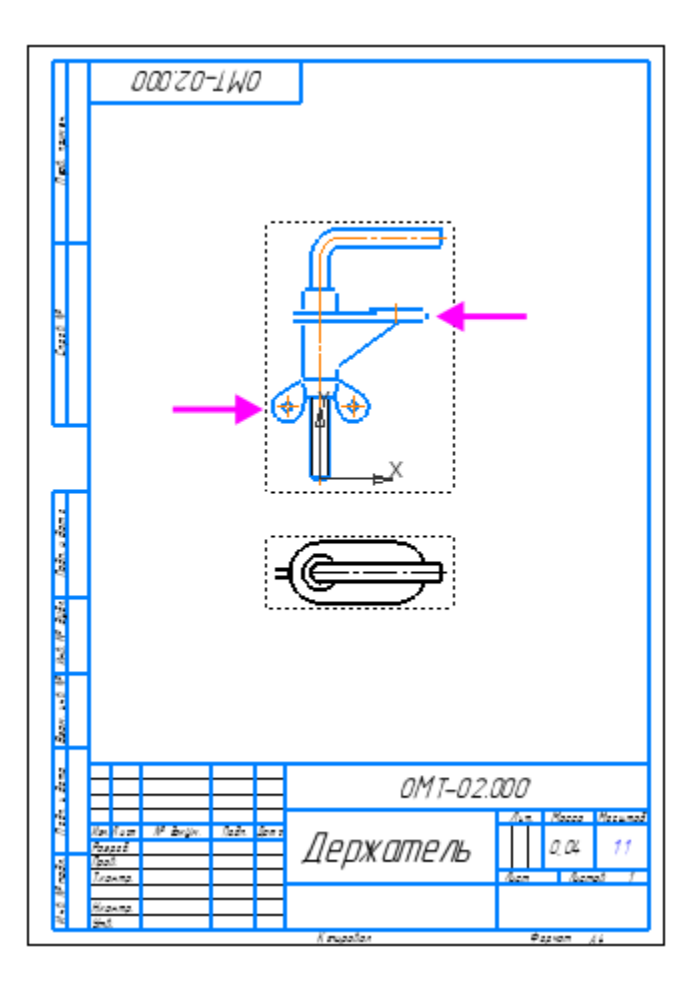

Для перемещения вида в произвольном направлении необходимо отключить проекционную связь, вызвав команду **Проекционная связь** из контекстного меню.

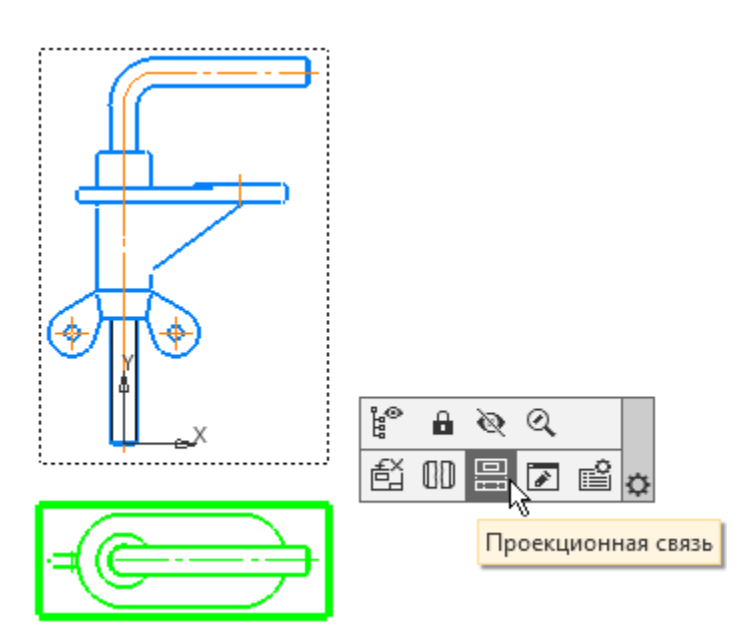

· Удалите вид сверху, выделив его и нажав клавишу **<Delete>**.

Позиционные линии-выноски и номера позиций будут проставлены к деталям сборки в следующем уроке.

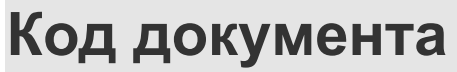

**^ [Наверх](#page-318-0)** 

- · Войдите в режим заполнения основной надписи чертежа двойным щелчком мыши по любой ее графе.
- · Вызовите из контекстного меню команду **Код документа**.
- · В диалоге **Коды и наименования** укажите **Сборочный чертеж** и нажмите **ОК**.

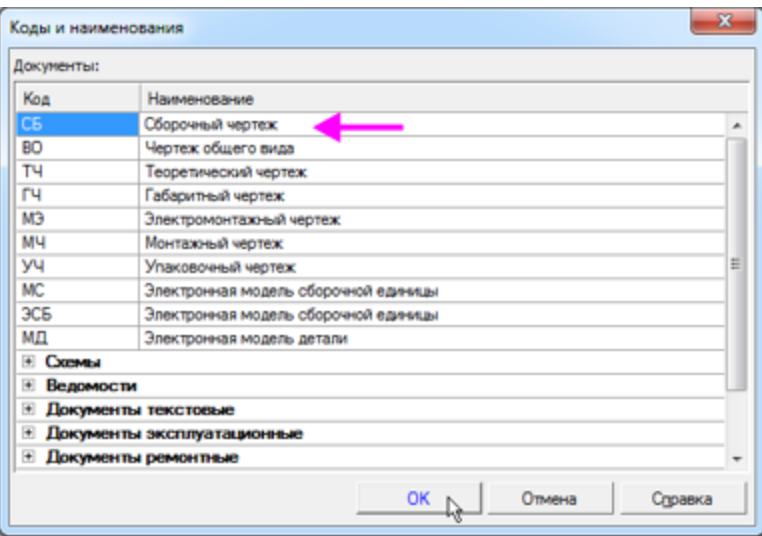

В основную надпись чертежа будут добавлены наименование и код документа.

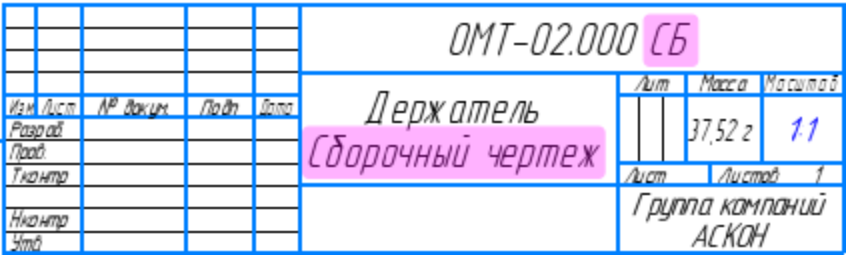

· Отредактируйте остальные ячейки, если требуется. Например, измените единицы измерения массы сборки в ячейке **Масса**. Для этого вызовите команду **Настройка — Параметры... — Текущий чертеж — Параметры документа — Основная надпись** и включите опцию **Килограммы** в группе **Единицы измерения массы**.

· Проставьте размеры.

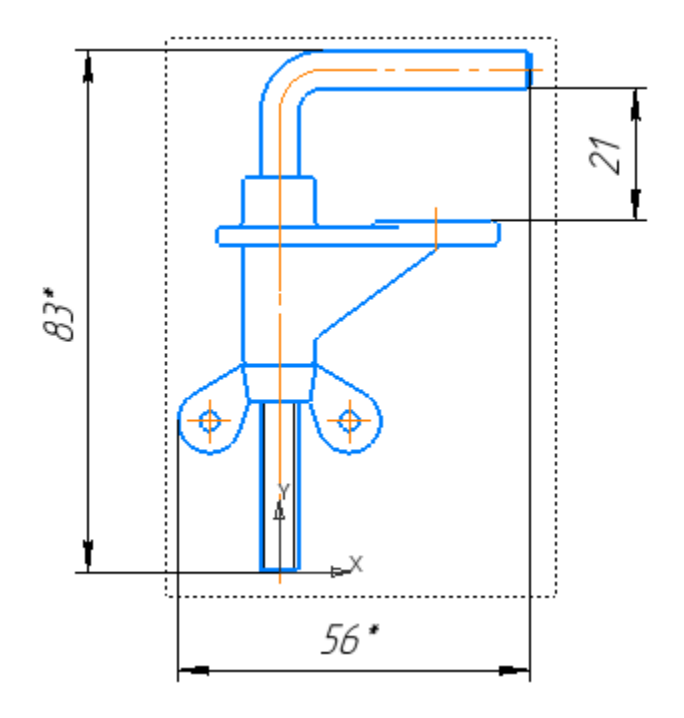

· Введите технические требования.

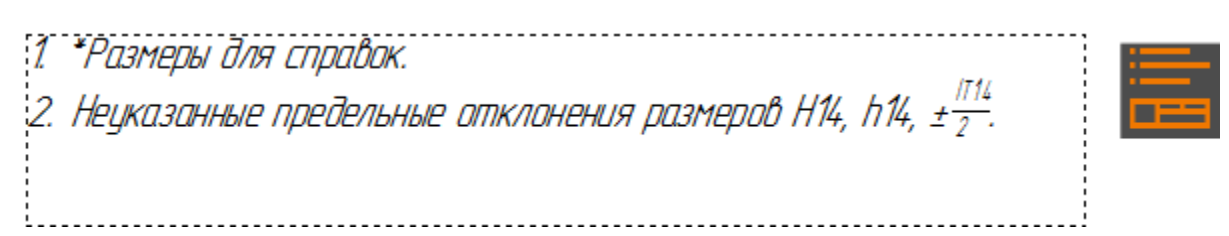
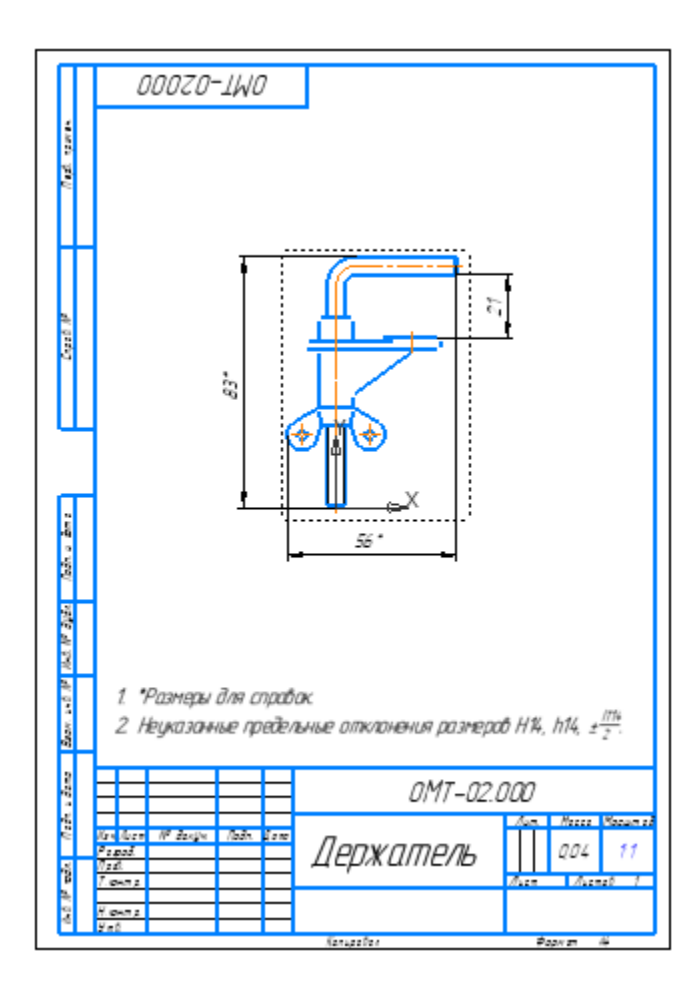

• Сохраните чертеж **Ш** под именем **Держатель\_ОМТ-02.000.cdw** в папку **\5 Держатель**.

### **Урок окончен**

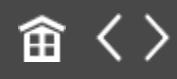

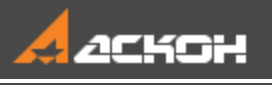

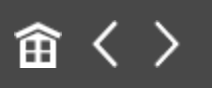

# Урок 6. Создание спецификации сборки. Модель Держатель

В этом уроке показаны приемы создания спецификации по сборке *Держатель*.

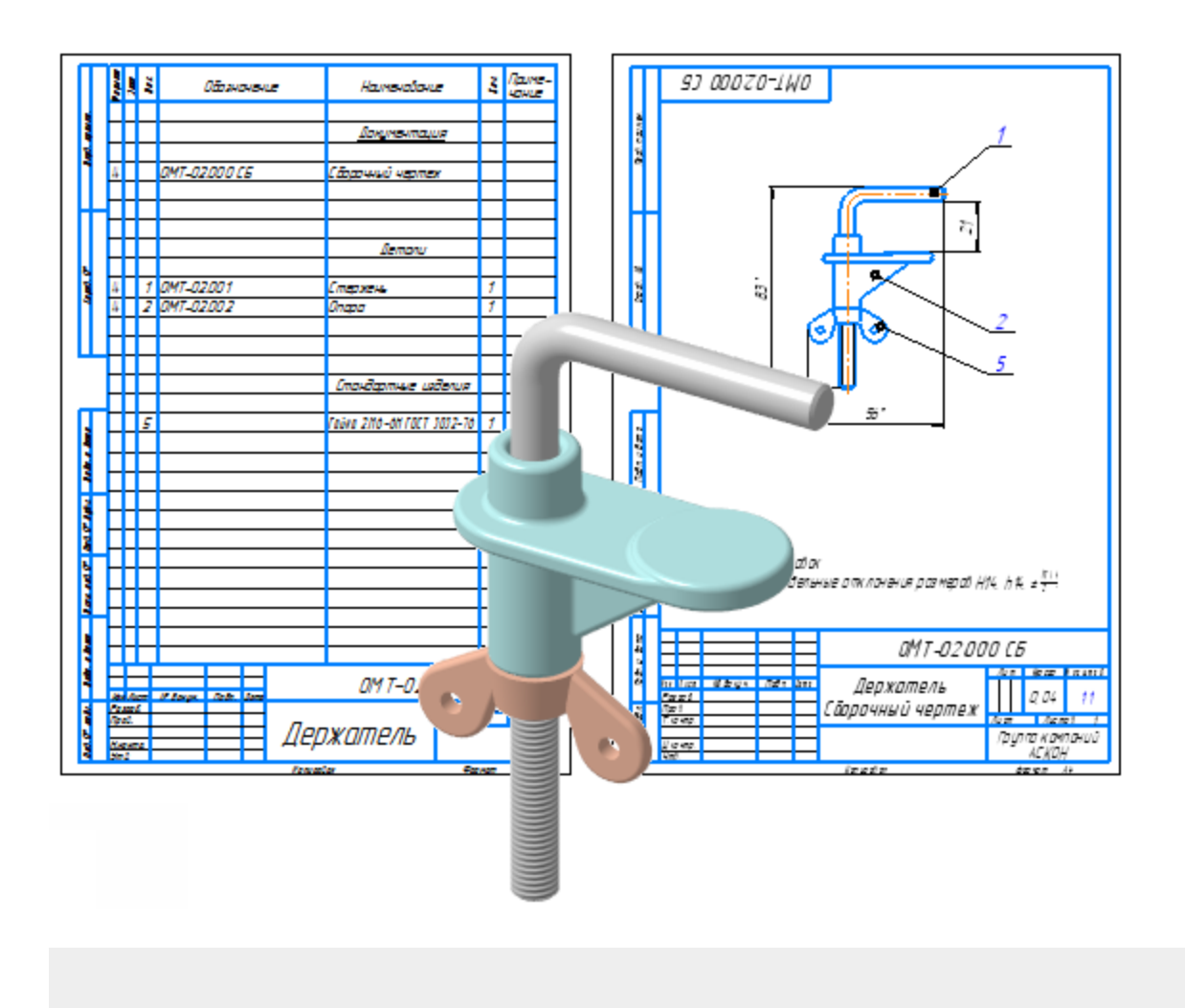

#### **Новое в этом уроке:**

Внешний объект спецификации

Связь объекта спецификации с чертежом

Команда Создать спецификацию по документу

Режим разметки страниц

Обновление позиций

Добавление раздела

Подключение документа к объекту спецификации

Резервные строки

Состав объекта спецификации

Передача данных из модели в спецификацию и чертеж

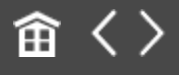

<span id="page-327-0"></span>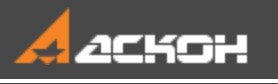

### Создание спецификации по чертежу

При создании спецификации будут использованы модели и чертежи из папки **C:\Program Files ...\ASCON\KOMPAS-3D\ [версия]\Tutorials\Азбука КОМПАС-3D\6 Держатель Спецификация**.

Вы можете воспользоваться построенной в Уроке 5 сборкой Держателя и связанными с ней файлами для выполнения урока. В этом случае рекомендуется продолжать работать в папке, где размещена сборка .

Файлы с результатом построения — чертежи, спецификации и связанные с ними модели находятся в папке **C:\Program Files ...\ASCON\KOMPAS-3D\[версия]\Tutorials\Азбука КОМПАС-3D\6 Держатель Спецификация\Результат**.

Во время работы с комплектом связанных друг с другом документов (спецификацией, чертежами и моделями) вы будете получать сообщения об изменении документов. Это результат автоматической передачи данных между документами комплекта.

#### **Связь объектов спецификации с моделью и чертежом**

[Наверх](#page-327-0)

Спецификацию модели **Держатель** будем создавать по сборочному чертежу этой модели.

· Откройте чертеж **Держатель\_ОМТ-02.000.cdw**.

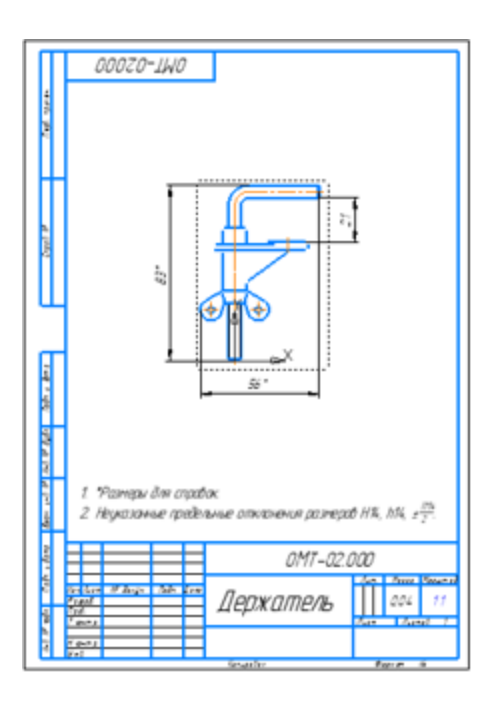

· Нажмите кнопку **Редактировать объекты спецификации нъ** на панели Спецификация или вызовите команду **Управление — Спецификация — Редактировать объекты спецификации**.

Запускается подчиненный режим работы с объектами спецификации в документе. В окне КОМПАС-3D появляется вкладка, оформленная в виде таблицы спецификации. В ней отображаются три объекта, входящие в сборку **Держатель**: детали **Стержень** и **Опора**, а также стандартное изделие **Гайка**.

· Если номера позиций идут не по порядку, нажмите кнопку **Расставить позиции**  $\frac{d}{dx}$  на панели **Управление** — номера позиций будут упорядочены.

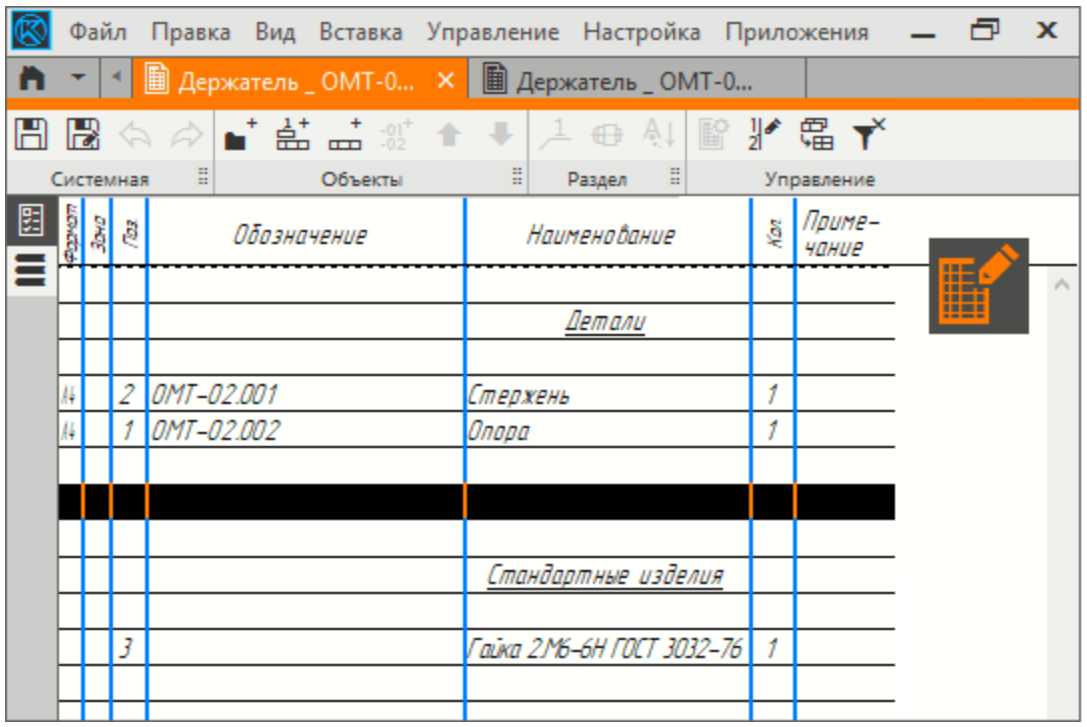

В дальнейшем, после подключения чертежа к спецификации, позиции будут рассчитываться в ней и передаваться в чертеж. Из-за этого кнопка **Расставить позиции** в подчиненном режиме станет недоступна.

Объекты, отображающиеся в таблице спецификации, переданы в чертеж из сборки, по которой он создан. Из чертежа их можно передать в спецификацию.

Если Гайка вставлена из Библиотеки Стандартные Изделия, она автоматически попадает в раздел **Стандартные изделия**. В случае добавления ее из файла детали вам необходимо выполнить действия, описанные для Опоры. При этом следует указать раздел спецификации — **Стандартные изделия**.

· Выйдите из подчиненного режима работы с объектами спецификации. Для этого щелкните на значке режима правом верхнем углу вкладки.

· Нажмите кнопку **Создать спецификацию по документу** на панели **Спецификация** или вызовите команду **Управление — Спецификация — Создать спецификацию по документу**.

Будет создана новая спецификация, к ней будут подключены чертеж и сборка Держателя.

· Чтобы убедиться в этом, нажмите кнопку **Управление сборкой** на панели **Управление** или вызовите команду **Управление — Управление сборкой**.

Список документов на Панели параметров включает чертеж, по которому создана спецификация — **Держатель \_ ОМТ-02.000.cdw**, и сборку, по которой, в свою очередь, создан чертеж — **Держатель \_ ОМТ-02.000.a3d**.

- · Завершите команду **Управление сборкой**.
- · По очереди выделите Стержень и Опору. Убедитесь, что к каждому из них подключены два документа: соответствующая деталь и ее чертеж.

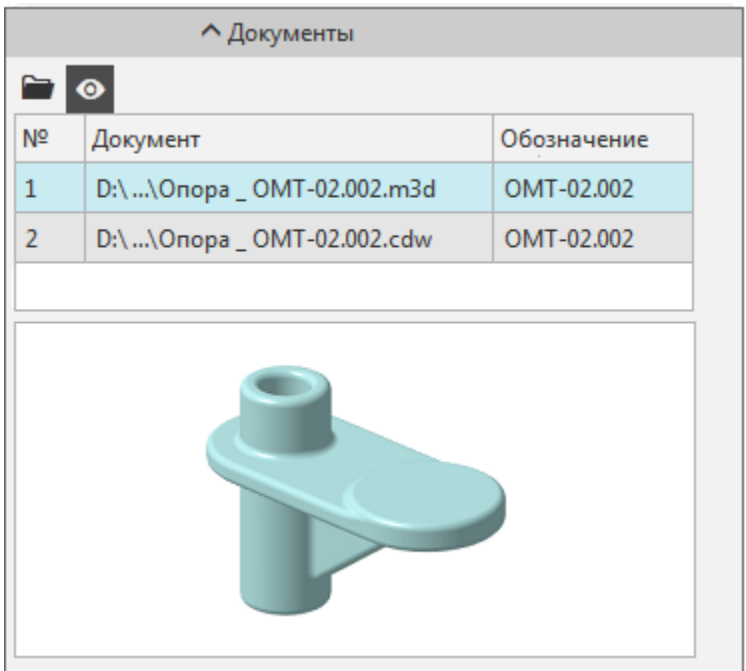

Если Гайка вставлена в сборку из приложения Стандартные Изделия, то к ее объекту спецификации никакой документ не может быть подключен. Если же Гайка вставлена из файла детали, то этот файл будет подключен к объекту спецификации Гайки.

Спецификации открываются в режиме без разметки страниц. Об этом свидетельствует вид документа и выключенная кнопка **Отображать оформление • На панели Вид.** 

Для просмотра воспользуемся более наглядным режимом с оформлением.

· Нажмите кнопку **Отображать оформление** на панели **Вид**, а затем кнопку **Масштаб по высоте листа** на панели **Масштаб**.

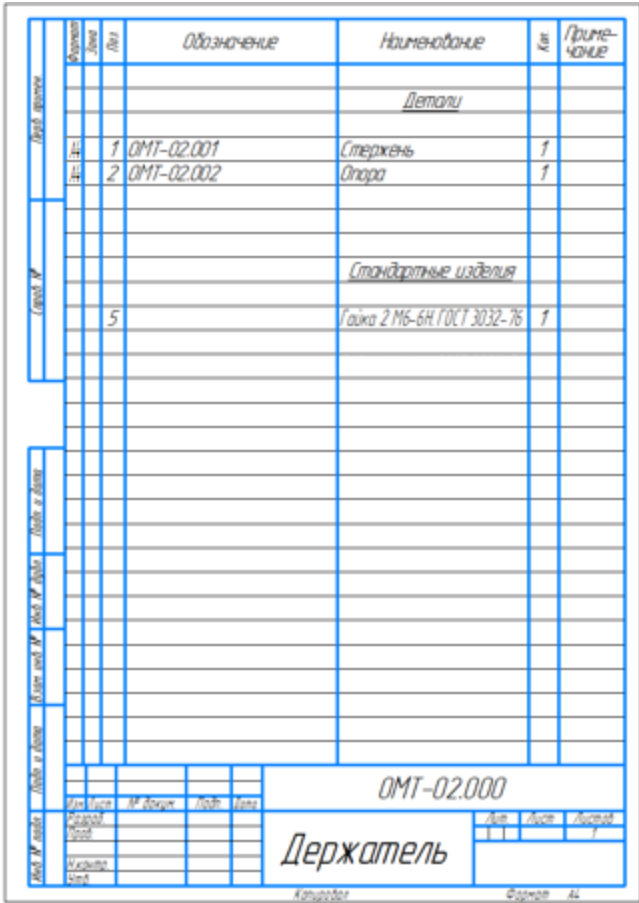

Графы **Обозначение** и **Наименование** основной надписи спецификации заполнены данными из свойств сборки.

В случаях, когда к спецификации подключены сборка и созданный по ней чертеж, обозначение и наименование изделия всегда передаются в спецификацию из сборки. То есть, если изменить, например, наименование изделия в основной надписи чертежа, то наименование в спецификации останется прежним. Оно поменяется только в случае изменения наименования в сборке.

· Сохраните спецификацию под именем **Держатель \_ ОМТ-02.000.spw** в папку **\6 Держатель Спецификация**. Соответствующий тип файла будет выбран автоматически.

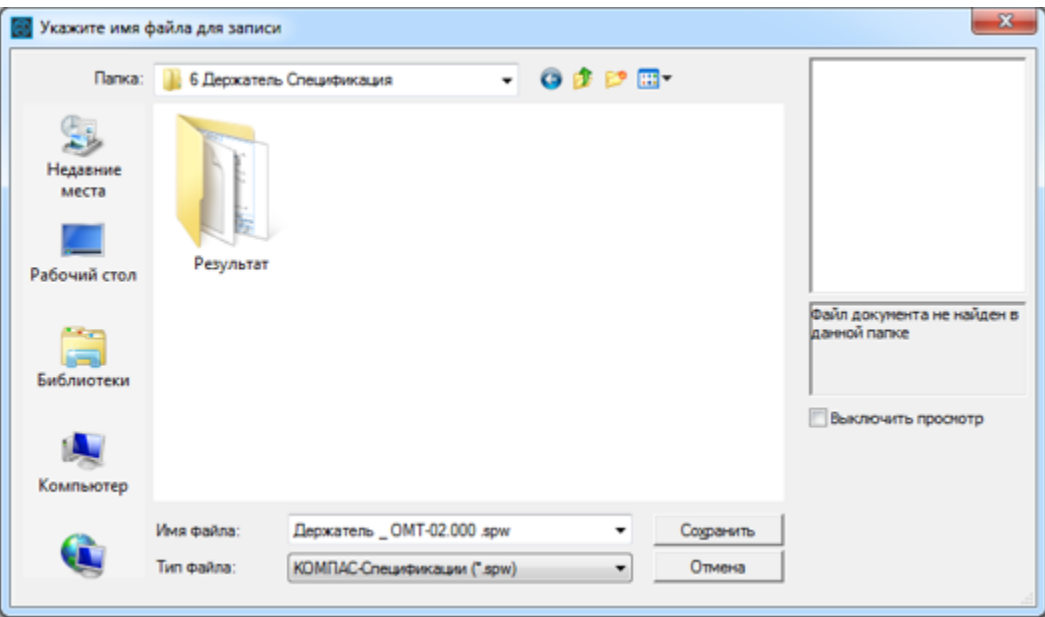

· Закройте чертеж. Подтвердите сохранение изменений в нем.

Изменение чертежа состоит в том, что в него добавлена информация о подключении к спецификации.

Сборку Держателя, если она была открыта, тоже закройте.

#### **Обозначение позиции в чертеже** [Наверх](#page-327-0)

Номера позиций будут передаваться в чертеж из спецификации. Поэтому перед созданием обозначений позиций в чертеже рекомендуется расставить позиции в спецификации, если они нарушены.

· В спецификации нажмите кнопку **Расставить позиции** на панели **Управление** или вызовите команду **Управление — Расставить позиции**.

Эта команда упорядочивает номера позиций в спецификации, т. е. присваивает объектам номера в порядке их расположения и с учетом резервных строк в каждом разделе.

- · Сохраните спецификацию.
- · Откройте чертеж **Держатель \_ ОМТ-02.000.cdw**.
- **Нажмите кнопку Обозначение позиции** панели **Обозначения** или вызовите команду **Оформление — Обозначения для машиностроения — Обозначение позиции**.

В правом нижнем углу окна появится сообщение, что данные из модели не загружены. Это значит, что номера позиций в создаваемых обозначениях не будут включены в состав соответствующих объектов спецификации и, следовательно, не будут получать номера из спецификации.

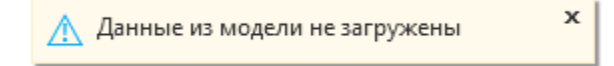

· Не создавая обозначение, завершите команду **Обозначение позиции**.

· Выделите корневой объект Дерева чертежа, вызовите контекстное меню и выберите из него команду **Загрузить данные из модели**.

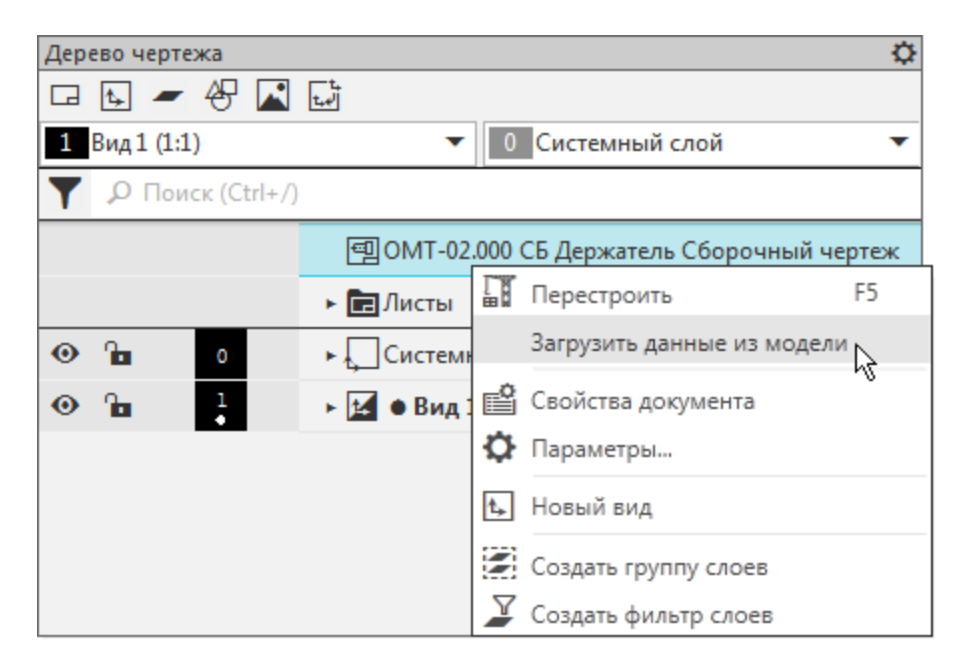

Слева от обозначения чертежа в Дереве появится значок **•.** Он означает, что данные из модели загружены и доступны при работе с ее ассоциативным чертежом. Благодаря этому при простановке позиций система определит, какой именно компонент указан, и включит создаваемое обозначение в соответствующий объект спецификации.

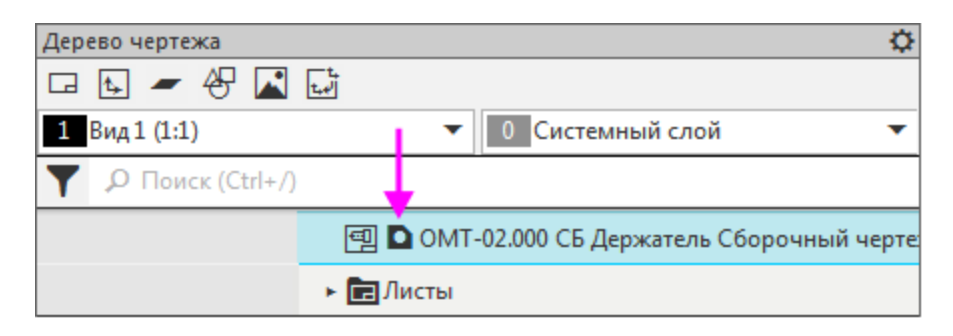

Если бы на момент вызова команды простановки позиций модель Держателя была открыта, то данные были бы загружены автоматически.

· Снова вызовите команду **Обозначение позиции**.

Сообщение о том, что данные из модели не загружены, не появляется.

Создадим линию-выноску обозначения позиции.

Наведите курсор на любой компонент, например, Опору.

Контуры грани, над которой находится курсор, подсветятся.

- · Щелкните мышью внутри проекции этого компонента (в точке 1), стараясь не указывать линии раздела деталей.
- · Укажите положение обозначения (точку 2).

Обозначение и наименование детали появятся в списке **Объекты** на Панели параметров, а номер позиции в создаваемом обозначении будет синего цвета. Синий цвет признак того, что номер является ссылкой на значение свойства **Позиция** соответствующего компонента.

Очередность простановки линий-выносок не имеет значения. Ссылка создается автоматически при включении обозначения в состав объекта спецификации.

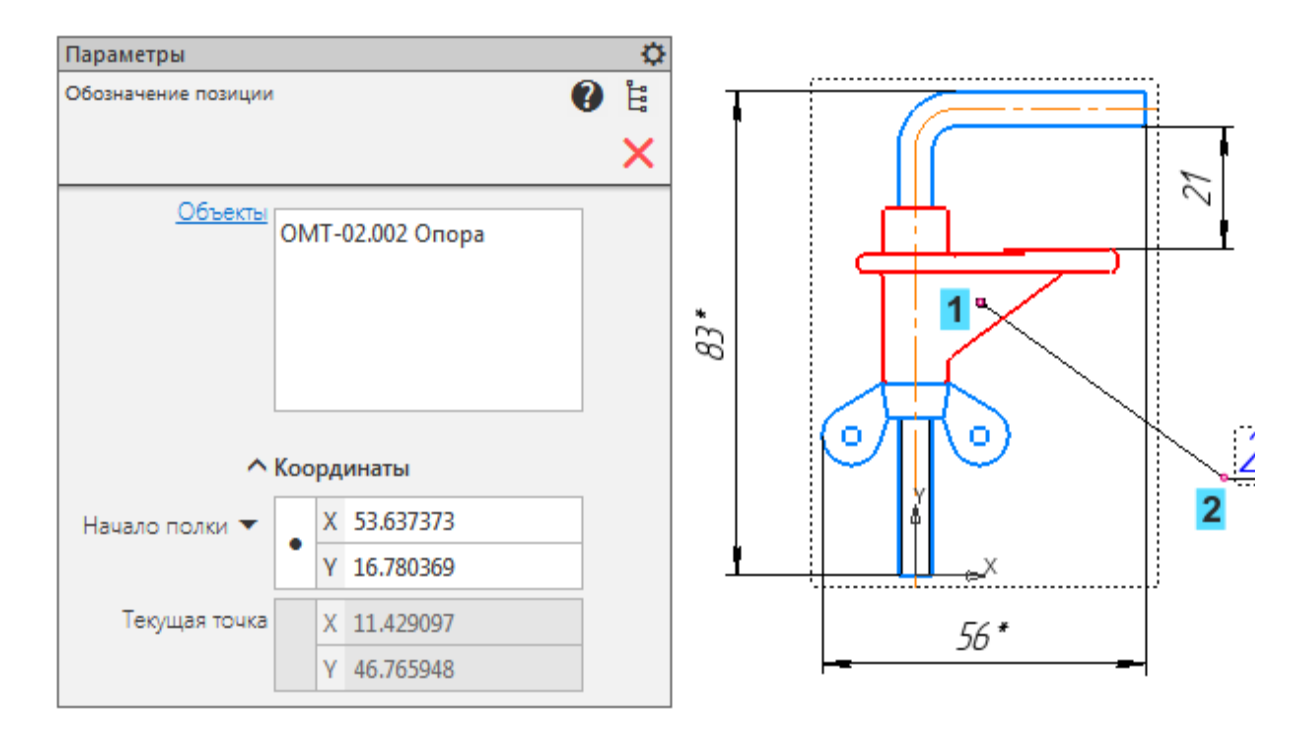

- · Аналогично создайте обозначение позиции для двух других деталей.
- · Выровняйте полки обозначений позиций по вертикали, если требуется, при помощи команды **Выровнять полки выносок** на панели **Обозначения**.

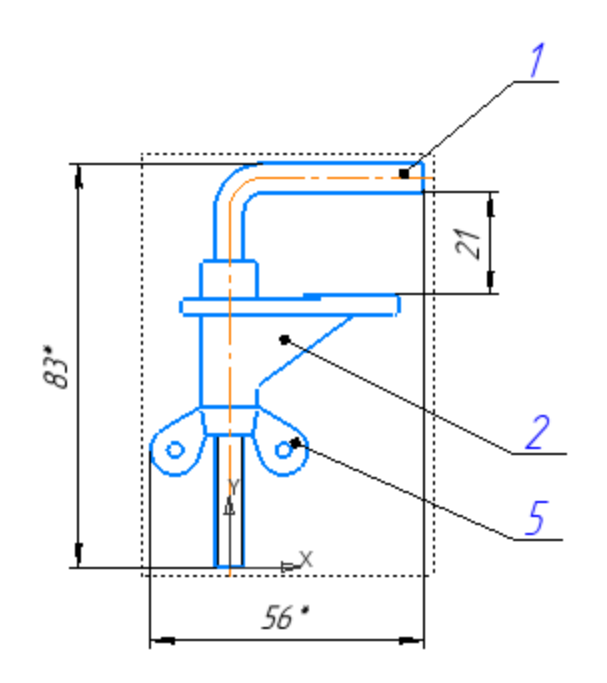

- · Убедитесь, что компоненты получили номера позиций согласно спецификации.
- · Сохраните чертеж.

Если обозначение позиции не включено состав объекта спецификации, то его номер черного цвета. Такое обозначение можно включить в состав объекта спецификации вручную — номер будет заменен ссылкой на значение свойства **Номер позиции** и станет синего цвета. Однако, при значительном количестве позиций такой подход делает работу неэффективной.

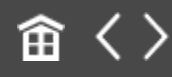

<span id="page-338-0"></span>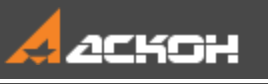

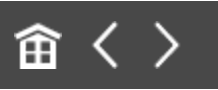

## Доработка спецификации. Передача данных из модели

#### **Подключение документа к объекту спецификации**

[Наверх](#page-338-0)

Созданная спецификация нуждается в доработке: в ней необходимо создать раздел **Документация** и подключить к его объекту сборочный чертеж.

- **Выключите кнопку Отображать оформление на панели Вид**.
- **Вызовите команду Добавить раздел на панели Объекты** и выберите наименование раздела **Документация** в диалоге. Опция **Базовый объект спецификации** должна быть включена.
- · Нажмите кнопку **Создать**.

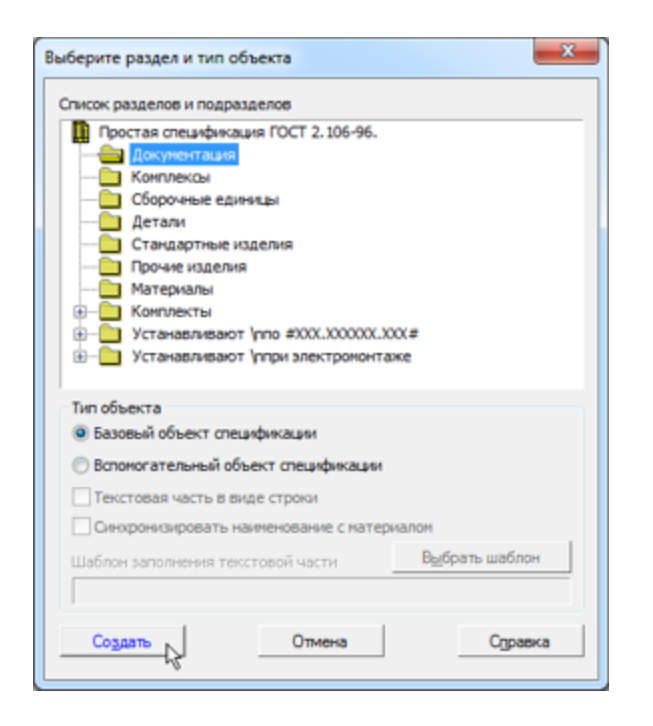

В спецификации появится раздел, содержащий пустой объект. Внесем в него данные о сборочном чертеже изделия. Для этого подключим чертеж к объекту спецификации.

- · Оставаясь на текущей строке в режиме редактирования объекта спецификации, нажмите кнопку **Добавить документ** в секции **Документы** Панели параметров. В диалоге открытия файлов укажите сборочный чертеж **Держатель \_ ОМТ-02.000.cdw**.
- · В появившемся сообщении системы подтвердите передачу данных из основной надписи чертежа.
- · В списке подключенных документов появится чертеж. Кнопка **Получать свойства из документа** должна быть нажата.

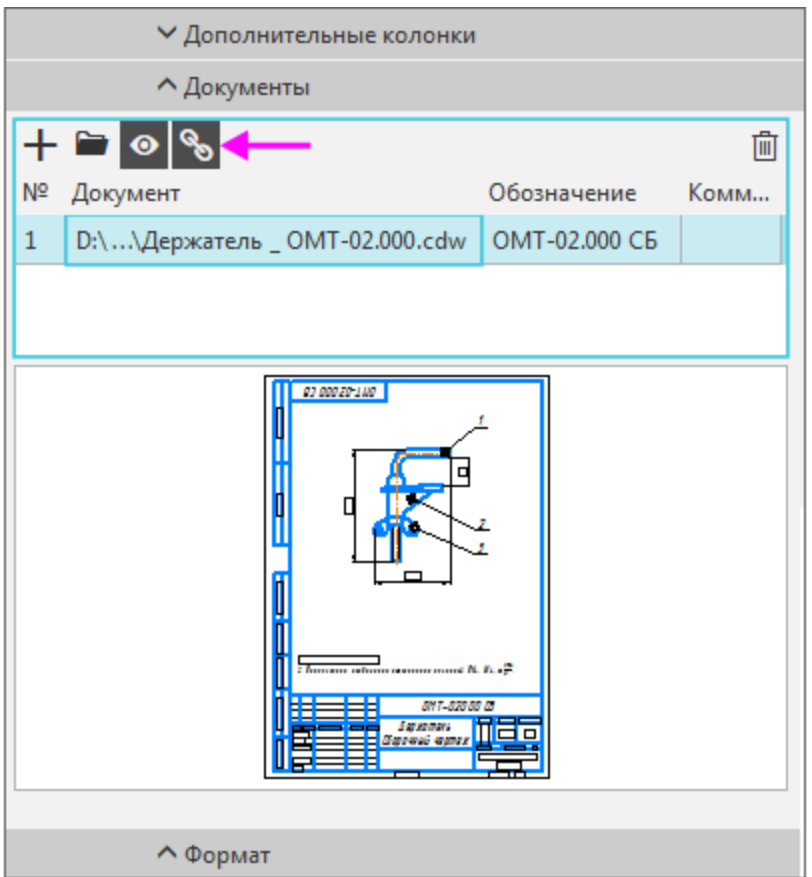

После подключения строка нового объекта будет заполнена данными из основной надписи сборочного чертежа.

· Нажмите кнопку **Создать объект** .

В объекте **Сборочный чертеж** не будет показано наименование «Держатель», так как оно совпадает с содержимым ячейки **Наименование** в основной надписи спецификации.

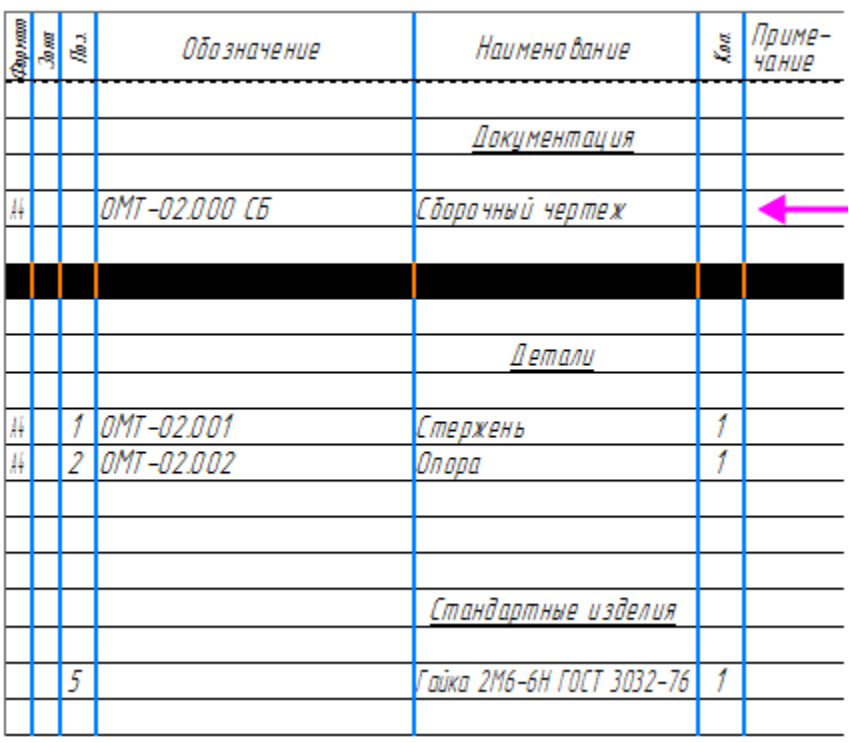

К объекту спецификации можно подключить несколько документов. Строка спецификации будет заполнена данными из документа, который находится в списке первым.

Графы **Обозначение** и **Наименование** автоматически заполнились данными из основной надписи чертежа, в графе **Формат** отразился его формат.

Удалим резервные строки в разделе **Детали**, чтобы проверить передачу номеров позиций в чертеж.

- · Выделите заголовок раздела **Детали**.
- · Выберите в списке **Резервные строки** Панели параметров вариант **0**.

Номера позиций обновились автоматически: объект **Гайка** получил номер **3**.

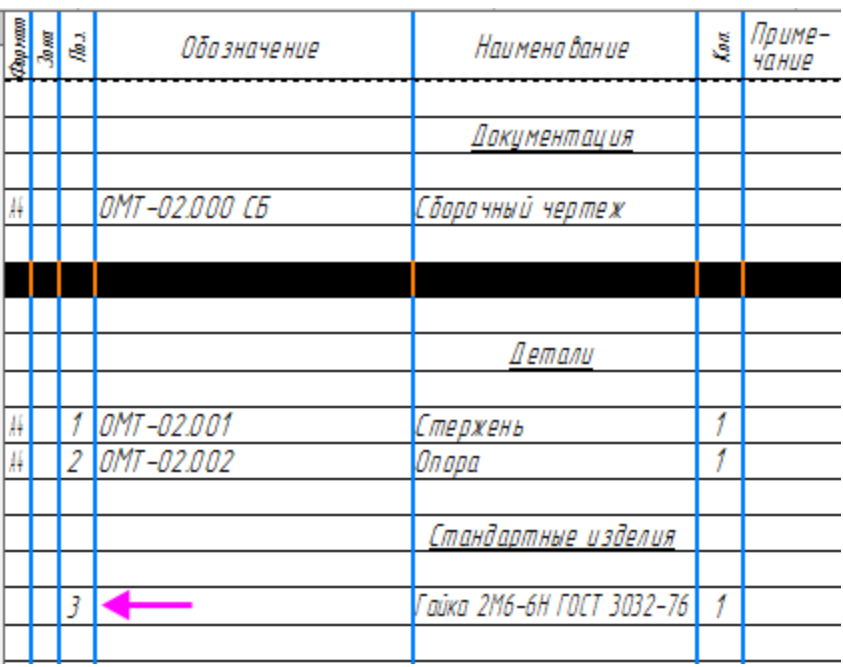

- · Сохраните спецификацию. При сохранении спецификации номера позиций передаются из нее в подключенные документы.
- · Активизируйте чертеж. Убедитесь, что номер на полке позиционной линии-выноски Гайки поменялся.

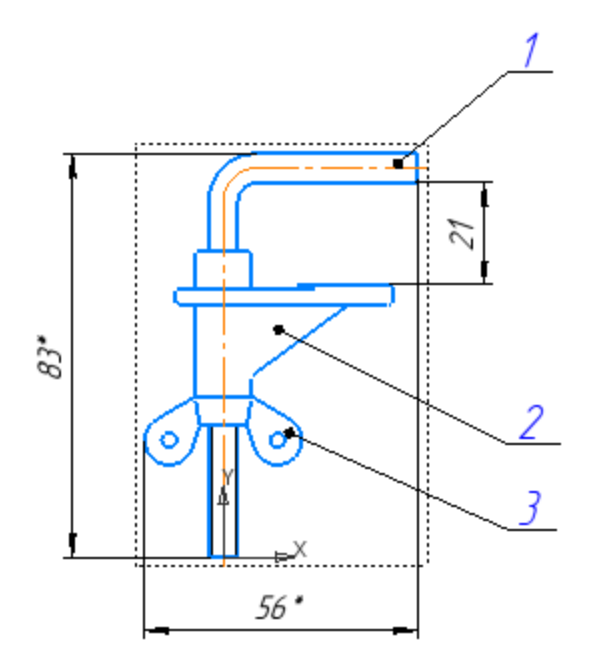

#### **Проверка передачи данных из модели в спецификацию и чертеж**

Убедимся в том, что между сборкой и спецификацией имеется связь. Для этого изменим обозначение в свойствах одной из деталей сборки.

[Наверх](#page-338-0)

- · Откройте деталь **Стержень \_ ОМТ-02.001.m3d** следующим способом. В спецификации щелкните по строке Стержня.
- Затем выберите подключенный документ-модель и нажмите кнопку **Редактировать в окне** на Панели параметров.

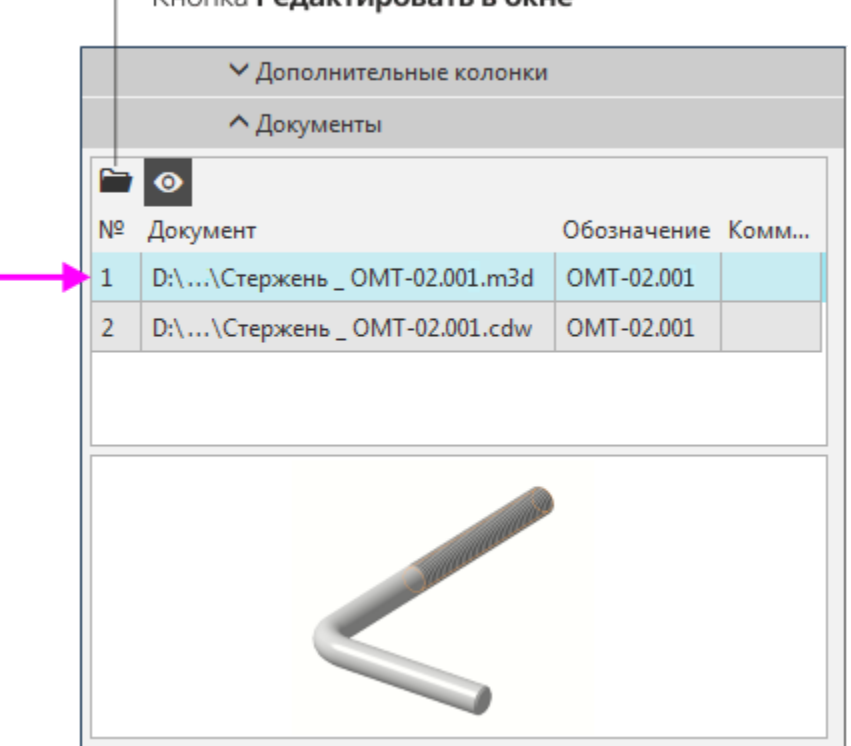

 $-$  KHORES **PARSKTHOODSTL B OKHA** 

· В модели **Стержень \_ ОМТ-02.001.m3d** вызовите из контекстного меню команду **Свойства модели** и отредактируйте обозначение и наименование, задав значения **ОМТ-02.003** и **Стержень с резьбой**. Сохраните модель и закройте ее.

В правом нижнем углу окна появляется сообщение о том, что спецификация обновлена.

· Активизируйте спецификацию. Убедитесь в том, что данные для Стержня изменились, а также в том, что Стержень и Опора поменялись местами согласно сортировке обозначений.

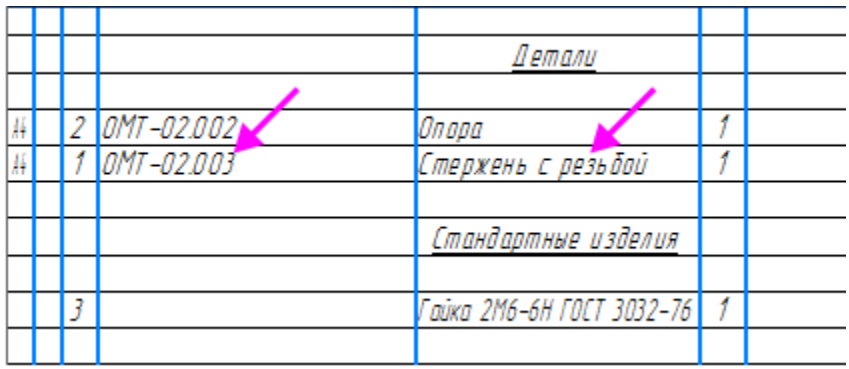

- · Номера позиций остались прежними. Чтобы исправить это, вызовите команду **Расставить позиции**.
- · Сохраните спецификацию.
- · Активизируйте чертеж и убедитесь, что номера позиций изменились.

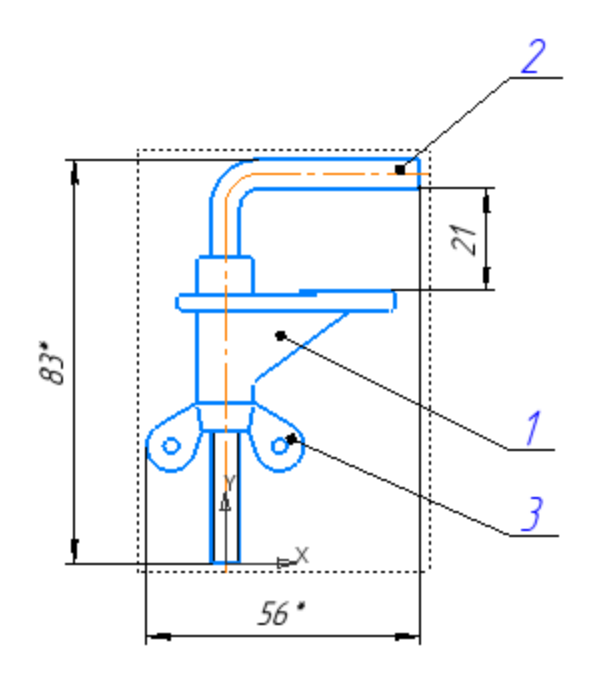

Поскольку в подключенном к объекту спецификации документе было изменено лишь значение свойства, данные передались в спецификацию немедленно.

Теперь изменим геометрию модели, подключенной к объекту спецификации. В этом случае поменяется масса компонента. Для передачи нового значения массы в спецификацию потребуется перестроение сборки.

- · Снова откройте файл детали **Стержень.m3d**.
- · Любым способом отредактируйте геометрию модели. Например, исключите из расчета операцию **Фаска 1**.

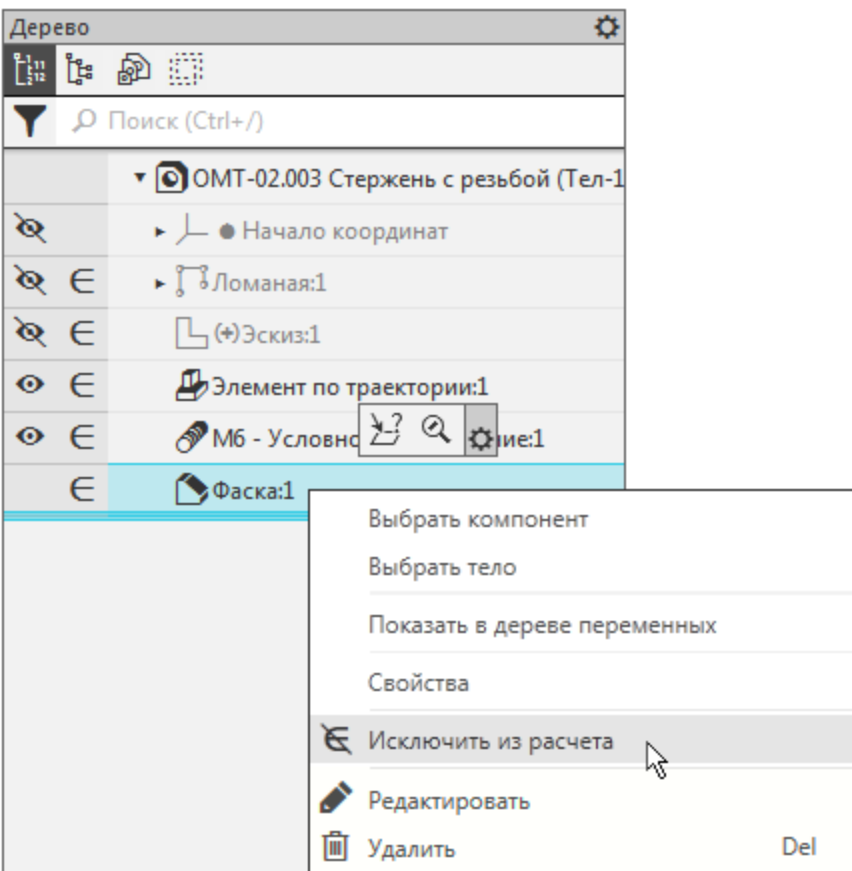

- · Сохраните и закройте файл модели.
- · Активизируйте спецификацию.

Появится диалог с сообщением о том, что для обновления спецификации необходимо перестроение сборки, и предложением открыть сборку.

· Нажмите в сообщении кнопку **Да**.

Откроется подключенная к спецификации сборка, т.е. файл **Держатель \_ ОМТ-02.000.a3d**.

Появится запрос на перестроение сборки.

- · Нажмите в запросе кнопку **Перестроить**.
- · Сохраните файл сборки.

· Активизируйте спецификацию.

Просмотрим состав объектов спецификации. Для этого должны быть открыты и одновременно видны на экране все три документа: модель, чертеж и спецификация Держателя.

- · Если какой-то из документов закрыт, откройте его.
- · Перенесите сборочную модель в новое окно КОМПАС-3D. Для этого стащите мышью вкладку **Держатель \_ ОМТ-02.000.a3d** со строки вкладок.

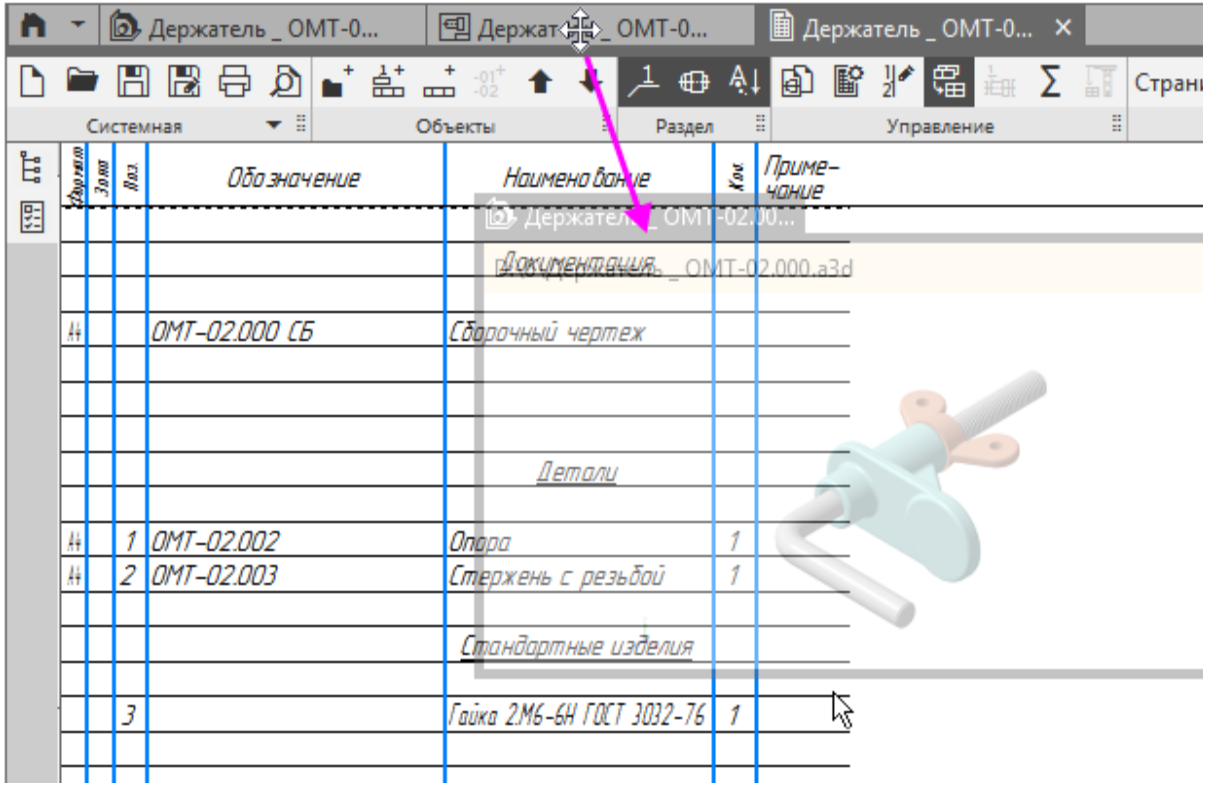

Будет создано новое окно КОМПАС-3D с единственной вкладкой — вкладкой модели держателя.

· Аналогично перенесите в новое окно чертеж держателя.

Можно отключить отображение панелей в окнах чертежа и модели, нажав кнопку **Отображение панелей** в строке

Главного меню. Повторное нажатие включит отображение панелей.

· В окне спецификации выделите строку Гайки и нажмите кнопку **Показать состав объекта** на панели **Управление**.

Гайка будет подсвечена в модели и в чертеже (в чертеже также подсветится обозначение позиции гайки).

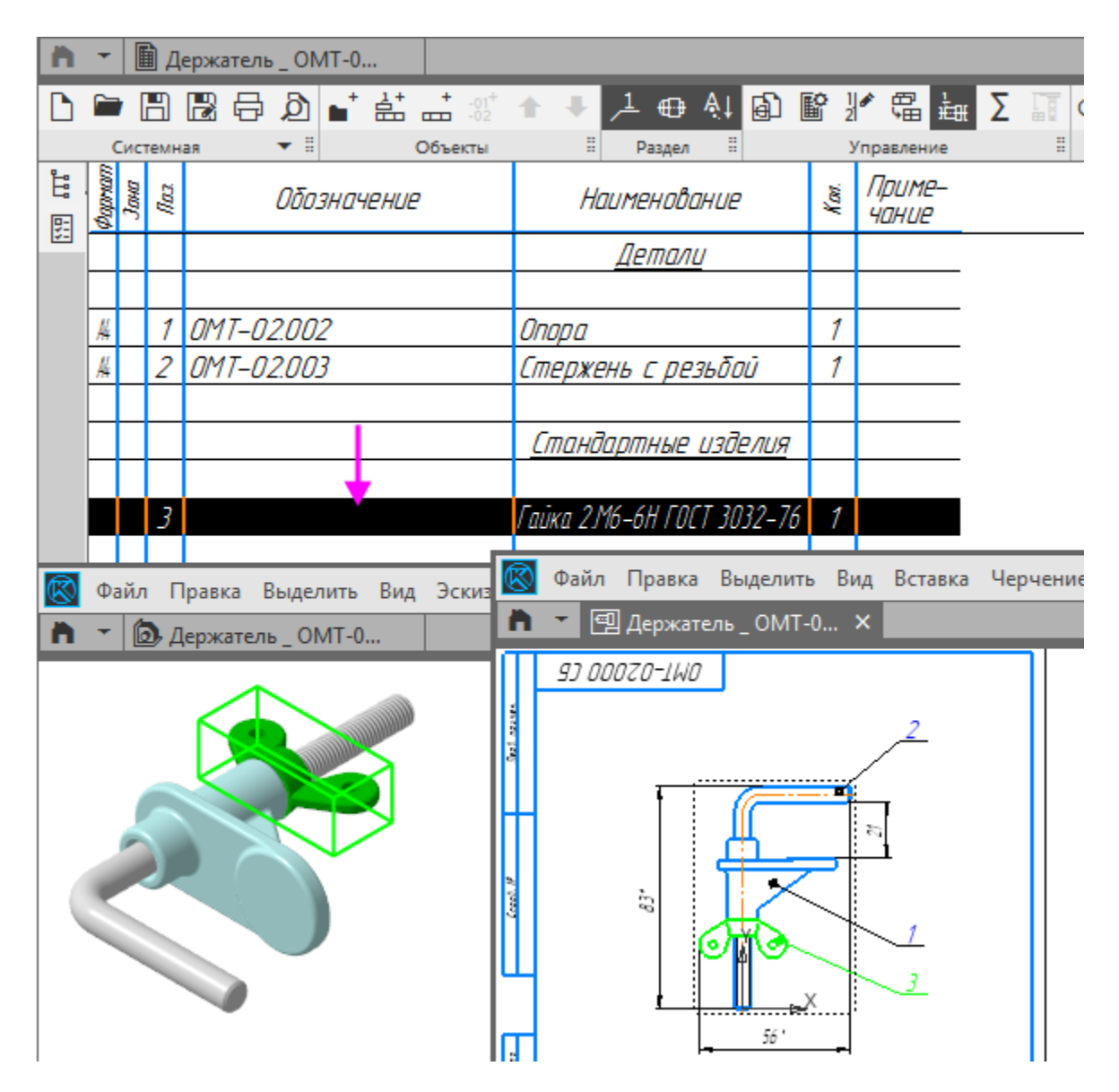

· Выделите поочередно строки Опоры и Стержня — они тоже подсвечиваются в модели и в чертеже.

Таким образом, в системе автоматически сформировались связи между 3D-сборкой, спецификацией и сборочным чертежом.

Отключите в спецификации кнопку **Показать состав объекта**.

- · Оформите основную надпись спецификации, добавив в нее недостающие данные.
- · Сохраните и закройте все документы.

Если создание чертежей не требуется, то спецификацию можно создавать непосредственно по сборке. Это делается так же, как для чертежа, т.е. с помощью команды **Создать спецификацию по документу**. После расстановки позиций в спецификации и ее сохранения следует проставить в сборке позиции. Они будут автоматически включены в состав соответствующих объектов спецификации и получат номера из этих объектов.

#### **Урок окончен**

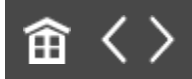

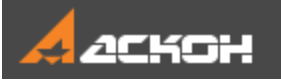

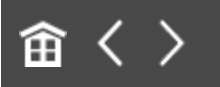

## Урок 7. Операции гибки, замыкания углов. Модель Корпус

В этом уроке на примере детали *Корпус* показано применение операций гибки и замыкания углов, а также создания развертки листового тела.

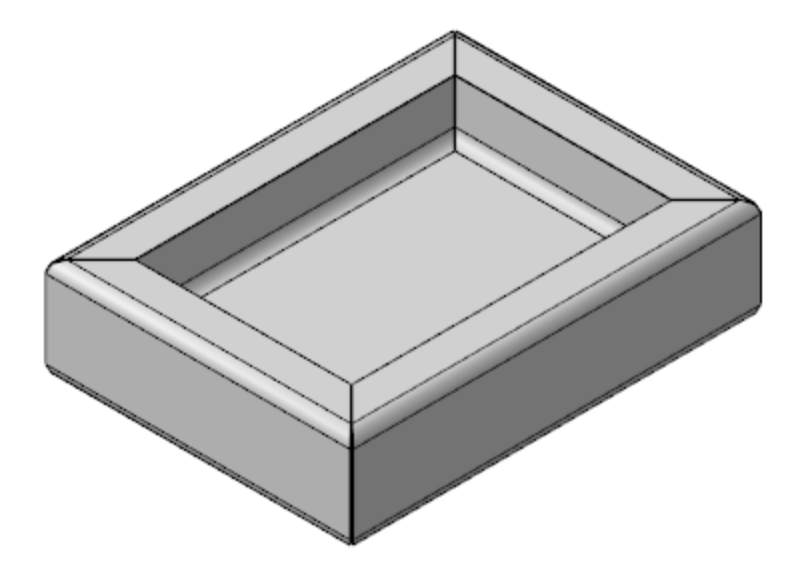

#### **Новое в этом уроке:**

Листовое тело

Сгиб

Замыкание углов

Развертка

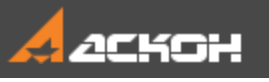

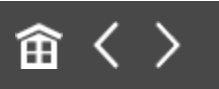

### Операция Листовое тело

Файл модели **Корпус\_Результат.m3d** с результатом построения находится в папке **C:\Program Files ...\ASCON\KOMPAS-3D\[версия]\Tutorials\Азбука КОМПАС-3D\7 Корпус**.

Детали, получаемые из листового материала с помощью гибки, целесообразно моделировать при помощи команд набора инструментальных панелей **Листовое моделирование**. Построение листовой детали начинается с создания первого листового элемента. Затем к полученному телу добавляются другие листовые элементы: сгибы, пластины, отверстия, вырезы и т.д.

Перед созданием документа настроим специализацию для создания листового тела. Специализация документа указывает на тип его содержимого — листовое тело, твердотельная деталь. Специализации отличаются составом команд в меню и в инструментальной области. Например, если новая деталь создана со специализацией **Листовая деталь**, то в ней присутствуют команды листового моделирования и отсутствуют команды твердотельного моделирования.

Создадим листовую деталь.

• Нажмите кнопку Создать... **Ши выберите вариант Листовая деталь**.

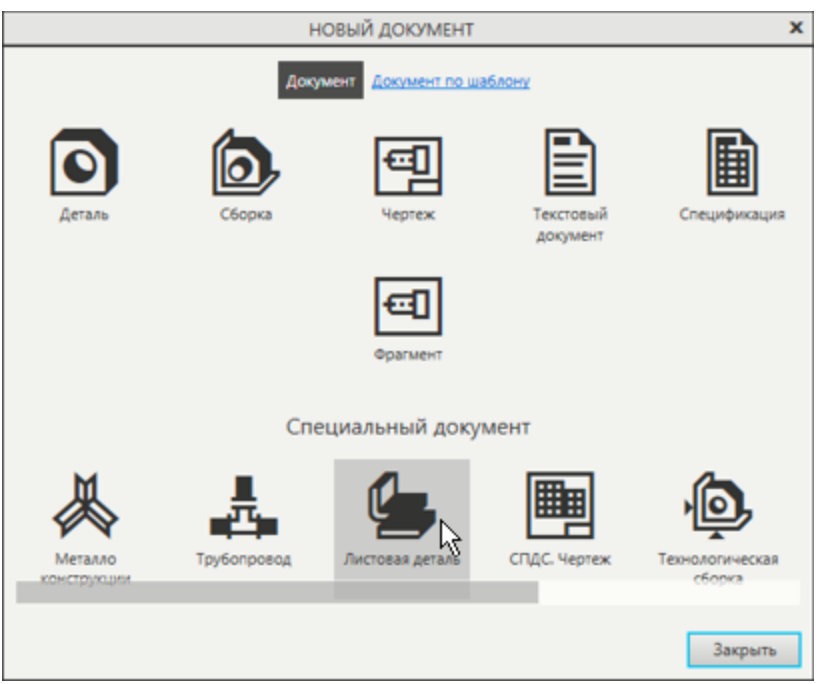

· Сохраните деталь под именем **Корпус**.

Если вы создали файл обычной детали, вы можете сменить специализацию при помощи команды **Файл — Специализация — Листовая деталь**.

- Создайте эскиз  $\mathbb{E}_1$  на плоскости XY.
- · Нажмите кнопку **Параметрический режим** на Панели быстрого доступа или убедитесь, что она нажата.
- Постройте произвольный прямоугольник **...** Совместите центр прямоугольника с началом координат, объединив точки  $\left| \mathcal{V} \right|$
- Проставьте к прямоугольнику размеры **и присвойте им** значения **376** и **276**.

Эти размеры будут определять размеры днища Корпуса.

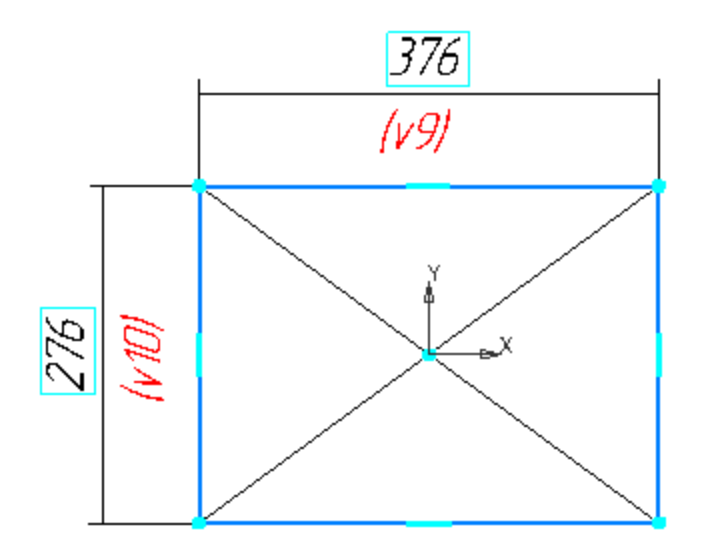

- **Нажмите кнопку Листовое тело <b><sup>@</sup>** на панели Элементы **листового тела**.
- · Убедитесь, что поле **Толщина** на Панели параметров содержит значение **1**. Этот параметр определяет толщину стальной полосы, из которой изготавливается деталь. Остальные параметры также оставьте без изменения.
- · Нажмите кнопку **Создать объект** в графической области будет построено листовое тело.

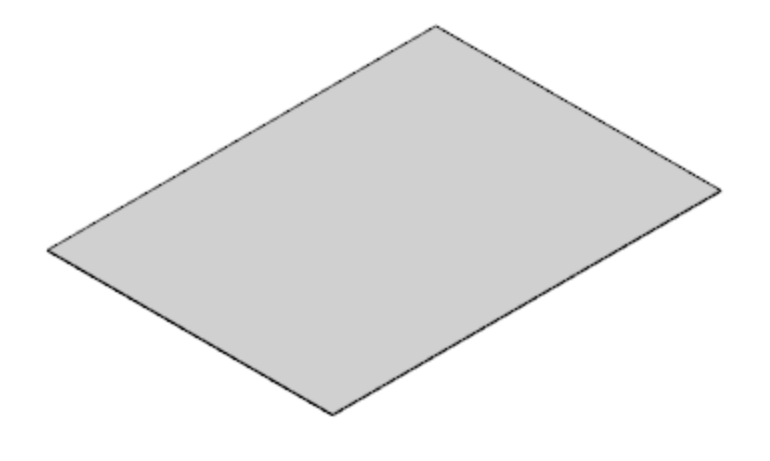

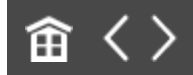

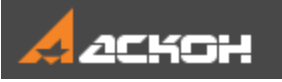

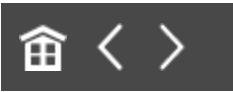

### Операция Сгиб

- · Нажмите кнопку **Сгиб** на панели **Элементы листового тела**.
- · Укажите линию сгиба ребро, на котором нужно создать сгиб.

Плоская грань будет служить базовой гранью сгиба.

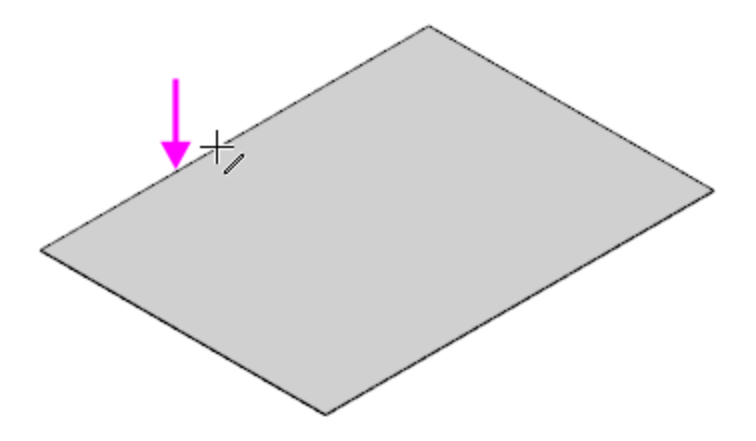

После указания ребра на экране отображается фантом сгиба.

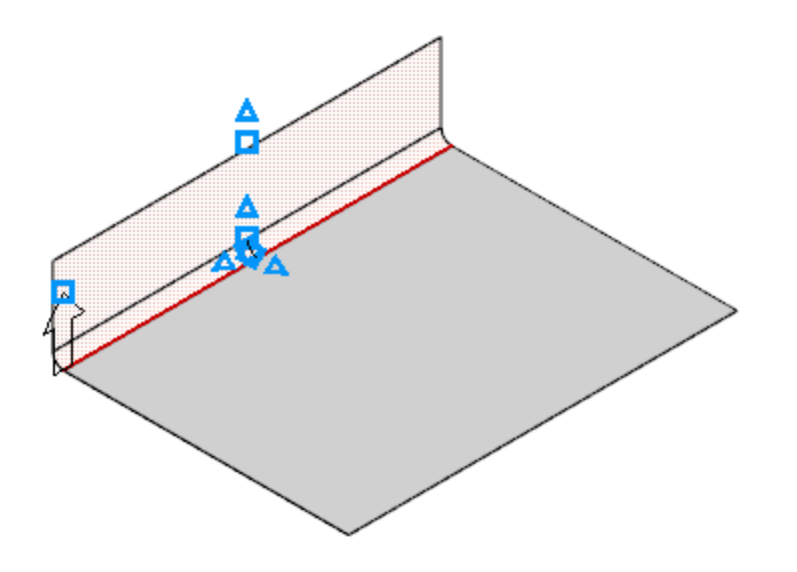

· Задайте длину продолжения сгиба **76** в поле **Длина** на Панели параметров.

В нашем примере эта величина определяет высоту стенки Корпуса.

· Задайте радиус сгиба **10** в поле **Радиус**. Остальные параметры оставьте без изменений.

Обратите внимание на значение в поле **Коэффициент нейтрального слоя** в секции **Развертка**. Он определяет положение нейтрального слоя и используется при расчетах длин разверток сгибов. В КОМПАС-3D доступны следующие способы определения длин разверток сгибов: - задание коэффициента положения нейтрального слоя,

- задание величины сгиба,
- задание уменьшения сгиба,
- использование таблиц сгибов.
- · Нажмите кнопку **Создать объект** будет построен сгиб.
- · Постройте остальные сгибы, указав их подряд.

Теперь нужно построить сгиб, направленный внутрь Корпуса.

· Укажите линию сгиба — верхнее ребро построенной грани.

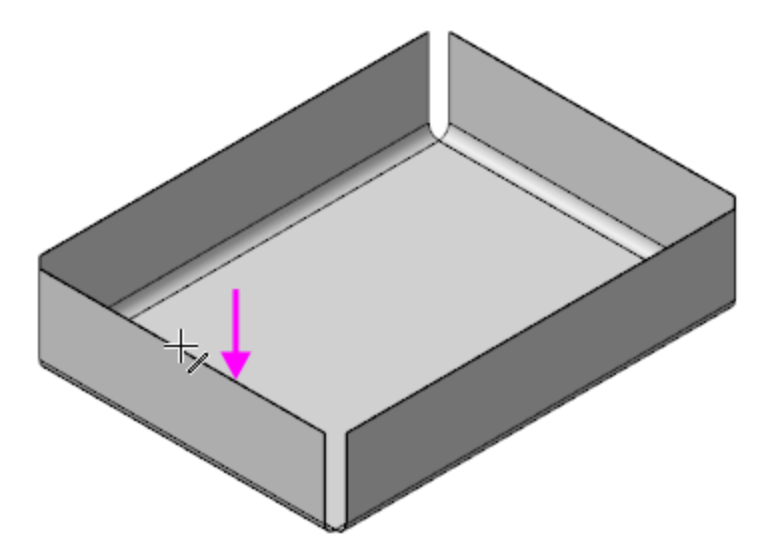

- · Задайте длину продолжения сгиба **33** в поле **Длина**, радиус сгиба — **10** в поле **Радиус**.
- · Чтобы сменить направление отсчета угла, нажмите кнопку **Направление** <sup>≥</sup> на Панели параметров.

Направление продолжения ребер зависит от того, внутреннее или наружное ребро листа указано. В любом случае команду можно выполнять для каждого сгиба в отдельности.

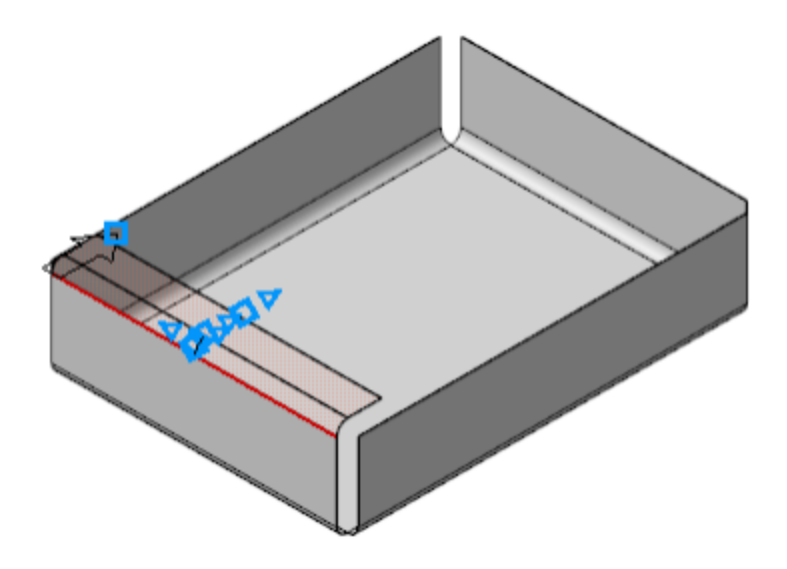

- · Нажмите кнопку **Создать объект** .
- · Постройте остальные сгибы.

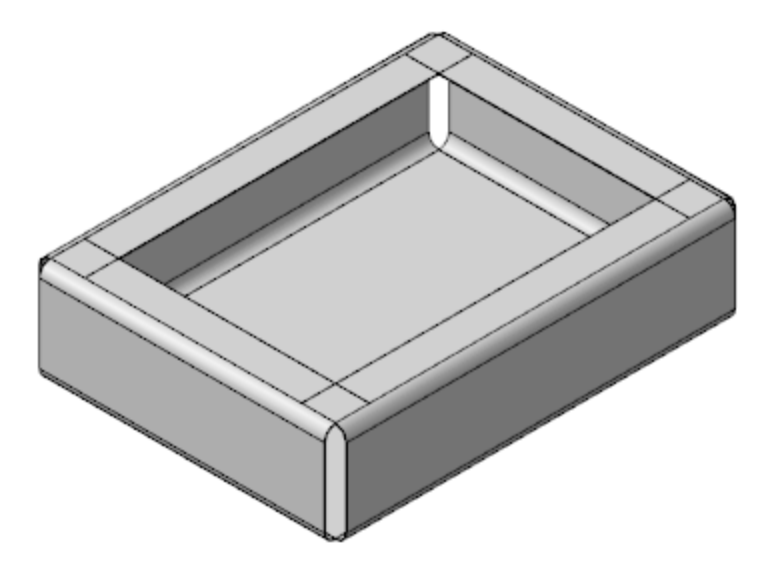

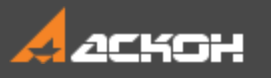

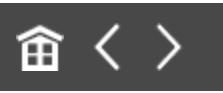

### Операция Замыкание углов

Свободное пространство в углах детали можно закрыть, замкнув смежные сгибы.

- · Увеличьте изображение. Нажмите кнопку **Замыкание углов** на панели **Элементы листового тела**.
- · Укажите ребро замыкаемого угла.

Курсор при этом изменит свой вид  $+$ .

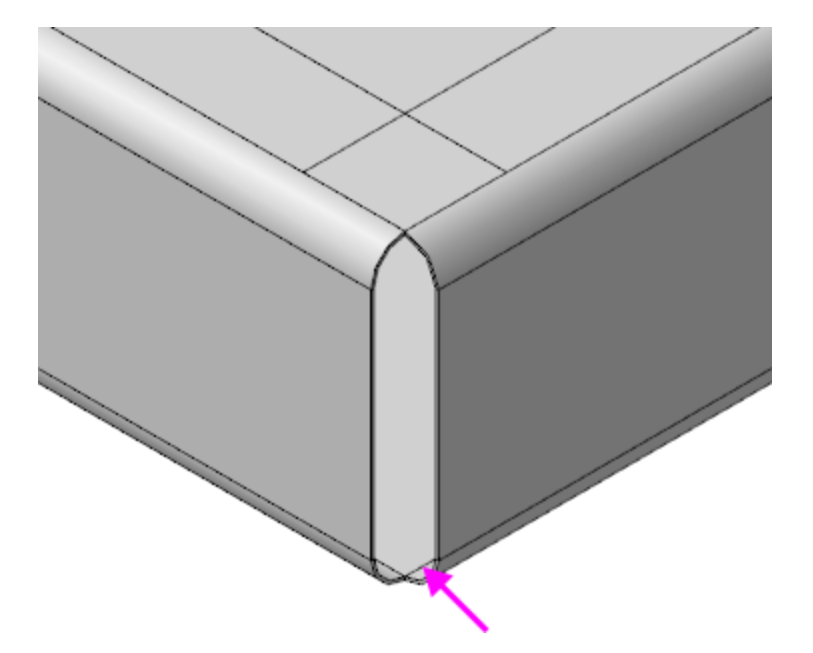

Становятся выделенными смежные ребра.

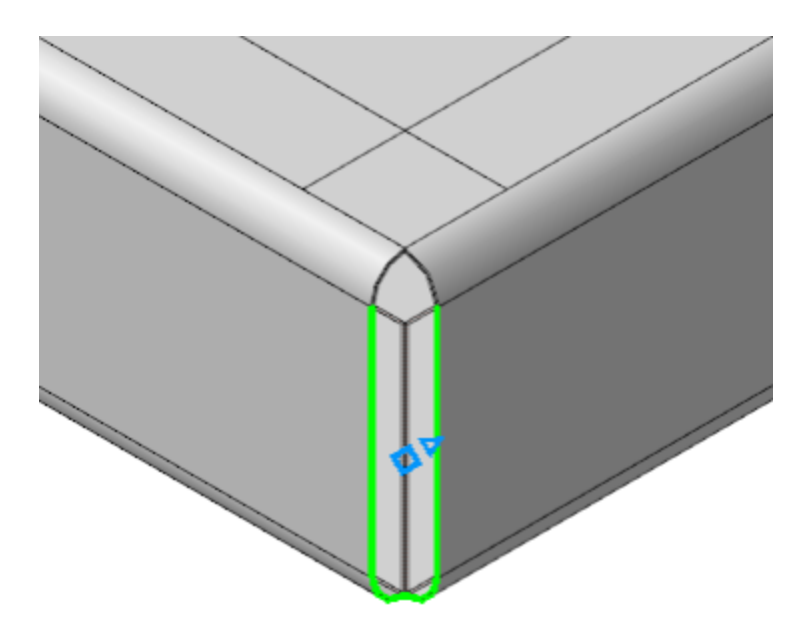

· Укажите все остальные замыкаемые углы.

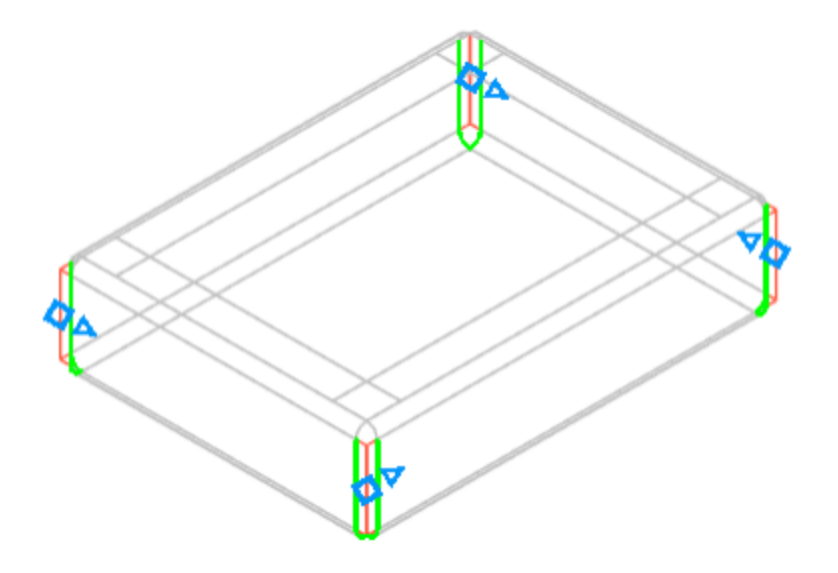

· На Панели параметров в группе **Обработка угла** выберите способ **Стык по кромке** , задайте величину зазора **1** в поле **Зазор**. Для построения замыкания с продолжением включите опцию **Продолжить**.

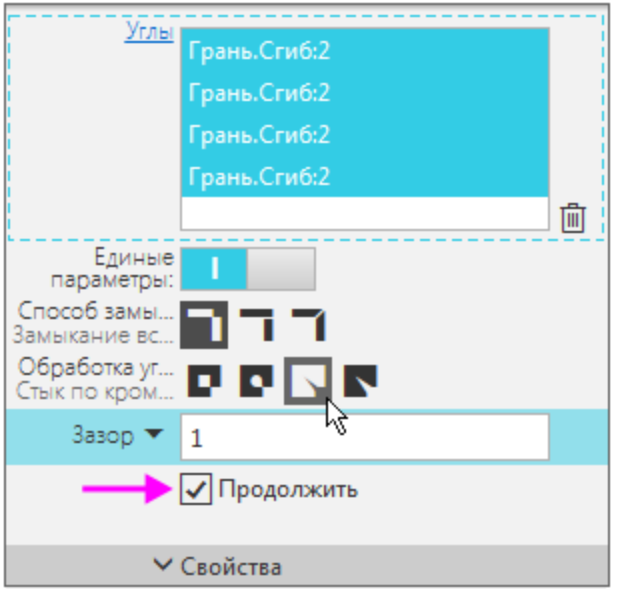

· Нажмите кнопку **Создать объект** .

Замыкание углов будет построено.

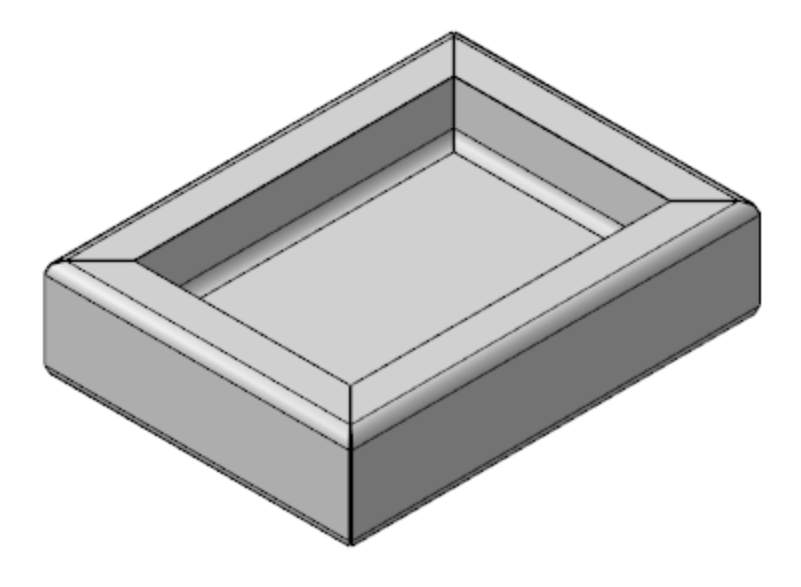

· Нажмите кнопку **Завершить** .

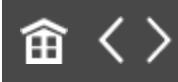
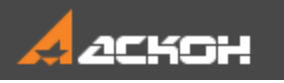

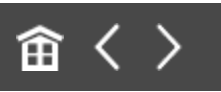

# Операция Развертка

Перед созданием развернутого вида детали необходимо задать параметры развертки: указать неподвижную грань и выбрать сгибы, которые будут разгибаться. По умолчанию выбираются все сгибы.

· Нажмите кнопку **Развернуть** на Панели быстрого доступа.

Так как развертка создается впервые, автоматически запускается процесс задания ее параметров.

· Укажите неподвижную грань — дно Корпуса.

На детали будет показан фантом развертки.

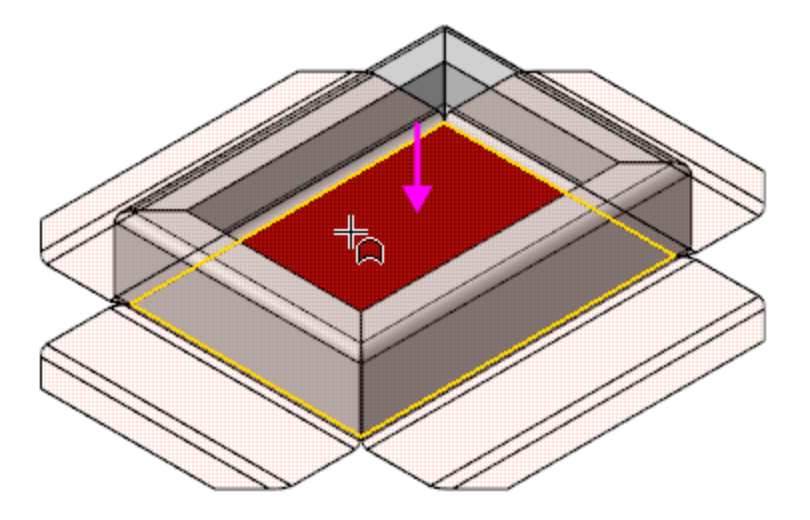

· В качестве примера укажите другую грань — вертикальную стенку Корпуса.

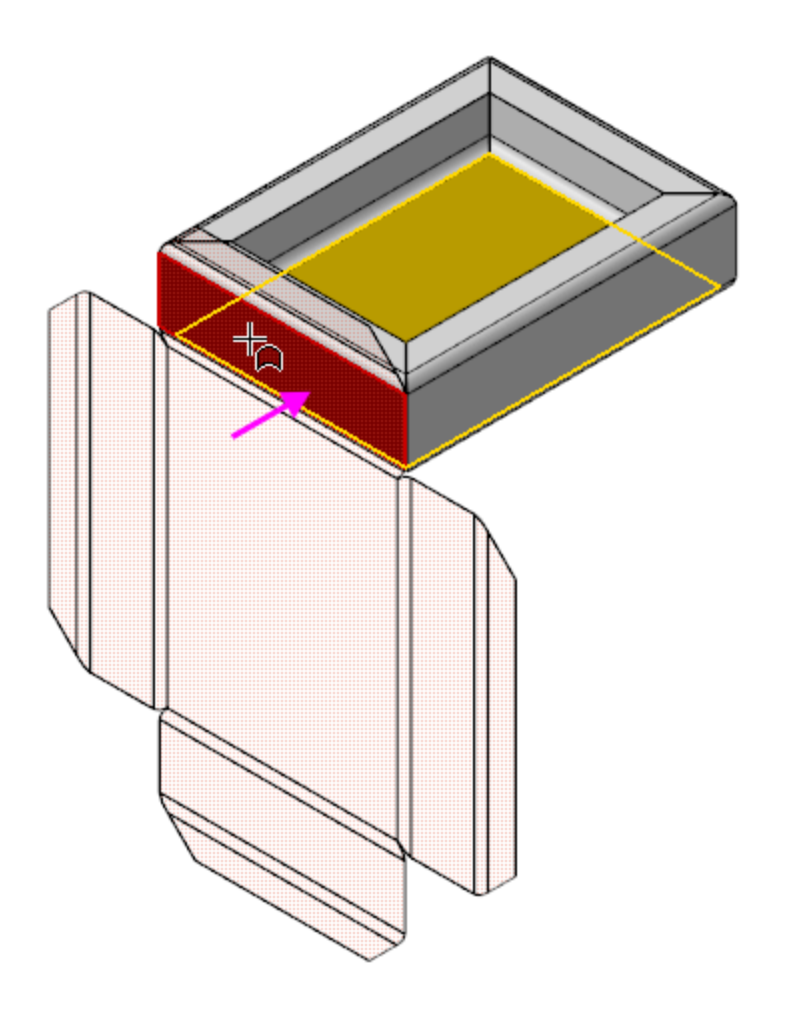

- · Укажите вновь дно Корпуса, чтобы вернуться к предыдущему варианту.
- · Нажмите кнопку **Создать объект** .

После завершения команды **Параметры развертки** деталь будет показана в развернутом виде, о чем свидетельствует включенный режим развертки .

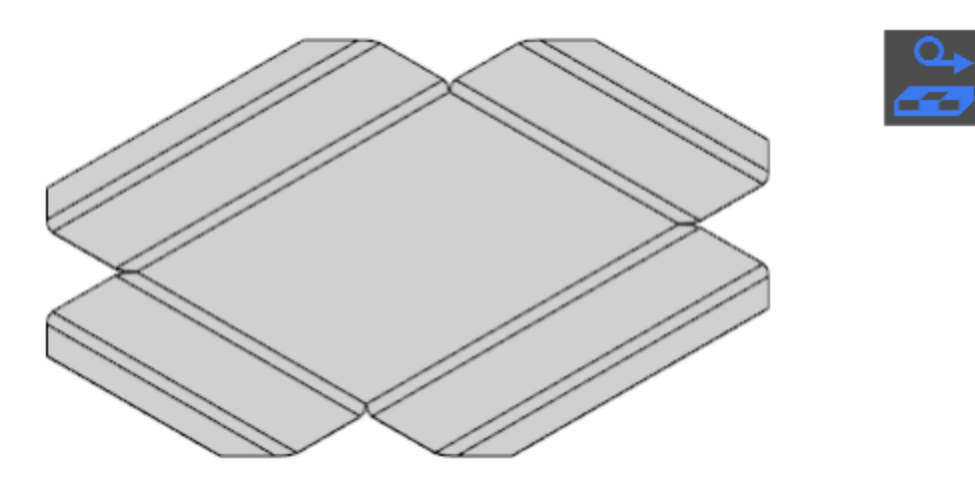

· Чтобы отобразить деталь в согнутом виде, выйдите из режима развертки. Выключите кнопку **Развернуть в** на Панели быстрого доступа или кнопку режима в графической области.

Если дополнительно были созданы штамповки, буртики  $\chi$  и жалюзи, то их разгибание невозможно, так как они представляют собой результат операций деформирования материала, а не гибки.

Вы можете включать и выключать режим развертки кнопкой **Развернуть** . Модель будет всегда разворачиваться с заданными параметрами. Чтобы изменить их, используйте команду **Параметры развертки** , чтобы удалить — **Удалить параметры развертки** на Панели быстрого доступа в режиме развертки.

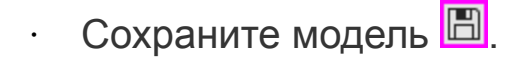

### **Урок окончен**

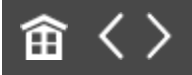

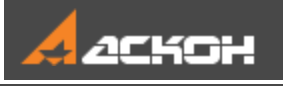

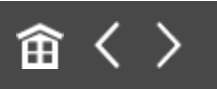

# Урок 8. Операции гибки и штамповки. Модель Планка

В этом уроке на примере детали *Планка* показано применение операций штамповки, подсечки, разгибания/сгибания, создания выреза в листовом теле.

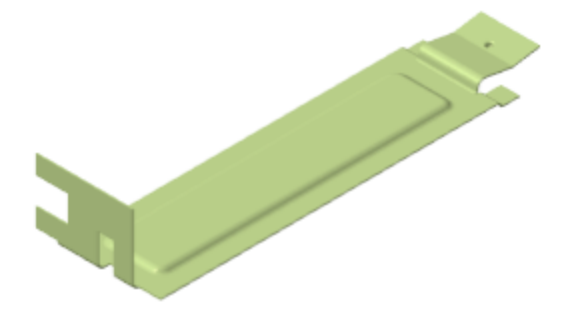

### **Новое в этом уроке:**

Сгиб с расширением

Сгиб со смещением

Вырез в листовом теле

Закрытая штамповка

Разгибание и сгибание

Подсечка

Редактирование операции

<span id="page-364-0"></span>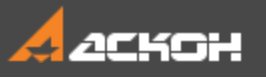

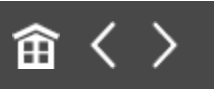

# Операция Вырез в листовом теле

Файл модели **Планка\_Результат.m3d** с результатом построения находится в папке **C:\Program Files ...\ASCON\KOMPAS-3D\[версия]\Tutorials\Азбука КОМПАС-3D\8 Планка**.

Построим листовое тело.

- · Создайте новую деталь со специализацией **Листовая** деталь и сохраните **•** ее под именем **Планка**.
- Создайте эскиз <sup>14</sup> на плоскости XY.
- Нажмите кнопку **Параметрический режим** <sup>1</sup> на Панели быстрого доступа или убедитесь, что она нажата.
- Постройте прямоугольник  $\Xi$ . Объедините его вершину и **начало координат командой Объединить точки**  $\frac{1}{2}$ , как показано на рисунке.
- · Проставьте размеры и присвойте им значения **67** и **18**.

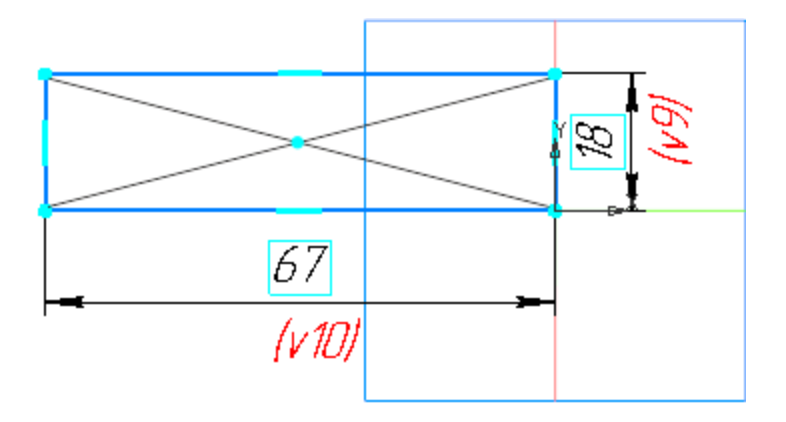

· Постройте листовое тело толщиной **0,3** при помощи команды **Листовое тело** на панели **Элементы листового тела**.

Построим на грани сгиб с расширением вправо.

· Нажмите кнопку **Сгиб** на панели **Элементы листового тела** и укажите ребро листового тела.

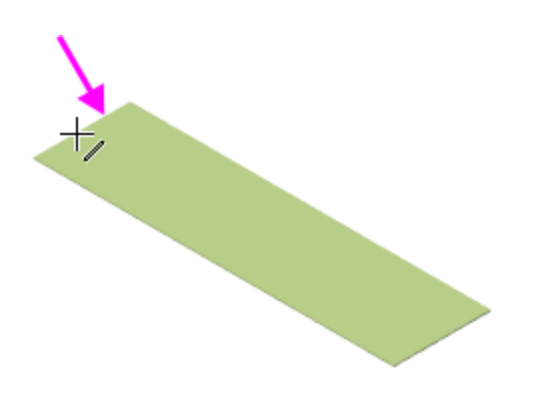

Зададим параметры сгиба.

- · В группе **Задание ширины** Панели параметров выберите способ размещения сгиба на ребре — **Справа** .
- · Задайте параметры: **Отступ справа 0**, **Ширина 14**, **Длина — 12**, **Радиус — 1**. Остальные параметры оставьте без изменения.
- · Раскройте секцию **Боковые стороны**. Для **Правой боковой стороны** в группе **Способ** нажмите кнопку **Расширение сгиба справа** и в поле **Расширение справа** введите **4** .
- · Нажмите кнопку **Создать объект** .

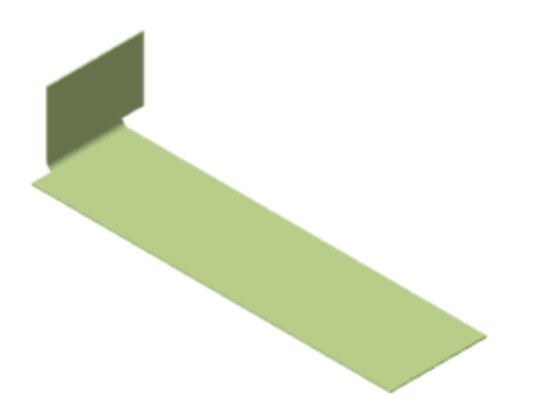

Нажмите кнопку Завершить **X** 

#### **Вырез в листовом теле Паверх А [Наверх](#page-364-0)**

Поверните Планку, укажите грань и создайте эскиз  $\mathbb{E}_1$ .

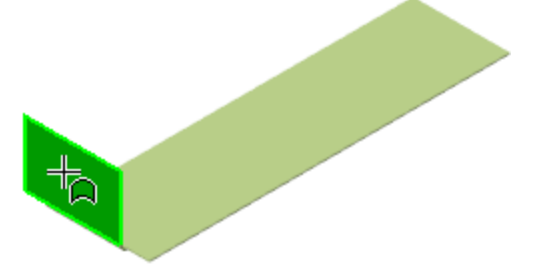

· Постройте прямоугольник в любом месте эскиза. Объедините точки середины стороны прямоугольника и **середины ребра командой Объединить точки**  $\frac{1}{2}$ , как показано на рисунке, используя привязку **Ближайшая точка**. Проставьте размеры и присвойте им значения **6** и **5**.

· Закройте эскиз.

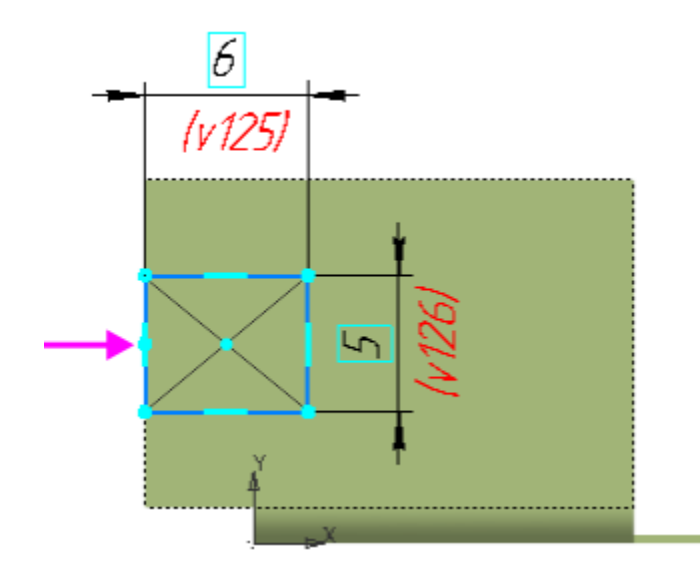

- · Нажмите кнопку **Вырез в листовом теле** на панели **Элементы листового тела**.
- · Нажмите кнопку **Создать объект** .

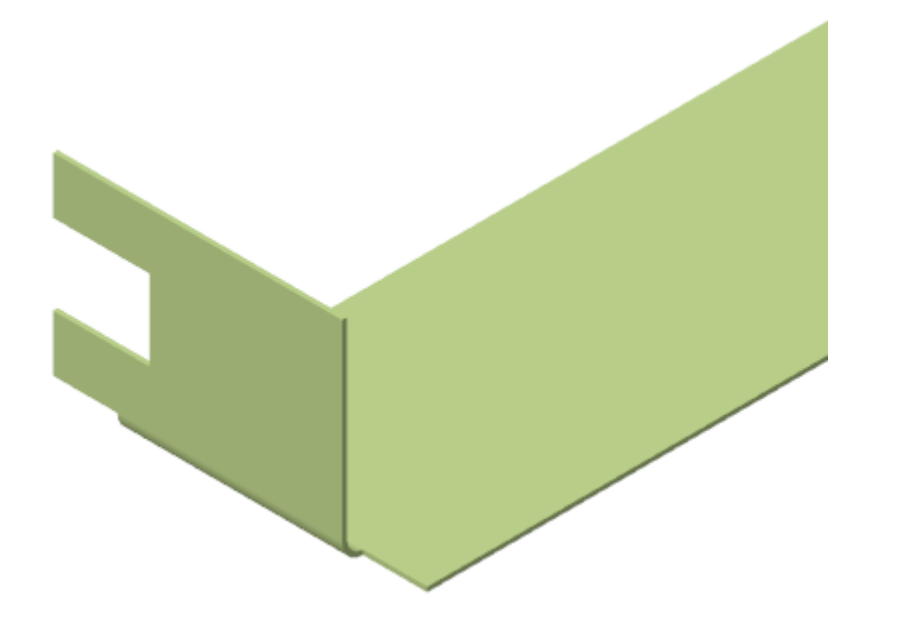

### Создание сгиба со смещением А [Наверх](#page-364-0)

• Вызовите команду **Сгиб <sup>1</sup>.** Укажите ребро, на котором будет создан сгиб.

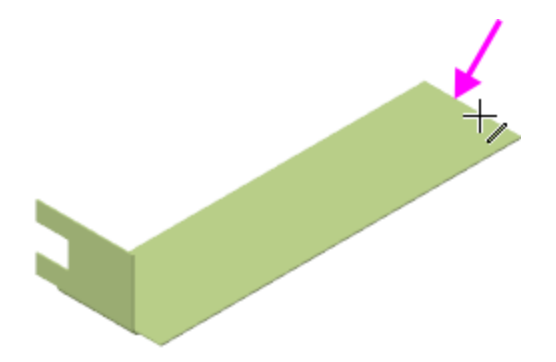

- · В группе **Задание ширины** Панели параметров выберите способ размещения сгиба на ребре — **По центру** . Задайте параметры: **Ширина** — **11**, **Длина** — **0,5**, **Угол сгиба** — **80**, **Радиус** — **0,5**.
- · Раскройте секцию **Размещение сгиба**. В группе **Способ** при нажатой кнопке **Смещение внутрь** в поле **Смещение** введите **5** .
- · В секции **Боковые стороны** для **Правой боковой стороны** в группе **Способ** нажмите кнопку **Расширение сгиба справа** и в поле **Расширение справа** введите **0**.
- · Нажмите кнопку **Создать объект** .
- · Постройте следующий участок сгиба. Укажите ребро.

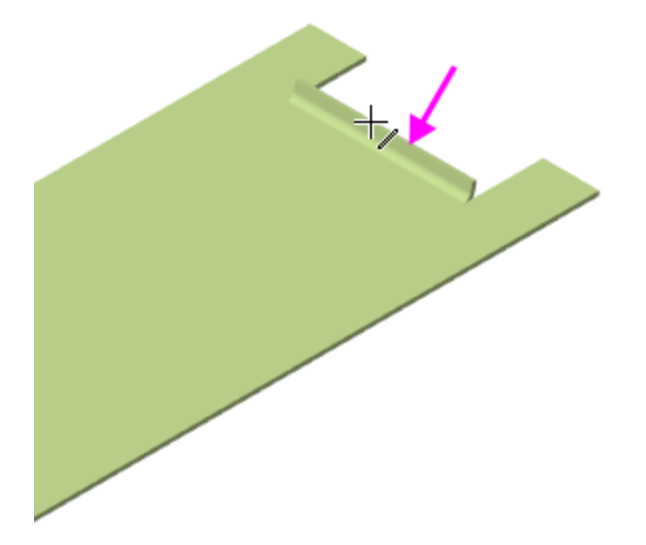

- · В группе **Задание ширины** выберите способ размещения сгиба на ребре — **Вдоль всего ребра** . Задайте параметры: **Длина** — **5**, **Угол** — **90**, **Радиус** — **1**.
- · В секции **Размещение сгиба** в группе **Способ** в поле **Смещение** введите **0**.
- · Для смены направления построения нажмите кнопку **Сменить направление** в группе **Направление**, если требуется.
- · Нажмите кнопку **Создать объект** .
- · Постройте еще один участок сгиба. Укажите ребро.

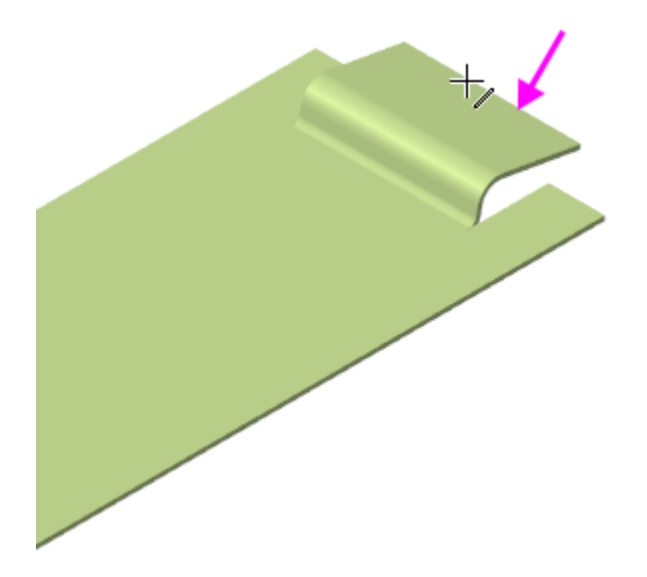

- · Задайте угол сгиба **19**. Смените направлениепостроения  $\rightleftarrows$
- · Нажмите кнопку **Создать объект** .
- Нажмите кнопку Завершить **X**.

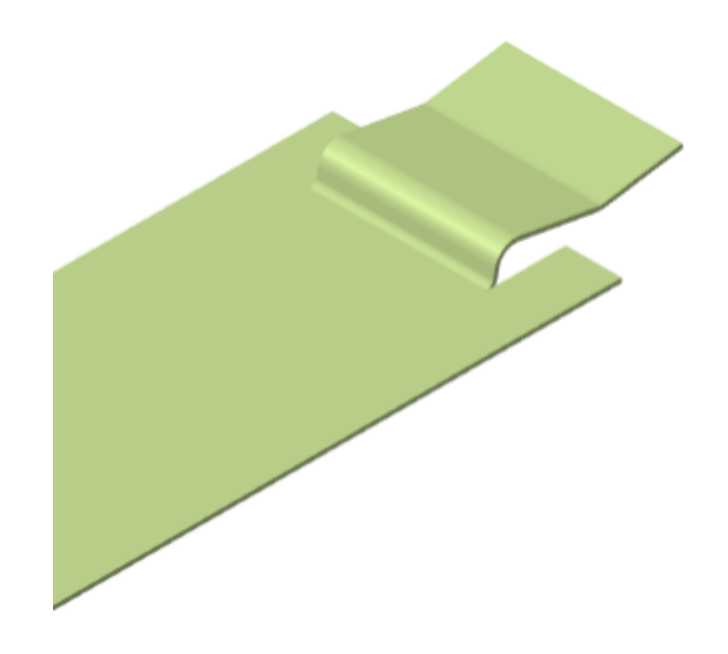

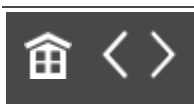

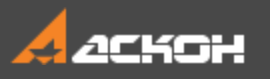

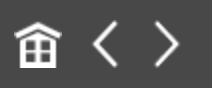

# Операция Закрытая штамповка

Плоскую часть Планки нужно деформировать для придания ей жесткости. Создадим эскиз для операции штамповки.

· Поверните деталь, нажмите кнопку **Создать эскиз** на Панели быстрого доступа. Укажите грань снизу.

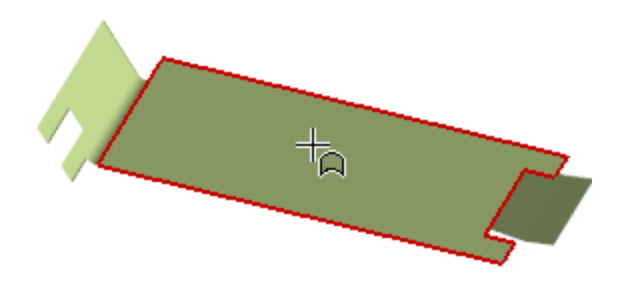

· Постройте прямоугольник. Выровняйте середину его короткой стороны и середину ребра Планки **...** как показано на рисунке. Проставьте размеры **на и присвойте им** значения, чтобы связать прямоугольник с ребрами грани.

На рисунке показана Планка снизу.

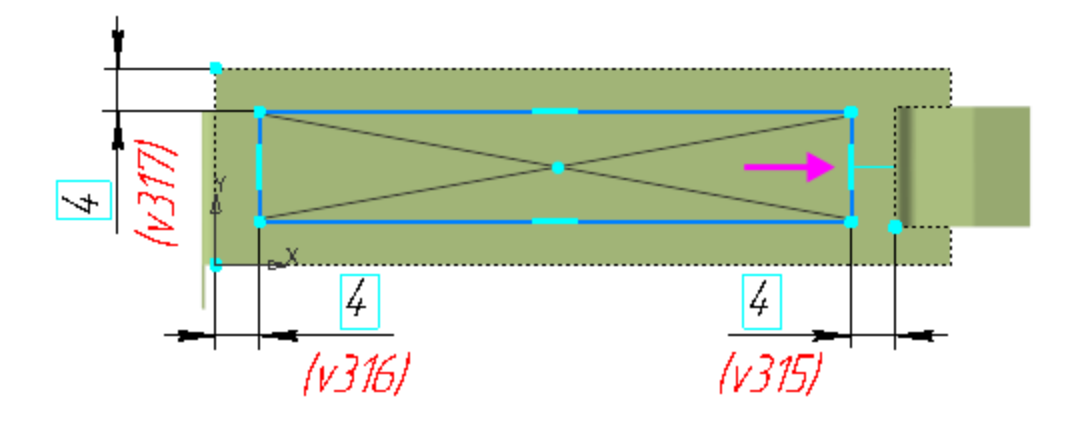

- **Нажмите кнопку Закрытая штамповка Ш** на панели **Элементы листового тела** (группа **Открытая штамповка**).
- · В поле **Высота** введите значение высоты штамповки **1**. Штамповка должна быть направлена внутрь Планки.
- · В поля **Радиус ребер**, **Радиус основания** и **Радиус дна** введите значение **1**. Чтобы были доступны поля ввода радиусов, установите переключатели скруглений в положение **I** (включено).

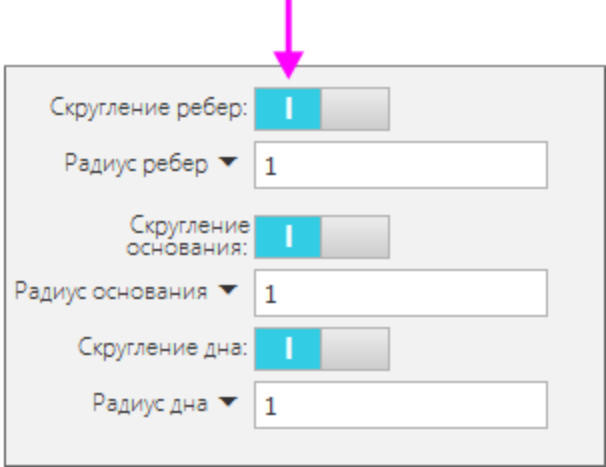

- · Используйте кнопку **Сменить направление** , если требуется.
- · Нажмите кнопку **Создать объект** .

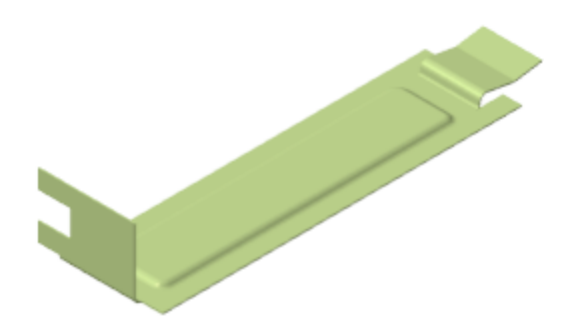

Построим еще одну штамповку.

• Создайте эскиз <sup>11</sup> на крайней части Планки.

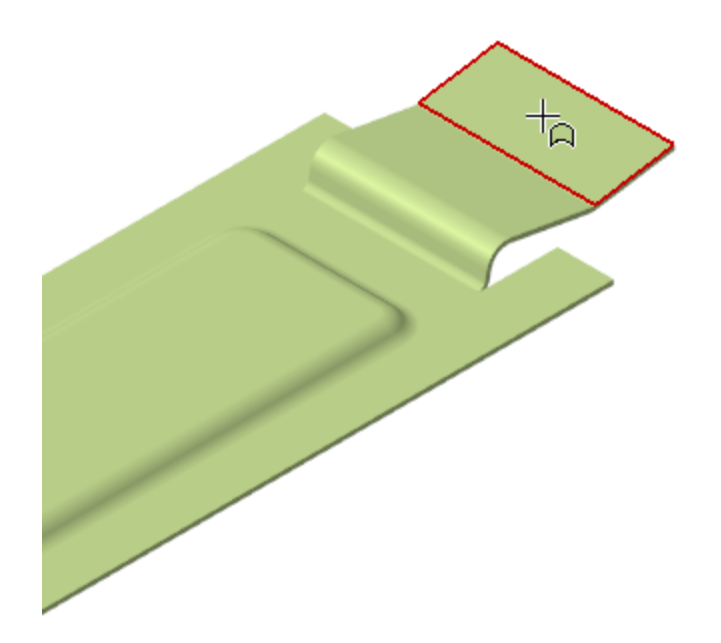

· Постройте окружность. Выровняйте ее и середину Планки . Проставьте размеры **4** и **1,5**, как показано на рисунке.

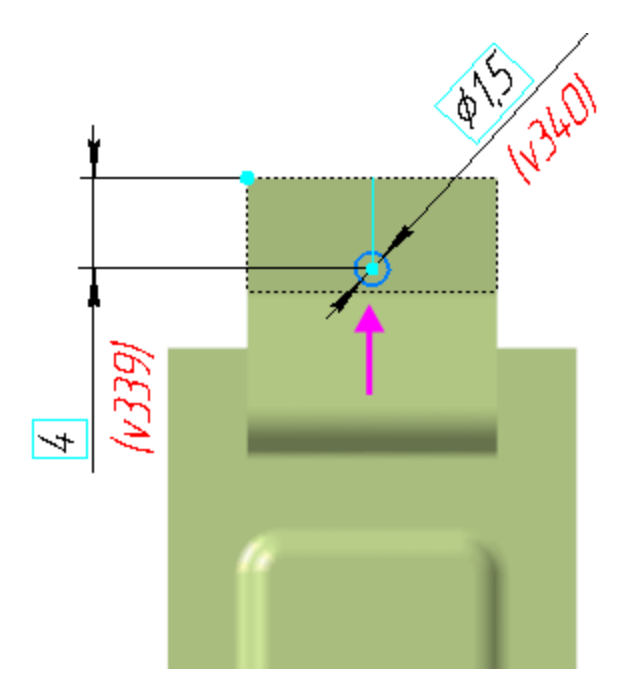

- **Вызовите команду Закрытая штамповка T**
- · В поле **Высота** введите значение высоты штамповки **1**.
- · В поля **Радиус ребер**, **Радиус основания** введите значение **0,1**, в поле **Радиус дна** — **0,2**.

· Смените направление штамповки, задав его наружу Планки.

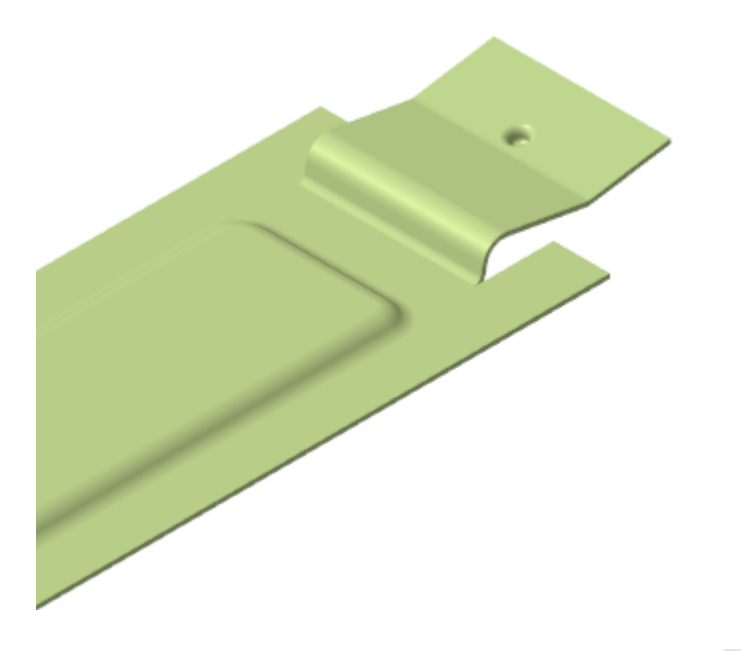

· Нажмите кнопку **Создать объект** .

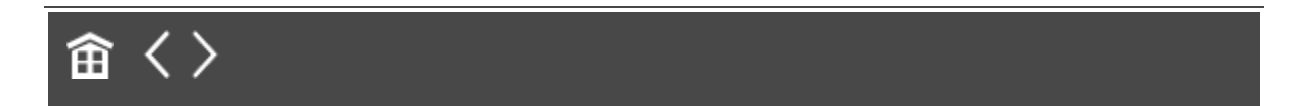

<span id="page-375-0"></span>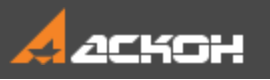

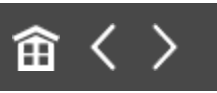

# Операции Разогнуть и Согнуть

Разогнем деталь для выполнения выреза на сгибе Планки.

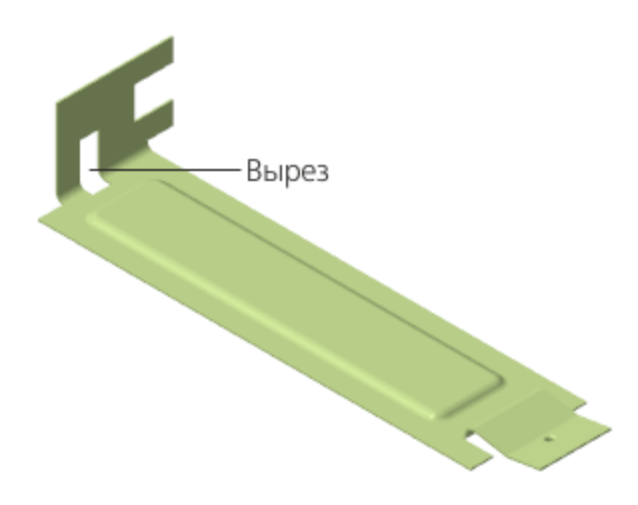

## **Операция Разогнуть** А [Наверх](#page-375-0)

- **Нажмите кнопку Разогнуть <mark>В</mark> на панели Элементы листового тела**.
- · Укажите неподвижную грань (курсор 1), а затем сгиб (курсор 2), который нужно разогнуть.

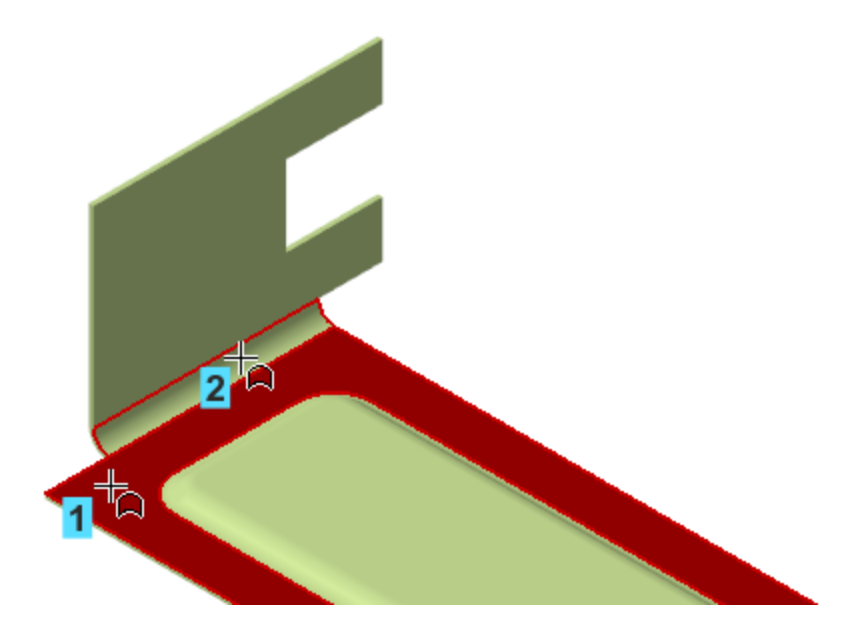

· Нажмите кнопку **Создать объект** .

Указанный в команде сгиб будет разогнут, а остальные сгибы останутся в согнутом состоянии.

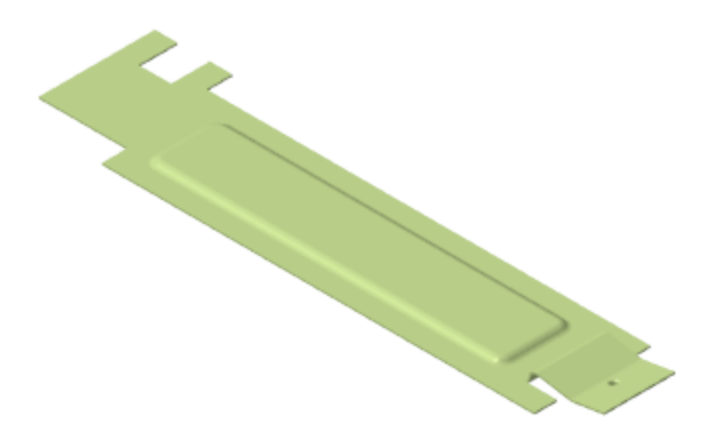

### Построение выреза **А. А. А. А. А. А. А. А. А. А. А. Ваверх**

 $\cdot$  Создайте на грани эскиз  $\mathbb{E}$ .

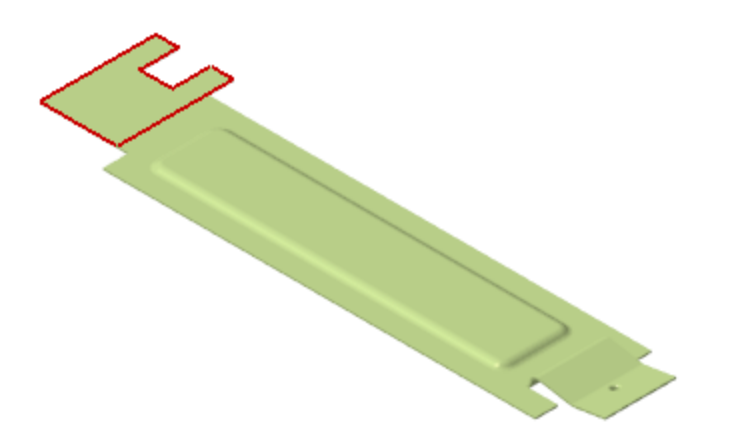

· Выполните построения и задайте размеры, как показано на рисунке.

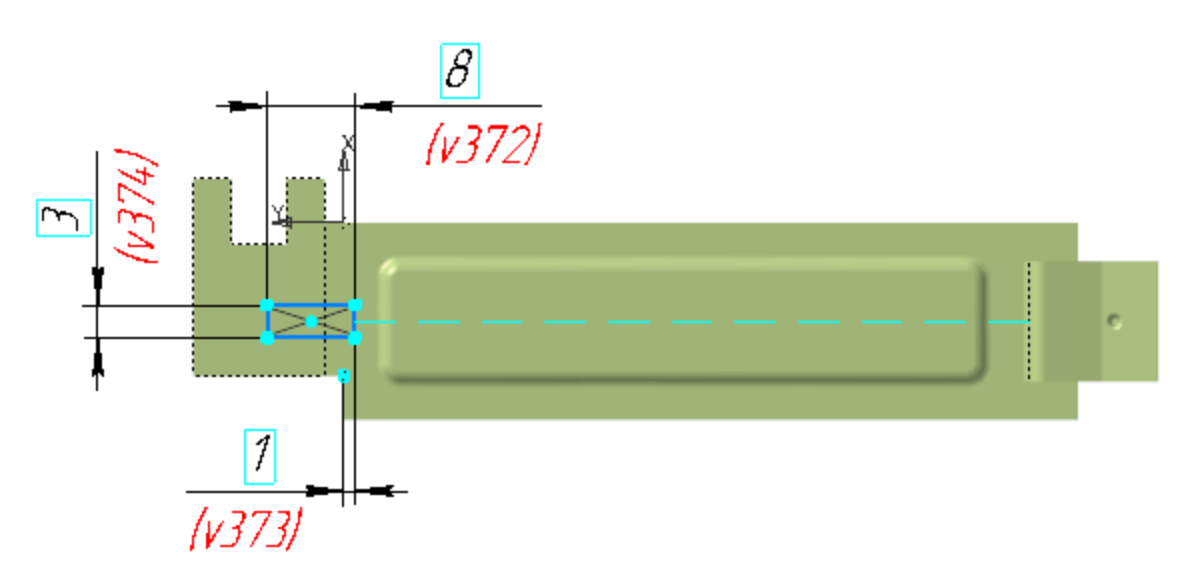

· Создайте вырез в Планке при помощи команды **Вырез в листовом теле** .

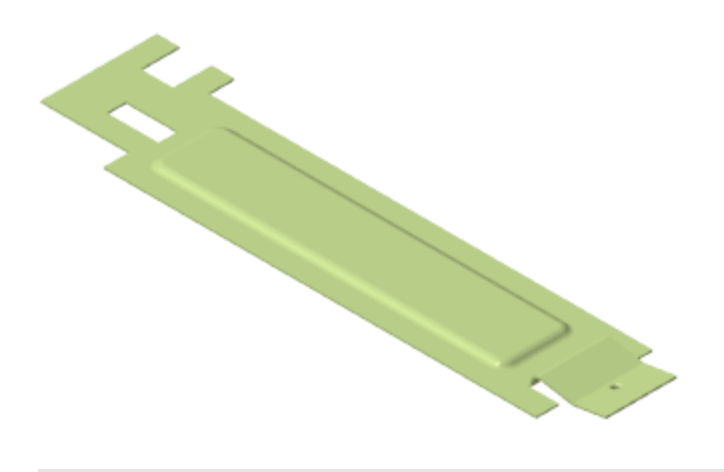

## **Операция Согнуть** А [Наверх](#page-375-0)

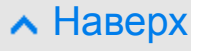

- Нажмите кнопку **Согнуть <mark>ط</mark> на панели Элементы листового тела** (группа **Разогнуть**).
- · Укажите неподвижную грань (курсор 1), а затем сгибы (курсоры 2 и 3), которые нужно согнуть.

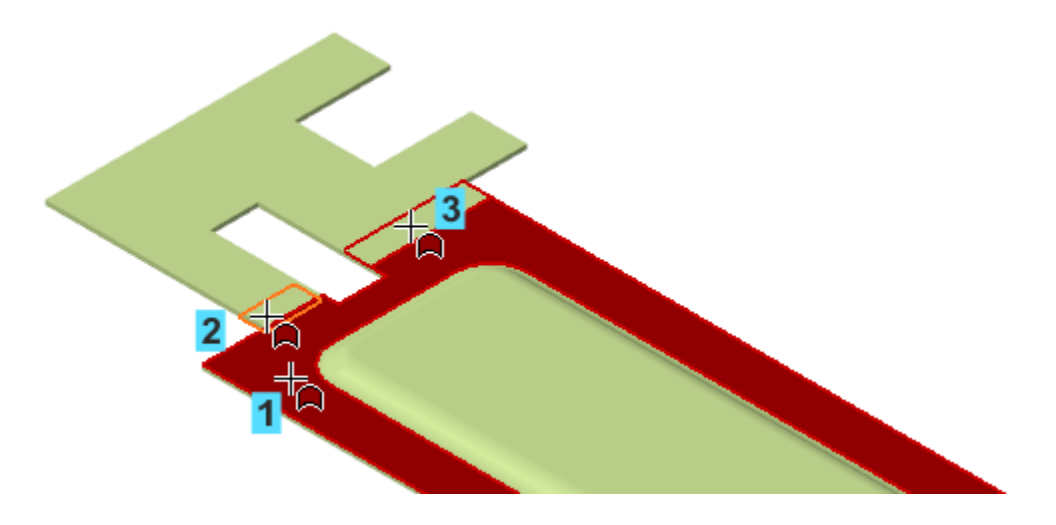

· Нажмите кнопку **Создать объект** .

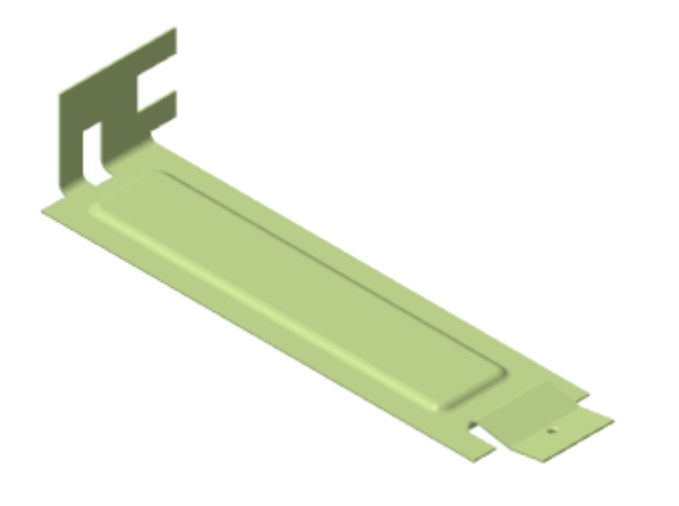

**• Нажмите кнопку Завершить Х.** 

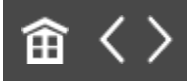

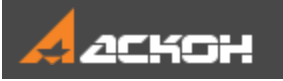

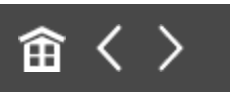

# Операция Подсечка

Создадим подсечку на конце Планки.

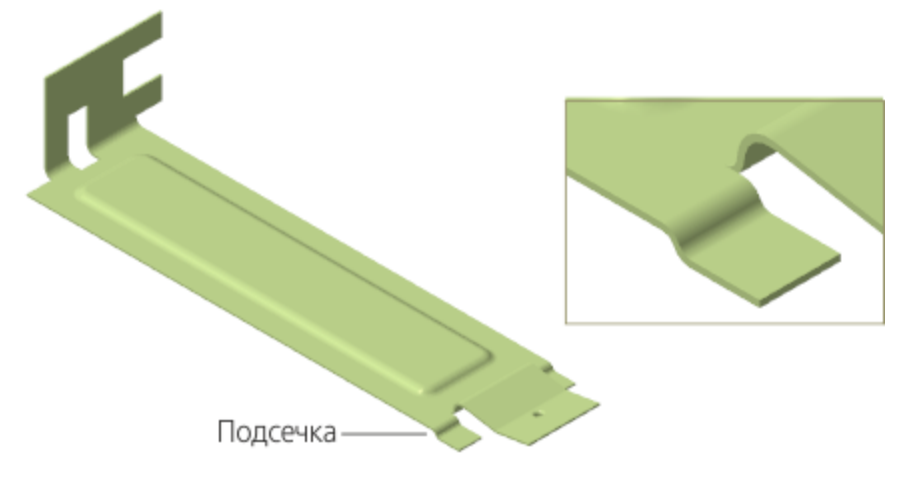

· Увеличьте масштаб изображения, укажите плоскую грань и создайте эскиз <sup>14</sup>.

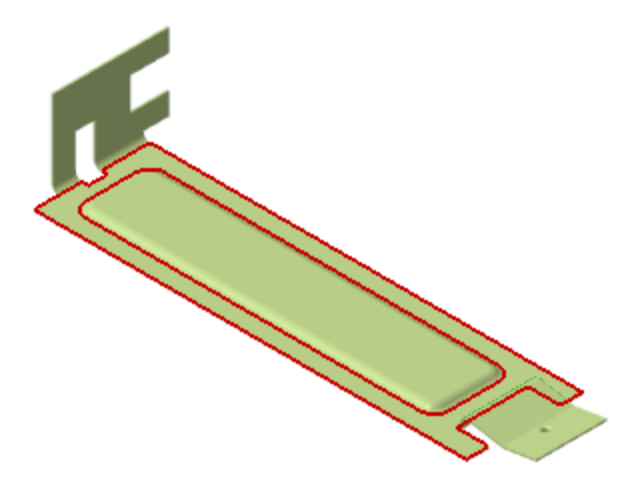

· Постройте на грани вертикальный отрезок и проставьте к нему размер **3**.

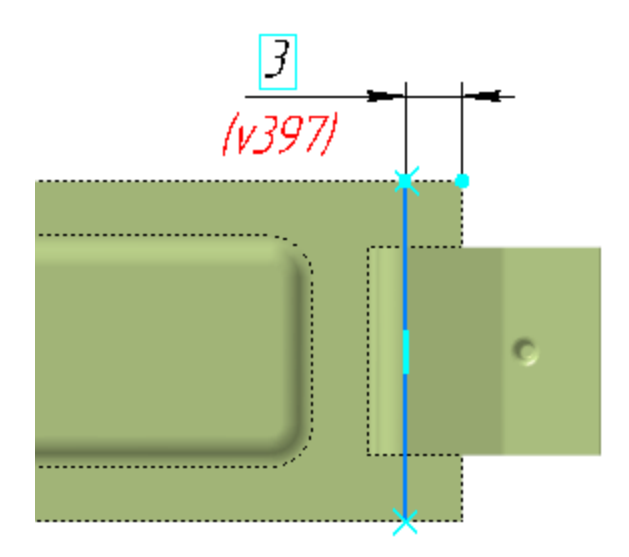

- **Нажмите кнопку Подсечка**  $\frac{10}{10}$  **на панели Элементы листового тела** (группа **Сгиб**).
- · Укажите грань (курсор 1) и отрезок (курсор 2).

Для удобства указания отрезка, закрытого объектами, можно отобразить модель в виде каркаса при помощи кнопки **Каркас** на Панели быстрого доступа. Следует обратить внимание на вид курсора, как при указании кривой  $+$ .

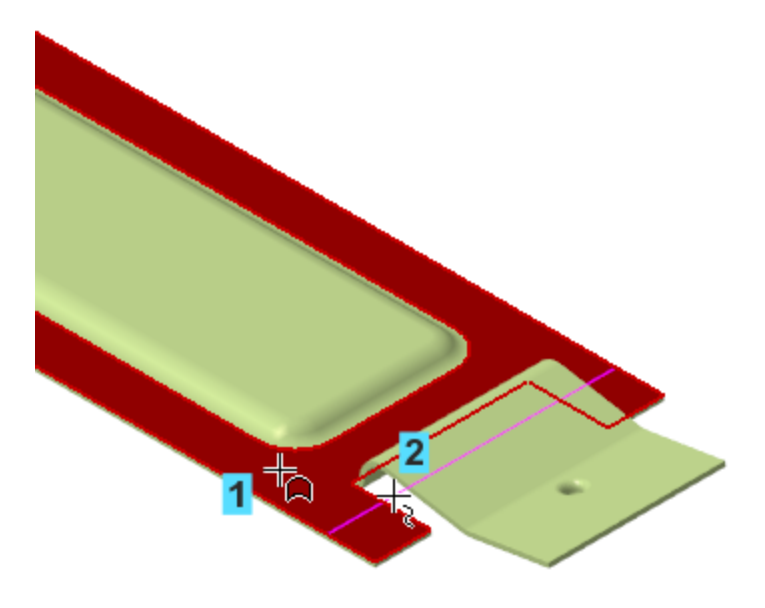

· Задайте параметры подсечки.

· В поле **Радиус** введите значение **0,5**. В группе **Задание размера** нажмите кнопку **Внутри** . В поле **Расстояние** введите значение **0,5** — этот параметр определяет высоту подсечки.

· Нажмите кнопку **Создать объект** .

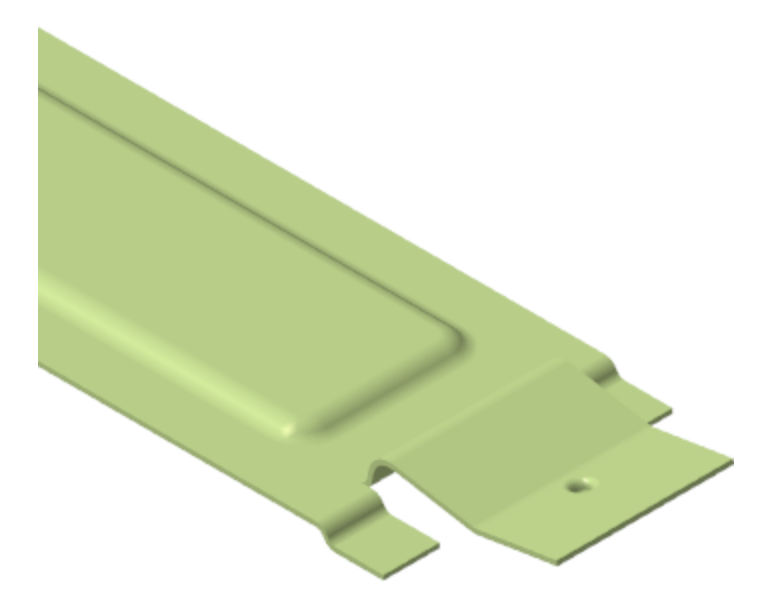

· Убедитесь, что подсечка построена правильно, расположив Планку перпендикулярно экрану.

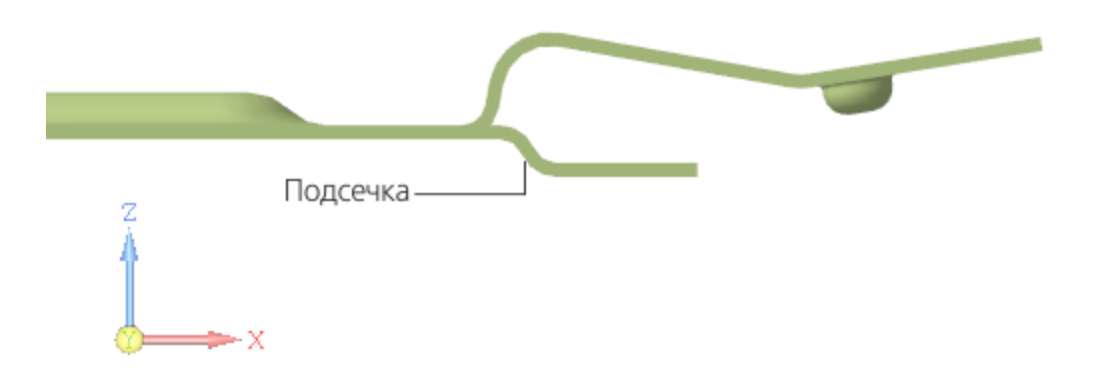

Если подсечка направлена неправильно, отредактируйте операцию. Для этого щелкните мышью по операции **Подсечка 1** в Дереве и вызовите команду **Редактировать** из контекстного меню.

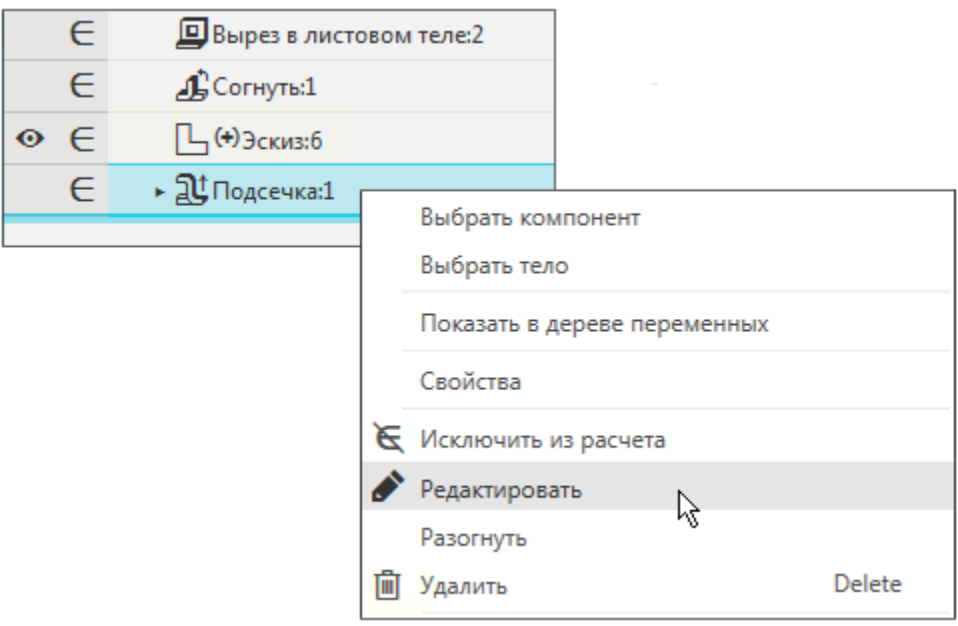

- · Смените направление построения или направление неподвижной стороны соответствующей кнопкой **Сменить направление**  $\rightleftarrows$ , если требуется.
- · Подтвердите редактирование кнопкой **Создать объект** или откажитесь от него кнопкой Завершить X.

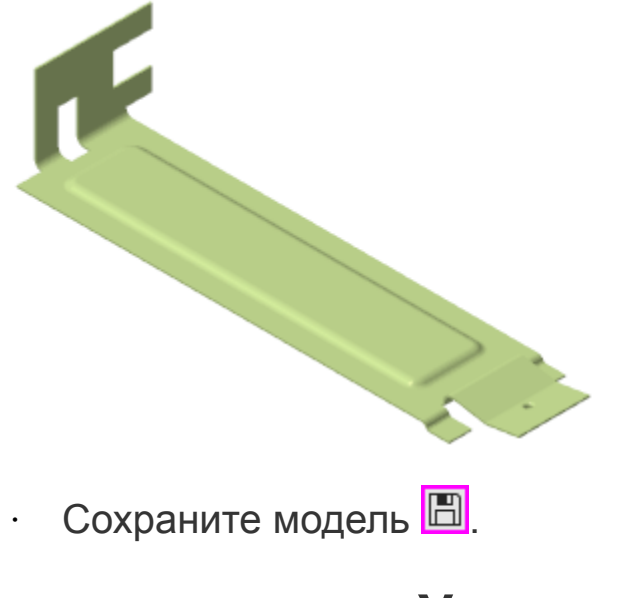

#### **Урок окончен**

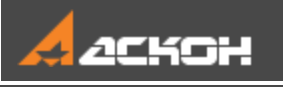

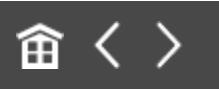

# Урок 9. Поверхность по сети точек. Модель Колодка обувная

В этом уроке на примере детали *Колодка обувная* показано создание поверхности по сети точек и поверхностей-заплаток с преобразованием модели в твердое тело.

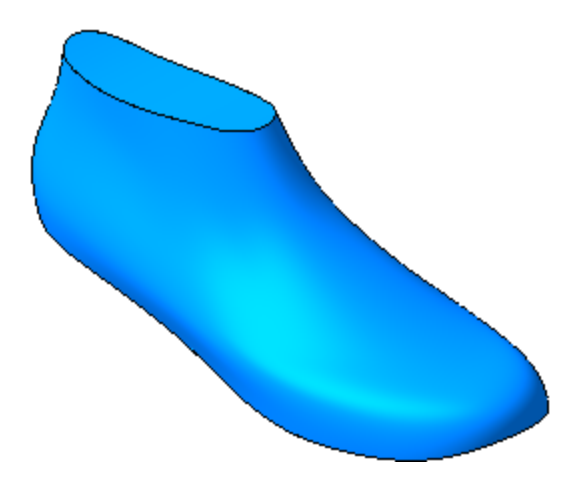

### **Новое в этом уроке:**

Поверхность по сети точек

Заплатка

Сшивка поверхности

Создание тела

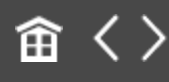

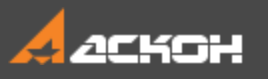

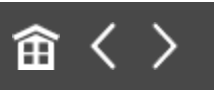

## Поверхность по сети точек

В данном уроке будет использован заранее подготовленный текстовый файл данных **Координаты\_точек.txt**. Этот файл, а также модель **Колодка\_обувная\_Результат.m3d** с результатом построения находится в папке **C:\Program Files ...\ASCON\KOMPAS-3D\[версия]\Tutorials\Азбука КОМПАС-3D\9 Колодка обувная**.

Типы файлов данных и требования к ним описаны в справочной системе КОМПАС-3D.

Построим сплайновую поверхность по сети точек. Точки поверхности должны располагаться рядами, содержащими одно и то же количество точек.

- $\cdot$  Создайте  $\Box$  новую деталь и сохраните  $\Box$  ее под именем **Колодка обувная**.
- · Переключитесь на набор инструментальных панелей **Каркас и поверхности**.
- Нажмите кнопку **Поверхность по сети точек** <sup>●</sup> на панели **Поверхности**.
- · Нажмите кнопку **Читать из файла** в секции **Координаты точек сети** Панели параметров.

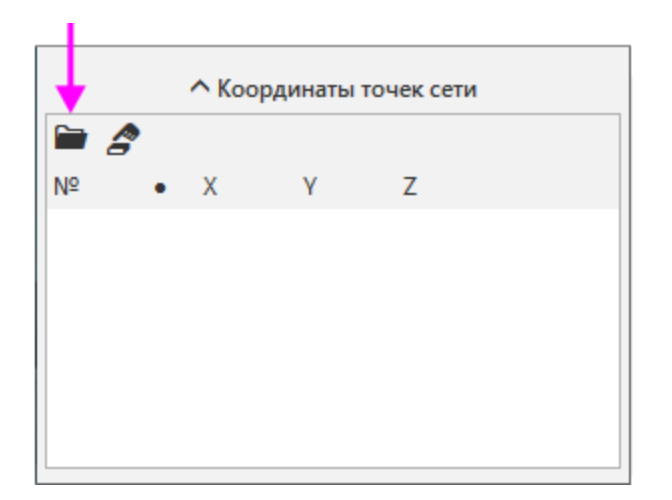

· Откройте файл **Координаты\_точек.txt** из папки **\Tutorials\Азбука КОМПАС-3D\9 Колодка обувная** в диалоге открытия файлов.

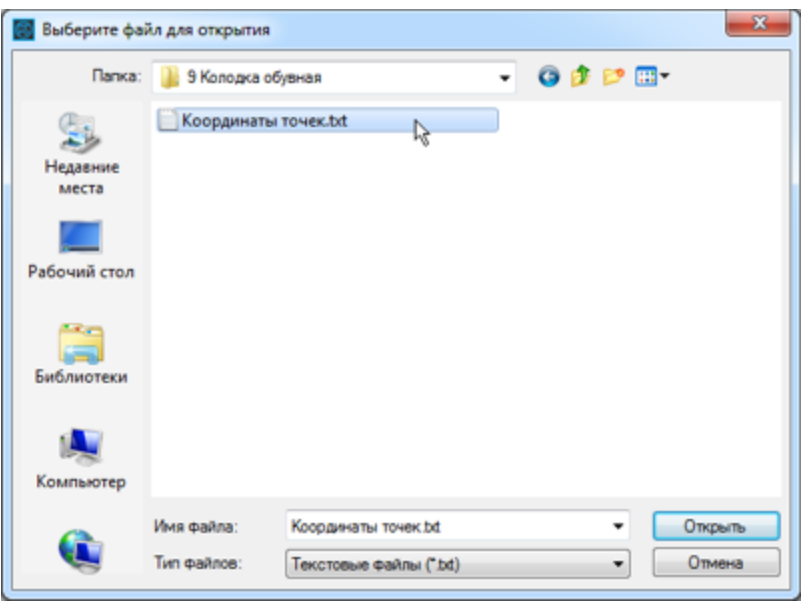

Файл будет прочитан. На экране появится сообщение о количестве точек.

Фантом поверхности в виде сети точек отобразится в графической области.

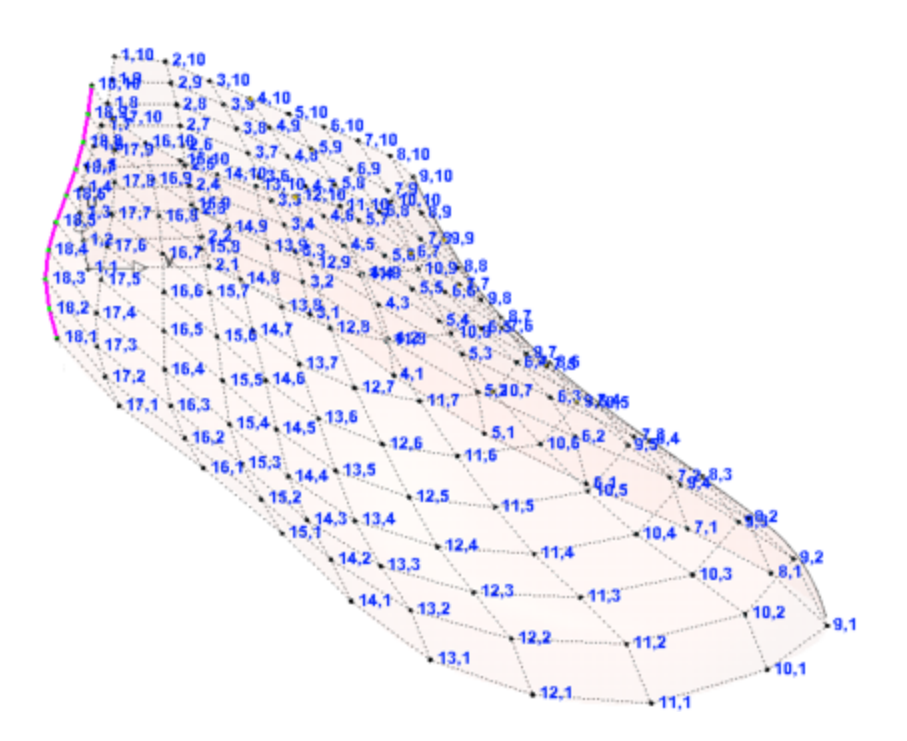

· Поверните модель, чтобы убедиться в том, что сеть точек образует поверхность без разрывов.

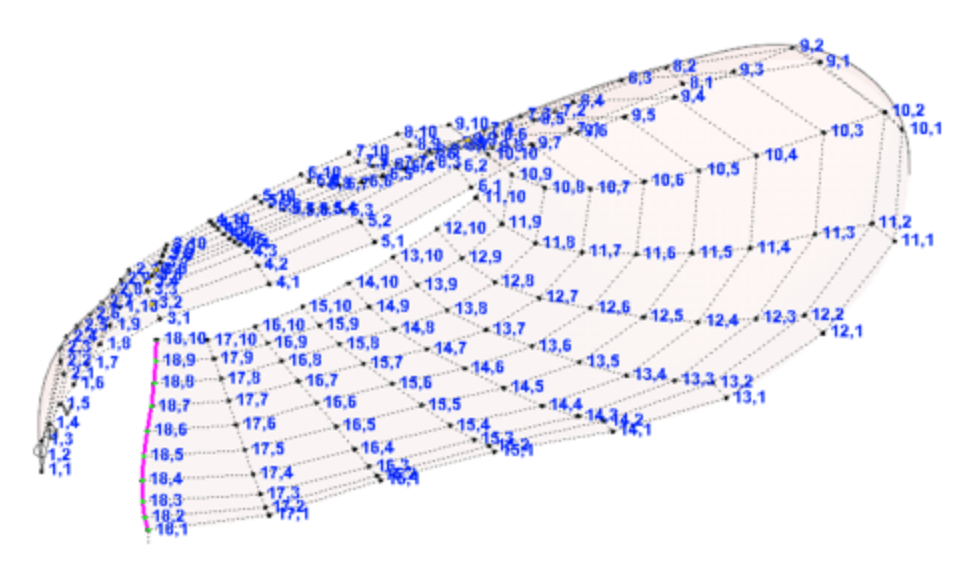

· Чтобы поверхность стала замкнутой, включите опцию **Замкнуть по V**.

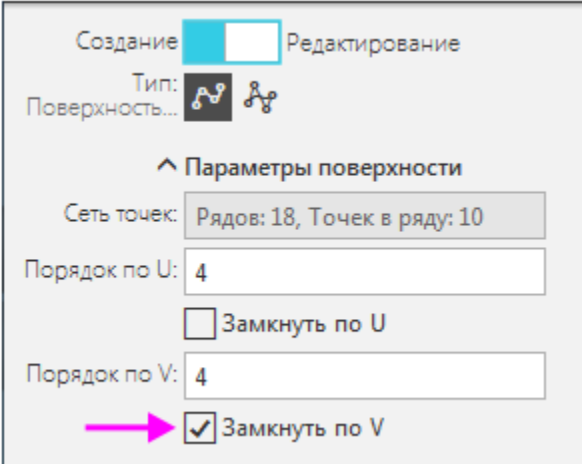

· Нажмите кнопку **Создать объект** — по сети точек будет построена сплайновая поверхность.

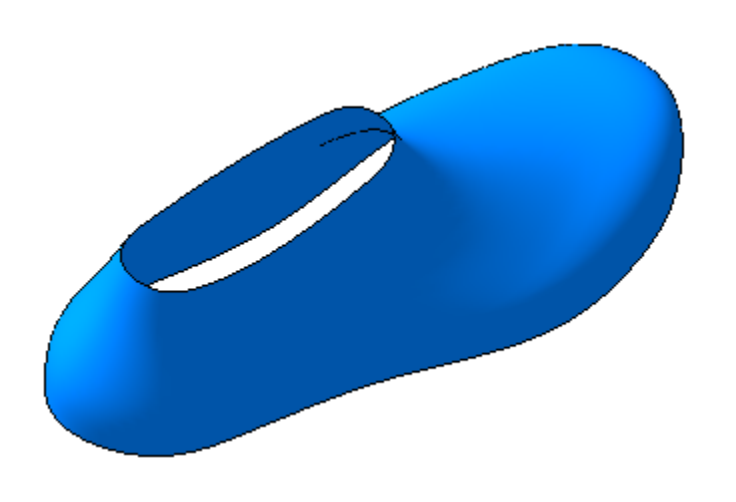

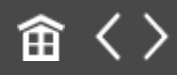

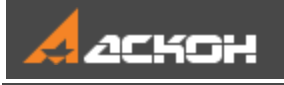

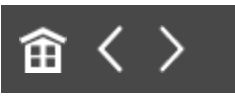

# Заплатка

Добавим поверхности, закрывающие построенную поверхность с двух сторон.

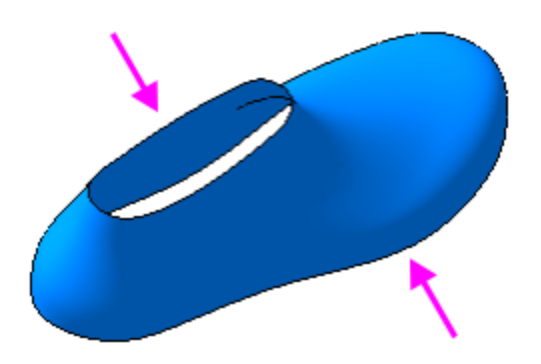

- · Нажмите кнопку **Заплатка** на панели **Поверхности**.
- · Для построения первой заплатки укажите ребро, ограничивающее ее поверхность.

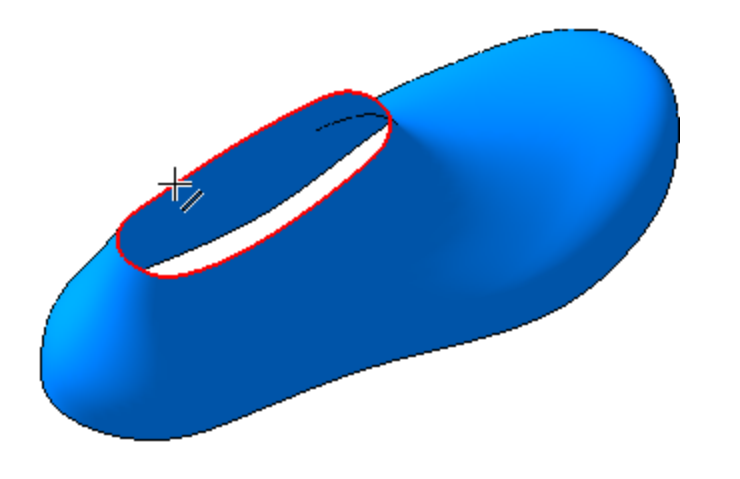

· Нажмите кнопку **Создать объект** .

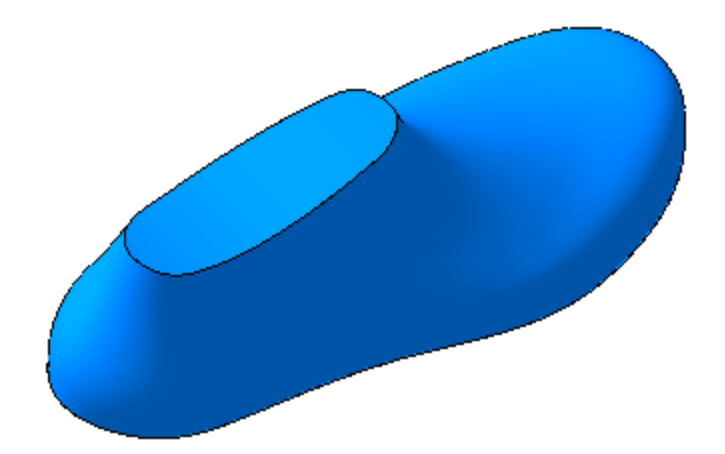

· Поверните модель и постройте вторую заплатку, выполнив такие же действия, как и для первой, но указав нижнее ребро.

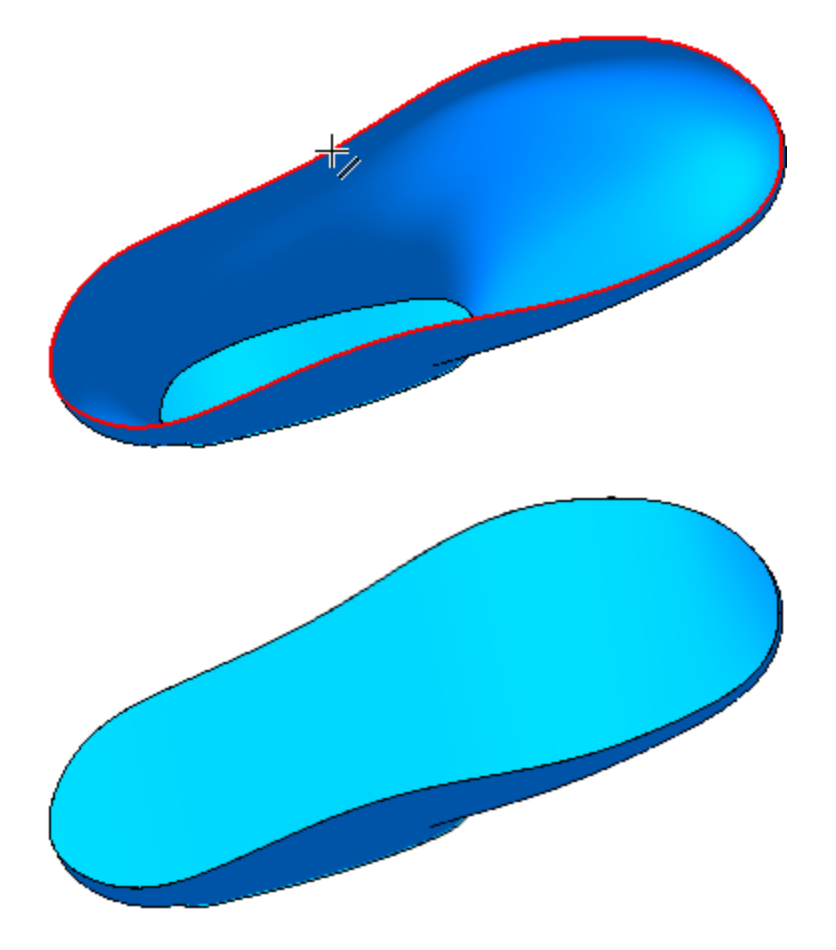

Заплатки появляются в Дереве построения. Они являются отдельными поверхностями, которые могут быть удалены из модели или объединены с прилегающими поверхностями.

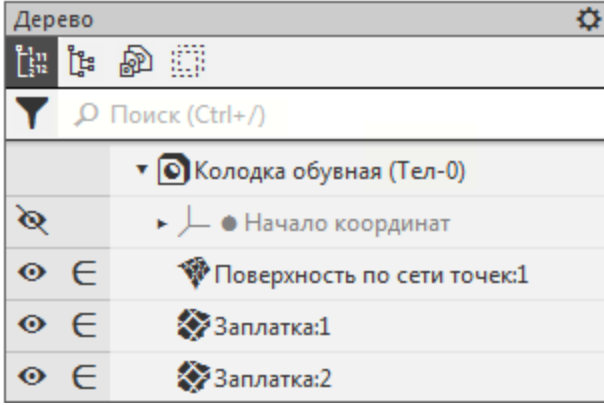

# 命〈〉

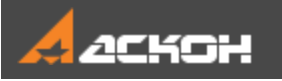

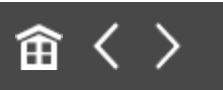

## Сшивка поверхностей

- **Нажмите кнопку Сшивка поверхностей <b>«** на панели **Поверхности**.
- Включите отображение Дополнительного дерева Е.
- · Укажите все построенные поверхности: **Поверхность по сети точек** и **Заплатки 1 и 2** в Дополнительном дереве.

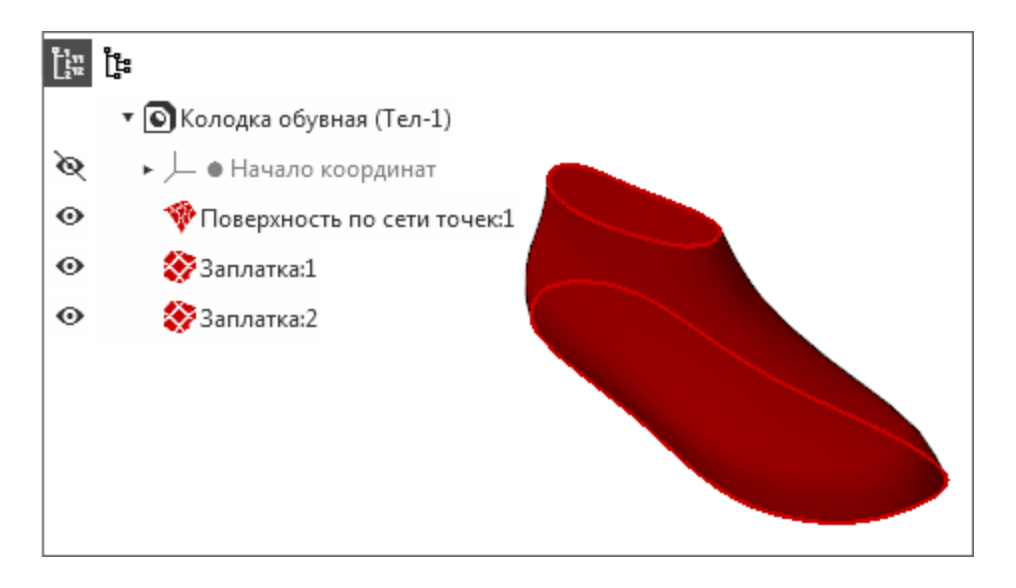

· Включите опцию **Создавать тело** на Панели параметров, чтобы в результате работы команды создалось тело, ограниченное поверхностями.

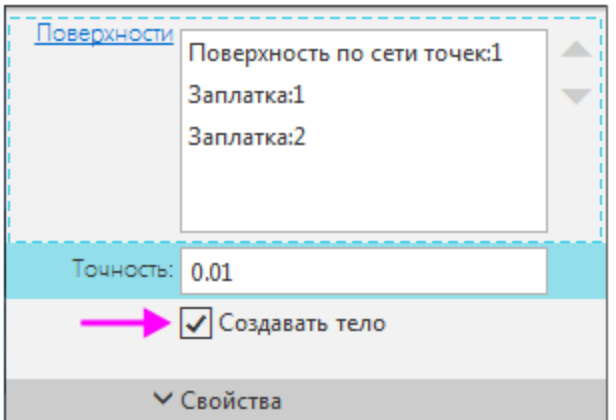

- · Нажмите кнопку **Создать объект** .
- · Включите отображение структуры в Дереве, нажатием кнопки Структурное представление [ На его инструментальной панели.

Полученное тело **Поверхность 1** отображается в Дереве.

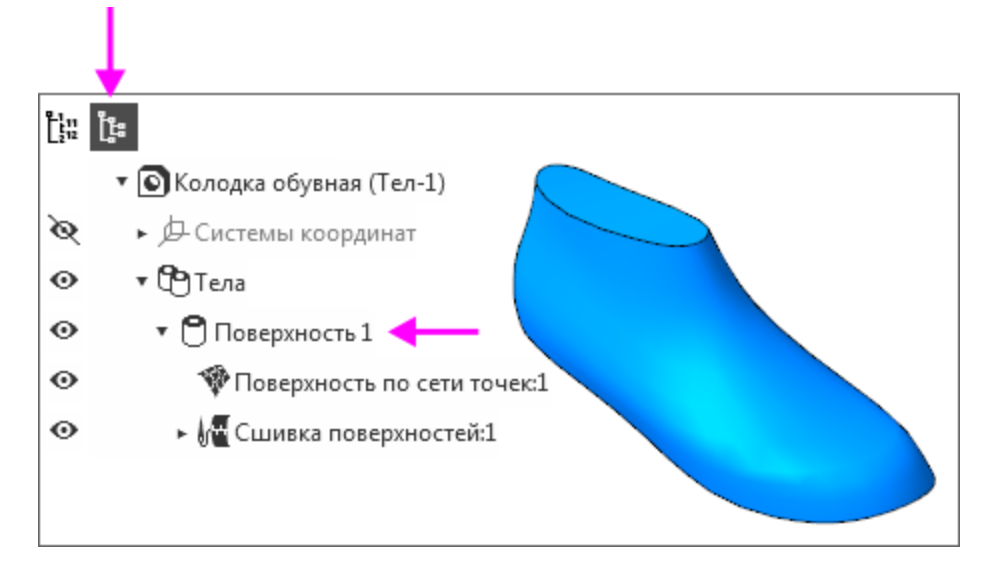

Сохраните модель **...** 

### **Урок окончен**

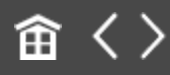

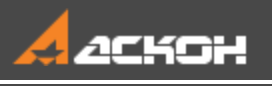

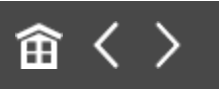

# Урок 10. Поверхность по сети кривых. Модель Шлюпка

В этом уроке на примере детали *Шлюпка* показано создание поверхности по сети кривых и линейчатой поверхности с преобразованием модели в твердое тело.

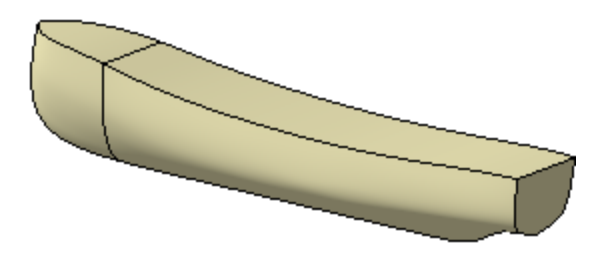

### **Новое в этом уроке:**

Поверхность по сети кривых

Линейчатая поверхность

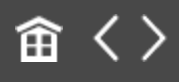

<span id="page-394-0"></span>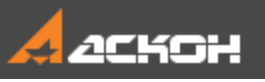

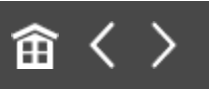

## Поверхность по сети кривых

В данном уроке будет использован заранее подготовленный файл **Шлюпка\_заготовка.m3d**, содержащий набор кривых. Этот файл, а также файл модели **Шлюпка\_Результат.m3d** с результатом построения находится в папке **C:\Program Files ...\ASCON\KOMPAS-3D\[версия]\Tutorials\Азбука КОМПАС-3D\10 Шлюпка**.

Требования к взаиморасположению кривых описаны в справочной системе КОМПАС-3D.

Построим сплайновую поверхность по двум взаимно пересекающимся семействам кривых. Все кривые первого семейства считаются кривыми направления U, а все кривые второго семейства — кривыми направления V. Кривые должны быть созданы заранее.

· Откройте файл **Шлюпка\_заготовка.m3d**.

В файле построена сетка кривых, задающих форму поверхности модели.

· Для наглядности измените ориентацию модели, как показано на рисунке. Например, выберите вариант **Tutorials** из меню кнопки **Ориентация...** на Панели быстрого доступа.

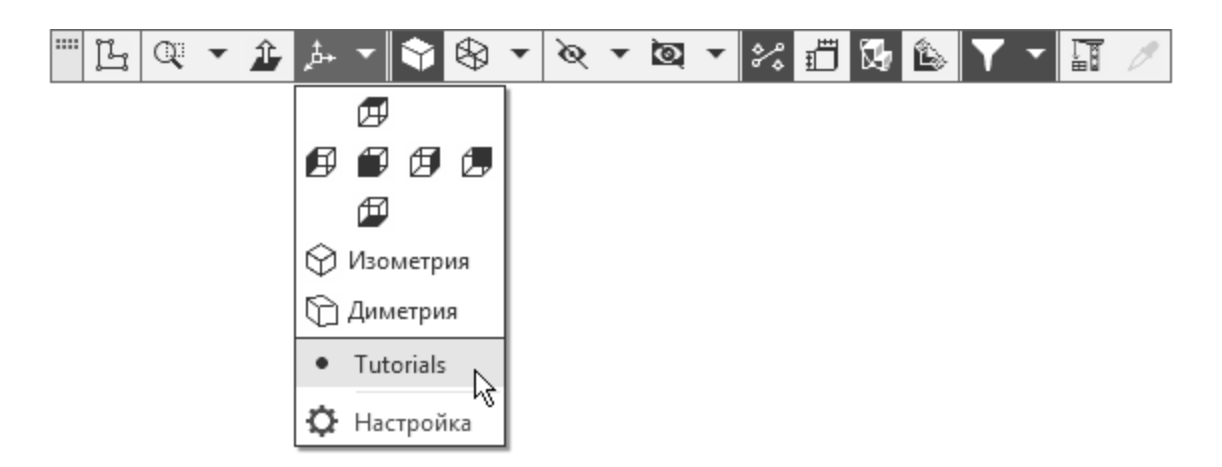

· Сохраните файл под именем **Шлюпка.m3d**.

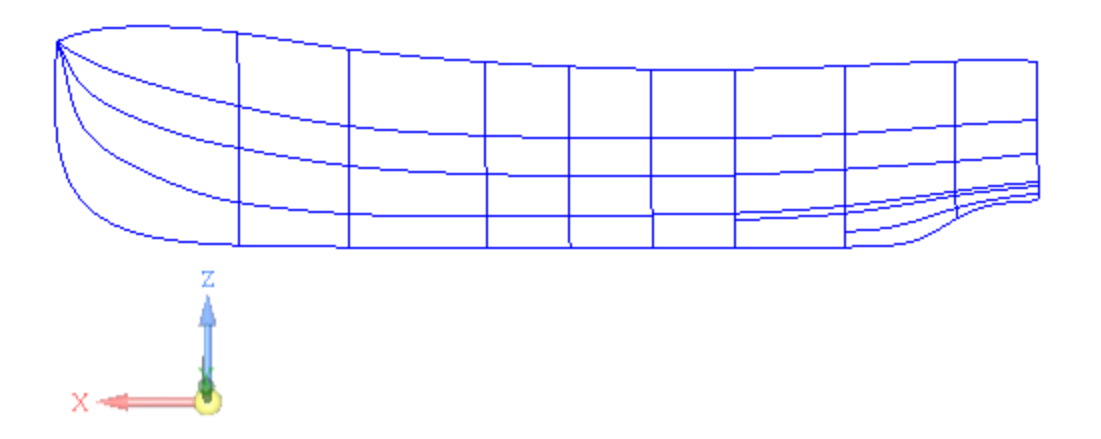

## **Построение боковой поверхности** *Шлюпки*

[Наверх](#page-394-0)

- · Переключитесь на набор инструментальных панелей **Каркас и поверхности**.
- **Нажмите кнопку Поверхность по сети кривых** На панели **Поверхности**.
- · В Дереве построения укажите кривые сети в первом направлении (направлении U). Кривые нужно указать именно в такой последовательности: Сплайны 1, 14, 15, 16, 2.
Кривые сети можно указывать в графической области, соблюдая порядок их следования в сети. При указании кривых нужно следить за видом курсора $\pm$ .

В графической области будет показан текущий фантом поверхности.

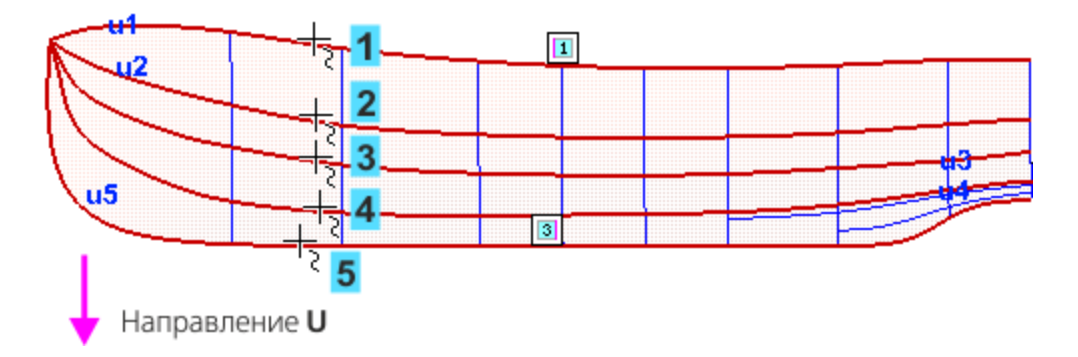

· Проверьте наличие объектов в поле **Кривые (U)** на Панели параметров.

Если вы ошиблись и указали неверный объект, **С например, вершину вместо кривой, выделите ее на Панели параметров и нажмите кнопку Удалить**  $\boxed{\mathbb{m}}$ . Укажите ее заново и расположите ее в списке до или после определенной кривой при помощи кнопок со стрелками.

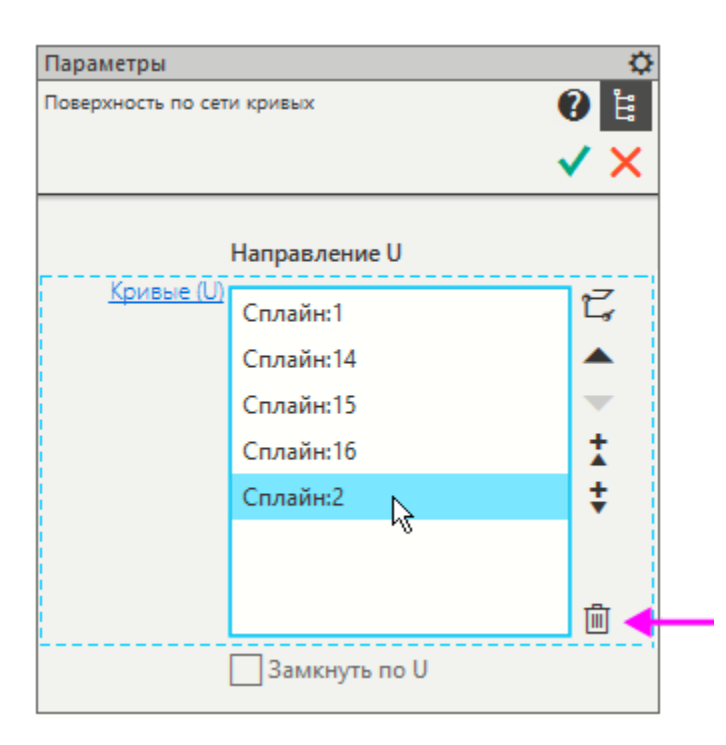

- · Активизируйте поле **Кривые (V)** на Панели параметров.
- · Укажите кривые второго направления (направления V). Кривые нужно указать в такой последовательности: Сплайны 3, 5, 6, 4, 9, 10, 11, 12, 13.

По мере указания кривых фантом поверхности будет перестраиваться.

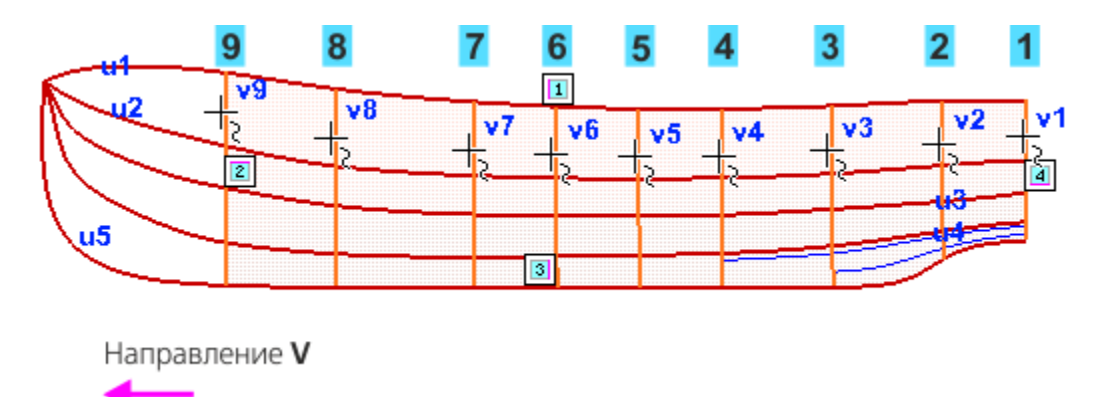

Проверьте наличие объектов в поле **Кривые (V)** на Панели параметров.

# **Построение носовой поверхности** *Шлюпки*

[Наверх](#page-394-0)

Цвет вновь создаваемых поверхностей — синий, на рисунках он изменен для наглядности. Чтобы сменить цвет, завершите работу команды, выделите грань и выберите цвет на Панели параметров вручную.

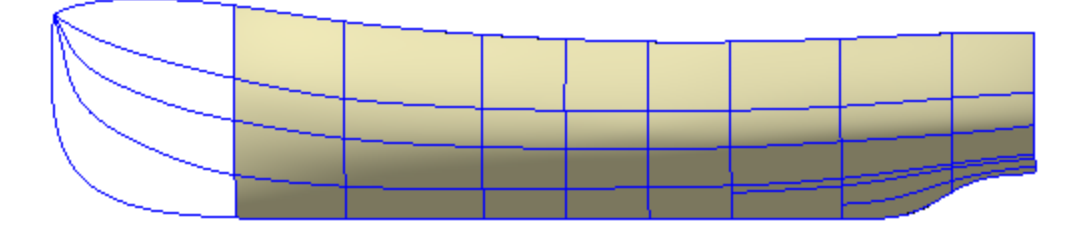

#### · Нажмите кнопку **Создать объект** — поверхность будет построена.

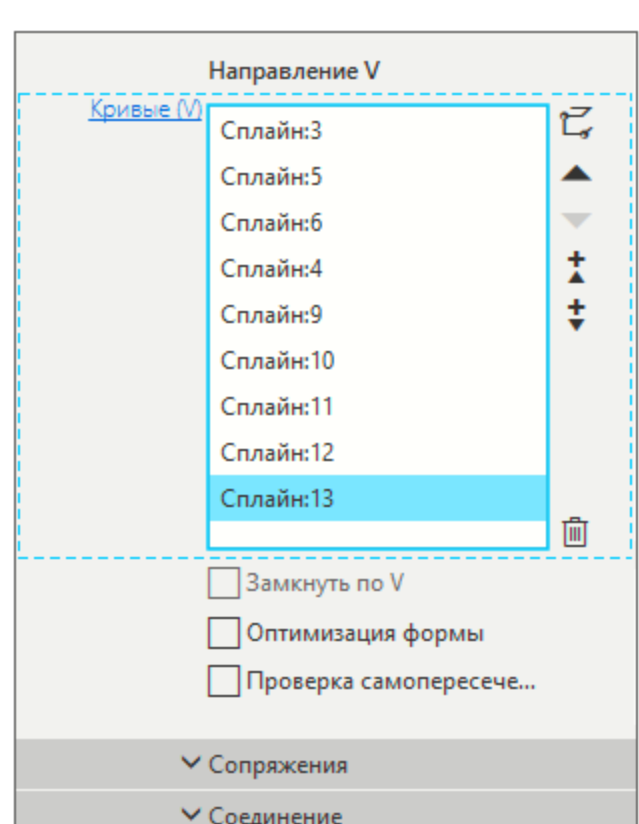

- · Продолжите построение в команде **Поверхность по сети кривых** или вызовите вновь, если она была отменена.
- · В графической области укажите кривые сети в направление U: Сплайны 1 и 2

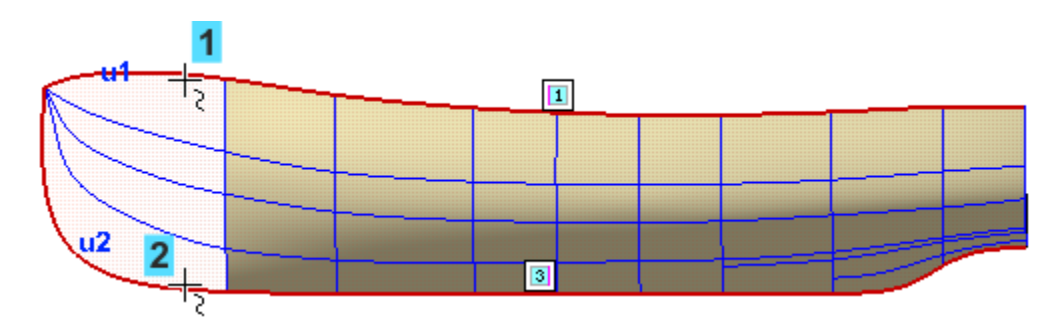

- · Активизируйте поле **Кривые (V)** на Панели параметров.
- · Укажите кривую Сплайн 13 (курсор 1), а затем в графической области вершину Вершину 13 Сплайна 16 (курсор 2).

При указании вершины курсор должен иметь вид  $+$ .

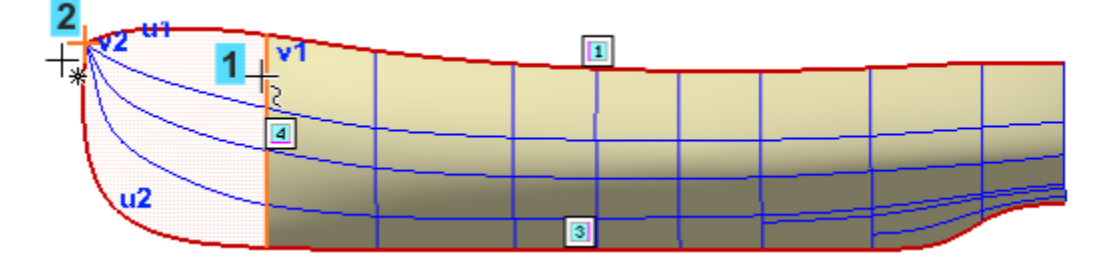

Если не удается указать вершину 13 на модели, раскройте в Дереве раздел **Сплайн 16** и укажите объект **Вершина 13**.

· Убедитесь, что объекты выбраны правильно.

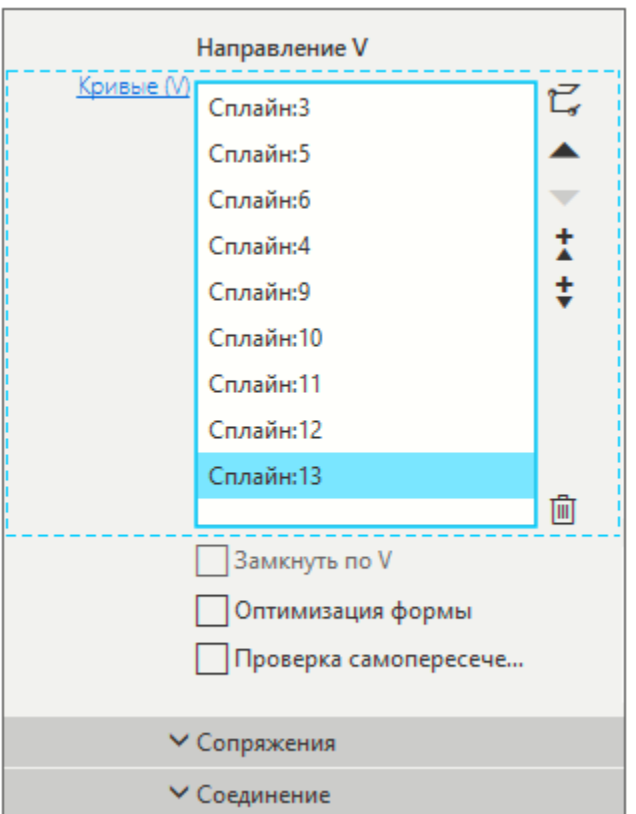

· Нажмите кнопку **Создать объект** .

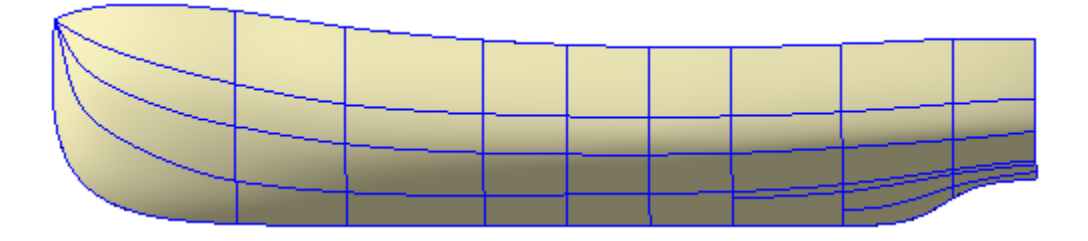

- · Скройте пространственные кривые и вершины, отключив их показ в Дереве построения.
- В модели показано ребро поверхностей.

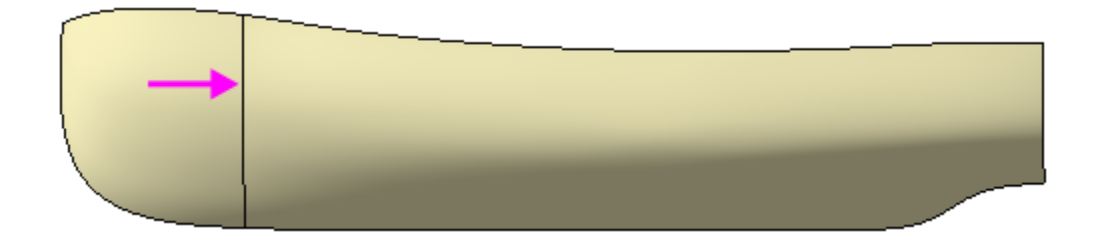

### Сшивка поверхностей Анаверх

- · Нажмите кнопку **Сшивка поверхностей** на панели **Поверхности**.
- · Убедитесь, что опция **Создавать тело** на Панели параметров отключена.
- · Укажите в Дереве Поверхности по сети кривых 1 и 2.

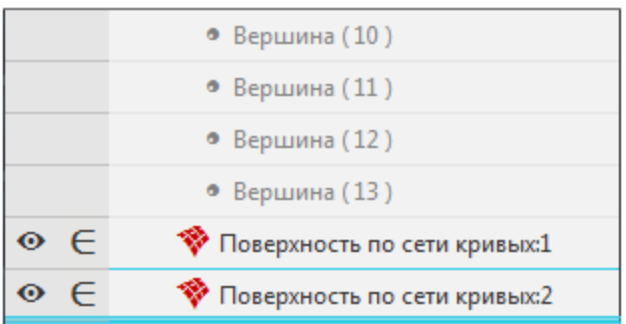

· Нажмите кнопку **Создать объект** .

В результате будет получена единая поверхность **Сшивка поверхностей 1**.

### **Зеркальное отражение поверхностей Nable Structure Nable Structure Nable Structure Nable Structure Nable Structure Nable Structure**

Поверхность, построенную в предыдущей операции, можно зеркально отразить относительно плоскости симметрии Шлюпки.

- Вызовите команду Зеркальный массив <sup>•••</sup> на панели **Массив, копирование** (группа **Массив по сетке**).
- · Укажите копируемый объект построенную поверхность Шлюпки.

· Активизируйте поле **Плоскость**. Укажите плоскость симметрии — плоскость ZX.

Вы можете указать объекты в Дереве построения.

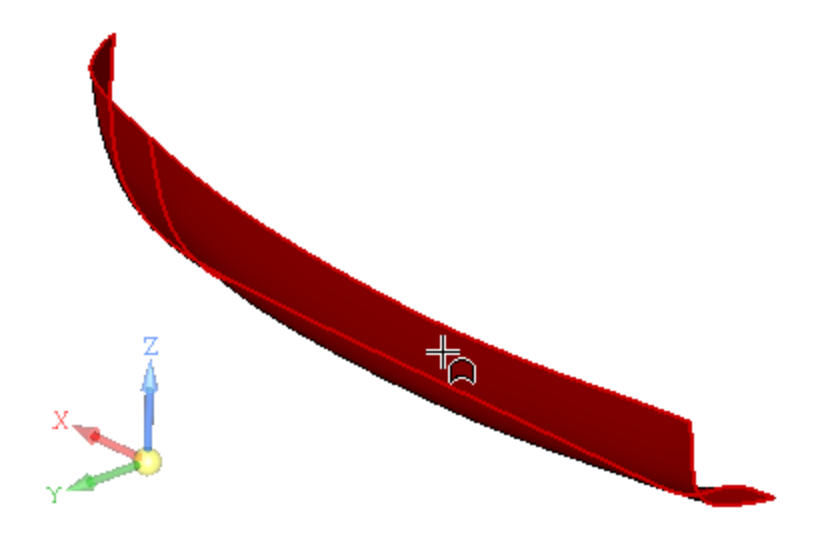

· Нажмите кнопку **Создать объект** .

В результате должна получиться симметричная грань.

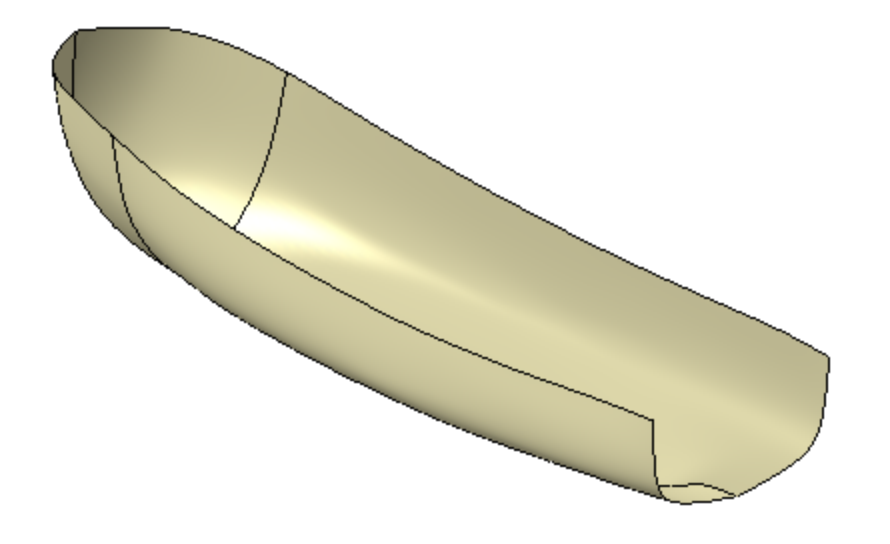

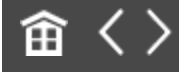

<span id="page-403-0"></span>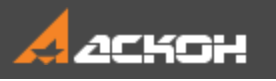

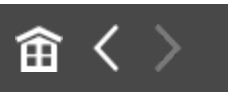

# Линейчатая поверхность

Построим поверхность кормовой части лодки.

- **Нажмите кнопку Линейчатая поверхность на панели Поверхности**.
- · Укажите в графической области первую направляющую ребро поверхности. Следите за видом курсора при указании ребер $+$ .

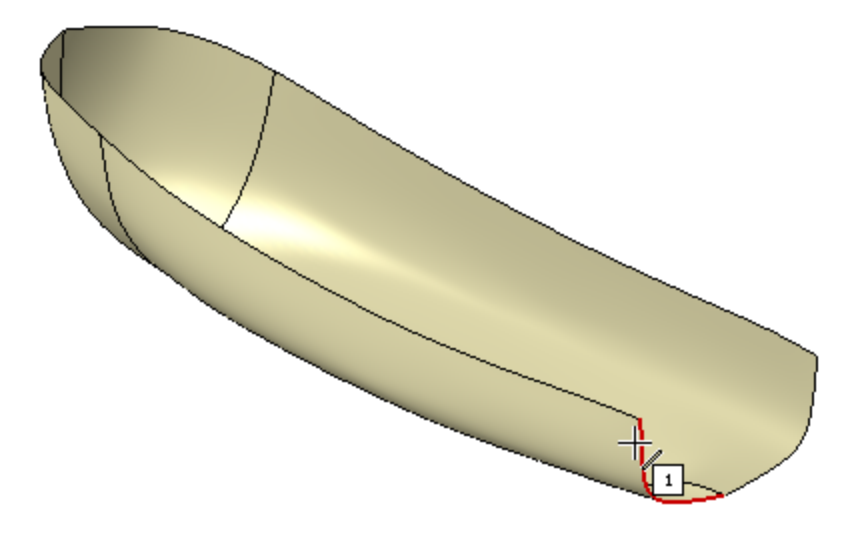

- · Активизируйте поле **Контур 2** на Панели параметров.
- · Укажите вторую направляющую ребро зеркального отражения.

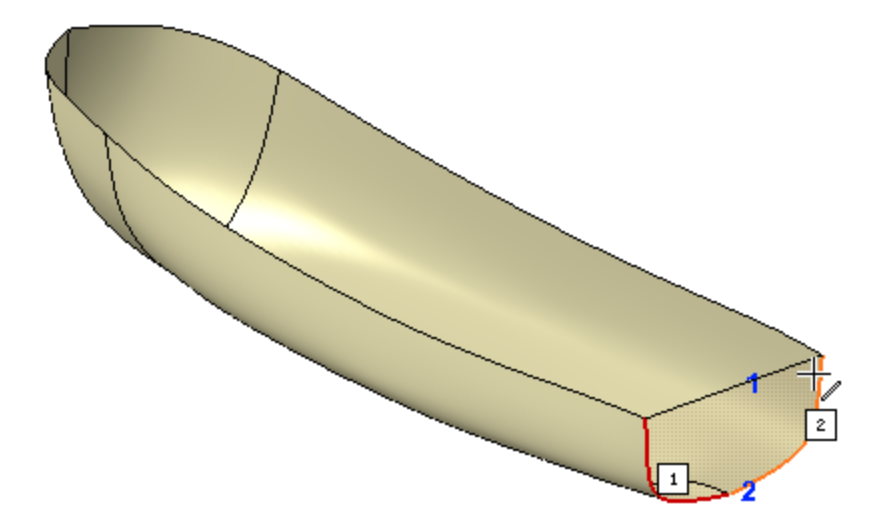

· Нажмите кнопку **Создать объект** — поверхность будет построена.

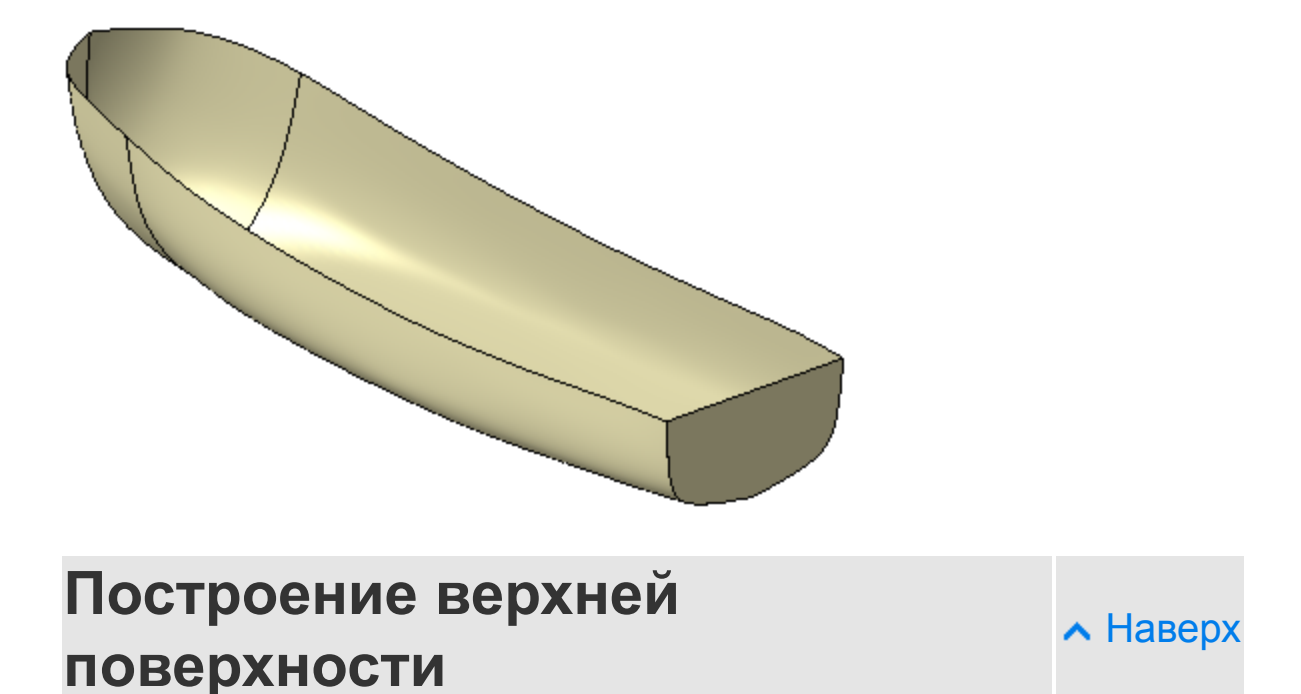

· Продолжите построение в команде **Линейчатая поверхность** <sup>•</sup> Постройте поверхность, закрывающую лодку сверху. Укажите в качестве первой направляющей два ребра модели, щелкнув по ним мышью.

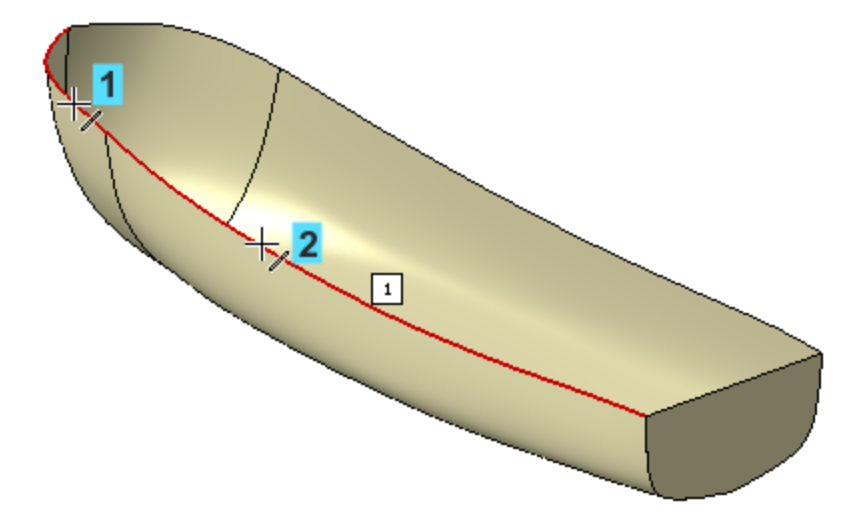

· Активизируйте поле **Контур 2** Панели параметров. Укажите вторую направляющую — два ребра отраженной поверхности.

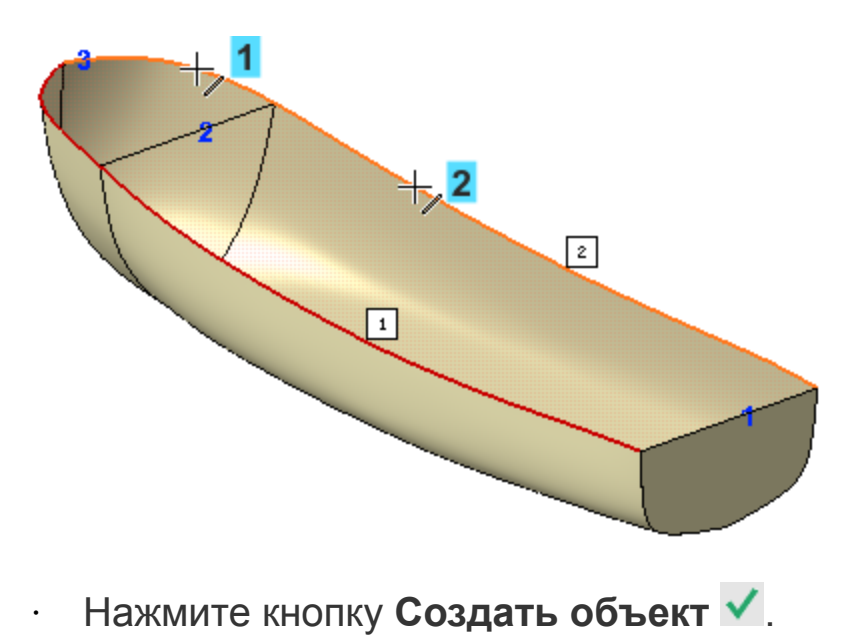

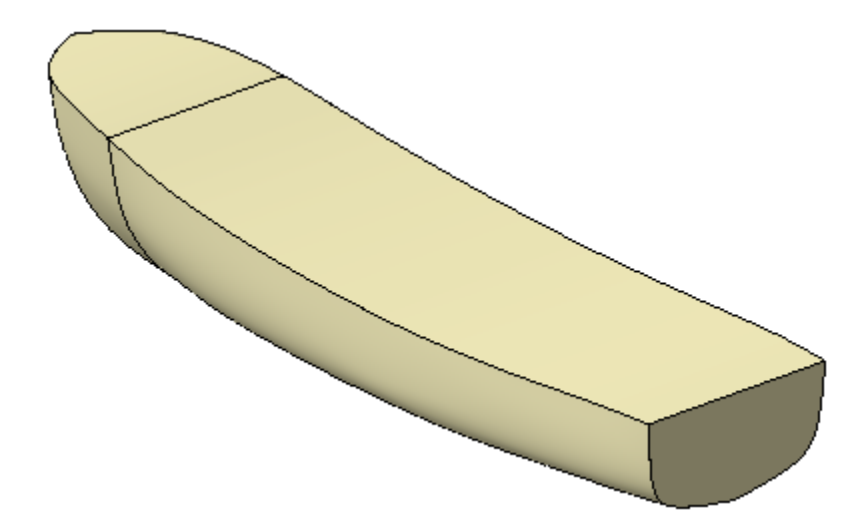

### **Сшивка поверхностей с созданием тела**

[Наверх](#page-403-0)

Создадим тело, ограниченное ранее построенными поверхностями.

- · Вызовите команду **Сшивка поверхностей** на панели **Поверхности**.
- · Выполните операцию сшивки Поверхностей по сети кривых 1 и 2, Зеркального отражения 1, Линейчатых поверхностей 1 и 2.

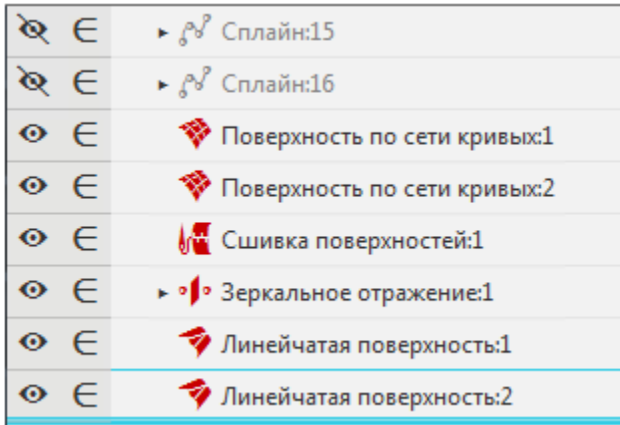

· Включите опцию **Создавать тело** на Панели параметров.

В результате будет получена единая поверхность **Сшивка поверхностей 2**.

- · Нажмите кнопку **Создать объект** .
- · Нажмите кнопку **Структурное представление** на инструментальной панели Дерева построения.

В Дереве появится тело — **Поверхность**.

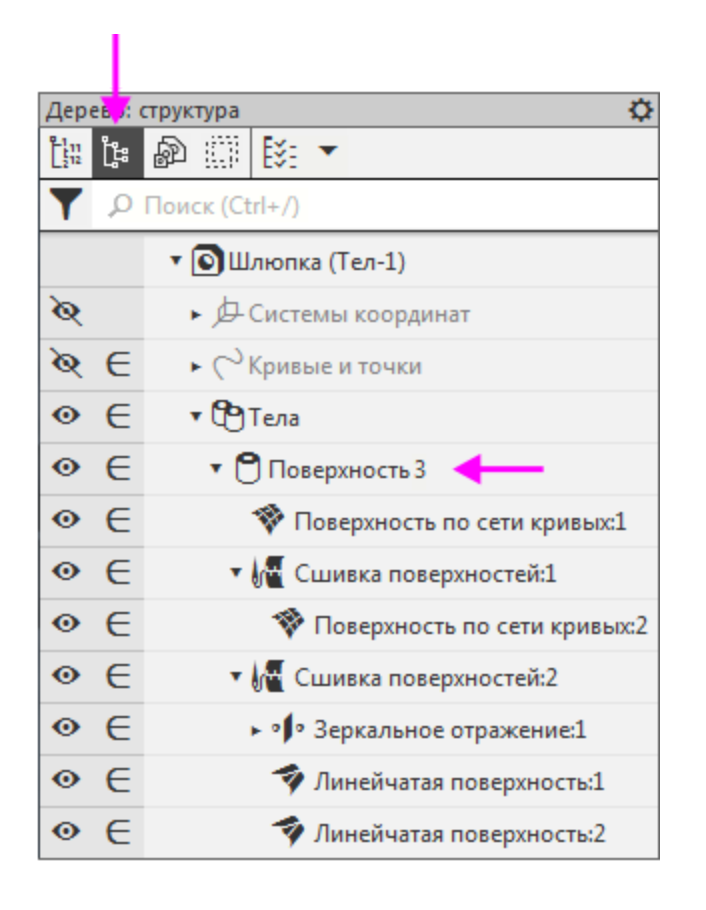

Таким способом поверхностная модель Шлюпки преобразовалась в тело. Построение закончено.

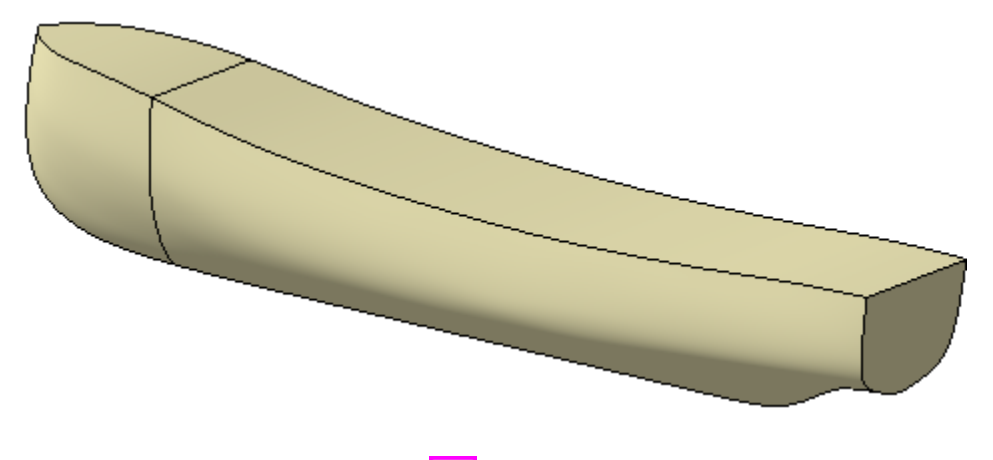

• Сохраните модель **...** 

## **Урок окончен**

### **Поздравляем, Вы закончили этот учебный курс!**

## **Желаем успехов!**

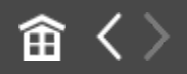